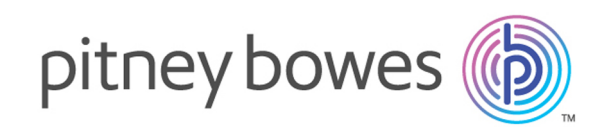

# Spectrum™ Technology Platform バージョン 2019.1.0

データ品質ガイド

# 目次

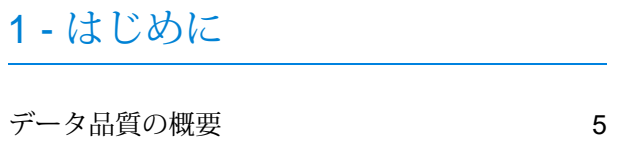

# 2 - [パーシング](#page-6-0)

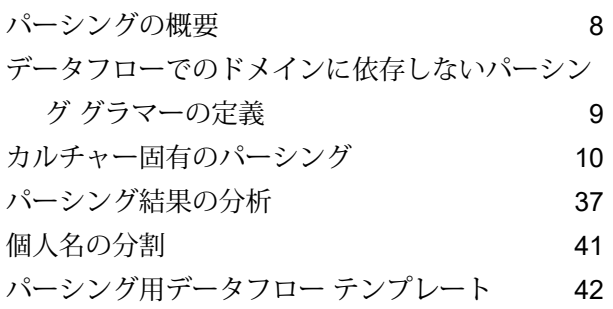

## 3 - [正規化](#page-57-0)

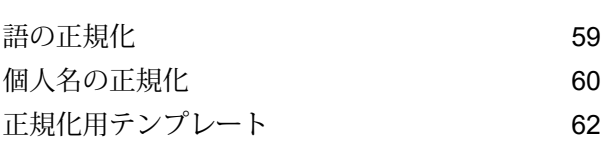

# 4 - [マッチング](#page-64-0)

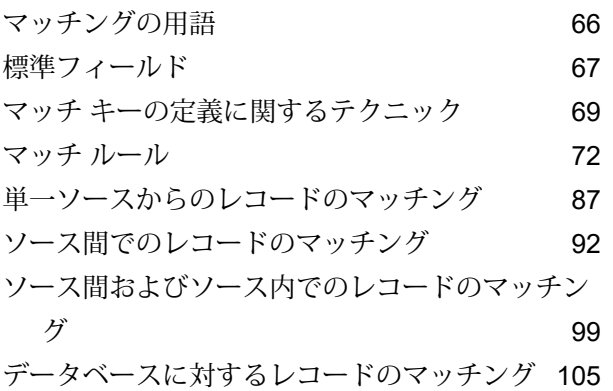

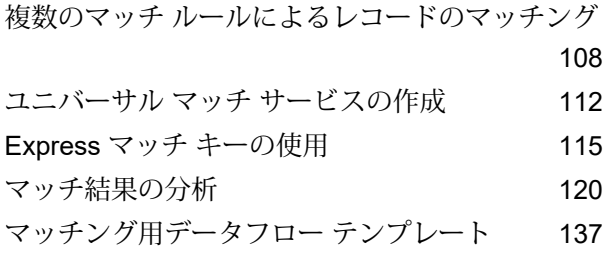

### 5 - [重複除去](#page-145-0)

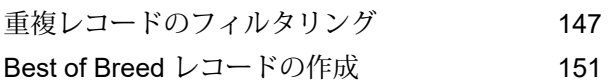

### 6 - [例外レコード](#page-155-0)

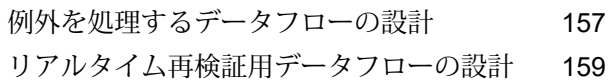

### 7 - [ルックアップ](#page-161-0) テーブル

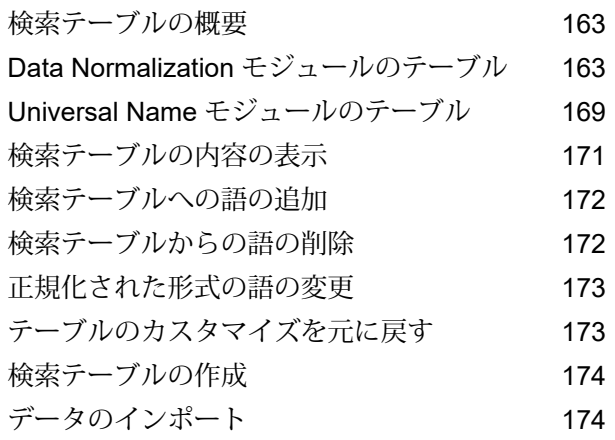

# 8 - ステージ [リファレンス](#page-176-0)

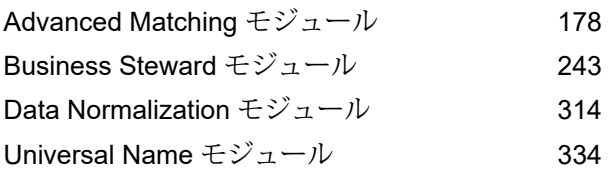

# 9 - ISO [国コードとモジュール](#page-383-0) [サポート](#page-383-0)

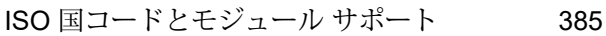

# <span id="page-3-0"></span>1 - はじめに

このセクションの構成

[データ品質の概要](#page-4-0) 5

# <span id="page-4-0"></span>データ品質の概要

データ品質には、組織で使用されるデータの精度、適時性、完全性、および一貫性が使用目的に 適していることの確認が伴います。Spectrum™ Technology Platform は、以下の機能を提供する ことによってデータ品質イニシアチブをサポートします。

### パーシング

パーシングは、フィールド内にある連続した入力文字を解析して複数のフィールドに分割する処 理です。例えば、Name というフィールドに "John A.Smith" という値が格納されている場合、こ の値を分割して、FirstName フィールドに "John"、MiddleName フィールドに "A"、LastName フィールドに "Smith" を格納することができます。

### 正規化

正規化機能は、同じタイプのデータを受け取って、同じ形式に格納します。正規化できるデータ のタイプとしては、電話番号、日付、名前、住所、ID 番号などがあります。例えば、電話番号 は、かっこ、ピリオド、ダッシュなどの数字以外の文字を除去して書式設定できます。

正規化されたデータは書式に一貫性のないデータより正確にマッチングされるので、マッチング または重複除去アクティビティを実行する前に、データを正規化する必要があります。

### マッチング

マッチングは、目的にとって重要な何らかの方法で相互に関連付けられるレコードを識別するプ ロセスです。例えば、顧客データから冗長な情報を除去しようとする場合、同じ顧客に対する重 複レコードを特定できます。または、マーケティング資料が同じ住所に重複して送られないよう にする場合は、同じ世帯に住む顧客のレコードを特定できます。

### 重複除去

重複除去機能は、1 つのエンティティを表していながら何らかの理由で、場合によっては若干異 なるデータで、システムに複数回入力されたレコードを特定します。例えば、異なる部門が同じ ベンダーに対して異なるベンダーIDを使用してベンダー情報を個別にシステムに入力している場 合があります。Spectrum™ Technology Platform を使用すると、このようなレコードをベンダー ごとに 1 つのレコードに統合できます。

#### 例外レコードの確認

自動的な方法では確実に処理できないデータがあり、熟練したデータ管理責任者が確認しなけれ ばならない場合があります。手動確認が必要になる場合があるレコードの例を次に示します。

- 住所検証エラー
- ジオコーディング エラー
- 信頼性の低いマッチング
- マージ/統合の結果

Business Steward モジュールは、例外レコードを特定および解決することのできる機能の集合で す。

# <span id="page-6-0"></span>2 - パーシング

## このセクションの構成

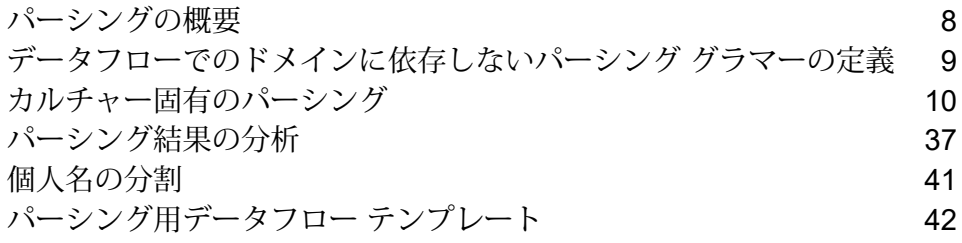

# <span id="page-7-0"></span>パーシングの概要

パーシングは、フィールド内にある連続した入力文字を解析して複数のフィールドに分割する処 理です。例えば、Name というフィールドに "John A.Smith" という値が格納されている場合、こ の値を分割して、FirstName フィールドに "John"、MiddleName フィールドに "A"、LastName フィールドに "Smith" を格納することができます。

パーシングを行うデータフローを作成するには、OpenParserステージを使用します。OpenParser では、グラマーと呼ばれるパーシング ルールを記述できます。グラマーは、連続した文字列をド メインパターンと呼ばれる一連の名前付き要素にマップする一連の式です。ドメインパターンと は、名前、住所、顧客番号のようなデータ構造として表したい入力データの中の、連続した 1 つ 以上のトークンです。ドメイン パターンは、入力データからパース可能な任意の数のトークンで 構成できます。ドメイン パターンは、<root> 式としてパーシング グラマーに表現されます。入 力データには、そのようなトークンが使用しにくいフォーマット、または混在フォーマットで含 まれることがしばしばあります。例:

- 入力データには名と姓に分離したい名前が単一のフィールドに含まれている。
- 入力データには複数のカルチャーの住所が含まれており、特定のカルチャーの住所データのみ を抽出したい。
- 入力データには電子メールアドレスが埋め込まれた自由形式テキストが含まれており、電子メー ル アドレスを抽出して個人データとマッチングし、データベースに格納したい。

グラマーには、カルチャー固有のものとドメインに依存しないものの 2 種類があります。カル チャー固有のパーシング グラマーは、カルチャーや言語 (英語、カナダ英語、スペイン語、メキ シコ スペイン語など)、および特定のタイプのデータ (電話番号、個人名など) に関連付けられて います。Open Parser ステージがカルチャー固有のパーシングを実行するように設定されている 場合、各カルチャーのパーシンググラマーが各レコードに適用されます。最高のパーサースコア を取得したグラマー (または最初にスコアが 100 になったグラマー) の結果が返されます。また、 カルチャー固有のパーシング グラマーでは入力レコードの CultureCode フィールド内の値を使用 し、カルチャーのパーシング グラマーに含まれているカルチャー設定に従ってデータを処理でき ます。カルチャー固有のパーシング グラマーは、親からプロパティを継承できます。ドメインに 依存しないパーシング グラマーは、言語にも特定のタイプのデータにも関連付けられていませ ん。ドメインに依存しないパーシング グラマーは、親からプロパティを継承せず、入力データの CultureCode 情報を無視します。

Open Parser は、入力フィールド内の連続した文字列を解析し、トークン化という処理によって 連続したトークンに分類します。トークン化するとは、入力文字列のセクションをスペースやハ イフン、その他の区切り文字列 (トークン化文字とも呼ばれます) でそれぞれのトークンに区切 り、分類することです。その後、トークンは指定した出力フィールド内に配置されます。

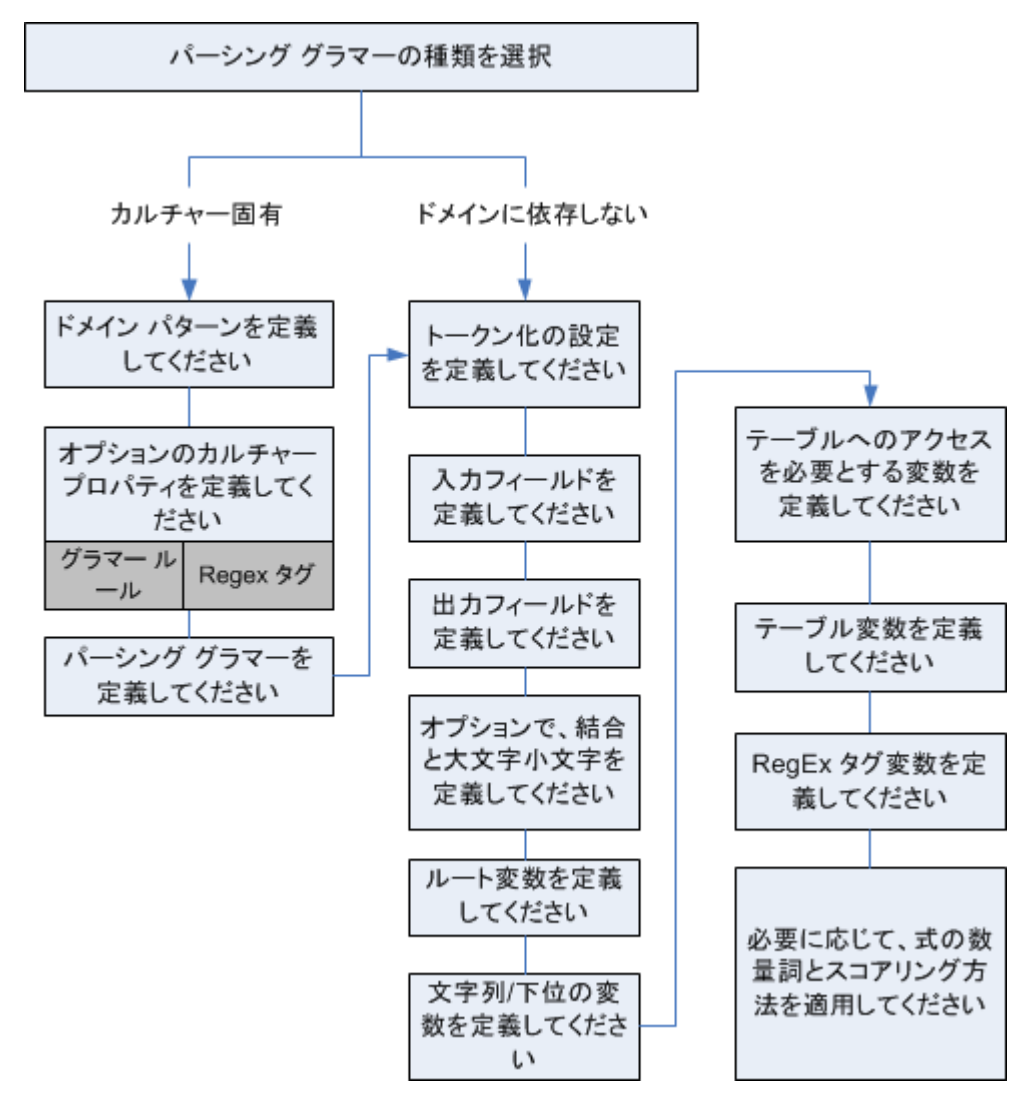

次の図に、パーシング グラマーを作成する処理を示します。

# <span id="page-8-0"></span>データフローでのドメインに依存しないパーシンググラ マーの定義

ドメインに依存しないパーシング グラマーをデータフローで定義するには、次の手順に従いま す。

- 1. Enterprise Designer で、データフローに Open Parser ステージを追加します。
- 2. キャンバス上の [Open parser] ステージをダブルクリックします。
- 3. **[ルール]** タブの **[ドメインに依存しないグラマーを定義]** をクリックします。
- 4. グラマーエディタを使用して、グラマー ルールを作成します。コマンドと変数をテキスト ボックスに入力するか、**[コマンド]** タブに表示されるコマンドを使用することができます。 詳細については、「**[グラマー](#page-26-0)**(27ページ)」を参照してください。
- 5. パーシング グラマーのテキスト文字列の切り取り、コピー、貼り付け、検索、および置換を 行うには、グラマーエディタ内で右クリックして、該当するコマンドを選択します。
- 6. 作成したパーシング グラマーをチェックするには、**[検証]** をクリックします。 検証機能により、エラーが発生した行と列、エラーの説明、エラーの原因となったコマンド 名または値など、グラマー構文のエラーが表示されます。
- 7. **[プレビュー]** タブをクリックして、パーシング グラマーをテストします。
- <span id="page-9-0"></span>8. パーシング グラマーの作成を終了したら、**[OK]** をクリックします。

# カルチャー固有のパーシング

### カルチャー固有のパーシング グラマーの定義

カルチャー固有のパーシング グラマーを使用すると、さまざまな言語やカルチャーに対して異な るパーシング ルールを指定できます。これにより、1 つの Open Parser ステージで異なる国の データ(例えば、米国の電話番号と英国の電話番号)をパースできます。デフォルトでは、それ ぞれの入力レコードが、Open Parser ステージで指定された順に各カルチャーのパーシング グラ マーを使用してパースされます。また、入力レコードで特定のカルチャーのパーシング グラマー を使用する場合は、そのレコードに [CultureCode] フィールドを追加することもできます。詳細 については、「**[レコードへのパーシングカルチャーの割り当て](#page-11-0)**(12ページ)」を参照してくださ い。

**注 :** ドメインに依存しないパーシング グラマーを作成する場合は、「**[データフローでのド](#page-8-0) [メインに依存しないパーシング](#page-8-0) グラマーの定義**(9ページ)」を参照してください。

- 1. Enterprise Designer で、**[ツール]** > **[Open Parser ドメインエディタ]** を選択します。
- 2. **[ドメイン]** タブをクリックします。
- 3. **[追加]** をクリックします。
- 4. **[名前]** フィールドにドメイン名を入力します。
- 5. **[説明]** フィールドにドメイン名の説明を入力します。
- 6. 新しい空のドメインを作成する場合は、**[OK]** をクリックします。別のドメインを基に新しい ドメインを作成する場合は、以下の操作を実行します。
	- a) 別のドメインに基づいて新しいドメインを作成する場合は、**[他のドメインをテンプレー トとして使用]** を選択します。
	- b) リストにあるドメインを選択します。次のステップで **[OK]** をクリックすると、新しいド メインが作成されます。新しいドメインには、選択したドメイン テンプレートで定義済 みのカルチャー固有のパーシング グラマーがすべて含まれます。
	- c) **[OK]** をクリックします。
- 7. グローバル カルチャーのパーシング グラマーを定義します。グローバル カルチャーは、デ フォルトのカルチャーであり、カルチャー固有のパーシング グラマーが定義されていないカ ルチャーを持つレコードをパースするために使用されます。
	- a) **[グラマー]** タブで、作成した新しいドメインを選択します。
	- b) ドメインをテンプレートから作成した場合、カルチャーが既にリストに含まれていること があります。
		- カルチャーがリストにある場合は、**[グローバル カルチャー]** を選択し、**[編集]** をクリッ クします。
		- カルチャーがリストにない場合は、**[追加]** をクリックし、**[グローバル カルチャー]** を選 択して **[OK]** をクリックします。
	- c) **[グラマー]** タブで、グローバル カルチャーのパーシング グラマーを記述します。**[コマン ド]**、**[グラマー ルール]**、および**[RegEx タグ]** のタブを使用して、定義済みのパーシング グラマー要素を挿入できます。定義済みの要素を入力するには、要素を挿入する場所に カーソルを置き、追加する要素をダブルクリックします。

**[コマンド]**タブにパーシングコマンドが表示されます。使用可能なコマンドについては、 「**[グラマー](#page-26-0)**(27ページ)」を参照してください。

**[グラマー ルール]** タブに [カルチャー プロパティ] ダイアログ ボックスで作成したグラ マー ルールが表示されます。グラマー ルールの作成の詳細については、**[カルチャーのグ](#page-31-0) ラマー [ルールの定義](#page-31-0)**(32ページ)を参照してください。

**[Regex タグ]** タブに [カルチャー プロパティ] ダイアログ ボックスで作成した Regex タ グが表示されます。Regex タグの作成の詳細については、**[カルチャー](#page-32-0) RegEx タグの定義** (33ページ)を参照してください。

- d) 作成したグラマー構文をチェックするには、**[検証]** をクリックします。パーシング グラ マーの検証機能により、グラマー構文のエラーが表示されます。表示には、発生したエ ラー、エラーが発生した行と列、エラーが発生したコマンド、グラマー ルール、または Regex タグが含まれます。
- e) サンプルデータを使用してグラマーの結果をテストするには、**[プレビュー]**タブをクリッ クします。**[入力データ]** に、パースするサンプル データを入力します。1 行につき 1 つ

のレコードを入力します。その後、**[プレビュー]**ボタンをクリックします。パースされた 出力フィールドが**[結果]**グリッドに表示されます。出力フィールドについては、**[出力](#page-321-0)**(322 ページ)を参照してください。トレースについては、**[最終パース結果のトレース](#page-36-1)**(37ペー ジ)を参照してください。期待した結果が得られない場合は、**[グラマー]**タブをクリック し、期待した結果が得られるまでパーシング グラマーの編集と代表的な入力データのテ ストを続行します。

- f) グローバルカルチャーのパーシンググラマーの定義が完了したら、**[OK]**をクリックしま す。
- 8. 目的のカルチャーごとにカルチャー固有のグラマーを定義します。カルチャー固有のグラマー を追加するには、**[追加]** をクリックし、グローバル カルチャーの場合と同じ手順でグラマー を定義します。手順を繰り返してカルチャーを必要なだけ追加します。
- 9. カルチャー固有のパーシング グラマーの追加が完了したら、**[OK]** をクリックします。

<span id="page-11-0"></span>これで、作成したドメインとカルチャーを Open Parser ステージで使用してパーシングを実行で きるようになります。

### レコードへのパーシング カルチャーの割り当て

カルチャー固有のパーシング グラマーを使用するように Open Parser ステージを設定すると、カ ルチャーごとのパーシング グラマーが Open Parser ステージでのカルチャーのリスト順に各入力 レコードに適用されます。ただし、特定のカルチャーのパーシング グラマーをレコードに適用す る場合は、CultureCode という名前のフィールドを追加できます。このフィールドには、以下の 表に示すサポートされているカルチャー コードの 1 つが含まれている必要があります。

### カルチャー コード

カルチャー コードは、小文字の言語コード 2 文字と大文字の国または地域コード 2 文字で構成さ れます。例えば、スペイン語 (メキシコ) であれば "es-MX"、英語 (米国) であれば "en-US" となり ます。2文字の言語コードが存在しない場合は、3文字のコードが使用されます。例えば、ウズベ ク語(ウズベキスタン、キリル文字)は"uz-Cyrl-UZ"となります。言語は、2桁の小文字の言語コー ドによってのみ指定されます。例えば、"fr"はフランス語の中立的カルチャーを指定し、"de"はド イツ語の中立的カルチャーを指定します。

**注 :** 異なるパターンに従うカルチャー名が 2 つあります。カルチャー "zh-Hans" (簡体字中 国語) と "zh-Hant" (繁体字中国語) は、中立的カルチャーです。カルチャー名は現在の標準 を表すものなので、古い名前である "zh-CHS" および "zh-CHT" を使用する理由がないので あれば、こちらを使用してください。

以下の表に、サポートされているカルチャー コードを示します。

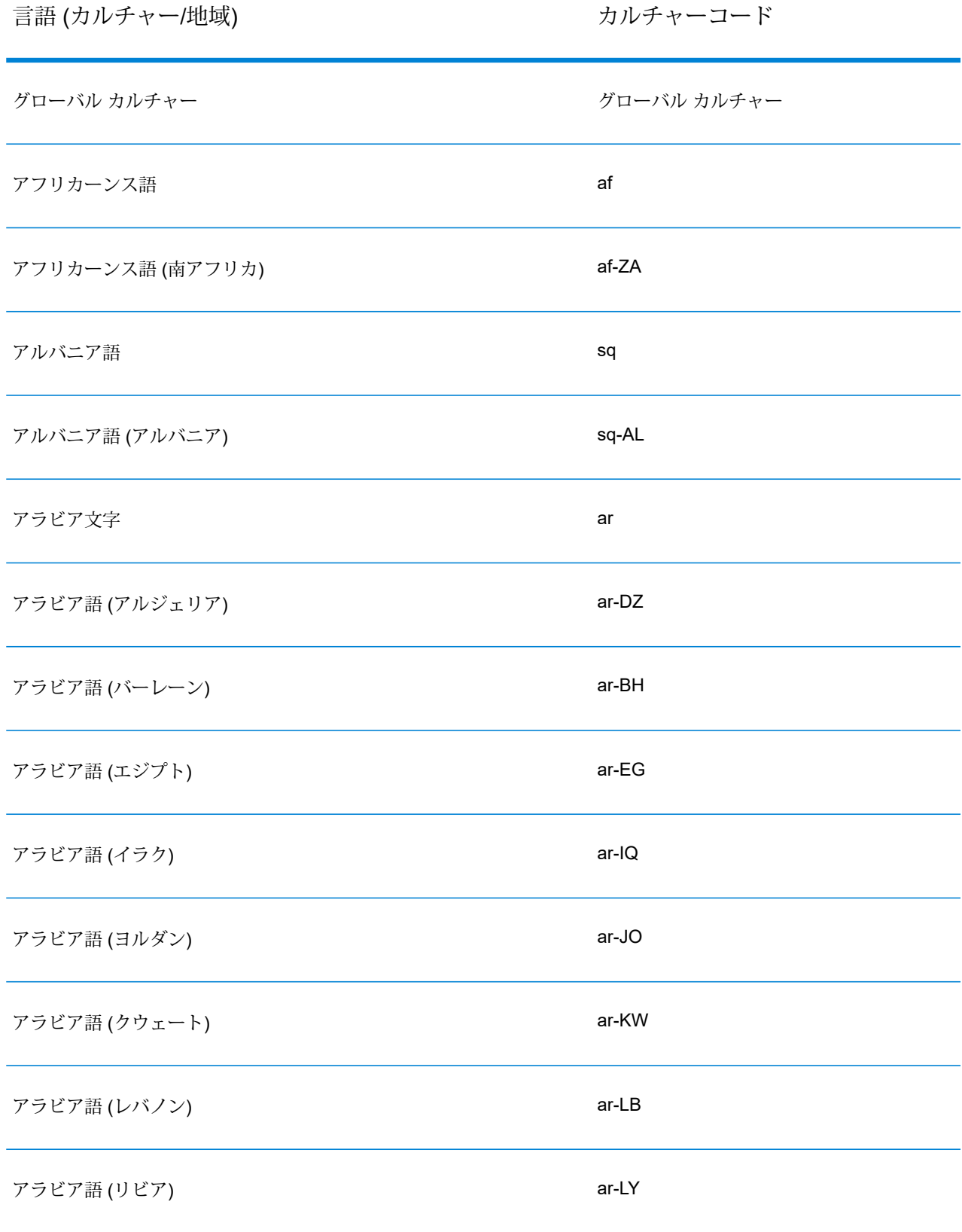

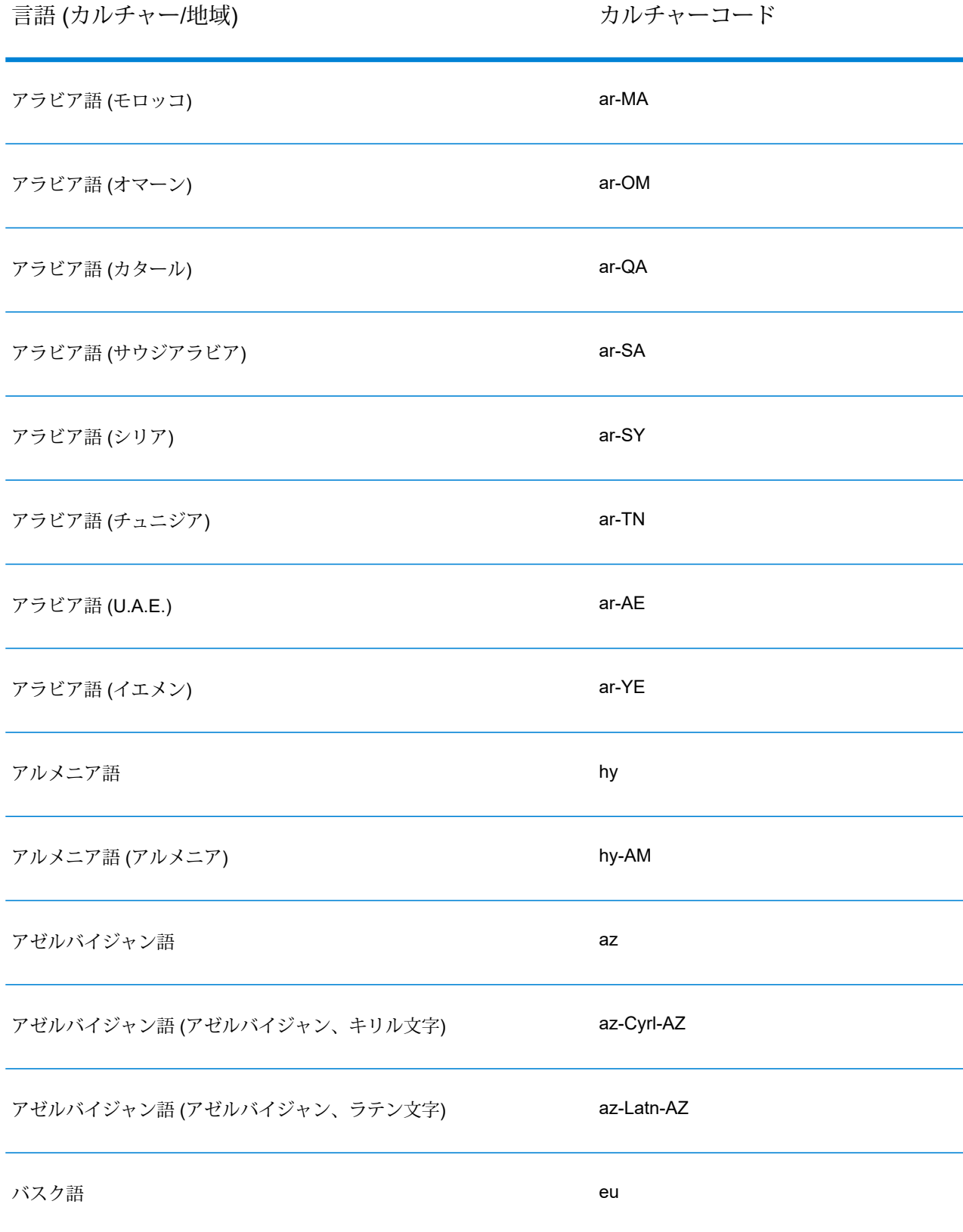

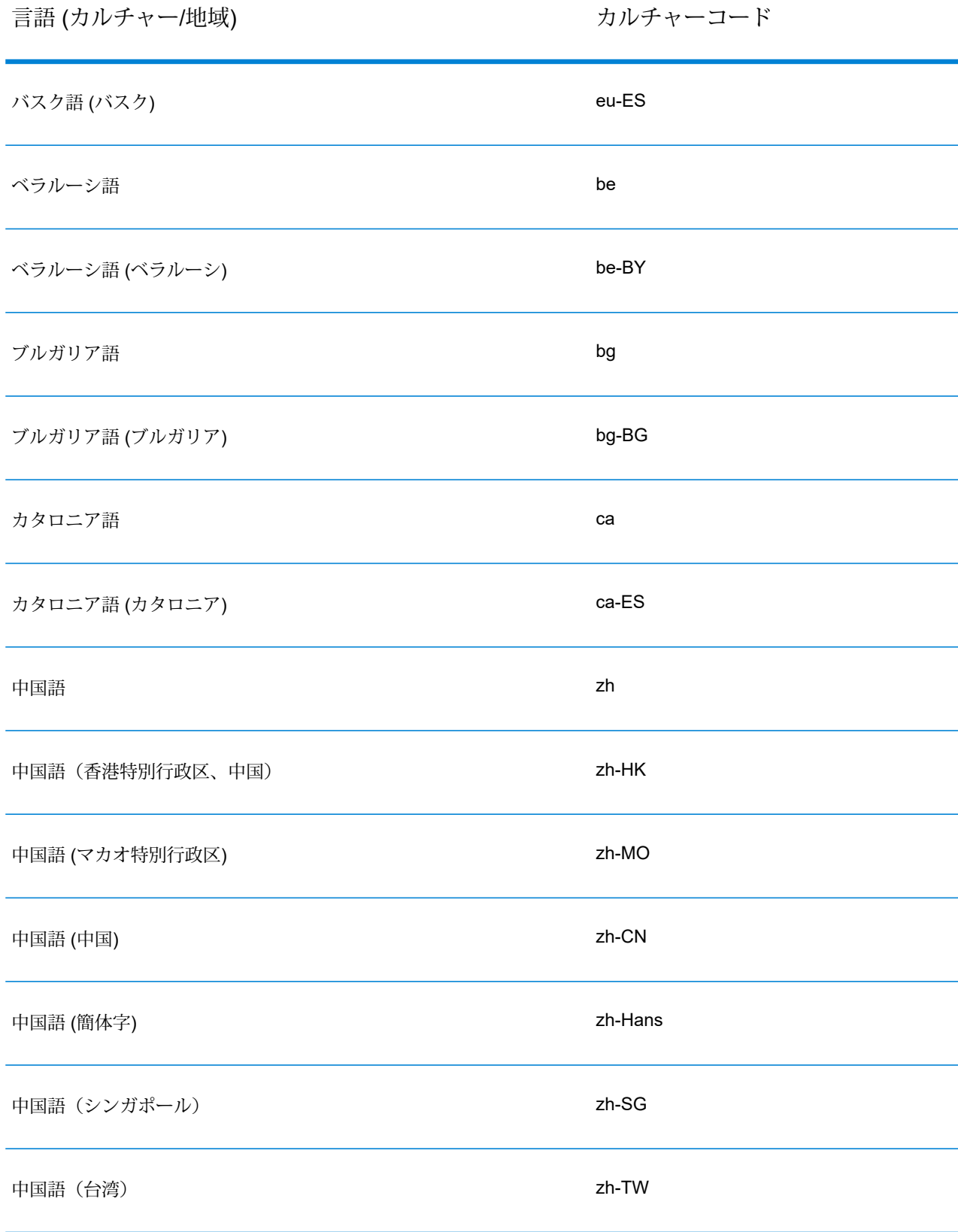

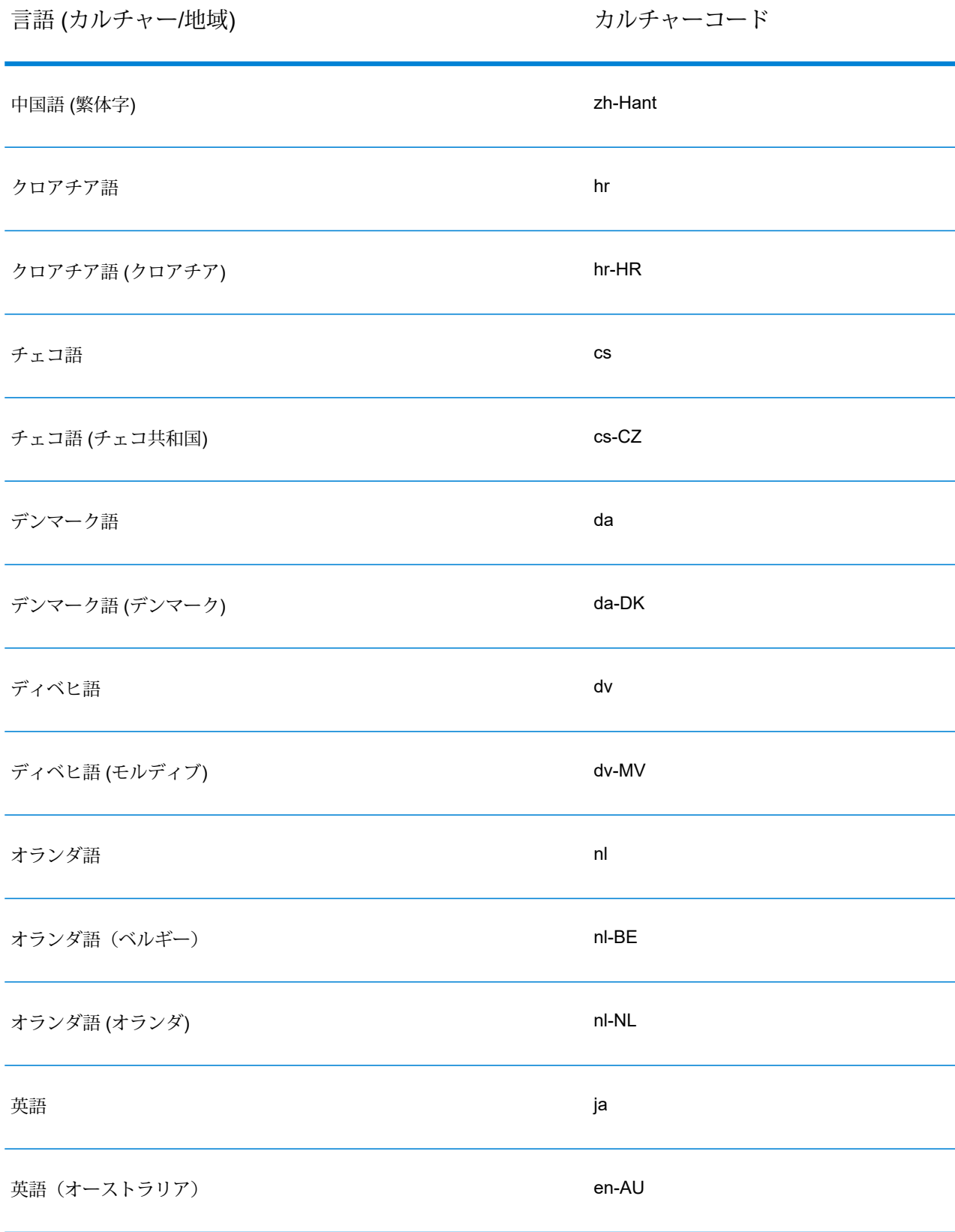

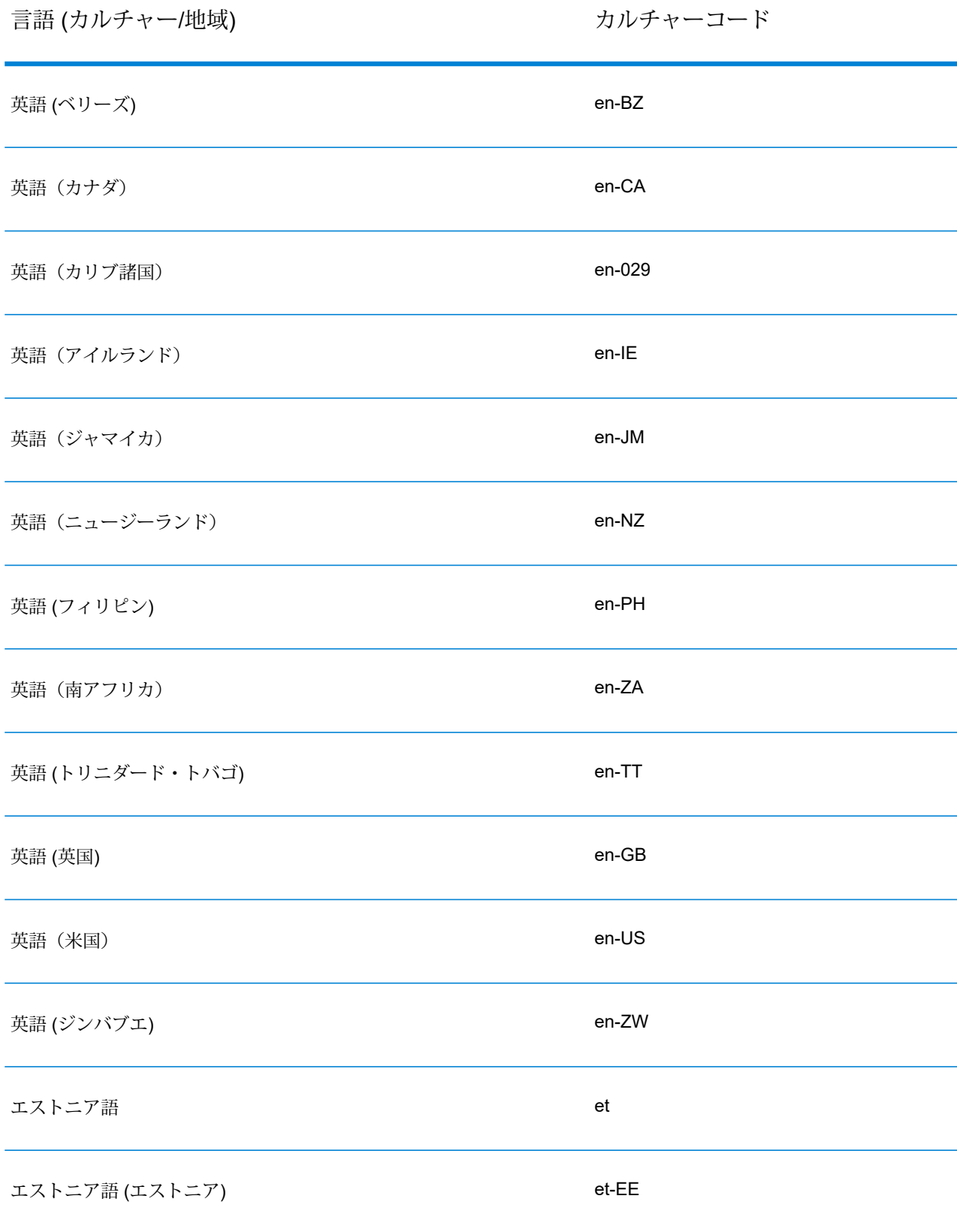

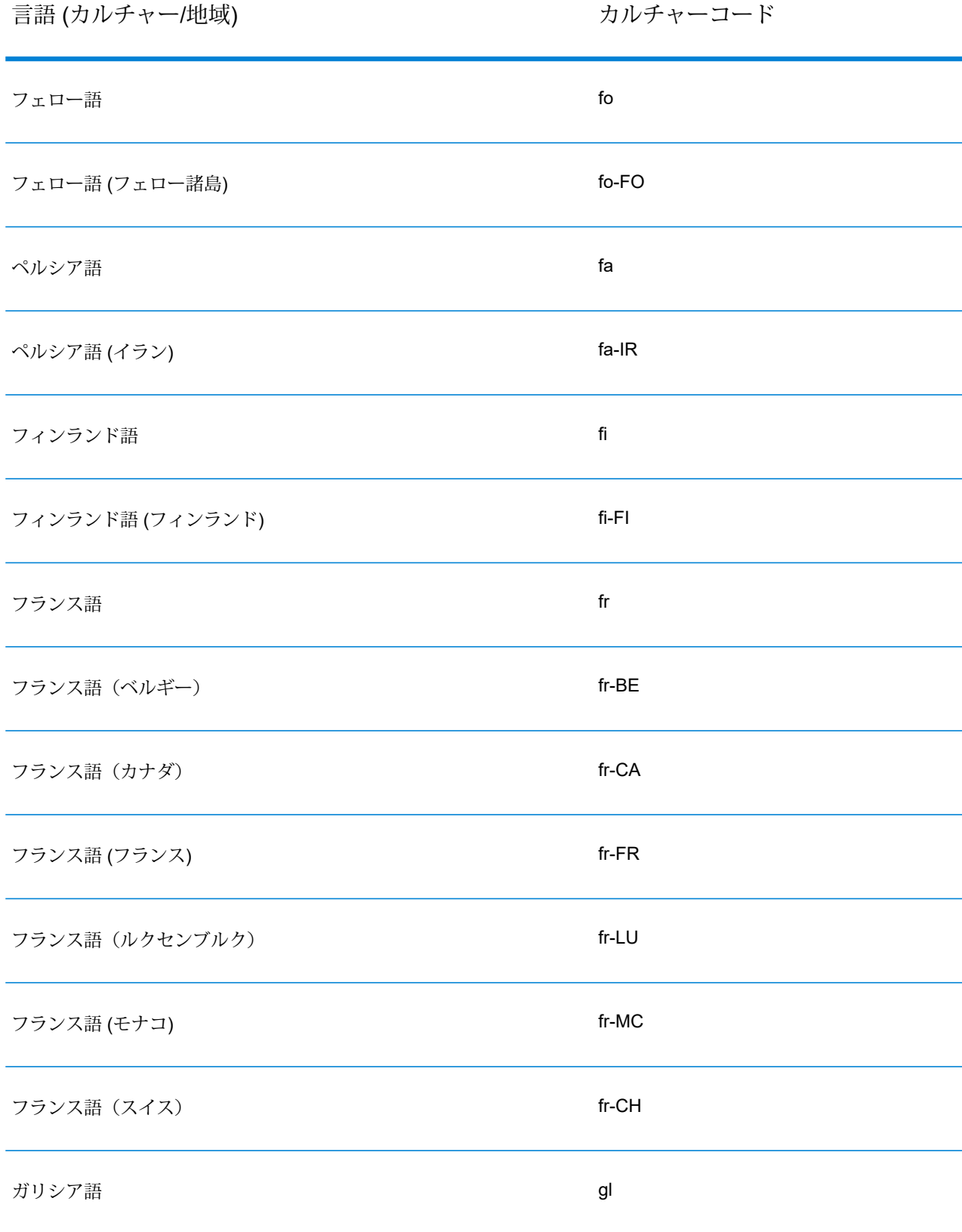

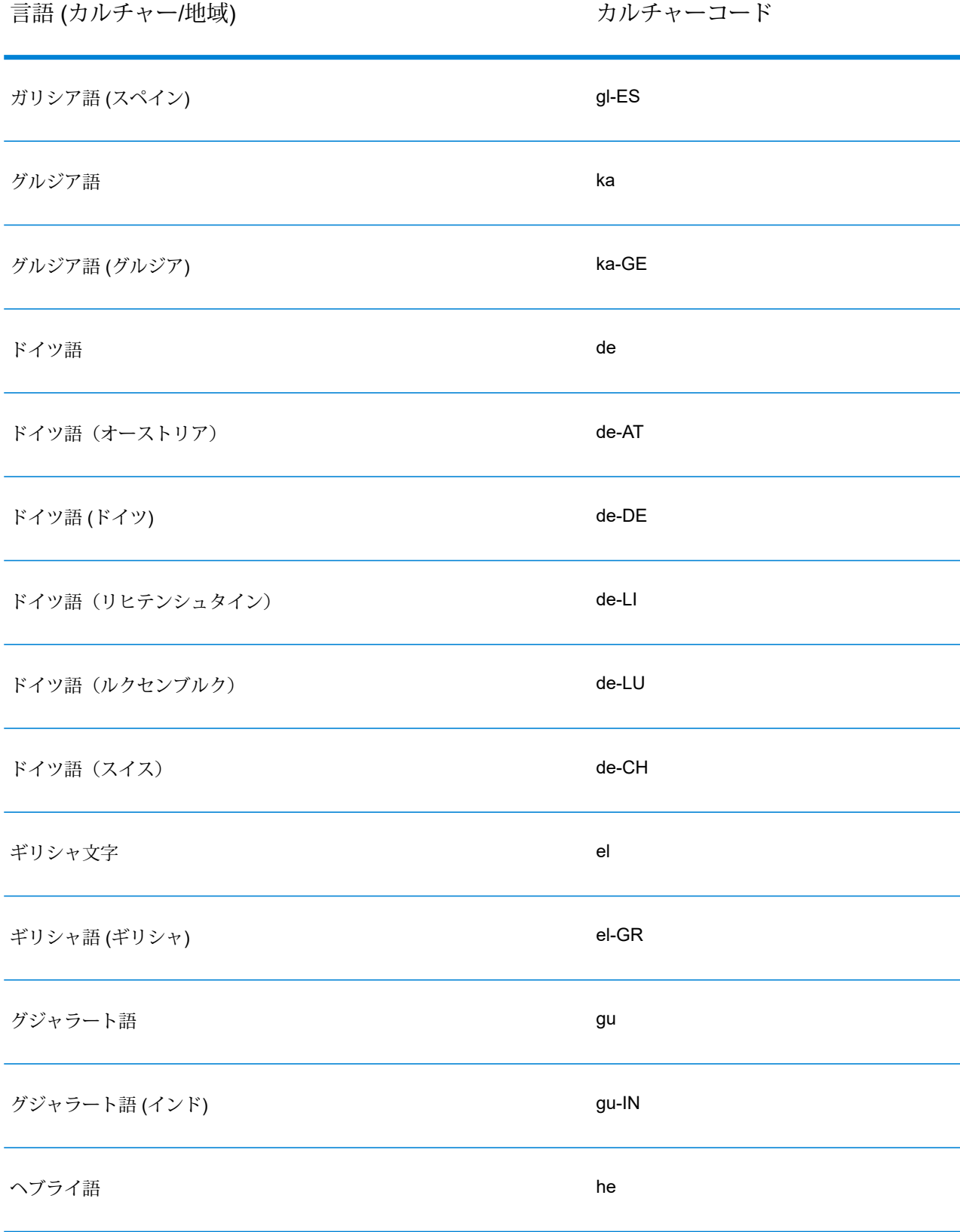

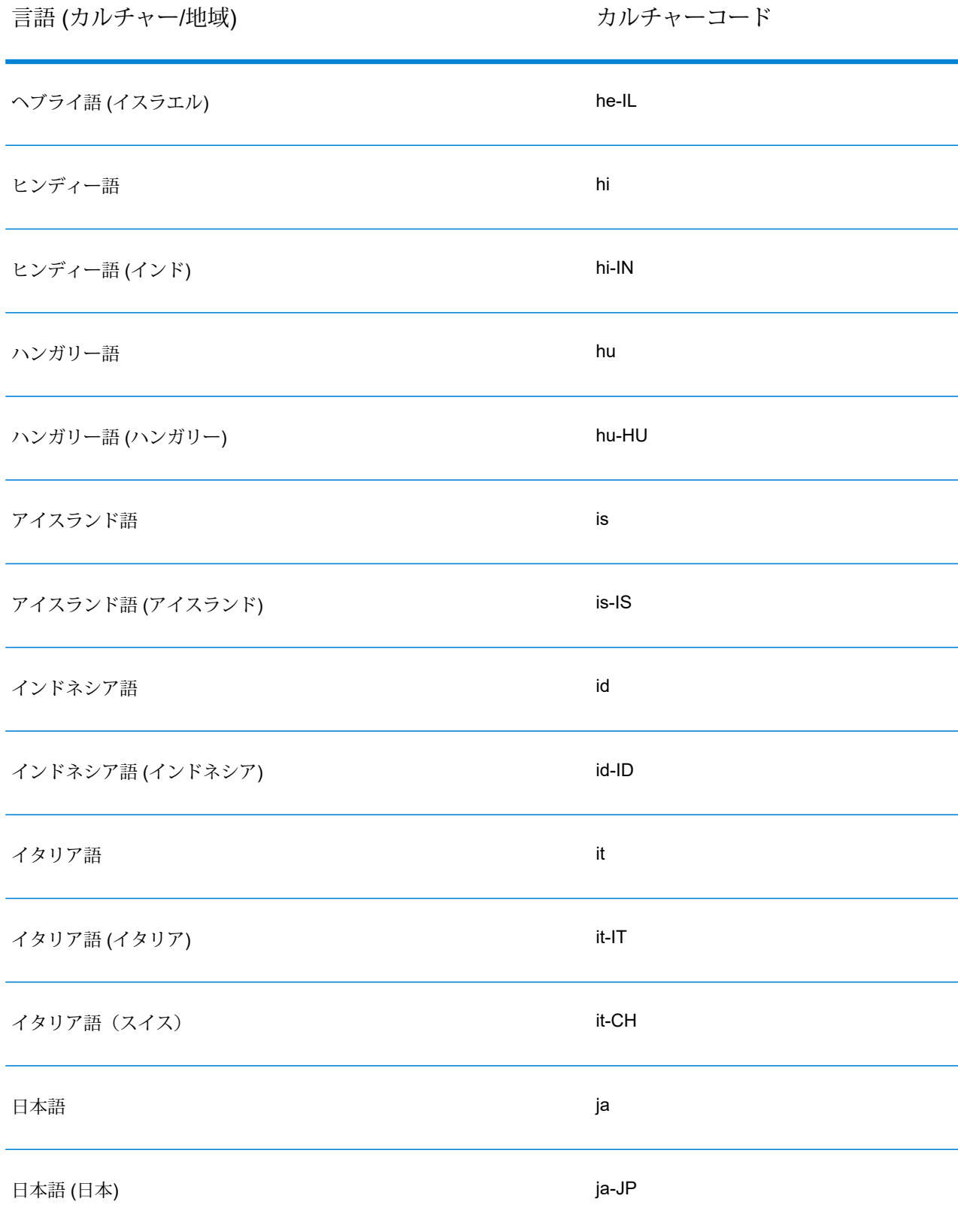

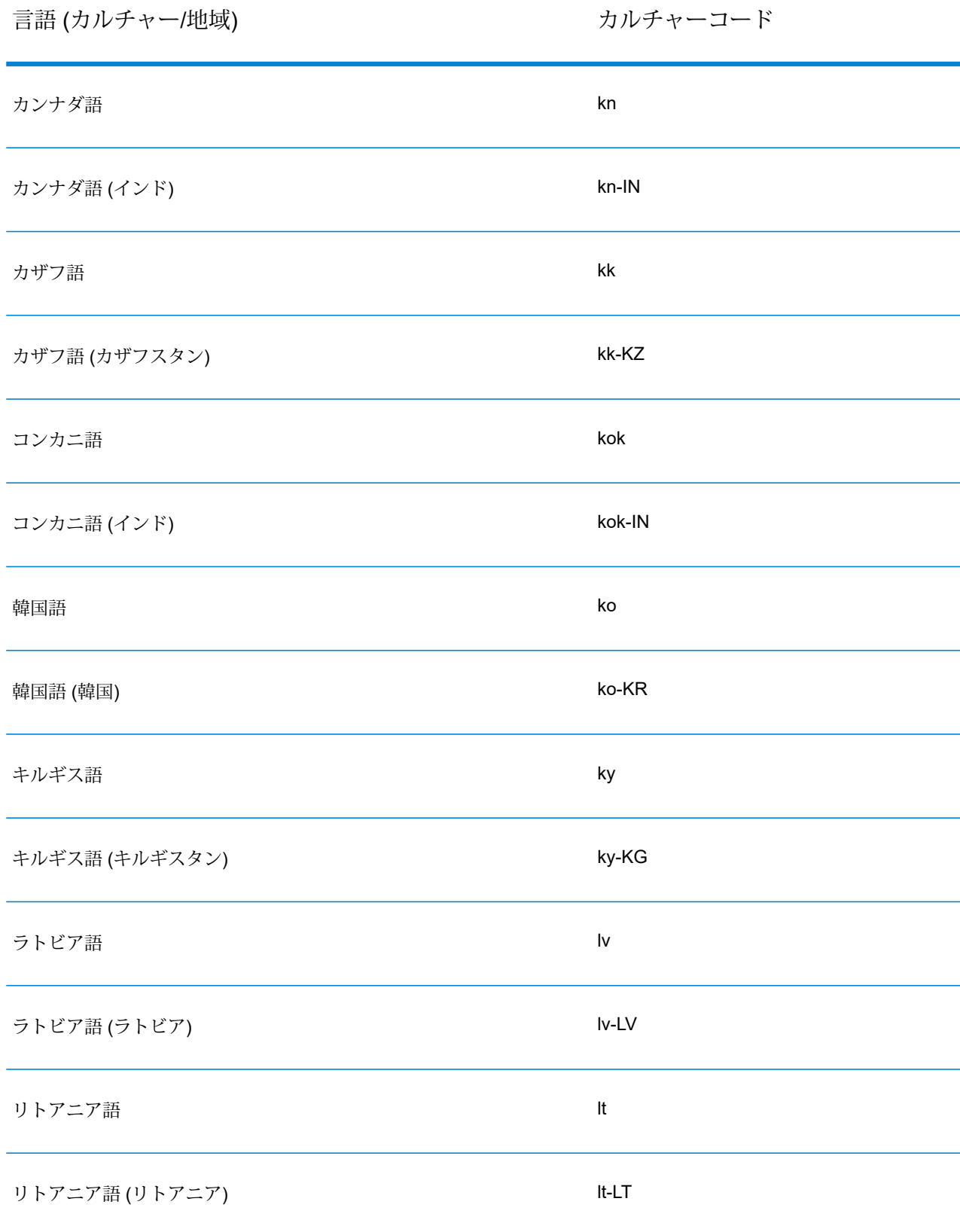

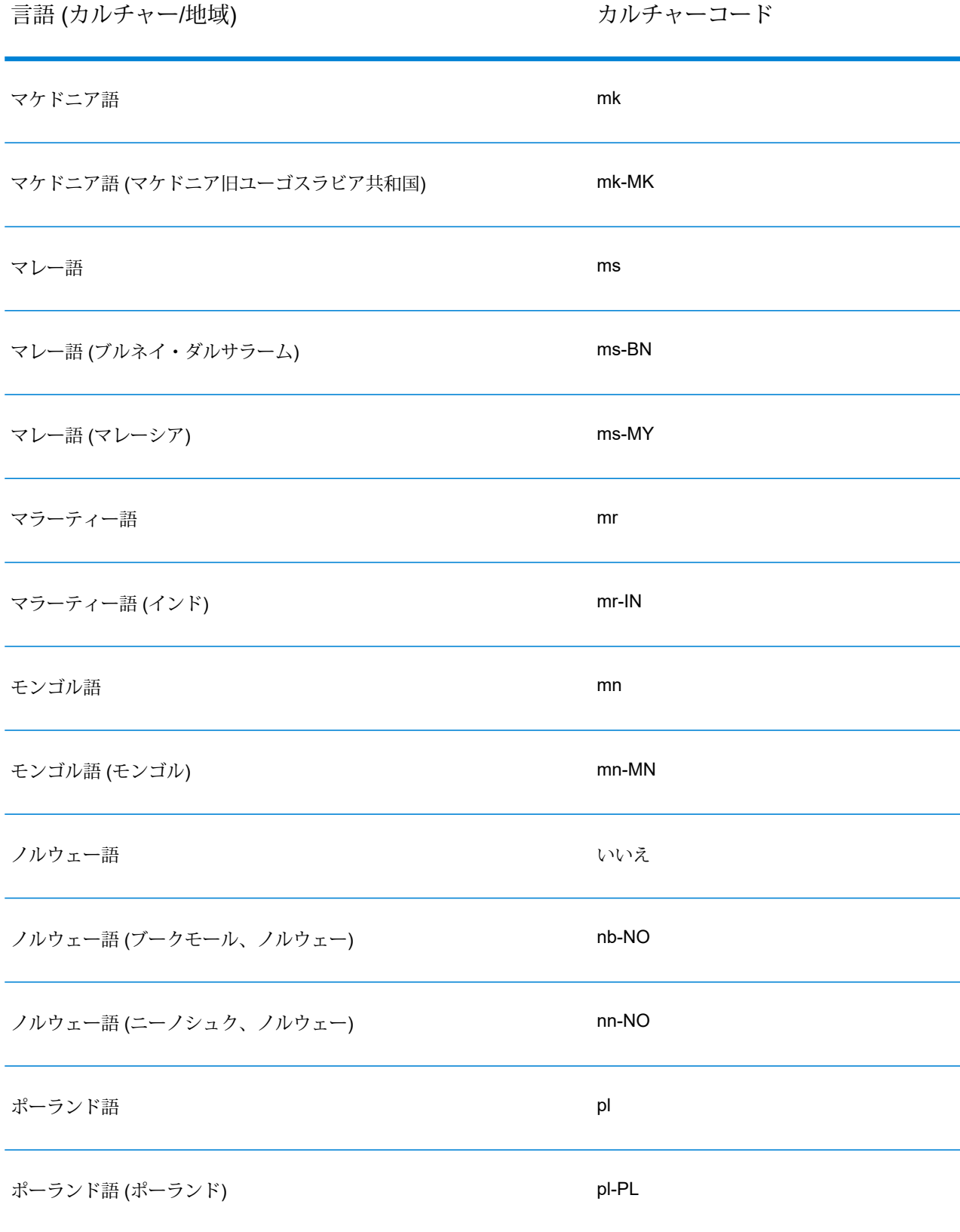

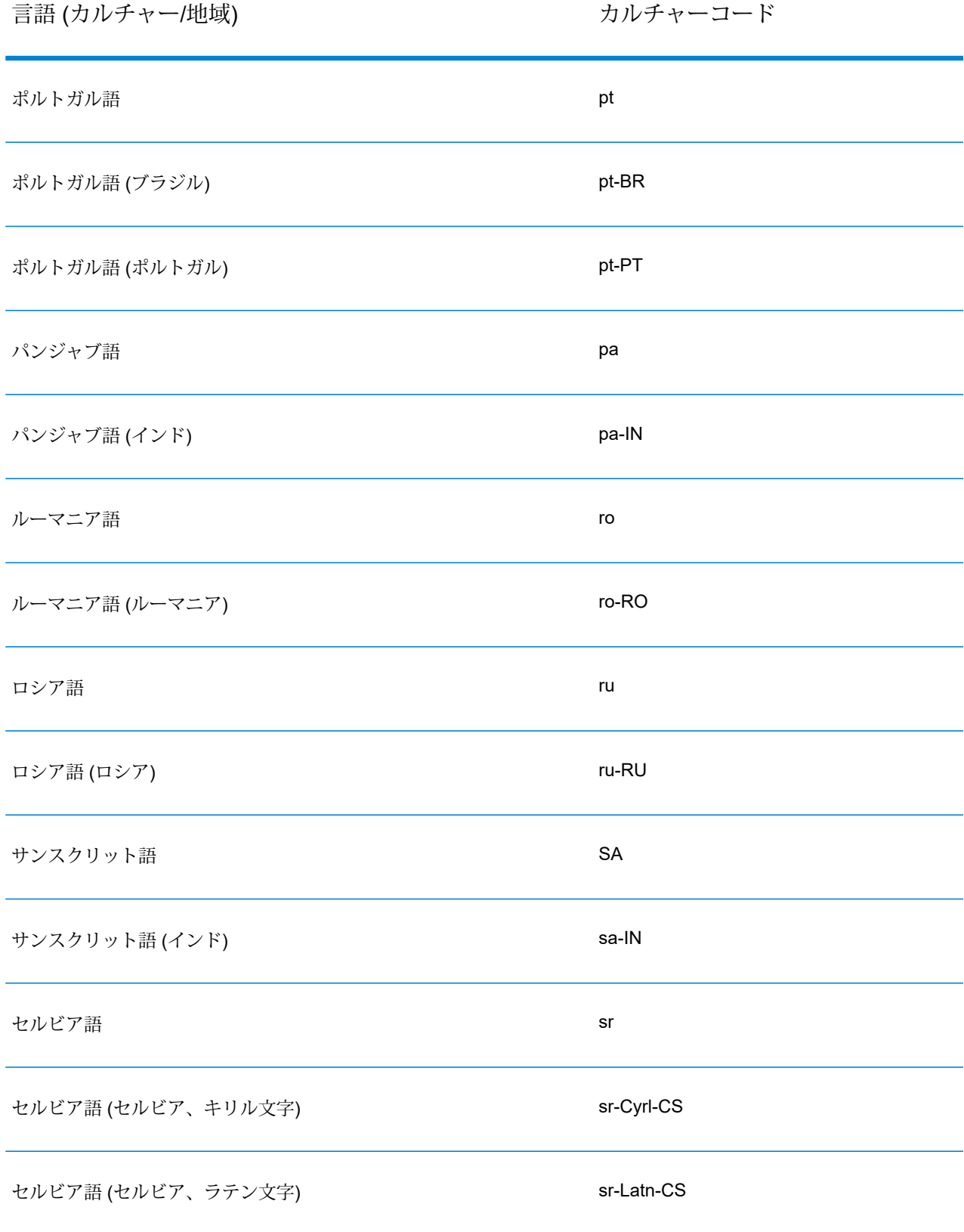

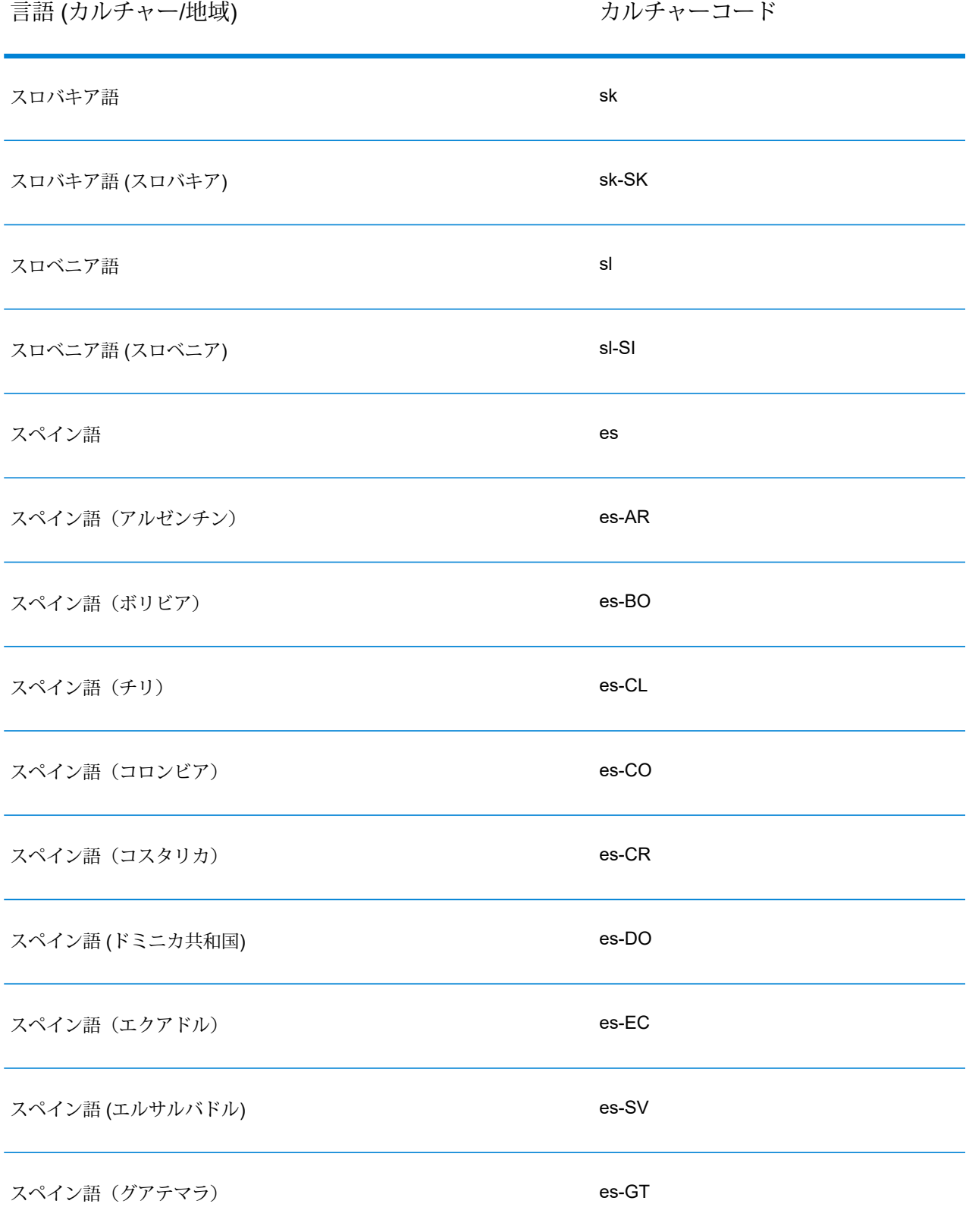

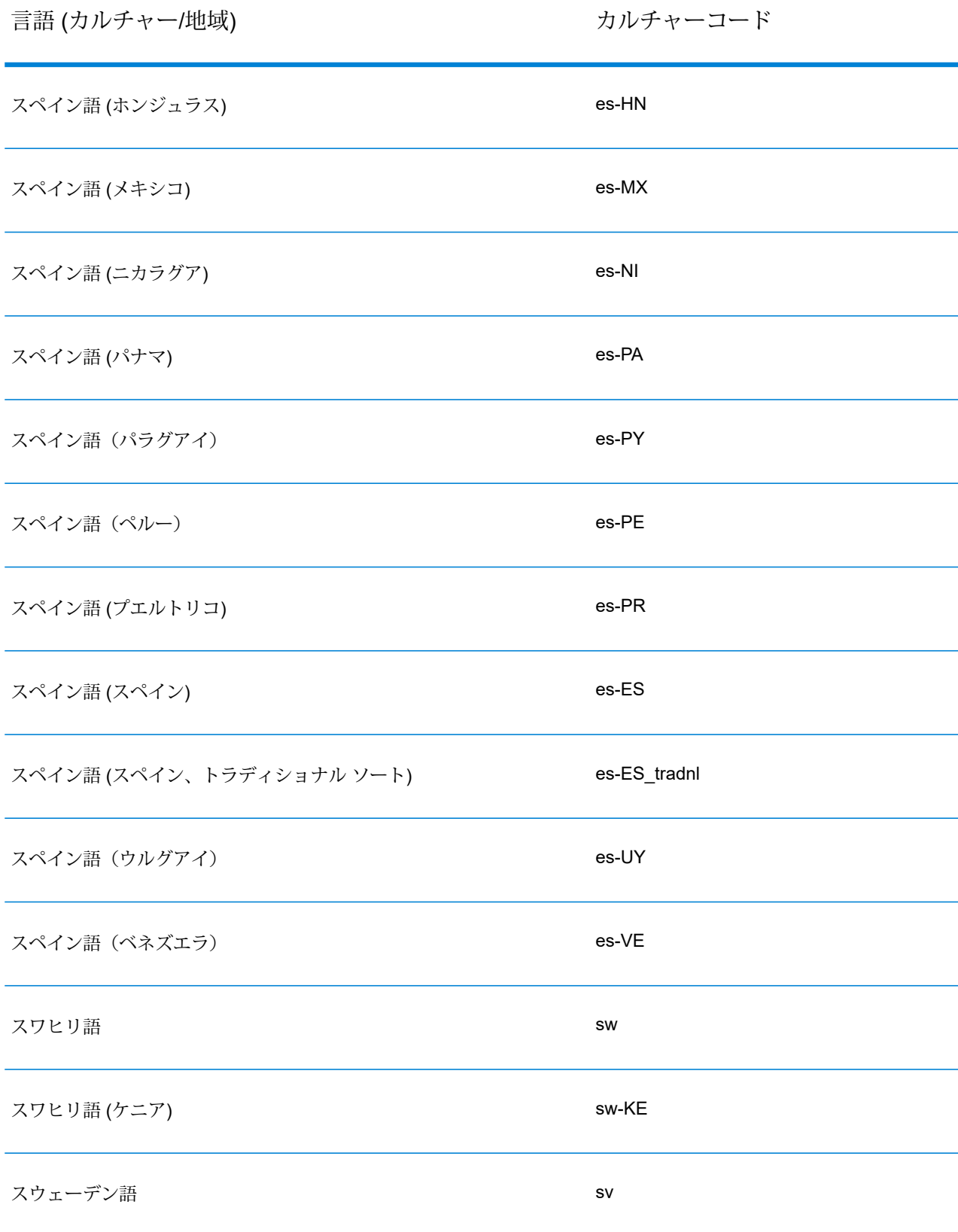

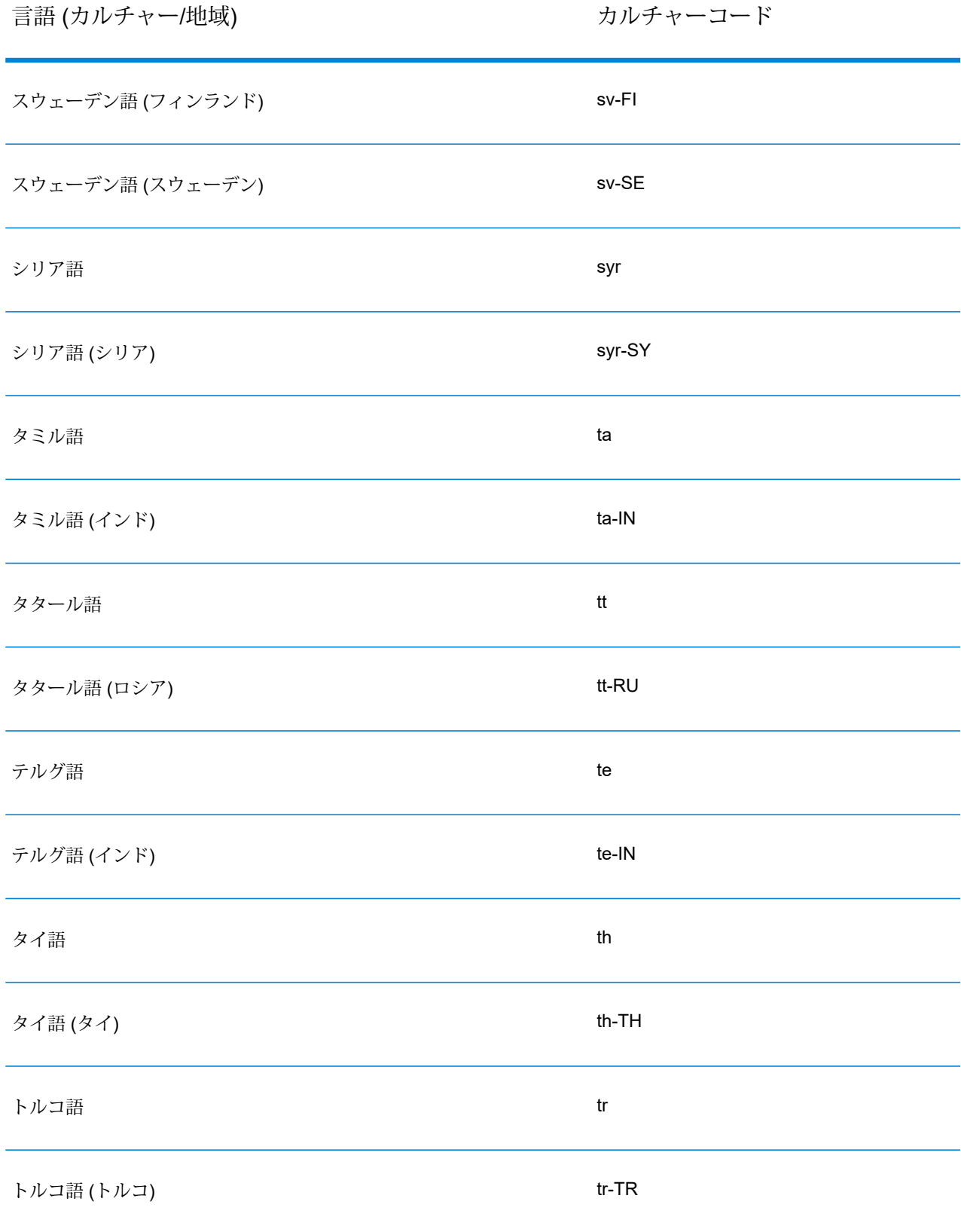

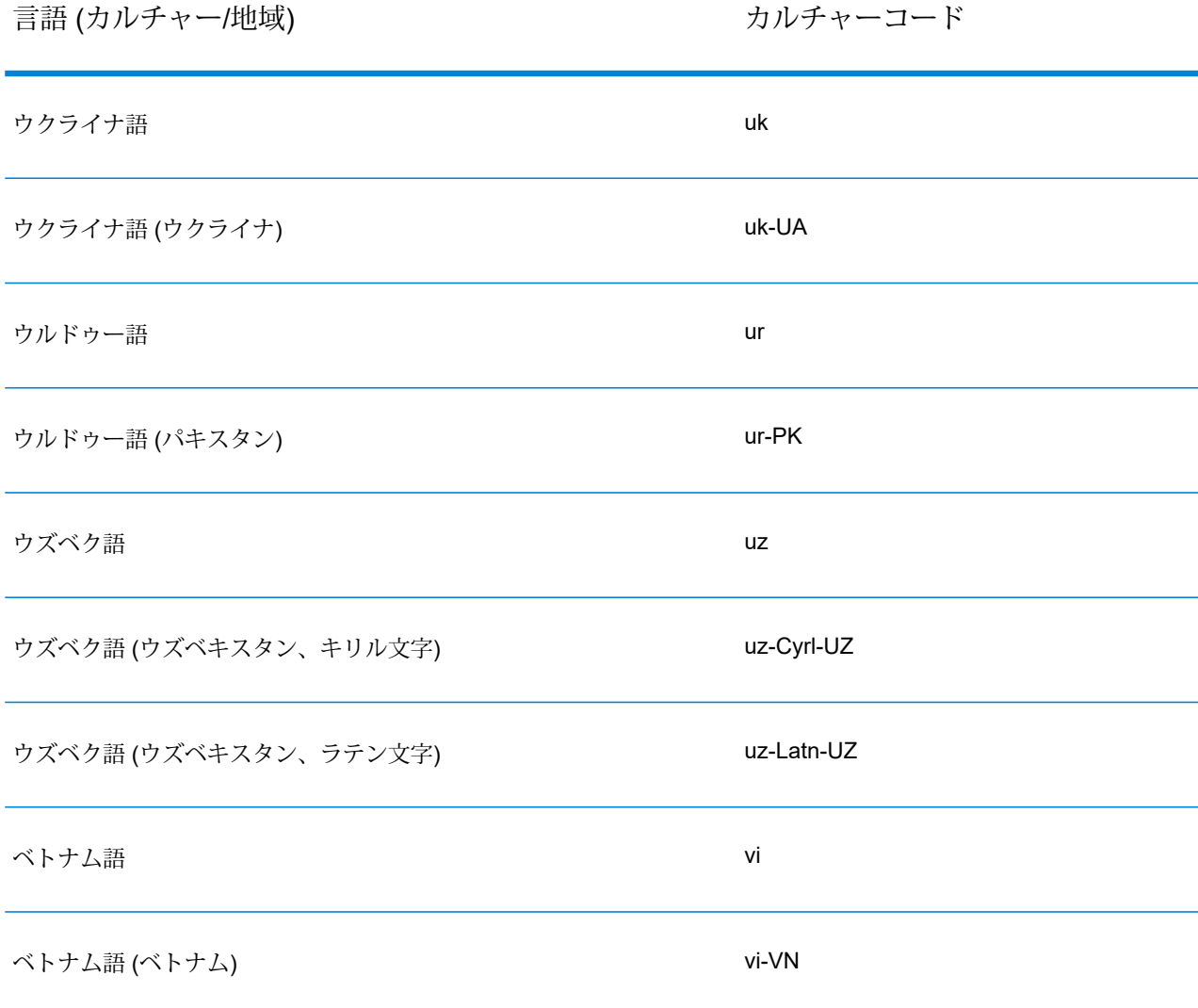

### <span id="page-26-0"></span>グラマー

有効なパーシング グラマーは、次のものを含みます。

- トークンのシーケンス、つまりドメイン パターンをルール変数として定義するルート変数。
- 有効な文字セット、およびその文字セットの出現によってドメイン パターンの一部と認識され るシーケンスを定義するルール変数。詳細については、「**Rule [セクションのコマンド](#page-29-0)**(30ペー ジ)」を参照してください。
- パースする入力フィールド。入力フィールドは、パースするソース データ レコード内のフィー ルドを指定します。

• パースされた結果データ用の出力フィールド。出力フィールドは、パースされた各結果トーク ンをどこに格納するかを定義します。

有効なパーシング グラマーには、次の目的で、その他のオプション コマンドも含まれます。

- パーシングする入力データのトークン化に使用される文字。トークン化文字は、トークンの開 始と終了を決定する、スペースやハイフンなどの文字です。デフォルトのトークン化文字はス ペースです。トークン化文字は、連続する文字を一連のトークンに分解する主要な方法です。 トークン化コマンドをNONEに設定して、フィールドをトークン化しないこともできます。トー クン化を None に設定する場合、グラマー ルールのルール定義内にスペースを含めなければな りません。
- 入力データのトークンに対する大文字と小文字の区別オプション。
- マッチング トークンを区切るための結合文字。
- テーブル内のトークンのマッチング
- テーブル内の複合トークンのマッチング
- Regex タグの定義
- 引用符で囲まれたリテラル文字列
- 式の数量詞 (オプション)。式の数量詞の詳細については、**Rule [セクションのコマンド](#page-29-0)**(30ペー ジ)および**式の数量詞: Greedy、Reluctant、および Possessive な動作**を参照してください。
- グループ化、コメント化、および割り当てのためのその他のインジケータ(オプション)。グルー プ化した式の詳細については、**グループ化演算子 ( )**を参照してください。

パーシンググラマーのルール変数は、ドメインパターン内に連続する文字またはトークンの階層 化ツリー構造を形成します。<FirstName>、<MiddleName>、および <LastName> というトー クンを含む名前入力データに基づいてドメインパターンを定義するパーシンググラマーを作成で きます。

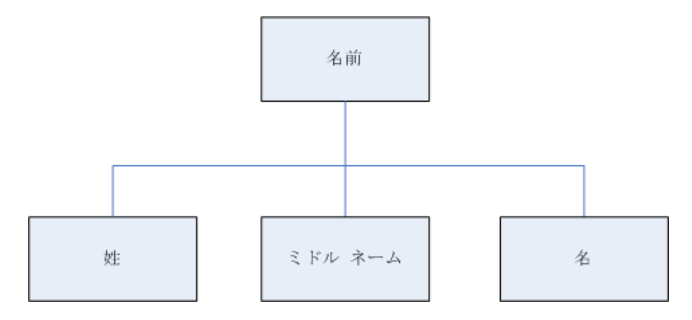

次の入力データを使用します。

Joseph Arnold Cowers

ドメイン パターン内の 3 つのトークンとして、このデータ文字列を表すことができます。

<root> = <FirstName><MiddleName><LastName>;

このドメイン パターンのルール変数は次のようになります。

```
<FirstName> = <given>;
<MiddleName> = <given>;
<LastName> = @Table("Family Names");
\langleqiven> = @ReqEx("[A-Za-z]+");
```
この簡単なサンプル グラマーに基づいて、Open Parser はスペースでトークン化を行い、トーク ン Joseph を名として解釈します。最初のトークン内の文字は、[A-Za- z]+ という定義にマッチ し、トークンが定義済みのシーケンス内にあるからです。必要に応じて、式に別の式を続けるこ とができます。

例

<variable> = "some leading string" <variable2>;

 $\langle \text{variable2} \rangle = \text{qTable}$  ("given")  $\text{0RegEx}$  (" $[0-9]+$ ");

グラマールールとは、変数が1つまたは複数の式に等しい文法的な文です。各グラマールールは 次の形式になります。

<rule> = expression [| expression...];

グラマー ルールは次のルールに従わなければなりません。

- <root> は特殊な変数名で、ドメイン パターンを定義しているため、グラマーの中で最初に実 行されるルールです。<root>は、グラマー内の他のルールから参照できません。
- <rule> 変数は、自分自身を直接的または間接的に参照できません。ルール A がルール B を参 照し、ルール B がルール C を参照し、ルール C がルール A を参照する場合、循環参照が作成 されます。循環参照は許可されていません。
- <rule> 変数は、1 つまたは複数の式と同等です。
- 各 expression 式は、OR で分離されます。OR は、パイプ文字 (|) で表されます。
- 式は一度に 1 つずつ調べられます。最初にマッチする expression が選択されます。それ以降 の式は調べられません。
- 変数名は、英字、数字、アンダースコア()、およびハイフン (-) で構成することができます。 変数の名前は、任意の有効な文字で開始することができます。指定した出力フィールド名がこ の形式に準拠していない場合、エイリアス機能を使用して、変数名を出力フィールドにマップ してください。

式は次のいずれかのタイプになります。

- 別の変数
- 単一引用符または二重引用符で囲まれた 1 つ以上の文字からなる文字列です。例: "McDonald" 'McDonald' "O'Hara" 'O\'Hara' 'D"har' "D\"har"
- テーブル
- CompoundTable
- RegEx コマンド

### **コマンドのメタ文字**

Open Parser は、%Tokenize コマンドおよび @RegEx コマンドで、Java Regex 文字クラスのメ タ文字の標準セットをサポートしています。メタ文字とは、パターン マッチングにおいて特殊な 意味を持つ文字です。サポートされているメタ文字には次のものがあります。

 $(\lceil {\{\setminus^\wedge - \$ \mid \}}\rceil)$  ?\*+.

メタ文字を通常の文字として強制的に扱うには、次の 2 つの方法があります。

- メタ文字の前にバックスラッシュを付ける
- \Q (引用符の開始) と \E (引用符の終了) で囲む

%Tokenize は、Java 正規表現全体ではなく、Java 正規表現の文字クラスのルールに従います。

一般的に、文字セットでは次の文字が予約されています。

- '[' および ']' は、別のセットを示します。
- '-' は、他の 2 つの文字間にある場合、1 つのメタ文字です。
- '^' は、セット内の最初の文字である場合、1 つのメタ文字です。
- '&&' は、他の 2 つの文字間にある場合、複数のメタ文字です。
- "' は、続く文字がリテラルであることを意味します。

ある文字をメタ文字として扱うかどうかに疑問がある場合や、文字をリテラルとして扱いたい場 合は、バックスラッシュを使用してその文字をエスケープします。

### **Header セクションのコマンド**

ここでは、Header セクションのコマンドについて説明します。一部のコマンドはオプションで す。オプションのコマンドについては、デフォルトの値または動作を明記します。

- **Tokenize** (オプション)
- **Tokenize (None)**
- **InputField** (入力フィールドが使用されていない場合は必須)
- **InputFields** (入力フィールドが使用されていない場合は必須)
- <span id="page-29-0"></span>• **OutputFields** (必須)
- **IgnoreCase** (オプション)
- **結合** (オプション)

### **Rule セクションのコマンド**

Rule セクションのコマンドには次のものがあります。

- **RegEx**
- **テーブル**
- **CompoundTable**
- **トークン**
- **Scoring**
- **RuleID**
- **<root> 変数**
- **rule|rule**
- **グループ化演算子 ( )**
- **Min/Max 回数演算子 {min,max}**
- **Exact 回数演算子 {exact}**
- **代入演算子 (=)**
- **OR 演算子 (|)**
- **End-of-Rule 演算子 (;)**
- **コメント演算子 (!)**
- **0 または 1 回の出現を表す数量詞 (?)**
- **0 回以上の出現を表す数量詞 (\*)**
- **1 回以上の出現を表す数量詞 (+)**
- **式の数量詞: Greedy、Reluctant、および Possessive な動作**

### カルチャー

カルチャーは、カルチャー固有のパーシング グラマーを構成するための主要な概念です。カル チャーを使用すると、さまざまなカルチャーや言語に対して異なるパーシング ルールを作成でき ます。カルチャーは次の階層になっています。

- **グローバル カルチャー**: グローバル カルチャーはカルチャーに依存せず、言語にとらわれませ ん。すべてのカルチャーおよび言語にわたるパーシング グラマーを作成するには、グローバル カルチャーを使用してください。
	- **言語**: 言語は、特定のカルチャー/地域ではなく、言語に関連付けられています。例: 英語。
		- **カルチャー/地域**: カルチャー/地域は、言語と国または地域に関連付けられています。例: 英 国の英語、米国の英語。

カルチャー階層において、カルチャー/地域の親は言語であり、言語の親はグローバルカルチャー です。

カルチャー/地域は、親の言語のプロパティを継承します。言語は、グローバルカルチャーのプロ パティを継承します。したがって、ある言語を共有する複数の国々で使用するため、その言語で

パーシング グラマーを定義することができます。その後、基本となる言語カルチャーと同じ言語 を共有しているが、固有の住所指定、名前指定、あるいは他の国または地域的な違いを持つ特定 の国または地域用に特殊化されたパーシンググラマーで、その言語のグラマールールをオーバー ライドすることができます。

カルチャーの継承を使用して、カルチャーコードが割り当てられているが、そのカルチャーコー ド用のグラマー ルールが定義されていない入力レコードをパースすることもできます。この場 合、Open Parser は、グラマー ルールが割り当てられている言語コードを検索します。そのよう な言語コードが存在しない場合、Open Parser はグローバル カルチャー内で割り当て済みグラ マー ルールを検索します。

<span id="page-31-0"></span>ドメインエディタは、言語コードとカルチャーコードを組み合わせて使用し、言語とカルチャー/ 地域をそれぞれ表します。

#### **カルチャーのグラマー ルールの定義**

カルチャーのグラマー ルールを使用すると、グローバル カルチャーのパーシング グラマーの一 部を、カルチャーや言語に特有の文字列、コマンド、または式で置き換えることができます。グ ラマー ルールを定義することで、グローバル カルチャーのパーシング グラマーの一部をレコー ドのカルチャーや言語に基づいてカスタマイズできます。これは、カルチャーごとにまったく別 のパーシング グラマーを作成せず、代わりにグローバル カルチャーのグラマーを使用してカル チャーごとにグローバルカルチャーグラマーの特定の部分のみをカスタマイズする場合に役立ち ます。

このトピックでは、カルチャーのグラマー ルールを作成する方法について説明します。

- 1. Enterprise Designer で、**[ツール]** > **[Open Parser ドメインエディタ]** を選択します。
- 2. **[カルチャー]** タブをクリックします。

サポートされている全カルチャーの一覧は、**[レコードへのパーシング](#page-11-0) カルチャーの割り当て** (12ページ)を参照してください。

- 3. グラマー ルールを追加するカルチャーを選択し、**[プロパティ]** をクリックします。
- 4. **[グラマー ルール]** タブをクリックします。表示される情報には、選択したカルチャーおよび 関連付けられたソース カルチャー用に定義されたグラマー ルール名、定義済みのグラマー ルールの値、説明などがあります。
- 5. **[追加]** をクリックします。
- 6. **[名前]** フィールドにグラマー ルールの名前を入力します。
- 7. **[説明]** フィールドにグラマー ルールの説明を入力します。
- 8. **[値]** フィールドにグラマー ルールを入力します。

グラマー ルールは、任意の有効な変数、文字列、コマンド、またはグループ化した式です。 詳細については、「**[グラマー](#page-26-0)**(27ページ)」を参照してください。

- 9. テキスト ボックスの値をスクロールせずに表示するには、**[右端での折り返しを有効にする]** を選択します。
- 10. **[OK]** をクリックします。

入力したグラマールールの値が検証されます。値にグラマー構文のエラーが含まれる場合は、 発生したエラーの説明、エラーが発生した行と列、エラーが発生したコマンド、グラマールー ル、または Regex タグに関するメッセージが表示されます。

**グラマー ルールの例**

欧米の名前をパースするグラマーがあります。おそらくパターンの構造はすべて のカルチャーで同じであり(<FirstName><MiddleName><LastName>)、ルールの 多くは同じパターンまたはテーブルにマッチする可能性があります。ただし、姓 についてカルチャー固有のテーブルもあるので、レコードのカルチャー コード に基づいて適切なテーブルを使用することもできます。

そのために、グローバル カルチャー内の <LastName> 要素をカルチャー固有の テーブルへの参照で置き換えた、各カルチャーのグラマー ルールを定義するこ とができます。例えば、オランダの姓のテーブルがある場合、オランダ(nl)のカ ルチャーのグラマー ルールを次のように作成します。

**[名前]**: LastName **[説明]**: オランダの姓 **[値]**: @Table("Dutch Last Names");

### <span id="page-32-0"></span>**カルチャー RegEx タグの定義**

このトピックでは、カルチャー固有のパーシング グラマーの定義時にカルチャー Regex タグを 定義する方法について説明します。

- 1. Enterprise Designer で、**[ツール]** > **[Open Parser ドメインエディタ]** を選択します。
- 2. **[カルチャー]** タブをクリックします。サポートされているカルチャーの一覧が **[カルチャー]** タブに表示されます。サポートされている全カルチャーの一覧は、**[レコードへのパーシング](#page-11-0) [カルチャーの割り当て](#page-11-0)**(12ページ)を参照してください。
- 3. リストからカルチャーを選択し、**[プロパティ]** をクリックします。**[カルチャー プロパティ]** ダイアログ ボックスが表示されます。
- 4. **[Regex タグ]** タブをクリックします。表示される情報には、選択したカルチャーおよび関連 付けられたソースカルチャー用に定義されたRegexタグ名や、Regexタグの値、説明などが あります。
- 5. **[追加]** または **[変更]** をクリックします。
- 6. **[名前]** テキスト ボックスに Regex タグの名前を入力します。

選択したカルチャーに既に存在する名前を入力した場合は、警告アイコンが点滅します。別 の名前を入力するか、このダイアログ ボックスを閉じて、既存の Regex タグを削除してか ら、**[追加]** を再度クリックしてください。

- 7. **[説明]** テキスト ボックスに Regex タグの説明を入力します。
- 8. **[値]** テキスト ボックスに Regex タグの値を入力します。

値には任意の有効な正規表現を指定できますが、空の文字列とのマッチングはできません。

ドメインエディタにはいくつかの Regex タグが定義済みで、これを使用してカルチャー プロ パティを定義できます。パーシング グラマーのトークン化文字の定義にも、これらの Regex タグを使用できます。

定義済みのRegexタグを変更するか、それをコピーして独自のRegexタグを作成することが できます。オーバーライド プロパティを使用して、特定の言語用に特殊な Regex タグを作成 することもできます。

- 文字:任意の言語の任意の文字。このRegexタグには、キリル文字のスクリプト、アジア言 語のスクリプト、タイ語のスクリプトなど、使用するスクリプトの違いによって、複数の言 語用のオーバーライドが含まれます。
- 小文字: 対応する大文字がある小文字。
- 番号: 任意のスクリプトの任意の数字。
- 句読文字: 任意の句読文字。
- 大文字: 対応する小文字がある大文字。
- 空白: 任意の空白または非表示の区切り文字。
- 9. **[OK]** をクリックします。

#### **カルチャーのインポートとエクスポート**

カルチャーは作成するだけでなく、どこか別の場所に作成したカルチャーをインポートしたり、 ドメインエディタ で作成したカルチャーをエクスポートしたりすることもできます。

- 1. Enterprise Designer で、**[ツール]** > **[Open Parser ドメインエディタ]** を選択します。
- 2. **[カルチャー]** タブをクリックします。
- 3. **[インポート]** または **[エクスポート]** をクリックします。
- 4. 以下のいずれかの方法を実行します。
	- カルチャーをインポートする場合は、その場所に移動してカルチャーを選択します。**[開く]** をクリックします。インポートしたカルチャーがドメイン エディタに表示されます。
	- カルチャーをエクスポートする場合は、エクスポートしたカルチャーを保存したい場所に移 動して選択します。**[保存]**をクリックします。エクスポートしたカルチャーが保存され、ド メイン エディタに戻ります。

### ドメイン

### **ドメインの追加**

ドメインは、名前、住所、電話番号のデータのようなデータのタイプを表します。ドメインは、 入力データ内の連続する 1 つ以上のトークンを表すパターンで構成されます。このパターンは、 一般的にはパースに必要で、1 つ以上のカルチャーに関連付けられます。

このトピックでは、カルチャー固有のパーシング グラマーの定義時に ドメインエディター でド メインを追加する方法について説明します。

- 1. Enterprise Designer で、**[ツール]** > **[Open Parser ドメインエディタ]** を選択します。
- 2. **[ドメイン]** タブをクリックします。
- 3. **[追加]** をクリックします。
- 4. **[名前]** フィールドにドメイン名を入力します。
- 5. **[説明]** フィールドにドメイン名の説明を入力します。
- 6. 新しい空のドメインを作成する場合は、**[OK]** をクリックします。別のドメインを基に新しい ドメインを作成する場合は、以下の操作を実行します。
	- a) 別のドメインに基づいて新しいドメインを作成する場合は、**[他のドメインをテンプレー トとして使用]** を選択します。
	- b) リストにあるドメインを選択します。次のステップで **[OK]** をクリックすると、新しいド メインが作成されます。新しいドメインには、選択したドメイン テンプレートで定義済 みのカルチャー固有のパーシング グラマーがすべて含まれます。
	- c) **[OK]** をクリックします。

### **ドメインの変更**

ドメインは、名前、住所、電話番号のデータのようなデータのタイプを表します。ドメインは、 入力データ内の連続する 1 つ以上のトークンを表すパターンで構成されます。このパターンは、 一般的にはパースに必要で、1 つ以上のカルチャーに関連付けられます。

このトピックでは、ドメインを変更する方法について説明します。

- 1. Enterprise Designer で、**[ツール]** > **[Open Parser ドメインエディタ]** を選択します。
- 2. **[ドメイン]** タブをクリックします。
- 3. リストでドメインを選択し、**[変更]** をクリックします。**[ドメインの変更]** ダイアログ ボック スが表示されます。
- 4. 説明情報を変更します。
- 5. ドメインの説明のみを変更する場合は、**[OK]**をクリックします。テンプレートドメインを更 新し、その変更内容を変更中のドメインに追加する場合は、次の手順を続行します。
- 6. **[他のドメインをテンプレートとして使用]** を選択して、ドメイン テンプレートに対して行わ れた変更を継承します。
- 7. リストからドメイン パターン テンプレートを選択します。次のステップで **[OK]** をクリック すると、ドメイン パターンが変更されます。変更されたドメイン パターンには、選択したド メインパターンテンプレートで定義済みのカルチャー固有のパーシンググラマーがすべて含 まれます。選択したドメイン パターン内のパーシング グラマーが、ドメイン パターン テン プレートのパーシング グラマーで上書きされます。
- 8. **[OK]** をクリックします。

作業の結果を確認するには、次の手順に従います。

- 1. **NameParsing**というドメインパターンを作成し、グローバルカルチャー、 en、および en-US 用のパーシング グラマーを定義します。
- 2. **NameParsing2** というドメイン パターンを作成し、**NameParsing** をドメイ ンパターンテンプレートとして使用します。**NameParsing2**は正確なコピー として作成され、グローバル カルチャー、en、および en-US 用のパーシン グ グラマーを含みます。
- 3. グローバル カルチャー グラマーのグラマー ルールの一部を変更することに よって、**NameParsing** のカルチャー固有のパーシング グラマーを変更し、 en-CA を新しいカルチャーとして追加します。
- 4. [ドメイン] タブで **NameParsing2** を選択して [変更] をクリックし、 **NameParsing** をドメイン パターン テンプレートとして再度使用します。

結果は次のとおりです。

- グローバル カルチャー パーシング グラマーが更新されます (変更を加えてい た場合は、その変更が上書きされます)。
- カルチャー en および en-US は変更されません (ただし、これらがターゲット ドメインで変更されている場合は、en および en-US は NameParsing のバー ジョンに戻ります)。
- en-CA 用のカルチャー固有のグラマーが追加されます。

### **ドメインの削除**

ドメインは、名前、住所、電話番号のデータのようなデータのタイプを表します。ドメインは、 入力データ内の連続する 1 つ以上のトークンを表すパターンで構成されます。このパターンは、 一般的にはパースに必要で、1 つ以上のカルチャーに関連付けられます。

このトピックでは、ドメインを削除する方法について説明します。
- 1. Enterprise Designer で、**[ツール]** > **[Open Parser ドメインエディタ]** を選択します。
- 2. **[ドメイン]** タブをクリックします。
- 3. リストにあるドメインを選択します。
- 4. **[削除]** をクリックします。

ドメインが 1 つ以上のカルチャー固有のパーシング グラマーと関連付けられている場合、ド メインの削除に対する確認を求めるメッセージが表示されます。このドメインにカルチャー 固有のパーシング グラマーが関連付けられていない場合、選択したドメインの削除を確認す るメッセージが表示されます。

5. **[はい]** をクリックします。ドメインと、このドメインに関連付けられているカルチャー固有 のパーシング グラマーが削除されます。

#### **ドメインのインポートとエクスポート**

ドメインは作成するだけでなく、どこか別の場所に作成したドメインをインポートしたり、ドメ インエディタ で作成したドメインをエクスポートしたりすることもできます。

- 1. **[ドメイン]** タブをクリックします。**[ドメイン]** タブが表示されます。
- 2. **[インポート]** または **[エクスポート]** をクリックします。
- 3. 以下のいずれかの方法を実行します。
	- ドメインをインポートする場合は、その場所に移動してドメイン名を選択します。**[開く]**を クリックします。インポートしたドメインがドメイン エディタに表示されます。
	- ドメインをエクスポートする場合は、エクスポートしたドメインを保存したい場所に移動し て選択します。**[保存]**をクリックします。エクスポートしたドメインが保存され、ドメイン エディタに戻ります。

## パーシング結果の分析

### 最終パース結果のトレース

Open Parser のトレース詳細機能は、入力フィールドがトークンごとに出力フィールドの値にど のようにパースされたかを視覚的に表示します。トレースにより、マッチ結果、非マッチ結果、 および中間結果が表示されます。

最終パース結果には、パーシンググラマーツリーと結果出力が表示されます。マッチング処理の 結果のみを確認したい場合は、このビューを使用してください。これはデフォルトのビューです。

- 1. Enterprise Designer で、パーシング結果をトレースする Open Parser ステージが含まれてい るデータフローを開きます。
- 2. キャンバス上の [Open Parser] ステージをダブルクリックします。
- 3. **[プレビュー]** タブをクリックします。
- 4. パースするサンプル データを入力し、**[プレビュー]** ボタンをクリックします。
- 5. [トレース] 列で、**[ここをクリック...]** リンクをクリックするとトレース図が表示されます。

パーシング グラマーのツリー ビューには、選択したオプションに応じて、次の要素が 1 つま たは複数表示されます。

- <root> 変数。ツリーの最上位ノードは、<root> 変数です。
- <root> 変数で定義された式。第 2 レベルのノードは、<root> 変数で定義された式です。 <root> 式は、出力フィールドの名前も定義します。
- 第 2 レベル ノードの変数定義。第 3 レベル ノードとその下の各レベルは、各 <root> 式の 定義です。他の変数、エイリアス、またはルール定義を式の定義にすることができます。
- 出力となる値とトークン。ツリーの最下位ノードには、パーシング グラマーで連続した各 トークンに割り当てられた値が表示されます。
- パーシング グラマーの関連要素のパーサー スコア。パーサー スコアは、ルート式の下位か ら上位に決定されます。例えば、ある式パターンの重みが80で、上位のルールの重みが75 の場合、上位の式の最終的なスコアは、子のスコアと上位のスコアから作成されます。この 例では、60% になります。
- 見やすくなるよう、改行なしの空白文字 (上向きの括弧) として **[入力データ]** テキスト ボッ クスに表示される空白文字。トークンとして使用されない区切り文字は、灰色で表示されま す。
- 6. **[情報]** フィールドで **[最終パース結果]** を選択します。

**注 :** パーシング イベントをステップ スルーするには、**パーシング [イベントのステップ](#page-38-0) [スルー](#page-38-0)**(39ページ)を参照してください。

- 7. **[詳細レベル]** リストで、いずれかのオプションを選択します。
	- **マッチしない式を非表示**。マッチまたは非マッチ結果となるブランチを表示します。マッチ にならないルート式のブランチは、省略記号ボタンとして表示されます。マッチにならない ブランチを見たい場合は、省略記号ボタンをダブルクリックしてください。
	- **マッチしないルート式を非表示**。マッチまたは非マッチ結果を含むルート式のすべてのブラ ンチを表示します。その他のルート式は表示されません。
	- **すべてのルートを表示**。すべてのルート式を表示します。ルートにマッチ結果がない場合、 そのルート式の表示は省略記号ボタンを使用して折りたたまれます。

• **すべての式を表示**。ルート式とすべてのブランチを表示します。ルート式は省略記号ボタン として表示されなくなります。代わりに、ブランチ内の各式のルールが表示されます。

マッチしない式を非表示にする詳細レベル ビューを選択し、現在表示されていないルート式 を選択した場合、トレース詳細によって、詳細レベルの選択がルート式の最小数を示すリス ト項目に変更されますが、ルート式は引き続き表示されます。

- 8. **[スコアを表示]** をクリックすると、ルート式、変数式、マッチング結果、および非マッチン グ結果のパーサー スコアが表示されます。
- 9. **[ズーム]** フィールドで、ツリー ビューのサイズを選択します。
- 10. **[ルート節]** のリストで、いずれかのオプションを選択して、ルート式ツリーのそのブランチ を表示します。

トレース図の式ブランチをクリックすると、**[ルート節]** リストが更新され、選択された節が 表示されます。省略記号をダブルクリックすると、折りたたまれた式が表示されます。

<span id="page-38-0"></span>11. 必要な操作が終了したら、**[OK]**をクリックします。**[OK]**をクリックすると、詳細レベル、ス コア表示、およびズーム コントロールの設定が保存されます。

パーシング イベントのステップ スルー

Open Parser のトレース詳細ビューでは、マッチング処理でのイベントごとのステップを示す図 を表示できます。マッチング処理のトラブルシューティングを行っていて、各トークンがどのよ うに評価されるか、パーシング グラマーのトークン化、および 1 トークンごとのマッチング結果 を確認したい場合は、このビューを使用してください。

- 1. Enterprise Designer で、パーシング結果をトレースする Open Parser ステージが含まれてい るデータフローを開きます。
- 2. キャンバス上の [Open Parser] ステージをダブルクリックします。
- 3. **[プレビュー]** タブをクリックします。
- 4. パースするサンプル データを入力し、**[プレビュー]** ボタンをクリックします。
- 5. [トレース] 列で、**[ここをクリック...]** リンクをクリックするとトレース図が表示されます。 パーシング グラマーのツリー ビューには、選択したオプションに応じて、次の要素が1つま たは複数表示されます。
	- <root> 変数。ツリーの最上位ノードは、<root> 変数です。
	- <root> 変数で定義された式。第 2 レベルのノードは、<root> 変数で定義された式です。 <root>式は、出力フィールドの名前も定義します。
	- 第 2 レベル ノードの変数定義。第 3 レベル ノードとその下の各レベルは、各 <root> 式の 定義です。他の変数、エイリアス、またはルール定義を式の定義にすることができます。
- 出力となる値とトークン。ツリーの最下位ノードには、パーシング グラマーで連続した各 トークンに割り当てられた値が表示されます。
- パーシング グラマーの関連要素のパーサー スコア。パーサー スコアは、ルート式の下位か ら上位に決定されます。例えば、ある式パターンの重みが80で、上位のルールの重みが75 の場合、上位の式の最終的なスコアは、子のスコアと上位のスコアから作成されます。この 例では、60% になります。
- 見やすくなるよう、改行なしの空白文字 (上向きの括弧) として **[入力データ]** テキスト ボッ クスに表示される空白文字。トークンとして使用されない区切り文字は、灰色で表示されま す。
- 6. マッチと非マッチは、トレース図で次のように色分けされます。
	- 緑色のボックスは、最終的な成功結果の一部であるマッチを示します。
	- 赤色のボックスは、非マッチを示します。
	- 黄色のボックスは、イベントのステップスルー時に最終的にはロールバックされる中間マッ チを示します。中間マッチは、[パーシング イベントのステップ スルー] にのみ表示されま す。
	- 灰色のボックスは、そのトークンを別の式用に解放するためロールバックされた中間マッチ を示します。中間マッチは、[パーシングイベントのステップスルー]にのみ表示されます。
- 7. **[情報]** リストで **[パーシング イベントのステップ スルー]** を選択します。
- 8. **[詳細レベル]** リストで、いずれかのオプションを選択します。
	- **マッチしない式を非表示**。マッチまたは非マッチ結果となるブランチを表示します。マッチ にならないルート式のブランチは、省略記号ボタンとして表示されます。マッチにならない ブランチを見たい場合は、省略記号ボタンをダブルクリックしてください。
	- **マッチしないルート式を非表示**。マッチまたは非マッチ結果を含むルート式のすべてのブラ ンチを表示します。その他のルート式は表示されません。
	- **すべてのルートを表示**。すべてのルート式を表示します。ルートにマッチ結果がない場合、 そのルート式の表示は省略記号ボタンを使用して折りたたまれます。
	- **すべての式を表示**。ルート式とすべてのブランチを表示します。ルート式は省略記号ボタン として表示されなくなります。代わりに、ブランチ内の各式のルールが表示されます。

マッチしない式を非表示にする詳細レベル ビューを選択し、現在表示されていないルート式 を選択した場合、トレース詳細によって、詳細レベルの選択がルート式の最小数を示すリス ト項目に変更されますが、ルート式は引き続き表示されます。

- 9. **[スコアを表示]** をクリックすると、ルート式、変数式、マッチング結果、および非マッチン グ結果のパーサー スコアが表示されます。
- 10. **[ズーム]** フィールドで、ツリー ビューのサイズを選択します。
- 11. **[ルート節]** のリストで、いずれかのオプションを選択して、ルート式ツリーのそのブランチ を表示します。

トレース図の式ブランチをクリックすると、**[ルート節]** リストが更新され、選択された節が 表示されます。省略記号をダブルクリックすると、折りたたまれた式が表示されます。

- 12. デフォルトでは、**[選択されたノードまで自動的にステップ]** チェック ボックスが選択されま す。このチェック ボックスが選択されている状態で **[再生]** ボタンをクリックすると、イベン トが最初から実行され、選択したノードまたはそのいずれかの子で発生した最初のイベント で停止します。停止せずにすべてのイベントを再生するには、**[再生]** ボタンをクリックする 前にこのチェック ボックスをクリアします。
- 13. **[遅延再生 (秒)]** フィールドで、再生の速度を制御するための遅延を指定します。
- 14. **[再生]** ボタンをクリックして、パーシング イベントの実行を開始します。
- 15. 必要な操作が終了したら、**[OK]** をクリックします。

# 個人名の分割

名前データがすべて 1 つのフィールドに格納されている場合、姓、名、尊称など、名前の各パー トごとのフィールドに名前を分割することができます。これらのパースされた名前要素は、名前 のマッチング、名前の正規化、複数レコード名の統合など、他の自動化処理に使用できます。

- 1. 以下のテーブルをまだ Spectrum™ Technology Platform サーバーにロードしていない場合は、 ロードします。
	- Open Parser Base
	- Open Parser Enhanced Names

Data Normalization モジュールのデータベース ロード ユーティリティを使用して、これらの テーブルをロードします。テーブルのロード手順については、『 インストール ガイド』を参 照してください。

- 2. Enterprise Designer で、新しいデータフローを作成します。
- 3. ソース ステージをキャンバスにドラッグします。
- 4. ソース ステージをダブルクリックして設定します。ソース ステージの設定手順については、 『データフロー デザイナー ガイド』を参照してください。
- 5. Open Name Parser ステージをキャンバス上にドラッグし、ソース ステージに接続します。 例えば、Read from File ステージを使用する場合、データフローは次のようになります。

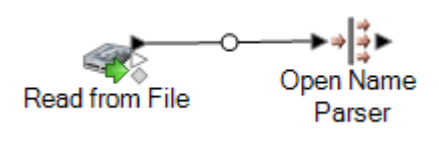

6. シンク ステージをキャンバス上にドラッグし、Open Name Parser ステージを接続します。 例えば、Write to Fileシンクステージを使用する場合、データフローは次のようになります。

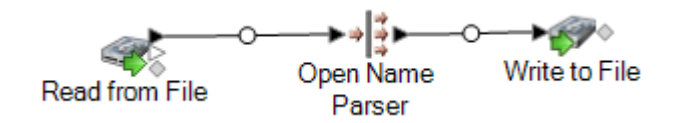

7. シンク ステージをダブルクリックして設定します。ソース ステージの設定手順については、 『データフロー デザイナー ガイド』を参照してください。

個人名を構成パートにパースし、名前の各パートをそれぞれのフィールドに配置できるデータフ ローが作成されました。

# パーシング用データフロー テンプレート

### 英語の名前の分割

このデータフロー テンプレートは、個人名 (例えば "John P. Smith") を受け取り、これをパースし て名、ミドル ネーム、姓に分割し、性別データを追加する方法を示します。

#### ビジネス シナリオ

ある保険会社に勤務するあなたは、見込み客の性別に基づいて個人向けの保険料見積もりを送付 しようとしています。入力データには名前データがフルネームで記録されていますが、このデー タをパースして [First]、[Middle]、および [Last] の各名前フィールドに貼り付ける必要がありま す。また、個人の性別を入力データから判別することも必要です。

以下のデータフローは、このビジネス シナリオの解決策を示しています。

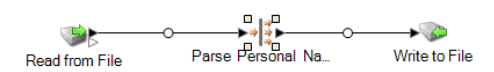

このデータフロー テンプレートは Enterprise Designer で使用できます。**[ファイル]** > **[新規作成]** > **[データフロー]** > **[テンプレートから作成]** に移動し、**[個人名をパース]** を選択します。

このデータフローでは、次のものが必要となります。

- Universal Name モジュール
- Open Parser Base テーブル
- Open Parser Enhanced Names テーブル

このデータフローでは、データをファイルから読み取り、Open Name Parser ステージで処理し ます。Open Name Parser は Universal Naming モジュールの一部です。このデータフローでは、 各名前に対して次の処理が行われます。

#### *Read from File*

このステージでは、パースする名前が記録されているファイルの名前、格納場所、およびレイア ウトを識別します。ファイルには、男性と女性の両方の名前が含まれています。

#### *Open Name Parser*

Open Name Parser では、名前フィールドをチェックして、Spectrum™ Technology Platform 名前 データベース ファイルに格納されている名前データと比較します。この比較結果に基づいて、名 前データが [First]、[Middle]、[Last] の各名前フィールドに分割されます。

#### *Write to File*

このテンプレートには、1 つの Write to File が含まれます。入力フィールドだけでなく、出力ファ イルにも [FirstName]、[MiddleName]、[LastName]、[EntityType]、[GenderCode]、および [GenderDeterminationSource] の各フィールドがあります。

### アラブ系の名前の分割

このテンプレートでは、西洋式のアラブ系の名前をコンポーネントにパースする方法を示します。 パーシングルールに従って**[名前]**フィールド内の各トークンを分割し、それらを**[Kunya]**、**[Ism]**、 **[Laqab]**、**[Nasab]**、および **[Nisba]** の 5 つのフィールドにコピーします。これらの出力フィール ドは、アラブ系の名前を構成する 5 つの要素を表します。詳細については、ビジネス シナリオで 説明します。

#### ビジネス シナリオ

ある銀行では、アラビア語を母語とする顧客に提供するカスタマー サービスをより充実させるた めに、アラブ系の氏名のしくみを理解しようと取り組んでいます。複数の顧客から、利用明細に 記載された氏名の表記が正しくないと苦情が寄せられました。あなたが所属するマーケティング グループでは、顧客との連絡を密にするために、アラビア語を母語とする顧客を対象としたマー ケティング キャンペーンと電話サポートの強化を進めています。

アラブ系の氏名表記を理解するために、インターネット上に資料を探したところ、次のサイトに アラブ系の名前について解説されていました。

- **[en.wikipedia.org/wiki/Arabic\\_names](http://en.wikipedia.org/wiki/Arabic_names)**
- **[heraldry.sca.org/laurel/names/arabic-naming2.htm](http://heraldry.sca.org/laurel/names/arabic-naming2.htm)**

アラブ系の氏名の表記規則は、Ism、Kunya、Nasab、Laqab、および Nisba という名前要素で構 成されます。

- Ism は、アラブ系のメインの名前であり、個人の "名" に相当します。
- 多くのケースで、個人の最初に生まれた男児の名前を示す Kunya が Ism の代わりに使われま す。
- Nasab は、父系の血統を表す名前です。息子を意味する "イブン" または "ビン" または娘を意味 する "ビント" という単語を使って、個人の血統を示します。
- Laqab は、個人の特徴を表すために使用されます。例えば、"al-Rashid" は正直者、正しく導か れた者を意味し、"al-Jamil" は美しいことを意味します。
- Nisba は、個人の職業、出身地、または一族 (部族、家系など) を表します。この名前は、数世 代の家族に受け継がれます。アラブ系の名前要素のなかで、Nisba は西洋式の "姓" に最も近い ものと言えるでしょう。例えば、"al-Filistin" はパレスティナ人を意味します。

以下のデータフローは、このビジネス シナリオの解決策を示しています。

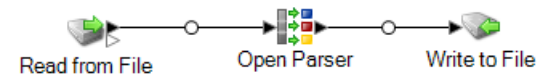

このデータフロー テンプレートは Enterprise Designer で使用できます。**[ファイル]** > **[新規作成]** > **[データフロー]** > **[テンプレートから作成]** に移動し、**[ParseArabicNames]** を選択します。この データフローでは、Data Normalization モジュールが必要です。

このデータフローでは、データをファイルから読み取り、Open Parser ステージで処理します。 入力ファイルの各データ行に対し、このデータフローで以下の操作が行われます。

#### *Read from File*

このステージでは、パースする名前が記録されているファイルの名前、格納場所、およびレイア ウトを識別します。ファイルには、男性と女性の両方の名前が含まれています。

#### *Open Parser*

このステージでは、ドメインエディタで作成されたカルチャー固有ドメイン グラマーを使うか、 ドメインに依存しないグラマーを使うかを定義します。ドメインエディタで作成したカルチャー 固有のパーシング グラマーは、カルチャーとドメインに関連付けられた、検証済みのパーシング グラマーです。Open Parser で作成したカルチャーに依存しないパーシング グラマーは、カル チャーとドメインに関連付けられていない、検証済みのパーシング グラマーです。

このテンプレートでは、パーシング グラマーはドメインに依存しないグラマーとして定義されて います。

Open Parser ステージでは、次のようにコマンドと式が定義されたパーシング グラマーを使用し ます。

- %Tokenize は、スペース文字 (\s) に設定されています。これは、Open Parser が入力フィー ルドをトークンに分割するときにスペース文字で区切ることを意味します。例えば、Abu Mohammed al-Rahim ibn Salamah という名前に含まれるトークンは、Abu、Mohammed、 al-Rahim、ibn、Salamah の 5 つです。
- %InputFieldは、**[名前]**フィールドから入力データを取得してパースするように設定されてい ます。
- %OutputFields は、パースしたデータを、**[Kunya]**、**[Ism]**、**[Laqab]**、**[Nasab]**、**[Nisba]** の 5 つのフィールドにコピーするように設定されています。
- <root> 式には、アラブ系の名前のパターンが以下のように定義されています。
- 0 または 1 つの **Kunya** が含まれる
- 厳密に 1 つまたは 2 つの **Ism** が含まれる
- 0 または 1 つの **Laqab** が含まれる
- 0 または 1 つの **Nasab** が含まれる
- 0 以上の **Nisba** が含まれる

ドメインを定義するルール変数では、必須の OutputFields コマンドで定義された出力フィー ルドと同じ名前を使う必要があります。

パーシング グラマーでは、正規表現と式の数量詞を組み合わせて使い、アラブ系の名前パターン を作成します。パーシング グラマーでは次の特殊な文字を使用します。

- "?" 文字は、その位置に正規表現が 0 回または 1 回出現できることを意味します。
- "\*" 文字は、その位置に正規表現が 0 回以上出現できることを意味します。
- ";" 文字は、ルールの終了を意味します。

**[コマンド]** タブでは、パーシング グラマーで使用できるその他の特殊な記号にマウス ポインター を重ねると、その記号の説明が表示されます。

デフォルトでは、数量詞は Greedy な動作を行います。Greedy な動作とは、式が、マッチを成立 させつつ、できる限り多くのトークンを消費しようとすることを意味します。この動作は、'?' を 付加することによって Reluctant なマッチングに、'+' を付加することによって Possessive なマッ チングに変更することができます。Reluctantなマッチングとは、式が、マッチを成立させつつ、 できる限り少なくトークンを消費しようとすることを意味します。Possessive なマッチングと は、マッチの成立が妨げられる場合であっても、できる限り多くのトークンを消費しようとする ことを意味します。

パーシング グラマーをテストするには、[プレビュー] タブをクリックします。以下に示す名前を **[名前]** フィールドに入力し、**[プレビュー]** をクリックします。

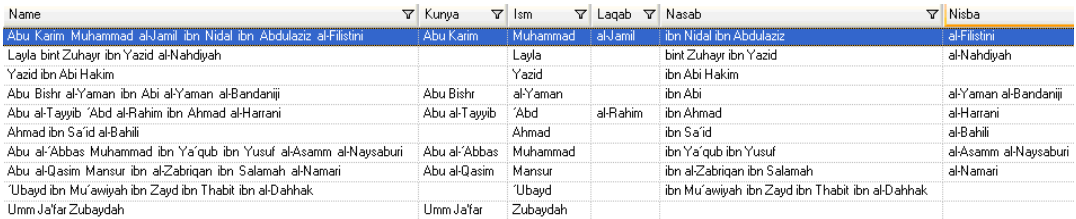

また、他の有効または無効な名前を入力して、入力データがどのようにパースされるのかを確認 することもできます。

トレース機能を使うと、最終的なパース結果やパーシング過程をグラフィカルな表示で確認でき ます。**[トレース]** 列のリンクをクリックして、そのデータ行の [トレース詳細] を表示します。

#### *Write to File*

このテンプレートには、1 つの Write to File が含まれます。入力フィールドだけでなく、出力ファ イルにも **[Kunya]**、**[Ism]**、**[Laqab]**、**[Nasab]**、**および [Nisba]** の各フィールドが含まれます。

### 中国の名前の分割

このテンプレートでは、中国系の名前をコンポーネントにパースする方法を示します。パーシン グ ルールに従って **[名前]** フィールド内の各トークンを分割し、それらを **[LastName]** フィールド と **[FirstName]** フィールドにコピーします。

#### ビジネス シナリオ

ある投資サービス企業では、中国語を母語とする顧客を対象として、さまざまな送付物に中国語 のテキストを掲載することを検討しています。

中国系の氏名表記を理解するために、インターネット上で資料を検索したところ、中国系の氏名 の構成を解説した以下のサイトが見つかりました。

#### **[en.wikipedia.org/wiki/Chinese\\_names](http://en.wikipedia.org/wiki/Chinese_names)**

以下のデータフローは、このビジネス シナリオの解決策を示しています。

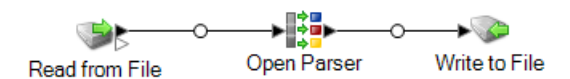

このデータフロー テンプレートは Enterprise Designer で使用できます。**[ファイル]** > **[新規作成]** > **[データフロー]** > **[テンプレートから作成]** に移動し、**[ParseChineseNames]** を選択します。こ のデータフローでは、Data Normalization モジュールが必要です。

このデータフローでは、データをファイルから読み取り、Open Parser ステージで処理します。 入力ファイルの各データ行に以下の操作を行います。

#### *Read from File*

このステージでは、パースする名前が記録されているファイルの名前、格納場所、およびレイア ウトを識別します。ファイルには、男性と女性の両方の名前が含まれています。

#### *Open Parser*

このステージでは、ドメインエディタで作成されたカルチャー固有ドメイン グラマーを使うか、 ドメインに依存しないグラマーを使うかを定義します。ドメインエディタで作成したカルチャー 固有のパーシング グラマーは、カルチャーとドメインに関連付けられた、検証済みのパーシング グラマーです。Open Parser で作成したカルチャーに依存しないパーシング グラマーは、カル チャーとドメインに関連付けられていない、検証済みのパーシング グラマーです。

このテンプレートでは、パーシング グラマーはドメインに依存しないグラマーとして定義されて います。

Open Parser ステージでは、次のようにコマンドと式が定義されたパーシング グラマーを使用し ます。

- %Tokenize は、None に設定されています。Tokenize を None に設定する場合、パーシング グラマー ルールは、ルール定義内に空白などのトークン区切り文字を含む必要があります。
- %InputFieldは、**[名前]**フィールドから入力データを取得してパースするように設定されてい ます。
- %OutputFields は、パースしたデータを **[LastName]** フィールドと **[FirstName]** フィールド にコピーするように設定されています。

<root> 式には、中国系の名前のパターンが以下のように定義されています。

- **LastName** は 1 回含まれる
- **FirstName** は 1 ~ 3 回含まれる

ドメインを定義するルール変数では、必須の OutputFields コマンドで定義された出力フィー ルドと同じ名前を使う必要があります。

CJKCharacter ルール変数は、中国/日本/韓国(CJK) の文字パターンを定義します。この文字パ ターンは、符号や記号ではない文字のみで定義されています。ルールは以下のとおりです。

 $\langle$ CJKCharacter> = @RegEx("([\p{InCJKUnifiedIdeographs}  $\&\pmb{\in}$ [L}])");

• 正規表現 \p{InX} は、特定のカルチャーに対応する Unicode ブロックを指定するために使わ れます。ここで、Xはカルチャーを表します。この例では、カルチャーはCJKUnifiedIdeographs です。

- 正規表現では、マッチングの対象とする文字のセットを文字クラスと呼びます。例えば、[aeiou] は母音のみを含む文字クラスです。文字クラスは、他の文字クラスに含めたり、結合演算子(暗 黙的) や交差演算子 (&&) を使って構築したりすることができます。結合演算子は、1 つ以上の オペランド クラスに含まれるすべての文字を含むクラスを表します。交差演算子は、交差する Unicode ブロックの重なり合う部分に含まれるすべての文字を含むクラスを表します。
- 正規表現 \p{L} は、文字だけを含む Unicode ブロックを示すために使用します。

パーシング グラマーをテストするには、[プレビュー] タブをクリックします。以下に示す名前を **[名前]** フィールドに入力し、**[プレビュー]** をクリックします。

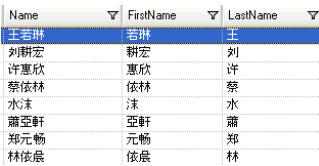

また、他の有効または無効な名前を入力して、入力データがどのようにパースされるのかを確認 することもできます。

トレース機能を使うと、最終的なパース結果やパーシング過程をグラフィカルな表示で確認でき ます。**[トレース]** 列のリンクをクリックして、そのデータ行の [トレース詳細] を表示します。

#### *Write to File*

このテンプレートには、1 つの Write to File が含まれます。入力フィールドだけでなく、出力ファ イルにも**[LastName]**フィールドと**[FirstName]**フィールドがあります。マッチ結果リストのマッ チ結果を選択し、**[削除]** をクリックします。

### スペインとドイツの名前の分割

このテンプレートでは、スペイン系とドイツ系の名前など、カルチャーが混在する名前を要素に パースする方法を示します。パーシング ルールを使って **[名前]** フィールドの名前を各トークンに 分割し、個人名および企業名パーシング グラマーで定義されたフィールドにコピーします。この パーシング グラマーの詳細については、**[ツール]** > **[Open Parser ドメインエディタ]** を選択し、 **[個人および企業名]** ドメインと **[ドイツ語 (de)]** または **[スペイン語 (es)]** カルチャーのいずれかを 選択します。

また、このテンプレートでは、テーブル管理ツールに収められたテーブル データを使って個人名 に性別コードを適用します。テーブル管理の詳細については、**[ツール]** > **[テーブル管理]** を参照 してください。

#### ビジネス シナリオ

ブリュッセルに本社を置く、ある製薬会社は、ドイツとスペインの営業拠点を統合しました。会 社では、カルチャーの混合したデータベースに名前データを格納するために、これらの 2 つのカ ルチャーで使われる名前の派生形を分析する必要があります。

以下のデータフローは、このビジネス シナリオの解決策を示しています。

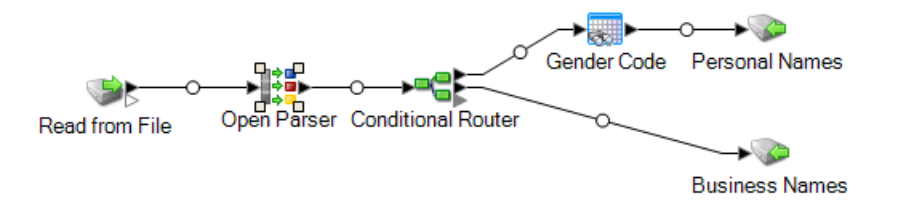

このデータフロー テンプレートは Enterprise Designer で使用できます。**[ファイル]** > **[新規作成]** > **[データフロー]** > **[テンプレートから作成]** に移動し、**[ParseSpanish&GermanNames]** を選択 します。このデータフローでは、Data Normalization モジュールが必要です。

このデータフローでは、データをファイルから読み取り、Open Parser ステージで処理します。 入力ファイルの各データ行に以下の操作を行います。

#### *Read from File*

このステージでは、パースする名前が記録されているファイルの名前、格納場所、およびレイア ウトを識別します。ファイルには、男性と女性の両方の名前と、各名前の CultureCode 情報が記 録されています。CultureCode 情報は、入力する名前のカルチャーが "ドイツ (de)" であるか "ス ペイン (es)" であるかを示します。

#### *Open Name Parser*

Open Name Parser では、名前フィールドをチェックして、Spectrum™ Technology Platform 名前 データベース ファイルに格納されている名前データと比較します。この比較結果に基づいて、名 前データが [First]、[Middle]、[Last] の各名前フィールドに分割されます。

#### *Conditional Router*

このステージでは、入力をチェックして、個人名であれば Gender Codes ステージに渡し、企業 名であれば Business Names ステージに渡します。

#### 性別コード

キャンバスでこのステージをダブルクリックしてから、**[変更]** をクリックして Table Lookup ルー ル オプションを表示します。

**[分類]**オプションでは、ソースの値をキーとして使用し、対応する値をテーブルエントリから[デ スティネーション]リストで選択したフィールドにコピーします。このテンプレートでは、**[フィー**

**ルド全体]**が選択され、**[ソース]**が**[FirstName]**フィールドを使用するように設定されています。 Table Lookup はフィールド全体を 1 つの文字列として扱い、文字列全体を分類できる場合はレ コードにフラグを設定します。

**[デスティネーション]** は **[GenderCode]** フィールドに設定され、**Gender Codes** テーブルに格納 された検索語を使って男性名と女性名の分類が行われます。Table Lookup は、入力データに含ま れる語が見つからない場合に "不明 (Unknown)" を意味する値 **U** を設定します。この機能をより詳 しく理解するには、**[ツール]** > **[テーブル管理]** を選択し、Gender Codes テーブルを選択してくだ さい。

#### *Write to File*

このテンプレートには、2 つの Write to File ステージが含まれています。1 つは個人名用、もう 1 つは企業名用です。入力フィールドだけでなく、個人名出力ファイルにも **[Name]**、

**[TitleOfRespect]**、**[FirstName]**、**[MiddleName]**、**[LastName]**、**[PaternalLastName]**、 **[MaternalLastName]**、**[MaturitySuffix]**、**[GenderCode]**、**[CultureUsed]**、**[ParserScore]** の各 フィールドが格納されます。

企業名出力ファイルには、**[Name]**、**[FirmName]**、**[FirmSuffix]**、**[CulureUsed]**、**[ParserScore]** の各フィールドが格納されます。

### 電子メールアドレスの分割

このテンプレートでは、電子メール アドレスをコンポーネントにパースする方法を示します。 パーシング ルールに従って **[電子メール]** フィールド内の各トークンを分割し、それらを **[Local-Part]**、**[DomainName]**、**[DomainExtension]** の 3 つのフィールドにコピーするように設 定されています。**Local-Part** は、電子メール アドレスのドメイン名部分を表し、**DomainName** は電子メール アドレスのドメイン名を表します。**DomainExtension** は、電子メール アドレスの ドメイン拡張子を表します。例えば、pb.com の場合、"pb" はドメイン名、"com" はドメイン拡

張子です。

オープンなパーシング作業に役立つパブリック ドメイン情報の入手先として、インターネットは とても便利です。この例では、電子メールのフォーマット情報をインターネット上の複数のソー スから取得し、テーブル管理ツールにインポートしてドメイン値のテーブルを作成しました。こ のテンプレートで実行するドメイン拡張子の操作は、この方法が非常に役立つことを具体的に示 すものです。

また、このテンプレートを利用すると、テーブル管理ツールにロードしたテーブル データを使っ て、テーブル検索をパーシング作業の一環として効果的に実行する方法を習得できます。

ビジネス シナリオ

ある保険会社が、電子メールによるマーケティング キャンペーンを初めて実施するために準備し ています。顧客の電子メール アドレスを格納したデータベースがあり、ここに収められた電子 メール アドレスが有効な SMTP フォーマットになっていることを確認する必要があります。

このデータフローを作成する前に、テーブル管理ツールを使って有効なドメイン名拡張子のテー ブルをロードして、検証プロセスの一環としてドメイン名拡張子を検索できるようにする必要が あります。

以下のデータフローは、このビジネス シナリオの解決策を示しています。

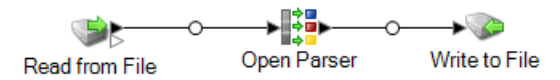

このデータフロー テンプレートは Enterprise Designer で使用できます。**[ファイル]** > **[新規作成]** > **[データフロー]** > **[テンプレートから作成]** に移動し、**[ParseEmail]** を選択します。このデータ フローでは、Data Normalization モジュールが必要です。

このデータフローでは、データをファイルから読み取り、Open Parser ステージで処理します。 入力ファイルの各データ行に対し、このデータフローで以下の操作が行われます。

#### ドメイン拡張子テーブルの作成

最初の作業として、テーブル管理ツールを使って、電子メール アドレスに含まれるドメイン拡張 子が有効かどうかをチェックするために使う Open Parser テーブルを作成します。

- 1. **[ツール]** メニューの **[テーブル管理]** を選択します。
- 2. **[タイプ]** リストで **[Open Parser]** を選択します。
- 3. **[新規]** をクリックします。
- 4. **[ユーザ定義テーブルの追加]** ダイアログ ボックスで [テーブル名] フィールドに **"EmailDomains"** と入力し、**[コピー元]** リストで **"None"** が選択されていることを確認して から、**[OK]** をクリックします。
- 5. **[名前]**リストに**"EmailDomains"**が表示されている状態で、**[インポート]**をクリックします。
- 6. **[インポート]** ダイアログ ボックスで **[参照]** をクリックし、テーブルのソース ファイルを選択 します。デフォルトの場所は次のとおりです。<drive>:\Program Files\Pitney Bowes\Spectrum\server\modules\coretemplates\data\ Email\_Domains.txtテー ブル管理ツールには、インポート ファイルに含まれるテキストがプレビュー表示されます。
- 7. **[OK]**をクリックします。テーブル管理ツールにソースファイルがインポートされ、インター ネット ドメイン拡張子のリストが表示されます。
- 8. **[閉じる]** をクリックします。EmailDomains テーブルが作成されます。次に、ParseEmail テ ンプレートを使ってデータフローを作成します。

#### *Read from File*

このステージでは、パースする電子メール アドレスが記録されているファイルの名前、格納場 所、およびレイアウトが識別されます。

#### *Open Parser*

Open Parser ステージでは、次のようにコマンドと式が定義されたパーシング グラマーを使用し ます。

- %Tokenize は、None に設定されています。Tokenize を None に設定する場合、パーシング グラマー ルールは、ルール定義内に空白などのトークン区切り文字を含む必要があります。
- %InputField は、**[Email\_Address]** フィールドから入力データを取得してパースするように 設定されています。
- %OutputFields は、パースしたデータを **[Local-Part]**、**[DomainName]**、**[DomainExtension]** の 3 つのフィールドにコピーするように設定されています。
- root 式は、パースするトークンのパターンを定義します。

<root> = <Local-Part>"@"<DomainName>"."<DomainExtension>;

ドメインを定義するルール変数では、必須の OutputFields コマンドで定義された出力フィー ルドと同じ名前を使う必要があります。

• パーシング グラマーの残りの部分では、各ルール変数を式で定義します。

```
\text{CLocal-Part} > = (\text{calphant} \cdot \text{m}) * \text{calphant} \cdot \text{m}) (<alphanum> " ")*
<alphanum> ;
<DomainName> = (<alphanum> ".")? <alphanum>;
\leqDomainExtension> = @Table("EmailDomains") * "."? @Table("EmailDomains");
<alphanum>=@RegEx("[A-Za-z0-9]+");
```
<Local-Part> 変数は、<alphanum> 変数、ピリオド文字、および他の <alphanum> 変数をを 含む文字列として定義されます。

<alphanum> 変数定義は A ~ Z、a ~ z、および 0 ~ 9 の文字からなる文字列を意味する正規表 現です。<alphanum> 変数は、このパーシング グラマーの全体を通して使用され、パーシング グラマーの最後の行で定義されます。

パーシンググラマーでは、正規表現とリテラル文字を組み合わせて使い、電子メールアドレスの パターンを作成します。このパーシング グラマーでは、二重引用符で囲まれた文字は、リテラル 文字、検索に使うテーブルの名前、または正規表現として扱われます。パーシング グラマーでは 次の特殊な文字を使用します。

- "+" 文字は、その位置に正規表現が 1 回以上出現できることを意味します。
- "?" 文字は、その位置に正規表現が 0 回または 1 回出現できることを意味します。
- "|" 文字は、変数に OR 条件が適用されることを意味します。

• ";" 文字は、ルールの終了を意味します。

**[コマンド]** タブでは、パーシング グラマーで使用できるその他の特殊な記号にマウス ポインター を重ねると、その記号の説明が表示されます。

パーシング グラマーをテストするには、[プレビュー] タブをクリックします。以下に示した電子 メール アドレスを **[電子メール アドレス]** フィールドに入力してから、**[プレビュー]** をクリックし ます。

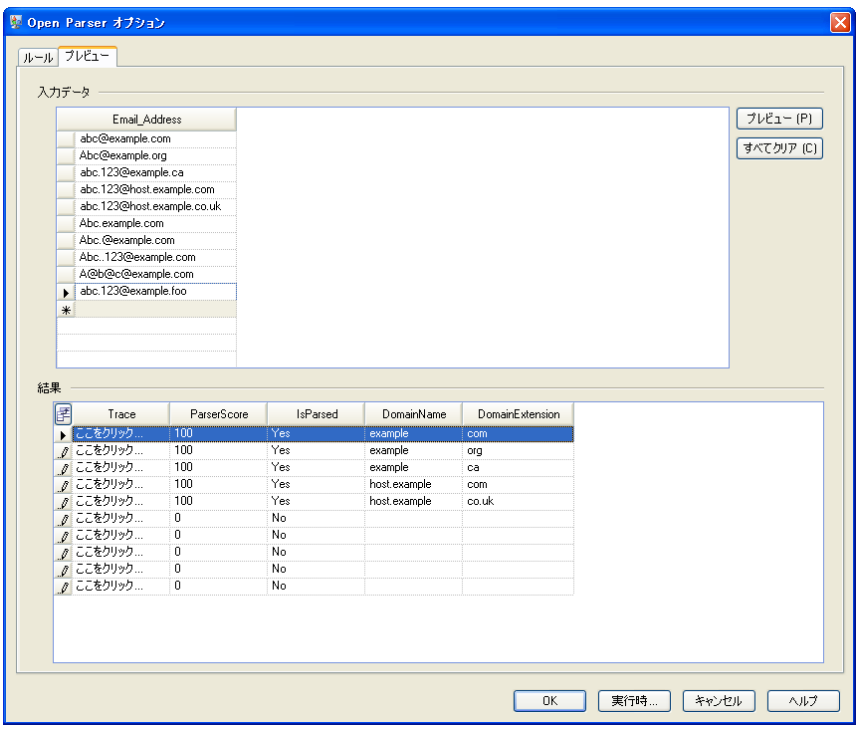

また、他の電子メール アドレスを入力して、入力データがどのようにパースされるのかを確認す ることもできます。

トレース機能を使うと、最終的なパース結果やパーシング過程をグラフィカルな表示で確認でき ます。**[トレース]** 列のリンクをクリックして、そのデータ行の [トレース詳細] を表示します。

[トレース詳細] にマッチング結果が表示されます。マッチしたトークンをパーシング グラマーで 各式と比較します。

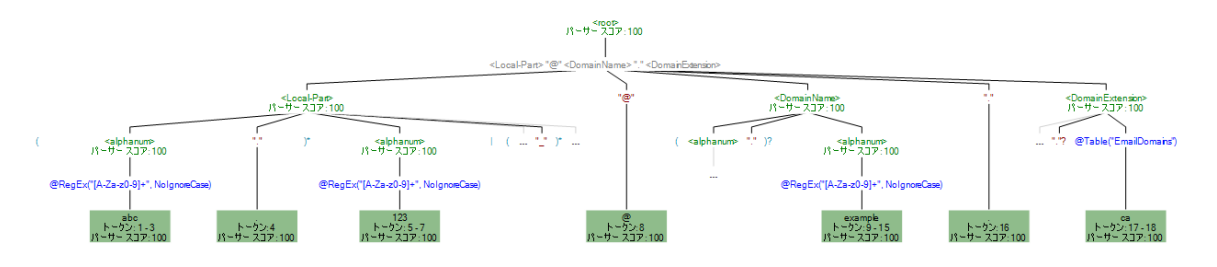

また、トレース機能は、非マッチ結果を参照する目的にも使えます。次の図は、非マッチ結果を 示しています。マッチしたトークンをパーシング グラマーで各式と比較します。この入力データ (Abc.example.com) がマッチしなかった理由は、マッチすると認識されるために必要なトーク ンが揃っていないからです。つまり、Local- Part トークンと Domain トークンを区切る @ 文字が 欠けています。

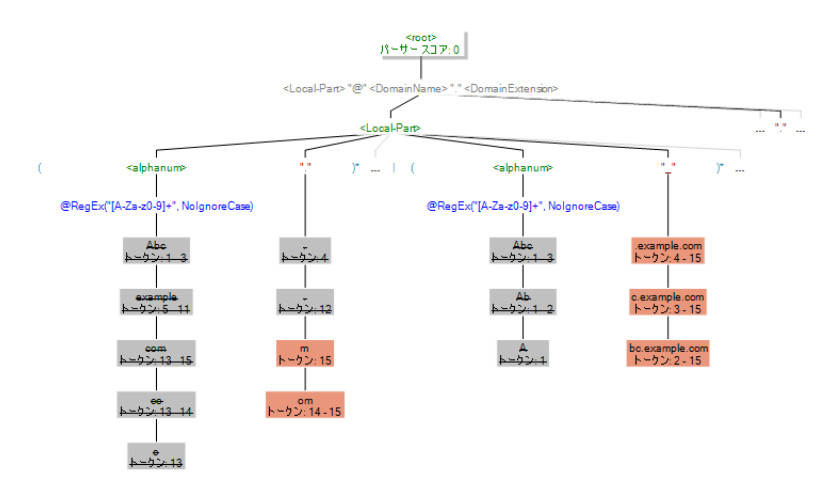

#### *Write to File*

このテンプレートには、1 つの Write to File が含まれます。入力フィールドだけでなく、出力ファ イルにも **[Local-Part]**、**[DomainName]**、**[DomainExtension]**、**[IsParsed]**、**[ParserScore]** の各 フィールドがあります。

### 米国の電話番号を分割

このテンプレートでは、米国の電話番号をコンポーネントにパースする方法を示します。パーシ ング ルールに従って **[PhoneNumber]** フィールド内の各トークンを分割し、それらを **[CountryCode]**、**[AreaCode]**、**[Exchange]**、**[Number]** の 4 つのフィールドにコピーします。

#### ビジネス シナリオ

サービス提供エリアを広げつつある、あるワイヤレスサービスプロバイダは、ユーザからかかっ てくる電話番号データを分析するプロジェクトを発足しました。

以下のデータフローは、このビジネス シナリオの解決策を示しています。

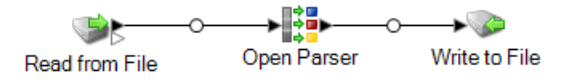

このデータフロー テンプレートは Enterprise Designer で使用できます。**[ファイル]** > **[新規作成]** > **[データフロー]** > **[テンプレートから作成]** に移動し、**[ParseUSPhoneNumbers]** を選択します。 このデータフローでは、Data Normalization モジュールが必要です。

このデータフローでは、データをファイルから読み取り、Open Parser ステージで処理します。 入力ファイルの各データ行に以下の操作を行います。

#### *Read from File*

このステージでは、パースする電話番号が記録されているファイルの名前、格納場所、およびレ イアウトを識別します。

#### *Open Parser*

このステージでは、ドメインエディタで作成されたカルチャー固有ドメイン グラマーを使うか、 ドメインに依存しないグラマーを使うかを定義します。ドメインエディタで作成したカルチャー 固有のパーシング グラマーは、カルチャーとドメインに関連付けられた、検証済みのパーシング グラマーです。Open Parser で作成したカルチャーに依存しないパーシング グラマーは、カル チャーとドメインに関連付けられていない、検証済みのパーシング グラマーです。

このテンプレートでは、パーシング グラマーはドメインに依存しないグラマーとして定義されて います。

Open Parser ステージでは、次のようにコマンドと式が定義されたパーシング グラマーを使用し ます。

- %Tokenize は、None に設定されています。Tokenize を None に設定する場合、パーシング グラマー ルールは、ルール定義内に空白などのトークン区切り文字を含む必要があります。
- %InputField は、**[PhoneNumber]** フィールドから入力データを取得してパースするように設 定されています。
- %OutputFieldsは、パースしたデータを**[CountryCode]**、**[AreaCode]**、**[Exchange]**、**[Number]** の 4 つのフィールドにコピーするように設定されています。
- <root>式では、パースするトークンのパターンが定義され、OR 文 (|) が使用されます。以下 のような電話番号が有効です。
- **[CountryCode]**、**[AreaCode]**、**[Exchange]**、および **[Number]** または
- **[AreaCode]**、**[Exchange]**、および **[Number]** または
- **[Exchange]** および **[Number]**

パーシング グラマーでは、正規表現とリテラル文字を組み合わせて使い、電話番号のパターンを 作成します。このパーシング グラマーでは、二重引用符に囲まれた文字は、リテラル文字列また は正規表現として扱われます。

<root>コマンドで使われるプラス記号(+)は、引用符で囲まれているのでリテラル文字として定 義されます。一重引用符または二重引用符は、リテラル文字を示すために使用できます。プラス

記号を引用符で囲まずに使うと、その前にある式が 1 回以上繰り返して出現できるという意味に なります。

電話番号ドメイン ルールは、以下の文字パターンにマッチするように定義されています。

- "+" 文字の 0 回または 1 回の出現。
- **CountryCode** ルール。これは 0 ~ 9 の 1 文字を意味します。
- 左丸括弧、ハイフン、またはスペース文字の 0 回または 1 回の出現。これらの文字のいずれか が 2 つ並んで出現すると、非マッチとなります。つまり、無効な電話番号と判定されます。
- **AreaCode** ルール。これは 0 ~ 9 の数字が 3 つ並ぶことを意味します。
- 左丸括弧、ハイフン、またはスペース文字の 0 回または 1 回の出現。これらの文字のいずれか が 2 つ並んで出現すると、非マッチとなります。つまり、無効な電話番号と判定されます。
- **Exchange** ルール。これは 0 ~ 9 の数字が 3 つ並ぶことを意味します。
- 左丸括弧、ハイフン、またはスペース文字の 0 回または 1 回の出現。これらの文字のいずれか が 2 つ並んで出現すると、非マッチとなります。つまり、無効な電話番号と判定されます。
- **Number** ルール。これは 0 ~ 9 の数字が 4 つ並ぶことを意味します。

ドメインを定義するルール変数では、必須の OutputFields コマンドで定義された出力フィー ルドと同じ名前を使う必要があります。

#### **正規表現と式の数量詞**

パーシング グラマーでは、正規表現と式の数量詞を組み合わせて使い、米国の電話番号のパター ンを作成します。パーシング グラマーでは次の特殊な文字を使用します。

- "?" 文字は、その位置に正規表現が 0 回または 1 回出現できることを意味します。
- (|) 文字は、OR 条件を示します。
- ";" 文字は、ルールの終了を意味します。

**[コマンド]** タブでは、パーシング グラマーで使用できるその他の特殊な記号にマウス ポインター を重ねると、その記号の説明が表示されます。

#### **[プレビュー] タブの使用**

パーシング グラマーをテストするには、[プレビュー] タブをクリックします。以下に示す電話番 号を **[PhoneNumber]** フィールドに入力し、**[プレビュー]** をクリックします。

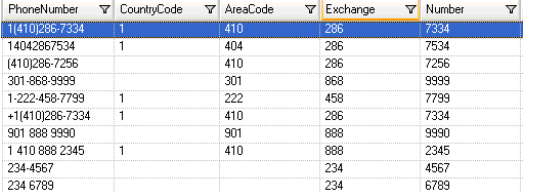

また、他の有効または無効な電話番号を入力して、入力データがどのようにパースされるのかを 確認することもできます。

トレース機能を使うと、最終的なパース結果やパーシング過程をグラフィカルな表示で確認でき ます。**[トレース]** 列のリンクをクリックして、そのデータ行の [トレース詳細] を表示します。

#### *Write to File*

このテンプレートには、1 つの Write to File が含まれます。入力フィールドだけでなく、出力ファ イルにも **[CountryCode]**、**[AreaCode]**、**[Exchange]**、**[Number]** の各フィールドが含まれます。

# 3 - 正規化

## このセクションの構成

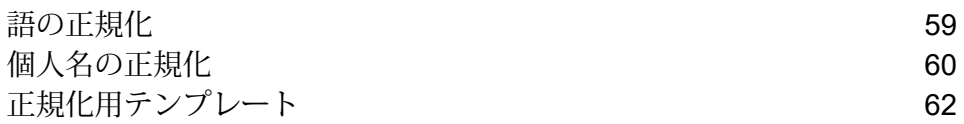

# <span id="page-58-0"></span>語の正規化

用語の使用に一貫性がないと、データ品質の問題が生じ、パーシングや検索などが困難になるこ とがあります。使用に一貫性がない語をデータ内から探して正規化するデータフローを作成でき ます。例えば、データの企業名に "Incorporated"、"Inc."、"Inc" という語が含まれている場合、1 つの形式 (例えば "Inc.") に正規化するデータフローを作成できます。

**注 :** この手順を実行する前に、データに適用する正規化された語を格納した Data Normalization モジュール データベースを管理者がインストールする必要があります。デー タベースのインストール手順については、『インストール ガイド』を参照してください。

- 1. Enterprise Designer で、新しいデータフローを作成します。
- 2. ソース ステージをキャンバスにドラッグします。
- 3. ソース ステージをダブルクリックして設定します。ソース ステージの設定手順については、 『データフロー デザイナー ガイド』を参照してください。
- 4. Table Lookup ステージをキャンバス上にドラッグし、ソース ステージに接続します。

例えば、Read from File ソース ステージを使用する場合、データフローは次のようになりま す。

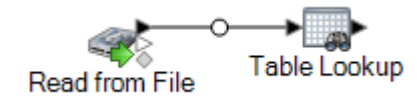

- 5. キャンバス上の Table Lookup ステージをダブルクリックします。
- 6. Table Lookupのオプションを指定するには、ルールを作成します。複数のルールを作成して、 ルールを適用する順序を指定することができます。**[追加]** をクリックして、ルールを作成し ます。
- 7. **[アクション]** フィールドで、デフォルトの **[正規化]** オプションをオンのままにします。
- 8. フィールド全体が正規化したい語の場合は、**[オン]** フィールドで **[フィールド全体]** が選択さ れた状態のままにします。フィールド内の個々の語を正規化したい場合は、**[フィールド内の 個々の語]** を選択します。
- 9. **[ソース]** フィールドで、正規化するフィールドを選択します。
- 10. **[デスティネーション]** フィールドで、正規化された語を格納するフィールドを選択します。 同じフィールドをソース フィールドとして指定した場合、ソース フィールドの値が正規化さ れた語で置き換えられます。
- 11. **[テーブル]** フィールドで、正規化された語を格納するテーブルを選択します。

**注:** 必要なテーブルが表示されていない場合は、システム管理者に連絡してください。 Data Normalization モジュール データベースをロードする必要があります。

- 12. **[テーブルエントリが見つからなかった場合、デスティネーションの値として次の値を設定す る]** フィールドで、**[ソースの値]** を選択します。
- 13. **[OK]** をクリックします。
- 14. その他のフィールドの値を正規化する場合は、追加のルールを定義します。ルールの定義が 完了したら、**[OK]** をクリックします。
- 15. シンク ステージをキャンバス上にドラッグし、Table Lookup ステージに接続します。

例えば、Write to Fileシンクステージを使用する場合、データフローは次のようになります。

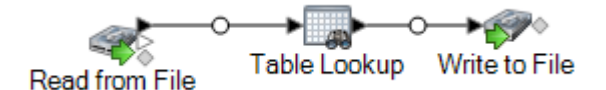

- 16. シンク ステージをダブルクリックして設定します。 シンクステージの設定方法については、『データフローデザイナーガイド』を参照してくだ さい。
- <span id="page-59-0"></span>これでデータフローが語を正規化するようになりました。

# 個人名の正規化

この手順では、個人名データ (例: "John P.Smith") を受け取り、同じ名前の共通ニックネームを識 別して、冗長レコードの統合に使用できる名前の正規化バージョンを作成するデータフローの作 成方法を示します。

**注 :** 始める前に、入力データに個人のフル ネームが含まれる "Name" という名前のフィー ルドがあることを確認してください。

- 1. 以下のテーブルをまだ Spectrum™ Technology Platform サーバーにロードしていない場合は、 ロードします。
	- Open Parser Base
	- Open Parser Enhanced Names

Data Normalization モジュールのデータベース ロード ユーティリティを使用して、これらの テーブルをロードします。テーブルのロード手順については、『 インストール ガイド』を参 照してください。

- 2. Enterprise Designer で、新しいデータフローを作成します。
- 3. ソース ステージをキャンバスにドラッグします。
- 4. ソース ステージをダブルクリックして設定します。ソース ステージの設定手順については、 『データフロー デザイナー ガイド』を参照してください。
- 5. Open Name Parser ステージをキャンバス上にドラッグし、ソース ステージに接続します。 例えば、Read from File ステージを使用する場合、データフローは次のようになります。

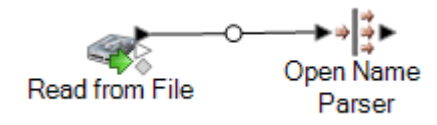

6. Table Lookup ステージをキャンバスにドラッグし、Open Name Parser ステージに接続しま す。

すると、データフローは次のようになるはずです。

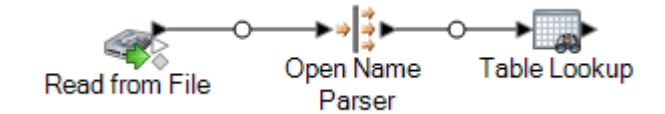

- 7. キャンバス上の Table Lookup ステージをダブルクリックします。
- 8. **[ソース]** フィールドで **FirstName** を選択します。
- 9. **[デスティネーション]** フィールドで **FirstName** を選択します。

ソースとデスティネーションの両方に同じフィールドを指定することにより、フィールドは 名前の正規化されたバージョンで更新されます。

- 10. **[テーブル]** フィールドで **NickNames.xml** を選択します。
- 11. **[OK]** をクリックします。
- 12. **[OK]** を再度クリックし、**[Table Lookup オプション]** ウィンドウを閉じます。
- 13. シンク ステージをキャンバスにドラッグし、Table Lookup ステージに接続します。

例えば、Write to File シンクを使用した場合、データフローは次のようになります。

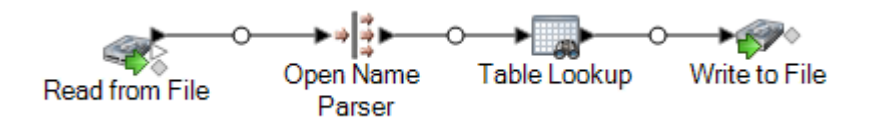

14. シンク ステージをダブルクリックして設定します。ソース ステージの設定手順については、 『データフロー デザイナー ガイド』を参照してください。

個人名を受け取り、名を正規化して、ニックネームを名前の標準バージョンで置き換えるデータ フローができました。

# <span id="page-61-0"></span>正規化用テンプレート

### 個人名の形式化

このデータフロー テンプレートは、個人名 (例えば "John P. Smith") を受け取り、同じ名前の共通 のニックネームを識別し、その名前の正規化バージョンを作成する方法を示します。正規化バー ジョンは、冗長なレコードの整理統合に利用できます。また、性別データに基づいて敬称データ を追加する方法も示します。

#### ビジネス シナリオ

あるNPOが、ガライベントの招待状を発送しようとしています。入力データには名前がフルネー ムで記録されていますが、これを [First]、[Middle]、[Last] の各名前フィールドにパースし、さら に[Title of Respect]フィールドを追加して招待状をフォーマルな体裁にすることを考えています。 また、名前データにニックネームがある場合は、それをもっとフォーマルな表記の名前に置き換 える必要があります。

以下のデータフローは、このビジネス シナリオの解決策を示しています。

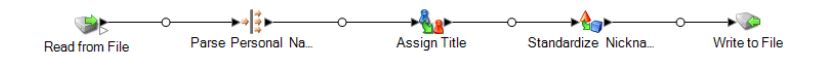

このデータフロー テンプレートは Enterprise Designer で使用できます。**[ファイル]** > **[新規作成]** > **[データフロー]** > **[テンプレートから作成]** に移動し、**[StandardizePersonalNames]** を選択しま す。このデータフローでは、Data Normalization モジュールと Universal Name モジュールが必要 です。

入力ファイルの各データ行に以下の操作を行います。

#### *Read from File*

このステージでは、パースする名前が記録されているファイルの名前、格納場所、およびレイア ウトを識別します。ファイルには、男性と女性の両方の名前が含まれています。

#### *Name Parser*

このテンプレートでは、Name Parser ステージを Parse Personal Name という名前で呼びます。 Parse Personal Name ステージでは、名前フィールドがチェックされ、Spectrum™ Technology Platform 名前データベース ファイルに格納されている名前データと比較されます。この比較結果 に基づいて、名前データが[First]、[Middle]、[Last]の各名前フィールドに分割され、エンティティ タイプと性別がすべての名前に割り当てられます。また、名前データに加えて、パターン認識も 使用されます。

このテンプレートでは、Parse Personal Name ステージは次のように設定されています。

- [個人名をパース] が選択され、[企業名をパース] が選択されていません。このようにオプション を設定すると、名が評価されて性別、順序、および句読文字が判別されますが、企業名の評価 は実行されません。
- [性別判定ソース]はデフォルトに設定されています。たいていのケースで、デフォルトは性別の 判定に最適な設定であり、さまざまな名前に対応できます。ただし、特定のカルチャーに属す る名前を処理する場合は、そのカルチャーを選択します。特定のカルチャーを選択すると、名 前の性別が適切に判定される確率が高くなります。例えば、デフォルトのままで設定した場合、 Jean という名前は女性と判定されます。しかし、[フランス系] を選択した場合は、男性と判定 されます。
- 順序は [正順序] に設定されています。名前フィールドの順序は、[敬称]、[名]、[ミドルネーム]、 [姓]、[接尾語] となります。
- [ピリオドを残す] は選択されていません。名前データに含まれる句読文字は残されません。

#### *Transformer*

このテンプレートでは、Transformer ステージを Assign Titles と呼びます。Assign Titles ステー ジでは、カスタム スクリプトを使って、Parse Personal Name ステージからのデータ ストリーム 出力中に各行を検索し、**GenderCode** 値に基づいて **TitleOfRespect** 値を割り当てます。

使用するカスタム スクリプトを以下に示します。

```
if (row.get('TitleOfRespect') == '')
{
if (row.get('GenderCode') == 'M')
 row.set('TitleOfRespect', 'Mr')
 if (row.get('GenderCode') == 'F')
  row.set('TitleOfRespect', 'Ms')
```
Assign Titles ステージでは、GenderCode フィールドで **M** を検出するたびに **TitleOfRespect** の 値を Mr に設定します。Assign Titles ステージでは、GenderCode フィールドで **F** を検出するた びに **TitleOfRespect** の値を Ms に設定します。

#### 正規化

このテンプレートでは、正規化ステージを Standardize Nicknames と呼びます。Standardize Nicknames ステージでは、Nicknames.xml データベースに名を検索し、その名前にフォーマルな 表記があればそれでニックネームを置き換えます。例えば、Tommy という名前は Thomas で置 き換えます。

#### *Write to File*

このテンプレートには、1 つの Write to File が含まれます。入力フィールドだけでなく、出力ファ イルにも [TitleOfRespect]、[FirstName]、[MiddleName]、[LastName]、[EntityType]、 [GenderCode]、および [GenderDeterminationSource] の各フィールドがあります。

# 4 - マッチング

## このセクションの構成

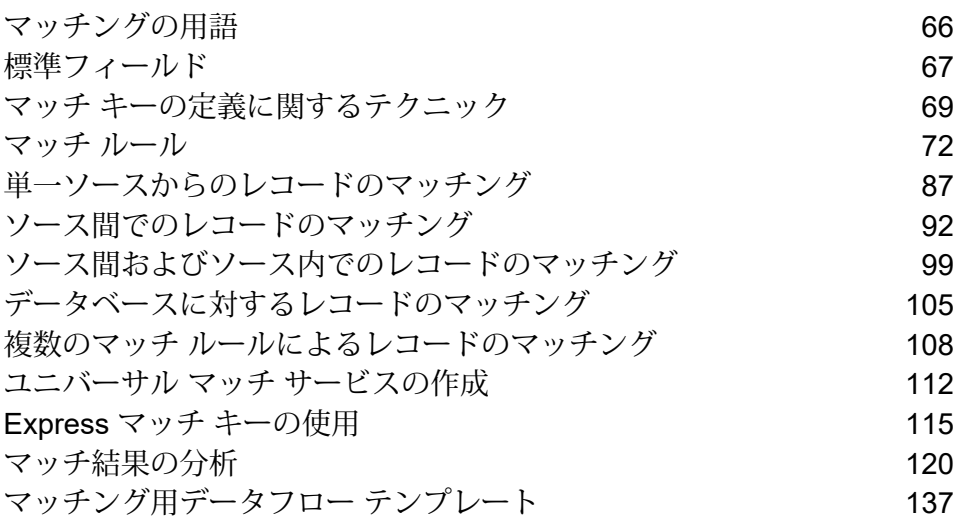

# <span id="page-65-0"></span>マッチングの用語

- すべての重複の平均マッチ スコア。有効な値は 0 ~ 100 です。0 は精度 の低いマッチを意味し、100 は完全一致を意味します。 **平均スコア**
- **ベースライン** マッチした他の結果と比較するために選択したマッチ結果。
- Candidate Finder が割り当てた ID でグループ化されたサスペクトまたは 候補のレコード。サスペクト(そのグループの最初のレコード)は入力ソー **候補グループ** スから読み込まれたレコードですが、候補は通常、SQL クエリを使用し てデータベースから取り出されたレコードです。
- マッチ グループまたは候補グループ内にあるサスペクト以外のすべての レコード。 **候補レコード**
- **ドロップ** 重複の減少。
- マッチ ステージによって処理されたレコードに合致した 1 つのレコード **詳細マッチ レコード** のこと。各レコードは、そのマッチ グループまたは候補グループと出力 コレクションの情報と共に、そのレコードがサスペクト、ユニーク、また は重複のいずれであったかという情報を提供します。候補レコードは、な ぜその入力レコードがサスペクトにマッチしたか、またはマッチしなかっ たかという情報を提供します。
- サスペクトとその重複レコードがコレクション番号によってグループ化さ れたもの。ユニーク レコードは常にコレクション番号 0 とされます。 **重複コレクション**
- **重複レコード** マッチ グループ内で他のレコードとマッチしたレコード数。
- サスペクトと候補が指定されたフィールド内の内容に正確にマッチした場 合に作成されるもののこと。通常は ExpressMatchKey が Match Key **Express マッチ** Generatorによって提供されます。式マッチがそれ以上の処理がされず終 了した場合、サスペクトと候補は重複していると判断できます。

**入力レコード** マッチングソート実行前のマッチングステージにおけるレコードの順序。

- 2 つの入力レコード ストリーム間で類似データ レコードのマッチを検出 するマッチング ステージ。最初のレコード ストリームはサスペクト レ コードのソースで、2 番目のストリームは候補レコードのソースです。 **Interflow Match**
- 1 つの入力ストリーム内の類似データ レコードのマッチを検出するマッ チング ステージ。 **Intraflow Match**
- **リフト** 重複の増加。
- (グループ化方法) マッチ キーまたはスライディング ウィンドウでグルー プ化されたレコード。 **マッチ グループ**
- (またはリソースバンドル)ステージで生成されたファイルの論理的グルー プ。このデータはステージの実行毎に保持され、ディスクに保存されま **マッチ結果**

す。次の実行では、前回の結果の上書きまたは変更はしません。MAT で は、設定情報と同様にサマリと詳細結果に関する情報を提供するために使 用されます。

- MAT が現在の分析セッションで分析できる、1 種類のマッチ結果のリス ト。 **マッチ結果リスト**
- マッチ結果の中身を示します。MATはマッチ結果タイプを使用して、デー タの使用方法を決定します。 **マッチ結果タイプ**
- **マッチャー ステージ** マッチング ルーチンを実行するキャンバス上のステージ。 マッチャー ス テージは Interflow Match、Intraflow Match、および Transactional Match です。

**マッチでなくなったも** 以前は重複またはサスペクトとされていたが、現在はユニークとなってい るレコード。 **の**

以前はユニークだったが、現在は重複またはサスペクトとされているレ コード。 **新しいマッチ**

- **スライディング ウィ** スライディング ウィンドウ マッチング方法は、ウィンドウというあらか じめ定められたバッファ サイズを、対応するデータ行で連続して埋めて **ンドウ** いきます。各行はウィンドウに追加され、既にウィンドウ内にあるアイテ ムと比較されます。
- **サスペクト レコード** マッチグループまたは候補グループ内の候補と照合されるドライバレコー ド。

**Transactional Match** Candidate Finder または外部アプリケーションが返す候補レコードとサス ペクト レコードを照合するマッチング ステージ。

<span id="page-66-0"></span>マッチ グループで他のレコードにマッチしないサスペクトまたは候補レ コード。マッチグループ内に1つしか存在していないレコードであれば、 サスペクトは自動的にユニーク レコードとなります。 **ユニーク レコード**

# 標準フィールド

次の表では、マッチング タスクで使用される一部の標準フィールドとその説明を示します。

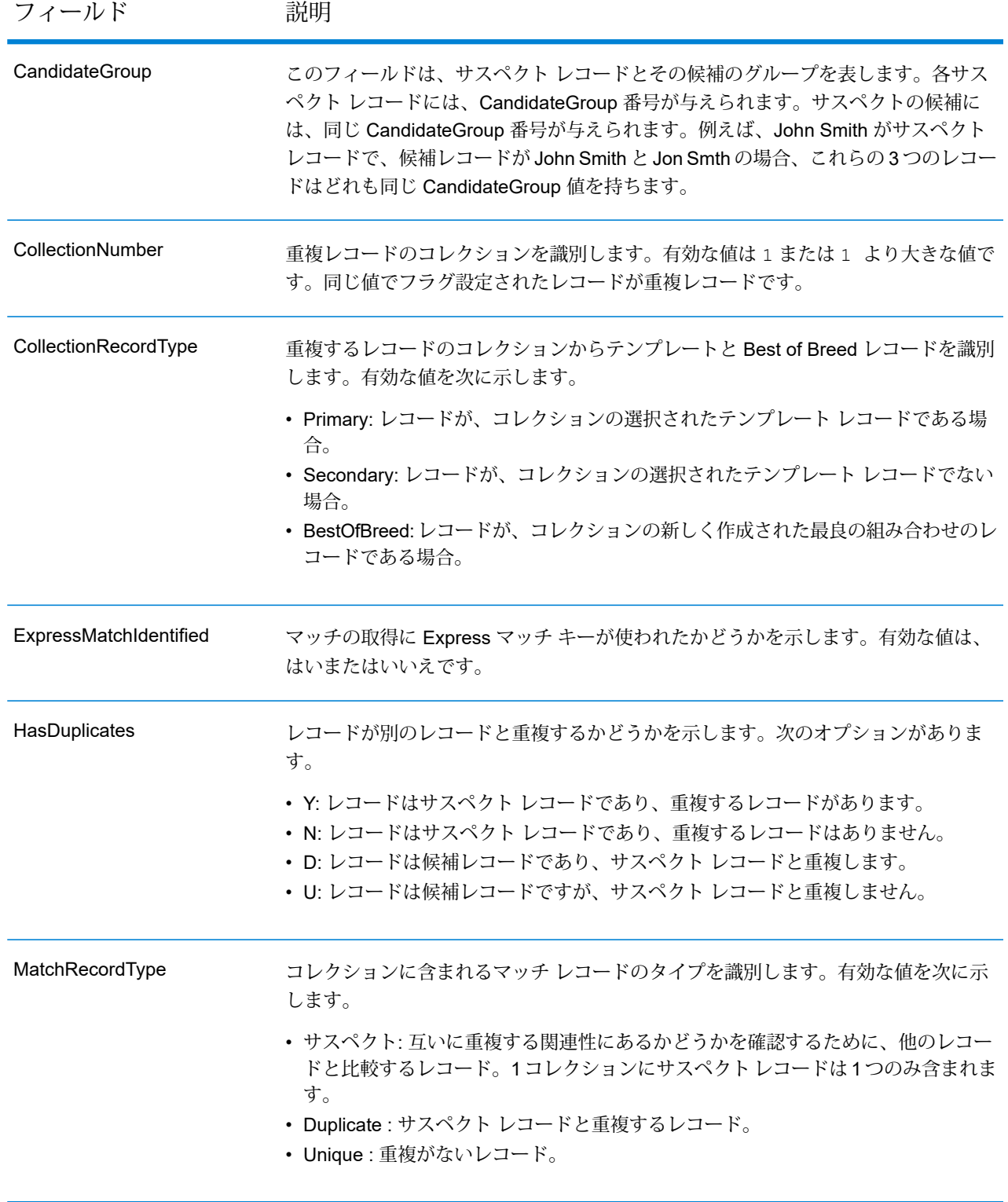

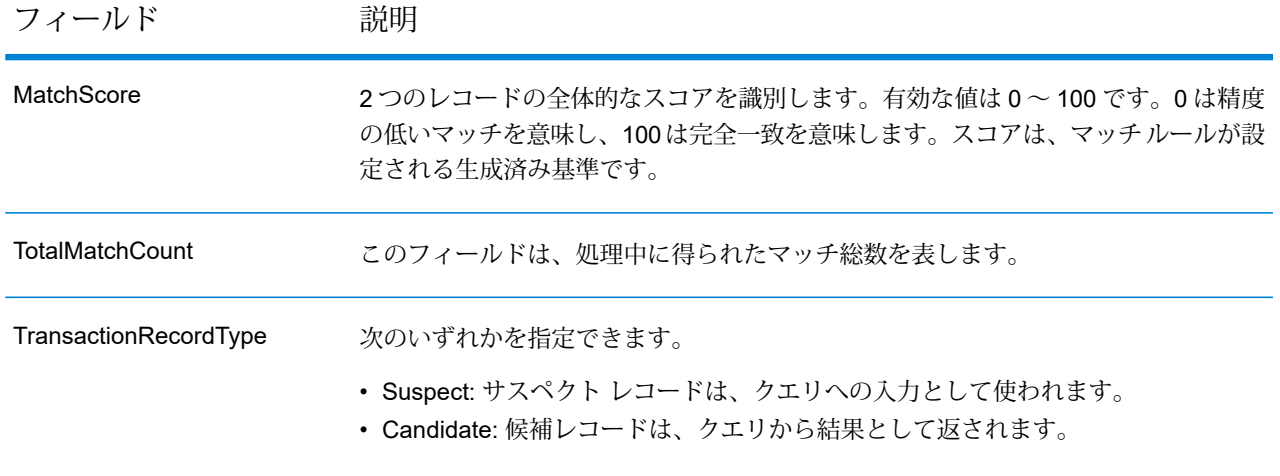

# <span id="page-68-0"></span>マッチ キーの定義に関するテクニック

効果的であると同時に実用的でもあるマッチングを行うには、精度とパフォーマンスのバランス を取る必要があります。マッチングに最高の精度を求めるなら、レコードを他のすべてのレコー ドと逐一付き合わせる必要がありますが、処理するレコードが多いと耐え難いほどのパフォーマ ンス低下を招くため、実用的ではありません。マッチング処理に関わるレコードの数を制限する ため、マッチングする可能性が高いレコードだけを比較の対象とするのが賢明です。そうするに は、マッチキーを使用します。マッチキーとは、ユーザが指定したアルゴリズムで各レコードに 対して生成される値です。レコードから値がアルゴリズムに渡され、マッチ キー値が生成されま す。この値は、レコードに新しいフィールドとして保存されます。

例えば、次のような入力レコードがあり、

名 - Fred 姓 - Mertz 郵便番号 - 21114-1687 性別コード - M

次のようなレコードのデータを組み合わせてマッチ キーを生成するマッチ キー ルールを定義し たとします。

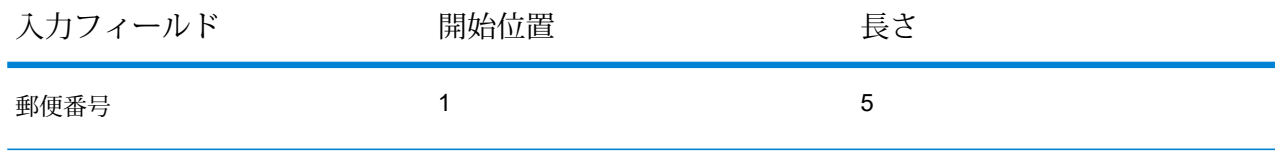

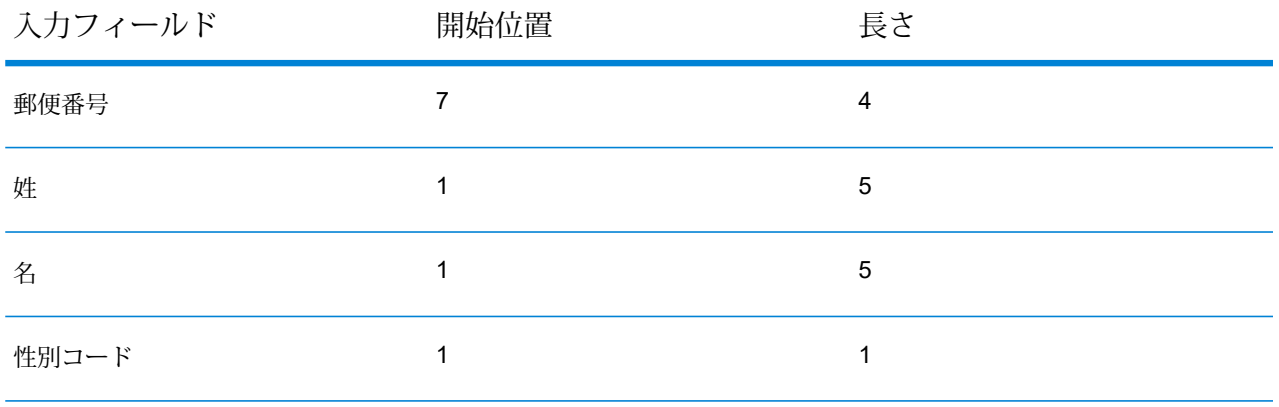

次のようなキーになります。

#### 211141687MertzFredM

マッチキーが同じレコードは、同じマッチグループにまとめられます。マッチング処理では、さ らにグループ内のレコードが比較され、マッチングが判定されます。

Interflow Match または Intraflow Match を使ってレコードをマッチングする場合は、マッチ キーを 生成するために、Match Key Generator ステージを使用します。Transactional Match を使ってレ コードをマッチングする場合は、Candidate Finder ステージを使ってマッチ グループを作成しま す。

**注 :** 以下に説明するガイドラインは、Match Key Generator キーと Candidate Finder クエ リの両方に当てはまります。Candidate Finder では、このガイドラインは SELECT 文の定 義方法に対して適用してください。

#### マッチ グループのサイズとパフォーマンス

マッチキーによってマッチグループのサイズが決定されます。これは、データフローのパフォー マンスが決定されるということでもあります。マッチ グループのサイズが倍になると、実行時間 も倍に伸びます。例えば、マッチングの可能性があるレコードをグループに 20 個含めるマッチ キーを定義した場合、10個しかレコードを含めないマッチキーを使う場合と比較して、処理に倍 の時間がかかります。マッチ キー ルールを引き締めると、マッチ グループに含まれるレコード が少なくなり、マッチングするレコードを除外してしまう恐れが大きくなります。マッチ キー ルールを緩めると、マッチングするレコードがグループから除外される可能性は低くなりますが、 グループのサイズは大きくなります。データに適したバランスを取るには、実際に処理するデー タとよく似たデータを使ってさまざまなマッチ キー ルールをテストする必要があります。

密度

マッチ キーを設計する際に重要なのは、データの密度を考慮することです。密度とは、データが マッチ グループ間に分散する度合いを意味します。パフォーマンスは、実行しなければならない

比較の回数で決まるので、小数の大きなマッチグループを生成するマッチキーは、大量の小さな マッチ グループを生成するマッチ キーと比べてパフォーマンスを低下させます。

この因果関係を具体的に理解するために、マッチングしたい名前と住所のレコードが 100 万件あ ると想定します。マッチ キーとして、郵便番号の先頭 3 バイトと姓の頭文字を使うと仮定しま す。レコードが全米から集められた場合は、このマッチキーは十分な数のマッチグループを生成 し、実用に耐えるパフォーマンスを示すと予想できます。しかし、レコードがすべてニューヨー ク州のものだとしたらどうでしょうか。郵便番号はどれも "100" で始まるので、最大でもマッチ グループは 26 個しか生成されません。マッチ グループは大きくなり、平均で約 38,000 のレコー ドが含まれる計算になります。

マッチ グループごとに発生する比較の最大回数は、以下の数式で求められます。

 $N * (N-1) / 2$ 

ここで N は、マッチ グループに含まれるレコードの数です。

つまり、26 個のマッチ グループのそれぞれに 38,000 のレコードがあると、実行される比較の最 大回数は約 187 億回に達します。計算の過程はこのようになります。

最初に、マッチ グループごとの比較の最大回数を計算します。

 $38,000 \times (38,000-1)$  / 2 = 721,981,000

次に、この計算結果にマッチ グループの数を掛けます。

 $721,981,000 * 26 = 18,771,506,000$ 

仮に、郵便番号の先頭 3 バイトに 100 とおりの値があるとしたら、生成されるマッチ グループは 2,600 個になり、それぞれに含まれるレコード数は平均 380 になるでしょう。この場合、比較の 最大回数は 1 億 8,700 万回で、100 分の 1 に減ります。レコードがすべてニューヨーク州のデー タであれば、郵便番号の先頭 4 バイト、ないしは 5 バイトをマッチ キーに使うことを検討するの が良いでしょう。生成されるマッチ グループの数が増え、比較の総数が減ります。若干のマッチ ング漏れが生じるでしょうが、それと引き換えに実行時間が大幅に短縮されます。

実際には、この例で使用したようなマッチ キーは、データに偏りがあるため、等しいサイズで マッチグループを生成しません。例えば、姓が"S"で始まる人は、"X"で始まる人より多いでしょ う。このような事情から、最も大きなマッチ グループをなるべく小さくすることに気を配る必要 があります。レコードが 100,000 個あるマッチ グループは、レコードが 10,000 個のマッチ グ ループの10倍の大きさですが、比較の回数は100倍であり、時間も100倍かかります。例えば、 郵便番号の 5 バイトと AddressLine1 フィールドの 6 バイトをマッチ キーに使うとします。最初 の印象では、かなり上等なマッチ キーが得られそうです。問題は、私書箱の住所です。ほとんど のマッチ グループは実用的な大きさに収まりますが、10002PO BOX のようなキーで若干の非常 に大きなマッチ グループが生成されます。このような大きなマッチ グループを分割するには、 マッチ キーを修正して、私書箱番号の先頭 2 桁を含めます。

マッチ キーをマッチ ルールに合わせる

最高精度の結果を得るには、使用するマッチルールと相性の良いマッチキーを設計する必要があ ります。そうするには、マッチ ルールをどう定義するか十分に検討することが求められます。

- マッチ キーには、マッチ ルールで正確なマッチングを得るために必要なフィールドが含まれる 必要があります。
- マッチ キーでは、マッチ ルールで使用されるものと同じ種類のアルゴリズムを使用します。例 えば、発音に基づくアルゴリズムを使うマッチ ルールと組み合わせるマッチ キーであれば、発 音に基づくアルゴリズムを使うように設計します。
- マッチ キーの作成には、マッチ ルールで使われるすべてのフィールドの値を使います。
- マッチ キーで使われる 1 つ以上のフィールドにデータの欠落があった場合、マッチ キーにどの ような影響が現れるか考慮してください。例えば、ミドルネームの頭文字をマッチ キーの一部 に使用し、データに John A.Smith のレコードと John Smith のレコードが含まれるとします。 マッチ ルールを設定して、ミドルネームの頭文字フィールドに値がなければ無視することにし ました。こうすると、先ほどの 2 つのレコードはマッチ ルールによって一致とみなされます。 ただし、マッチ キーはミドルネームの頭文字を使うので、2 つのレコードは別のマッチ グルー プに分かれてしまい、互いに比較されません。そのため、マッチ ルールの意図した結果になり ません。

### <span id="page-71-0"></span>マッチ ルール

各マッチング ステージ (Interflow Match、Intraflow Match、および Transactional Match) では、 マッチルールを設定する必要があります。マッチルールは、あるレコードが他のレコードと一致 するかどうかを判断する条件を定義します。マッチ ルールでは、比較するフィールド、フィール ドの比較方法、および複雑なマッチング ルール向けの比較の階層を指定します。

比較の階層を作成すると、ネストした Boolean マッチ ルールを作成できます。例えば、以下の マッチ ルールがあるとします。
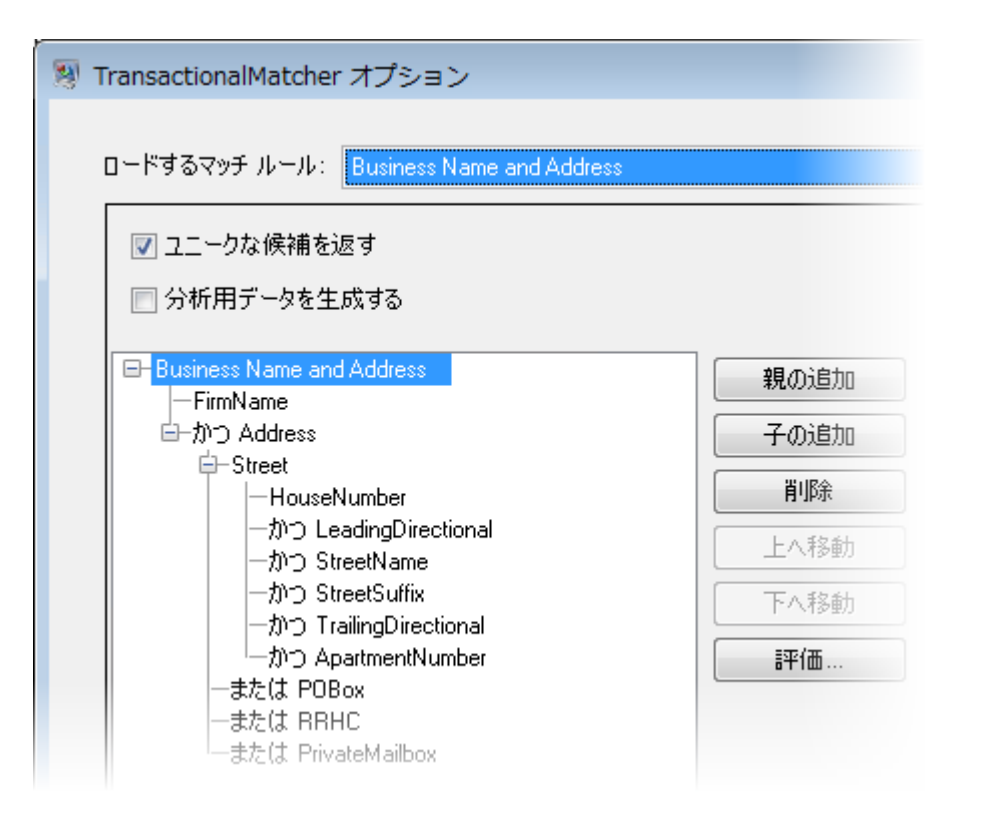

この例では、マッチルールは、企業名と住所に基づいてレコードを照合します。マッチルールの 最初の要素は[FirmName]フィールドです。この要素は、レコードどうしが一致するには[FirmName] フィールドの値が一致する必要があることを意味します。2 番目の要素は住所を評価します。こ の要素の前に論理演算子 "and" があり、レコードどうしが一致するには [FirmName] と [Address] の両方が一致する必要があることを意味します。マッチ ルールの [Address] 部分は、通り、PO Box、地方配送路/幹線請負契約 (RRHC)、および私書箱の 4 種類の住所を評価する子ルールで構 成されます。子 [Street] は、データフロー フィールドの [HouseNumber]、[LeadingDirectional]、 [StreetName]、[StreetSuffix]、[TrailingDirectional]、および [ApartmentNumber] を調べます。これ らがすべて一致すると、親ルール "Street" とその親ルール "Address" はすべて "true" と評価され ます。"Street" ルールが "true" と評価されない場合は、[POBox] フィールド、IRRHCl、 [PrivateMailbox]フィールドの順に評価されます。これら3つのいずれかが一致すれば、親Address 要素は一致します。

### <span id="page-72-0"></span>マッチ ルールの作成

マッチ ルールを Interflow Match、Intraflow Match、および Transactional Match で使用して、1 つ のレコードが別のレコードとマッチするかどうかを判断する基準を定義します。マッチ ルールで は、比較するフィールド、フィールドの比較方法、および複雑なマッチング ルール向けの比較の 階層を指定します。

マッチ ルールは、Interflow Match、Intraflow Match、および Transactional Match で作成できま す。Enterprise Designer のマッチ ルール管理ツールでもマッチ ルールを作成できます。マッチ ルール管理ツールでルールを作成すると、あらゆるデータフローで、そして他のユーザがそのルー ルを使用できるようになります。マッチャーステージのいずれかでマッチルールを作成すると、 そのルールはそのステージでのみ使用可能になります。ただし、**[保存]**ボタンをクリックしてルー ルを保存すれば、他のステージおよびユーザがそのルールを使用できるようになります。

- 1. Enterprise Designer を開きます。
- 2. 以下のいずれかの方法を実行します。
	- Interflow Match、Intraflow Match、または Transactional Match でマッチ ルールを定義する 場合は、マッチ ルールを定義するマッチ ステージをダブルクリックします。**[ロードする マッチルール]**フィールドで、定義済みのマッチルールを作成の出発点として選択します。 空のマッチ ルールで開始する場合は、**[新規]** をクリックします。
	- マッチ ルール管理ツールでマッチ ルールを定義する場合は、 **[ツール]** > **[マッチ ルール管 理]** の順に選択します。既存のルールを独自ルールの作成の出発点として使用する場合は、 **[コピー元]** ボックスをオンにして、出発点として使用するルールを選択します。
- 3. マッチ ルールで使用するデータフロー フィールドと、マッチ ルール階層を指定します。
	- a) **[親の追加]** をクリックします。
	- b) 親の名前を入力します。名前は一意であり、フィールドであってはなりません。階層の最 初の親は、**[ロードするマッチルール]**フィールドのマッチルール名として使用されます。 作成したすべてのカスタム マッチ ルールと変更した定義済みルールは、名前の前に "Custom" という語が付加されて保存されます。
	- c) **[子の追加]**をクリックします。ルール階層内にドロップダウンメニューが表示されます。 親に追加するフィールドを選択します。

**注:** 親の下のすべての子は、同じ論理演算子を使用する必要があります。フィール ド間で異なる論理演算子を使用する場合は、まず中間の親を作成する必要がありま す。

- d) この操作を繰り返してマッチング階層を完成させます。
- 4. 親オプションを定義します。親ノードを選択すると、ルール階層の右側に親オプションが表 示されます。
	- a) **[真でない場合に一致]** をクリックして、親の論理演算子を AND から AND NOT に変更し ます。このオプションをオンにすると、この親で定義されているロジックに一致しないレ コードのみがマッチします。

**注 : [真でない場合に一致]** オプションをオンにすると、 **[マッチング方法]** オプショ ンが無効になります。詳細については、「**[否定のマッチ条件](#page-82-0)**(83ページ)」を参照 してください。

- b) **[マッチング方法]**フィールドで、親がマッチするかどうかを判断する方法を指定します。 次のいずれかです。
	- すべての子がマッチすると確認された場合にマッチすると見なします。こ の方法を選択すると、子の間に "AND" コネクタが作成されます。 **すべて真**
	- **いずれかが** 少なくとも1つの子がマッチすると確認された場合にマッチすると見なし ます。この方法を選択すると、子の間に "OR" コネクタが作成されます。 **真**
	- **しきい値で** 親のスコアがそのしきい値に等しいか、それよりも大きい場合にマッチす ると見なします。このオプションを選択すると、**[しきい値]** スライダーが **判断** 表示されます。このスライダーを使ってしきい値を指定します。スコアリ ング方法によって、使用する論理コネクタが決定されます。親のしきい値

を子のしきい値より高くすることはできません。

**注 :** ここで設定したしきい値は、実行時に [データフロー オプショ ン] ダイアログ ボックスを使って変更できます。**[編集]** > **[データフ ロー オプション]** に移動し、**[追加]**をクリックします。ステージを 展開し、**[最上位しきい値]** をクリックして、**[デフォルト値]** フィー ルドにしきい値を入力します。

- c) **[欠落データ]** フィールドで、フィールド内の空白データのスコアの計算方法を指定しま す。次のいずれかです。
	- フィールドに空白データが入っている場合、そのフィールドを無 視します。 **空白を無視**
	- フィールドに空白データが入っている場合、そのフィールドのス コアを 0 とします。 **0 としてカウント**
	- **100 としてカウント** フィールドに空白データが入っている場合、そのフィールドのス コアを 100 とします。
	- サスペクトと候補のフィールドのスコアを、両方のフィールドに 空白データが含まれる場合は 100、それ以外の場合は 0 としま す。 **空白を比較**
- d) **[スコアリング方法]** フィールドで、マッチング スコアの決定に使用する方法を選択しま す。次のいずれかです。
	- **加重平均 インタンの重みを使用して、平均マッチ スコアを決定します。**
	- 平均 **インスタンス**の平均スコアを使用して、親のスコアを決定します。
	- **最大値 子の最も高いスコアを使用して、親のスコアを決定します。**
	- **最小値 インスティストの最も低いスコアを使用して、親のスコアを決定します。**

それぞれの子のベクトル和を使用して、親のスコアを決定します。計 算式は次のとおりです。 **ベクトル和**

> sqrt(a^2 + b^2 + c^2) / sqrt(n)。ここで、a、b、および c は 3 つの子 のスコアであり、n は子の数です。

次の表に、マッチング方法とスコアリング方法の論理的な関係、およびそれぞれの組み合 わせによってマッチング処理時に使用されるロジックがどのように変わるかを示します。

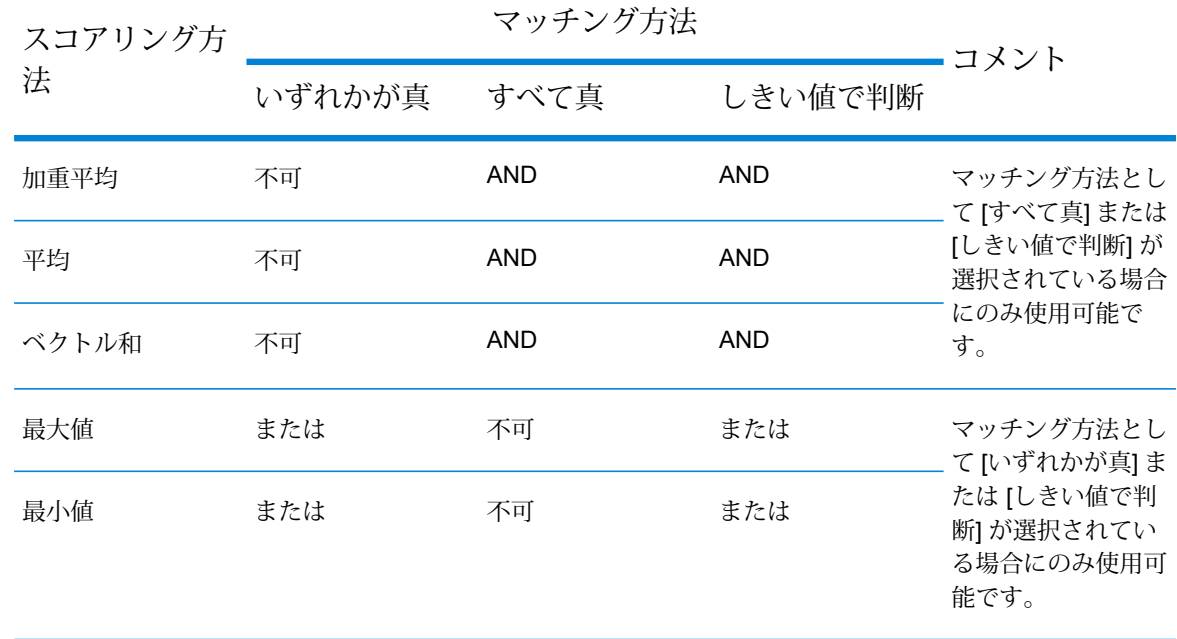

**表 1 : マッチング方法とスコアリング方法の表**

- 5. 子オプションを定義します。子を選択すると、ルール階層の右側に子オプションが表示され ます。
	- a) 選択された子レコードフィールドを入力ファイル内のフィールドにマッピングするには、 **[候補フィールド]** オプションをオンにします。
	- b) 2 つのレコードの間で異なるフィールドを互いにマッチングするには、 **[クロスマッチ対 象]** オプションをオンにして、ドロップダウン リストから 1 つ以上の項目を選択します。 マッチ ルール管理ツールを使用してマッチ ルールを作成または編集する場合は、ドロッ プダウン リストはなく、各フィールド名をカンマで区切って入力する必要があります。
	- c) **[真でない場合に一致]** をクリックして、論理演算子を AND から NOT に変更します。こ のオプションをオンにすると、レコードがこの子で定義されているロジックに一致しない 場合のみ、マッチ ルールが真として評価されます。

例えば、複数のアカウントに関連付けられている個人を特定したい場合、名前は一致する がアカウント番号は一致しないマッチ ルールを作成することができます。アカウント番 号をマッチングする子に対して **[真でない場合に一致]** オプションを使用します。

- d) **[欠落データ]** フィールドで、フィールド内の空白データのスコアの計算方法を指定しま す。次のいずれかです。
	- フィールドに空白データが入っている場合、そのフィールドを無 視します。 **空白を無視**
	- フィールドに空白データが入っている場合、そのフィールドのス コアを 0 とします。 **0 としてカウント**
	- **100 としてカウント フィールドに空白データが入っている場合、そのフィールドのス** コアを 100 とします。
	- サスペクトと候補のフィールドのスコアを、両方のフィールドに 空白データが含まれる場合は 100、それ以外の場合は 0 としま す。 **空白を比較**
- e) **[しきい値]** フィールドで、マッチと判断されるために個々のフィールド レベルで満たす 必要があるしきい値を指定します。
- f) **[スコアリング方法]** フィールドで、マッチング スコアの決定に使用する方法を選択しま す。次のいずれかです。
	- **加重平均** 各アルゴリズムの重みを使用して、平均マッチ スコアを決定します。
	- 平均 **インティス**インズムの平均スコアを使用して、マッチ スコアを決定します。
	- 最も高いアルゴリズムのスコアを使用して、マッチ スコアを決定しま す。 **最大値**
	- 最も低いアルゴリズムのスコアを使用して、マッチ スコアを決定しま す。 **最小値**
	- 各アルゴリズムのスコアのベクトル和を使用して、マッチ スコアを決定 します。このスコアリング方法は、最終的なマッチ スコアで比例的に表 **ベクトル和** される 1 つ以上のアルゴリズムでより高いマッチ スコアが求められる場 合に便利です。最終的なスコアの計算に使用される式は、次のとおりで す。

sqrt(a^2 + b^2 + c^2) / sqrt(n)。ここで、a、b、および c は 3 つの異なる アルゴリズムのスコアであり、n は使用するアルゴリズムの数です。

g) フィールドの値がマッチするかどうかを確認するために使用する1つ以上のアルゴリズム を選択します。次のいずれかを選択します。

**Acronym (頭字** 頭字語データを探し、企業名がその頭字語にマッチするかどうかを判 定します。あるいは、各単語の最初の文字を使用して頭字語を作成し **語)** ます。例: Internal Revenue Service とその頭字語 IRS はマッチすると 判断され、マッチ スコア 100 が返されます。

文字列に含まれるすべての文字の出現回数を個別に確認し、2 つの文  $\blacksquare$ **Frequency** (文 字列における全体的な出現回数を比較します。 **Character**

#### **字出現回数)**

**Daitch-Mokotoff** 発音が同じでも綴りが異なるスラブ語およびイディッシュ語の姓をよ り正確にマッチングできるようにする音声アルゴリズム。コード化さ **Soundex** れた名前の長さは 6 桁で、1 つの名前に対して可能性のある複数のエ ンコーディングを返すことができます。このオプションは、ドイツ系 またはスラブ系の姓を処理する際の Soundex の制限に対応するために 作成されました。

- 日付のフォーマットにかかわらず、入力レコードに含まれる日付を比 較します。[オプション] 列の [編集] をクリックして、次のオプション を指定します。 **Date**
	- **月を必須とする**: 年のみで構成される日付のマッチングを防ぎます。
	- **日を必須とする**: 月と年のみで構成される日付のマッチングを防ぎま す。
	- **MM/DD という転置形式もマッチとみなす**: 月と日が数値形式で指定 されている場合に、サスペクトの月と候補の月、サスペクトの日と候 補の日という標準的な比較に加えて、サスペクトの月と候補の日、サ スペクトの日と候補の月の比較を行います。
	- **MM/DD/YYYY ではなく DD/MM/YYYY 形式を優先する**: 月と日がと もに数値形式で指定されており、両者が文脈からは識別できない場合 の日付のパーシングに使用します。例えば、数字が 5 と 13 の場合、 パーサーは自動的に 5 を月に、13 を日に割り当てます。1 年に 12 カ 月しかないためです。しかし、数字が 5 と 12 (または、ともに 12 以 下の任意の 2 つの数字) の場合、パーサーは最初の数字が月であると みなします。このオプションを選択することにより、パーサーが最初 の数字を月ではなく日として読むように指定することができます。
	- **範囲オプション — 全体**: マッチング日付間の最大日数を設定できま す。例えば、全体範囲として 35 日と入力し、候補日付が 2000/12/31 の場合、サスペクト日付 2001/02/05 はマッチですが、サスペクト日 付 2001/02/06 はマッチではありません。全体範囲として 1 日と入力 し、候補日付が 2000/01 の場合、サスペクト日付 1999 はマッチです が (1999/12/31 と比較します)、サスペクト日付 2001/01 はマッチで はありません。
- **範囲オプション — 年**: 月、日とは別に、マッチング日付間の年数を 設定できます。例えば、年の範囲として 3 年と入力し、候補日付が 2000/01/31 の場合、サスペクト日付 2003/01/31 はマッチですが、サ スペクト日付 2003/02 はマッチではありません。同様に、候補日付 が 2000 の場合、サスペクト日付 2003/03 は月の不整合がなく、3 年 の範囲内にあるので、マッチとなります。
- **範囲オプション — 月**: 年、日とは別に、マッチング日付間の月数を 設定できます。例えば、月の範囲として 4 と入力し、候補日付が 2000/01/01 の場合、サスペクト日付 2000/05 は日の不整合がなく、 4カ月の範囲内にあるのでマッチですが、サスペクト日付2000/05/02 は日の不整合があるためマッチではありません。
- **範囲オプション — 日**: 年、月とは別に、マッチング日付間の日数を 設定できます。例えば、日の範囲として 5 と入力し、候補日付が 2000/01/01 の場合、サスペクト日付 2000/01 は日の不整合がないの でマッチですが、サスペクト日付 1999/12/27 は月の不整合があるた めマッチではありません。
- 文字の発音表記に基づいて、2 つの文字列間の類似性を判断します。 Double Metaphone は Metaphone アルゴリズムの改良版で、さまざま な言語に多数存在する不規則性を考慮しています。 **Double Metaphone**
- 1つの文字列をもう1つの文字列に変換するために必要な削除、挿入、 または置換の数に基づいて、2 つの文字列間の類似性を判断します。 **Edit Distance (編集距離)**
- 結合された語のベクトル空間を次元として使用して、2 つの文字列間 の類似性の尺度を提供します。2つの整数の最大公約数も判断します。 **Euclidean Distance** 1 組の正の整数から、小さい方の数と 2 つの数の差で構成される新し い 1 組の数字を形成します。2 つの数字が等しくなるまでこのプロセ スを繰り返します。その数字が元のペアの最大公約数となります。例 えば、21 は 252 と 105 の最大公約数です (252 = 12 × 21、 105 = 5 × 21)。したがって、252 − 105 = (12 − 5) × 21 = 147 なので、 147 と 105 の最大公約数も 21 です。

**Exact Match (完** 2 つの文字列が同じであるかどうかを判断します。

**全一致)**

**Initials (頭文字)** パースした個人名の頭文字のマッチングに使用します。

1 つの文字列をもう 1 つの文字列に変換するために要する文字の置換 の数に基づいて、2つの文字列間の類似性を判断します。このオプショ **(Jaro-Winker 距 シは、個人名などの短い文字列用に開発されました。 Jaro-Winkler Distance 離)**

キーボード上のキーの位置によって重みを付け、1 つの文字列をもう 一方の文字列に変換するために必要な削除、挿入、または置換の数に **Keyboard Distance (キー ボード距離)** 基づいて、2 つの文字列間の類似性を判断します。[オプション] 列の

[編集] をクリックして、使用しているキーボードのタイプを QWERTY (米国)、QWERTZ (オーストリアおよびドイツ)、または AZERTY (フラ ンス) の中から指定します。

ドイツ語で発音される名前に、音声によってインデックスを付けます。 同じ発音を持つ名前を同じ表現にエンコードできるので、綴りに小さ **Koeln** な相違があっても、マッチさせることができます。結果は常に一連の 数字です。特殊文字および空白は無視されます。このオプションは、 Soundex の制限に対応するために作成されました。

**Kullback-Liebler** 2つの文字列内の単語の分散の相違に基づいて、2つの文字列間の類似 性を判断します。 **Distance**

- 文字の発音表記に基づいて、2 つの英語の文字列間の類似性を判断し ます。このオプションは、Soundex の制限に対応するために作成され ました。 **Metaphone**
- **Metaphone (ス** 文字の発音表記に基づいて、2 つの文字列間の類似性を判断します。 このオプションは、Soundexの制限に対応するために作成されました。 **ペイン語)**
- Metaphone アルゴリズムおよび Double Metaphone アルゴリズムを、 より正確な子音および内部母音の設定で改良したもので、単語または **Metaphone 3** 名前の一致性を高く、または低くして、音声ベースで語を検索できる ようにします。Metaphone 3 では、音声エンコーディングの精度が 98% に向上しています。このオプションは、Soundex の制限に対応す るために作成されました。
- 2つの名前が互いの派生形であるかどうかを判断します。このアルゴ **Name Variant**
- リズムは、2 つの名前が互いの派生形である場合はマッチ スコア 100 **(名前の派生形)** を返し、互いの派生形でない場合はマッチ スコア 0 を返します。例え ば、JOHN は JAKE の派生形なので、マッチ スコア 100 が返されま す。JOHN は HENRY の派生形ではないので、マッチ スコア 0 が返さ れます。[オプション] 列の **[編集]** をクリックして、[Name Variant (名 前の派生形)] オプションを選択します。詳細については、「**[Name](#page-356-0) [Variant](#page-356-0) Finder**(357ページ)」を参照してください。
- 後続の語の蓋然性を前のn個の語に基づいて計算します。この語には、 音素、シラブル、文字、単語、基本対、または任意の組み合わせの文 **NGram Distance** 字が含まれます。このアルゴリズムにはNGramのサイズを入力するオ プションがあります。サイズのデフォルト値は 2 です。

2 つの文字列の類似度を、音素、シラブル、文字、単語、または基本 対の最長の共通部分系列の長さに基づいて求めます。 **NGram Similarity**

このアルゴリズムには、以下のオプションが含まれています。

- **Ngram サイズ**: NGram のサイズを入力します。デフォルト値は 2 で す。
- **ノイズ文字の除去**: 句読文字を空白で置き換える場合はこのチェック ボックスをオンにします。
- **空白の除去**:単語をマージする場合はこのチェックボックスをオンに します。

**Numeric String** 住所行の数値属性を文字から分離して、住所行を比較します。例えば、

住所文字列1234 MainStreetApt 567では、文字列の数値属性(1234567) **(数値文字列)** がパースされ、残りの文字列値 (Main Street Apt) とは異なる処理が行 われます。このアルゴリズムでは、まず数値アルゴリズムを使用して、 文字列の中の数値データが照合されます。数値データのマッチが 100 の場合、Edit Distance と Character Frequency を使用して、英字デー タが照合されます。最終的なマッチスコアは次のように計算されます。

> (numericScore + (EditDistanceScore + CharacterFrequencyScore) / 2) / 2

例えば、以下の 2 つの住所は次のように計算され、マッチ スコアは 95.5 になります。

123 Main St Apt 567 123 Maon St Apt 567

数値スコア = 100 Edit Distance (編集距離) = 91 Character Frequency (文字出現回数) = 91

 $91 + 91 = 182$  $182/2 = 91$  $100 + 91 = 191$  $191/2 = 95.5$ 

近似の発音と正確な綴りをマッチさせ、同じように発音される単語に インデックスを付ける、音声コード アルゴリズム。New York State **Nysiis** Identification and Intelligence System の一部です。例えば、住民のデー タベースで誰かの情報を探しているとします。その人物の名前は"John Smith"のように聞こえますが、実際の綴りは"JonSmath"です。"John Smith" の完全一致を探す検索を実行した場合、返される結果はありま せん。しかし、NYSIIS アルゴリズムを使用してデータベースにイン

デックスを作成し、再度 NYSIIS アルゴリズムを使用して検索した場 合は、正しいマッチが返されます。なぜなら、"John Smith" と "Jon Smath" は、このアルゴリズムによってどちらも "JANSNATH" という インデックスが付けられているからです。このオプションは、Soundex の制限に対応するために作成されました。Soundex と異なり、いくつ かのマルチキャラクタNグラムを処理し、相対母音位置を維持します。

**注 :** このアルゴリズムは、英字以外の文字を処理しません。英 字以外の文字を含むレコードの処理は失敗します。

- 100 を越える変換ルールを適用することによって、名前文字列を単一 の文字またはいくつかの文字のシーケンスに前処理します。これらの **Phonix** ルールのうち19個は文字がその文字列の先頭にある場合にのみ適用さ れ、12個はその文字列の中間にある場合にのみ適用され、28個は文字 列の終わりにある場合にのみ適用されます。変換された名前文字列は、 開始文字とそれに続く 3 桁 (ゼロおよび重複する数字を削除) で構成さ れるコードにエンコードされます。このオプションは、Soundex の制 限に対応するために作成されました。このオプションは複雑なため、 Soundex より遅くなります。
- このアルゴリズムは、文字の発音表記に基づいて、2 つのフランス語 の文字列間の類似性を判断します。 **Sonnex** 選択したフィールドを Sonnex コード化したキーを返します。
- **Soundex** 文字の発音表記に基づいて、2 つの文字列間の類似性を判断します。

**SubString (部分** 1 つの文字列が別の文字列内に出現するかどうかを判断します。 **文字列)**

音声情報と編集距離ベースの計算を組み合わせます。比較される文字 列を対応する音節シーケンスに変換し、1 つの音節シーケンスを他の 音節シーケンスに変換するのに必要な編集の数を計算します。 **Syllable Alignment**

次の表に、選択した親のスコアリング方法と、使用できるアルゴリズム数との論理的関係 を示します。

**表 2 : マッチング アルゴリズムとスコアリング方法の表**

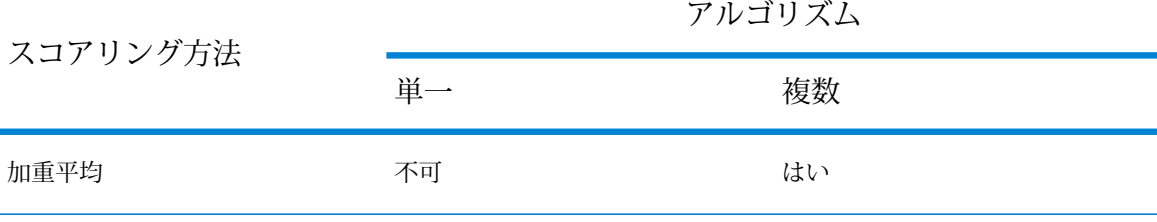

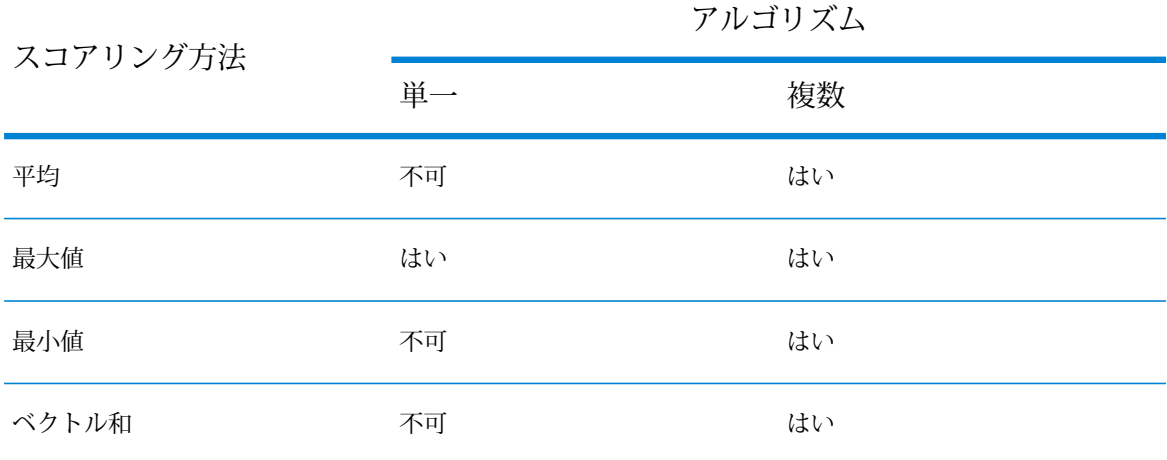

<span id="page-82-0"></span>6. Interflow Match、Intraflow Match、または Transactional Match でルールを定義し、そのルー ルを他のステージや他のユーザと共有する場合は、ウィンドウの上部にある **[保存]** ボタンを クリックします。

#### **否定のマッチ条件**

マッチ条件とは、2 つのレコードがマッチするとみなすためにどのフィールドをマッチングする かを表す文です。しかし、2 つのフィールドが一致 しない 場合に 2 つのレコードがマッチすると みなす条件を定義したい場合もあります。否定として知られるこの手法は、マッチ ルール内の条 件のロジックを反転させるものです。

例えば、コール センターの顧客サポート レコードがあり、複数のアカウントに関連してコール センターに問い合わせをした顧客を特定したいとします。つまり、複数のアカウントに関連付け られている個人を特定します。複数のアカウントを所有する顧客を特定するには、名前は一致す るがアカウント番号は一致しないレコードをマッチさせることが必要です。この場合は、アカウ ント番号のマッチ条件に対して否定を用いることになります。

否定を用いるには、マッチ ルールの定義時に **[真でない場合に一致]** チェック ボックスをオンに します。このオプションは、マッチ ルール内の親 (条件のグループ) と子 (個々の条件) の両方に適 用できます。親に適用する場合と子に適用する場合で、このオプションの効果は少し異なります。 **[真でない場合に一致]** オプションを親に適用すると、マッチング方法のオプションが次のように 実質的に反転します。

- マッチング方法が **[すべて真]** である場合は、"いずれかが偽" という条件になります。このマッ チ ルールは、親の下に偽と評価される子が少なくとも 1 つ存在する場合のみ親を偽と評価し、 レコードをマッチとみなします。**[真でない場合に一致]**オプションが有効であるため、偽と評価 される場合にマッチすることになります。
- マッチング方法が **[いずれかが真]** である場合は、"いずれも真でない" という条件になります。 このマッチ ルールは、真と評価される子が 1 つもない場合のみ、レコードをマッチとみなしま

す。いずれかの子が真である場合は親が真となりますが、 **[真でない場合に一致]** オプションが 有効であるため、真と評価される場合はマッチとはみなされません。真と評価される子が 1 つ もなく、親が "真でない" と評価される場合のみ、このルールにマッチします。

• マッチング方法が **[しきい値で判断]** である場合は、指定されたしきい値以上のレコードをマッ チとみなすという条件が、しきい値未満のレコードをマッチとみなすという条件に変わります。 指定された値よりもしきい値が低いレコードは偽と評価されますが、 **[真でない場合に一致]** が 有効であることから、これがマッチとみなされます。

**[真でない場合に一致]** オプションは、マッチ ルール内の子要素に適用する場合の方が容易に理解 できます。この場合は単純に、アルゴリズムによってマッチとみなされない場合に2つのレコー ドはマッチすると判断されます。

マッチ ルールのテスト

マッチルールを定義した後、その結果を確認するためにマッチルールをテストできます。マッチ ルールをテストするには、マッチルール評価を使用して、少量のサンプルデータに対するマッチ ルールの効果を調べます。

- 1. Enterprise Designer でデータフローを開きます。
- 2. テストするマッチ ルールを含むステージをダブルクリックします。

マッチ ルールは、Interflow Match、Intraflow Match、および Transactional Match で使用され ます。

- 3. マッチ ルールの階層で、テストするノードを選択し、**[評価]** をクリックします。
- 4. **[インポート]** タブで、テスト データ (サスペクトと最大 10 件の候補) を入力します。テスト データの入力方法は 2 つあります。
	- テスト データを手動で入力するには、**[サスペクト]** の下にサスペクト レコードと、**[候補]** の下に最大 10 件の候補を入力します。レコードを入力したら、**[エクスポート]** をクリック してレコードをファイルに保存できます。それ以降は、データを手動で再入力する代わり に、このファイルをインポートすることができます。
	- テスト データをファイルからインポートするには、**[インポート]** をクリックし、サンプル レコードを含むファイルを選択します。区切り記号付きファイルは、区切り文字としてカン マ、パイプ、またはタブを使用し、**[候補]**の下に表示されたフィールド名と一致するヘッダ フィールドを持つヘッダ レコードを含む必要があります。Household 入力のヘッダ レコー ドのサンプルを以下に示します。

Name, AddressLine1, City, StateProvince

5. これらのいずれかの方法を使用してルールを評価します。

• **[現在のルール]** をクリックします。これにより、**[マッチ ルール]** タブで定義されたルール が実行されます。結果は、一度に1つのサスペクトと候補のペアに対して表示されます。結 果を循環して表示するには、矢印ボタンをクリックします。フィールドのスコアとアルゴリ ズムが、マッチ ルール制御と同様のツリー形式で表示されます。結果は、XML フォーマッ トでエクスポートすることもできます。

**注 :** マッチ ルールを変更し、その変更内容をステージのマッチ ルールに適用する場 合は、**[保存]** をクリックします。

• **[すべてのアルゴリズム]**をクリックします。この設定を使うと、マッチルールが無視され、 すべてのアルゴリズムが各フィールドに実行されてサスペクトと候補のペアが評価されま す。結果は、一度に1つのサスペクトと候補のペアについて表示され、矢印ボタンを使って 循環して表示できます。

マッチルールまたは入力を変更したときに結果が自動的に更新されるようにするには、**[自動 更新]** チェック ボックスを選択します。この機能を **[すべてのアルゴリズム]** オプションを選 択して使うと、入力を変更したときにのみ、結果が更新されます。

[スコア] の下に表示される結果は、次のように色分けされます。

- 緑 実行結果がマッチだったルール。
- 赤 実行結果がマッチでなかったルール。
- 灰色 無視されたルール。
- 青 ルールに含まれる個別のアルゴリズムの結果。

評価結果を XML フォーマットでエクスポートするには、**[エクスポート]** をクリックします。

マッチ ルールの共有

モジュール、ステージ、データフロー、およびユーザ間で共有できるマッチ ルールを作成できま す。マッチルールを共有すると、マッチルールを1回だけ作成し、その後は必要なときにいつで も参照できるので、データフローの開発が容易になります。また、同じ機能を実行することを目 的としたマッチ ルールのデータフロー間での一貫性の確保が容易になります。

マッチ ルール リポジトリに保存されているマッチ ルールは、管理ユーティリティを使用すると .mr ファイルまたは .json ファイルとしてエクスポートできます。これらのルールをその他の Spectrum インストールと共有しようとする場合や、Spectrum Big Data Quality SDK で利用する 場合には、この機能が特に便利です。

**注 :** デフォルトでは、.mr ファイルとしてマッチ ルールがエクスポートされます。

- Interflow Match、Intraflow Match、または Transactional Match で作成したマッチ ルールを共有 するには、ステージのオプション ウィンドウ上部にある **[保存]** ボタンをクリックします。
- マッチ ルール管理ツールでルールを作成すると、そのルールは自動的にデータフローですべて のユーザが使用できるようになります。マッチ ルール管理ツールを表示するには、Enterprise Designer で **[ツール]** > **[マッチ ルール管理]** を選択します。

### 共有マッチ ルールの表示

Enterprise Designer では、Spectrum™ Technology Platform システムで使用可能な共有マッチ ルー ルをすべて参照できます。これらのマッチ ルールをデータフローの Interflow Match、Intraflow Match、および Transactional Match ステージで使用して、マッチングを実行できます。

マッチ ルール リポジトリ内のマッチ ルールを参照するには、以下の手順に従います。

- 1. Enterprise Designer を開きます。
- 2. **[ツール]** > **[マッチ ルール管理]** を選択します。
- 3. 表示するルールを選択し、**[表示]** をクリックします。

### JSON オブジェクトとしてのカスタム マッチ ルールの作成

マッチ ルールは、データフローのオプションとしてエクスポーズすると、実行時に設定して渡す ことができます。これによって、複数のマシン間でマッチ ルールを共有でき、また、既存のマッ チルールをJSON形式のマッチルール文字列でオーバーライドできます。また、プロセスフロー または Job Executor コマンドライン ツールからジョブを呼び出すときに、ステージ オプション を設定することもできます。

MatchRule と MatchInfo のスキーマは、以下のフォルダにあります。

<Spectrum Location>\server\modules\jsonSchemas\matcher.

- 1. マッチ ルールが含まれるデータフローを保存し、エクスポーズします。
- 2. マッチ ルールを使用するデータフローを開きます。
- 3. Edit > Dataflow Options.
- 4. **[データフロー オプションをステージにマッピングします]** テーブルで、マッチ ルールを使用 するマッチング ステージをクリックし、**[カスタム マッチ ルール]** ボックスをオンにします。
- 5. オプション: **[オプション ラベル]** フィールドのマッチ ルール名を "カスタム マッチ ルール" か ら目的の名前に変更します。
- 6. **[OK]** を 2 回クリックします。

## 単一ソースからのレコードのマッチング

この手順では、Intraflow Match ステージを使用して、単一のデータ ソース (ファイルやデータベー ス テーブルなど) から、ユーザが指定したマッチング条件に基づいて相互に関連のあるレコード のグループを識別する方法を説明します。このデータフローは、レコードをコレクションにグルー プ化し、そのコレクションを出力ファイルに書き込みます。

- 1. Enterprise Designer で、新しいデータフローを作成します。
- 2. ソース ステージをキャンバスにドラッグします。
- 3. ソース ステージをダブルクリックして設定します。ソース ステージの設定手順については、 『データフロー デザイナー ガイド』を参照してください。
- 4. Match Key Generator ステージをキャンバスにドラッグし、ソース ステージに接続します。 例えば、Read from File ソース ステージを使用している場合は、データフローは次のように

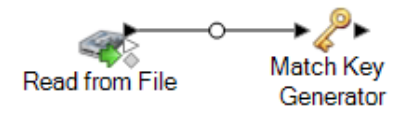

なります。

MatchKey Generatorは、レコードごとに非ユニークキーを作成します。この非ユニークキー は、潜在的な重複レコードのグループを特定するためにマッチングステージで使用できます。 マッチ キーを使用すると、レコードをマッチ キー別にグループ化し、各グループ内でのみレ コードを比較できるので、マッチング プロセスが促進されます。

- 5. Match Key Generator をダブルクリックします。
- 6. **[追加]** をクリックします。
- 7. 各レコードのマッチ キーを生成するために使用するルールを定義します。

### **表 3 : Match Key Generator のオプション**

オプション名 説明と有効値

アルゴリズム

マッチ キーの生成に使用するアルゴリズムを次の中から 1 つ指定します。 **Consonant** 指定したフィールドから子音を削除して返します。 **(子音)** 文字の発音表記に基づくコードを返します。Double Metaphone **Metaphone** は Metaphone アルゴリズムの改良版で、さまざまな言語に多数 存在する不規則性を考慮しています。 **Double** ドイツ語で発音される名前に、音声によってインデックスを付け ます。同じ発音を持つ名前を同じ表現にエンコードできるので、 **Koeln** 綴りに小さな相違があっても、マッチさせることができます。結 果は常に一連の数字です。特殊文字および空白は無視されます。 このオプションは、Soundexの制限に対応するために作成されま した。 128 ビットのハッシュ値を生成するメッセージ ダイジェスト ア ルゴリズム。このアルゴリズムは、データの一貫性の確認によく 使用されます。 **MD5 Metaphone** 選択したフィールドをMetaphoneコード化したキーを返します。 Metaphoneは、英語の発音を使用して単語をコード化するアルゴ リズムです。 選択したフィールドをスペイン語用に Metaphone コード化した **Metaphone** キーを返します。この Metaphone アルゴリズムは、スペイン語 **(スペイン** の発音を使用して単語をコード化します。 **語)** Metaphone アルゴリズムおよび Double Metaphone アルゴリズム **Metaphone** を、より正確な子音および内部母音の設定で改良したもので、単 **3** 語または名前の一致性を高く、または低くして、音声ベースで語 を検索できるようにします。Metaphone 3 では、音声エンコー ディングの精度が 98% に向上しています。このオプションは、 Soundex の制限に対応するために作成されました。 近似の発音と正確な綴りをマッチさせ、同じように発音される単 語にインデックスを付ける、音声コードアルゴリズム。NewYork **Nysiis** State Identification and Intelligence System の一部です。例えば、 住民のデータベースで誰かの情報を探しているとします。その人 物の名前は "John Smith" のように聞こえますが、実際の綴りは "Jon Smyth" です。"John Smith" の完全一致を探す検索を実行し た場合、返される結果はありません。しかし、NYSIIS アルゴリ ズムを使用してデータベースにインデックスを作成し、再度 NYSIIS アルゴリズムを使用して検索した場合は、正しいマッチ が返されます。なぜなら、"John Smith" と "Jon Smyth" は、この アルゴリズムによってどちらも "JAN SNATH" というインデック スが付けられているからです。

100を越える変換ルールを適用することによって、名前文字列を 単一の文字またはいくつかの文字のシーケンスに前処理します。 **Phonix**

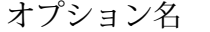

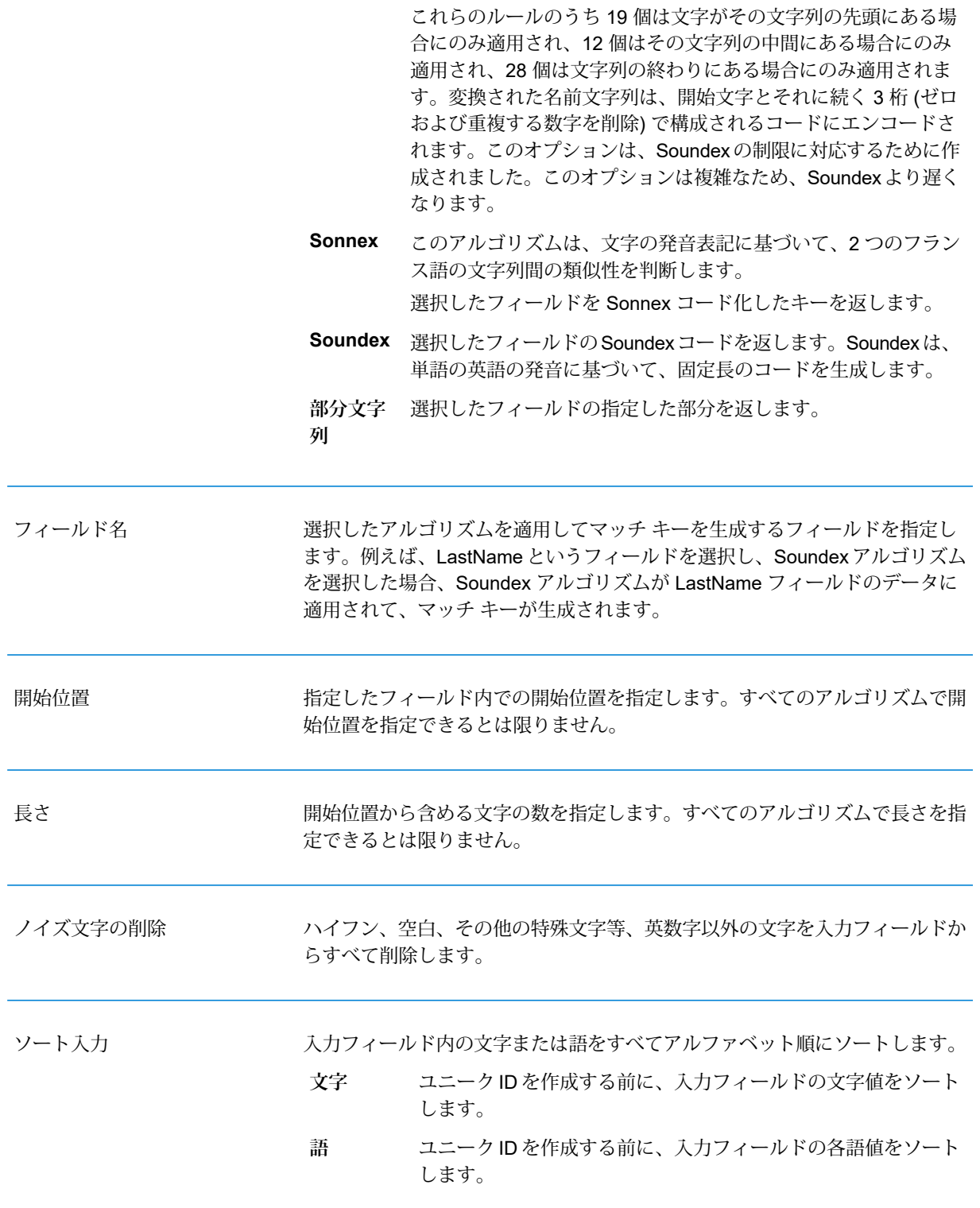

- 8. ルールの定義が終了したら、**[OK]** をクリックします。
- 9. さらにマッチ ルールを追加する場合は、**[追加]** をクリックして追加します。追加するものが なくなったら、**[OK]** をクリックします。
- 10. Intraflow Match ステージをキャンバスにドラッグし、Match Key Generator ステージに接続し ます。

例えば、Read from File ソース ステージを使用している場合は、データフローは次のように なります。

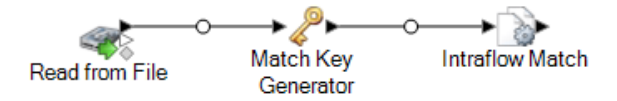

- 11. Intraflow Match をダブルクリックします。
- 12. **[ロードするマッチ ルール]** フィールドで、定義済みのいずれかのマッチ ルールを選択しま す。このマッチ ルールはそのまま使用することも、必要に応じて変更することもできます。 定義済みのいずれかのマッチ ルールを出発点として使用せずに、新しいマッチ ルールを作成 する場合は、**[新規作成]** をクリックします。カスタム ルールは、データフローで 1 つだけ使 用できます。

**注 :** Enterprise Designer の [データフロー オプション] 機能を使用すると、マッチ ルー ルを実行時に公開して設定できます。

13. **[グループ化]** フィールドで、**[マッチ キー]** を選択します。

同じマッチ キーを持つレコードがグループに配置されます。マッチ ルールがグループ内のレ コードに適用されて、重複があるかどうかが確認されます。各レコードのマッチ キーは、こ の手順で先に設定した Generate Match Key ステージによって生成されます。

- 14. 他のオプションの変更の詳細については、**マッチ [ルールの作成](#page-72-0)**(73ページ)を参照してくだ さい。
- 15. **[OK]** をクリックして Intraflow Match の設定を保存し、データフロー キャンバスに戻ります。
- 16. シンク ステージをキャンバスにドラッグし、マッチ キーを生成ステージに接続します。

例えば、Write to Fileシンクステージを使用した場合、データフローは次のようになります。

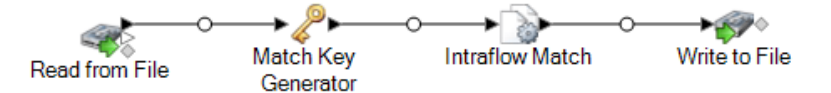

- 17. シンク ステージをダブルクリックして設定します。 シンクステージの設定方法については、『データフローデザイナーガイド』を参照してくだ さい。
- 1 つのソースのレコードをマッチングするデータフローが完成しました。

**単一データ ソースのレコードのマッチングの例**

クレジット カード会社のデータ管理責任者が、顧客データベースを分析し、複 数のレコードに重複して現れる住所とその住所に住む顧客の氏名を洗い出して、 同じ世帯に重複して送付されるクレジット カード契約勧誘のダイレクト メール の数を最小限にすることを検討しています。

この例では、単一の入力ファイルの情報を比較して世帯ごとに1つのレコードを 含む出力ファイルを作成することによって、同じ世帯のメンバーを識別する方法 を示します。

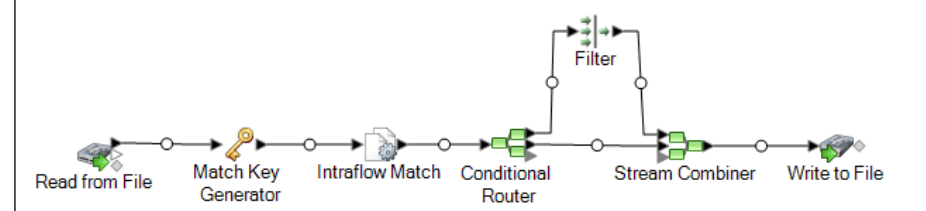

Read from File ステージは、世帯ごとのユニーク レコードと、同じ世帯のもので ある可能性があるレコードの両方を含むデータを読み込みます。入力ファイルに は名前と住所が含まれます。

Match Key Generator は、重複の可能性があるレコードを意味する類似レコード に共通して与えられる非ユニーク キーであるマッチ キーを作成します。

Intraflow Match ステージは、同じマッチ キーを持つレコードを比較し、ユニー クなレコードまたは同じ世帯の複数のレコードの1つとして各レコードをマーク します。

Conditional Router は各世帯のレコードのコレクションであるレコードを Filter ステージに送信し、Filter ステージは世帯ごとに 1 レコードだけを残して他のす べてのレコードを除外し、Stream Combiner ステージに送ります。Conditional Router ステージはユニーク レコードも Stream Combiner に直接送ります。

最後に、Write to File ステージは世帯ごとに 1 レコードを含む出力ファイルを作 成します。

## ソース間でのレコードのマッチング

この手順では、Interflow Match ステージを使用して、あるソースに含まれるレコードが別のソー スのレコードにマッチするかどうかを特定する方法を説明します。第 1 のソースにはサスペクト レコードが含まれ、第2のソースには候補レコードが含まれます。このデータフローでは、レコー

ドは別のソースのレコードにのみマッチングします。同じソース内でレコードがマッチングする かは確認されません。このデータフローは、レコードを一致するレコードのコレクションにグルー プ化し、そのコレクションを出力ファイルに書き込みます。

- 1. Enterprise Designer で、新しいデータフローを作成します。
- 2. 2 つのソース ステージをキャンバスにドラッグします。1 つのステージはサスペクト レコー ドのソースを参照するように設定し、もう 1 つのステージは候補レコードのソースを参照す るように設定します。

ソースステージの設定手順については、『データフローデザイナーガイド』を参照してくだ さい。

3. Match Key Generator ステージをキャンバスにドラッグし、ソース ステージの 1 つに接続し ます。

例えば、Read from File ソース ステージを使用している場合は、データフローは次のように なります。

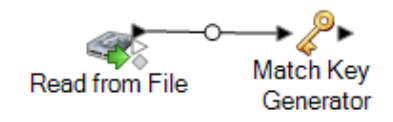

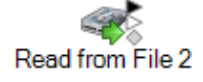

MatchKey Generatorは、レコードごとに非ユニークキーを作成します。この非ユニークキー は、潜在的な重複レコードのグループを特定するためにマッチングステージで使用できます。 マッチ キーを使用すると、レコードをマッチ キー別にグループ化し、各グループ内でのみレ コードを比較できるので、マッチング プロセスが促進されます。

**注 :** 2 番目の Match Key Generator ステージは後で追加します。この段階では、キャ ンバスに必要なステージは 1 つだけです。

- 4. Match Key Generator ステージをダブルクリックします。
- 5. **[追加]** をクリックします。
- 6. 各レコードのマッチ キーを生成するために使用するルールを定義します。

### **表 4 : Match Key Generator のオプション**

オプション名 説明と有効値

アルゴリズム

マッチ キーの生成に使用するアルゴリズムを次の中から 1 つ指定します。 **Consonant** 指定したフィールドから子音を削除して返します。 **(子音)** 文字の発音表記に基づくコードを返します。Double Metaphone **Metaphone** は Metaphone アルゴリズムの改良版で、さまざまな言語に多数 存在する不規則性を考慮しています。 **Double** ドイツ語で発音される名前に、音声によってインデックスを付け ます。同じ発音を持つ名前を同じ表現にエンコードできるので、 **Koeln** 綴りに小さな相違があっても、マッチさせることができます。結 果は常に一連の数字です。特殊文字および空白は無視されます。 このオプションは、Soundexの制限に対応するために作成されま した。 128 ビットのハッシュ値を生成するメッセージ ダイジェスト ア ルゴリズム。このアルゴリズムは、データの一貫性の確認によく 使用されます。 **MD5 Metaphone** 選択したフィールドをMetaphoneコード化したキーを返します。 Metaphoneは、英語の発音を使用して単語をコード化するアルゴ リズムです。 選択したフィールドをスペイン語用に Metaphone コード化した **Metaphone** キーを返します。この Metaphone アルゴリズムは、スペイン語 **(スペイン** の発音を使用して単語をコード化します。 **語)** Metaphone アルゴリズムおよび Double Metaphone アルゴリズム **Metaphone** を、より正確な子音および内部母音の設定で改良したもので、単 **3** 語または名前の一致性を高く、または低くして、音声ベースで語 を検索できるようにします。Metaphone 3 では、音声エンコー ディングの精度が 98% に向上しています。このオプションは、 Soundex の制限に対応するために作成されました。 近似の発音と正確な綴りをマッチさせ、同じように発音される単 語にインデックスを付ける、音声コードアルゴリズム。NewYork **Nysiis** State Identification and Intelligence System の一部です。例えば、 住民のデータベースで誰かの情報を探しているとします。その人 物の名前は "John Smith" のように聞こえますが、実際の綴りは "Jon Smyth" です。"John Smith" の完全一致を探す検索を実行し た場合、返される結果はありません。しかし、NYSIIS アルゴリ ズムを使用してデータベースにインデックスを作成し、再度 NYSIIS アルゴリズムを使用して検索した場合は、正しいマッチ が返されます。なぜなら、"John Smith" と "Jon Smyth" は、この アルゴリズムによってどちらも "JAN SNATH" というインデック スが付けられているからです。

100を越える変換ルールを適用することによって、名前文字列を 単一の文字またはいくつかの文字のシーケンスに前処理します。 **Phonix**

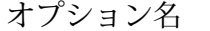

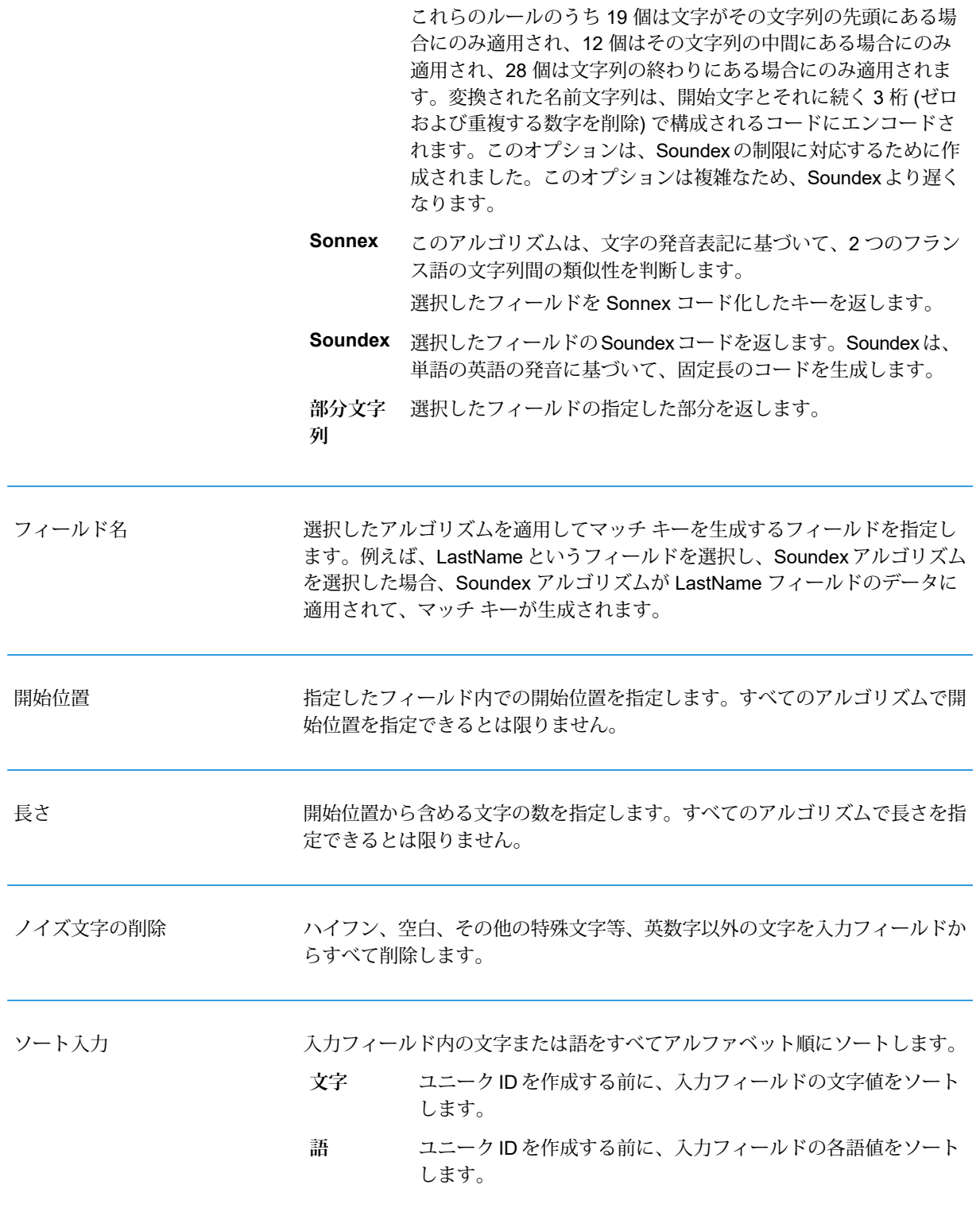

- 7. ルールの定義が終了したら、**[OK]** をクリックします。
- 8. キャンバスで Match Key Generator ステージを右クリックして、**[ステージのコピー]** を選択 します。
- 9. キャンバスの空いている領域を右クリックし、**[貼り付け]** を選択します。
- 10. Match Key Generator のコピーを他のソース ステージに接続します。

例えば、Read from File 入力ステージを使用している場合は、データフローは次のようになり ます。

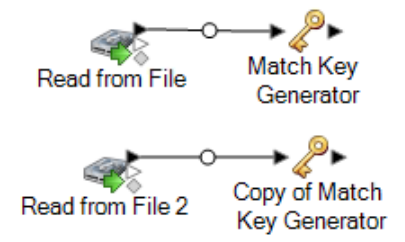

データフローには、まったく同じルールを使用して各ソースのマッチ キーを生成する 2 つの MatchKey Generatorステージが含まれるようになりました。このデータフローが正しく機能 するには、同じ設定の Match Key Generator ステージを用意することが不可欠です。

11. Interflow Match ステージをキャンバスにドラッグし、各 Match Key Generator ステージをそ れに接続します。

例えば、Read from File 入力ステージを使用している場合は、データフローは次のようになり ます。

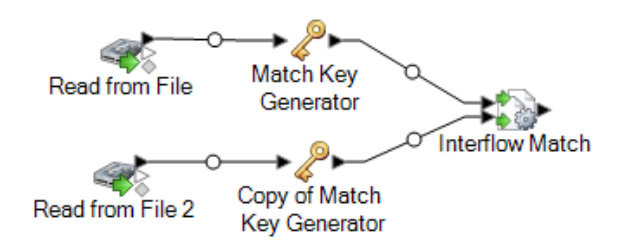

- 12. Interflow Match ステージをダブルクリックします。
- 13. **[ロードするマッチ ルール]** フィールドで、定義済みのいずれかのマッチ ルールを選択しま す。このマッチ ルールはそのまま使用することも、必要に応じて変更することもできます。 定義済みのいずれかのマッチ ルールを出発点として使用せずに、新しいマッチ ルールを作成 する場合は、**[新規作成]** をクリックします。カスタム ルールは、データフローで 1 つだけ使 用できます。

**注 :** Enterprise Designer の [データフロー オプション] 機能を使用すると、マッチ ルー ルを実行時に公開して設定できます。

14. **[グループ化]** フィールドで、**[マッチ キー]** を選択します。

同じマッチ キーを持つレコードがグループに配置されます。マッチ ルールがグループ内のレ コードに適用されて、重複があるかどうかが確認されます。各レコードのマッチ キーは、こ の手順で先に設定した Generate Match Key ステージによって生成されます。

- 15. 他のオプションの変更の詳細については、**マッチ [ルールの作成](#page-72-0)**(73ページ)を参照してくだ さい。
- 16. シンク ステージをキャンバスにドラッグし、Interflow Match ステージに接続します。

例えば、Write to Fileシンクステージを使用した場合、データフローは次のようになります。

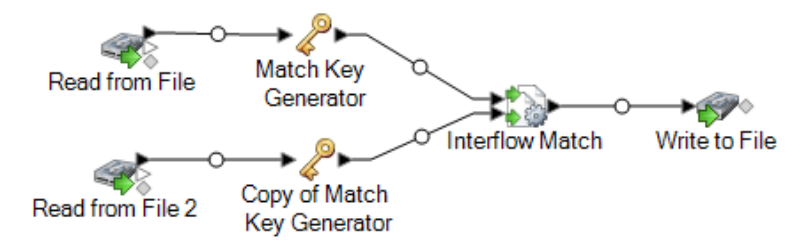

17. シンク ステージをダブルクリックして設定します。

シンクステージの設定方法については、『データフローデザイナーガイド』を参照してくだ さい。

2 つのデータ ソースのレコードをマッチングするデータフローが完成しました。

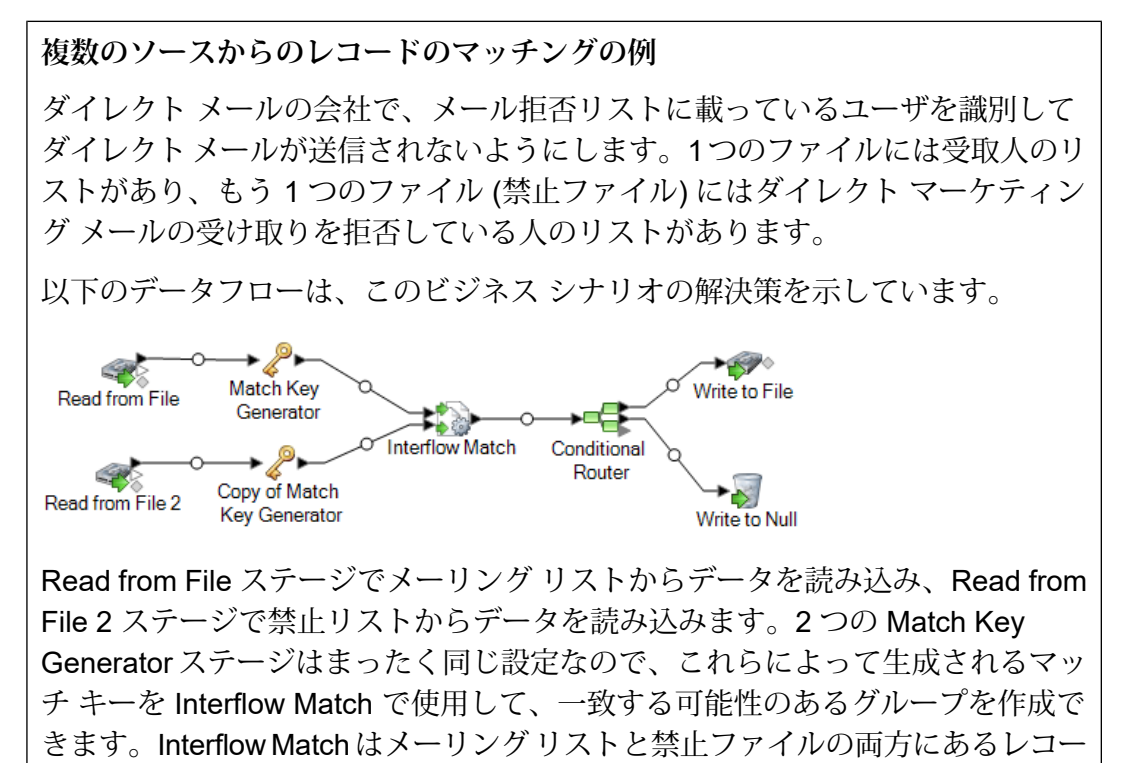

は、ユニーク レコード (禁止リストで見つからなかったレコード) を Write to File に送信し、ファイルに書き込みます。Conditional Router ステージは他のすべて のレコードを Write to Null に送信して破棄します。

# ソース間およびソース内でのレコードのマッチング

この手順では、Interflow Matchステージを使用して、あるファイルに含まれるレコードが別のファ イルおよび同じファイルのレコードにマッチするかどうかを特定する方法を説明します。例えば、 2 つのファイル (ファイル A とファイル B) があり、ファイル A 内にファイル B のレコードと一致 するレコードがあるかどうかを確認すると同時に、ファイル A 内のレコードで、ファイル A 内の 別のレコードに一致するものがあるかどうかも確認したいとします。これは、Stream Combiner と Intraflow Match ステージを併用して実現できます。

- 1. Enterprise Designer で、新しいデータフローを作成します。
- 2. ソース ステージをキャンバスにドラッグします。
- 3. ソース ステージをダブルクリックして設定します。ソース ステージの設定手順については、 『データフロー デザイナー ガイド』を参照してください。
- 4. 2 番目のソース ステージをキャンバスにドラッグし、2 番目のデータ ソースがデータフロー に読み込まれるように構成します。
- 5. Stream Combinerステージをキャンバス上にドラッグし、2つのソースステージをこのステー ジに接続します。

例えば、データフローに 2 つの Read from File ステージがある場合、Stream Combiner を追 加すると次のような構成になります。

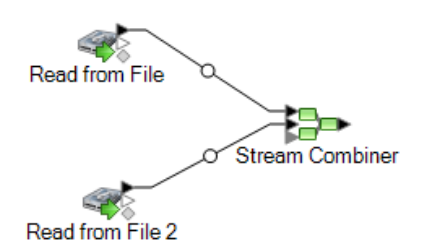

6. Match Key Generator ステージをキャンバスにドラッグし、Stream Combiner ステージに接続 します。

例えば、データフローは次のような構成になります。

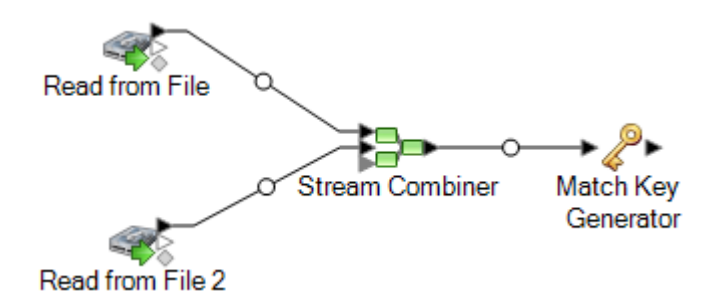

MatchKey Generatorは、レコードごとに非ユニークキーを作成します。この非ユニークキー は、潜在的な重複レコードのグループを特定するためにマッチングステージで使用できます。 マッチ キーを使用すると、レコードをマッチ キー別にグループ化し、各グループ内でのみレ コードを比較できるので、マッチング プロセスが促進されます。

- 7. Match Key Generator をダブルクリックします。
- 8. **[追加]** をクリックします。
- 9. 各レコードのマッチ キーを生成するために使用するルールを定義します。

### **表 5 : Match Key Generator のオプション**

オプション名 説明と有効値

アルゴリズム

マッチ キーの生成に使用するアルゴリズムを次の中から 1 つ指定します。 **Consonant** 指定したフィールドから子音を削除して返します。 **(子音)** 文字の発音表記に基づくコードを返します。Double Metaphone **Metaphone** は Metaphone アルゴリズムの改良版で、さまざまな言語に多数 存在する不規則性を考慮しています。 **Double** ドイツ語で発音される名前に、音声によってインデックスを付け ます。同じ発音を持つ名前を同じ表現にエンコードできるので、 **Koeln** 綴りに小さな相違があっても、マッチさせることができます。結 果は常に一連の数字です。特殊文字および空白は無視されます。 このオプションは、Soundexの制限に対応するために作成されま した。 128 ビットのハッシュ値を生成するメッセージ ダイジェスト ア ルゴリズム。このアルゴリズムは、データの一貫性の確認によく 使用されます。 **MD5 Metaphone** 選択したフィールドをMetaphoneコード化したキーを返します。 Metaphoneは、英語の発音を使用して単語をコード化するアルゴ リズムです。 **Metaphone** 選択したフィールドをスペイン語用に Metaphone コード化した キーを返します。この Metaphone アルゴリズムは、スペイン語 **(スペイン** の発音を使用して単語をコード化します。 **語)** Metaphone アルゴリズムおよび Double Metaphone アルゴリズム **Metaphone** を、より正確な子音および内部母音の設定で改良したもので、単 **3** 語または名前の一致性を高く、または低くして、音声ベースで語 を検索できるようにします。Metaphone 3 では、音声エンコー ディングの精度が 98% に向上しています。このオプションは、 Soundex の制限に対応するために作成されました。 近似の発音と正確な綴りをマッチさせ、同じように発音される単 語にインデックスを付ける、音声コードアルゴリズム。NewYork **Nysiis** State Identification and Intelligence System の一部です。例えば、 住民のデータベースで誰かの情報を探しているとします。その人 物の名前は "John Smith" のように聞こえますが、実際の綴りは "Jon Smyth" です。"John Smith" の完全一致を探す検索を実行し た場合、返される結果はありません。しかし、NYSIIS アルゴリ ズムを使用してデータベースにインデックスを作成し、再度 NYSIIS アルゴリズムを使用して検索した場合は、正しいマッチ が返されます。なぜなら、"John Smith" と "Jon Smyth" は、この アルゴリズムによってどちらも "JAN SNATH" というインデック スが付けられているからです。

100を越える変換ルールを適用することによって、名前文字列を 単一の文字またはいくつかの文字のシーケンスに前処理します。 **Phonix**

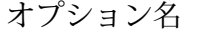

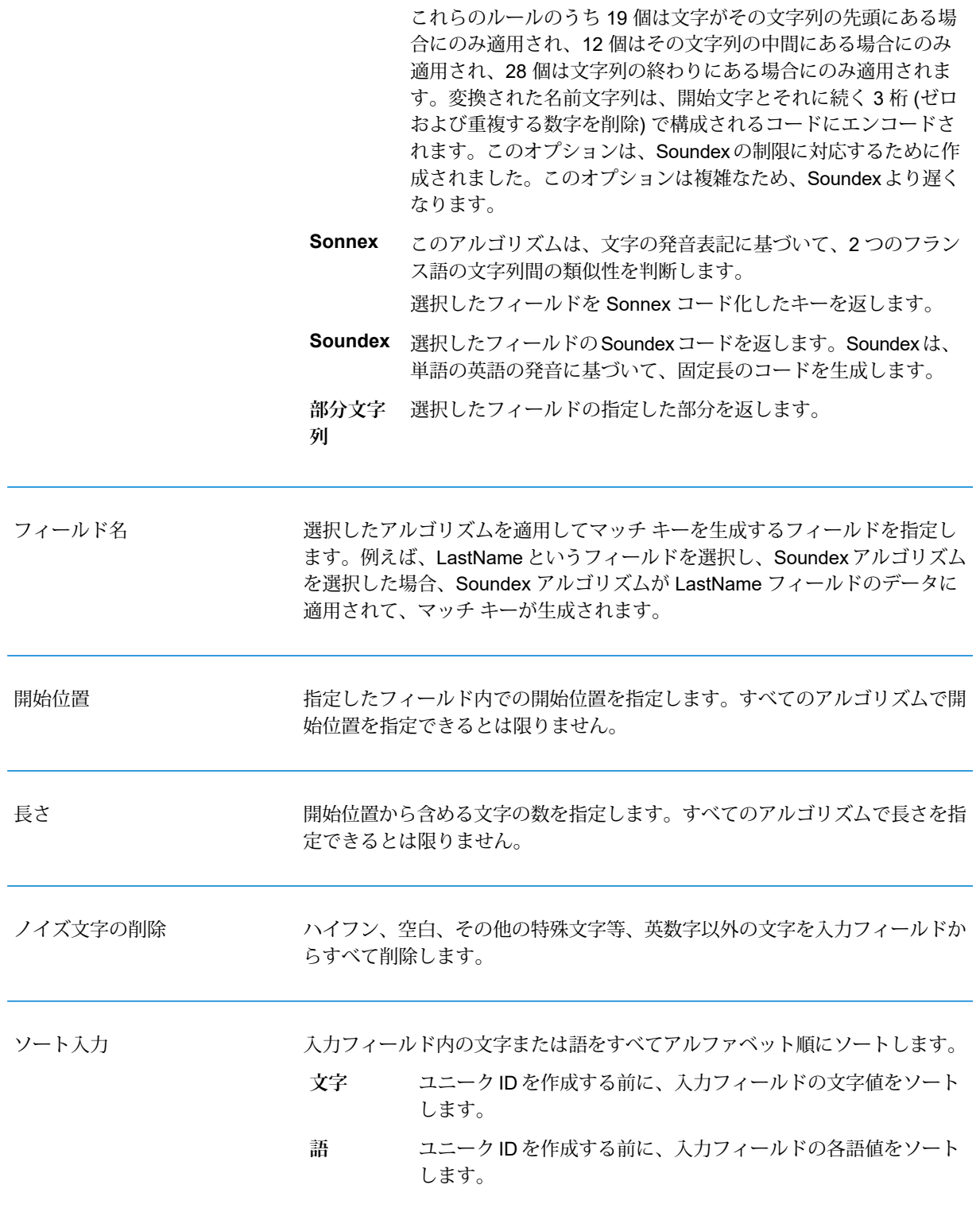

- 10. ルールの定義が終了したら、**[OK]** をクリックします。
- 11. さらにマッチ ルールを追加する場合は、**[追加]** をクリックして追加します。追加するものが なくなったら、**[OK]** をクリックします。
- 12. Intraflow Match ステージをキャンバスにドラッグし、Match Key Generator ステージに接続し ます。

例えば、データフローは次のような構成になります。

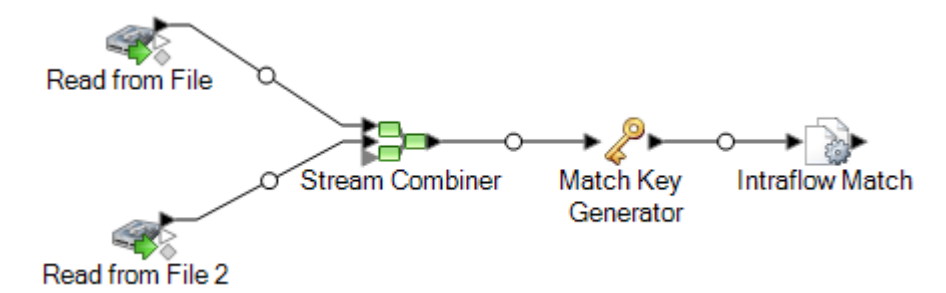

- 13. Intraflow Match をダブルクリックします。
- 14. **[ロードするマッチ ルール]** フィールドで、定義済みのいずれかのマッチ ルールを選択しま す。このマッチ ルールはそのまま使用することも、必要に応じて変更することもできます。 定義済みのいずれかのマッチ ルールを出発点として使用せずに、新しいマッチ ルールを作成 する場合は、**[新規作成]** をクリックします。カスタム ルールは、データフローで 1 つだけ使 用できます。

**注 :** Enterprise Designer の [データフロー オプション] 機能を使用すると、マッチ ルー ルを実行時に公開して設定できます。

15. **[グループ化]** フィールドで、**[マッチ キー]** を選択します。

同じマッチ キーを持つレコードがグループに配置されます。マッチ ルールがグループ内のレ コードに適用されて、重複があるかどうかが確認されます。各レコードのマッチ キーは、こ の手順で先に設定した Generate Match Key ステージによって生成されます。

- 16. 他のオプションの変更の詳細については、**マッチ [ルールの作成](#page-72-0)**(73ページ)を参照してくだ さい。
- 17. **[OK]** をクリックして Intraflow Match の設定を保存し、データフロー キャンバスに戻ります。
- 18. シンク ステージをキャンバスにドラッグし、マッチ キーを生成ステージに接続します。

例えば、Write to Fileシンクステージを使用した場合、データフローは次のようになります。

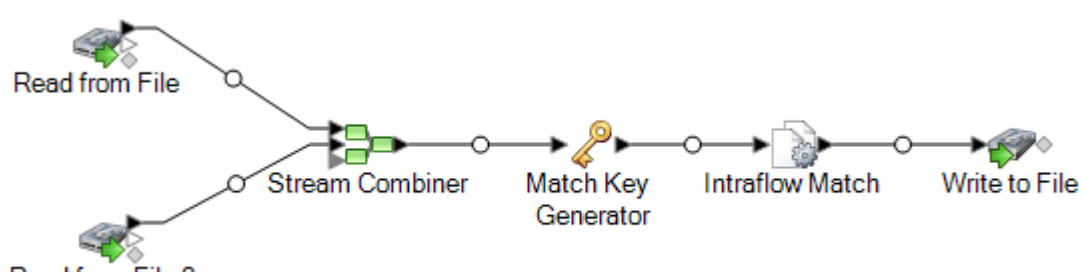

Read from File 2

19. シンク ステージをダブルクリックして設定します。

シンクステージの設定方法については、『データフローデザイナーガイド』を参照してくだ さい。

# データベースに対するレコードのマッチング

この手順では、サスペクト レコードがファイルやデータベースなどのソースからのもので、候補 レコードが他の関係のないレコードを含むデータベースにある場合に、レコードをマッチングす る方法について説明します。このデータフローは、各入力レコードについて、データベースでそ のレコードの候補をクエリした後、Transactional Match ステージを使用してレコードをマッチン グします。最後に、データフローはマッチング レコードのコレクションを出力ファイルに書き込 みます。

**注 :** Transactional Match は、サスペクト レコードと候補レコードの照合のみを行います。 Intraflow Match のように、サスペクト レコードと他のサスペクト レコードとの照合は行い ません。

- 1. Enterprise Designer で、新しいデータフローを作成します。
- 2. ソース ステージをキャンバスにドラッグします。
- 3. ソース ステージをダブルクリックして設定します。ソース ステージの設定手順については、 『データフロー デザイナー ガイド』を参照してください。
- 4. Candidate Finderステージをキャンバスにドラッグし、それにソースステージを接続します。 例えば、Read from File ソース ステージを使用している場合は、データフローは次のように なります。

CandidateFinder Read from File

Candidate Finder は、候補レコードを取得します。これらの候補レコードは、一連の潜在的 なマッチとして、後のデータフローで Transactional Match によって評価されます。

- 5. キャンバスで Candidate Finder ステージをダブルクリックします。
- 6. **[接続]**フィールドで、クエリを実行して候補レコードを検索するデータベースを選択します。 目的のデータベースがリストにない場合は、Management Console を開き、データベース接 続を先に定義します。
- 7. [SQL] フィールドに、データフロー フィールドの 1 つの値に基づいて候補レコードを検索す るSQLSELECT文を入力します。データフローのフィールドを参照するには、\${FieldName} という形式を使用します。ここで、FieldName は参照するフィールドの名前です。

例えば、LastName 列の値がデータフロー レコードの Customer LastName フィールドと同 じレコードをデータベースで検索する場合は、次のような SQL 文を作成します。

SELECT FirstName, LastName, Address, City, State, PostalCode FROM Customer Table WHERE LastName =  $${Customer$  LastName};

8. **[フィールド マップ]** タブで、データベースの各列のデータが含まれるデータフローのフィー ルドを選択します。

**[選択フィールド]** 列はデータベースの列のリストで、**[ステージ フィールド]** はデータフロー のフィールドのリストです。

- 9. **[OK]** をクリックします。
- 10. Transactional Match ステージをキャンバスにドラッグし、Candidate Finder ステージをそれ に接続します。

例えば、Read from File 入力ステージを使用している場合は、データフローは次のようになり ます。

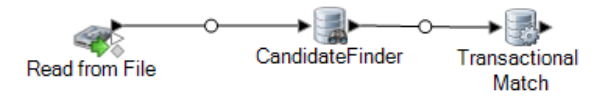

Transactional Match では、サスペクト レコードを、Candidate Finder ステージから返される 候補レコードと照合します。Transactional Match では、マッチング ルールを使用して、サス ペクト レコードを、同じ候補グループ番号 (Candidate Finder で割り当てられる番号) を持つ すべての候補レコードと比較して、重複を識別します。

- 11. キャンバスで Transactional Match ステージをダブルクリックします。
- 12. **[ロードするマッチ ルール]** フィールドで、定義済みのいずれかのマッチ ルールを選択しま す。このマッチ ルールはそのまま使用することも、必要に応じて変更することもできます。 定義済みのいずれかのマッチ ルールを出発点として使用せずに、新しいマッチ ルールを作成

する場合は、**[新規作成]** をクリックします。カスタム ルールは、データフローで 1 つだけ使 用できます。

**注 :** Enterprise Designer の [データフロー オプション] 機能を使用すると、マッチ ルー ルを実行時に公開して設定できます。

- 13. 他のオプションの変更の詳細については、**マッチ [ルールの作成](#page-72-0)**(73ページ)を参照してくだ さい。
- 14. Transactional Match ステージの設定が終了したら、**[OK]** をクリックします。
- 15. シンク ステージをキャンバスにドラッグし、Transactional Match ステージに接続します。

例えば、Write to Fileシンクステージを使用した場合、データフローは次のようになります。

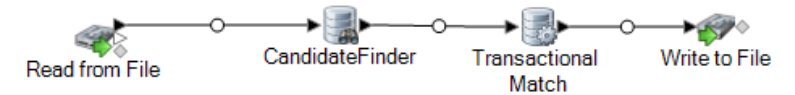

- 16. シンク ステージをダブルクリックして設定します。 シンクステージの設定方法については、『データフローデザイナーガイド』を参照してくだ さい。
- 2 つのデータ ソースのレコードをマッチングするデータフローが完成しました。

**データベースに対するレコードのマッチングの例** ネット通販会社の営業部長は、オンラインの見込み客が既に購入履歴のある顧客 なのか、新規の顧客なのかを確認したいと思っています。 以下のデータフロー サービスは、このビジネス シナリオの解決策を示していま す。 Candidate Finder Input Transactional Output Match このデータフローは、API 呼び出しまたは Web サービス呼び出しによって送ら れた見込み客データを評価するサービスです。顧客データベースの顧客データと 照合してデータを評価し、見込み客が顧客かどうかを判定します。 Input ステージは、データフローが AddressLine1、City、Name、PostalCode、 StateProvince の各入力フィールドを受け付けるように設定されています。 [AddressLine1] と [Name] は、このテンプレートによるデータフロー処理のかな めとなるフィールドです。

Candidate Finder ステージで候補レコードを取得します。これらの候補レコード は、一連の潜在的なマッチとして、Transactional Match ステージで評価されま す。

Transactional Match ステージは、サスペクト レコードを、Candidate Finder ス テージから返された潜在的な候補レコードと照合します。Transactional Match では、マッチング ルールを使用して、サスペクト レコードを、同じ候補グルー プ番号(Candidate Finderで割り当てられる番号)を持つすべての候補レコードと 比較して、重複を識別します。この例では、Transactional Match は LastName と AddressLine1 を比較します。

Output ステージは、API または Web サービスの応答を使用してデータフローの 結果を返します。

# 複数のマッチ ルールによるレコードのマッチング

### **サンプル [データフローをダウンロード](http://support.pb.com/help/spectrum/9.1/downloads/DataflowSamples/DataQuality/MatchingUsingMultipleMatchRules.zip)**

レコードのマッチングに複数のマッチング操作を使う必要がある場合、複数のマッチ キーを使う データフローを作成し、その結果を組み合わせると実質的に複数の条件によるマッチングを行え ます。例えば、レコードのマッチング条件として、

名前と住所の一致 または 誕生日と政府発行 ID の一致をデータフローで使うとします。

このロジックでマッチングを実行するには、名前と住所のマッチングをあるステージで実行し、 誕生日と政府発行IDのマッチングを別のステージで実行してから、双方でマッチングしたレコー ドを 1 つのコレクションに収めるデータフローを作成します。

ここでは、2 つのマッチング ステージを通じてマッチングを処理するデータフローを設定する一 般的な手順を説明します。この手順を具体的に説明するため、ここでは Intraflow Match ステージ を使用しますが、同じテクニックは Interflow Match ステージにも応用できます。

- 1. Enterprise Designer で、新しいデータフローを作成します。
- 2. ソース ステージをキャンバスにドラッグします。
- 3. ソース ステージをダブルクリックして設定します。ソース ステージの設定手順については、 『データフロー デザイナー ガイド』を参照してください。
- 4. 最初のマッチング処理を定義します。最初のマッチング処理の結果は、最初のマッチング条 件を満たすレコード、つまりここでは名前と住所が条件を満たすレコードのコレクションに なります。
	- a) Match Key Generator ステージと Intraflow Match ステージをキャンバスにドラッグし、連 結して以下のようなデータフローを作成します。

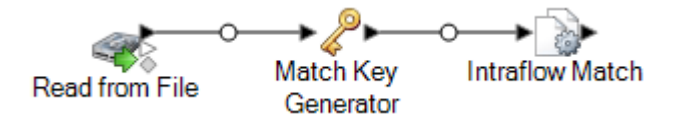

a) Match Key Generatorステージでは、最初のマッチング処理に使うマッチキーを定義しま す。

例えば、最初のマッチング処理で名前と住所のマッチングを確認する場合、姓と郵便番号 が含まれるフィールドに基づいてマッチ キーを作成します。

- b) Intraflow Match ステージで、最初のマッチング処理を行うマッチ ルールを定義します。 例えば、このマッチング ステージで名前と住所のマッチングを行うとします。
- 5. 最初のマッチング処理で得られたコレクション番号を別のフィールドに保存します。こうす るのは、2 番目のマッチング処理で CollectionNumber フィールドが上書きされるからです。 最初のマッチング処理の結果を保持するには、CollectionNumber フィールドの名前を変更す る必要があります。
	- a) Transformer ステージをキャンバスにドラッグし、Intraflow Match ステージに連結して以 下のようなデータフローを作成します。

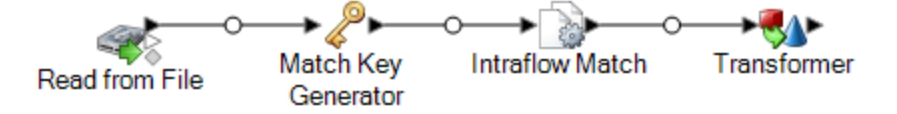

- b) Transformer ステージを設定して、CollectionNumber フィールドの名前を CollectionNumberPass1 に変更します。
- 6. 2 番目のマッチング処理を定義します。2 番目のマッチング処理の結果は、2 番目のマッチン グ条件を満たすレコード、つまりここでは誕生日と政府発行 ID が条件を満たすレコードのコ レクションになります。
	- a) Match Key Generator ステージと Intraflow Match ステージをキャンバスにドラッグし、連 結して以下のようなデータフローを作成します。

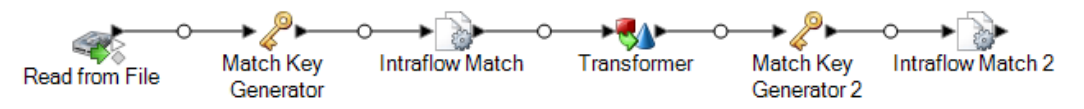

b) 2 番目の Match Key Generator ステージでは、2 番目のマッチング処理に使うマッチ キー を定義します。

例えば、2 番目のマッチング処理で誕生日と政府発行 ID のマッチングを確認する場合、 誕生日と政府発行 ID が含まれるフィールドに基づいてマッチ キーを作成します。

c) 2 番目の Intraflow Match ステージでは、2 番目のマッチング処理に使うマッチ キーを定 義します。

例えば、このマッチング ステージで誕生日と政府発行 ID のマッチングを行うとします。

- 7. 2番目のマッチング処理で重複レコードが見つかった場合、最初のマッチング処理でもそれが 重複レコードとされていたかどうかを確認してください。
	- a) 2 番目の Intraflow Match ステージの後に、以下のデータフロー処理を作成します。

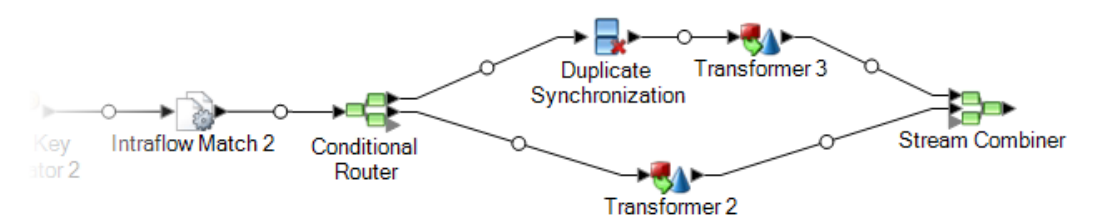

b) Conditional Router ステージを設定して、CollectionNumber フィールドが 0 ではないレ コードを Duplicate Synchronization ステージに送ります。

これで、重複レコードが 2 番目のマッチング処理から Duplicate Synchronization ステー ジに渡されます。

c) Duplicate Synchronization ステージを設定して、レコードを CollectionNumer フィールド に従ってグループ化します。CollectionNumer フィールドには、2 番目のマッチング処理 で得られたコレクション番号が含まれます。次に、各コレクションに含まれるレコードに ついて、最初のマッチング処理で重複レコードとされたものがないか確認します。該当す るレコードがあれば、そのコレクション番号を CollectionNumberConsolidated という新 しいフィールドにコピーします。この操作を行うには、DuplicateSynchronizationを以下 の手順で設定します。

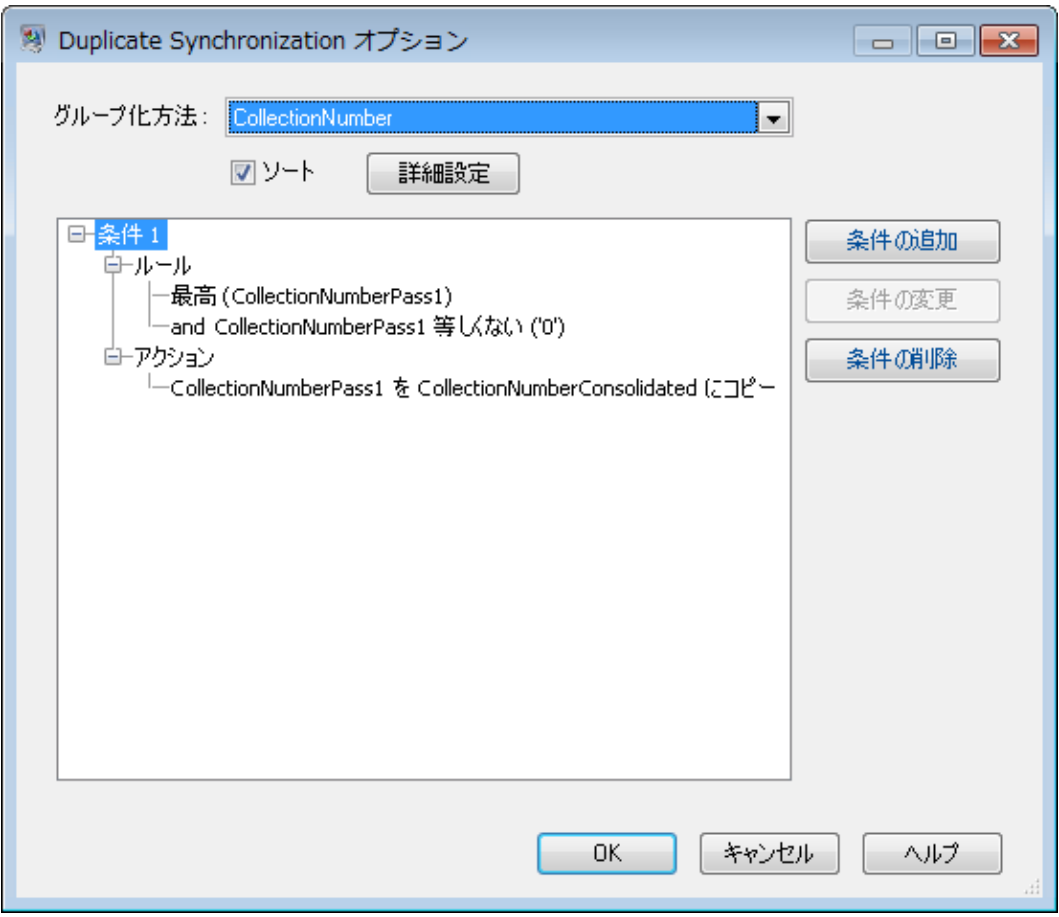

d) Duplicate Synchronization ステージの次に位置する Transformer ステージでは、以下のス クリプトを使ってカスタム トランスフォームを作成します。

```
if (data['CollectionNumberConsolidated'] == null) {
data['CollectionNumberConsolidated'] = data['CollectionNumber']
}
```
e) Conditional Router の直後にある Transformer (サンプル データフローの Transformer 2) では、トランスフォームを設定して CollectionNumberPass1 を CollectionNumberConsolidated にコピーします。

これで、ユニーク レコードが 2 番目のマッチング処理から取り出され、 CollectionNumberPass1 が CollectionNumberConsolidated にコピーされます。

8. Stream Combiner の後、どちらかのマッチング処理でマッチングしたレコードのコレクショ ンが完成します。CollectionNumberConsolidated フィールドを見れば、マッチング レコード かどうかがわかります。Stream Combiner ステージの後に、必要であればシンクや追加の処 理を追加できます。

# ユニバーサル マッチ サービスの作成

## **L** Download the Sample Dataflow

ユニバーサル マッチ サービスは、任意のマッチ ルールを使用してマッチングを実行し、任意の 入力フィールドを受け付けることができるサービスです。このサービスは、マッチ ルール名を入 力オプションとして受け取るので、使用するマッチ ルールを API 呼び出しまたは Web サービス 要求で指定できます。入力スキーマは事前に定義されていないので、マッチングしたいレコード のタイプにふさわしいフィールドを任意に使用できます。ユニバーサルマッチングサービスを作 成すると、マッチルールごとにサービスを用意する手間が省け、また、新しいマッチルールを追 加する場合もサービスを追加する必要がありません。

以下に、ユニバーサル マッチング サービスを作成する手順と、Web サービス要求をユニバーサ ル マッチング サービスに送る方法の例を示します。

- 1. Enterprise Designer で、新しいサービス データフローを作成します。
- 2. Input ステージ、Transactional Match ステージ、および Output ステージをキャンバスにドラッ グし、連結して以下のようなデータフローを作成します。

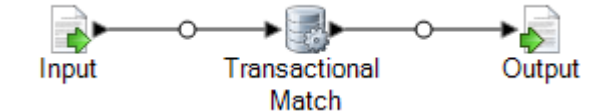

- 3. Transactional Match ステージをダブルクリックします。
- 4. **[ロードするマッチ ルール]** フィールドで、マッチ ルールを選択します。例えば、デフォルト の **[Household]** マッチ ルールを選択します。

マッチ ルールはサービス要求で指定しますが、Transactional Match ステージではデータフ ローを有効にするためにデフォルトのマッチ ルールを設定する必要があります。マッチ ルー ルを選択しないと、データフローが検証で無効と判定され、エクスポーズできません。

- 5. **[OK]** をクリックします。
- 6. Output ステージをダブルクリックします。
- 7. フィールド MatchRecordType と MatchScore を選択してエクスポーズします。
- 8. **[OK]** をクリックします。

**注 :** Input ステージではフィールドをエクスポーズする必要はありません。入力フィー ルドは、ユーザ定義フィールドとしてサービス要求で指定するからです。

9. **[編集]** > **[データフロー オプション]** をクリックします。

- 10. **[追加]** をクリックします。
- 11. **[Transactional Match]** を展開し、**[Match Rule]** の横にあるボックスをオンにします。

これでマッチルールオプションが実行オプションとしてエクスポーズされ、マッチルールを サービス要求で指定できるようになります。

- 12. **[OK]** をクリックし、再び **[OK]** をクリックして **[データフロー オプション]** ウィンドウを閉じ ます。
- 13. データフローを保存してエクスポーズします。

これで、ユニバーサル マッチング サービスは完成です。Enterprise Designer の [マッチ ルール管 理] で定義したマッチ ルールを使って、マッチングの実行に使用できます。サービスを呼び出す ときに、MatchRule オプションでマッチ ルールを指定し、入力フィールドをユーザ定義フィー ルドとして指定します。

**例: ユニバーサル マッチング サービスの呼び出し**

[マッチ ルール管理] で、マッチ ルールを AddressAndBirthday という名前で 作成しました。このマッチ ルールは、Address フィールドと Birthday フィール ドがあるレコードにマッチングします。ユニバーサルマッチングサービスを使っ て、SOAP Web サービス要求でこのルールに従ってマッチングを実行すること を考えています。

これを行うには、SOAP 要求の MatchRule 要素に AddressAndBirthday を 指定し、user\_fields 要素にレコードのフィールドを指定します。

```
<soapenv:Envelope xmlns:soapenv="http://schemas.xmlsoap.org/soap/envelope/"
xmlns:univ="http://www.pb.com/spectrum/services/UniversalMatchingService">
   <soapenv: Header/>
   <soapenv:Body>
      <univ:UniversalMatchingServiceRequest>
         <univ:options>
            <univ:MatchRule>AddressAndBirthday</univ:MatchRule>
         </univ:options>
         <univ:Input>
            <univ:Row>
               <univ:user_fields>
                  <univ:user_field>
                     <univ:name>Name</univ:name>
                     <univ:value>Bob Smith</univ:value>
                  </univ:user_field>
                  <univ:user_field>
                     <univ:name>Address</univ:name>
                     <univ:value>4200 Parliament Pl</univ:value>
                  </univ:user_field>
                  <univ:user_field>
                     <univ:name>Birthday</univ:name>
                     <univ:value>1973-6-15</univ:value>
```
 $\mathbf{I}$ 

```
</univ:user_field>
               </univ:user_fields>
            </univ:Row>
            <univ:Row>
               <univ:user_fields>
                  <univ:user_field>
                     <univ:name>Name</univ:name>
                     <univ:value>Robert M. Smith</univ:value>
                  </univ:user_field>
                  <univ:user_field>
                     <univ:name>Address</univ:name>
                     <univ:value>4200 Parliament Pl</univ:value>
                  </univ:user_field>
                  <univ:user_field>
                     <univ:name>Birthday</univ:name>
                     <univ:value>1973-6-15</univ:value>
                  </univ:user_field>
               </univ:user_fields>
            </univ:Row>
            <univ:Row>
               <univ:user_fields>
                  <univ:user_field>
                     <univ:name>Name</univ:name>
                     <univ:value>Bob Smith</univ:value>
                  </univ:user_field>
                  <univ:user_field>
                     <univ:name>Address</univ:name>
                     <univ:value>424 Washington Blvd</univ:value>
                  </univ:user_field>
                  <univ:user_field>
                     <univ:name>Birthday</univ:name>
                     <univ:value>1959-2-19</univ:value>
                  </univ:user_field>
               </univ:user_fields>
            </univ:Row>
         </univ:Input>
      </univ:UniversalMatchingServiceRequest>
   </soapenv:Body>
</soapenv:Envelope>
```
この要求を発行すると、以下のような応答が得られます。

```
<soap:Envelope xmlns:soap="http://schemas.xmlsoap.org/soap/envelope/">
   <soap:Body>
      <ns3:UniversalMatchingServiceResponse
xmlns:ns2="http://spectrum.pb.com/"
xmlns:ns3="http://www.pb.com/spectrum/services/UniversalMatchingService">
         <ns3:Output>
            <ns3:Row>
               <ns3:MatchScore/>
```

```
<ns3:MatchRecordType>Suspect</ns3:MatchRecordType>
               <ns3:user_fields>
                  <ns3:user_field>
                     <ns3:name>Name</ns3:name>
                     <ns3:value>Bob Smith</ns3:value>
                  </ns3:user_field>
                  <ns3:user_field>
                     <ns3:name>Birthday</ns3:name>
                     <ns3:value>1973-6-15</ns3:value>
                  </ns3:user_field>
                  <ns3:user_field>
                     <ns3:name>Address</ns3:name>
                     <ns3:value>4200 Parliament Pl</ns3:value>
                  </ns3:user_field>
               </ns3:user_fields>
            \langle/ns3:Row>
            <ns3:Row><ns3:MatchScore>100</ns3:MatchScore>
               <ns3:MatchRecordType>Duplicate</ns3:MatchRecordType>
               <ns3:user_fields>
                  <ns3:user_field>
                     <ns3:name>Name</ns3:name>
                     <ns3:value>Robert M. Smith</ns3:value>
                  </ns3:user_field>
                  <ns3:user_field>
                     <ns3:name>Birthday</ns3:name>
                     <ns3:value>1973-6-15</ns3:value>
                  </ns3:user_field>
                  <ns3:user_field>
                     <ns3:name>Address</ns3:name>
                     <ns3:value>4200 Parliament Pl</ns3:value>
                  </ns3:user_field>
               </ns3:user_fields>
            \langle/ns3:Row>
         </ns3:Output>
      </ns3:UniversalMatchingServiceResponse>
   </soap:Body>
</soap:Envelope>
```
# Express マッチ キーの使用

Express キー マッチは、比較の実行回数を減らし、Interflow Match または Intraflow Match ステー ジを使用するデータフローの実行速度を改善するのに便利なツールです。2つのレコードがExpress キーに完全一致する場合、候補は 100% マッチと見なされ、それ以上の照合は試行されません。

2 つのレコードが Express キー値にマッチしない場合は、ルール ベースの方法で比較されます。 ただし、あいまいな Express キーを使うと、誤検出のマッチが多数返されます。

- 1. Enterprise Designer でデータフローを開きます。
- 2. Match Key Generator ステージをダブルクリックします。
- 3. **[Express マッチ キーを生成]** ボックスをオンにします。
- 4. **[追加]** をクリックします。
- 5. 以下のフィールドに必要な情報を入力します。

## **表 6 : Match Key Generator のオプション**

オプション名 説明と有効値

アルゴリズム

マッチ キーの生成に使用するアルゴリズムを次の中から 1 つ指定します。 **Consonant** 指定したフィールドから子音を削除して返します。 **(子音)** 文字の発音表記に基づくコードを返します。Double Metaphone **Metaphone** は Metaphone アルゴリズムの改良版で、さまざまな言語に多数 存在する不規則性を考慮しています。 **Double** ドイツ語で発音される名前に、音声によってインデックスを付け ます。同じ発音を持つ名前を同じ表現にエンコードできるので、 **Koeln** 綴りに小さな相違があっても、マッチさせることができます。結 果は常に一連の数字です。特殊文字および空白は無視されます。 このオプションは、Soundexの制限に対応するために作成されま した。 128 ビットのハッシュ値を生成するメッセージ ダイジェスト ア ルゴリズム。このアルゴリズムは、データの一貫性の確認によく 使用されます。 **MD5 Metaphone** 選択したフィールドをMetaphoneコード化したキーを返します。 Metaphoneは、英語の発音を使用して単語をコード化するアルゴ リズムです。 **Metaphone** 選択したフィールドをスペイン語用に Metaphone コード化した キーを返します。この Metaphone アルゴリズムは、スペイン語 **(スペイン** の発音を使用して単語をコード化します。 **語)** Metaphone アルゴリズムおよび Double Metaphone アルゴリズム **Metaphone** を、より正確な子音および内部母音の設定で改良したもので、単 **3** 語または名前の一致性を高く、または低くして、音声ベースで語 を検索できるようにします。Metaphone 3 では、音声エンコー ディングの精度が 98% に向上しています。このオプションは、 Soundex の制限に対応するために作成されました。 近似の発音と正確な綴りをマッチさせ、同じように発音される単 語にインデックスを付ける、音声コードアルゴリズム。NewYork **Nysiis** State Identification and Intelligence System の一部です。例えば、 住民のデータベースで誰かの情報を探しているとします。その人 物の名前は "John Smith" のように聞こえますが、実際の綴りは "Jon Smyth" です。"John Smith" の完全一致を探す検索を実行し た場合、返される結果はありません。しかし、NYSIIS アルゴリ ズムを使用してデータベースにインデックスを作成し、再度 NYSIIS アルゴリズムを使用して検索した場合は、正しいマッチ が返されます。なぜなら、"John Smith" と "Jon Smyth" は、この アルゴリズムによってどちらも "JAN SNATH" というインデック スが付けられているからです。

100を越える変換ルールを適用することによって、名前文字列を 単一の文字またはいくつかの文字のシーケンスに前処理します。 **Phonix**

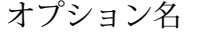

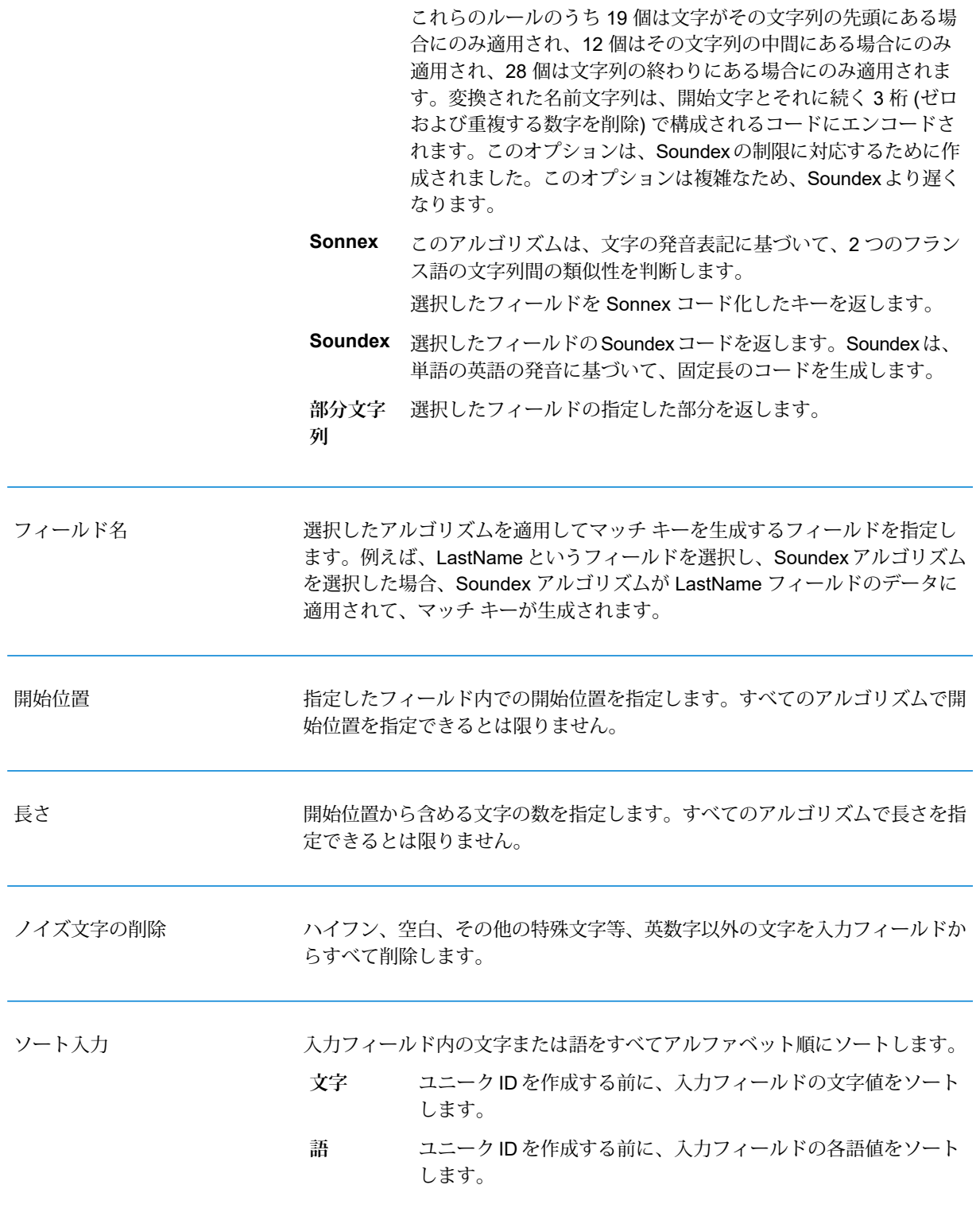

- 6. **[OK]** をクリックします。
- 7. Expressマッチキーの生成で使用するフィールドやアルゴリズムを追加で指定する場合は**[追 加]** をクリックし、それ以外の場合は **[OK]** をクリックします。
- 8. キャンバスで Interflow Match または Intraflow Match ステージをダブルクリックします。
- 9. **[Express マッチ有効]** オプションを選択し、**[ExpressMatchKey]** フィールドを選択します。 このフィールドには、Match Key Generator によって生成された Express マッチ キーが含ま れます。
- 10. **[OK]** をクリックします。
- 11. データフローを保存して実行します。

Express キーを使った比較で候補がマッチしたかどうかを確認するには、**[ExpressKeyIdentified]** フィールドの値をチェックします。"Y" はマッチしたことを示し、"N" はマッチしなかったことを 示します。サスペクト レコードは **[ExpressKeyIdentified]** 値が常に "N" であることに注意してく ださい。

# マッチ結果の分析

Enterprise Designer のマッチ分析ツールは、同じタイプの 1 つ以上のマッチング ステージの結果 を表示します。このツールは、データフローでのマッチ結果のサマリを提供します。また、この ツールを使用すると、マッチ結果をレコードごとに表示することもできます。この情報を使用す ると、マッチ ルールをトラブルシューティングしたり、希望どおりの結果が得られるように微調 整したりできます。

マッチ分析ツールには以下の機能があります。

- マッチ サマリ結果: 単一のマッチ結果または 2 つのマッチ結果の比較によるサマリ レコード数 を表示します。
- リフト/ドロップ グラフ: 棒グラフを使用して、マッチの増減を表示します。
- マッチ ルール: 単一のマッチ結果に使用するマッチ ルール、または 2 つのマッチ結果を比較す るときにマッチ ルールに加えられる変更を表示します。
- マッチ詳細結果: 単一のマッチ結果または 2 つのマッチ結果の比較によるレコード処理の詳細情 報を表示します。

### マッチ結果のサマリの表示

マッチ分析ツールは、重複レコードの数や平均マッチスコアなど、データフローのマッチングプ ロセスに関するサマリを表示できます。単一のジョブの結果を表示したり、複数のジョブの結果 を比較したりできます。

- 1. **Enterprise Designer** で、分析するデータフローを開きます。
- 2. 分析するマッチングがある各 Interflow Match、Intraflow Match、または Transactional Match ステージでは、ステージをダブルクリックし、**[分析用データを生成する]** チェックボックス をオンにします。

**重要: [分析用データを生成する]**オプションを有効にすると、パフォーマンスが低下します。 このオプションは、マッチ分析ツールの終了後にオフにする必要があります。

- 3. **[実行]** > **[現在のフローを実行]** を選択します。
	- **注 :** 最適な結果を得るには、レコードの生成数が 100,000 件以下のデータを使用しま す。マッチ結果が多くなると、マッチ分析ツールのパフォーマンスが低下します。
- 4. データフローの実行が終了したら、**[ツール]** > **[マッチ分析]** を選択します。

**[マッチ結果を表示]** ダイアログ ボックスに、マッチ分析ツールに表示されたマッチ結果を持 つデータフローの一覧が表示されます。分析対象のジョブが一覧に表示されない場合は、デー タフローを開き、マッチング ステージの **[分析用データを生成する]** チェック ボックスがオン になっていることを確認します。

**ヒント :** データフローが大量にあり、データフローをフィルタリングする場合は、**[次のジョ ブのみ表示]** ドロップダウン リストからフィルタ オプションを選択します。

- 5. 表示するデータフローの横にある "+" アイコンをクリックして展開します。
- 6. データフローの下に、データフローの各マッチャー ステージのエントリが 1 つあります。結 果を表示するステージを選択し、**[追加]** をクリックします。

マッチ分析ツールが Enterprise Designer ウィンドウの下部に表示されます。

- 7. マッチャーの結果を横に並べて別のマッチャーの結果と比較する場合:
	- a) **[追加]** をクリックします。
	- b) 結果を比較するマッチャーを選択します。
	- c) **[追加]** をクリックします。
	- d) データフローの一覧で、追加したばかりのマッチャーを選択し、**[比較]** をクリックしま す。

**[サマリ]**タブに、ジョブのマッチング統計情報が表示されます。表示される情報は、データフロー で使用されるマッチング ステージのタイプによって異なります。

Intraflow Match の場合、以下のサマリ情報が表示されます。

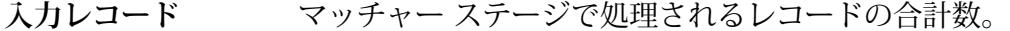

- **重複レコード** マッチ グループ内で他のレコードとマッチしたレコード数。
- マッチ グループで他のレコードにマッチしないサスペクトまたは候補レ コード。マッチグループ内に1つしか存在していないレコードであれば、 サスペクトは自動的にユニーク レコードとなります。 **ユニーク レコード**
- (グループ化方法) マッチ キーまたはスライディング ウィンドウでグルー プ化されたレコード。 **マッチ グループ**
- サスペクトとその重複レコードがコレクション番号によってグループ化さ れたもの。ユニーク レコードは常にコレクション番号 0 とされます。 **重複コレクション**
- サスペクトと候補が指定されたフィールド内の内容に正確にマッチした場 合に作成されるもののこと。通常は ExpressMatchKey が Match Key **Express マッチ** Generatorによって提供されます。式マッチがそれ以上の処理がされず終 了した場合、サスペクトと候補は重複していると判断できます。
- すべての重複の平均マッチ スコア。有効な値は 0 ~ 100 です。0 は精度 の低いマッチを意味し、100 は完全一致を意味します。 **平均スコア**

Interflow Match の場合、以下のサマリ情報が表示されます。

- サスペクトとその重複レコードがコレクション番号によってグループ化 されたもの。ユニークレコードは常にコレクション番号0とされます。 **重複コレクション**
- サスペクトと候補が指定されたフィールド内の内容に正確にマッチした 場合に作成されるもののこと。通常は ExpressMatchKey が Match Key **Express マッチ** Generatorによって提供されます。式マッチがそれ以上の処理がされず 終了した場合、サスペクトと候補は重複していると判断できます。
- すべての重複の平均マッチ スコア。有効な値は 0 ~ 100 です。0 は精 度の低いマッチを意味し、100 は完全一致を意味します。 **平均スコア**
- マッチャーが他のレコードとの照合を試みた入力ストリーム内のレコー ドの数。 **入力サスペクト**
- **[サスペクトと重複]** 少なくとも 1 つの候補レコードと一致した入力サスペクトの数。
- **[ユニーク サスペクト]** どの候補レコードとも一致しなかった入力サスペクトの数。
- マッチ グループ内に候補レコードが少なくとも 1 つある、つまり照合 の試みが少なくとも 1 回は行われた入力サスペクトの数。 **[サスペクトと候補]**
- **[候補がないサスペクト]** マッチ グループ内に候補レコードがない、つまり照合の試みが行われ なかった入力サスペクトの数。

Transactional Match の場合、以下のサマリ情報が表示されます。

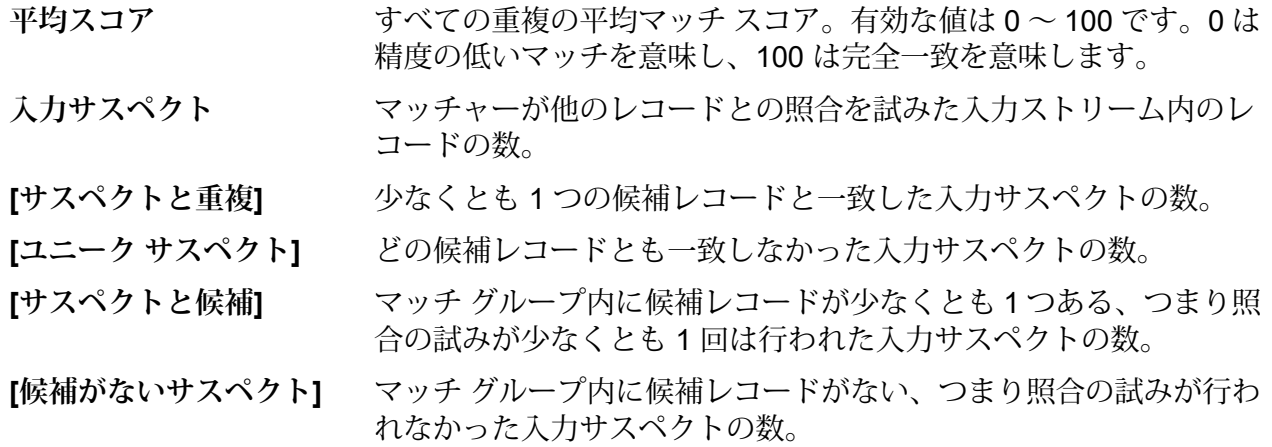

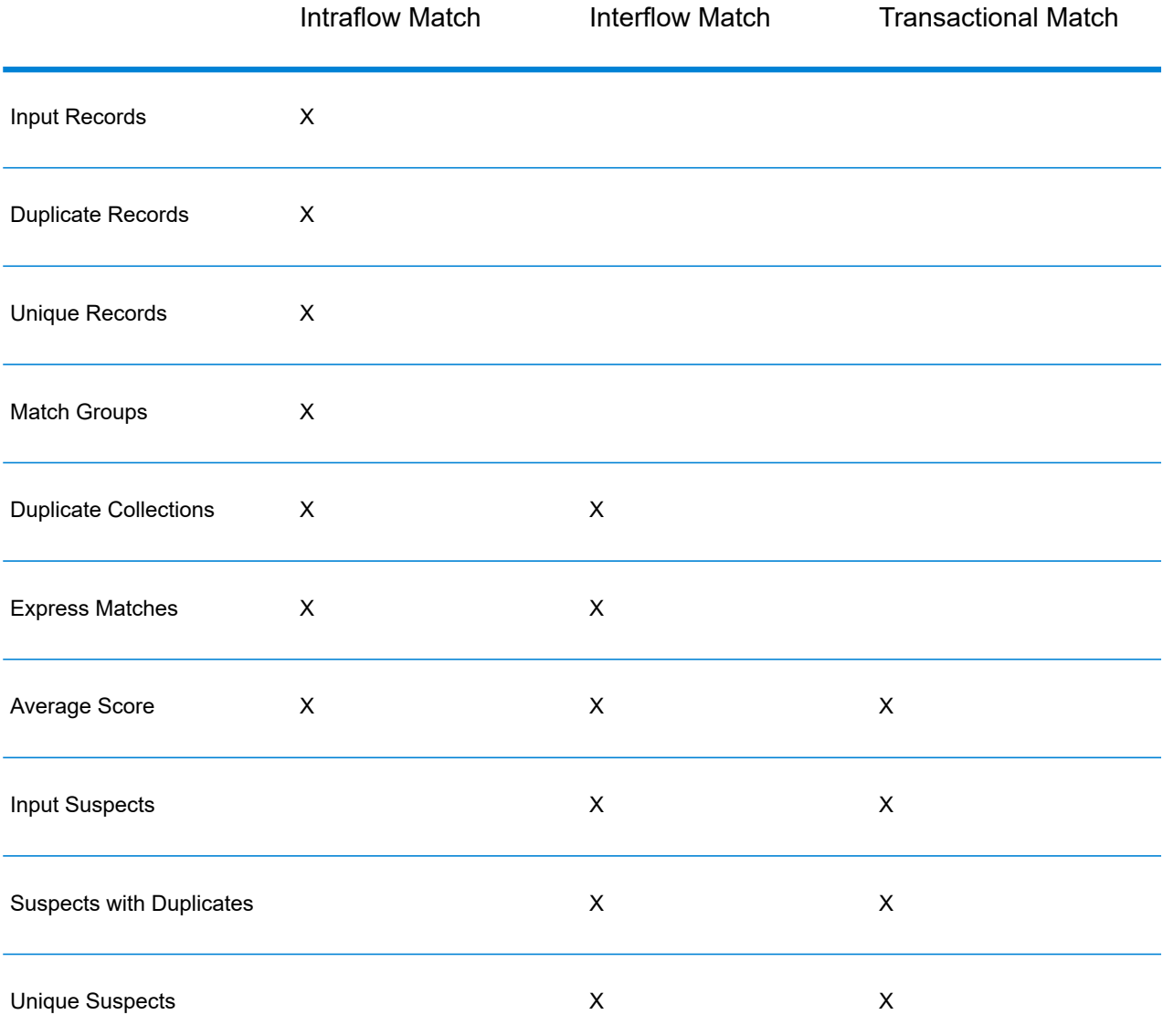

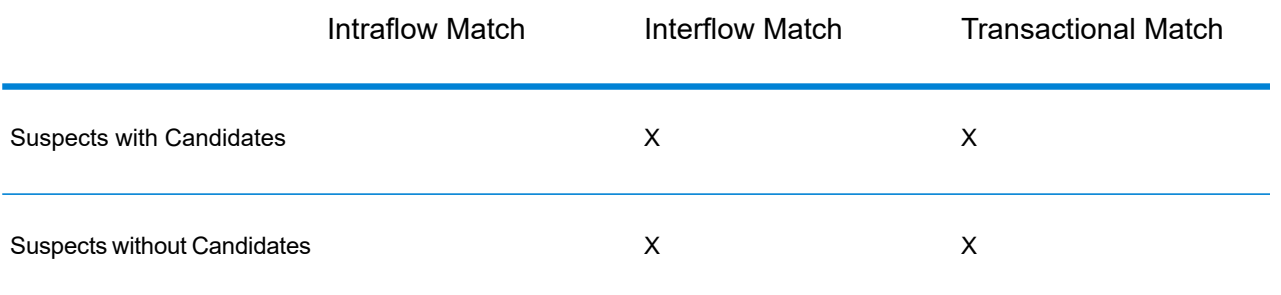

マッチ分析ツールの**[リフト/ドロップ]**タブには、選択したベースライン結果と、オプションで選 択した比較結果について、重複レコードとユニーク レコードの数が棒グラフで表示されます。リ フトは、重複レコード数の増加を意味します。ドロップは、重複レコード数の減少を意味します。 ユニーク レコードは黄色で、重複レコードは緑で示されます。

ベースライン ジョブのみを選択している場合、グラフにはそのジョブの結果が表示されます。

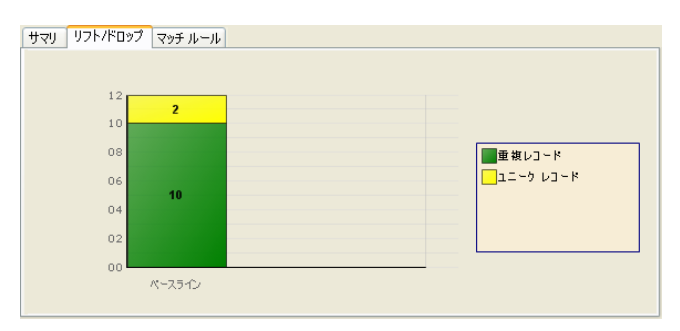

ベースライン ジョブと比較ジョブの両方を選択している場合は、その両方のジョブを表すグラフ が横に並んで表示されます。

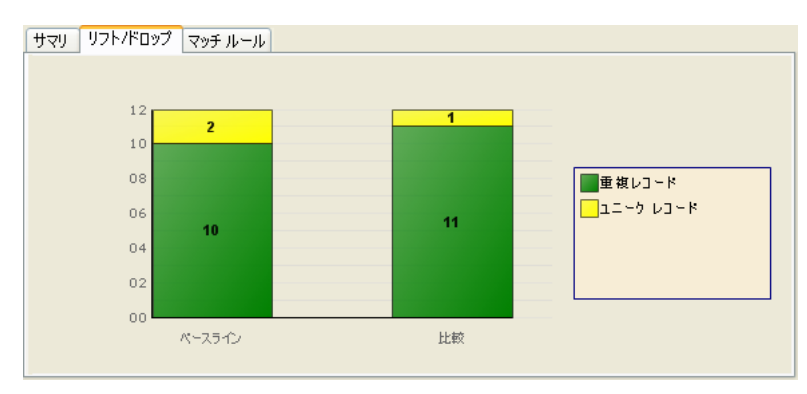

マッチ分析ツールの **[マッチ ルール]** タブには、単一のマッチ結果に使用するマッチ ルール、ま たは 2 つのマッチ結果を比較するときにマッチ ルールに加える変更が表示されます。

マッチルールは階層構造で表示されます。この階層構造はマッチルールを作成したステージの階 層構造と同じです。ルール階層には、[オプション] と [ルール] の 2 つのノードがあります。[オプ ション]ノードには、選択したマッチ結果のステージ設定が表示されます。[ルール]ノードには、 選択したマッチ結果のマッチ ルールが表示されます。

ルール詳細情報を表示するには、階層内のノードを選択します。

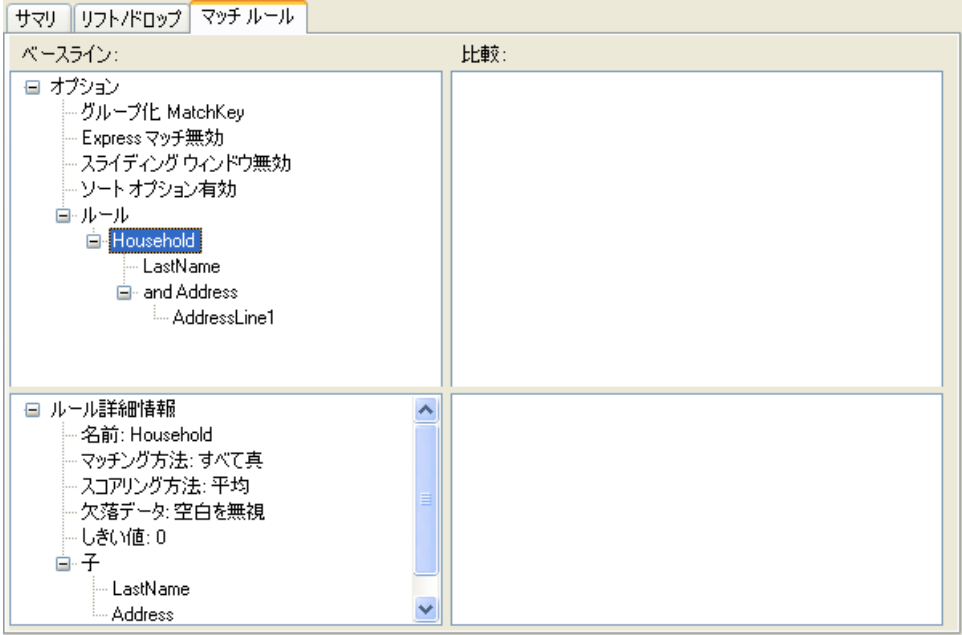

複数のジョブ間でマッチルールを比較する場合、ベースラインマッチ結果と比較マッチ結果との 相違点は、以下のように色分けして表示されます。

**青** 比較マッチ結果のマッチ ルールが変更されたことを示します。

**緑** 比較マッチ結果のマッチ ルールが追加されたことを示します。

**赤** 比較マッチ結果のマッチ ルールが省略されたことを示します。

これは次の図に示されています。

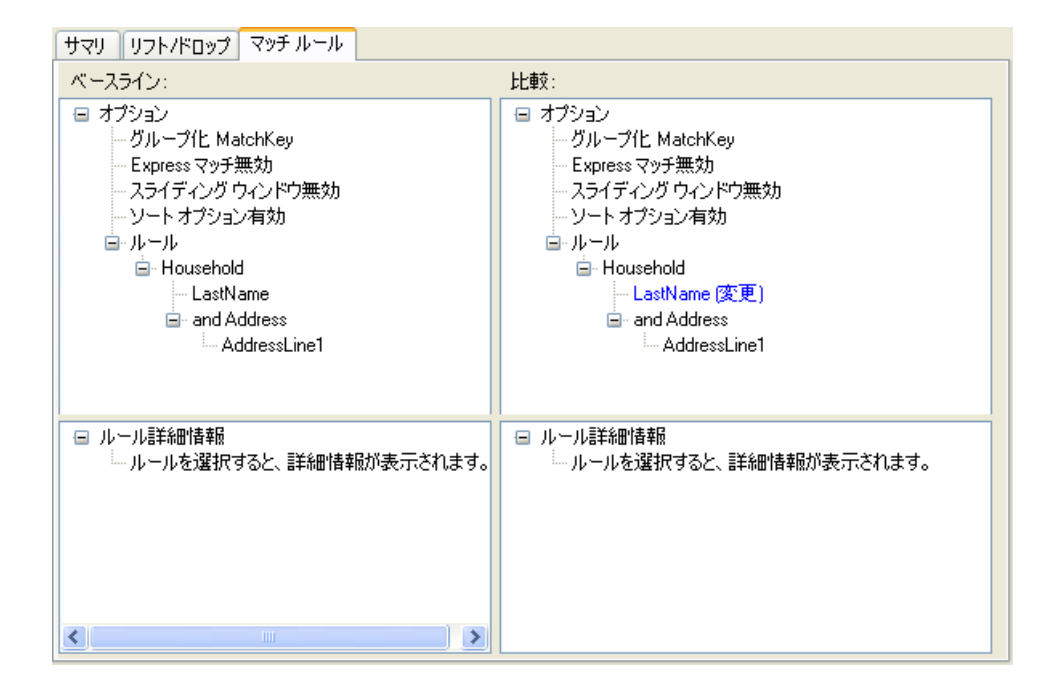

レコードレベルのマッチ結果の表示

詳細表示には、マッチ結果セットのマッチ レコードに関する情報が詳しく表示されます。 詳細結果を表示するには:

- 1. マッチ分析ツールで、ベースライン ジョブと、オプションで比較ジョブを指定します。
- 2. **[詳細]** をクリックします。

[表示] ドロップダウン リストで選択したビューに基づいて、ベースライン マッチ結果が表示 されます。以下の表に、各マッチ ステージ タイプで表示される列を示します。

### **表 7 : 表示される詳細結果データ**

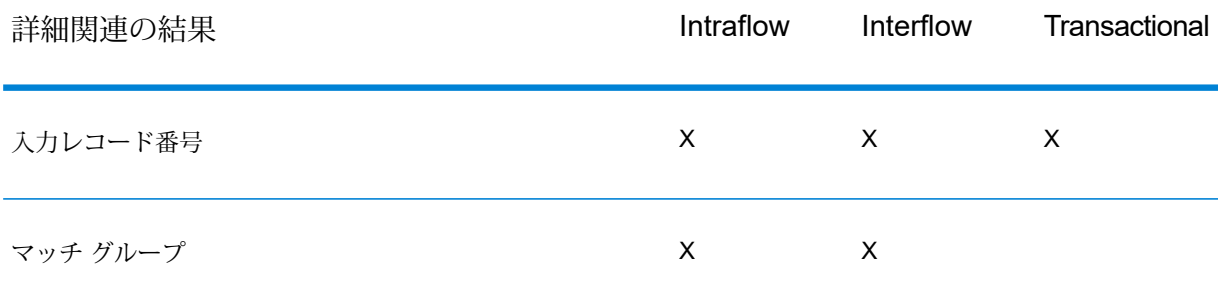

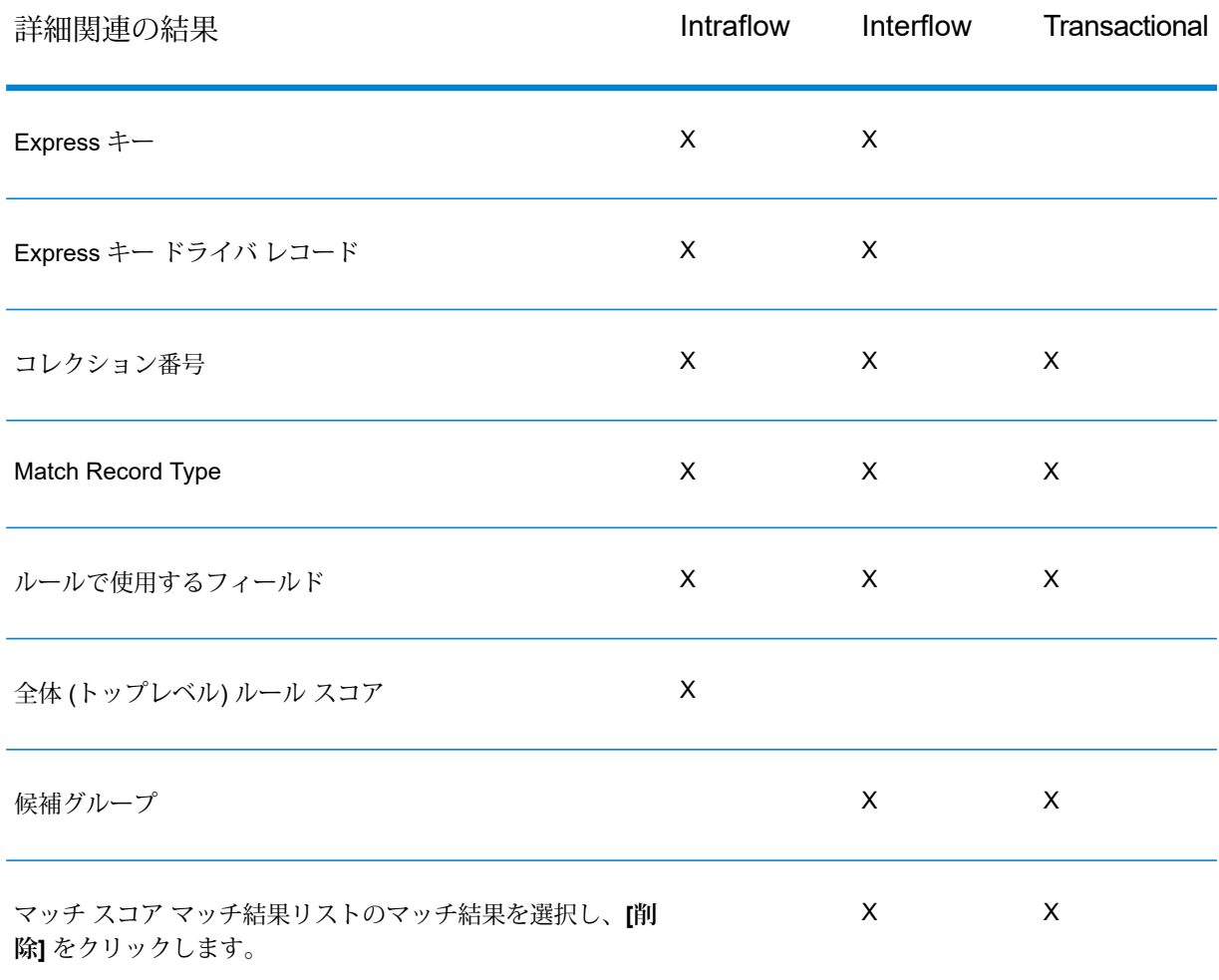

マッチ率グラフについては、**[マッチ率グラフ](#page-128-0)**(129ページ)を参照してください。

- 3. **[分析]** フィールドで、以下のいずれかを選択します。
	- **ベースライン** ベースライン実行のマッチ結果を表示します。
	- **[比較]** 比較実行のマッチ結果を表示します。
- 4. **[表示]**リストから次のいずれかの値を選択し、**[更新]**をクリックします。ベースライン結果を 分析する場合は、以下のオプションを使用できます。
	- [サスペクトと候補]: (すべてのマッチャー) サスペクト レコードと、各サスペクトとの照合 を試みる候補レコードをすべて表示します。[サスペクトと候補]
	- [サスペクトと重複]: (すべてのマッチャー) すべてのサスペクト レコードと、各サスペクト と照合された候補レコードを表示します。[サスペクトと重複]
- [サスペクトと Express マッチ]: (Express マッチ キーが有効時の Interflow Match と Intraflow Match) Express マッチ キーに基づいて照合されるサスペクト レコードと候補レコードを表 示します。[サスペクトと Express マッチ]
- [重複コレクション]: (Intraflow と Interflow) すべての候補コレクションをコレクション番号 別に表示します。[重複コレクション]
- [マッチ グループ]: (Intraflow と Interflow) レコードをマッチ グループ別に表示します。[マッ チ グループ]
- [候補グループ]: (Transactional Match) レコードを候補グループ別に表示します。
- [ユニーク サスペクト]: (Interflow および Transactional Match) どの候補レコードともマッチ しないサスペクト レコードをすべて表示します。
- [ユニーク レコード]: (Intraflow) マッチしないレコードをすべて表示します。
- [候補がないサスペクト]: (Interflow および Transactional Match) 照合する候補がないサスペ クトをすべて表示します。
- [すべてのレコード]: 処理されたレコードをマッチング ステージ別にすべて表示します。

比較結果を分析する場合は、以下の表示オプションを使用できます。

- [新しいマッチ]: (Intraflow) 新しいマッチと、それに関連するサスペクトをすべて表示しま す。このビューでは、新しい重複のあるサスペクトと、新しいサスペクトが1つのビューに 表示されます。
- [新しくマッチしたサスペクト]: (Interflow および Transactional Match) ベースラインには重 複を持たないが、比較には少なくとも 1 つの重複を持つサスペクトを表示します。
- [新しいユニーク サスペクト]: (Interflow および Transactional Match) ベースラインには重複 を持つが、比較には重複を持たないサスペクトを表示します。
- [マッチでなくなったもの]: (Intraflow) マッチでなくなったものをすべて表示します。この ビューでは、重複がなくなったサスペクトと、サスペクトでなくなったものが1つのビュー に表示されます。
- [新しい重複のあるサスペクト]:(すべてのマッチャー)ベースラインでサスペクトで、比較で もサスペクトのままのレコードに対して新しい重複となるレコードを表示します。
- [重複がなくなったサスペクト]:(すべてのマッチャー)ベースラインでサスペクトで、比較で もサスペクトのままのレコードに対して重複でなくなったレコードを表示します。
- [新しいサスペクト]: (Intraflow) 比較マッチ結果ではサスペクトであるが、ベースラインでは サスペクトでなかったレコードを表示します。
- [サスペクトでなくなったもの] (Intraflow) 比較結果ではサスペクトでないが、ベースライン ではサスペクトであったレコードを表示します。
- 5. サスペクト レコードを展開して、その候補を表示します。
- 6. 候補レコードを選択し、**[詳細]** をクリックします。

**注 :** このオプションは、Intraflow Match ステージでスライディング ウィンドウが有効 になっている場合は使用できません。

**[レコード詳細情報]** ダイアログ ボックスには、フィールドレベルのデータと、各マッチ ルー ルに対するレコードのマッチ スコアが表示されます。ベースライン ジョブと比較ジョブの両 方の実行を指定した場合は、その両方についてレコードの結果を確認できます。

- [ベースライン入力] マッチで使用するフィールド レベルのデータがサスペクトと候補の 両方について表示されます。
- [ベースライン マッチ詳細情報] マッチ ルールの各ノードのスコアリング情報が表示され ます。
- [比較入力] マッチで使用するフィールド レベルのデータがサスペクトと候補の両方につ いて表示されます。
- [ベースライン マッチ詳細情報] マッチ ルールの各ノードのスコアリング情報が表示され ます。緑のテキストは、ルール内でマッチするノードを表します。赤のテキストは、ルール 内でマッチしないノードを表します。

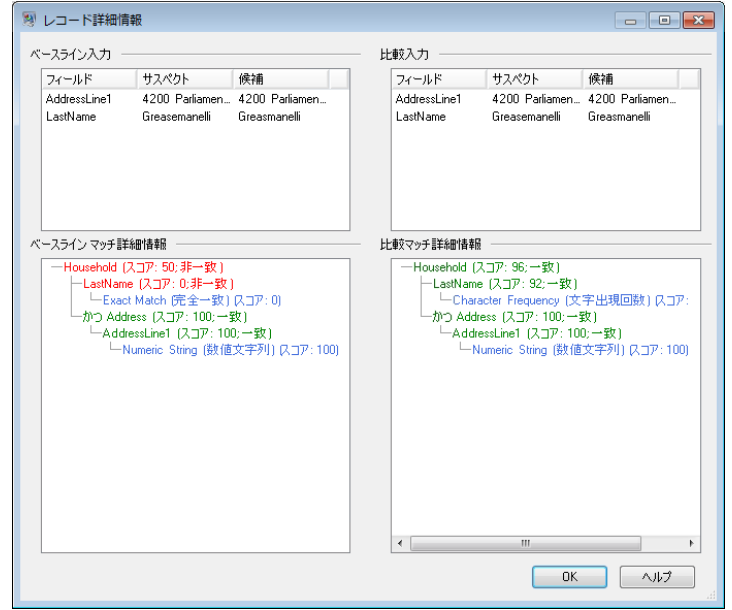

### <span id="page-128-0"></span>**マッチ率グラフ**

マッチ率グラフは、詳細ビューにマッチ情報をグラフィカルに表示します。

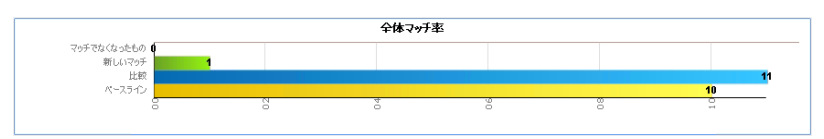

Intraflow Match の場合、1 つのグラフにマッチ全体が表示されます。

- [ベースライン マッチ]: ベースライン結果の総マッチ数。
- [比較マッチ]: 比較結果の総マッチ数。
- [新しいマッチ]: ベースライン結果ではユニークであったが、比較結果ではサスペクトまたは重 複になるレコードの総数。
- [マッチでなくなったもの]: ベースライン結果ではサスペクトまたは重複であったが、比較結果 ではユニークになるレコードの総数。

Interflow および Transactional Match の場合、2 つのグラフが表示されます。

- [全体マッチ率]
- [ベースライン マッチ]: ベースライン結果の総マッチ数。
- [比較マッチ]: 比較結果の総マッチ数。
- [新しいマッチ]: ベースライン結果ではユニークであったが、比較結果ではサスペクトまたは重 複になるレコードの総数。
- [マッチでなくなったもの]: ベースライン結果ではサスペクトまたは重複であったが、比較結果 ではユニークになるレコードの総数。
- [サスペクト マッチ率]
- [ベースライン マッチ]: ベースラインでユニークでなかったサスペクトの総数。
- [比較マッチ]: 比較でユニークでなかったサスペクトの総数。
- [新しいマッチ]: ベースラインではユニークであったが、比較結果ではマッチになるサスペクト の総数。
- [マッチでなくなったもの]: ベースラインではマッチであったが、比較結果ではユニークになる サスペクトの総数。

**[フィールドの選択] の使用**

[フィールドの選択] アイコン をクリックすると、選択した列が Match Analysis の結果に表示 されます。[フィールドの選択] は、親レベルと子レベルに表示されます。表示する列は、親と子 で別々に選択できます。

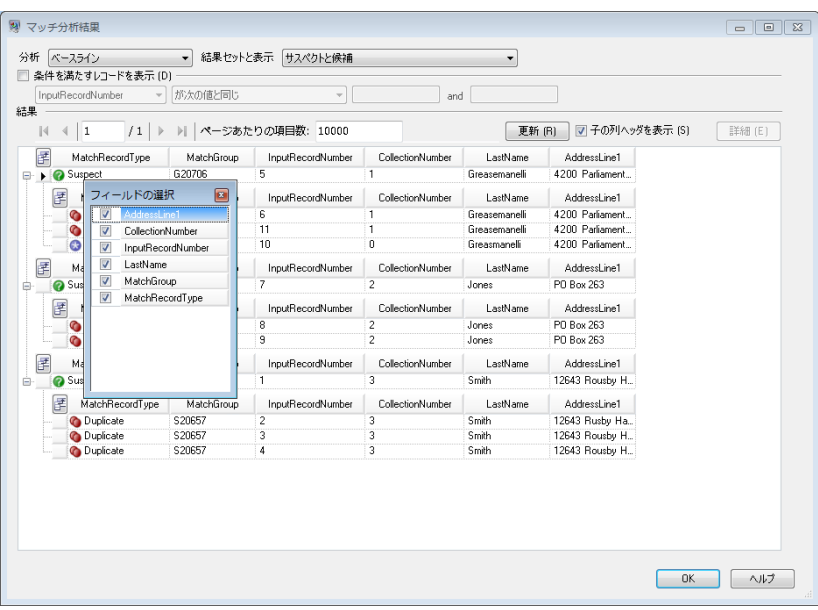

#### **レコードのフィルタリング**

**[条件を満たすレコードを表示]** チェック ボックスを使用して、表示する詳細マッチ レコードを フィルタリングします。いくつかの演算子に基づいてレコードをフィルタリングして、ユーザが 提供する値を、各詳細マッチ レコードの特定のフィールド内のデータと比較できます。

次の演算子を選択できます。

- 文字列タイプ フィールド (マッチグループ、マッチレコードタイプ、任意のマッチング データ)
- が次の値を含む
- が次の値の間
- is equal to
- が次に等しくない
- が次の値で始まる
- 数値タイプ フィールド (コレクション番号、入力レコード番号、マッチスコア)
- が次の値の間
- is equal to
- が次に等しくない
- が次の値より大きい
- が次の値以上
- が次の値より小さい
- が次の値以下

レコードをフィルタリングするには

- 1. [マッチ分析結果]ビューから、ベースラインまたは比較マッチ結果を選択し、**[更新]**をクリッ クします。
- 2. **[条件を満たすレコードを表示]** チェック ボックスを選択します。

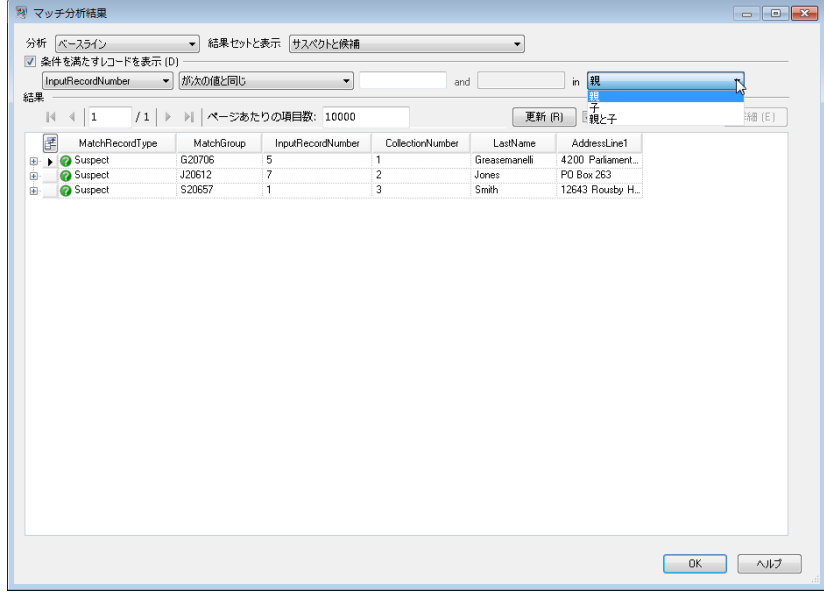

- 3. [フィールド] リスト ボックスから、フィールドを選択します。
- 4. 演算子を選択します。
- 5. 選択した演算子タイプの値を入力します。**[が次の値の間]** を選択する場合は、値の範囲を入 力します。
- 6. サスペクト ビューでフィルタリングする場合は、次のフィルタリングを実行できます。
	- [親] 親 (サスペクト) のみでフィルタリングします。すべての子が返されます。
	- [子] フィルタリング範囲に含まれない子をすべて除外します。親 (サスペクト) ノードが 返されます。
	- [親と子] 親 (サスペクト) でフィルタリングします。このとき、親が返される場合は、そ の子でフィルタリングします。
- 7. **[更新]** をクリックします。オプションと値の範囲に含まれるレコードが表示されます。選択 したオプションと値の範囲内にレコードが含まれない場合は、該当するレコードがないこと を示すメッセージが表示されます。

## マッチ ルールの変更の分析

Enterprise Designer のマッチ分析ツールを使用すると、マッチ ルールの変更がデータフローの マッチ結果に与える効果を詳細に表示できます。この操作を行うには、データフローを実行し、

変更を行った後、データフローを再度実行して、マッチ分析ツールに結果を表示します。この手 順は、マッチ結果に与える効果の表示方法を示しています。

**重要 :** マッチ結果を比較する場合、ベースライン実行と比較実行で同じ入力データを使用する必 要があります。異なる入力データを使用すると、本来の結果が得られない可能性があります。正 確な比較を行うには、以下の点に従います。

- 同じ入力ファイルまたはテーブルを使用します。
- マッチング ステージの前にデータを同じ方法でソートします。
- Transactional Match を使用するときは、同じ Candidate Finder クエリを使用します。
- 1. **Enterprise Designer** で、分析するデータフローを開きます。
- 2. 分析するマッチングがある各 Interflow Match、Intraflow Match、または Transactional Match ステージでは、ステージをダブルクリックし、**[分析用データを生成する]** チェックボックス をオンにします。

**重要: [分析用データを生成する]**オプションを有効にすると、パフォーマンスが低下します。 このオプションは、マッチ分析ツールの終了後にオフにする必要があります。

3. **[実行]** > **[現在のフローを実行]** を選択します。

**注 :** 最適な結果を得るには、レコードの生成数が 100,000 件以下のデータを使用しま す。マッチ結果が多くなると、マッチ分析ツールのパフォーマンスが低下します。

4. データフローのマッチャー ステージで、マッチ ルールを希望どおりに変更した後、データフ ローを再度実行します。

例えば、しきい値を増やした場合の効果をテストするには、しきい値を変更した後、データ フローを再度実行します。

5. データフローの実行が終了したら、**[ツール]** > **[マッチ分析]** を選択します。

**[マッチ結果を表示]** ダイアログ ボックスに、マッチ分析ツールに表示されたマッチ結果を持 つデータフローの一覧が表示されます。分析対象のジョブが一覧に表示されない場合は、デー タフローを開き、マッチング ステージの **[分析用データを生成する]** チェック ボックスがオン になっていることを確認します。

**ヒント :** データフローが大量にあり、データフローをフィルタリングする場合は、**[次のジョ ブのみ表示]** ドロップダウン リストからフィルタ オプションを選択します。

6. [マッチ分析]ウィンドウの左側に、マッチャーステージの一覧があります。マッチャーステー ジでは1回の実行で1つ使用します。比較のベースラインとして使用する、実行のマッチャー ステージを選択し、**[ベースライン]** をクリックします。次に、そのベースラインと比較する 実行を選択し、**[比較]** をクリックします。

これで、サマリマッチ結果を比較できます。例えば、重複レコードの合計数や、マッチルールに 対する各レコードの評価方法を示すレコードレベルの詳細情報を比較できます。

#### **マッチ結果の比較の例**

例えば、HouseholdRelationshipsAnalysis というジョブを実行するとします。 Household Match 2 ステージに加える変更の効果を確認します。最初に、元の設 定を使用してジョブを実行します。次に、Household Match 2 ステージでマッチ ルールを変更した後、ジョブを再度実行します。マッチ分析ツールで、元の設定 を持つジョブ ID 10 の実行をベースラインに設定します。ジョブ ID 13 は、変更 後のマッチルールを使用した実行です。**[比較]**をクリックすると、変更後のマッ チ ルール (ジョブ ID 13) では元のマッチ ルールより重複レコードの数が 1 つ増 加し、ユニーク レコードの数が 1 つ減少しているのがわかります。

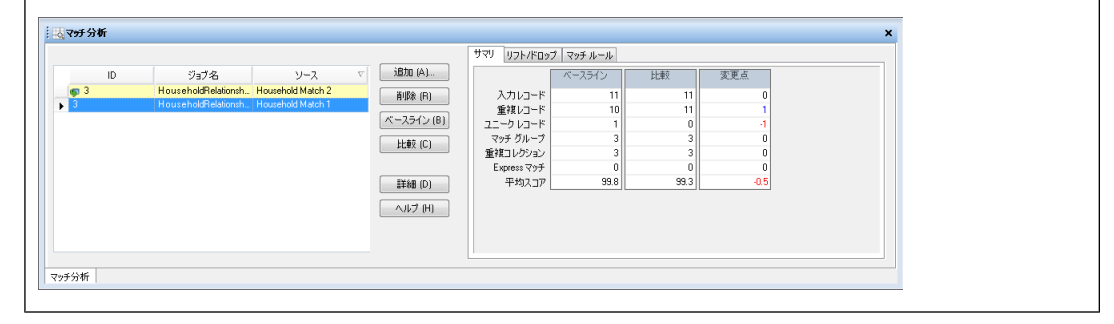

## マッチ結果の追加

マッチ分析ツールのオープン中にジョブを実行し、マッチ結果リストが空の場合、マッチ結果は リストに自動的に追加されます。マッチ結果が追加された後、マッチ分析ツールは、同じマッチ タイプ (Interflow Match、Intraflow Match、または Transactional Match) のマッチ結果のみを追加 します。

マッチ分析ツールで現在選択されているタイプとは異なるタイプのマッチ結果を分析する場合は、 以下の手順に従います。

- 1. マッチ結果リストのすべてのマッチ結果を選択し、**[削除]** をクリックします。
- 2. 異なるマッチング ステージを使用するジョブを Server Explorer から開くか、ジョブが既に開 かれている場合は、キャンバスの上のタブをクリックします。
- 3. ジョブを実行します。

ジョブの実行が完了したら、最後のジョブ インスタンスのマッチ結果がマッチ結果リストに追加 されます。

## マッチ結果の削除

マッチ結果リストからマッチ結果を削除するには、マッチ結果リストでマッチ結果を選択し、**[削 除]** をクリックします。

マッチ結果リストと [サマリ] タブは、次のように更新されます。

- 削除するマッチ結果がベースラインまたは比較マッチ結果のどちらでもない場合、マッチ結果 が削除されます。[サマリ] タブに変更はありません。
- 削除するマッチ結果がベースラインとして設定されていた場合、次に古いマッチ結果が新しい ベースラインとして設定され、[サマリ] タブが更新されて、新しいベースライン データのみが 表示されます。
- 削除するマッチ結果が比較マッチ結果として設定されていた場合、[サマリ]タブが更新されて、 既存のベースライン データのみが表示されます。
- 削除するマッチ結果がマッチ結果リストに表示されている2つのマッチ結果のどちらかの場合、 残ったマッチ結果が新しいベースラインとして設定され、[サマリ] タブが更新されて、新しい ベースライン データのみが表示されます。

## 例: マッチ分析の使用

この例では、マッチ分析ツールを使用して 2 種類のマッチのリフト/ドロップ率を比較する方法を 示します。マッチャーを通じてデータを送信する前に、Broadcaster を使ってデータを 2 つのス トリームに分割します。その後、それぞれのストリームを Intraflow Match ステージを通じて送信 します。各データ ストリームには、同一の処理済みデータが含まれます。各 Intraflow Match ス テージでは、異なるマッチングアルゴリズムを使い、さまざまなマッチのリフト/ドロップに使え るマッチ分析データが生成されます。

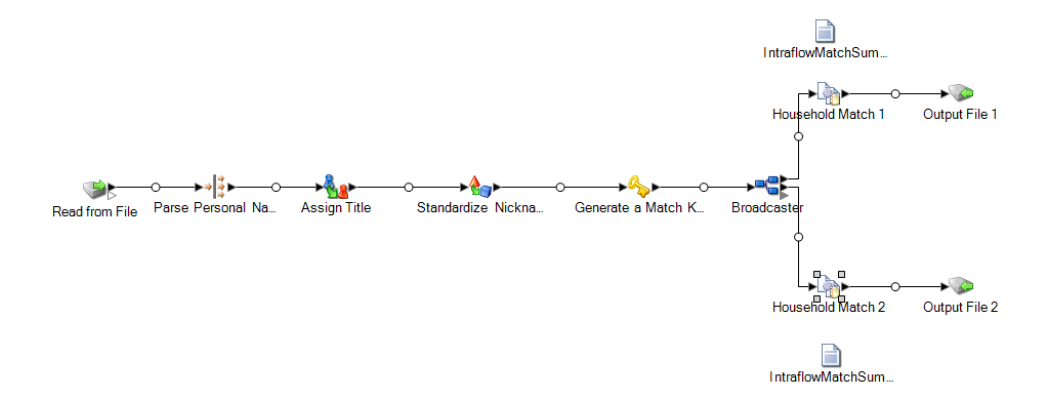

このサンプル データフローは Enterprise Designer で使用できます。**[ファイル]** > **[新規作成]** > **[データフロー]** > **[テンプレートから作成]** に移動し、**[HouseholdRelationshipsAnalysis]** を選択 します。このデータフローでは、Advanced Matching モジュール、Data Normalization モジュー ル、および Universal Name モジュールが必要です。また、このデータフローでは、Table Lookup Core データベースと Open Parser Base テーブルをロードする必要もあります。

この例を使用するには:

- 1. データフローを実行します。
- 2. **[ツール]** > **[マッチ分析]** を選択します。
- 3. **[マッチ結果を表示]** ウィンドウで **[HouseholdRelationshipAnalysis]** を展開し、[ソース] リ ストから **[Household Match 1]** と **[Household Match 2]** を選択してから **[追加]** をクリック します。
- 4. [マッチ結果] リストで **[Household Match 1]** を選択し、**[比較]** をクリックします。サマリ結 果が表示されます。
- 5. **[リフト/ドロップ]** タブをクリックします。リフト/ドロップ グラフが表示されます。

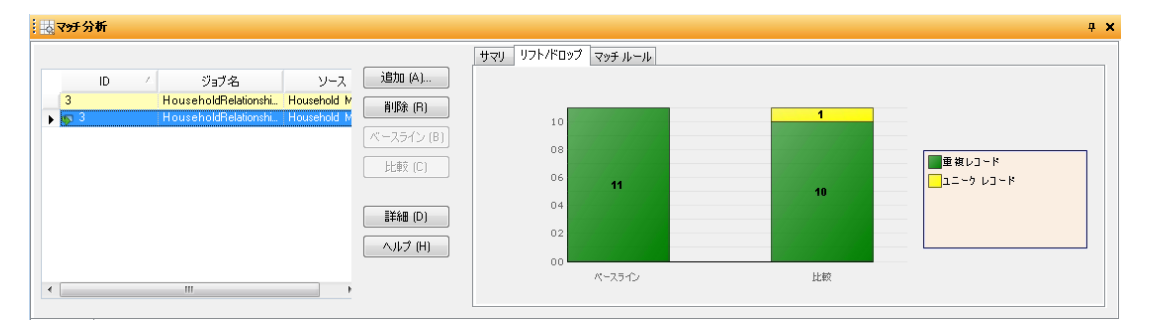

このグラフには、異なるマッチ ルールを使って生成された重複レコードとユニーク レコード との相違が示されます。

6. **[マッチ ルール]** タブをクリックします。マッチ ルールの比較が表示されます。

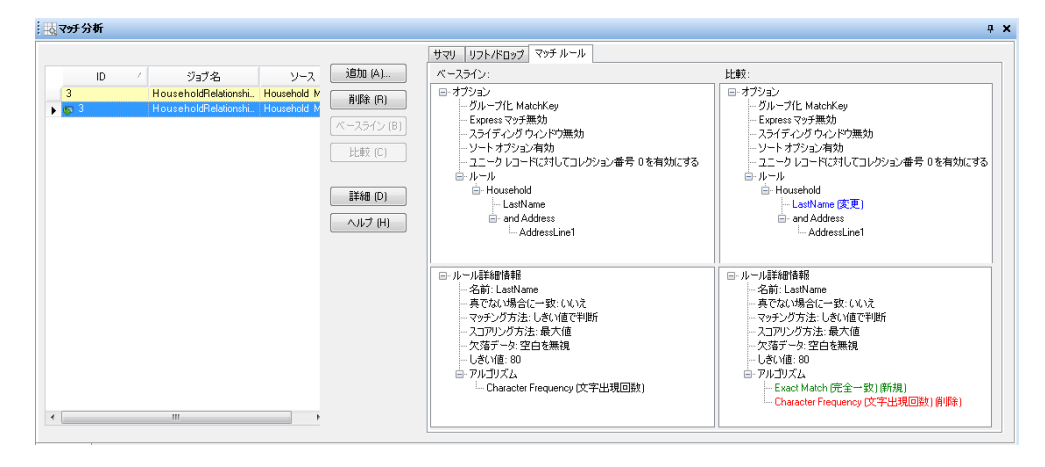

このタブからは、アルゴリズムが変更されたことが読み取れます。[Character Frequency (文 字出現回数)] がオフになり、[Exact Match (完全一致)] が追加されています。

- 7. **[詳細]** をクリックします。
- 8. 表示リストで **[重複コレクション]** を選択してから、**[更新]** をクリックします。
- 9. 各 **[CollectionNumber]** を展開して、重複コレクションごとに [サスペクト] のレコードと [重 複] のレコードを表示します。

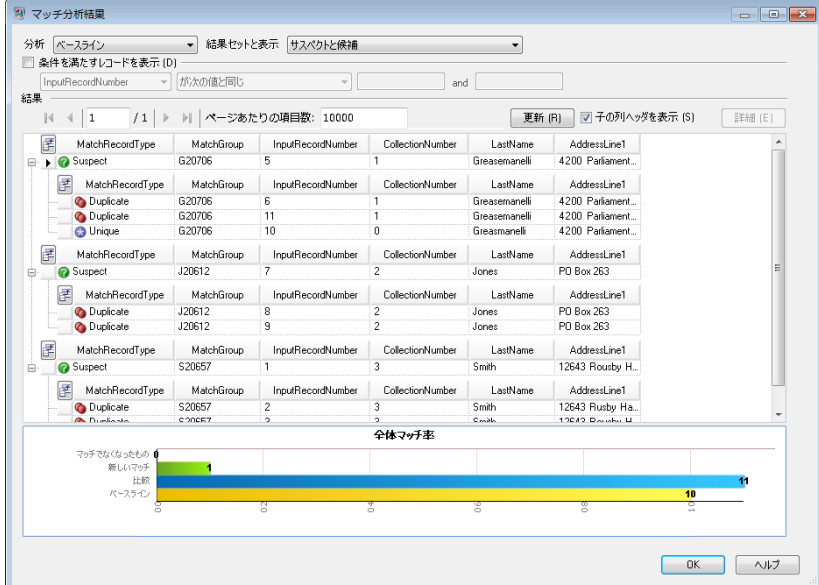

10. 詳細ビューのコレクションを、作成した出力ファイルと比較します。

# マッチング用データフロー テンプレート

### 同世帯の個人を識別

このデータフロー テンプレートは、単一の入力ファイル内で情報を比較し、世帯コレクションの 出力ファイルを作成することによって、同じ世帯のメンバーを特定する方法を示します。

#### ビジネス シナリオ

クレジットカード会社のデータ管理責任者が、顧客データベースを分析し、複数のレコードに重 複して現れる住所とその住所に住む顧客の氏名を洗い出して、同じ住所に重複して送付される郵 便物とクレジットカード契約勧誘の数を最小限にすることを検討しています。

以下のデータフローは、このビジネス シナリオの解決策を示しています。

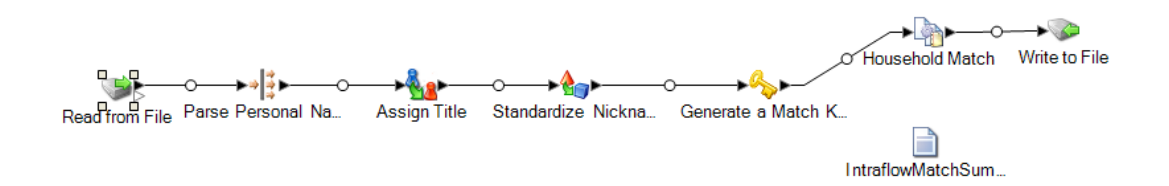

このデータフロー テンプレートは Enterprise Designer で使用できます。**[ファイル]** > **[新規作成]** > **[データフロー]** > **[テンプレートから作成]** に移動し、**[HouseholdRelationships]** を選択しま す。このデータフローでは、Advanced Matching モジュール、Data Normalization モジュール、 および Universal Name モジュールが必要です。

このデータフローでは、入力ファイルに含まれる各レコードに対して次の処理が行われます。

#### *Read from File*

このステージでは、パースする名前が記録されているファイルの名前、格納場所、およびレイア ウトを識別します。ファイルには、男性と女性の両方の名前が含まれています。

#### *Open Name Parser*

Open Name Parser では、名前フィールドをチェックして、Spectrum™ Technology Platform 名前 データベース ファイルに格納されている名前データと比較します。この比較結果に基づいて、名 前データが [First]、[Middle]、[Last] の各名前フィールドに分割され、エンティティ タイプと性別 がすべての名前に割り当てられます。また、名前データに加えて、パターン認識も使用されます。

#### *Standardize Nicknames*

このテンプレートでは、Table Lookup ステージを Standardize Nicknames と呼びます。Standardize Nicknames ステージでは、Nicknames.xml データベースに名を検索し、その名前にフォーマルな 表記があればそれでニックネームを置き換えます。例えば、Tommy という名前は Thomas で置 き換えます。

#### *Transformer*

このテンプレートでは、Transformer ステージを Assign Titles と呼びます。Assign Titles ステー ジでは、カスタム スクリプトを使って、Parse Personal Name ステージからのデータ ストリーム 出力中に各行を検索し、**GenderCode** 値に基づいて **TitleOfRespect** 値を割り当てます。

使用するカスタム スクリプトを以下に示します。

```
if (row.get('TitleOfRespect') == '')
{
 if (row.get('GenderCode') == 'M')
  row.set('TitleOfRespect', 'Mr')
```

```
if (row.get('GenderCode') == 'F')
 row.set('TitleOfRespect', 'Ms')
```
Assign Titles ステージでは、GenderCode フィールドで **M** を検出するたびに **TitleOfRespect** の 値を Mr に設定します。Assign Titles ステージでは、GenderCode フィールドで **F** を検出するた びに **TitleOfRespect** の値を Ms に設定します。

#### *Match Key Generator*

Match Key Generator では、アルゴリズムと入力ソース フィールドで構成されるユーザ定義ルー ルを処理して、マッチキーフィールドを生成します。マッチキーは、重複の可能性があるレコー ドを意味する類似レコードに共通して与えられる非ユニークキーです。マッチキーは、同じマッ チキーを含むレコードのみを比較するために簡易的なマッチングに使われます。マッチキーは、 入力フィールドで構成されます。指定する入力フィールドごとに、そのフィールドで実行される アルゴリズムが選択されます。その後、各フィールドの結果を連結して、単一のマッチキーフィー ルドが作成されます。

このテンプレートでは、SubString (LastName (1:3)) と SubString (PostalCode (1:5)) の 2 つのマッ チ キー フィールドが定義されています。

例えば、次のような入力住所があり、

FirstName - Fred

LastName - Mertz

PostalCode - 21114-1687

次のルールが指定されている場合、

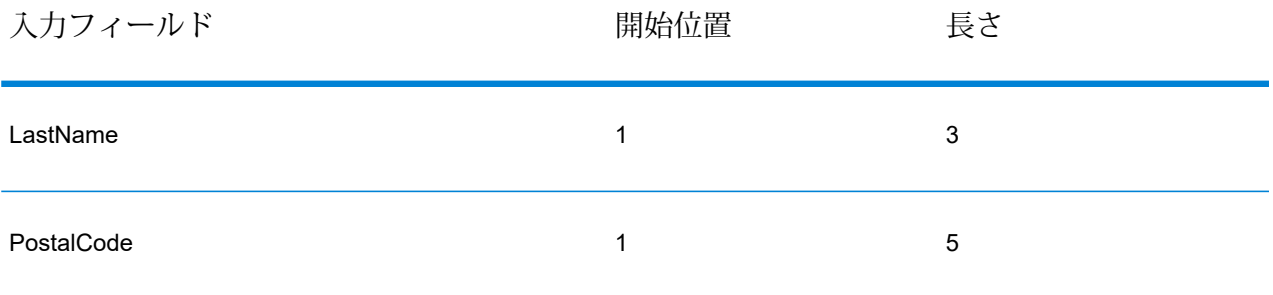

上記のルールと入力データを使うと、次のようなキーになります。

Mer21114

#### *Household Match*

このデータフロー テンプレートでは、Intraflow Match ステージを Household Match と呼びます。 このステージでは、単一の入力ストリーム内の類似するデータ レコード間でマッチを検出しま す。また、マッチしたレコードは、名前/住所以外の情報で修飾できます。このマッチングエンジ ンを使うと、他のステージで定義または作成されたフィールドに基づいて階層型のルールを作成 できます。

マッチを検出するレコード ストリームのほかに、比較の対象とするフィールド、スコアの計算方 法、および正しいマッチングと見なす全般的な条件も設定されます。

このテンプレートでは、LastName および AddressLine1 の比較を実行するカスタム マッチング ルールを作成します。Interflow Summary Report のデータを生成するために、**[分析用データを生 成する]** チェック ボックスを選択します。

マッチング階層を作成する際は、以下のガイドラインに従ってください。

- 親ノード名は一意な名前でなければなりません。フィールドにすることはできません。
- 子フィールドは、Spectrum™ Technology Platform のデータ タイプ フィールドである必要があ ります。つまり、1つ以上のコンポーネントを通じて使用できるフィールドでなければなりませ  $h_{\alpha}$
- 親の下のすべての子は、同じ論理演算子を使用する必要があります。コネクタを結合するには、 まず中間の親ノードを作成する必要があります。
- 親ノードのしきい値を子のしきい値より低くすることはできません。
- 親ノードにしきい値がなくてもかまいません。

#### *Write to File*

テンプレートには 1 つの Write to File ステージがあり、このステージで住所を世帯のコレクショ ンとして表示するテキスト ファイルを作成します。

#### *Intraflow Summary Report*

このテンプレートには、Intraflow Match Summary Report が含まれます。ジョブを実行した後で、 **[実行の詳細]** ウィンドウ内で [レポート] を展開し、**[IntraflowMatchSummary]** をクリックしま す。

Intraflow Match Summary Report には、処理済みレコードの統計情報が表示され、レコード数と 全体のマッチング スコアがグラフィカルな棒グラフで示されます。

## 見込み客が顧客かどうかの判定

このデータフロー テンプレートでは、入力ファイル内の見込み客データを顧客データベース内の 顧客データと比較して、既に顧客である見込み客を洗い出す方法を示します。これはサービス

データフローです。つまり、このデータフローは API または Web サービスを介してアクセスで きます。

### ビジネス シナリオ

ネット通販会社の営業部長は、オンラインの見込み客が既に購入履歴のある顧客なのか、新規の 顧客なのかを確認したいと思っています。

以下のデータフロー サービスは、このビジネス シナリオの解決策を示しています。

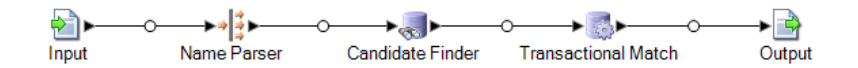

このデータフロー テンプレートは Enterprise Designer で使用できます。**[ファイル]** > **[新規作成]** > **[データフロー]** > **[テンプレートから作成]** に移動し、**[ProspectMatching]** を選択します。この データフローでは、Advanced Matching モジュールと Universal Name モジュールが必要です。

このデータフローでは、入力ファイルに含まれる各レコードに対して次の処理を行います。

### 入力

このテンプレートで選択される入力フィールドは、[AddressLine1]、[City]、[Name]、[PostalCode]、 および [StateProvince] です。[AddressLine1] と [Name] は、このテンプレートによるデータフロー 処理のかなめとなるフィールドです。

#### *Name Parser*

このテンプレートでは、Name Parser ステージを Parse Personal Name という名前で呼びます。 Parse Personal Name ステージでは、名前フィールドがチェックされ、Spectrum™ Technology Platform 名前データベース ファイルに格納されている名前データと比較されます。この比較結果 に基づいて、名前データが[First]、[Middle]、[Last]の各名前フィールドに分割され、エンティティ タイプと性別がすべての名前に割り当てられます。また、名前データに加えて、パターン認識も 使用されます。

このテンプレートでは、Parse Personal Name ステージは次のように設定されています。

- [個人名をパース] が選択され、[企業名をパース] が選択されていません。このようにオプション を設定すると、名が評価されて性別、順序、および句読文字が判別されますが、企業名の評価 は実行されません。
- [性別判定ソース]はデフォルトに設定されています。たいていのケースで、デフォルトは性別の 判定に最適な設定であり、さまざまな名前に対応できます。ただし、特定のカルチャーに属す る名前を処理する場合は、そのカルチャーを選択します。特定のカルチャーを選択すると、名 前の性別が適切に判定される確率が高くなります。例えば、デフォルトのままで設定した場合、 Jean という名前は女性と判定されます。しかし、[フランス系] を選択した場合は、男性と判定 されます。
- 順序は[正順序]に設定されています。名前フィールドの順序は、[敬称]、[名]、[ミドルネーム]、 [姓]、[接尾語] となります。
- [ピリオドを残す] は選択されていません。名前データに含まれる句読文字は残されません。

#### *Candidate Finder*

Candidate Finder ステージは、Transactional Match ステージと組み合わせて使用します。

Candidate Finder ステージで候補レコードを取得します。これらの候補レコードは、一連の潜在 的なマッチとして、Transactional Match ステージで評価されます。また、Candidate Finder で は、データの書式によって、サスペクト レコード、候補レコード、またはその両方のレコードの 名前や住所のパーシングが必要となる場合もあります。

Candidate Finder を設定する際に、クエリの実行に使用するデータベース接続を選択します。 Management Console で設定されたいずれかの接続を選択できます。リストにないデータベース に接続するには、Management Console でそのデータベースへの接続を設定してから Candidate Finder をいったん閉じ、再び開いて接続リストの内容を更新します。

SQL クエリを定義するために、Candidate Finder オプション ビューのテキスト ボックスに有効 な SQL SELECT 文を入力できます。例えば、データベース内の Customer Table というテーブル に以下の列があるとします。

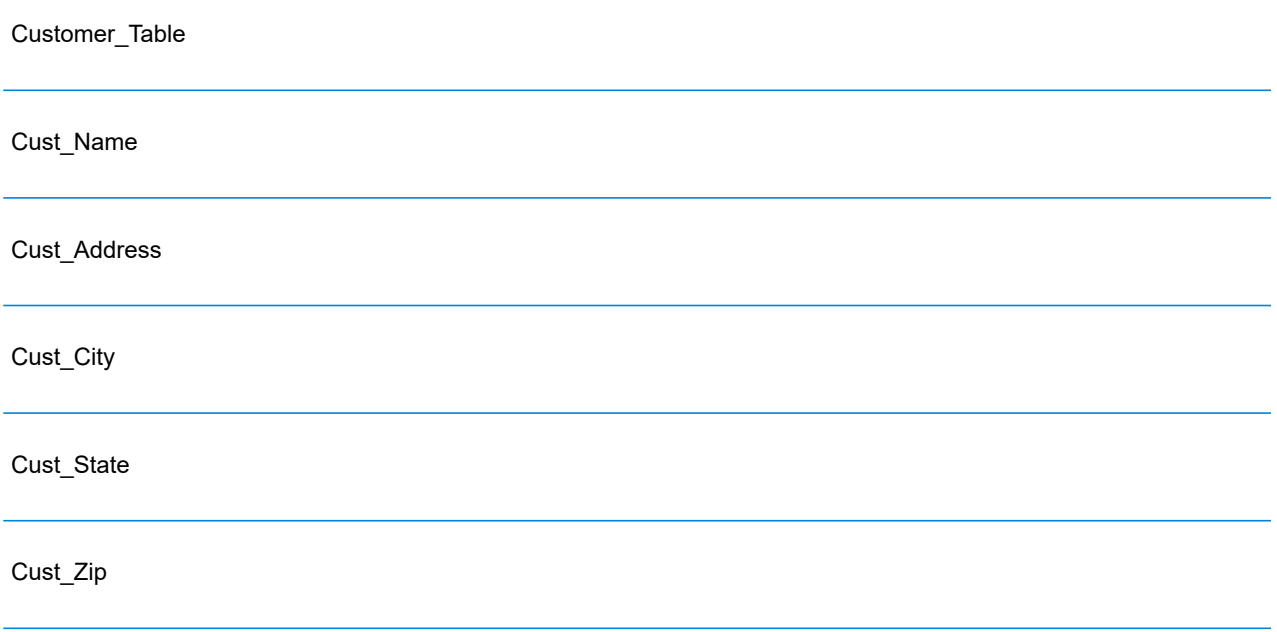

**注 :** 有効な SQL SELECT 文を入力できますが、Select \* はこのコントロールには無効 です。

データベースからこれらの行をすべて取得するには、次のようなクエリを作成します。

select Cust Name, Cust Address, Cust City, Cust State, Cust Zip from Customer Table;

ただし、トランザクションをデータベース内のすべての行にマッチさせようとするユーザはほと んどいないでしょう。必要な候補レコードのみを返すには、置換変数を使って WHERE 節を追加 します。置換変数を指定すると、Candidate Selection エンジンによって変数がサスペクト レコー ドの実データで置換されます。

置換変数を使うには、**\${FieldName}**のようにフィールド名をカッコで囲み、その直前にドル記号 を付けます。例えば、次のクエリを実行すると、サスペクト レコード内の PostalCode の値に Cust Zip の値が一致するレコードのみが返されます。

select Cust Name, Cust Address, Cust City, Cust State, Cust Zip from Customer Table where Cust  $\overline{zip} = \frac{1}{5}$  [PostalCode];

次に必要な作業は、データベース内の列名が [Component Field] の名前に正確に一致しない場合 にそのデータベース列をステージ フィールドにマッピングすることです。名前が正確に一致する 列は、対応するステージフィールドに自動的にマッピングされます。選択フィールド(データベー ス内の列) を使って、ステージ フィールド (データフローで定義されたフィールド名) にマッピン グする必要があります。

ここでも、上記の例と同じ Customer Table を想定します。

Customer\_Table Cust\_Name Cust\_Address Cust\_City Cust\_State Cust\_Zip

これらのレコードをデータベースから取得するには、列名を、Transactional Match ステージおよ びデータフロー内の他のステージで使われるフィールド名にマッピングする必要があります。例 えば、Cust\_Address は AddressLine1 にマッピングし、Cust Zip は PostalCode にマッピングし ます。

- 1. Candidate Finder オプション ビューの **[選択フィールド]** の下でドロップダウン リストを選択 します。次に、データベース列 Cust Zip を選択します。
- 2. **[ステージ フィールド]** の下でドロップダウン リストを選択します。次に、マッピングする フィールドを選択します。

例えば、Cust\_Zip を Postal Code にマッピングするには、最初に選択フィールドで Cust\_Zip を 選択してから、対応するステージ フィールドの行で PostalCode を選択します。

このフィールド マッピング方法のほかに、特殊な書式を SQL クエリで使う方法でも同様のマッ ピングを実行できます。具体的には、列名に続けてステージ フィールドの名前をカッコで囲んで 指定するという書式を使います。この方法を使うと、選択フィールドが、対応するステージフィー ルドに自動的にマッピングされます。

この代替方法で前の例のクエリを書き直すと、以下のようになります。

```
select Cust_Name {Name}, Cust_Address {AddressLine1},
Cust City {City}, Cust State {S} (StateProvince),
Cust Zip {PostalCode}
from Customer
where Cust Zip = ${PostalCode};
```
#### *Transactional Match*

Transactional Match ステージは、Candidate Finder ステージと組み合わせて使用します。

Transactional Match ステージでは、サスペクト レコードを、Candidate Finder ステージから返さ れる潜在的な候補レコードと照合できます。

Transactional Match では、マッチング ルールを使用して、サスペクト レコードを、同じ候補グ ループ番号 (Candidate Finder で割り当てられる番号) を持つすべての候補レコードと比較して、 重複を識別します。候補レコードが重複の場合は、コレクション番号が割り当てられ、そのマッ チレコードタイプに重複が設定され、その候補レコードが書き出されます。グループ内のマッチ しない候補にはコレクション番号 0 が割り当てられ、そのラベルにユニークが設定され、その候 補が書き出されます。

このテンプレートでは、LastName および AddressLine1 の比較を実行するカスタム マッチング ルールを作成します。

マッチング階層を作成する際は、以下のガイドラインに従ってください。

• 親ノード名は一意な名前でなければなりません。フィールドにすることはできません。
- 子フィールドは、Spectrum™ Technology Platform のデータ タイプ フィールドである必要があ ります。つまり、1 つ以上のステージを通じて使用できるフィールドでなければなりません。
- 親の下のすべての子は、同じ論理演算子を使用する必要があります。コネクタを結合するには、 まず中間の親ノードを作成する必要があります。
- 親ノードのしきい値を子のしきい値より低くすることはできません。
- 親ノードにしきい値がなくてもかまいません。

#### *Output*

このテンプレートはサービスなので、すべての使用可能なフィールドを出力に送信します。必要 に応じて出力を制限できます。

# 5 - 重複除去

## このセクションの構成

[重複レコードのフィルタリング](#page-146-0) インパン インタン インタン インタン 147 Best of Breed [レコードの作成](#page-150-0) 151

# <span id="page-146-0"></span>重複レコードのフィルタリング

重複レコードを除去する最も簡単な方法は、マッチング ステージの後のデータフローに Filter ス テージを追加することです。Filterステージは、指定されている設定に基づいて重複レコードのコ レクションからレコードを削除します。

1. Enterprise Designer で、マッチングによって重複レコードを特定するデータフローを作成し ます。

類似性のあるレコード (同じアカウント番号または名前を含むレコードなど) を特定する必要 があるので、重複除外の最初のステップはマッチングです。レコードのマッチングを行うデー タフローの作成方法については、以下のトピックを参照してください。

**[単一ソースからのレコードのマッチング](#page-86-0)**(87ページ) **[ソース間でのレコードのマッチング](#page-91-0)**(92ページ) **[データベースに対するレコードのマッチング](#page-104-0)**(105ページ)

**注:** 作成する必要があるデータフローは、データを読み込み、Interflow Match、Intraflow Match、または Transactional Match ステージでマッチングを実行するところまでだけ です。ここまでのデータフローを作成したら、引き続き以下の手順を実行します。

2. データを読み込んでレコードのマッチングを行うデータフローを定義した後、Filter ステージ をキャンバスにドラッグし、マッチングを実行するステージ(Interflow Match、Intraflow Match、 または Transactional Match) に接続します。

例えば、ファイルからデータを読み込み、Intraflow Match でマッチングを実行するデータフ ローの場合は、Filter ステージを追加した後は次のようになります。

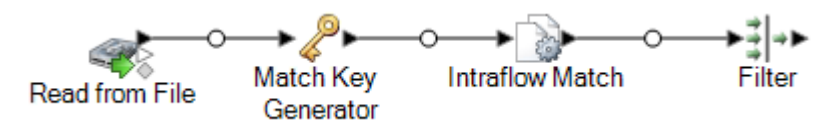

- 3. キャンバスで Filter ステージをダブルクリックします。
- 4. **[グループ化]** フィールドで、**[コレクション番号]** を選択します。
- 5. **[返される重複レコード数の上限値]** オプションはオンのままにし、値を 1 に設定します。こ れらはデフォルトの設定です。
- 6. 各コレクションの最初のレコードを保持するか、または各コレクションで保持するレコード を選択するルールを定義するかを決定します。各コレクションの最初のレコードを保持する 場合は、このステップをスキップします。ルールを定義する場合は、ルール ツリーで **[ルー ル]** を選択し、以下の手順に従います。

a) **[ルールの追加]** をクリックします。

各グループのレコードが評価されて、ここで定義したルールを満たすかどうかが確認され ます。ルールを満たすレコードは保持され、それ以外のレコードは破棄されます。

b) 各グループで保持するレコードを特定するルールを定義します。

以下のオプションを使用してルールを定義します。

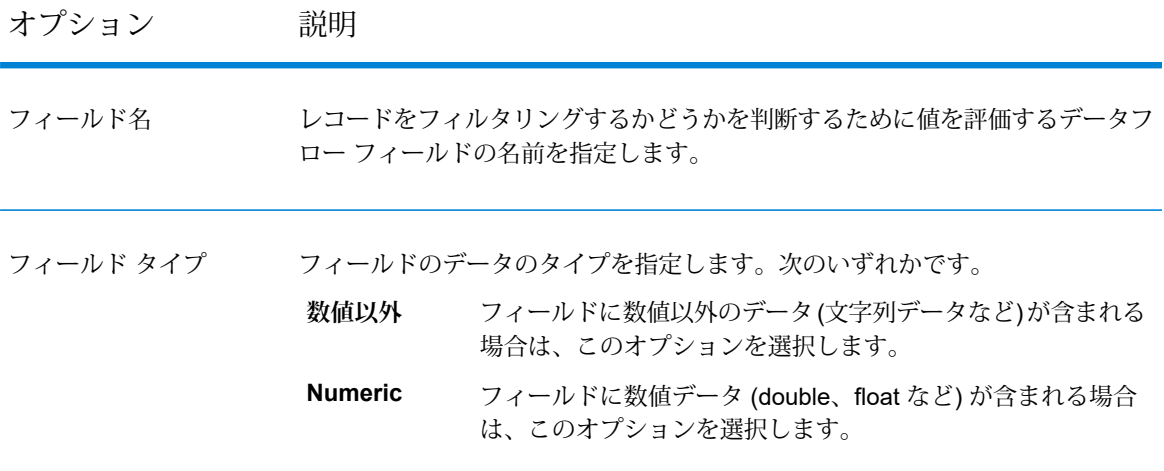

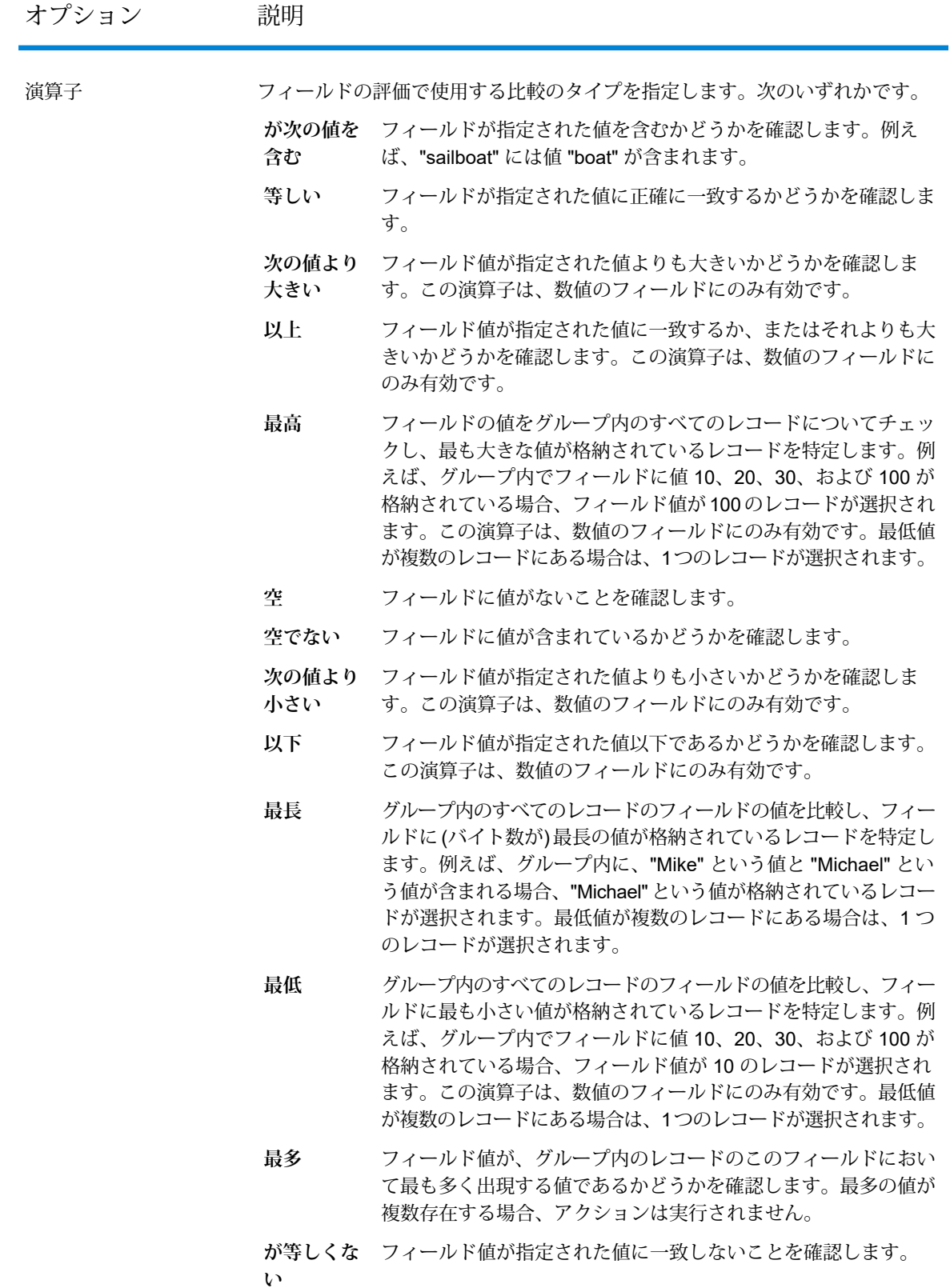

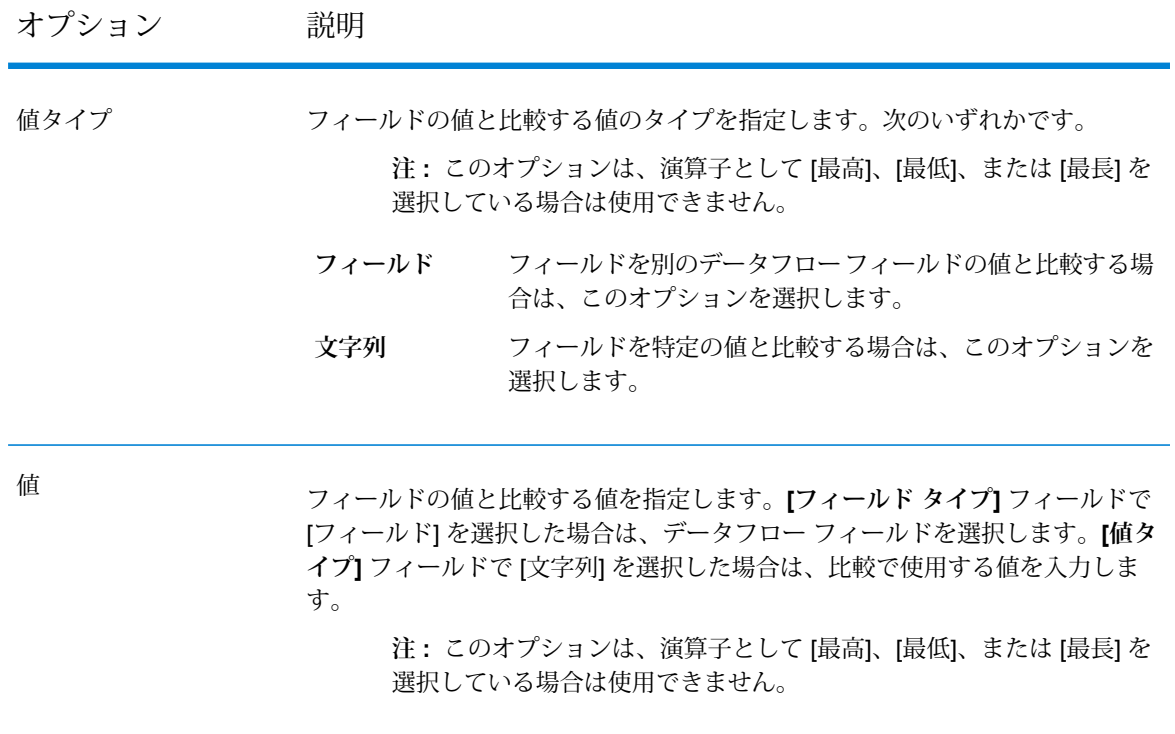

c) **[OK]** をクリックします。

1つのルールを含むFilterを設定しました。必要に応じて、さらにルールを追加できます。

- 7. **[OK]** をクリックして **[Filter オプション]** ウィンドを閉じます。
- 8. シンク ステージをキャンバスにドラッグし、Filter ステージに接続します。

例えば、Write to Fileシンクステージを使用した場合、データフローは次のようになります。

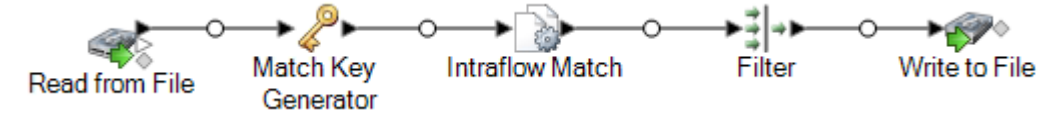

9. シンク ステージをダブルクリックして設定します。

シンクステージの設定方法については、『データフローデザイナーガイド』を参照してくだ さい。

各重複グループでルールに一致するレコードを特定して他のすべてのレコードを除去し、重複除 外されたデータを含む出力ファイルを作成するデータフローができました。

# <span id="page-150-0"></span>Best of Breed レコードの作成

データから重複レコードを除去するには、重複レコードのグループのデータを 1 つの "Best of Breed" レコードに結合できます。各重複レコードに同じタイプのデータ (電話番号や名前など) が 含まれていて、各レコードの最善のデータを残されるレコードで維持したい場合、この方法が有 効です。

この手順では、重複レコードを Best of Breed レコードに結合するデータフローを作成する方法に ついて説明します。

1. Enterprise Designer で、マッチングによって重複レコードを特定するデータフローを作成し ます。

類似性のあるレコード (同じアカウント番号または名前を含むレコードなど) を特定する必要 があるので、重複除外の最初のステップはマッチングです。レコードのマッチングを行うデー タフローの作成方法については、以下のトピックを参照してください。

**[単一ソースからのレコードのマッチング](#page-86-0)**(87ページ) **[ソース間でのレコードのマッチング](#page-91-0)**(92ページ) **[データベースに対するレコードのマッチング](#page-104-0)**(105ページ)

**注:** 作成する必要があるデータフローは、データを読み込み、Interflow Match、Intraflow Match、または Transactional Match ステージでマッチングを実行するところまでだけ です。ここまでのデータフローを作成したら、引き続き以下の手順を実行します。

2. データを読み込んでレコードのマッチングを行うデータフローを定義した後、Best of Breed ステージをキャンバスにドラッグし、マッチングを実行するステージ(InterflowMatch、Intraflow Match、または Transactional Match) に接続します。

例えば、ファイルからデータを読み込み、Intraflow Match でマッチングを実行するデータフ ローの場合は、Best of Breed ステージを追加した後は次のようになります。

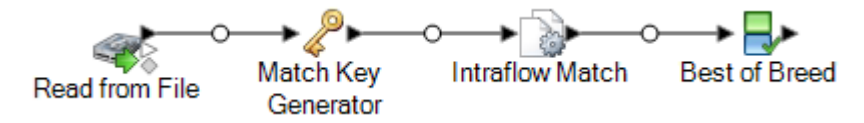

- 3. キャンバスで Best of Breed ステージをダブルクリックします。
- 4. **[グループ化]** フィールドで、**[コレクション番号]** を選択します。
- 5. **[Best of Breed 設定]** の条件ツリーで **[ルール]** を選択します。
- 6. **[ルールの追加]** をクリックします。

各グループのレコードが評価されて、ここで定義したルールを満たすかどうかが確認されま す。レコードがルールと一致する場合、ルールと関連付けられているアクションの構成方法 により、データを Best of Breed レコードにコピーできます。アクションは後で定義します。

7. 重複レコードのデータが Best of Breed レコードにコピーされるために重複レコードが満たす 必要のあるルールを定義します。

以下のオプションを使用してルールを定義します。

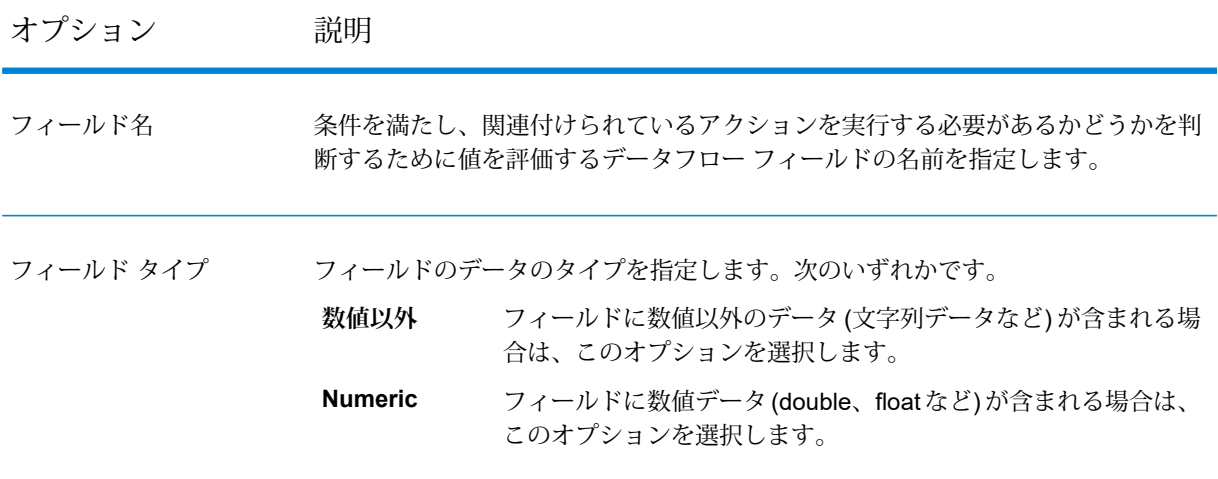

オプション 説明

フィールドの評価で使用する比較のタイプを指定します。次のいずれかです。 **が次の値を含** フィールドが指定された値を含むかどうかを確認します。例え ば、"sailboat" には値 "boat" が含まれます。 **む 等しい** フィールドが指定された値に正確に一致するかどうかを確認します。 **次の値より大 フィールド値が指定された値よりも大きいかどうかを確認します。** この演算子は、数値のフィールドにのみ有効です。 **きい** フィールド値が指定された値に一致するか、またはそれよりも大き いかどうかを確認します。この演算子は、数値のフィールドにのみ 有効です。 **以上** フィールドの値をグループ内のすべてのレコードについてチェック し、最も大きな値が格納されているレコードを特定します。例えば、 グループ内でフィールドに値 10、20、30、および 100 が格納され ている場合、フィールド値が 100 のレコードが選択されます。この 演算子は、数値のフィールドにのみ有効です。最低値が複数のレコー ドにある場合は、1 つのレコードが選択されます。 **最高 空** フィールドに値がないことを確認します。 **空でない** フィールドに値が含まれているかどうかを確認します。 **次の値より小** フィールド値が指定された値よりも小さいかどうかを確認します。 この演算子は、数値のフィールドにのみ有効です。 **さい** フィールド値が指定された値以下であるかどうかを確認します。こ の演算子は、数値のフィールドにのみ有効です。 **以下** グループ内のすべてのレコードのフィールドの値を比較し、フィー ルドに (バイト数が) 最長の値が格納されているレコードを特定しま す。例えば、グループ内に、"Mike" という値と "Michael" という値 が含まれる場合、"Michael" という値が格納されているレコードが選 択されます。最低値が複数のレコードにある場合は、1 つのレコー ドが選択されます。 **最長** グループ内のすべてのレコードのフィールドの値を比較し、フィー ルドに最も小さい値が格納されているレコードを特定します。例え ば、グループ内でフィールドに値 10、20、30、および 100 が格納 されている場合、フィールド値が10のレコードが選択されます。こ の演算子は、数値のフィールドにのみ有効です。最低値が複数のレ コードにある場合は、1 つのレコードが選択されます。 **最低** フィールド値が、グループ内のレコードのこのフィールドにおいて 最も多く出現する値であるかどうかを確認します。最多の値が複数 存在する場合、アクションは実行されません。 **最多 が等しくない** フィールド値が指定された値に一致しないことを確認します。 演算子

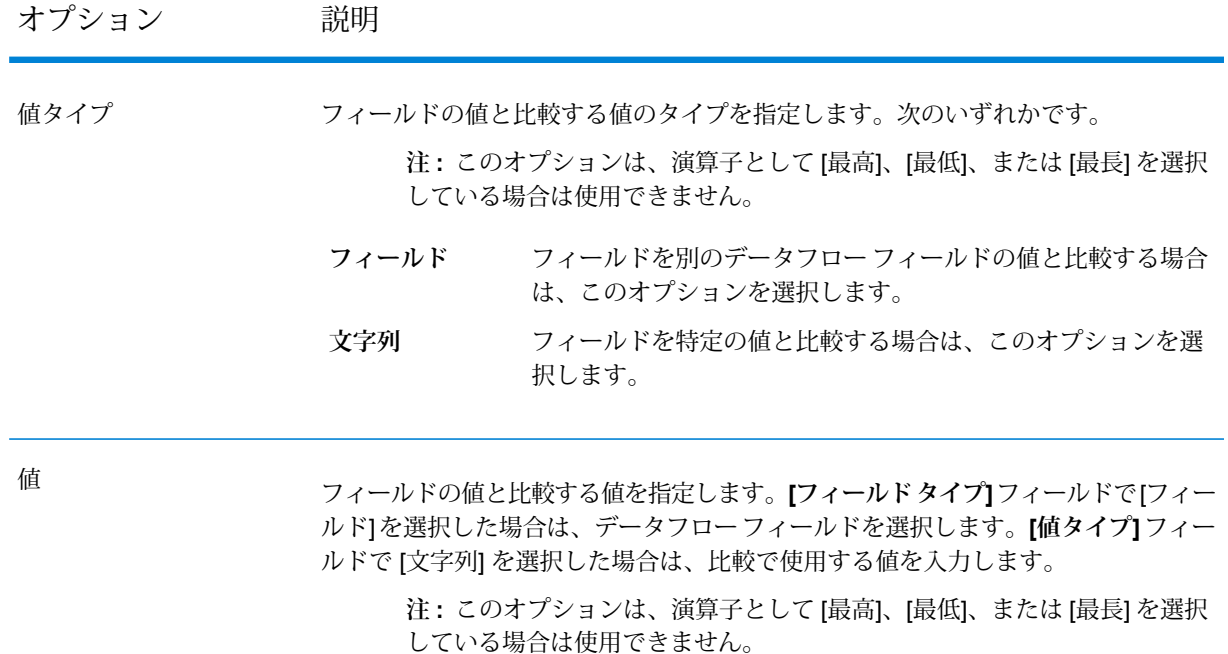

- 8. **[OK]** をクリックします。
- 9. ツリーの **[アクション]** ノードをクリックします。
- 10. **[アクションの追加]** をクリックします。
- 11. レコードがルールで定義されている条件を満たす場合に Best of Breed レコードにコピーする データを指定します。

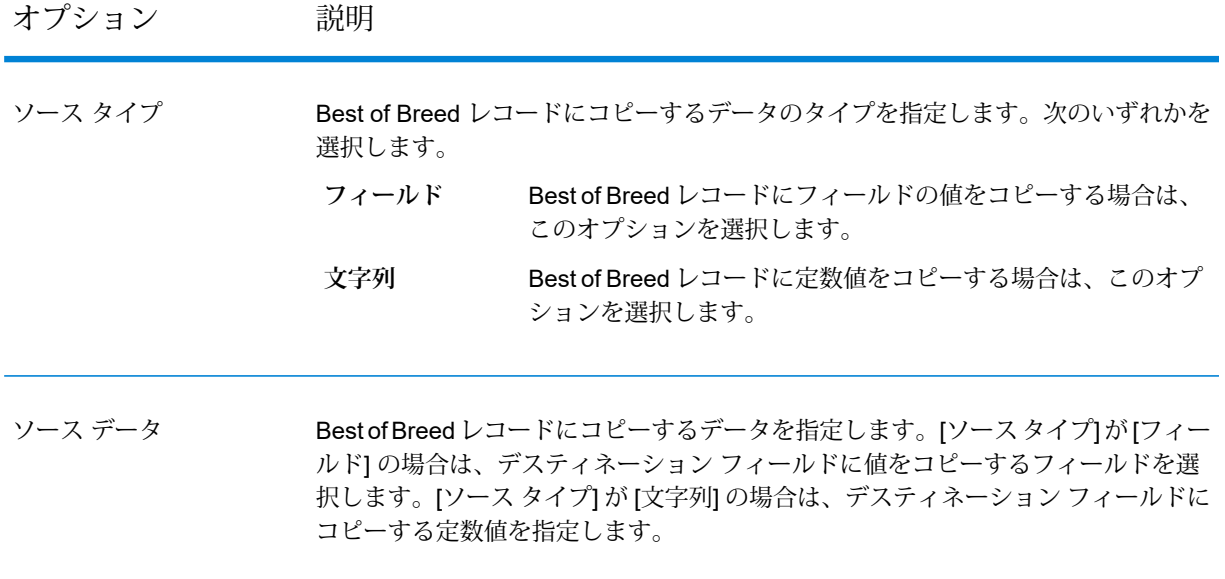

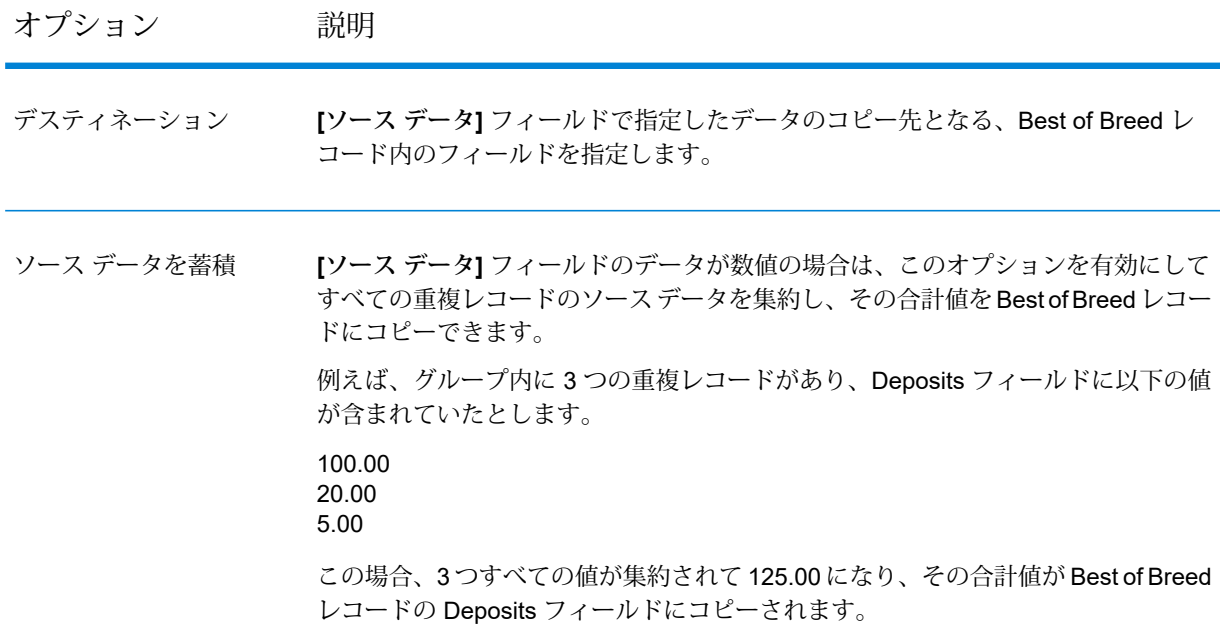

12. **[OK]** をクリックします。

1 つのルールと 1 つのアクションを含む Best of Breed を構成しました。必要に応じて、さら にルールとアクションを追加できます。

- 13. **[OK]** をクリックして **[Best of Breed オプション]** ウィンドを閉じます。
- 14. シンク ステージをキャンバスにドラッグし、Best of Breed ステージに接続します。

例えば、Write to Fileシンクステージを使用した場合、データフローは次のようになります。

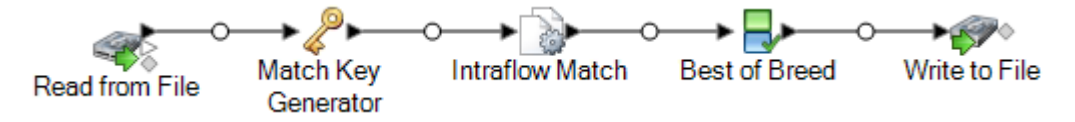

15. シンク ステージをダブルクリックして設定します。

シンクステージの設定方法については、『データフローデザイナーガイド』を参照してくだ さい。

一致するレコードを特定し、コレクション内のレコードを単一の Best of Breed レコードに結合す るデータフローができました。

# 6 - 例外レコード

## このセクションの構成

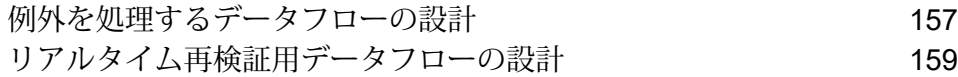

# <span id="page-156-0"></span>例外を処理するデータフローの設計

Business Steward モジュールのライセンスを供与すると、データフローに例外管理プロセスを含 めることができます。例外管理処理の基本的な構成要素には次のものがあります。

- レコードの重複除外、住所検証、ジオコーディングなど、データ品質処理を実行する初期デー タフロー。
- 処理できなかったレコードを特定する Exception Monitor ステージ。
- Write Exceptions ステージは、Exception Monitor ステージで特定された例外レコードを取得し て、手動による確認のために例外リポジトリに書き出します。
- ブラウザベースのツールである Business Steward Portal を使用して、例外レコードを確認およ び編集することができます。編集したレコードは承認済みとしてマークされ、再処理できるよ うになります。
- 例外再処理ジョブは、ReadExceptionsステージを使用して、承認済みのレコードを例外リポジ トリからジョブに読み込みます。このジョブは、通常は元のデータフローと同じロジックを使 用して、訂正されたレコードの再処理を試みます。Exception Monitor ステージで、再度、例外 の有無が確認されます。Write Exceptions ステージにより、例外は例外リポジトリに送り返さ れ、追加の確認が行われます。

**注 :** データフローでは Exception Monitor ステージと Write Exceptions ステージの間に別の ステージを配置しないでください。これを行うと、Business Steward Portal での例外の設 定に影響が生じます。

基本的な例外管理の実装を説明するシナリオ例を示します。

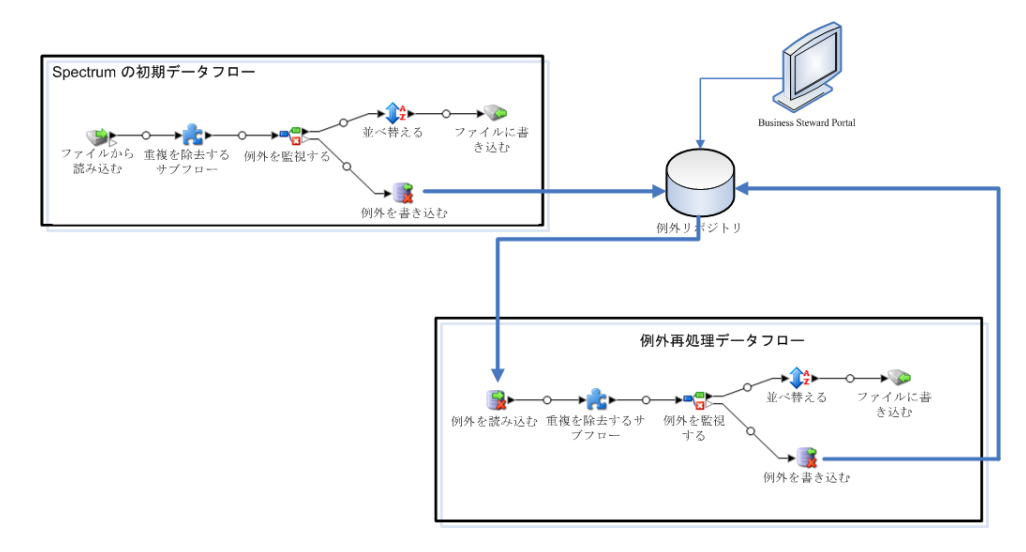

この例には 2 つのデータフローがあります。1 つは、入力レコードの郵便番号データを評価する 初期データフロー、もう 1 つは、編集された例外を取得して、そのレコードに現在は有効な郵便 番号データが含まれているかどうかを検証する例外再処理ジョブです。

どちらのデータフローにもException Monitorステージがあります。このステージには、手動によ る確認のためにレコードをルーティングすべきかどうかの判断に使用する条件が含まれます。こ の条件は、PostalCode is empty など、1 つ以上の式で構成されます。この式は、郵便番号の 含まれていないレコードを例外と見なし、Write Exceptions ステージにルーティングして、例外 リポジトリに書き出すということを意味します。詳細については、「**[ExceptionMonitor](#page-244-0)**(245ペー ジ)」を参照してください。

Exception Monitor が例外として特定したレコードは、Write Exceptions ステージを使用して、例 外リポジトリにルーティングされます。データ スチュワードが、例外レコードの確認および変更 用のブラウザベースのツールである Business Steward Portal を使用して、リポジトリ内の例外を 確認します。この例の場合、データ スチュワードは Business Steward Portal の例外エディターを 使用して、例外レコードに手動で郵便番号を追加し、"承認済み" とマークできます。

Business Steward Portal で "承認済み" とマークされたレコードは、Spectrum™ Technology Platform データフローに再度読み込むことができます。この処理は、Read Exceptions ステージを使用し て行われます。まだ例外となるレコードがある場合は、データ スチュワードによる確認のため、 再度例外リポジトリに書き出されます。

ユーザの状況に最適なアプローチを判断するには、次の点を考慮してください。

- **例外レコードをどのように特定するか。**Exception Monitor ステージでは、任意のフィールドの 値、またはフィールドの組み合わせを評価して、レコードが例外かどうかを判断することがで きます。現在データフローから得ている結果を分析して、例外をどのように特定するかを決定 する必要があります。明確に検証済みまたはエラーになったレコードではなく、中程度のデー タ品質のレコードを特定したい場合があります。
- **元のデータフローで使用したものと同じロジックを使用して、編集済みおよび承認済みのレコー ドを再処理するか。**その場合は、サブフローを使用して、再利用可能なビジネス ロジックを作 成することができます。例えば、住所検証を実行する初期データフローと、訂正済みのレコー ドを再処理して訂正を検証する例外再処理ジョブで、サブフローを使用することができます。 すると、2 つのデータフロー間で異なるソース ステージとシンク ステージを使用することがで きます。初期データフローには、処理するデータを顧客データベースから取得する Read from DBステージが含まれることがあります。例外再処理ジョブには、例外リポジトリから編集済み および承認済みの例外レコードを取得する、Read Exceptions ステージが含まれます。
- **訂正済みおよび承認済みの例外をあらかじめ定められたスケジュールで再処理するか。**その場 合は、Management Console のスケジューリングを使用して、再処理ジョブをスケジュールす ることができます。

# <span id="page-158-0"></span>リアルタイム再検証用データフローの設計

例外管理をデータフローで使用している場合、例外レコードを Business Steward Portal で修正し た後で、再検証機能を使ってそのレコードに検証プロセスを再実行できます。こうすると、変更 によってレコードが正常に処理されるようになるかどうかをリアルタイムで確認できます。Read Exceptions バッチ ジョブが再び実行されて結果が出るのを待つ必要はありません。

再検証の環境は、主に以下の要素で構成されます。

- エクスポーズされたサブフローを再利用するか、またはそれを含むジョブまたはサービス。入 力ソース、入力を処理するサブフロー ステージ、Write Exceptions ステージ、正常に処理され たレコードを格納する出力シンクも含まれる必要があります。
- Exception Monitorステージを含むエクスポーズされたサブフロー。このステージは、再検証サー ビスをポイントし、再検証に関する設定(再検証されたレコードを再処理するか承認するかなど) が済んでいるものです。
- エクスポーズされたサブフローを再利用するか、それを含むエクスポーズされたサービス。こ のサービスは、Business Steward Portal で編集、保存され、再検証のために送信されたレコー ドを処理します。

再検証の実装について具体的に説明するシナリオ例を示します。

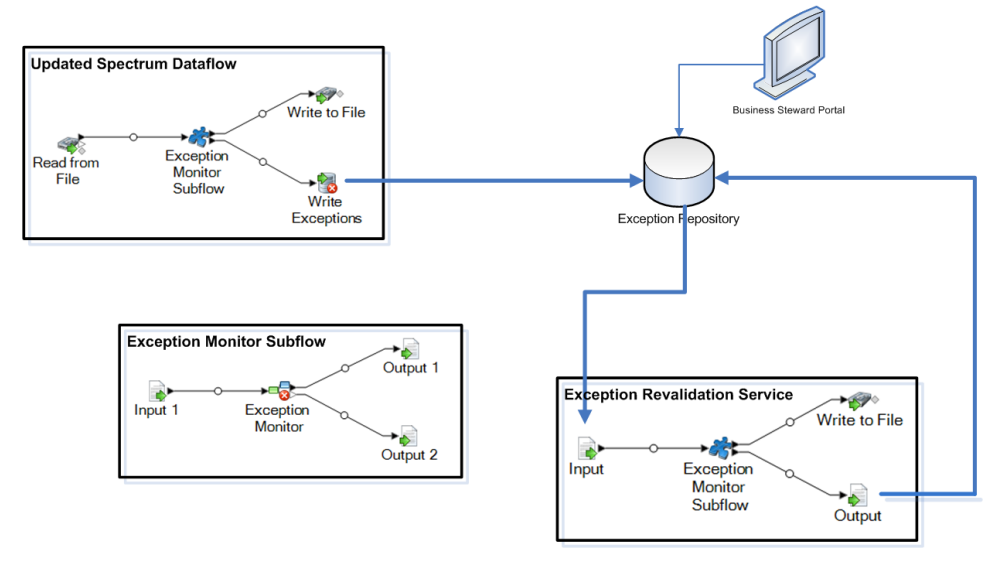

次の例では、ジョブ、サブフロー、サービスの 3 つのデータフローを使用します。ジョブは、入 力データを使ってサブフローを実行します。サブフローには Exception Monitor ステージが含ま れ、そこでは、レコードを手動による確認に回すかが決定されます。つまり、[PostalCode]フィー ルドに値がないレコードを例外とみなし、Write Exceptions ステージに送ります。こうした例外

は、Business Steward Portal に見られます。このフィールドに値があれば、レコードは Write to File ステージに送られます。

**注 :** データフローが Best of Breed 機能も使うように設定されている場合は、再検証 Exception Monitor ステージ/サブフローとサービス自体に CollectionRecordType フィール ドを手動で追加してエクスポーズする必要があります。Best of Breed 機能の詳細について は、**[[例外データの書き出し](#page-257-0)]** オプションと**Best of Breed [レコードの作成](#page-276-0)**(277ページ)を 参照してください。

Exception Monitor ステージの設定時に指定した例外再検証サービスは、Business Steward Portal 例外エディタで 1 つ以上の例外レコードを編集して **[保存]** をクリックすると、呼び出されます。 ジョブと同様に、同じビジネス ロジックでレコードを再処理する例外監視サブフローがサービス に含まれます。レコードが Exception Monitor ステージで設定された条件を 1 つでも満たさない と、例外がリポジトリで更新されます。レコードがException Monitorステージで設定された条件 を満たすと、1 つまたは 2 つのアクションが実行されます。どのアクションが実行されるかは、 [再検証後のアクション] フィールドでの選択によって決まります。

- **レコードを再処理** レコードがリポジトリから削除され、再処理されます。
- **レコードを承認** レコードに承認済みのマーキングをし、リポジトリに戻します。

次の手順に従い、リアルタイムの再検証シナリオを作成して使用します。

- 1. ジョブまたはサービス データフローを開くか、作成します。これには、Exception Monitor ス テージ、入力ソース (Read from File ステージや Input ステージなど)、出力シンク (Write to File ステージや Output ステージなど)、Write Exceptions ステージが含まれる必要がありま す。
- 2. Exception Monitor ステージをサブフローに変換し、入力フィールドと出力フィールドを処理 データフローの各フィールドに対応付けます。ExceptionMetadataフィールドは、入力ソース だけでなく、Write Exceptions ステージをジョブに埋め込む出力ステージにも忘れずに含めて ください。ジョブやサービスから使用できるようにサブフローをエクスポーズします。
- 3. Input ステージ、手順 2 で作成したサブフロー、Output ステージ、出力シンク (Write to File ステージ、Write to DB ステージなど) が含まれるサービスを作成します。入力フィールドと 出力フィールドを初期データフローの各フィールドに対応付けます。ExceptionMetadataフィー ルドを Input ステージだけでなく Output ステージにも含めることを忘れないでください。サ ブフローで使用できるようにサービスをエクスポーズします。
- 4. サブフローに戻り、Exception Monitor ステージの [構成] タブを開きます。手順 3 で作成した 再検証サービスを選択し、再検証後に実行するアクションを指定します。サブフローを保存 し、もう一度エクスポーズします。
- 5. サービスに戻ります。メッセージが表示され、サブフローが変更されたため、サービスの内 容が更新されることが通知されます。**[OK]** をクリックしてから、サービスを保存し、もう一 度エクスポーズします。
- 6. 初期ジョブまたはサービスに戻ります。メッセージが表示され、サブフローが変更されたた め、サービスの内容が更新されることが通知されます。**[OK]** をクリックしてから、データフ ローを保存します。
- 7. ジョブを実行します。

**注 :** 初期ジョブまたはサービスを以前に実行したことがある場合でも、再検証の資格 があるレコードをリポジトリに格納する再検証シナリオを作成した後で、そのジョブま たはサービスを実行しなければなりません。例外エディタ内のレコードが再検証可能か どうかは、それらのレコードの **[保存]** ボタンがアクティブかどうかによって確認でき ます。

# 7 - ルックアップ テー ブル

## このセクションの構成

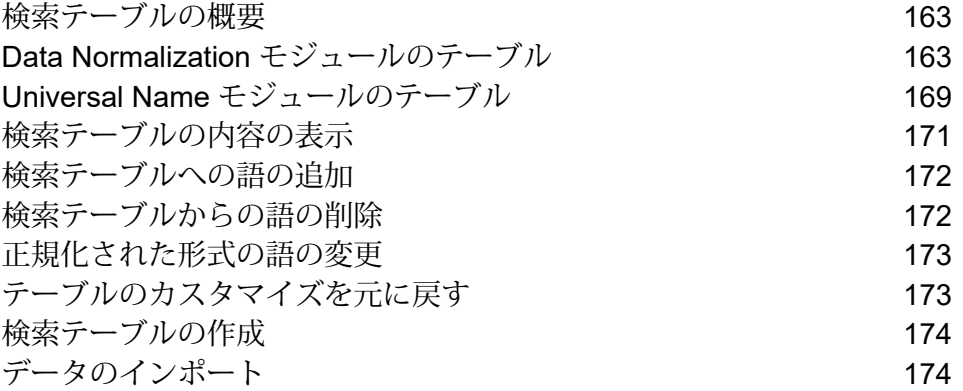

# <span id="page-162-0"></span>検索テーブルの概要

検索テーブルは、キー/値のペアで構成されるテーブルです。Spectrum™ Technology Platform の ステージはデータを正規化するとき、このテーブルを使用してトークンの置き換えを行います。 Advanced Transformer、Open Parser、および Table Lookup で使用される検索テーブルの内容を 変更するには、Enterprise Designer のテーブル管理ツールを使用します。

# <span id="page-162-1"></span>Data Normalization モジュールのテーブル

## Advanced Transformer のテーブル

Advanced Transformer は、次のテーブルを使用して語を識別します。新しいテーブルの作成、ま たは既存のテーブルの変更には、テーブル管理を使用してください。詳細については、「**[検索テー](#page-162-0) [ブルの概要](#page-162-0)**(163ページ)」を参照してください。

- 航空略語
- すべての頭字語と頭文字語
- 企業名の略語
- カナダの準州の略号
- コンピューティング/IT 略語
- 区切り記号
- ドイツ企業
- Fortune 1000
- 地理的方向指示の略号
- Global Sentry のノイズ語
- Global Sentry の認可国
- 政府機関の略語
- IATA 航空会社コード
- IATA 航空会社コード (国)
- 法律略語
- 医学略語
- 医療機関の頭字語
- 軍事略語
- ニックネーム
- セカンダリ ユニットの略号
- セカンダリ ユニットの逆順序
- シンガポールの略語
- スペイン語の略語
- スペイン語の方向指示の略号
- スペイン語の通り接尾語の略号
- 州名の略号
- 州名の逆順序
- 通り接尾語の略号
- 通り接尾語の逆順序
- 子会社と親会社
- 米国陸軍の頭字語
- 米国海軍の頭字語

## Open Parser のテーブル

Open Parser は、次のテーブルを使用して語を識別します。新しいテーブルの作成、または既存 のテーブルの変更には、テーブル管理を使用してください。詳細については、「**[検索テーブルの](#page-162-0) [概要](#page-162-0)**(163ページ)」を参照してください。

#### 基本テーブル

基本テーブルは、Data Normalizationモジュールのインストールパッケージに同梱されています。

- アカウント説明
- 企業
- 企業接続詞
- 企業接頭語
- 企業接尾語
- 企業名称
- 接続詞
- 姓の前に付ける敬称
- 姓
- 一般接尾語
- ドイツ企業
- 名前
- 世代接尾語
- スペイン語の名
- スペイン語の姓
- 敬称

#### *Core Name* のテーブル

Core Names のテーブルは、Data Normalization モジュールのインストール パッケージでは提供 されず、別途ライセンスが必要です。詳細については、営業担当者に問い合わせてください。

Core Names のテーブルは、Data Normalization モジュールのデータベース ロード ユーティリティ を使用してロードしなければなりません。手順については、『*Spectrum™ Technology Platform* インストール ガイド』を参照してください。

- 拡張姓
- 拡張名

### 企業名のテーブル

企業名のテーブルは、Data Normalizationモジュールのインストールパッケージでは提供されず、 別途ライセンスが必要です。詳細については、営業担当者に問い合わせてください。

企業名のテーブルは、Data Normalization モジュールのデータベース ロード ユーティリティを使 用してロードしなければなりません。手順については、『*Spectrum™ Technology Platform* イン ストール ガイド』を参照してください。

- 企業 南北アメリカ大陸
- 企業 アジア太平洋地区
- 企業 EMEA
- 企業冠詞
- 企業接続詞

#### *Arabic Plus Pack* のテーブル

Arabic Plus Pack のテーブルは、Data Normalization モジュールのインストール パッケージでは 提供されず、別途ライセンスが必要です。詳細については、営業担当者に問い合わせてください。

Arabic Plus Pack のテーブルは、Data Normalization モジュールのデータベース ロード ユーティ リティを使用してロードしなければなりません。手順については、『*Spectrum™ Technology Platform* インストール ガイド』を参照してください。

• アラビア語の姓 (アラビア文字)

- アラビア語の姓 (ローマ字)
- アラビア語の名 (アラビア文字)
- アラビア語の名 (ローマ字)

#### *Asian Plus Pack* のテーブル

Asian Plus Pack のテーブルは、Data Normalization モジュールのインストール パッケージでは提 供されず、別途ライセンスが必要です。詳細については、営業担当者に問い合わせてください。

Asian Plus Pack のテーブルは、Data Normalization モジュールのデータベース ロード ユーティ リティを使用してロードしなければなりません。手順については、『*Spectrum™ Technology Platform* インストール ガイド』を参照してください。

- 中国語の姓 (ネイティブ)
- 中国語の姓 (ローマ字)
- 中国語の名 (ネイティブ)
- 中国語の名 (ローマ字)
- 韓国語の姓 (ネイティブ)
- 韓国語の姓 (ローマ字)
- 韓国語の名 (ネイティブ)
- 韓国語の名 (ローマ字)
- 日本語の姓 (かな)
- 日本語の姓 (漢字)
- 日本語の姓 (ローマ字)
- 日本語の名 (かな)
- 日本語の名 (漢字)
- 日本語の名 (ローマ字)

## Table Lookup のテーブル

Table Lookup は、次のテーブルを使用して語を識別します。新しいテーブルの作成、または既存 のテーブルの変更には、テーブル管理を使用してください。詳細については、「**[検索テーブルの](#page-162-0) [概要](#page-162-0)**(163ページ)」を参照してください。

#### 基本テーブル

基本テーブルは、Data Normalizationモジュールのインストールパッケージに同梱されています。

- 航空略語
- すべての頭字語と頭文字語
- 企業名の略語
- カナダの準州の略号
- コンピューティング/IT 略語
- EU の頭字語
- Fortune 1000
- フランスの略語
- フランスの Arrondissement (郡) と Department (県) 番号の対応
- フランスの Commune (コミューン) と郵便番号の対応
- フランスの Department (県) と Region (地域圏) の対応
- フランスの Department (県) 番号と Department の対応
- 性別コード
- 地理的方向指示の略号
- ドイツの頭字語
- ドイツの都市と州コードの対応
- ドイツの市外局番と都市の対応
- ドイツの都市と州コードの対応
- ドイツの州の略語
- Global Sentry の認可国
- 政府機関の略語
- IATA 航空会社コード
- IATA 航空会社コード (国)
- 法律略語
- 医学略語
- 医療機関の頭字語
- 軍事略語
- ニックネーム
- セカンダリ ユニットの略号
- セカンダリ ユニットの逆順序
- シンガポールの略語
- スペイン語の略語
- スペイン語の方向指示の略号
- スペイン語の通り接尾語の略号
- 州名の略号
- 州名の逆順序
- 通り接尾語の略号
- 通り接尾語の逆順序
- 子会社と親会社
- 英国の都市と郵便番号エリアの対応
- 英国の市外局番のプレフィックス
- 英国の市外局番と都市の対応
- 英国の郵便番号エリアと都市の対応
- 米国陸軍の頭字語
- 米国海軍の頭字語
- ZREPLACE (フランスの住所検証用の SAP モジュールで使用)

#### *Core Names*

Core Names のテーブルを使用するには、ライセンスが別途必要です。詳細については、営業担 当者に問い合わせてください。

Core Names のテーブルは、Data Normalization モジュールのデータベース ロード ユーティリティ を使用してロードしなければなりません。手順については、『*Spectrum™ Technology Platform* インストール ガイド』を参照してください。

- 拡張姓エスニシティ
- 拡張性別コード
- 拡張名エスニシティ

#### *Arabic Plus Pack*

Arabic Plus Pack のテーブルを使用するには、ライセンスが別途必要です。詳細については、営 業担当者に問い合わせてください。

Arabic Plus Pack のテーブルは、Data Normalization モジュールのデータベース ロード ユーティ リティを使用してロードしなければなりません。手順については、『*Spectrum™ Technology Platform* インストール ガイド』を参照してください。

- アラビア語の姓エスニシティ (アラビア文字)
- アラビア語の姓エスニシティ (ローマ字)
- アラビア語の性別コード (アラビア語)
- アラビア語の性別コード (ローマ字)
- アラビア語の名エスニシティ (アラビア文字)
- アラビア語の名エスニシティ (ローマ字)

#### *Asian Plus Pack*

Asian Plus Pack のテーブルを使用するには、ライセンスが別途必要です。詳細については、営業 担当者に問い合わせてください。

Asian Plus Pack のテーブルは、Data Normalization モジュールのデータベース ロード ユーティ リティを使用してロードしなければなりません。手順については、『*Spectrum™ Technology Platform* インストール ガイド』を参照してください。

- CJK の姓エスニシティ (ネイティブ)
- CJK の姓エスニシティ (ローマ字)
- CJK の名エスニシティ (ネイティブ)
- CJK の名エスニシティ (ローマ字)
- 日本語の性別コード (かな)
- 日本語の性別コード (漢字)
- 日本語の性別コード (ローマ字)

## <span id="page-168-0"></span>Universal Name モジュールのテーブル

## Name Variant Finder テーブル

Name Variant Finder ステージでは、次のテーブルを使用します。テーブルごとに個別のライセン スが必要です。

- Arabic Plus Pack: g1-cdq-cjki-arabic-<date>.jar
- Asian Plus Pack 中国語:g1-cdq-cjki-chinese-<date>.jar
- Asian Plus Pack 日本語:g1-cdq-cjki-japanese-<date>.jar
- Asian Plus Pack 韓国語: g1-cdq-cjki-korean-<date>.jar
- Core Names Database: g1-cdq-nomino-base-<date>.jar

## Open Name Parser テーブル

Open Name Parser は、次のテーブルを使用して語を識別します。新しいテーブルの作成、また は既存のテーブルの変更には、テーブル管理を使用してください。詳細については、「**[検索テー](#page-162-0) [ブルの概要](#page-162-0)**(163ページ)」を参照してください。

#### 基本テーブル

基本テーブルは、Universal Name モジュールのインストール パッケージに同梱されています。

• アカウント説明

- 企業接続詞
- 接続詞
- 姓の前に付ける敬称
- 姓
- 一般接尾語
- 名前
- 世代接尾語
- スペイン語の名
- スペイン語の姓
- 敬称

### *Core Name* のテーブル

Core Name のテーブルは、Universal Name モジュールのインストール パッケージには同梱され ていないため、追加のライセンスが必要です。

- 拡張姓
- 拡張名

### 企業名のテーブル

以下の企業名のテーブルは、Universal Name モジュールのインストール パッケージに同梱されて います。

- アカウント説明
- 企業
- 企業冠詞
- 企業接続詞
- 企業接頭語
- 企業接尾語
- 企業名称
- 接続詞

以下の企業名テーブルは、Universal Name モジュールのインストール パッケージには同梱されて いないため、追加のライセンスが必要です。

- 企業 南北アメリカ大陸
- 企業 アジア太平洋地区
- 企業 EMEA

#### *Asian Plus Pack* のテーブル

Asian Plus Pack のテーブルは、Universal Name モジュールのインストール パッケージには同梱 されていないため、追加のライセンスが必要です。

• 日本語の姓 (かな)

- 日本語の姓 (漢字)
- 日本語の姓 (ローマ字)
- 日本語の名 (かな)
- 日本語の名 (漢字)
- 日本語の名 (ローマ字)
- 日本語の敬称

# <span id="page-170-0"></span>検索テーブルの内容の表示

Enterprise Designer のテーブル管理を使用すると、検索テーブルの内容を表示できます。

- 1. Enterprise Designer で、**[ツール]** > **[テーブル管理]** を選択します。
- 2. **[タイプ]** フィールドで、表示する検索テーブルがあるステージを選択します。
- 3. **[名前]** フィールドで、表示するテーブルを選択します。
- 4. 以下のオプションを使用して、テーブルの表示方法を変更できます。

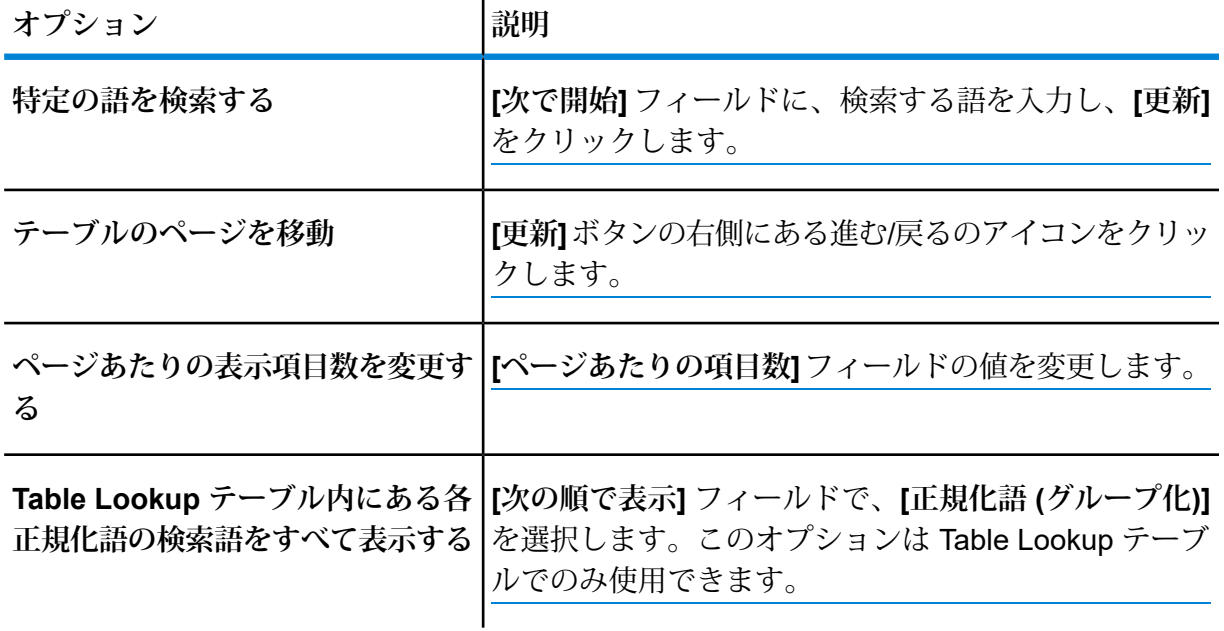

# <span id="page-171-0"></span>検索テーブルへの語の追加

検索テーブルに含まれていない語がデータ内にあることがわかり、その語を検索テーブルに追加 する場合は、以下の手順に従います。

- 1. Enterprise Designer で、**[ツール]** > **[テーブル管理]** を選択します。
- 2. **[タイプ]** フィールドで、変更する検索テーブルがあるステージを選択します。
- 3. **[名前]** フィールドで、語を追加するテーブルを選択します。
- 4. **[追加]** をクリックします。
- 5. **[検索語]** フィールドに、データ内に存在する語を入力します。これが検索キーとして使用さ れます。
- 6. Table Lookup テーブルの場合は、**[正規化語]** フィールドに、データフロー内の検索語を置き 換える語を入力します。

例えば、PB という語を Pitney Bowes に変更する場合は、PB を検索語として、Pitney Bowes を正規化語として入力します。

- 7. この語が既に Table Lookup テーブルに存在し、ステップ 5 で入力した値で置き換えたい場合 は、**[既存の語を上書き]** チェック ボックスを選択します。
- <span id="page-171-1"></span>8. **[追加]** をクリックします。

# 検索テーブルからの語の削除

検索テーブルから語を削除するには

- 1. Enterprise Designer で、**[ツール]** > **[テーブル管理]** を選択します。
- 2. 語を選択し、**[削除]** をクリックします。
- 3. **[はい]** をクリックしてテーブルの語を削除します。

# <span id="page-172-0"></span>正規化された形式の語の変更

語の正規化のために Table Lookup で使用されるテーブルの場合、正規化された形式の語を変更で きます。例えば、PBおよびPBSoftwareという検索語を持つテーブルがあり、正規化された語が Pitney Bowes であって、正規化された形式を Pitney Bowes Inc, に変更する場合は、以下の手順 に従ってこの操作を行うことができます。

- 1. Enterprise Designer で、**[ツール]** > **[テーブル管理]** を選択します。
- 2. **[タイプ]** フィールドで、**[Table Lookup]** を選択します。
- 3. **[名前]** フィールドで、変更するテーブルを選択します。
- 4. 変更する語を選択し、**[変更]** をクリックします。

**ヒント :** 1 つの正規化語について複数の検索語が存在する場合は、**[次の順で表示]** フィール ドで **[正規化語 (グループ化)]** を選択し、グループを選択して、**[変更]** をクリックすると、新 しい正規化語を使用するようにすべての検索語を容易に変更できます。

- 5. **[正規化語]** フィールドに新しい値を入力します。
- <span id="page-172-1"></span>6. **[OK]** をクリックします。

# テーブルのカスタマイズを元に戻す

テーブルに変更を加えた場合、テーブルを元の状態に戻すことができます。テーブルのカスタマ イズを元に戻すには、次の手順に従います。

- 1. Enterprise Designer で、**[ツール]** > **[テーブル管理]** を選択します。
- 2. 元に戻すテーブルを選択します。
- 3. **[元に戻す]** をクリックします。

**[元に戻す]** ウィンドウが表示されます。このウィンドウには、追加、削除、および変更され た語のリストが表示されます。

- 4. 元に戻したい各テーブル エントリの **[元に戻す]** チェック ボックスを選択します。**[すべて選 択]** または **[すべて非選択]** をクリックして、すべての **[元に戻す]** チェック ボックスを選択ま たはクリアすることもできます。
- 5. **[OK]** をクリックします。

# <span id="page-173-0"></span>検索テーブルの作成

Advanced Matching モジュール、Data Normalization モジュール、および Universal Name モジュー ルには、語を置き換えたり正規化したりする幅広い処理に使用できるさまざまなテーブルが付属 します。ただし、これらのテーブルがニーズに合わない場合は、独自に検索語のテーブルを作成 して Advanced Transformer、Open Parser、または Table Lookup で使用できます。テーブルを 作成するには、以下の手順に従います。

- 1. Enterprise Designer で、**[ツール]** > **[テーブル管理]** を選択します。
- 2. **[タイプ]** フィールドで、検索テーブルを作成するステージを選択します。
- 3. **[新規]** をクリックします。**[テーブルの追加]** ダイアログ ボックスが表示されます。
- 4. **[テーブル名]** フィールドに、新しいテーブルの名前を入力します。
- 5. 選択したタイプの新しい空のテーブルが必要な場合は、**[コピー元]** は **なし** に設定したままに してください。既存のテーブルから新しいテーブルを設定する場合は**[コピー元]** リストから テーブル名を選択します。
- 6. **[OK]** をクリックします。

<span id="page-173-1"></span>新規テーブルへのテーブル項目の追加については、**[検索テーブルへの語の追加](#page-171-0)**(172ページ)を参 照してください。

# データのインポート

## 検索テーブルへのデータのインポート

ファイルからデータを検索テーブルにインポートして、Advanced Transformer、Open Parser、 または Table Lookup で使用できます。ファイルから検索テーブルにデータをインポートするため には、ファイルが以下の要件を満たしている必要があります。

- UTF-8 エンコードであること。
- 区切り記号付きのファイルであること。サポートされている区切り文字がカンマ (,)、セミコロ ン (;)、パイプ (|)、タブ (\t) であること。
- 区切り記号が埋め込まれたフィールドが二重引用符で開始および終了していること ("1,a"、"2,b"、"3,c" など)。

• 二重引用符で開始および終了しているフィールド内のリテラル引用符が 2 つの引用符を持つこ と ("2"" feet" など)。

データをファイルから検索テーブルにインポートするには

- 1. Enterprise Designer で、**[ツール]** > **[テーブル管理]** を選択します。
- 2. データのインポート先となるテーブルを選択します。または、新しいテーブルを作成します。 テーブル作成の手順については、**[検索テーブルの作成](#page-173-0)**(174ページ)を参照してください。
- 3. **[インポート]** をクリックします。
- 4. **[参照]** をクリックして、インポートするデータが含まれているファイルを選択します。
- 5. **[開く]** をクリックします。ファイルのプレビューに、インポートされたファイル内のデータ のプレビューが表示されます。
- 6. ユーザ定義テーブルから列を選択して、既存テーブルの列にマップすることができます。例 えば、インポートするユーザ定義テーブルに2つの列があるものとします。column1とcolumn2 です。列のリストには column1 と column2 が表示されます。column2 を選択して検索語に マップし、column1 を選択して正規化語にマップすることができます。
- 7. **[新しい語のみインポート]** を選択してユーザ定義テーブルから新規レコードのみをインポー トするか、**[既存の語を上書き]** を選択して選択した列のすべてのレコードをインポートしま す。
- 8. **[OK]** をクリックします。

## 高度なインポートの使用

高度なインポート機能を使用すると、Advanced Transformer、Table Lookup、および Open Parser で使用される検索テーブルにデータを選択的にインポートできます。高度なインポートを使用す ると、次のことが可能です。

- 区切り記号付きのユーザ定義ファイルで選択した列から、語を抽出する。
- 区切り記号付きのユーザ定義ファイルで選択した列から、1 語からなる単語 (トークン) を抽出 する。トークンを抽出すると、ファイル内の指定の列にその語が出現する回数を識別し、関連 語のグループを作成して、テーブルに追加することができます。

インポートするデータが含まれているファイルは、以下の要件を満たしている必要があります。

- UTF-8 エンコードであること。
- 区切り記号付きのファイルであること。サポートされている区切り文字がカンマ (,)、セミコロ ン (;)、パイプ (|)、タブ (\t) であること。
- 区切り記号が埋め込まれたフィールドが二重引用符で開始および終了していること ("1,a"、"2,b"、"3,c" など)。
- 二重引用符で開始および終了しているフィールド内のリテラル引用符が 2 つの引用符を持つこ と ("2"" feet" など)。
- 1. Enterprise Designer で、**[ツール]** > **[テーブル管理]** を選択します。
- 2. データのインポート先となるテーブルを選択します。
- 3. **[高度なインポート]** を選択します。
- 4. **[参照]** をクリックして、インポートするファイルを選択します。
- 5. **[開く]** をクリックします。
- 6. **[列]** リストからテーブル列を選択します。サンプル データによって、ユーザ定義テーブルに 表示される各語の出現頻度が示されます。頻度は、既存のテーブルにまだ存在しない語に関 してのみ表示されます。
- 7. 語を 1 語からなる単語として表示するには、**[1 語からなる単語に分割]** を選択します。
- 8. Advanced Transformer テーブルおよび Open Parser テーブルの場合
	- a) 左側のリストから語を選択します。
	- b) 右側のリストに語を追加するには、右矢印をクリックします。選択した語をテーブル リ ストから削除するには、左矢印をクリックします。
	- c) **[OK]** をクリックして、変更をテーブルに保存します。
- 9. Table Lookup テーブルの場合
	- a) [ をクリックして、テーブル グループを追加します。
	- b) **[新規]** をクリックします。
	- c) 新しい語を入力し、**[追加]** をクリックします。語の追加を終了するまで続行し、**[閉じる]** をクリックします。
	- d) リストから語を選択し、[追加] をクリックします。語の追加を終了するまで続行し、**[閉 じる]** をクリックします。新しい語が右側の語のリストに追加されます。
	- e) 選択したグループに語を追加するには、左側で語を選択し、右矢印をクリックします。語 をいずれかのグループから削除するには、左矢印をクリックします。
	- f) 語を変更するには、右側のリストから語を選択し、以下をクリックします。 .
	- g) 語を削除するには、右側のリストから語を選択し、以下をクリックします。 2.
	- h) **[OK]** をクリックして、変更をテーブルに保存します。

# 8 - ステージ リファレ ンス

## このセクションの構成

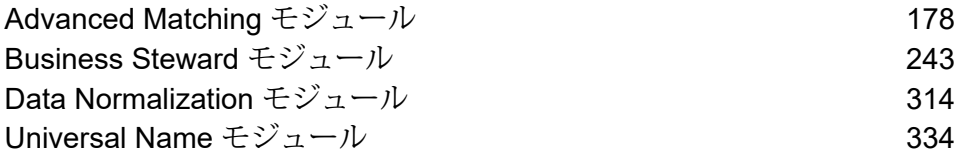

# <span id="page-177-0"></span>Advanced Matching モジュール

## Advanced Matching モジュール

Advanced Matchingモジュールは、複数の入力ファイル間や、任意の数の入力ファイル内でレコー ドを照合します。また、Advanced Matching モジュールでは、名前、住所、名前と住所、名前と 住所以外のフィールド (社会保障番号、生年月日等) など、さまざまなフィールドの照合も可能で す。

#### コンポーネント

Advanced Matching モジュールは、次のコンポーネントで構成されます。

- **Best-of-Breed** このステージでは、テンプレート レコードを選択して、そのレコードを使っ て、サバイバ レコードになる複合レコードを作成することで、重複クラスタから最良の組み合 わせレコードを選択します。
- **Candidate Finder** このステージでは、候補レコードを検索します。これらの候補レコード は、一連の潜在的なマッチとして、Transactional Match ステージで評価されます。Candidate Finder は Transactional Match と併用します。
- **Duplicate Synchronization** このステージでは、レコードのコレクションからフィールドを 指定して、そのフィールドをコレクション内のすべてのレコードの対応するフィールドにコピー (配置) できます。
- **Filter** このステージでは、下流での追加処理または出力ファイルへの書き込みのために、重 複レコードのコレクションで保持または削除されるレコードが満たすべき条件を指定できます。
- **Interflow Match** このステージでは、複数の入力ストリーム内の類似するデータ レコード間 でマッチを特定します。
- **Intraflow Match** このステージでは、単一の入力ストリーム内の類似するデータ レコード間 でマッチを特定します。
- **Match Analysis** Match Analysis では、マッチング ステージからの結果を分析および比較し て、マッチング処理の結果を把握したり、全体的なマッチング結果を改善したりできます。
- **Match Key Generator** このステージでは、すべての類似レコードで共有する非ユニーク キー を作成します。同じキーを共有するレコードは、比較のためにグループ化できます。
- **Private Match** このステージでは、機密情報を漏洩することなく、2 つのエンティティでデー タセットを比較し、共通のレコードまたは顧客を特定することができます。特殊な暗号化はマッ チング時のセキュリティ保持に役立ち、復号化関数によってマッチング対象データの出力が表 示されます。
- **Transactional Match** このステージでは、Candidate Finder ステージでクエリを実行してサ スペクト トランザクションをデータベースと照合し、可能性がある候補レコードを返します。
- **Write to Search Index** このステージでは、ステージが処理のために受け入れるデータに基づ いて全文インデックスを作成できます。Candidate Finder検索時の応答時間を短縮するために専 用の検索インデックス内にデータを保持できます。

## Best of Breed

Best of Breed は、重複レコードのコレクションから選択する最良のデータを使用して新しい統合 レコードを作成することで、重複レコードを統合します。この "スーパー" レコードは、最良の組 み合わせレコードと呼ばれます。処理対象レコードの選択で使用するルールを定義します。処理 が完了すると、最良の組み合わせレコードがシステムに保持されます。

### **オプション**

以下の表に、Best of Breed のオプションを示します。

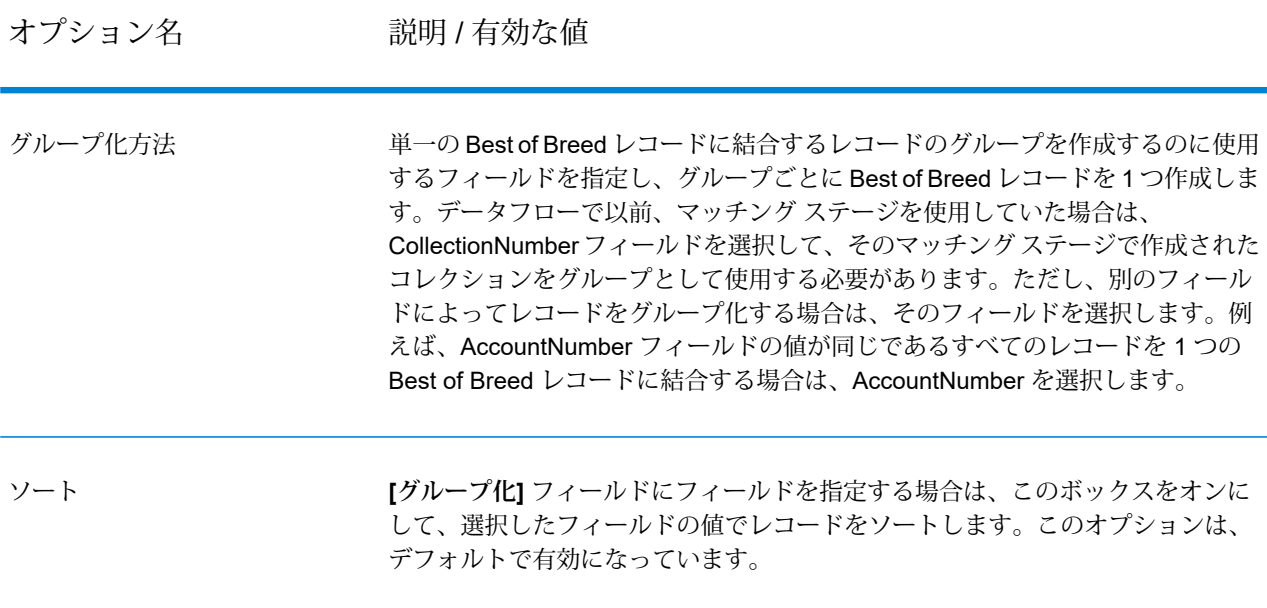

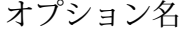

## 説明 / 有効な値

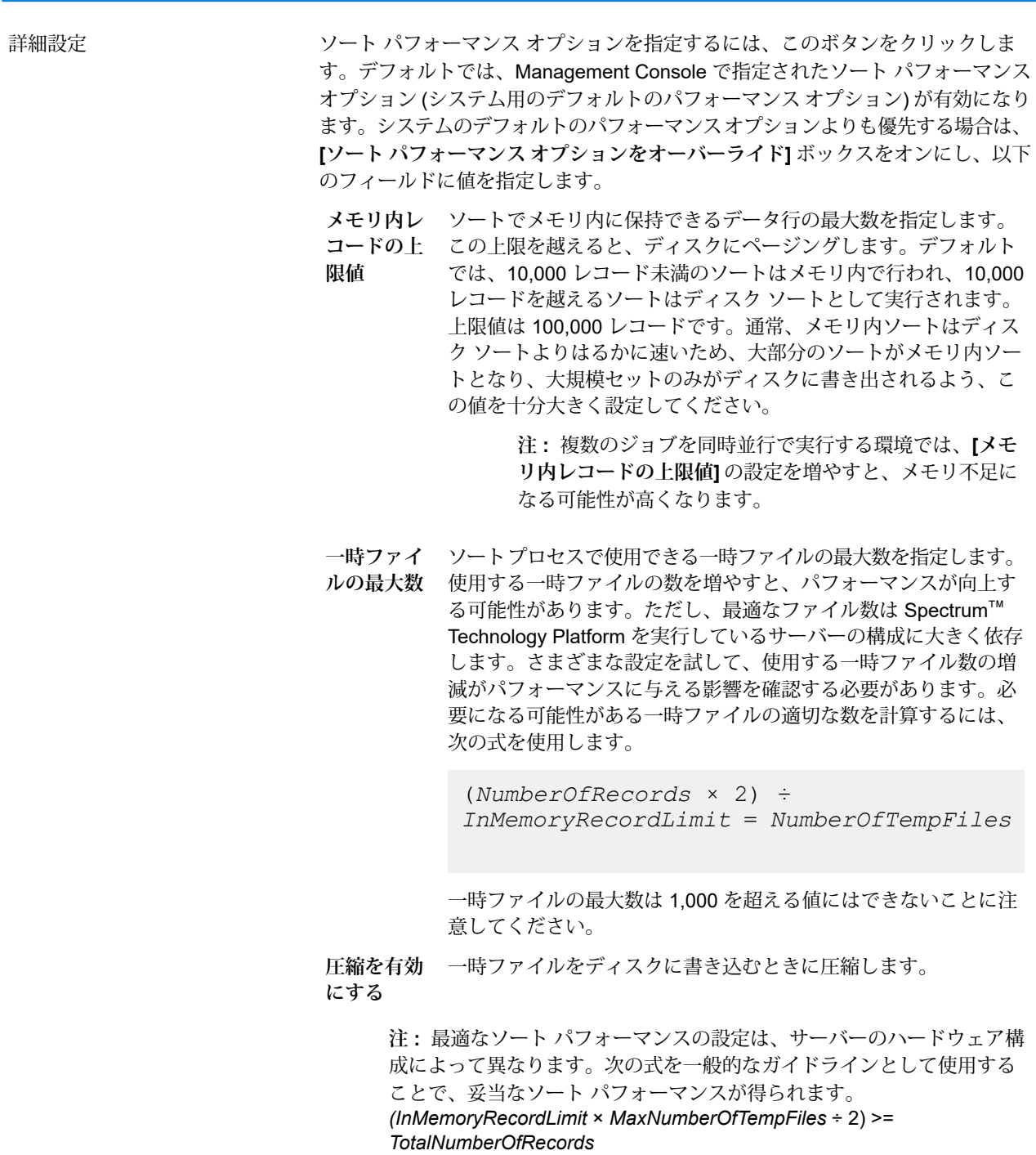
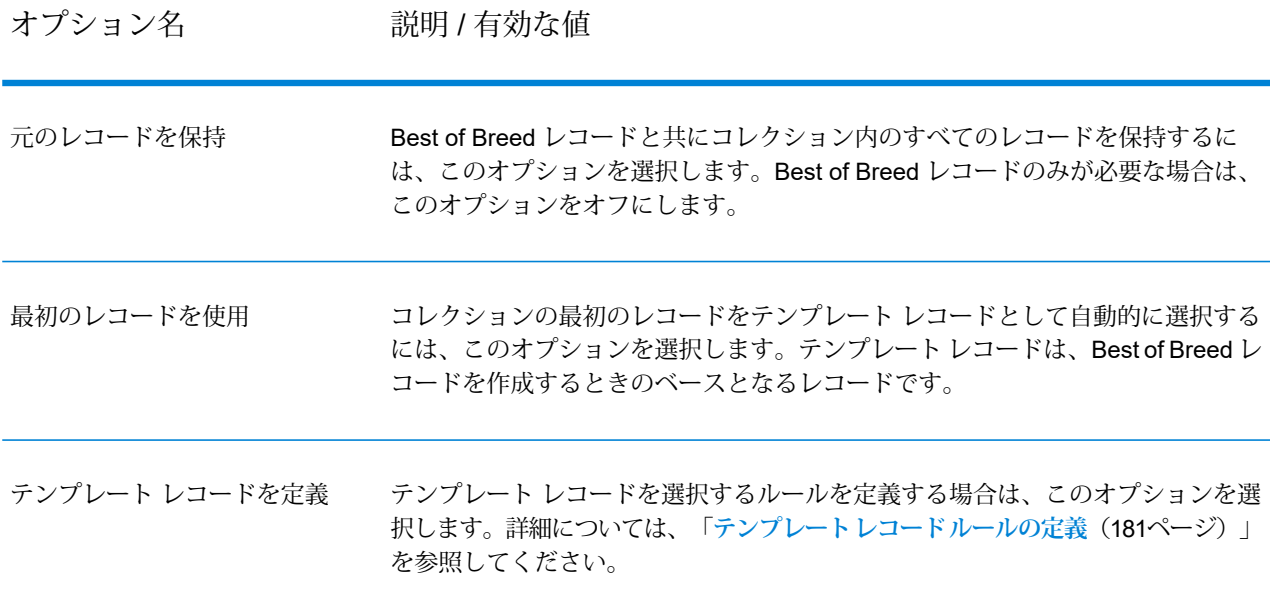

#### <span id="page-180-0"></span>**テンプレート レコード ルールの定義**

Best of Breed の処理では、Best of Breed レコードの作成に使用するコレクション内のレコードが テンプレート レコードになります。テンプレート レコードは、Best of Breed レコードを作成す るときの出発点として使用され、定義している Best of Breed 設定に基づいて修正されます。Best of Breed ステージでは、テンプレート レコードを自動的に選択することも、テンプレート レコー ドを選択するルールを定義することもできます。このトピックでは、テンプレート レコードを選 択するルールの定義方法について説明します。

テンプレート ルールを作成するには、フィールド名、演算子、値タイプ、および値を指定しま す。テンプレート レコード オプションの例を以下に示します。

フィールド名: MatchScore フィールド タイプ: 数値 演算子: 等しい 値タイプ: 文字列 値: 100

このテンプレート ルールを適用すると、マッチ スコアが値 100 に等しいレコードがコレクショ ンから選択されます。

以下の手順は、Best of Breed ステージでテンプレート レコード ルールを定義する方法を示して います。

- 1. Best of Breed ステージの **[テンプレート レコード設定]** の下で、**[テンプレート レコードを定 義]** オプションを選択します。
- 2. ツリー内の **[ルール]** をクリックします。
- 3. **[ルールの追加]** をクリックします。
- 4. 以下のフィールドに必要な情報を入力します。

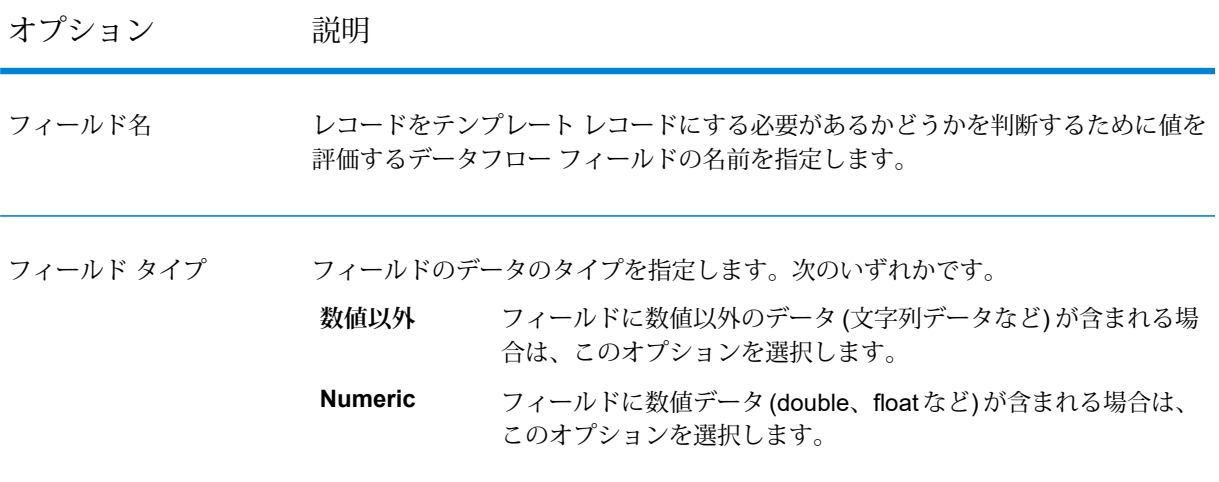

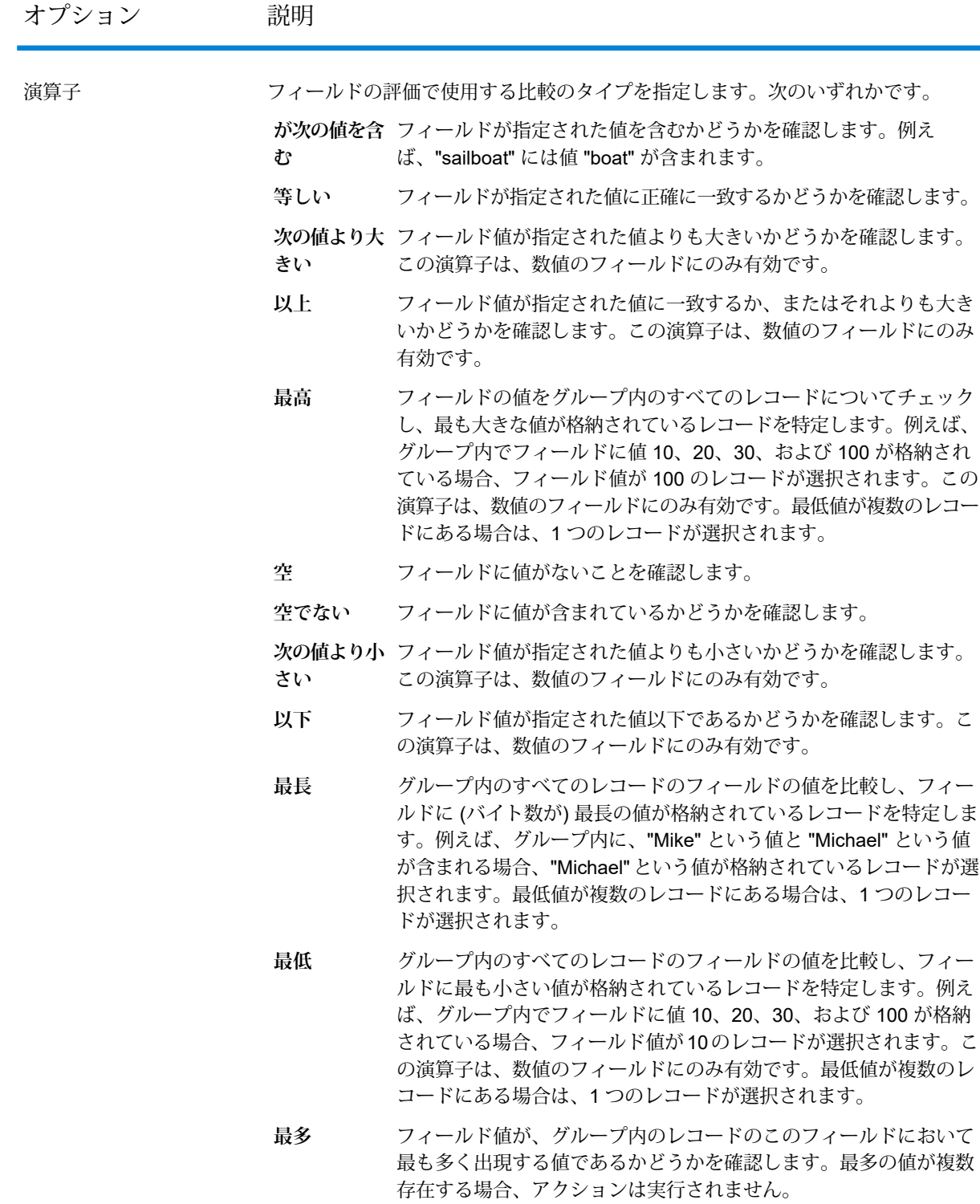

**が等しくない** フィールド値が指定された値に一致しないことを確認します。

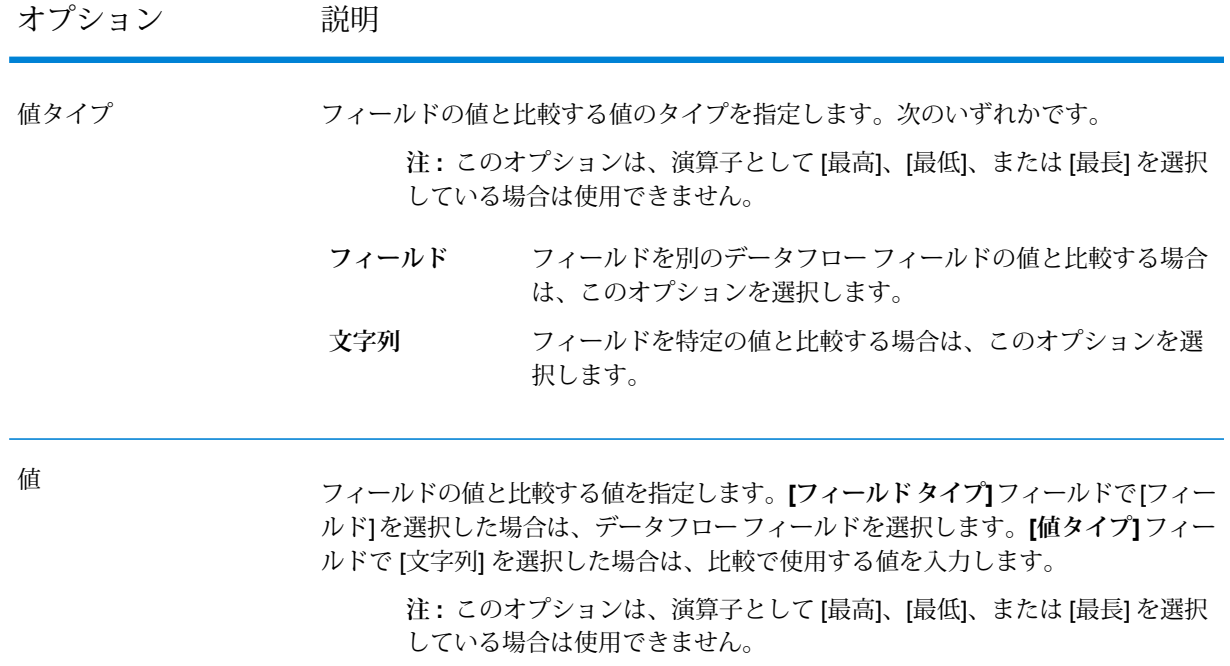

- 5. **[OK]** をクリックします。
- 6. ルールを追加で指定する場合は、**[ルールの追加]** をクリックします。

その他のルールを追加する場合は、各ルールの間で使用する論理演算子を選択する必要があ ります。新しいルールと前のルールの両方に合格しないと、レコードをテンプレート レコー ドとして選択できないように設定する場合は、**[And]**を選択します。前のルールまたは新しい ルールのいずれか一方に合格すれば、レコードをテンプレート レコードとして選択できるよ うに設定する場合は、**[Or]** を選択します。

これで、テンプレート レコードの選択で使用するルールを設定できました。Best of Breed 設定を 行って、Best of Breed ステージの設定を完了します。

### *Best of Breed* **ルールとアクションの定義**

Best of Breed ルールとアクションは、コレクション内の重複レコードのどのフィールドを Best ofBreedレコードにコピーするかを決定します。ルールはレコード内の値をテストします。レコー ドがルールに合格すると、レコードのデータがテンプレート レコードにコピーされます。アク ションは、コピーするデータと、データを受け取るテンプレート レコード内のフィールドを定義 します。ルールとアクションがすべて実行されると、テンプレート レコードは Best of Breed レ コードになります。

ルールとアクションは条件としてグループ化し、複数の条件を使用できます。これにより、以下 の操作が可能です。

- 1. Best of Breed ステージの **[Best of Breed 設定]** の下で、ツリー内の **[ルール]** ノードをクリッ クできます。
- 2. **[ルールの追加]** をクリックします。
- 3. 以下のフィールドに必要な情報を入力します。

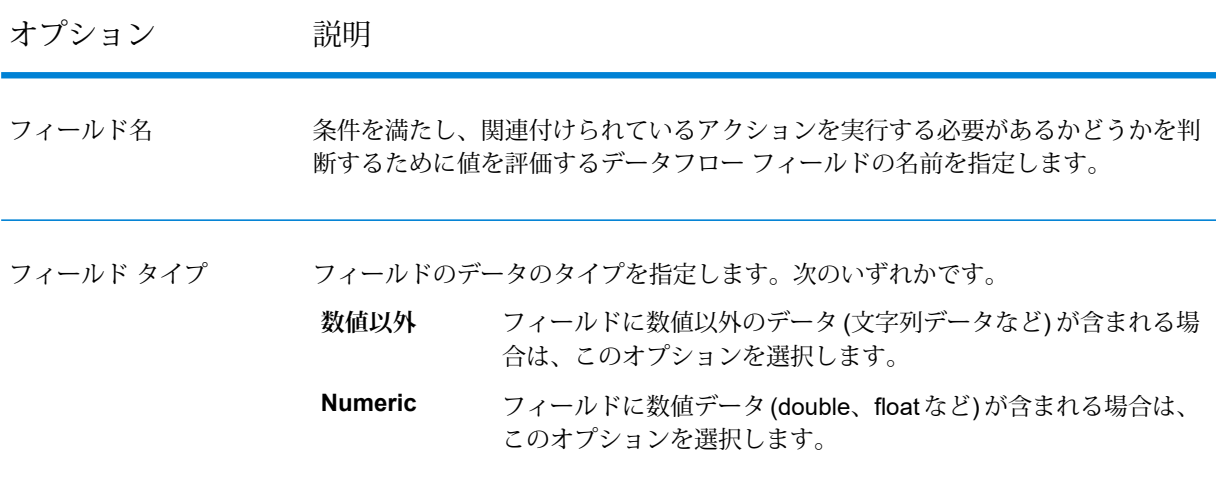

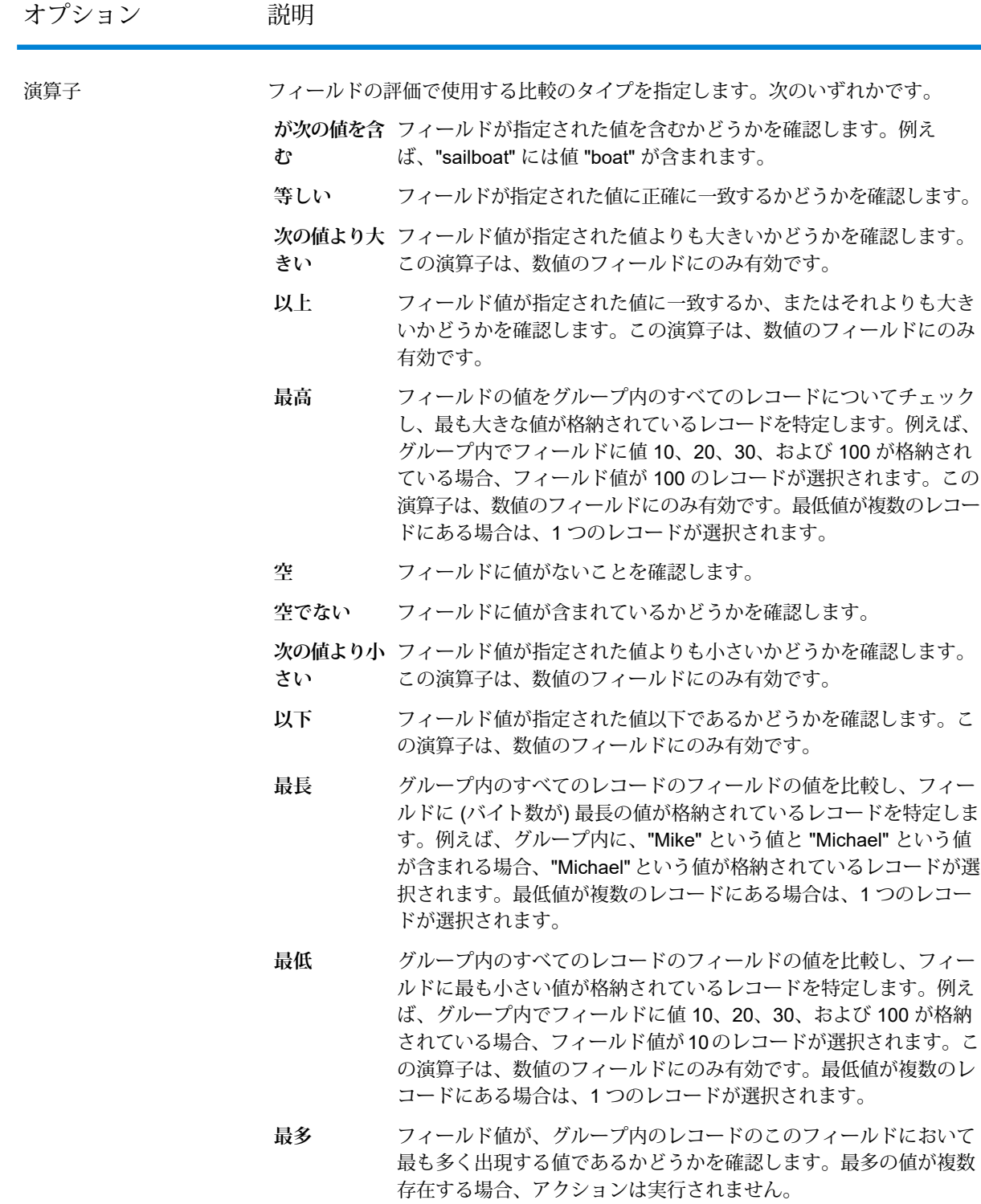

**が等しくない** フィールド値が指定された値に一致しないことを確認します。

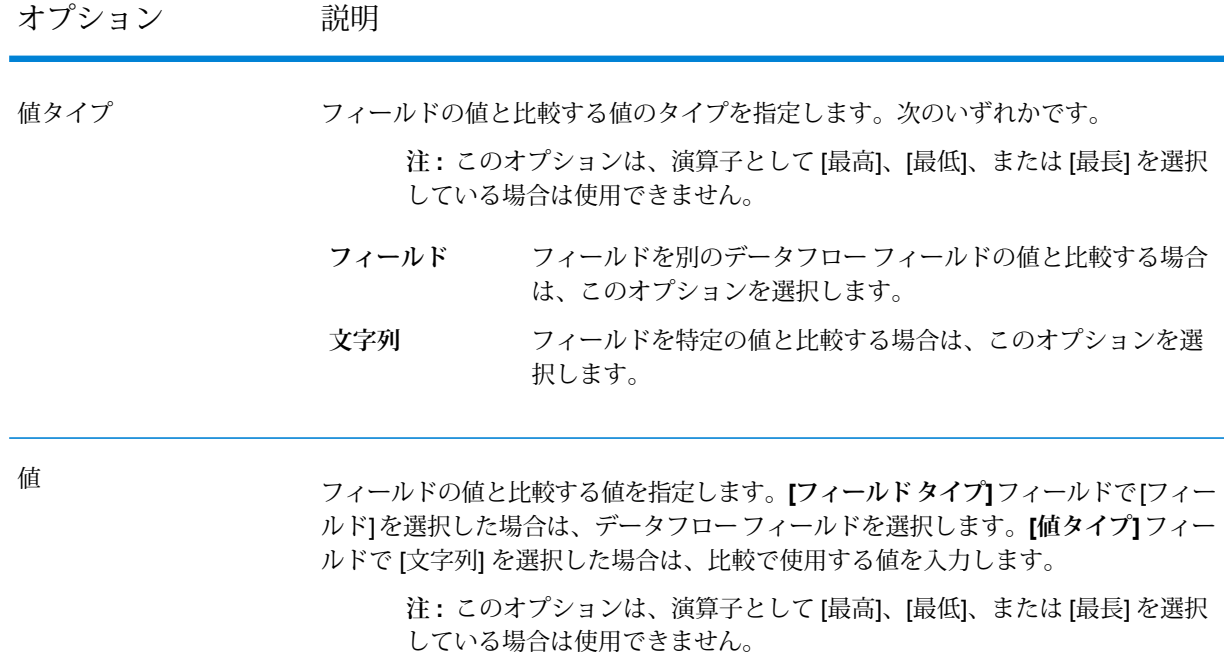

- 4. **[OK]** をクリックします。
- 5. この条件のルールを追加で指定する場合は、**[ルールの追加]** をクリックします。

その他のルールを追加する場合は、各ルールの間で使用する論理演算子を選択する必要があ ります。新しいルールと前のルールの両方に合格しないと、条件を満たしていると判断せず、 関連付けられているアクションを実行できないように設定する場合は、**[And]**を選択します。 前のルールまたは新しいルールのいずれか一方に合格すれば、条件を満たしていると判断す るように設定する場合は、**[Or]** を選択します。

- 6. ツリーの **[アクション]** ノードをクリックします。
- 7. **[アクションの追加]** をクリックします。
- 8. 以下のフィールドに必要な情報を入力します。

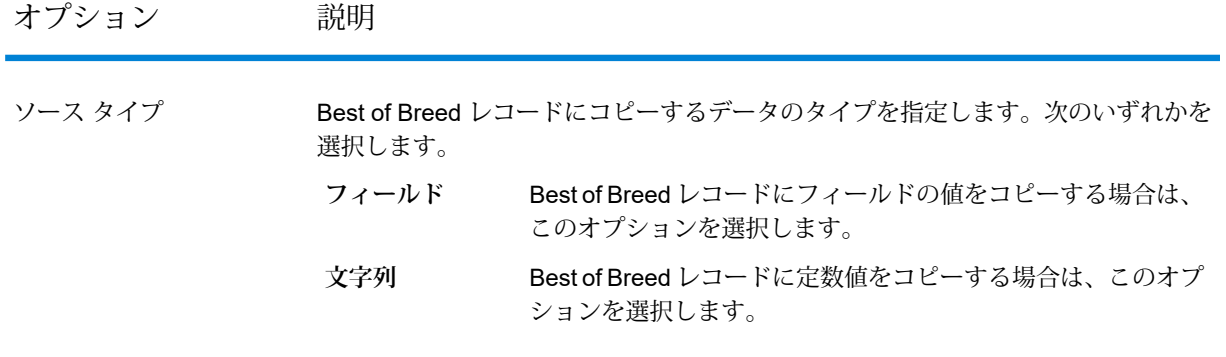

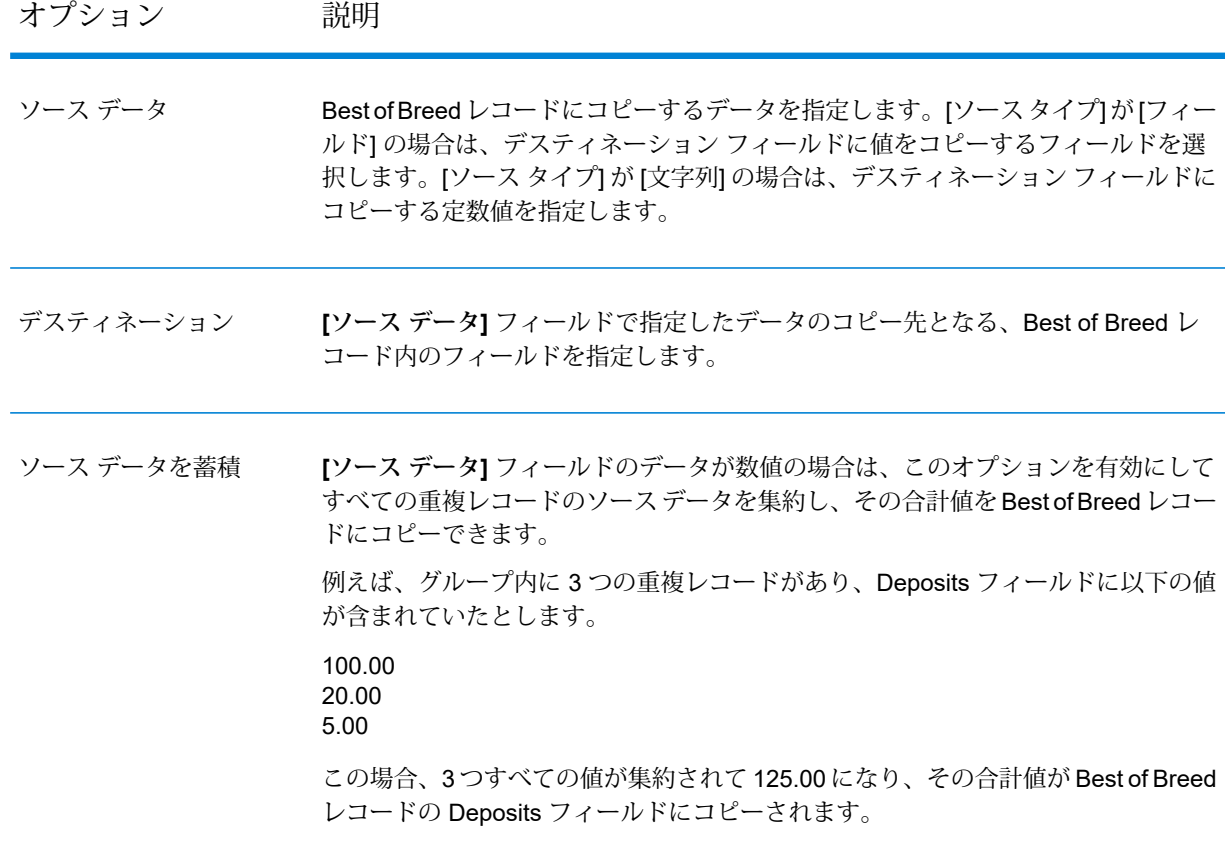

- 9. **[OK]** をクリックします。
- 10. この条件で実行するアクションを追加で指定する場合は、**[アクションの追加]** をクリックし て上記の手順を繰り返します。
- 11. 他の条件を追加するには、ツリー内のルート条件をクリックし、**[条件の追加]** をクリックし ます。

```
Best of Breed ルールとアクションの例
この Best of Breed ルールを適用すると、マッチ スコアが値 100 に等しいレコー
ドが選択されます。続いて、選択されたフィールドに対応する顧客番号データ
が、Best of Breed レコード上の AccountNumber フィールドにコピーされます。
ルール
フィールド名: MatchScore
フィールド タイプ: 数値
演算子: 等しい
値タイプ: 文字列
値: 100
```
**操作** ソース タイプ: フィールド ソース データ: AccountNumber デスティネーション: AccountNumber

## **出力**

## **表 8 : Best of Breed 出力**

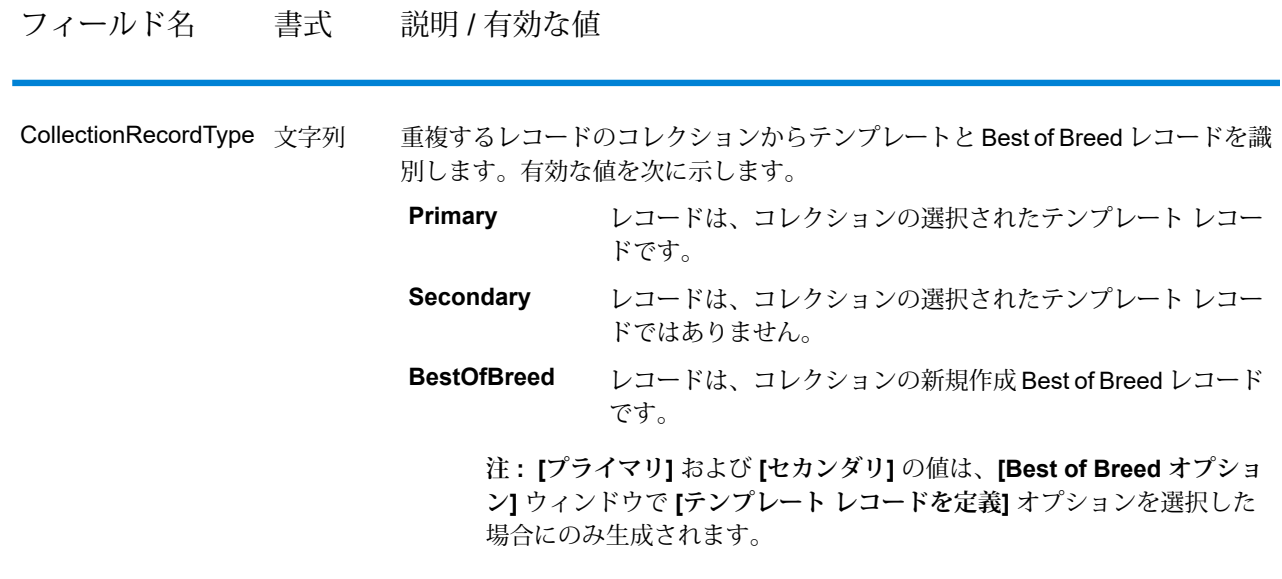

# Candidate Finder

Candidate Finder は、一連の潜在的なマッチを形成する候補レコードを取得します。データベー ス検索は Transactional Match と連携し、検索インデックス検索は Transactional Match とは別に 機能します。また、Candidate Finder では、データの書式によっては、サスペクト レコード、候 補レコード、またはその両方のレコードの名前や住所のパーシングが必要となる場合もあります。

また、Candidate Finder ではフルテキスト インデックス検索も可能で、さまざまな検索タイプ (次 で始まる、次を含む、すべて含む、いずれかを含む、いずれも含まない、あいまい、パターン、 直線距離、範囲、ワイルドカード) と条件 (すべて真、いずれかが真、いずれも真でない) を使用 して、文字やテキストの単純および複雑な検索条件を容易に定義できます。

## **データベース オプション**

[Candidate Finder] ダイアログを使って、潜在的なマッチ候補をデータベースから取得する SQL 文を定義したり、データベースから選択した列をデータフローで定義したフィールド名にマッピ ングすることができます。

### **表 9 : Candidate Finder データベース オプション**

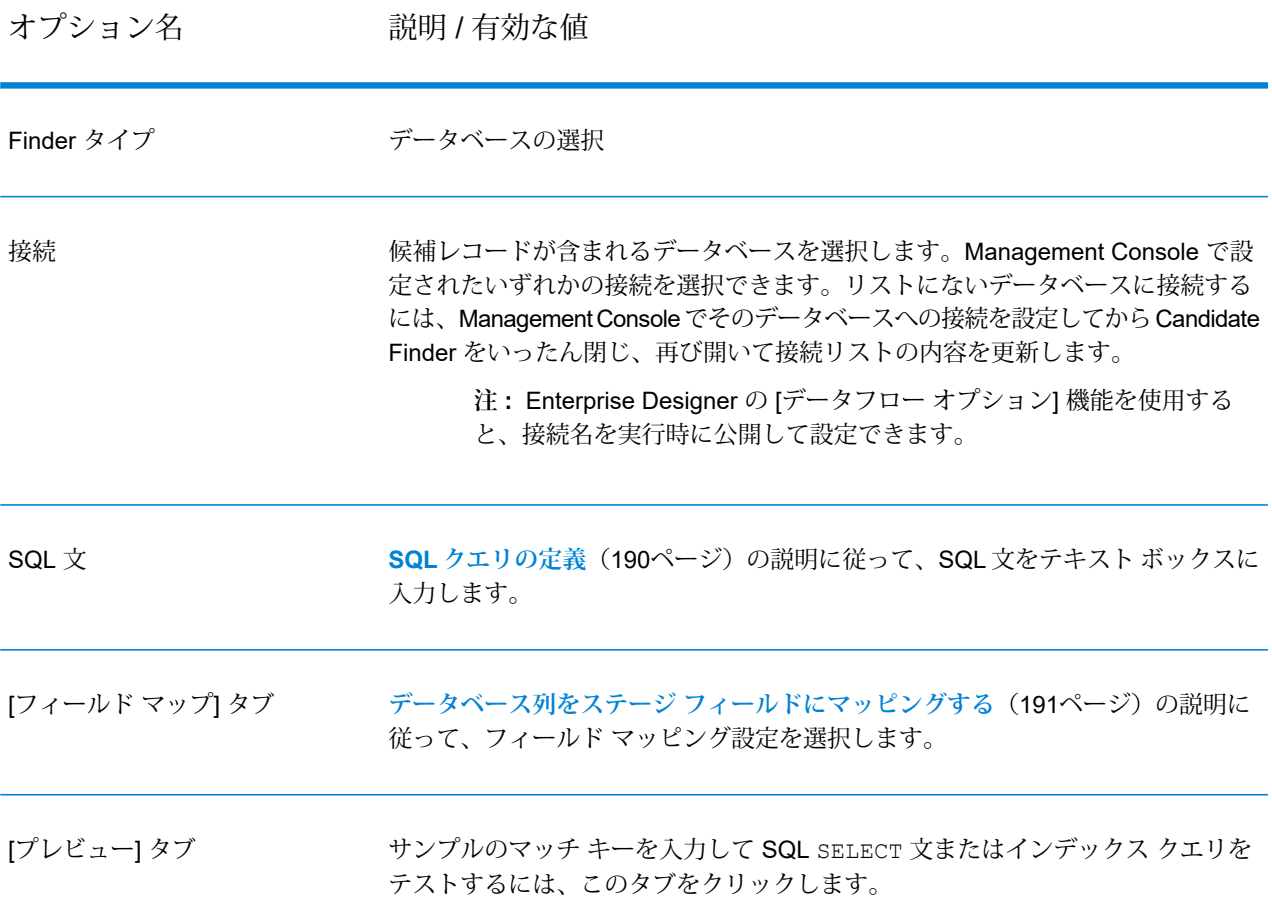

#### <span id="page-189-0"></span>*SQL* **クエリの定義**

有効な SQL SELECT 文を **[Candidate Finder オプション]** ダイアログ ボックスのテキスト ボッ クスに入力できます。

**注 :** Select \* は無効です。

例えば、データベース内の Customer Table というテーブルに以下の列があるとします。

- Customer\_Table
- Cust\_Name
- Cust\_Address
- Cust\_City
- Cust\_State
- Cust\_Zip

データベースからこれらの行をすべて取得するには、次のようなクエリを作成します。

SELECT Cust Name, Cust Address, Cust City, Cust State, Cust Zip from Customer Table;

データベース内のすべての行にマッチするようなトランザクションを実行することは、実際には ほとんどないでしょう。必要な候補レコードのみを返すには、置換変数を使ってWHERE節を追加 します。置換変数は、変数をサスペクトレコードの実データで置換するように Candidate Selection エンジンに指示するために使用できる特殊な表記です。

置換変数を使うには、\${FieldName}のようにフィールド名をカッコで囲み、その直前にドル記 号を付けます。例えば、次のクエリを実行すると、サスペクト レコード内の PostalCode の値に Cust Zip の値が一致するレコードのみが返されます。

```
SELECT Cust Name, Cust Address, Cust City, Cust State, Cust Zip
FROM Customer Table
WHERE Cust Zip = ${PostalCode};
```
SQL 2000 では、データ タイプは Candidate Finder で使われるタイプと同一である必要がありま す。JDBC ドライバは、WHERE 節で使用する Candidate Finder 入力変数 (Ex: \${MatchKey}) を nVarChar(4000) データ タイプに設定します。データベース内でデータが VarChar データ タイプ に設定されている場合、SQLServerはデータベースのインデックスを無視します。インデックス が無視されると、パフォーマンスが低下します。したがって、SQL 2000では以下のクエリを使っ てください。

<span id="page-190-0"></span>SELECT Cust Name, Cust Address, Cust City, Cust State, Cust Zip FROM Customer Table WHERE Cust  $\overline{zip}$  = CAST(\${PostalCode} AS VARCHAR(255));

#### **データベース列をステージ フィールドにマッピングする**

データベース内の列名が [Component Field] 名に完全に一致する場合、列名は対応するステージ フィールドに自動的にマッピングされます。名前が正確に一致しない場合は、選択フィールド (データベースの列) を使ってステージ フィールド (データフローで定義されたフィールド名) に マッピングする必要があります。

例えば、Customer\_Table という名前のテーブルに次の列があるとします。

• Cust\_Name

- Cust\_Address
- Cust\_City
- Cust\_State
- Cust Zip

これらのレコードをデータベースから取得するには、列名を、Transactional Match およびデータ フロー内の他のコンポーネントで使われるフィールド名にマッピングする必要があります。例え ば、Cust\_Address は AddressLine1 にマッピングし、Cust\_Zip は PostalCode にマッピングしま す。

- 1. **[Candidate Finder オプション]** ダイアログの **[選択フィールド]** の下でドロップダウン リスト を選択します。次に、データベース列 Cust Zip を選択します。
- 2. **[ステージ フィールド]** の下でドロップダウン リストを選択します。次に、マッピングする フィールドを選択します。

例えば、Cust Zip を Postal Code にマッピングするには、最初に選択フィールドで Cust Zip を 選択してから、対応するステージ フィールドの行で PostalCode を選択します。

**別のフィールド マッピング方法**

SQLクエリで特殊な表記を使ってマッピングを実行できます。列名の後に、マッピング先のフィー ルド名をカッコで囲んで記述します。このように表記すると、選択フィールドは対応するステー ジ フィールドに自動的にマッピングされます。

例を次に示します。

```
select Cust Name {Name}, Cust Address {AddressLine1},
    Cust_City {City}, Cust_State {StateProvince},
    Cust Zip {PostalCode}
from Customer
where Cust Zip = ${PostalCode};
```
#### **実行時の接続名の設定**

接続名は、データフロー オプションとしてエクスポーズされている場合は、実行時に設定して引 き渡すことができます。これによって、異なる接続名を使用してデータフローが実行できます。

- 1. Enterprise Designer で、Candidate Finder ステージを使用しているデータフローを開きます。
- 2. そのデータフローを保存してエクスポーズします。
- 3. **[編集]** > **[データフロー オプション]** に移動します。
- 4. **[データフロー オプションをステージにマッピングします]** テーブルで、Candidate Finder を 展開し、必要に応じてオプションを編集します。編集するオプションのチェック ボックスを オンにしてから、**[デフォルト値]** ドロップダウンの値を変更します。
- 5. オプション: **[オプション ラベル]** フィールドで、オプションの名前を変更します。
- 6. **[OK]** を 2 回クリックします。

## **検索インデックス オプション**

Candidate Finder ダイアログでは、検索インデックス内で入力フィールド値を照合する簡易検索 を実行したり、検索インデックスからマッチング候補を取得するマッチング ルールを作成するた めに高度な検索を実行することができます。

### **簡易検索インデックス オプション**

### **表 10 : Candidate Finder オプション**

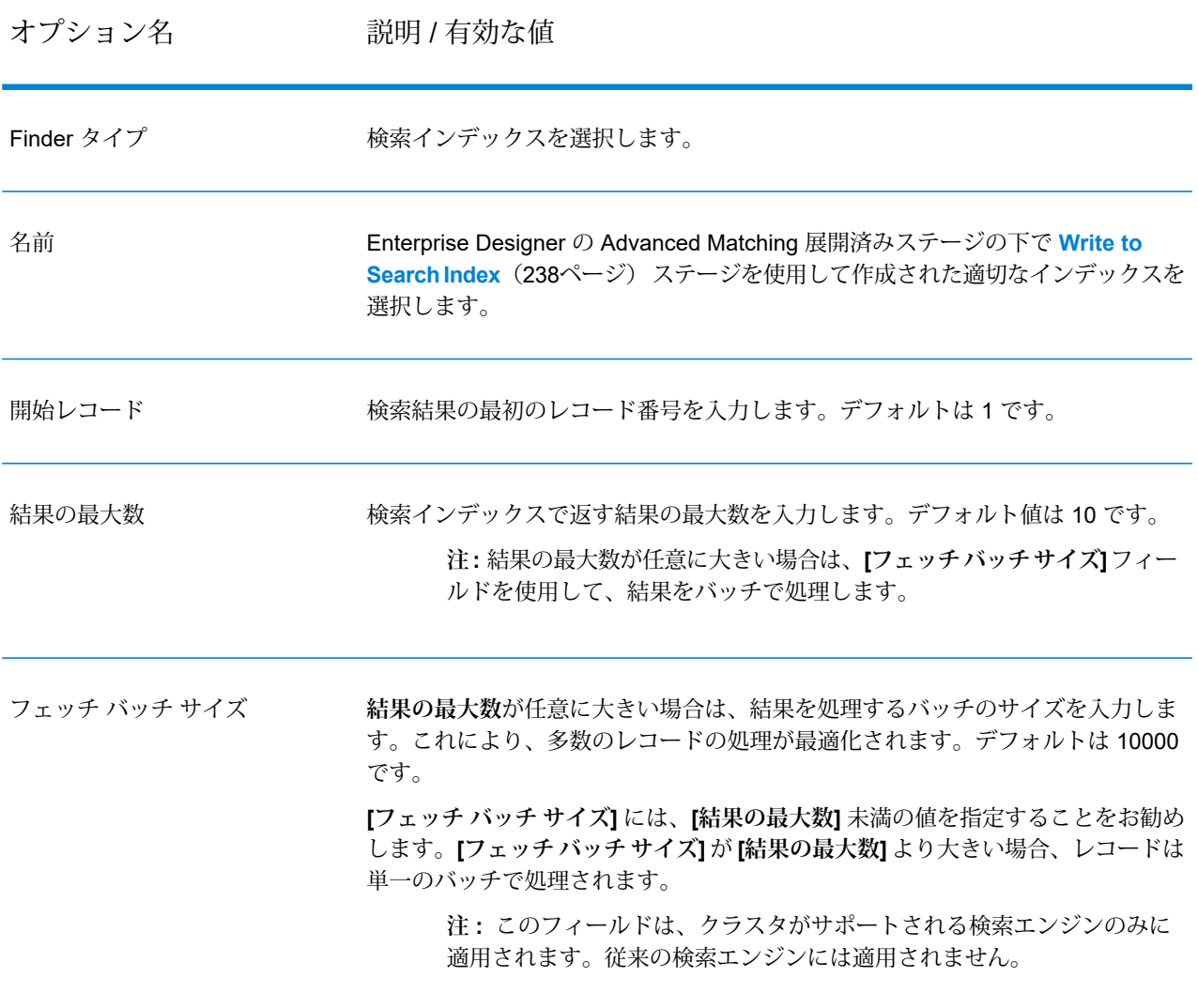

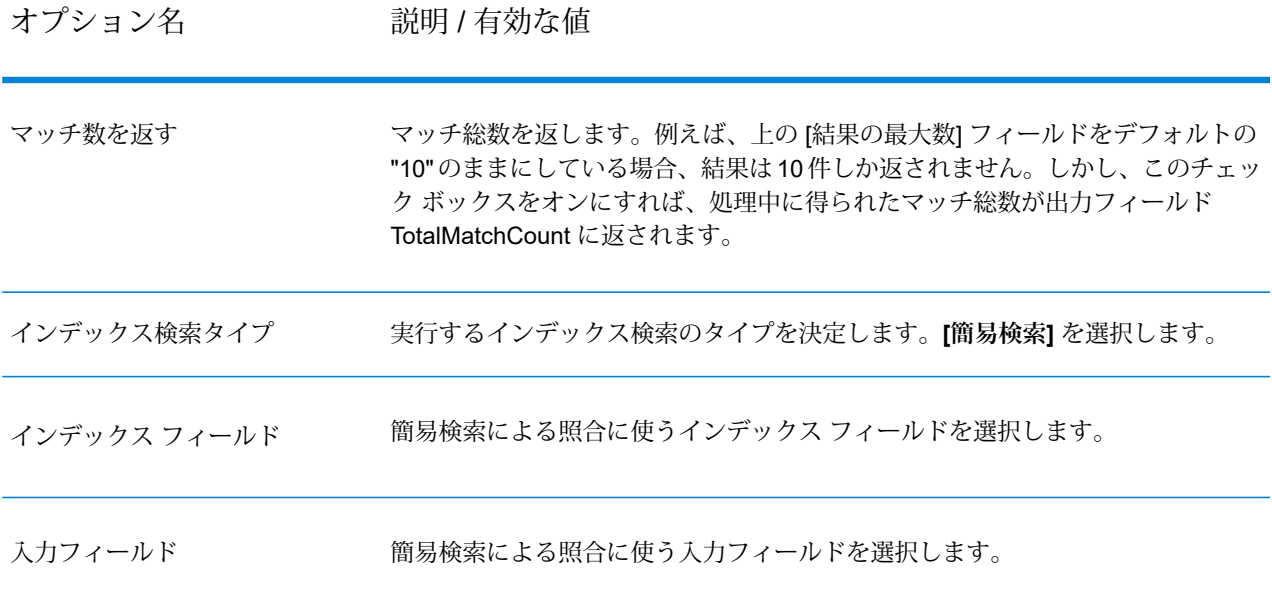

オプション名 説明 / 有効な値

入力アナライザ

#### オプション名 ブルン 説明 / 有効な値

入力文字列のトークン化に使用するアナライザを指定します。以下のいずれか:

- [標準] 空白分析とストップ ワード分析のスーパーセットを含むグラマーベー スのトークン化機能を提供します。英単語を分割する英語の句読文字を理解す ると、(ストップ ワード分析で) 無視する単語がわかり、小文字比較を実行する ことで、大文字と小文字を区別しない検索を技術的に実行できます例えば、文 字列 "Pitney Bowes Software" の場合、3 つのトークン "Pitney"、"Bowes"、およ び "Software" が返されます。
- [空白] トークンを空白で区切ります。英語テキストの単語分割点を空白と改 行に基づいて理解するという点で、どちらかというと、標準分析のサブセット です。
- [ストップ ワード] "the"、"and"、"a" などの冠詞を削除して、インデックスの サイズを減らし、パフォーマンスを高めます。
- [キーワード]—データのストリームから1つのトークンを作成します。例えば、 文字列 "Pitney Bowes Software" の場合、1 つのトークン "Pitney Bowes Software" だけが返されます。
- [ロシア語] ロシア語のインデックスと先行入力サービスをサポートします。 多くのストップワードもサポートし、"and"、"I"、"you"などを除外してインデッ クスのサイズを減らし、パフォーマンスを高めます。
- [ドイツ語] ドイツ語のインデックスと先行入力サービスをサポートします。 多くのストップワードもサポートし、"the"、"and"、"a"などを除外してインデッ クスのサイズを減らし、パフォーマンスを高めます。
- [デンマーク語] デンマーク語のインデックスと先行入力サービスをサポート します。多くのストップ ワードもサポートし、"at"、"and"、"a" などを除外して インデックスのサイズを減らし、パフォーマンスを高めます。
- [オランダ語] オランダ語のインデックスと先行入力サービスをサポートしま す。多くのストップ ワードもサポートし、"the"、"and"、"a" などを除外してイ ンデックスのサイズを減らし、パフォーマンスを高めます。
- [フィンランド語]—フィンランド語のインデックスと先行入力サービスをサポー トします。多くのストップ ワードもサポートし、"is"、"and"、"of" などを除外 してインデックスのサイズを減らし、パフォーマンスを高めます。
- [フランス語] フランス語のインデックスと先行入力サービスをサポートしま す。多くのストップ ワードもサポートし、"the"、"and"、"a" などを除外してイ ンデックスのサイズを減らし、パフォーマンスを高めます。
- [ハンガリー語] ハンガリー語のインデックスと先行入力サービスをサポート します。多くのストップ ワードもサポートし、"the"、"and"、"a" などを除外し てインデックスのサイズを減らし、パフォーマンスを高めます。
- [イタリア語] イタリア語のインデックスと先行入力サービスをサポートしま す。多くのストップ ワードもサポートし、"the"、"and"、"a" などを除外してイ ンデックスのサイズを減らし、パフォーマンスを高めます。
- [ノルウェー語] ノルウェー語のインデックスと先行入力サービスをサポート します。多くのストップ ワードもサポートし、"the"、"and"、"a" などを除外し てインデックスのサイズを減らし、パフォーマンスを高めます。
- [ポルトガル語] ポルトガル語のインデックスと先行入力サービスをサポート

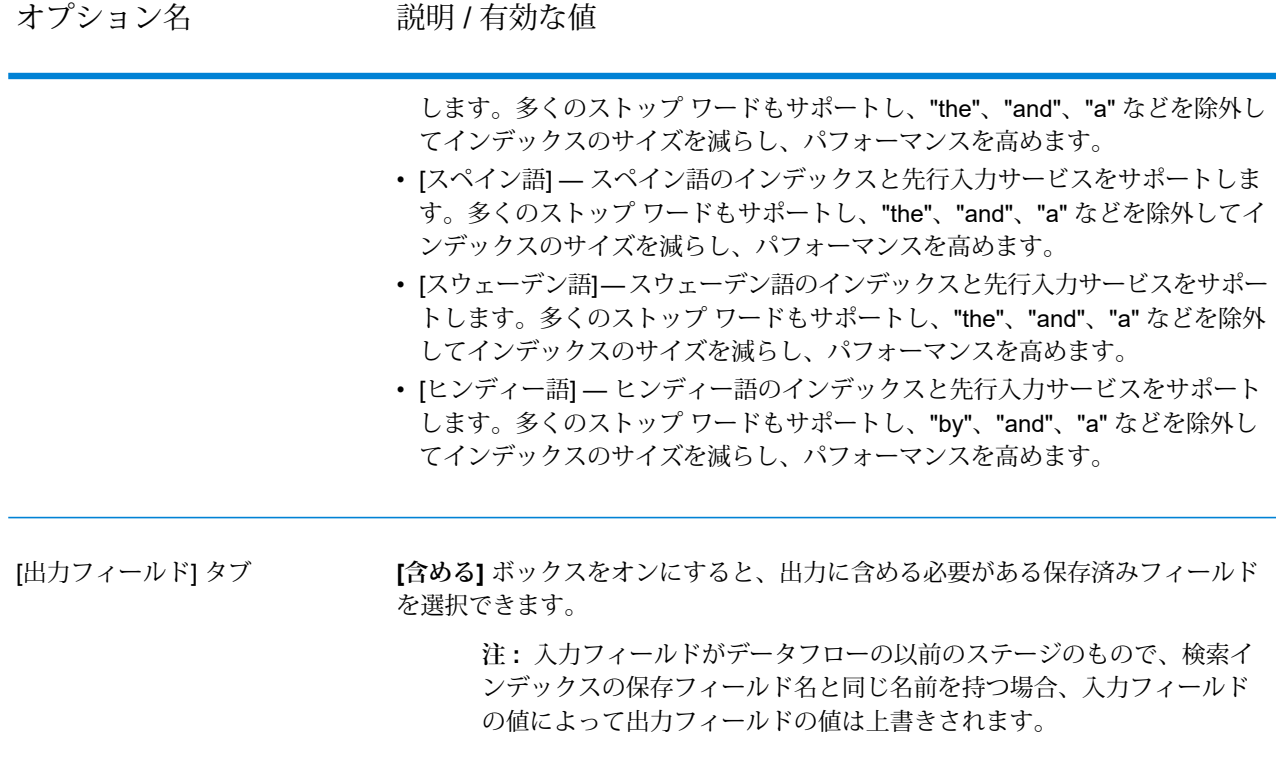

**高度な検索インデックス オプション**

# **表 11 : Candidate Finder オプション**

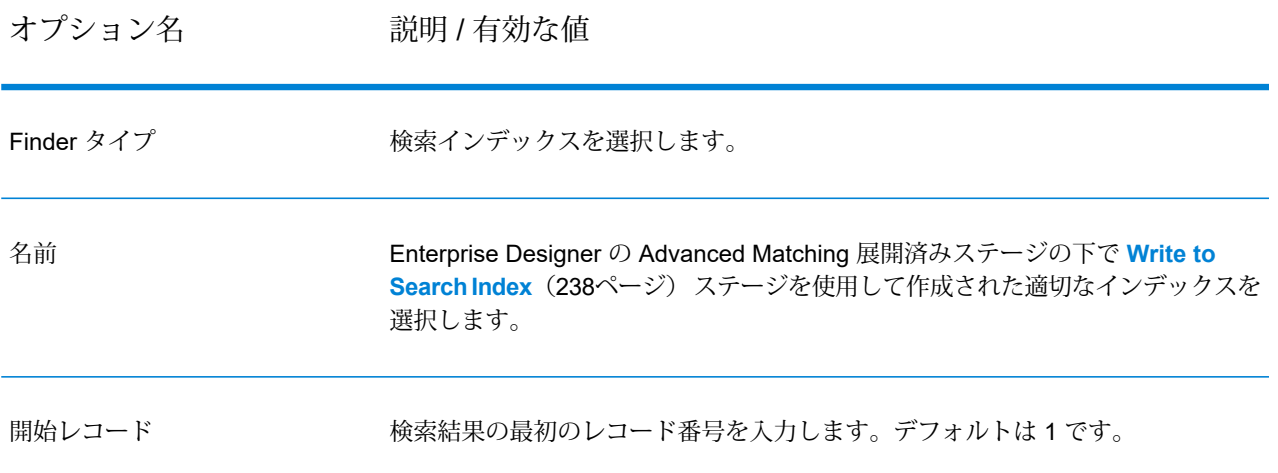

ステージ リファレンス

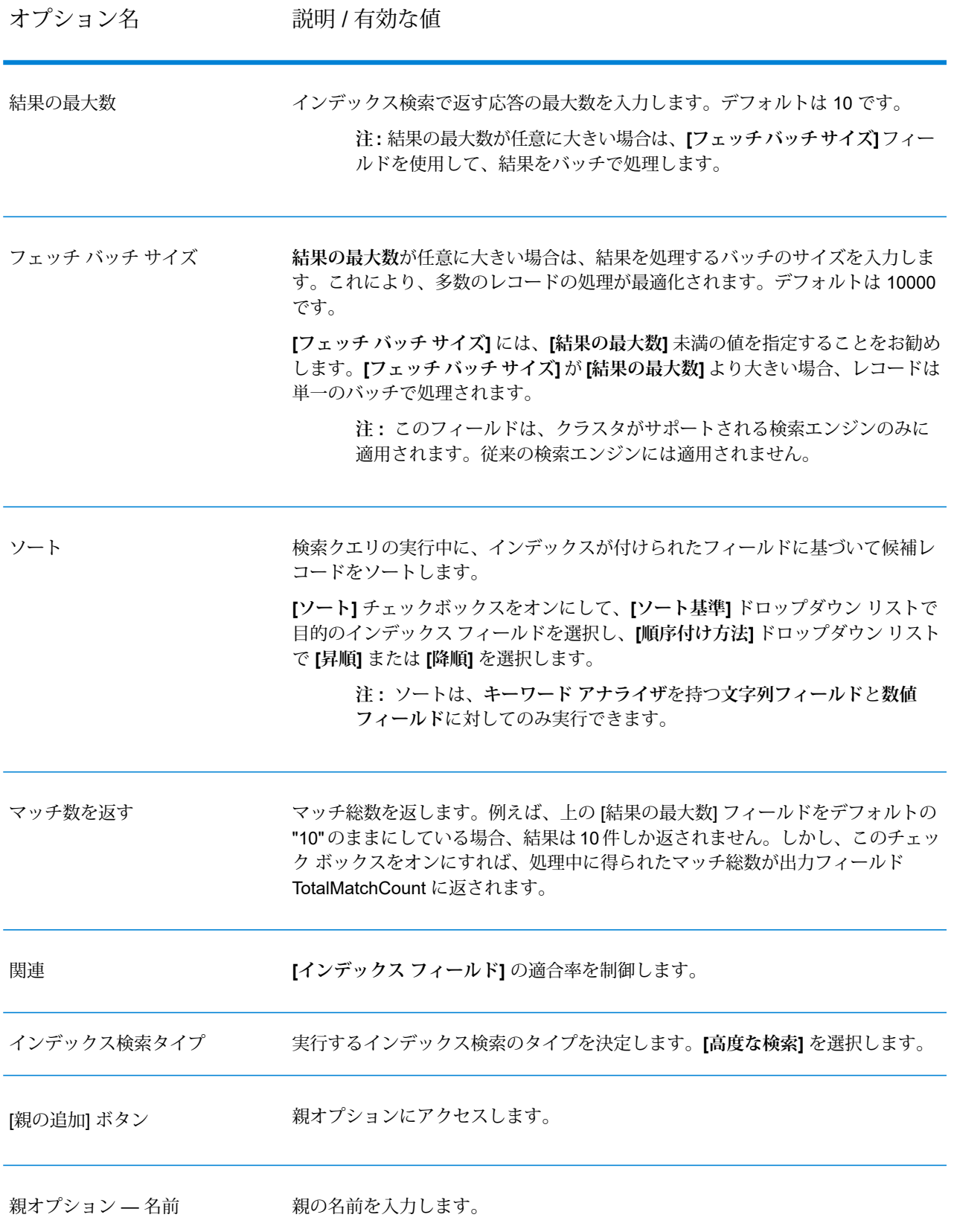

ステージ リファレンス

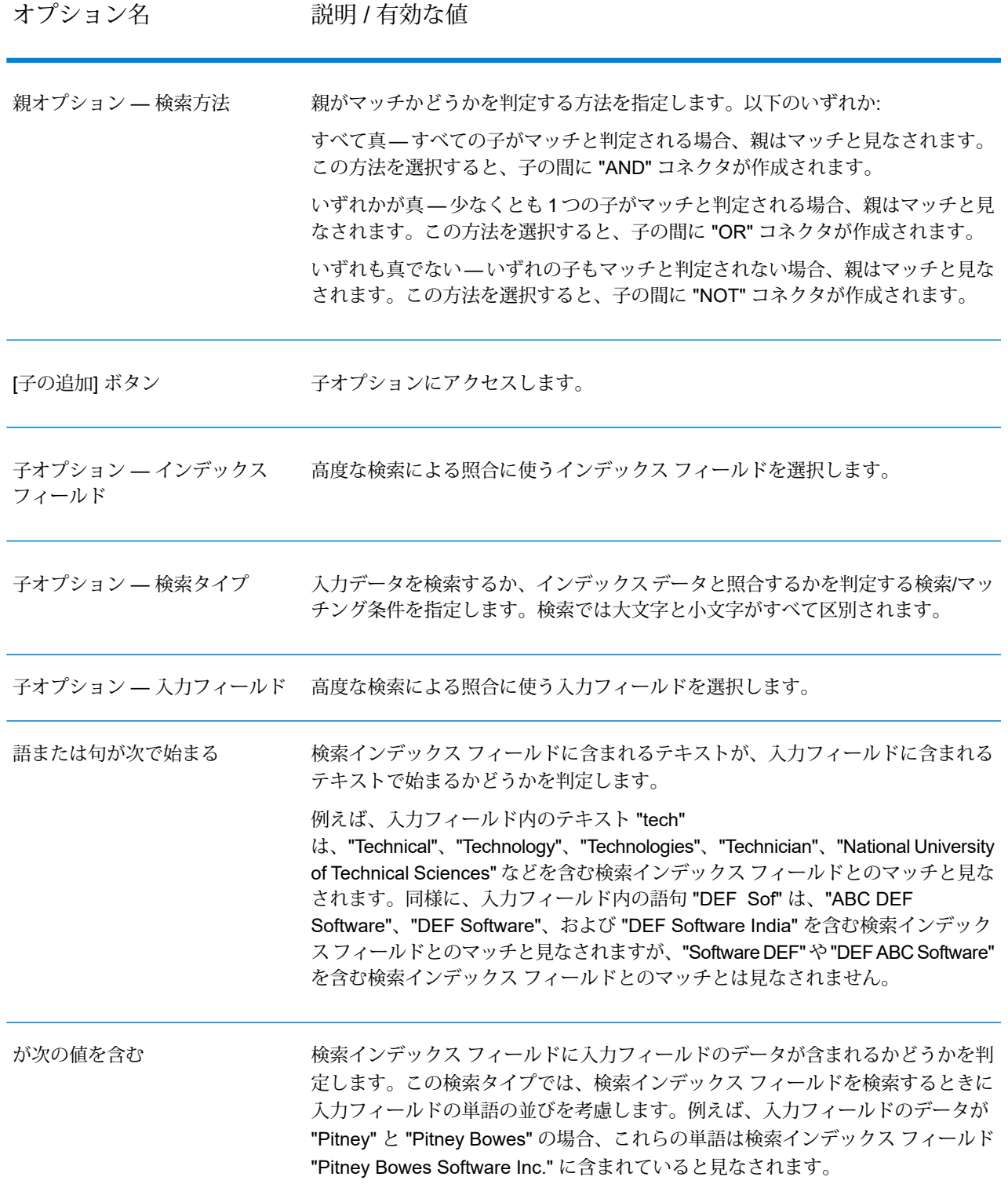

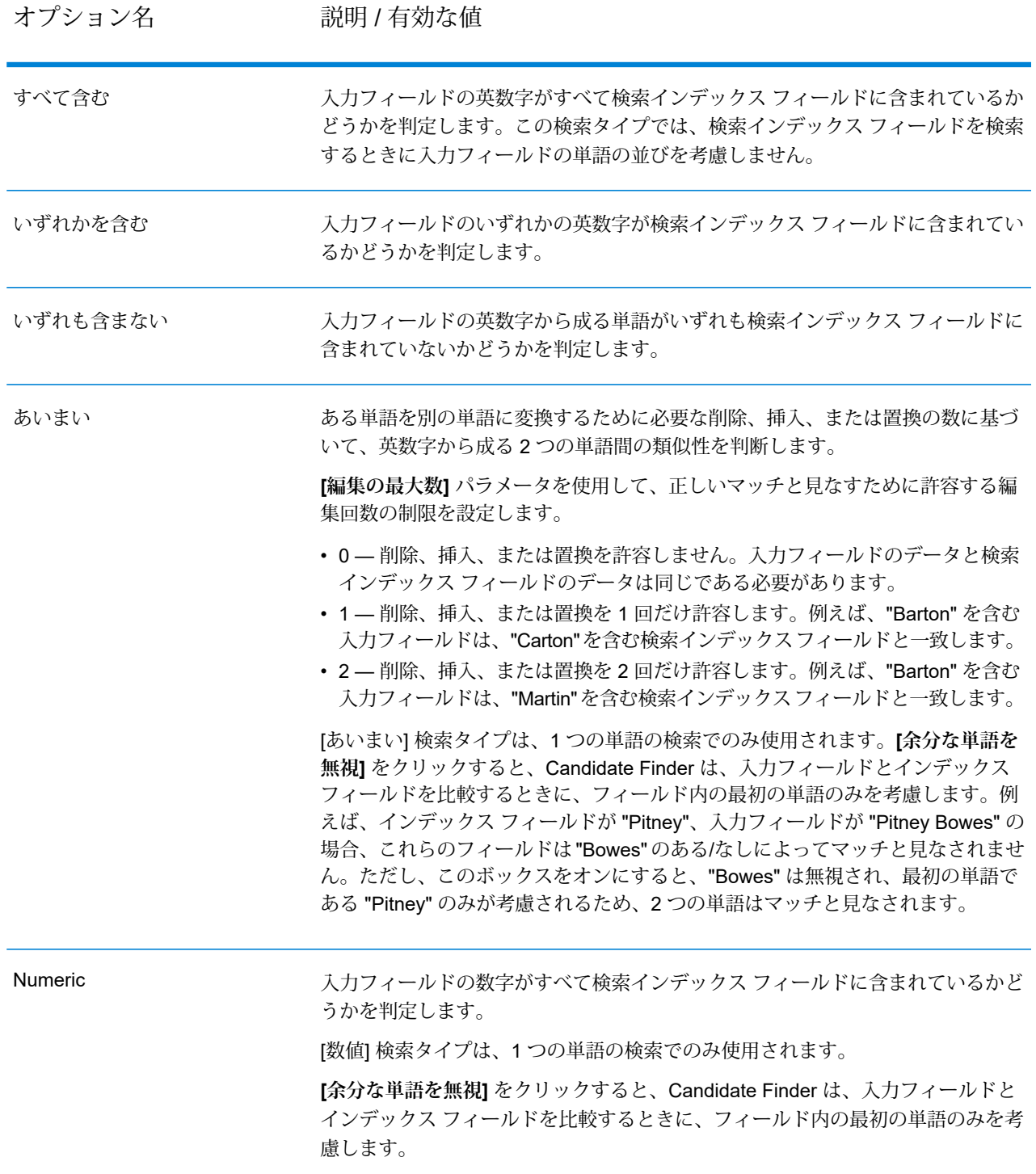

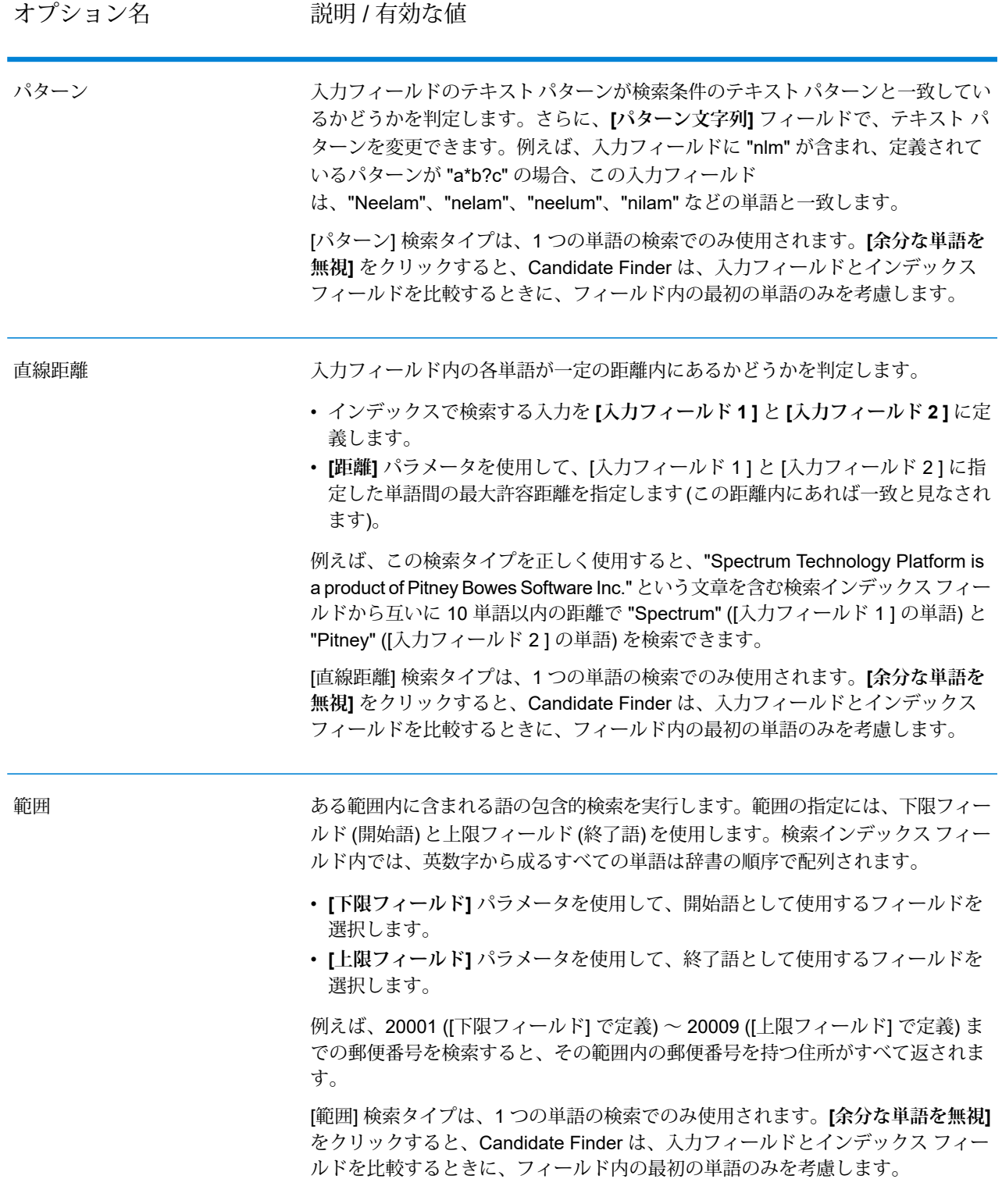

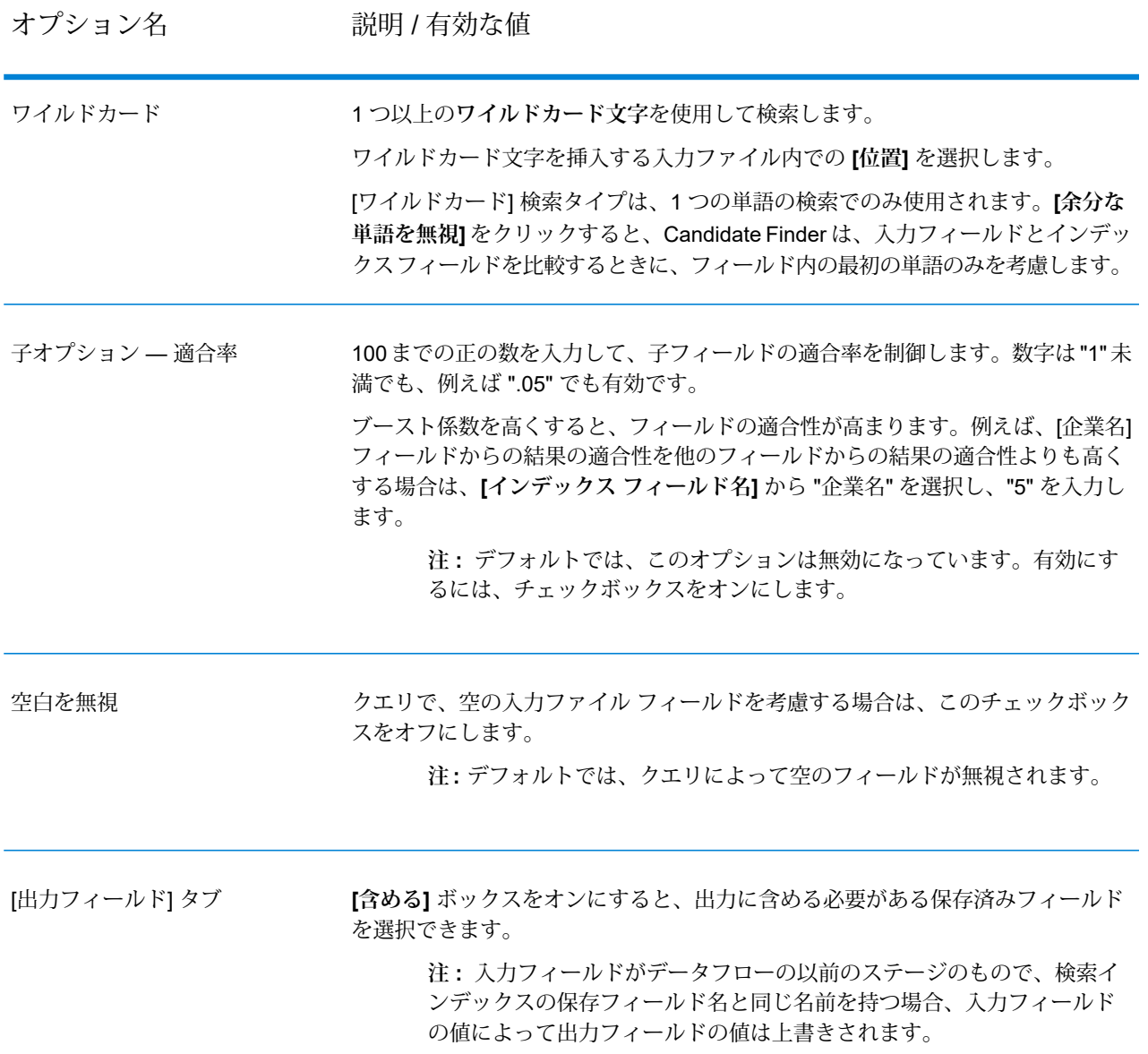

## **実行時におけるオプションの設定**

CandidateFinder の一部のオプションは、データフロー オプションとしてエクスポーズされてい る場合は、実行時に設定して引き渡すことができます。これによって、異なる設定を使用してデー タフローが実行できます。CandidateFinder に対して使用可能なデータフロー オプションには、 以下のものがあります。

- ConnectionName 候補レコードを含むデータベース名。
- SearchIndexName Candidate Finder データフローで使用される検索インデックス名。
- StartingRecord 検索結果の最初のレコード番号。
- MaximumResults インデックス検索で返す応答の最大数。
- ReturnMatchCount マッチ総数。このフィールドは、MaximumResults フィールドには小さな 値を入力したが、マッチ総数は知りたいという場合に便利です。

CandidateFinder オプションを実行時に定義するには

- 1. Enterprise Designer で、Candidate Finder ステージを使用しているデータフローを開きます。
- 2. そのデータフローを保存してエクスポーズします。
- 3. Edit > Dataflow Options に移動します。
- 4. **[データフロー オプションをステージにマッピングします]** テーブルで、Candidate Finder を 展開し、必要に応じてオプションを編集します。編集するオプションのチェック ボックスを オンにしてから、**[デフォルト値]** ドロップダウンの値を変更します。
- 5. オプション: **[オプション ラベル]** フィールドで、オプションの名前を変更します。
- 6. **[OK]** を 2 回クリックします。

### **出力**

#### **表 12 : Candidate Finder 出力**

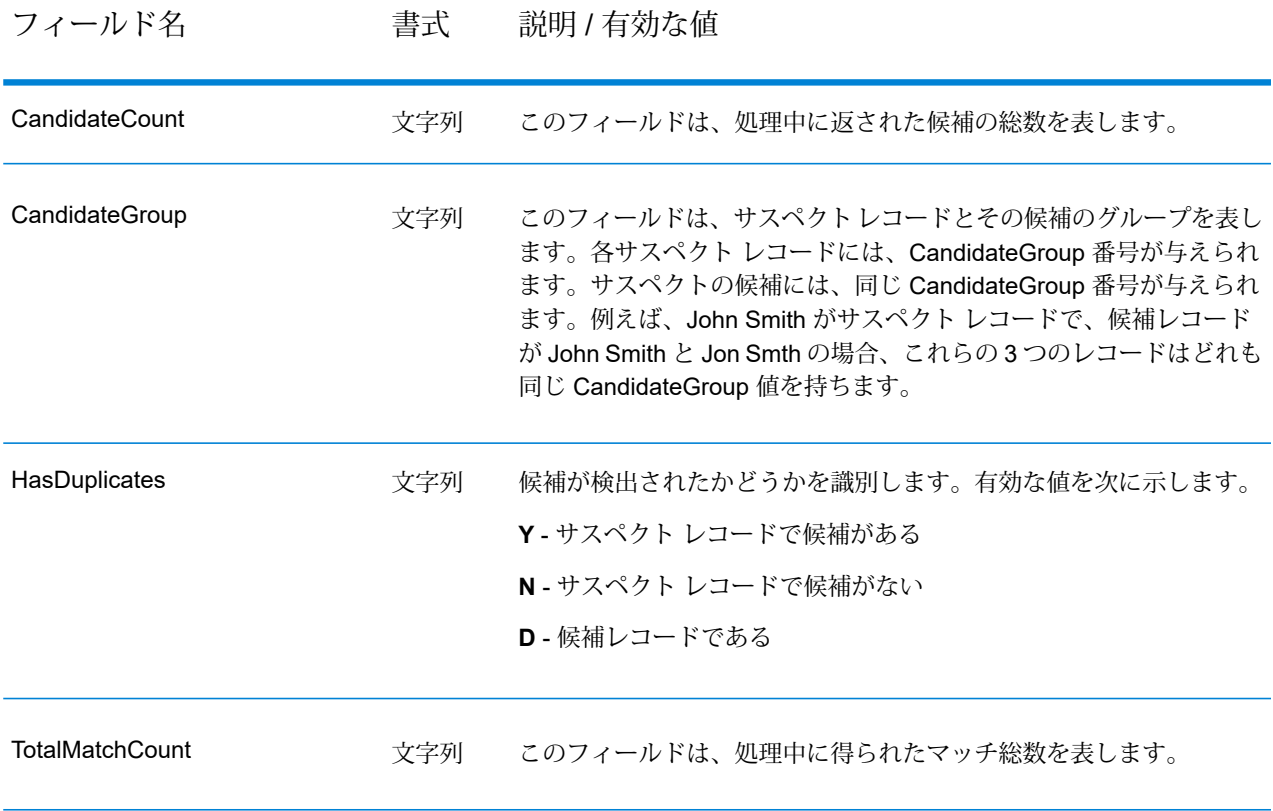

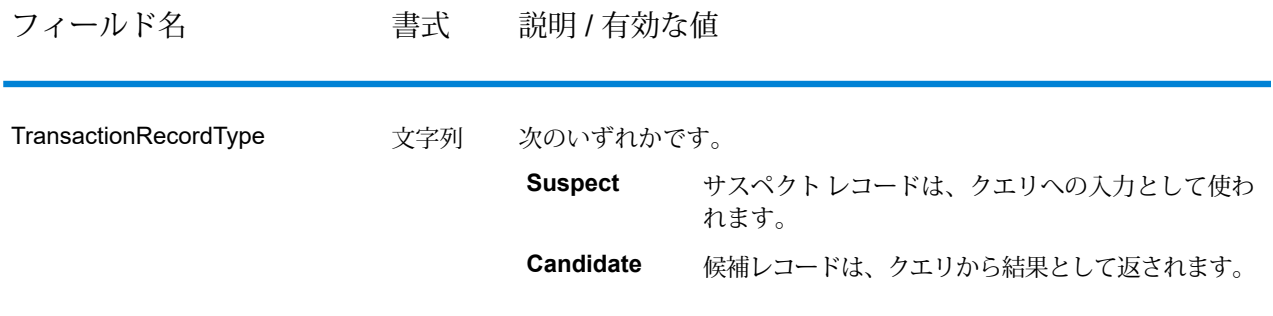

# Duplicate Synchronization

Duplicate Synchronization は、レコードのコレクションから、そのコレクション内のすべてのレ コードの対応するフィールドにコピーするフィールドを指定します。フィールド データをコレク ション内の別のレコードにコピーするときに従う必要があるルールを指定できます。処理が完了 すると、コレクション内のレコードがすべて保持されます。

## **オプション**

以下の表に、**Duplicate Synchronization** ステージのオプションを示します。

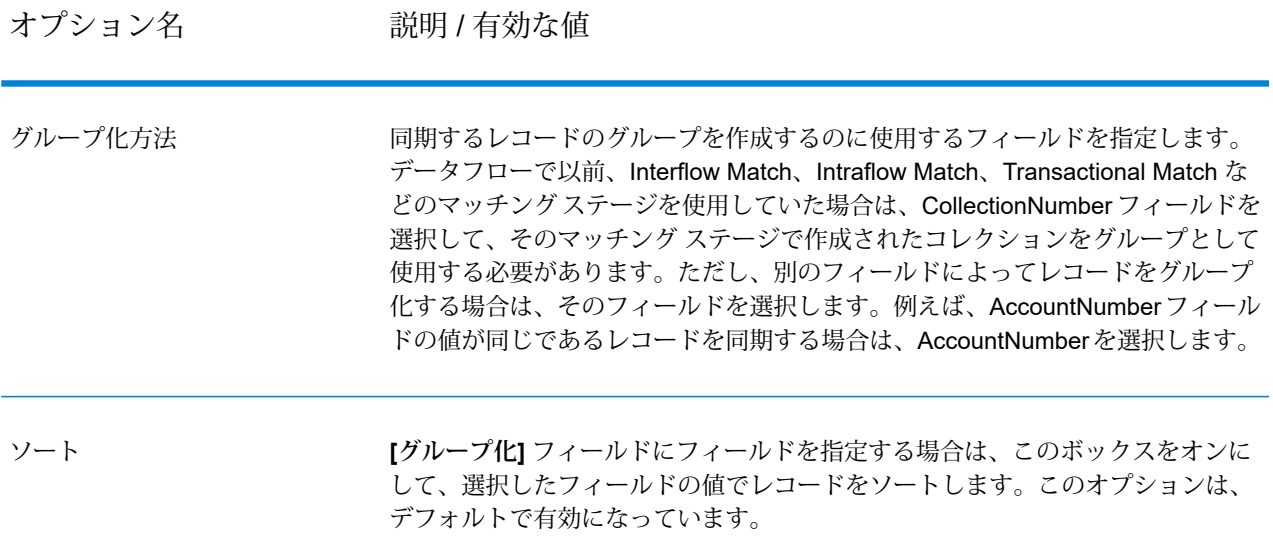

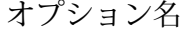

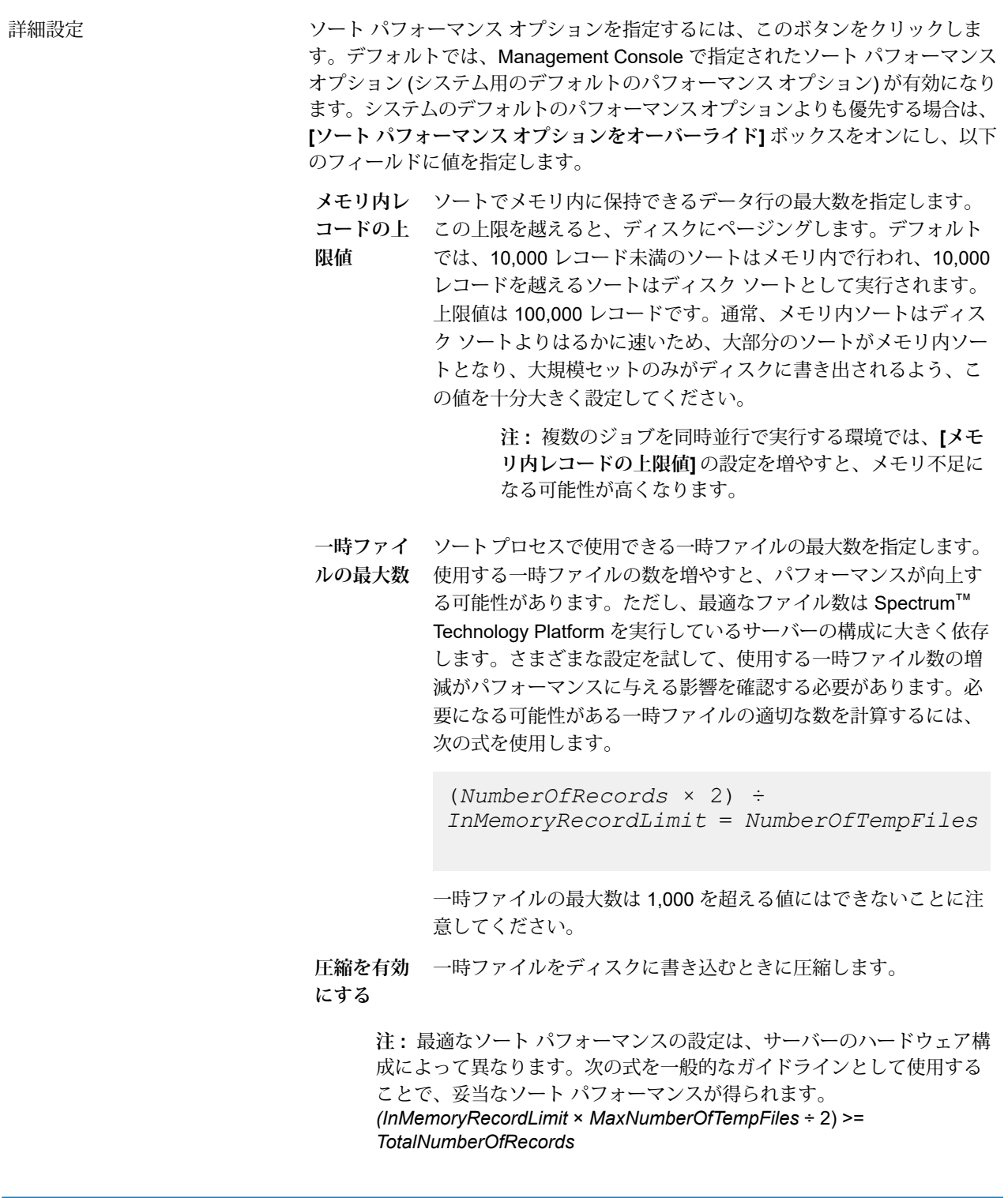

### ルール

Duplicate Synchronization ルールは、コレクション内の他のすべてのレコードにデータをコピー するレコードを決定します。

ルールを追加するには、ルール階層内のルールを選択し、**[ルールの追加]** をクリックします。

複数のルールを指定する場合は、各ルールの間で使用する論理演算子を選択する必要があります。 新しいルールと前のルールの両方に合格しないと、条件を満たしていると判断しないように設定 する場合は、**[And]**を選択します。前のルールまたは新しいルールのいずれか一方に合格すれば、 条件を満たしていると判断するように設定する場合は、**[Or]** を選択します。

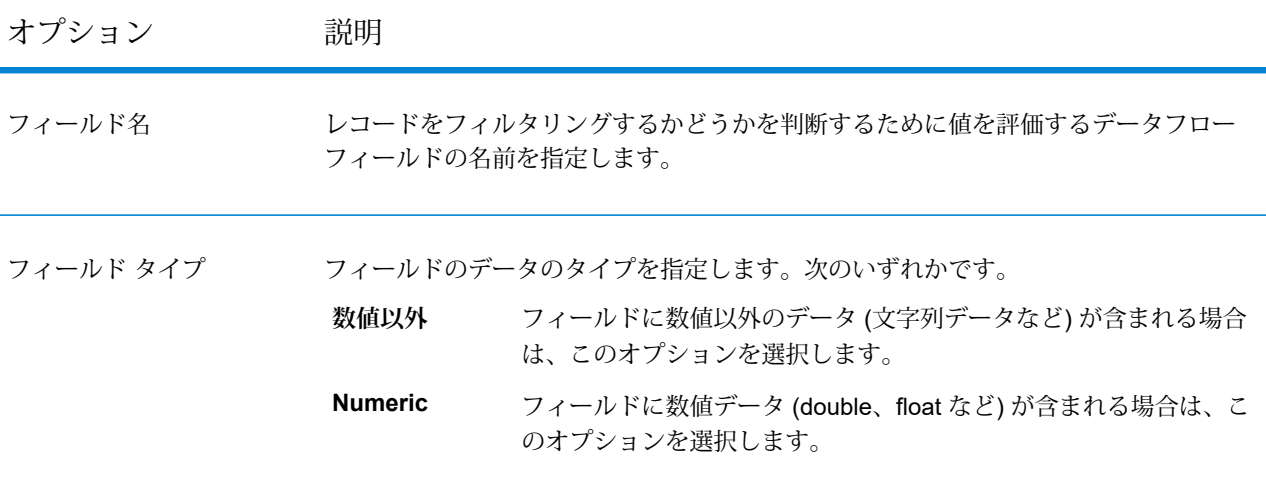

# オプション 説明

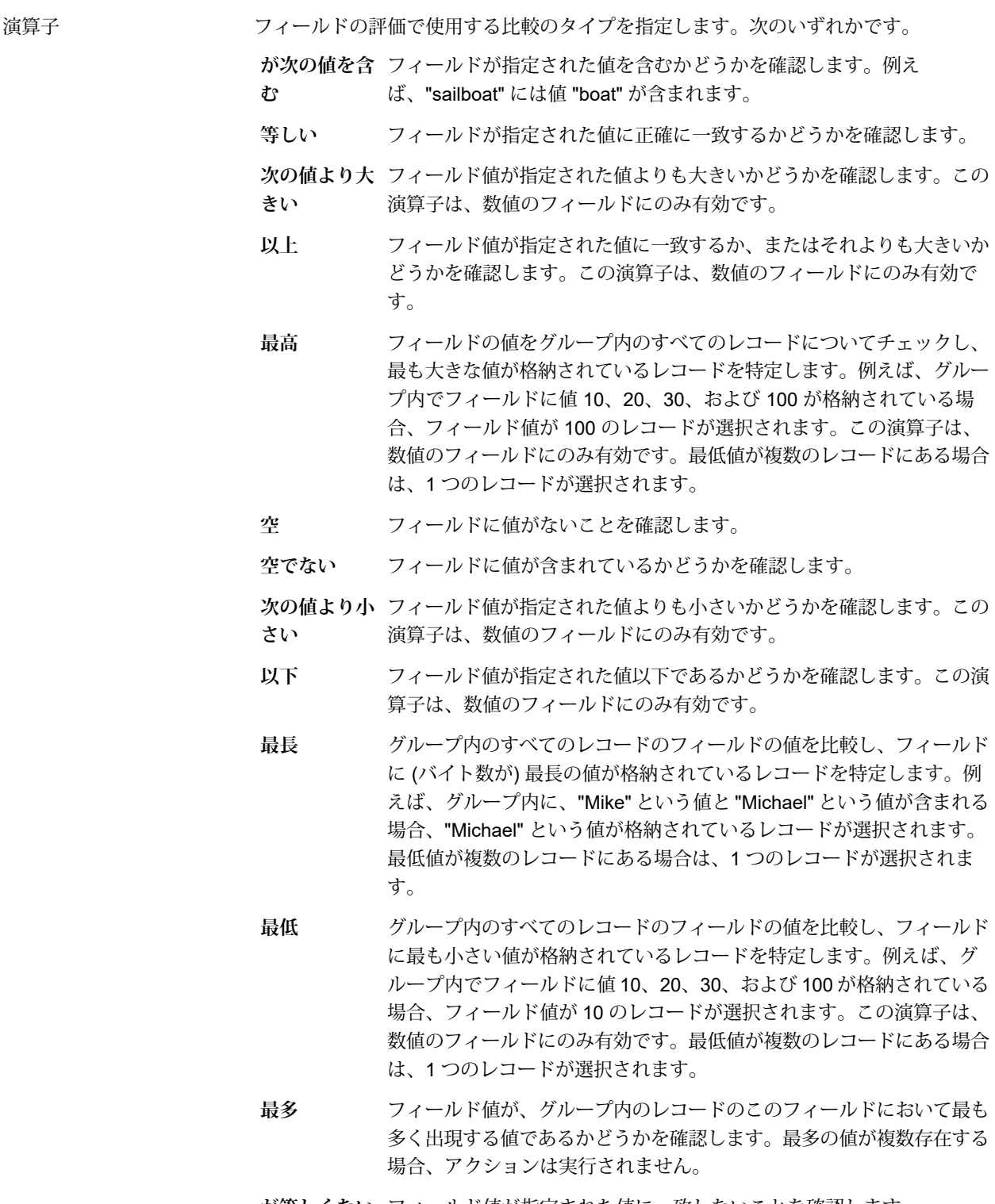

**が等しくない** フィールド値が指定された値に一致しないことを確認します。

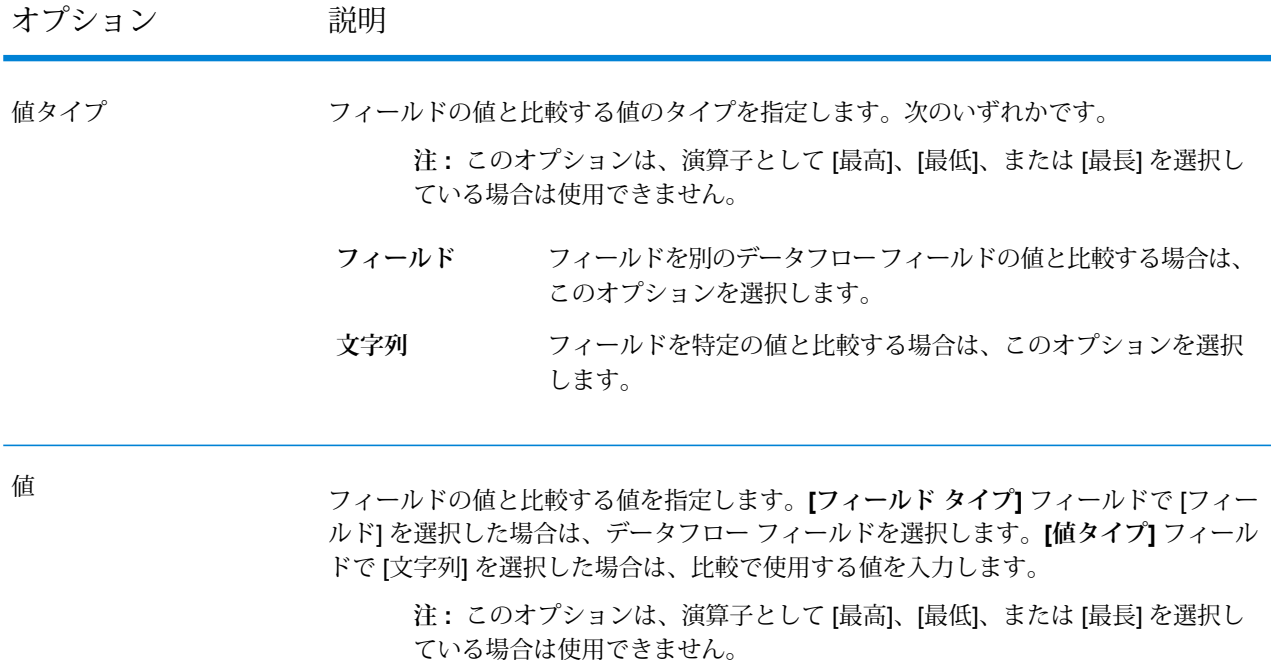

## アクション

アクションは、グループ内の他のレコードにコピーするフィールドを決定します。アクションを 追加するには、Duplicate Synchronization 条件ツリー内のアクションを選択し、**[アクションの追 加]** をクリックします。以下のオプションを使用してアクションを定義します。

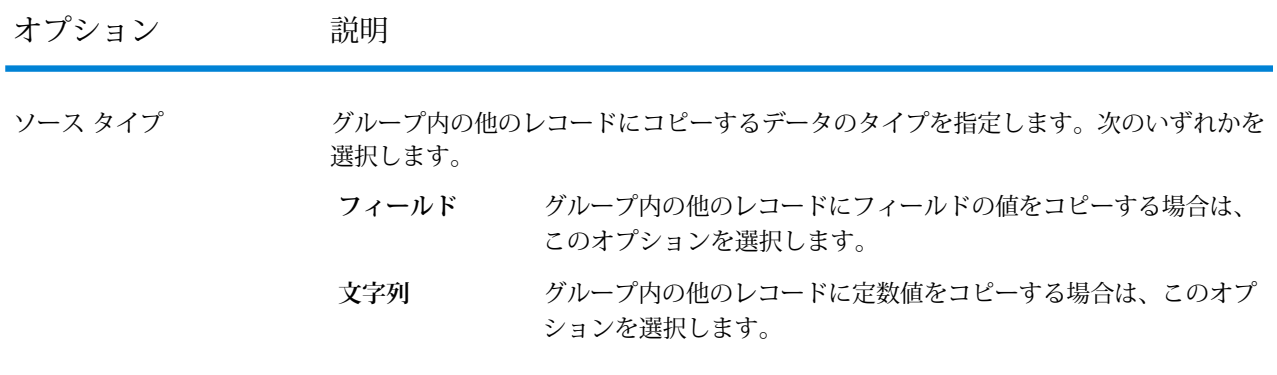

# オプション 説明 グループ内の他のレコードにコピーするデータを指定します。[ソースタイプ]が[フィー ルド]の場合は、グループ内の他のレコードに値をコピーするフィールドを選択します。 [ソース タイプ] が [文字列] の場合は、グループ内の他のレコードにコピーする定数値を 指定します。 **注 :** ソース データが NULL 値である場合は、グループの他のレコードにコピー されません。他のレコードは元の値のままとなります。 ソース データ **[ソースデータ]**フィールドで指定したデータのコピー先となる、他のレコード内のフィー デスティネーション

ルドを指定します。例えば、グループ内の他のすべてのレコードの AccountBalance フィールドにデータをコピーする場合は、AccountBalance を指定します。

### **Duplicate Synchronization ルールとアクションの例**

この Duplicate Synchronization ルールとアクションは、マッチ スコアが 100 の レコードを選択し、グループ内の他のすべてのレコードにAccountNumberフィー ルドのアカウント番号をコピーします。

## **ルール** フィールド名: MatchScore フィールド タイプ: 数値 演算子: 等しい 値タイプ: 文字列 値: 100

## **操作**

ソース タイプ: フィールド ソース データ: AccountNumber デスティネーション: NewAccountNumber

# フィルタ

Filterステージでは、指定したルールに基づいて、レコードをレコードのグループに保持または削 除します。

## **オプション**

以下の表に、Filter ステージのオプションを示します。

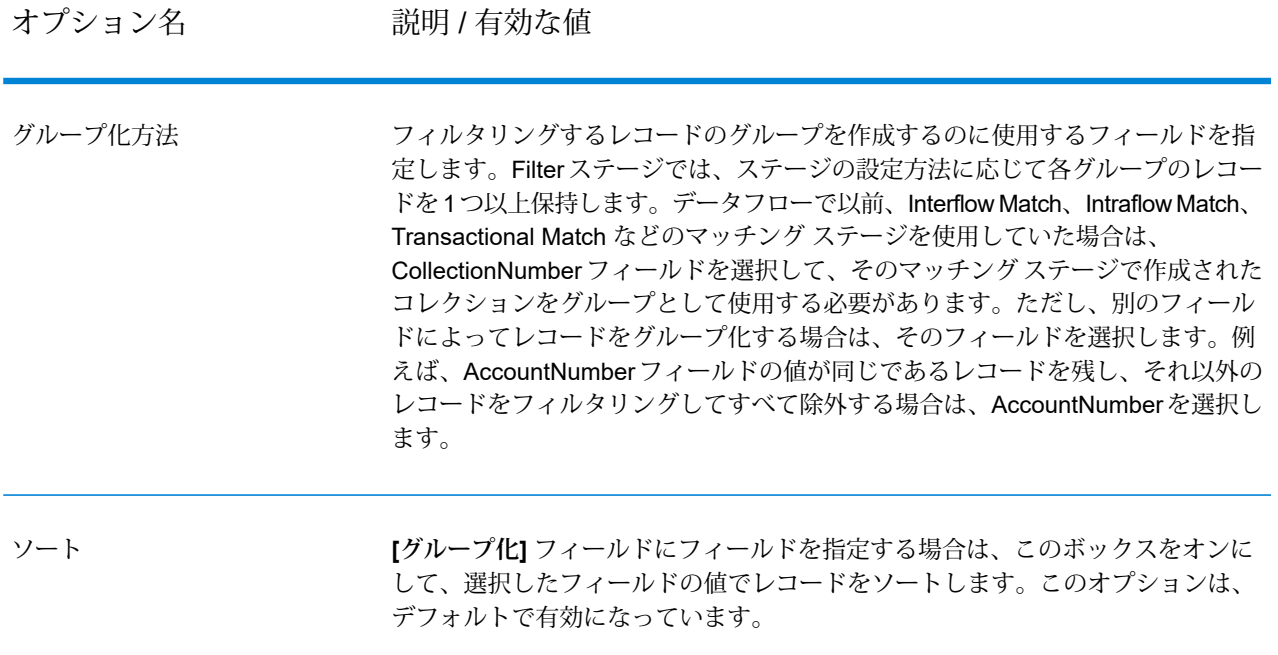

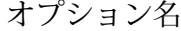

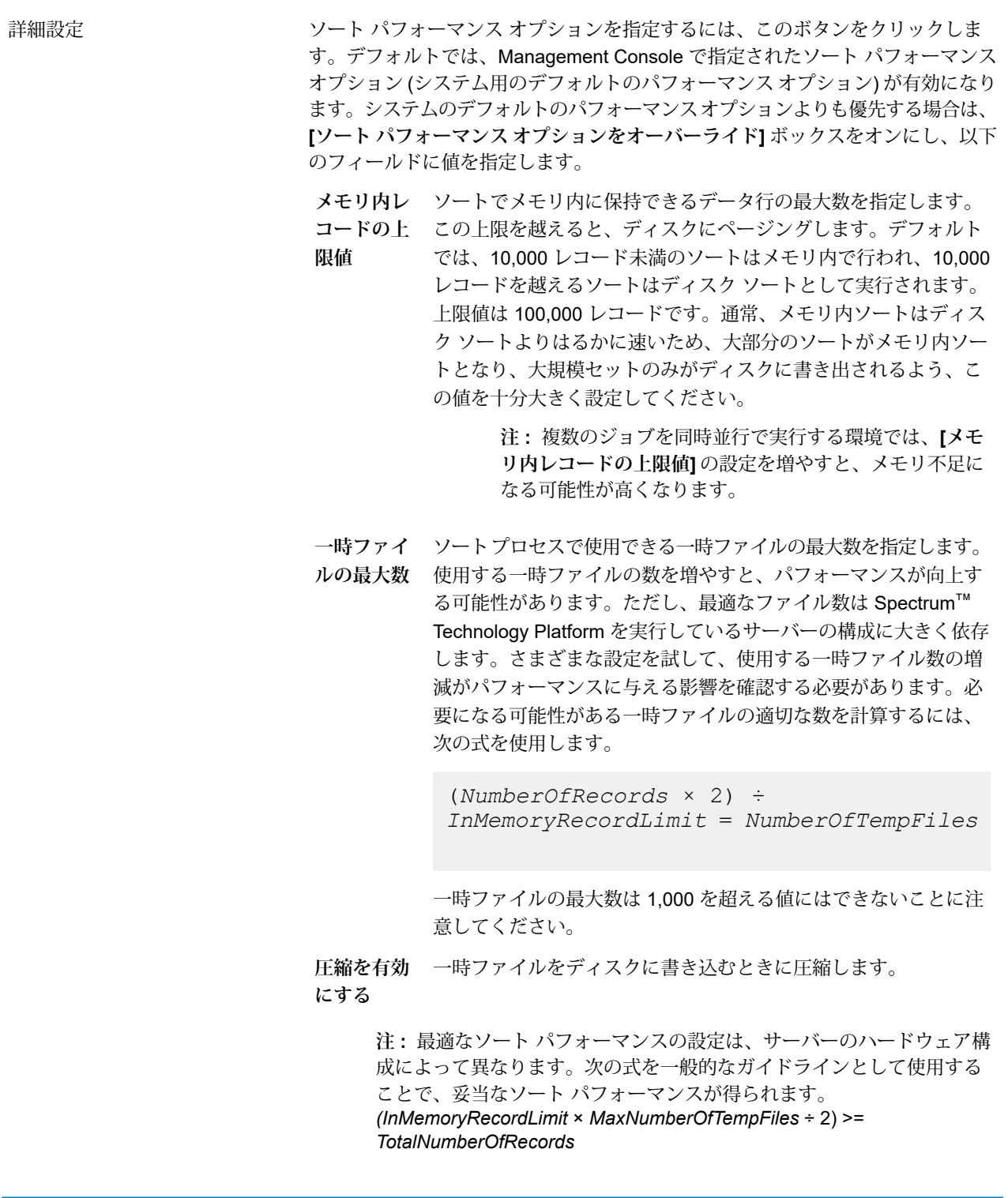

### オプション名 ブルン 説明 / 有効な値

返される重複レコード数の上限値 各グループから返されるレコードの最大数を指定します。このオプションを1に 設定すると、フィルタ ルールを定義して、グループごとに返す必要があるレコー ドを決定できます。ルールを定義しないと、各コレクションの先頭のレコードが 返されて、残りのレコードは破棄されます。このモードでは、フィルタ ルールは 保持するレコードを定義します。 例えば、グループ内でマッチ スコアが最も高いレコードを保持するルールを定義 し、このオプションを 1 に設定すると、各グループ内でマッチ スコアが最も高い

このオプションを 2 以上の値に設定すると、フィルタ ルールを指定できません。

レコードが保持され、グループ内のそれ以外のレコードは破棄されます。

**注:** 定義したルールの条件を満たすレコードがコレクションになければ、 レコードはグループから返されません。

フィルタ ルールを使用して、コレクションから削除するレコードを決定します。 コレクション内の残りのレコードは保持されます。このオプションを選択すると きは、ルールを定義する必要があります。 コレクションから重複を削除

**注 :** グループ内にレコードが 1 つしかない場合は、フィルタ ルールは無 視され、そのレコードが保持されます。

#### ルール オプション

フィルタルールでは、グループ内に保持または削除するレコードを決定します。**[返される重複レ コード数の上限値]** オプションを選択すると、ルールは保持するレコードを決定します。**[コレク ションから重複を削除]**オプションを選択すると、ルールはデータフローから削除するレコードを 決定します。

ルールを追加するには、ルール階層内のルールを選択し、**[ルールの追加]** をクリックします。

複数のルールを指定する場合は、各ルールの間で使用する論理演算子を選択する必要があります。 新しいルールと前のルールの両方に合格しないと、条件を満たしていると判断しないように設定 する場合は、**[And]**を選択します。前のルールまたは新しいルールのいずれか一方に合格すれば、 条件を満たしていると判断するように設定する場合は、**[Or]** を選択します。

**注 :** Filter ステージでは条件を 1 つだけ使用できます。フィルタ階層で [条件] を選択する と、ボタンがグレー表示になります。

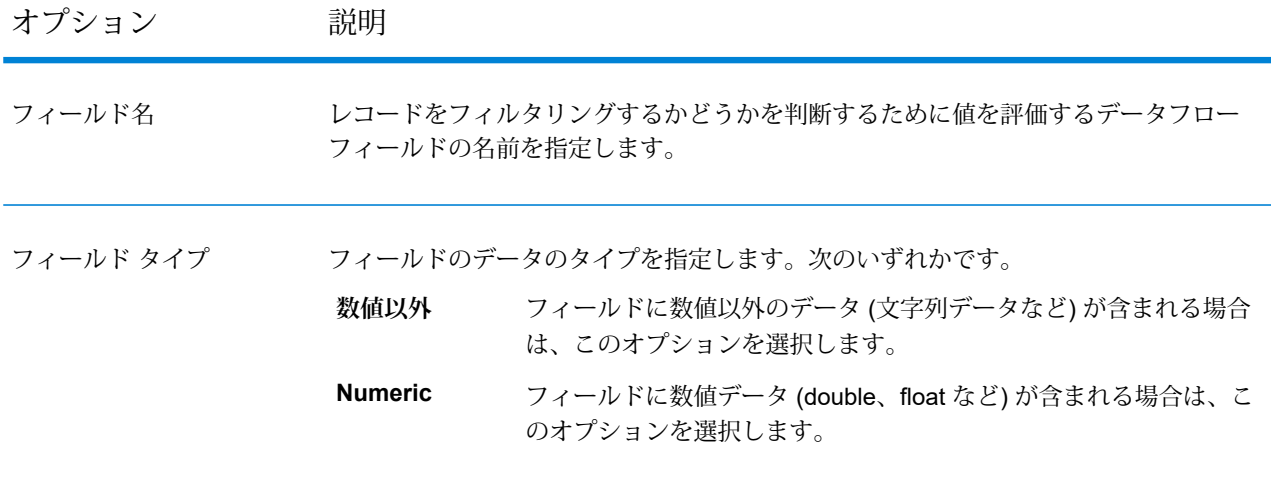

# オプション 説明

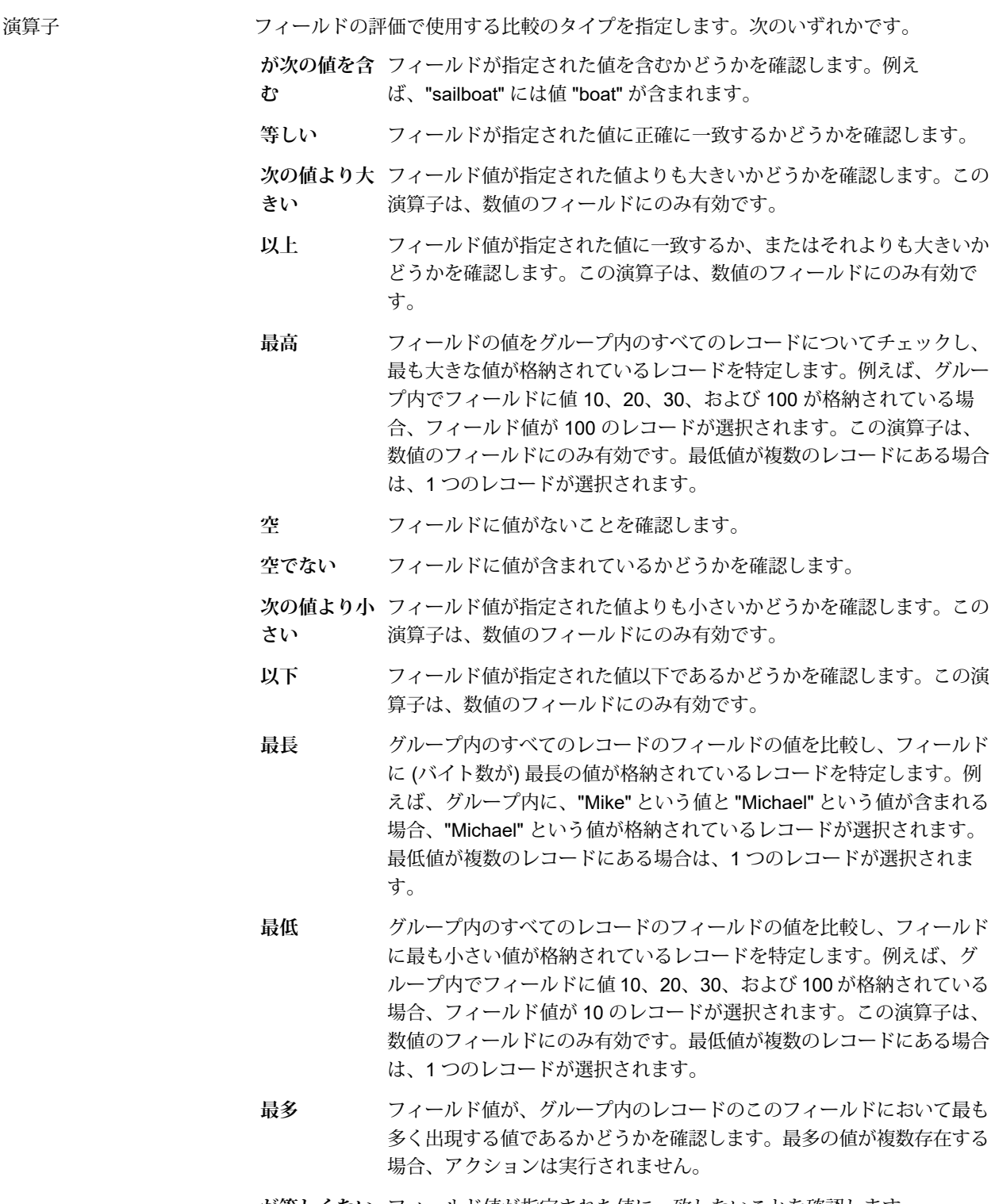

**が等しくない** フィールド値が指定された値に一致しないことを確認します。

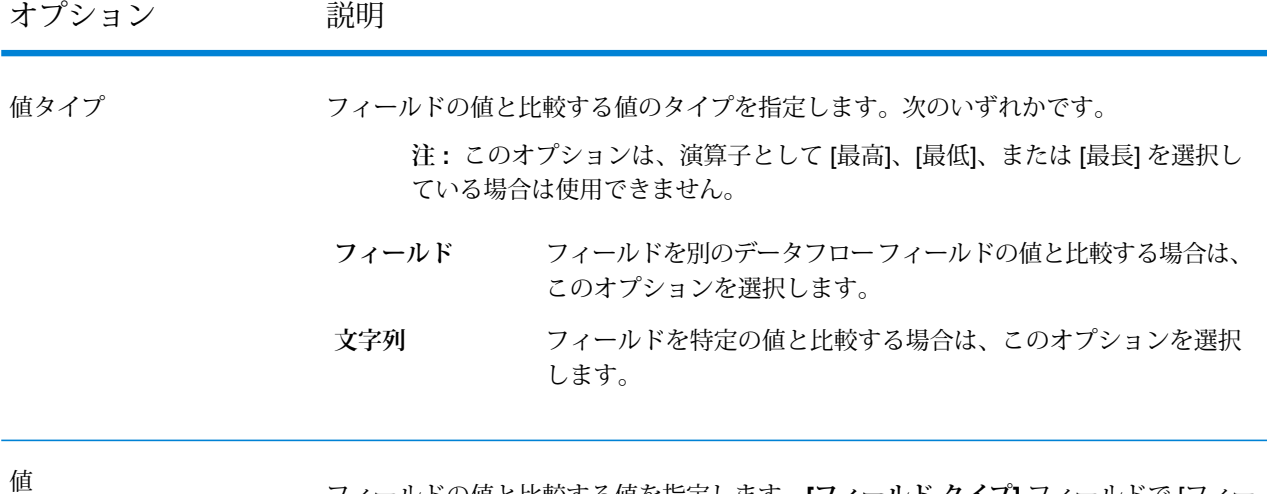

フィールドの値と比較する値を指定します。**[フィールド タイプ]** フィールドで [フィー ルド] を選択した場合は、データフロー フィールドを選択します。**[値タイプ]** フィール ドで [文字列] を選択した場合は、比較で使用する値を入力します。

**注 :** このオプションは、演算子として [最高]、[最低]、または [最長] を選択し ている場合は使用できません。

**フィルタ ルールの例** このルールは、各グループで MatchScore フィールドの値が最も高いレコードを 保持します。[演算子] が [最高] または [最低] の場合、**[値]** および **[値タイプ]** オ プションは適用されないことに注意してください。 フィールド名 = MatchScore フィールド タイプ = 数値 演算子 = 最高 このルールは、AccountNumber の値が "12345" のレコードを保持します。 フィールド名 = AccountNumber フィールド タイプ = 数値 演算子 = が次に等しい 値タイプ = 文字列 値 = 12345

## Interflow Match

Interflow Match は、2 つの入力レコード ストリーム内の類似するデータ レコード間でマッチを検 出します。最初のレコード ストリームはサスペクト レコードのソースで、2 番目のストリームは 候補レコードのソースです。

Interflow Match では、マッチ グループ条件 (マッチ キー等) を使用して、特定のサスペクト レコー ドと重複する可能性があるレコードのグループを識別します。

各候補はサスペクトと個々に照合され、マッチ ルールに基づいてスコアが付けられます。候補が 重複の場合は、コレクション番号が割り当てられ、そのマッチ レコード タイプに重複が設定さ れ、その候補が書き出されます。マッチしないユニークな候補を書き出すかどうかは、ユーザの 選択に基づきます。Interflow Match によって、現在のマッチ グループ内の候補レコードがすべて 使用されると、マッチするサスペクト レコードには、重複レコードに対応するコレクション番号 が割り当てられます。また、マッチが見つからない場合は、サスペクトにコレクション番号 0 が 割り当てられ、そのラベルにユニーク レコードが設定されます。

**注 :** Interflow Match は、サスペクト レコードと候補レコードの照合のみを行います。 Intraflow Match のように、サスペクト レコードと他のサスペクト レコードとの照合は行い ません。

重複の数を制限している場合に、現在のサスペクトでその制限を越えると、特定のサスペクトの マッチング処理が終了することがあります。

Expressキーのマッチ結果を候補マッチスコアに変換する方法は、マッチングのタイプ(Intraflow または Interflow) によって異なります。Interflow マッチングの場合、正常な Express キー マッチ は常に 100 マッチスコアを候補に与えます。一方、Intraflow マッチングの場合、Express キー マッチの結果として候補に与えられるスコアは、その候補がマッチするレコードが他のサスペク トのマッチであるかどうかによって異なります。つまり、Express キーがサスペクトの重複であ れば、マッチスコアは常に100になり、Expressキーが他の候補の重複であれば、その候補のマッ チスコア (必ずしも 100 ではない) が継承されます。

## **オプション**

1. **[ロードするマッチ ルール]** フィールドで、定義済みのいずれかのマッチ ルールを選択しま す。このマッチ ルールはそのまま使用することも、必要に応じて変更することもできます。 定義済みのいずれかのマッチ ルールを出発点として使用せずに、新しいマッチ ルールを作成 する場合は、**[新規作成]** をクリックします。カスタム ルールは、データフローで 1 つだけ使 用できます。

> **注 :** Enterprise Designer の [データフロー オプション] 機能を使用すると、マッチ ルー ルを実行時に公開して設定できます。
- 2. マッチ キュー内のレコードをグループ化するのに使用するフィールドを選択するには、**[グ ループ化方法]** をクリックします。Intraflow Match は、同じマッチ キューにある他のレコー ドに対してのみレコードのマッチングを試みます。
- 3. **[グループ化方法]** フィールドで選択したフィールドに基づいて、照合前に入力をソートする には、**[ソート]** ボックスを選択します。
- 4. ソート パフォーマンス オプションを追加で指定するには、**[詳細設定]** をクリックします。
	- **メモリ内レ** ソートでメモリ内に保持できるデータ行の最大数を指定します。この上限を
	- **コードの上限** 越えると、ディスクにページングします。デフォルトでは、10,000 レコー
	- **値** ド未満のソートはメモリ内で行われ、10,000レコードを越えるソートはディ スク ソートとして実行されます。上限値は 100,000 レコードです。通常、 メモリ内ソートはディスク ソートよりはるかに速いため、大部分のソート がメモリ内ソートとなり、大規模セットのみがディスクに書き出されるよ う、この値を十分大きく設定してください。
		- **注 :** 複数のジョブを同時並行で実行する環境では、**[メモリ内レコー ドの上限値]** の設定を増やすと、メモリ不足になる可能性が高くなり ます。
	- 一**時ファイル ソート** プロセスで使用できる一時ファイルの最大数を指定します。使用す
	- る一時ファイルの数を増やすと、パフォーマンスが向上する可能性がありま **の最大数** す。ただし、最適なファイル数は Spectrum™ Technology Platform を実行し ているサーバーの構成に大きく依存します。さまざまな設定を試して、使用 する一時ファイル数の増減がパフォーマンスに与える影響を確認する必要が あります。必要になる可能性がある一時ファイルの適切な数を計算するに は、次の式を使用します。

(*NumberOfRecords* × 2) ÷ *InMemoryRecordLimit* = *NumberOfTempFiles*

一時ファイルの最大数は1,000を超える値にはできないことに注意してくだ さい。

**圧縮を有効に** 一時ファイルをディスクに書き込むときに圧縮します。 **する**

**注 :** 最適なソート パフォーマンスの設定は、サーバーのハードウェア構成によって異 なります。次の式を一般的なガイドラインとして使用することで、妥当なソート パ フォーマンスが得られます。*(InMemoryRecordLimit* × *MaxNumberOfTempFiles* ÷ 2) >= *TotalNumberOfRecords*

5. **[Express マッチ有効]** をクリックして Express キー値の初期比較を実行し、2 つのレコード が一致すると判断できるかどうかを確認します。

Express キー マッチは、実行する比較の回数を減らし、実行速度を改善するには便利なツー ルです。あいまいなExpressキーを使うと、誤検出のマッチが多数返されます。Expressキー は、MatchKeyGenerator で生成されるマッチ キーの一部として生成できます。詳細について は、**Match Key [Generator](#page-226-0)**(227ページ)を参照してください。

2 つのレコードが Express キーに正確にマッチする場合、候補は 100% の重複と見なされま す。2 つのレコードが Express キー値にマッチしない場合は、ルール ベースの方法で比較さ れます。

Express キーを使った比較で候補がマッチしたかどうかを確認するには、

**[ExpressKeyIdentified]**フィールドの値をチェックします。"Y"はマッチしたことを示し、"N" はマッチしなかったことを示します。サスペクト レコードは **[ExpressKeyIdentified]** 値が常 に "N" であることに注意してください。

6. **[最初のコレクション番号]** テキスト ボックスに、重複レコードのコレクション番号フィール ドに割り当てる最初の番号を入力します。

コレクション番号は、マッチ キュー内の各重複レコードを一意に識別するための値です。ユ ニーク レコードには、コレクション番号 0 が割り当てられます。各重複レコードには、**[最初 のコレクション番号]**テキストボックスに指定された値で始まるコレクション番号が割り当て られます。

7. 以下のオプションのいずれかを選択します。

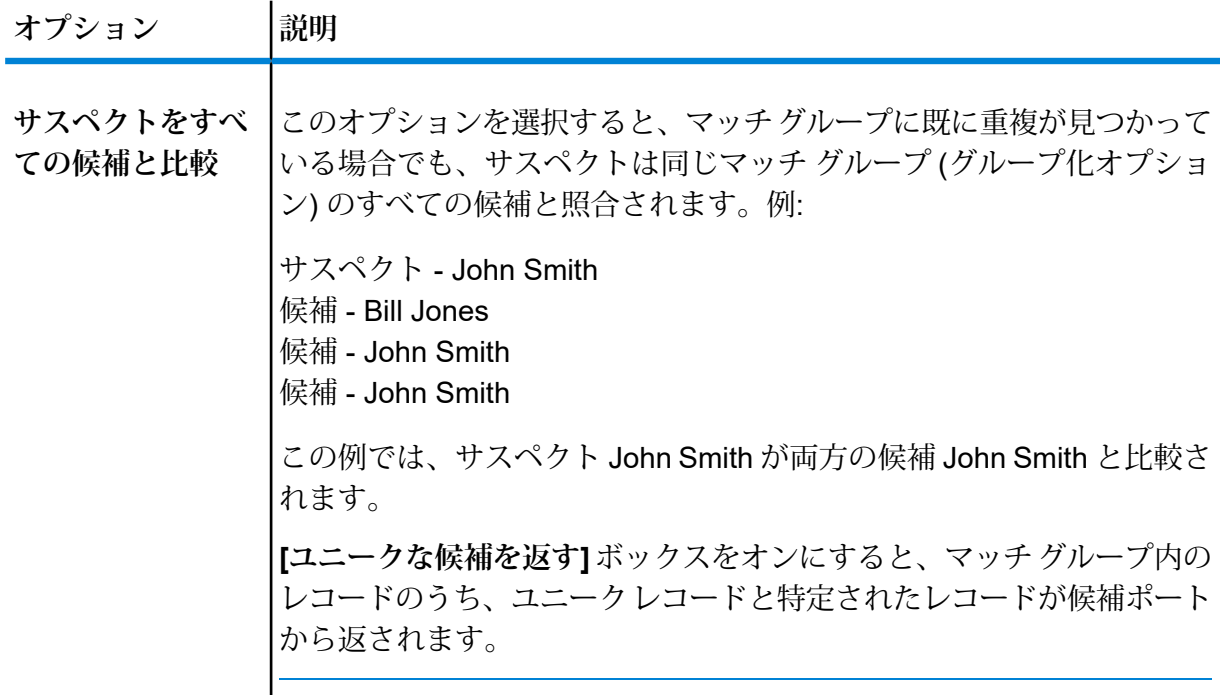

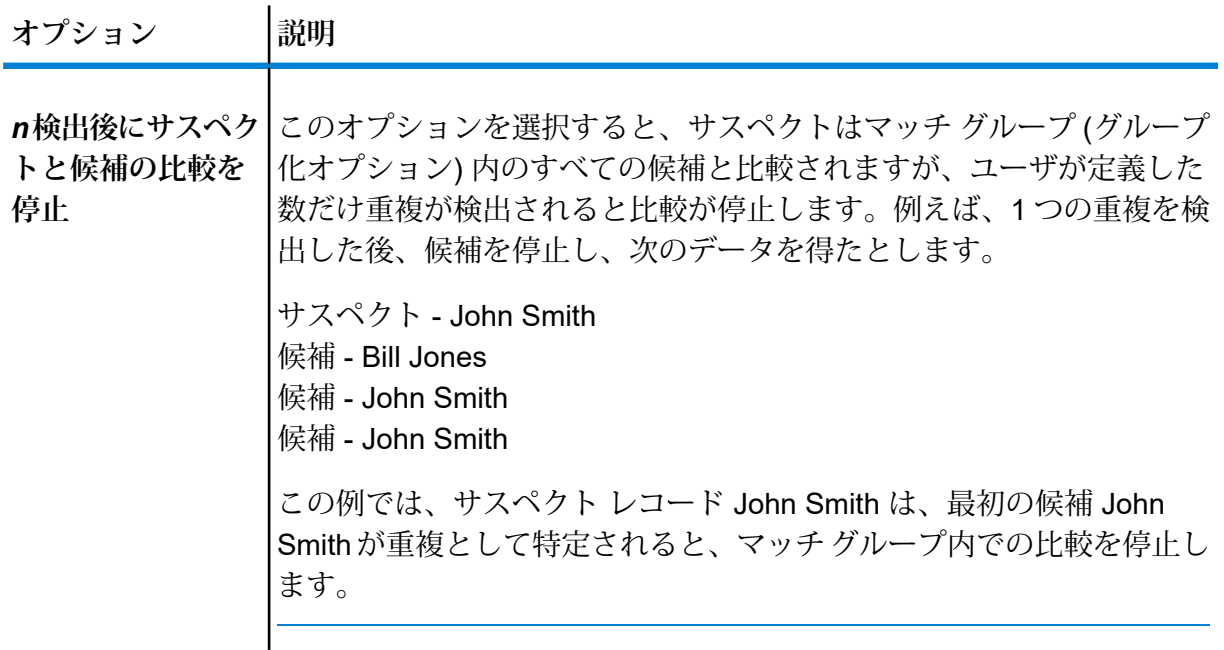

- 8. **[分析用データを生成する]**をクリックしてマッチ結果を生成します。詳細については、「**[マッ](#page-119-0) [チ結果の分析](#page-119-0)**(120ページ)」を参照してください。
- 9. **[ユニーク レコードにコレクション番号 0 を割り当て]** (デフォルトでオン) は、ユニーク レ コードにコレクション番号としてゼロを割り当てます。このオプションをオフにすると、ユ ニーク レコードにゼロ以外のコレクション番号が生成されます。ユニーク レコードのコレク ション番号は、他のコレクション番号と連動して順に生成されます。例えば、マッチングデー タフローで5つのレコードが検出され、最初の3つのレコードがユニークの場合、コレクショ ン番号は下の最初のグループに示すように割り当てられます。マッチング データフローで 5 つのレコードが検出され、最後の 2 つがユニークの場合、コレクション番号は下の 2 つ目の グループに示すように割り当てられます。

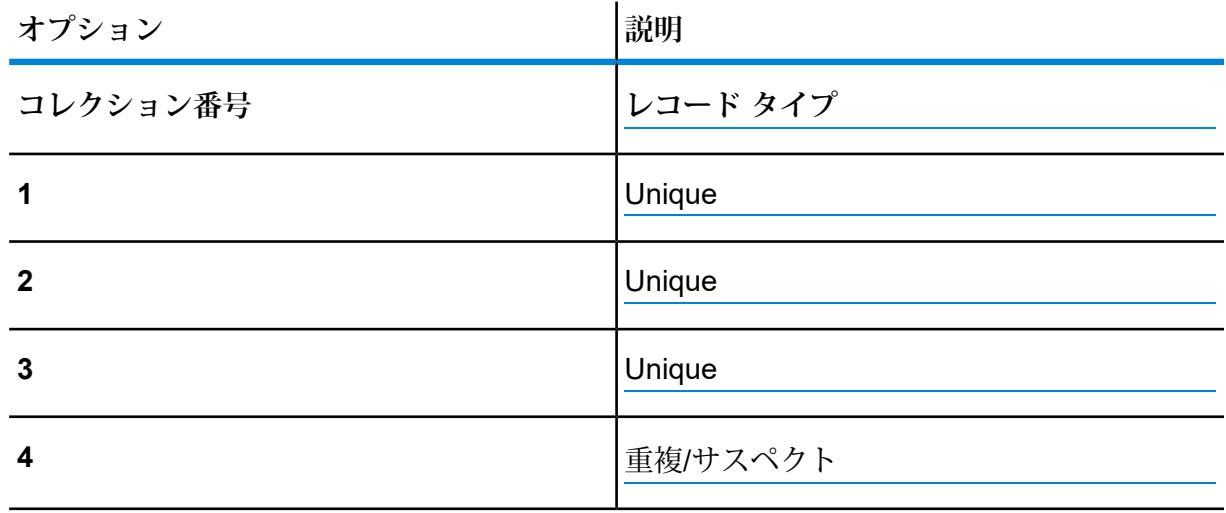

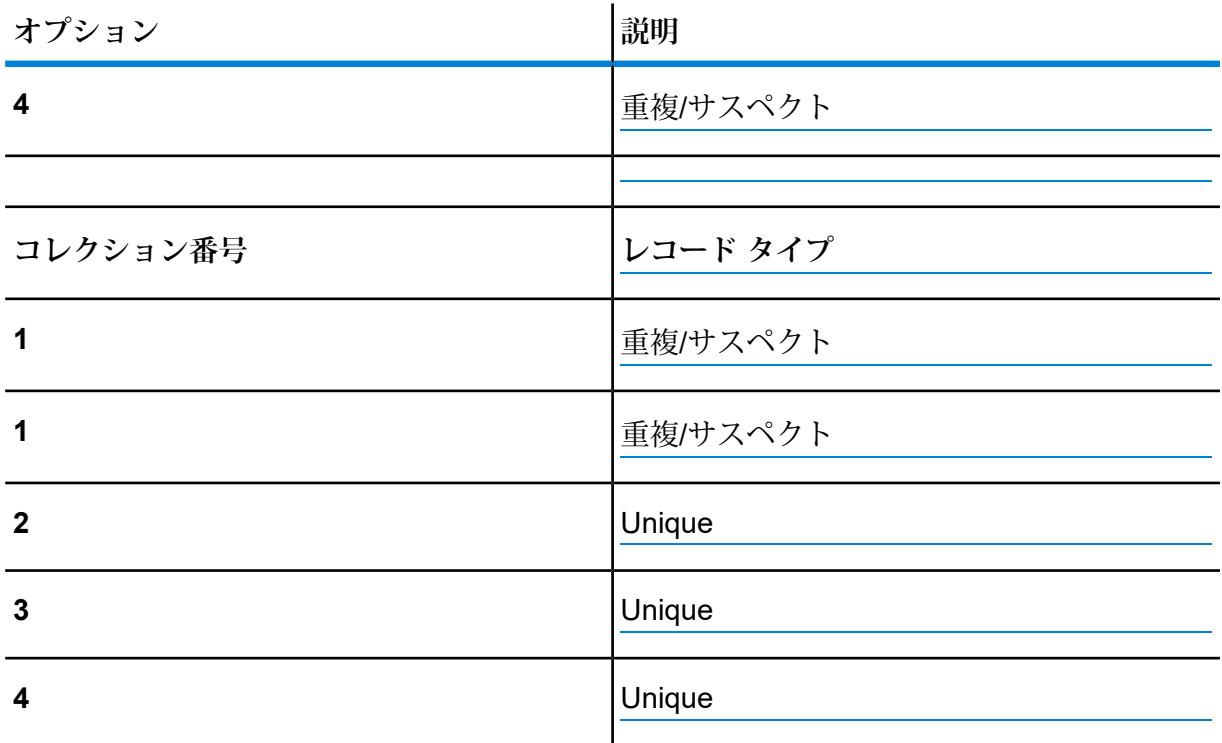

このボックスをオンのままにしておくと、データフローで検出されたユニーク レコードにデ フォルトでゼロのコレクション番号が割り当てられます。

- 10. 選択したマッチ ルール名をステージ出力に含めるには、**[一致するルール名を返す]** オプショ ンを選択します。
- 11. カスタム マッチング ルールを作成するには、**マッチ [ルールの作成](#page-72-0)**(73ページ)を参照して ください。
- 12. **[評価]** をクリックして、サスペクト レコードと候補レコードとの比較によるスコアを生成し ます。詳細については、「**[Interflow](#page-215-0) Match**(216ページ)」を参照してください。

## **出力**

#### **表 13 : Interflow Match 出力フィールド**

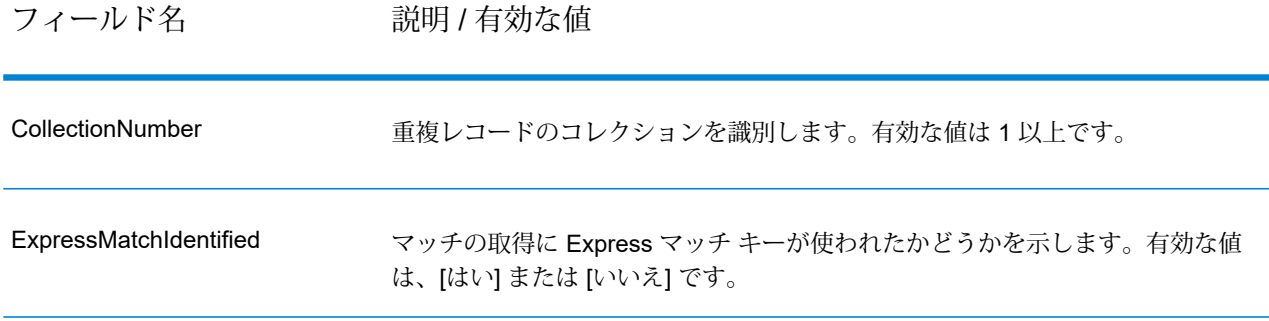

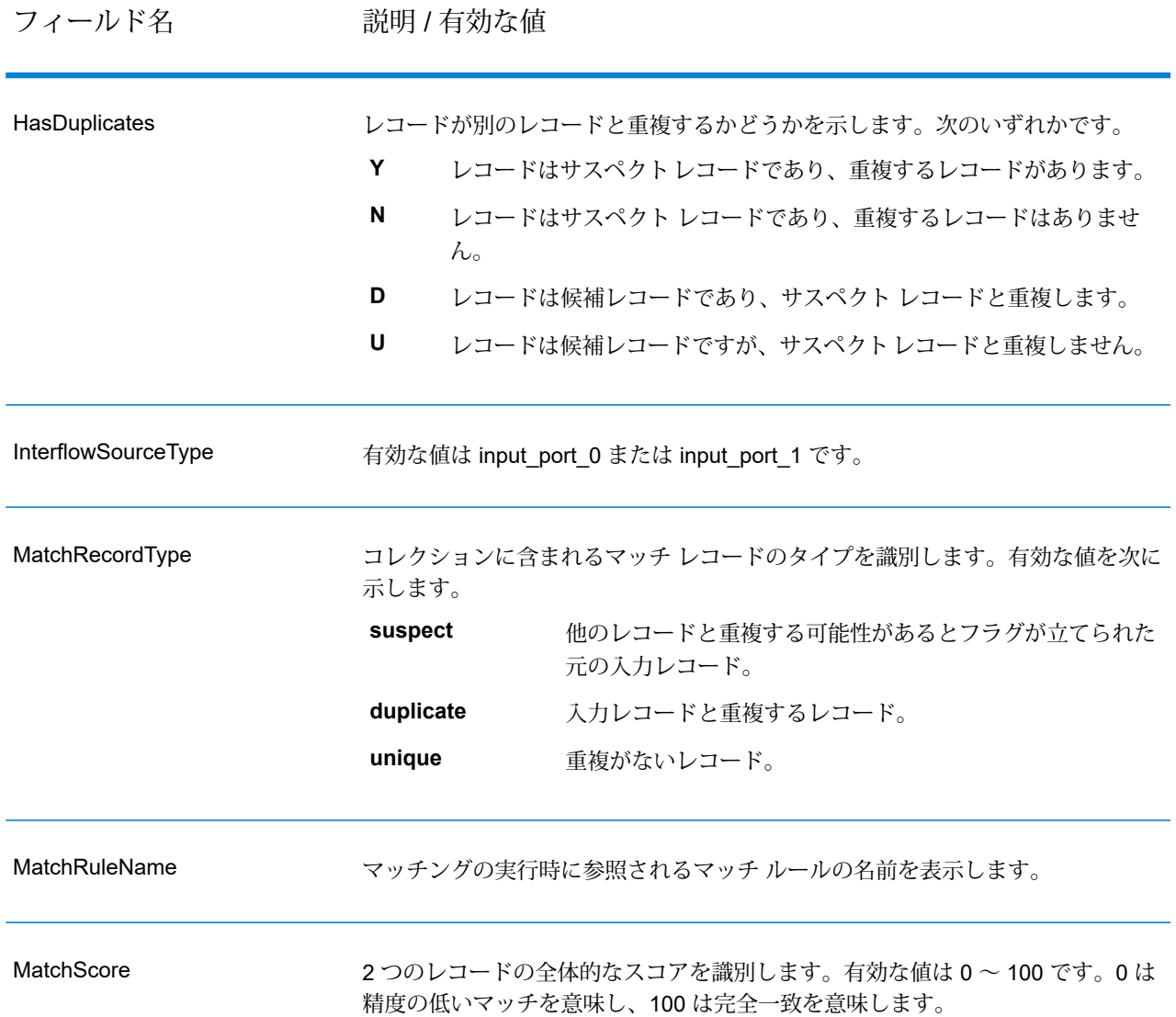

**注 :** Validate Address および Advanced Matching モジュールのステージでは、どちらも MatchScore フィールドを使用します。データフローの出力の MatchScore フィールドの値 は、出力ステージに送られる前に最後に値を変更したステージによって決まります。デー タフローに Validate Address および Advanced Matching モジュールのステージが含まれ、 各ステージの MatchScore 出力フィールドを確認したい場合は、Transformer ステージを使 用して、MatchScore値を他のフィールドにコピーしてください。例えば、ValidateAddress によって MatchScore という出力フィールドが作成され、Transformer ステージによって Validate Address の MatchScore フィールドが AddressMatchScore というフィールドにコ ピーされます。マッチャー ステージを実行すると、マッチャーから得た値が MatchScore フィールドに設定され、Validate Address から得た AddressMatchScore の値が 引き渡され ます。

## Intraflow Match

Intraflow Match は、単一の入力ストリーム内の類似するデータ レコード間でマッチを検出しま す。データフローの別のコンポーネントで定義または作成したフィールドに基づいて、階層的な ルールを作成できます。

#### **オプション**

1. **[ロードするマッチ ルール]** フィールドで、定義済みのいずれかのマッチ ルールを選択しま す。このマッチ ルールはそのまま使用することも、必要に応じて変更することもできます。 定義済みのいずれかのマッチ ルールを出発点として使用せずに、新しいマッチ ルールを作成 する場合は、**[新規作成]** をクリックします。カスタム ルールは、データフローで 1 つだけ使 用できます。

> **注 :** Enterprise Designer の [データフロー オプション] 機能を使用すると、マッチ ルー ルを実行時に公開して設定できます。

- 2. マッチ キュー内のレコードをグループ化するのに使用するフィールドを選択するには、**[グ ループ化方法]** をクリックします。Intraflow Match は、同じマッチ キューにある他のレコー ドに対してのみレコードのマッチングを試みます。
- 3. **[グループ化方法]** フィールドで選択したフィールドに基づいて、照合前に入力をソートする には、**[ソート]** ボックスを選択します。
- 4. ソート パフォーマンス オプションを追加で指定するには、**[詳細設定]** をクリックします。

**メモリ内レ** ソートでメモリ内に保持できるデータ行の最大数を指定します。この上限を

**コードの上限** 越えると、ディスクにページングします。デフォルトでは、10,000 レコー

**値** ド未満のソートはメモリ内で行われ、10,000レコードを越えるソートはディ スク ソートとして実行されます。上限値は 100,000 レコードです。通常、 メモリ内ソートはディスク ソートよりはるかに速いため、大部分のソート がメモリ内ソートとなり、大規模セットのみがディスクに書き出されるよ う、この値を十分大きく設定してください。

> **注 :** 複数のジョブを同時並行で実行する環境では、**[メモリ内レコー ドの上限値]** の設定を増やすと、メモリ不足になる可能性が高くなり ます。

一**時ファイル ソート** プロセスで使用できる一時ファイルの最大数を指定します。使用す る一時ファイルの数を増やすと、パフォーマンスが向上する可能性がありま **の最大数** す。ただし、最適なファイル数は Spectrum™ Technology Platform を実行し ているサーバーの構成に大きく依存します。さまざまな設定を試して、使用 する一時ファイル数の増減がパフォーマンスに与える影響を確認する必要が あります。必要になる可能性がある一時ファイルの適切な数を計算するに は、次の式を使用します。

(*NumberOfRecords* × 2) ÷ *InMemoryRecordLimit* = *NumberOfTempFiles*

一時ファイルの最大数は1,000を超える値にはできないことに注意してくだ さい。

**圧縮を有効に** 一時ファイルをディスクに書き込むときに圧縮します。 **する**

**注 :** 最適なソート パフォーマンスの設定は、サーバーのハードウェア構成によって異 なります。次の式を一般的なガイドラインとして使用することで、妥当なソート パ フォーマンスが得られます。*(InMemoryRecordLimit* × *MaxNumberOfTempFiles* ÷ 2) >= *TotalNumberOfRecords*

5. **[Express マッチ有効]** をクリックして Express キー値の初期比較を実行し、2 つのレコード が一致すると判断できるかどうかを確認します。

Express キーは、MatchKeyGenerator で生成されるマッチ キーの一部として生成できます。 詳細については、**Match Key [Generator](#page-226-0)**(227ページ)を参照してください。

6. **[最初のコレクション番号]** テキスト ボックスに、重複レコードのコレクション番号フィール ドに割り当てる最初の番号を入力します。

コレクション番号は、マッチ キュー内の各重複レコードを一意に識別するための値です。ユ ニーク レコードには、コレクション番号 0 が割り当てられます。各重複レコードには、**[最初 のコレクション番号]**テキストボックスに指定された値で始まるコレクション番号が割り当て られます。

- 7. **[スライディング ウィンドウ]** をクリックして、このマッチング方法を有効にします。スライ ディングウィンドウの詳細については、**[スライディングウィンドウマッチング方法](#page-224-0)**(225ペー ジ) を参照してください
- 8. **[分析用データを生成する]**をクリックしてマッチ結果を生成します。詳細については、「**[マッ](#page-119-0) [チ結果の分析](#page-119-0)**(120ページ)」を参照してください。
- 9. **[ユニーク レコードにコレクション番号 0 を割り当て]** (デフォルトでオン) は、ユニーク レ コードにコレクション番号としてゼロを割り当てます。このオプションをオフにすると、ユ ニーク レコードにゼロ以外のコレクション番号が生成されます。ユニーク レコードのコレク ション番号は、他のコレクション番号と連動して順に生成されます。例えば、マッチングデー タフローで5つのレコードが検出され、最初の3つのレコードがユニークの場合、コレクショ ン番号は下の最初のグループに示すように割り当てられます。マッチング データフローで 5

つのレコードが検出され、最後の 2 つがユニークの場合、コレクション番号は下の 2 つ目の グループに示すように割り当てられます。

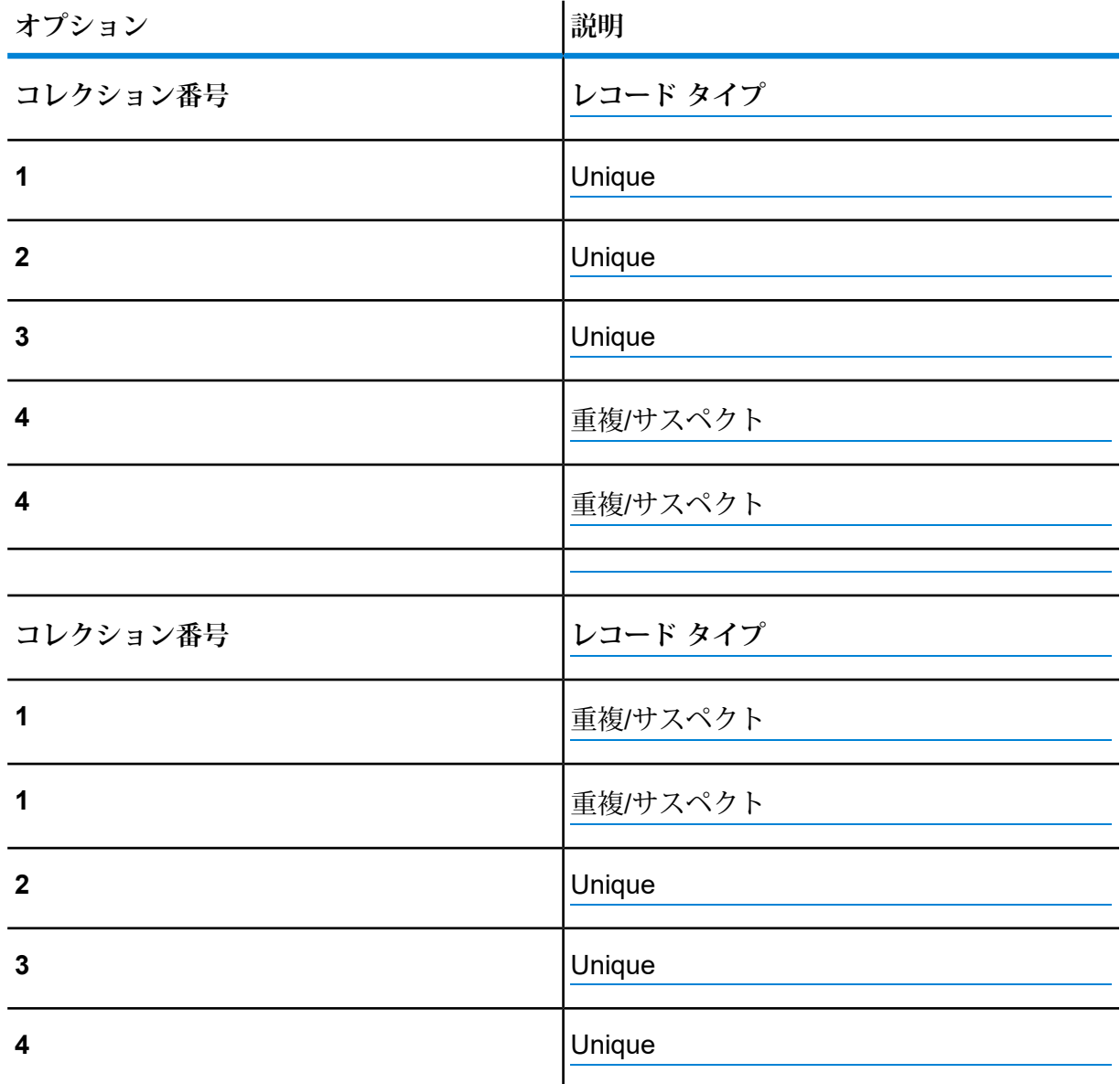

このボックスをオンのままにしておくと、データフローで検出されたユニーク レコードにデ フォルトでゼロのコレクション番号が割り当てられます。

- 10. 選択したマッチ ルール名をステージ出力に含めるには、**[一致するルール名を返す]** オプショ ンを選択します。
- 11. 他のオプションの変更の詳細については、**マッチ [ルールの作成](#page-72-0)**(73ページ)を参照してくだ さい。
- 12. **[評価]** をクリックして、サスペクト レコードと候補レコードとの比較によるスコアを生成し ます。詳細については、「**[Interflow](#page-215-0) Match**(216ページ)」を参照してください。

#### **デフォルトのマッチング方法**

マッチャーは、ユーザが設定したグループ化方法 (マッチ グループ) を使用して、重複している可 能性のあるレコードのグループを識別します。次に、マッチャーはグループ内の各レコードを調 べます。レコードが既存のサスペクトにマッチする場合、そのレコードはサスペクトの重複と見 なされ、スコア、コレクション番号、およびマッチレコードタイプ(重複)が割り当てられ、マッ チから除外されます。一方、レコードがマッチ グループ内の既存のサスペクトにマッチしなかっ た場合は、そのレコードが新しいサスペクトとなります。つまり、現在のマッチ グループに追加 され、後続のレコードとマッチングできるようになります。現在のマッチ グループ内のすべての レコードを調べ終わると、マッチャーはすべてのサスペクトをマッチから除外し、マッチ レコー ド タイプにユニークというラベルを付け、コレクション番号 0 を割り当てます。少なくとも 1 つ の重複があるサスペクトのマッチレコードタイプはサスペクトのままで、マッチした重複レコー ドと同じコレクション番号が割り当てられます。最後に、マッチ グループ内のすべてのレコード が出力に書き出されます。新しいマッチ グループが比較されます。

**注 :** デフォルトのマッチング方法では、同じマッチ グループ内のレコードのみが比較され ます。

Expressキーのマッチ結果を候補マッチスコアに変換する方法は、マッチングのタイプ(Intraflow または Interflow) によって異なります。Interflow マッチングの場合、正常な Express キー マッチ は常に 100 マッチスコアを候補に与えます。一方、Intraflow マッチングの場合、Express キー マッチの結果として候補に与えられるスコアは、その候補がマッチするレコードが他のサスペク トのマッチであるかどうかによって異なります。つまり、Express キーがサスペクトの重複であ れば、マッチスコアは常に100になり、Expressキーが他の候補の重複であれば、その候補のマッ チスコア (必ずしも 100 ではない) が継承されます。

#### <span id="page-224-0"></span>**スライディング ウィンドウ マッチング方法**

スライディング ウィンドウ アルゴリズムは、ウィンドウというあらかじめ定められたバッファ サイズを対応するデータ行で連続して埋めていくアルゴリズムです。各行はウィンドウに追加さ れ、既にウィンドウ内にある各項目と比較されます。ある項目とのマッチと判断された場合、ド ライバ レコード (ウィンドウに追加する新規項目) と候補 (既にウィンドウ内にある項目) の両方に 同じグループ ID が付与されます。ドライバ レコードがウィンドウ内に含まれるすべての項目と 比較されるまで、この比較が続行されます。

新しいドライバをウィンドウに追加していくと、最終的にはあらかじめ定められた容量に達しま す。その時点でウィンドウがスライドするため、スライディング ウィンドウという用語が使用さ れます。スライディングとは、最新のドライバ レコードがウィンドウに追加されると、ウィンド ウ バッファが削除され、ウィンドウ内の最古の項目が書き出されるということを意味していま す。

## **出力**

## **表 14 : Intraflow Match 出力**

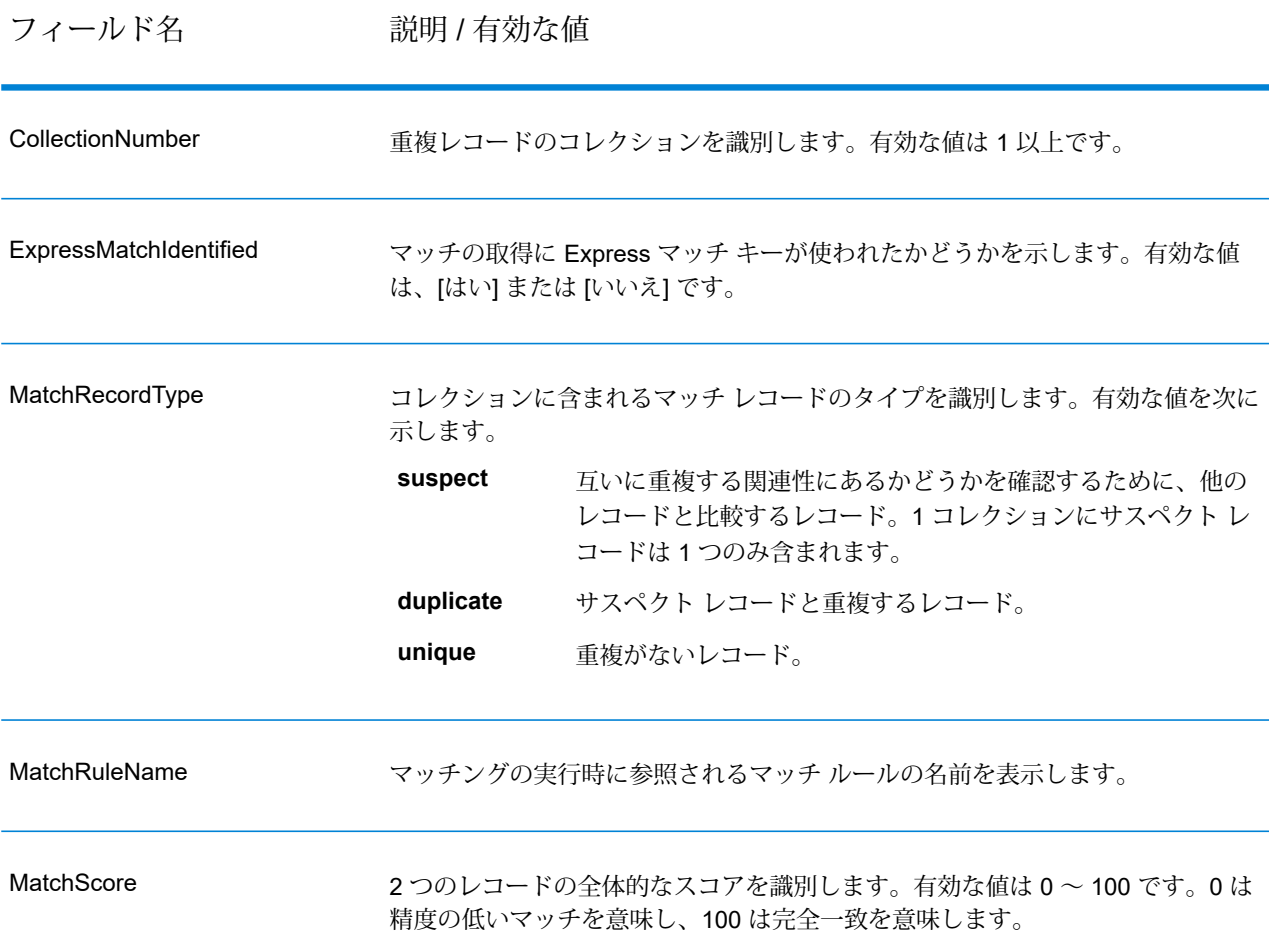

**注 :** Validate Address および Advanced Matching モジュールのステージでは、どちらも MatchScore フィールドを使用します。データフローの出力の MatchScore フィールドの値 は、出力ステージに送られる前に最後に値を変更したステージによって決まります。デー タフローに Validate Address および Advanced Matching モジュールのステージが含まれ、 各ステージの MatchScore 出力フィールドを確認したい場合は、Transformer ステージを使 用して、MatchScore値を他のフィールドにコピーしてください。例えば、ValidateAddress によって MatchScore という出力フィールドが作成され、Transformer ステージによって Validate Address の MatchScore フィールドが AddressMatchScore というフィールドにコ ピーされます。マッチャー ステージを実行すると、マッチャーから得た値が MatchScore フィールドに設定され、Validate Address から得た AddressMatchScore の値が 引き渡され ます。

# <span id="page-226-0"></span>Match Key Generator

Match Key Generator は、レコードごとに非ユニーク キーを作成します。この非ユニーク キー は、潜在的な重複レコードのグループを特定するためにマッチング ステージで使用できます。 マッチキーを使用すると、レコードをマッチキー別にグループ化し、各グループ内でのみレコー ドを比較できるので、マッチング プロセスが促進されます。

マッチ キーは、定義したルールを使用して作成され、入力フィールドから構成されます。指定す る入力フィールドごとに、そのフィールドで実行されるアルゴリズムが選択されます。その後、 各アルゴリズムの結果を連結して、単一のマッチ キー フィールドが作成されます。

マッチ キーの作成に加え、後のデータフローの Intraflow Match ステージまたは Interflow Match ステージで使用する Express マッチ キーも作成できます。

複数のマッチ キーおよび Express マッチ キーを作成できます。

例えば、次のような入力レコードがあり、

名 - Fred

姓 - Mertz 郵便番号 - 21114-1687 性別コード - M

次のようなレコードのデータを組み合わせてマッチ キーを生成するマッチ キー ルールを定義し たとします。

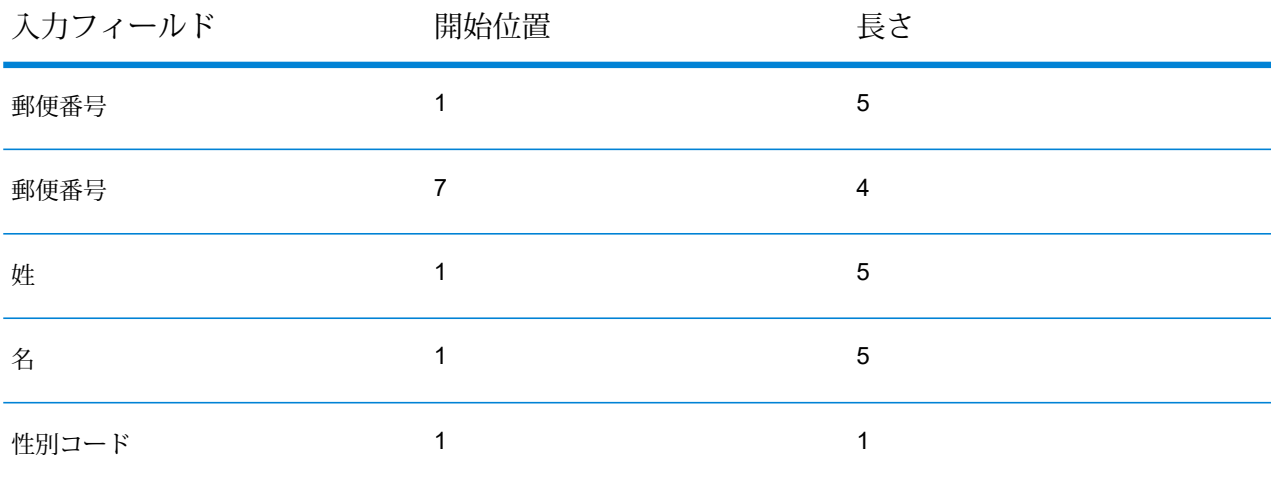

次のようなキーになります。

211141687MertzFredM

# **入力**

入力はソース データの任意のフィールドです。

## **オプション**

Match Key Generator のオプションを定義するには、**[追加]** ボタンをクリックします。**[マッチ キー フィールド]** ダイアログが表示されます。

**注 :** Enterprise Designer の [データフロー オプション] 機能を使用すると、Match Key Generator を実行時に公開して設定できます。

# **表 15 : Match Key Generator のオプション**

オプション名 説明と有効値

アルゴリズム

#### オプション名 ―――――説明と有効値

マッチ キーの生成に使用するアルゴリズムを次の中から 1 つ指定します。

**Consonant** 指定したフィールドから子音を削除して返します。 **(子音)**

文字の発音表記に基づくコードを返します。Double Metaphone は **Double**

Metaphone アルゴリズムの改良版で、さまざまな言語に多数存在す **Metaphone** る不規則性を考慮しています。

ドイツ語で発音される名前に、音声によってインデックスを付けま す。同じ発音を持つ名前を同じ表現にエンコードできるので、綴り **Koeln** に小さな相違があっても、マッチさせることができます。結果は常 に一連の数字です。特殊文字および空白は無視されます。このオプ ションは、Soundex の制限に対応するために作成されました。

128 ビットのハッシュ値を生成するメッセージ ダイジェスト アルゴ リズム。このアルゴリズムは、データの一貫性の確認によく使用さ れます。 **MD5**

**Metaphone** 選択したフィールドを Metaphone コード化したキーを返します。 Metaphone は、英語の発音を使用して単語をコード化するアルゴリ ズムです。

**Metaphone** 選択したフィールドをスペイン語用に Metaphone コード化したキー

**(スペイン** を返します。このMetaphone アルゴリズムは、スペイン語の発音を 使用して単語をコード化します。 **語)**

Metaphone アルゴリズムおよび Double Metaphone アルゴリズム **Metaphone**

を、より正確な子音および内部母音の設定で改良したもので、単語 **3** または名前の一致性を高く、または低くして、音声ベースで語を検 索できるようにします。Metaphone 3 では、音声エンコーディング の精度が 98% に向上しています。このオプションは、Soundex の 制限に対応するために作成されました。

近似の発音と正確な綴りをマッチさせ、同じように発音される単語 にインデックスを付ける、音声コードアルゴリズム。New YorkState **Nysiis** Identification and Intelligence System の一部です。例えば、住民の データベースで誰かの情報を探しているとします。その人物の名前 は "John Smith" のように聞こえますが、実際の綴りは "Jon Smyth" です。"John Smith" の完全一致を探す検索を実行した場合、返され る結果はありません。しかし、NYSIISアルゴリズムを使用してデー タベースにインデックスを作成し、再度 NYSIIS アルゴリズムを使 用して検索した場合は、正しいマッチが返されます。なぜなら、"John Smith" と "Jon Smyth" は、このアルゴリズムによってどちらも "JAN SNATH" というインデックスが付けられているからです。

**Phonix** 100 を越える変換ルールを適用することによって、名前文字列を単

オプション名 説明と有効値

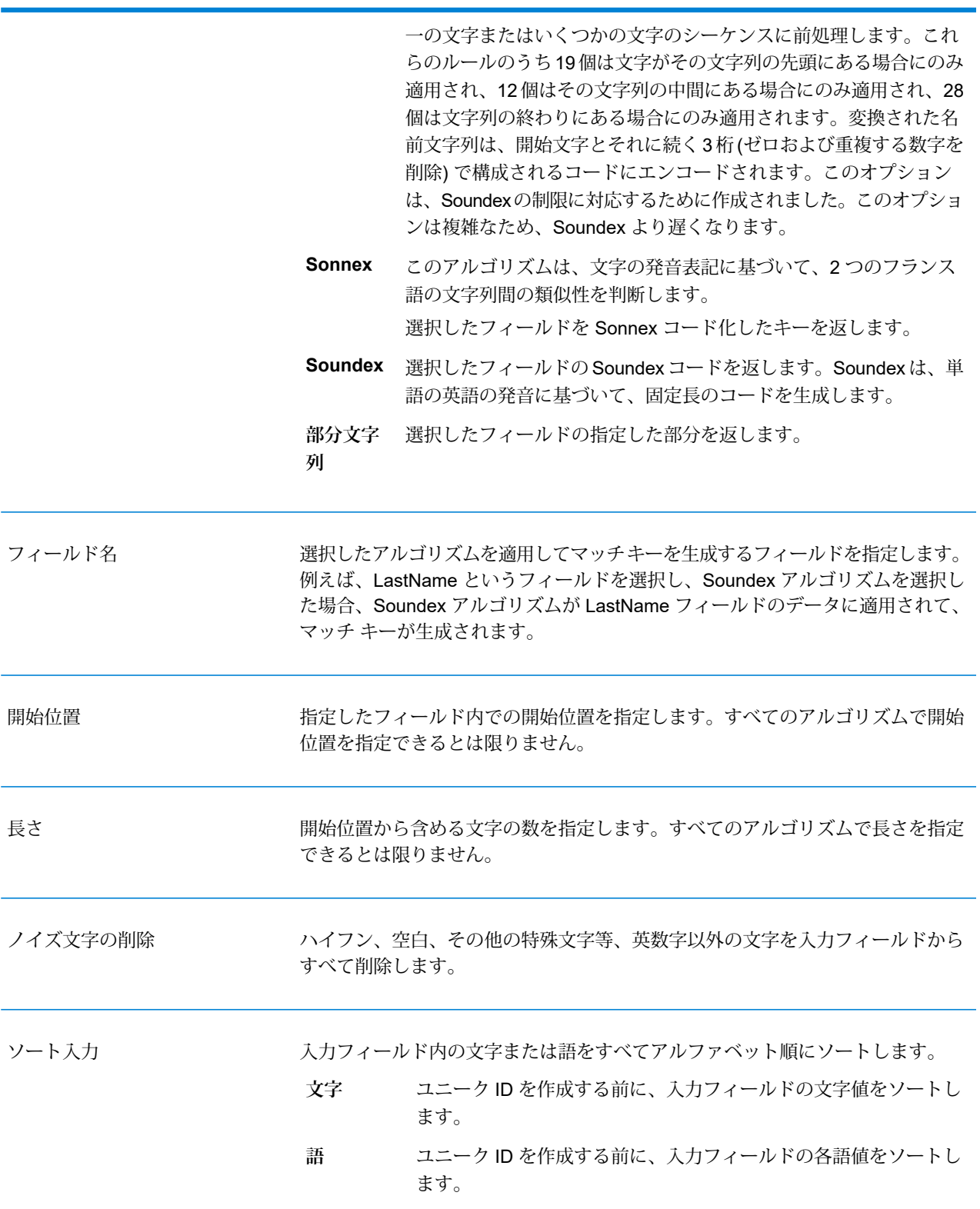

複数のマッチ キー生成アルゴリズムを追加する場合は、**[上へ移動]** ボタンと **[下へ移動]** ボタンを 使用して、アルゴリズムの適用順序を変更することができます。

#### *Express* マッチ キーの生成

**[Express マッチ キーを生成]** オプションを有効にし、**[追加]** をクリックして、後のデータフロー の Intraflow Match ステージまたは Interflow Match ステージで使用する Express マッチ キーを定 義します。

**[Express マッチ キーを生成]** オプションが有効で、**[Express マッチ キー有効]** オプションを下 流の Interflow Match ステージまたは Intraflow Match ステージで選択すると、ここで作成した Express マッチ キーを使用して最初の照合が試行されます。2 つのレコードの Express マッチ キーが一致すると、レコードはマッチと見なされ、それ以上の処理は試行されません。レコード の Express マッチ キーが一致しない場合は、Interflow Match または Intraflow Match で定義され たマッチ ルールを使用してレコードの一致を調べます。

#### **出力**

#### **表 16 : Match Key Generator 出力**

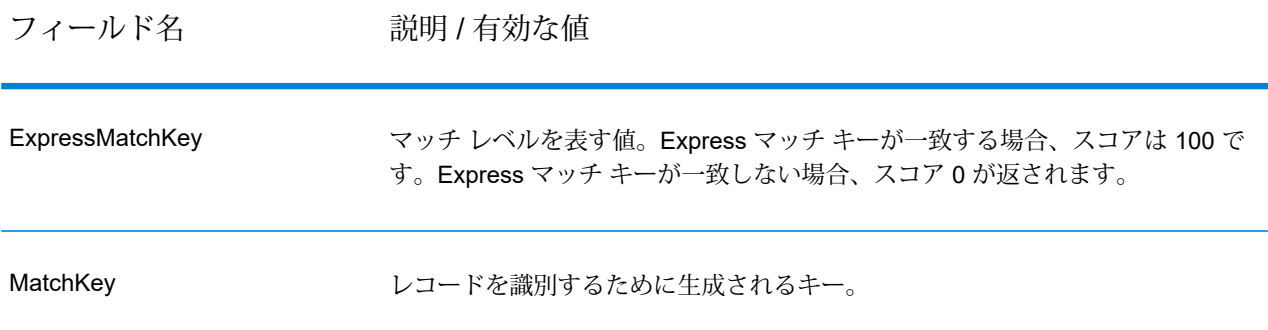

# Private Match

Private Match では、機密情報を漏洩することなく、2 つのエンティティでデータセットを比較 し、共通レコードを特定することができます。例えば、2 つの企業が共同マーケティング キャン ペーンの立ち上げを企画しているとします。両社は、顧客情報を含むそれぞれ独自のデータベー スを保有しており、ターゲットを絞ったキャンペーンを展開するために、両方の企業を利用する 顧客を特定したいと考えています。しかし、データ セキュリティを確保し、また、プライバシー 規則を遵守するために、データベースを互いに共有したり、第三者に提供してマッチングを行っ てもらったりすることはしたくありません。Private Match 機能を利用すれば、セキュリティやプ

ライバシーに関する規則に違反することなく、2 つのデータベースを互いにマッチングすること ができます。

Private Match は、次の 3 つのモードのいずれかで使用されます。

- 暗号化モード—最初のユーザが自分のデータを入力すると、インデックスフィールドとマッチ フィールドが抽出されて暗号化されます。公開鍵と、最初のユーザのデータを含む変位テーブ ルが、2人目のユーザ用に生成されます。また、最初のユーザが後で使用するための秘密鍵が生 成されます。
- プライベートマッチ 2人目のユーザが、自分のデータと、最初のユーザの暗号化データを入 力し、公開鍵と変位テーブルを提供して、マッチングを行います。マッチしたデータを含むファ イルが生成され、最初のユーザに送信されます。
- 復号化モード—最初のユーザが、2人目のユーザの暗号化データを入力し、秘密鍵を提供して、 両方のユーザのデータのマッチしたインデックスを含む出力を生成します。

暗号化機能 (暗号化モード) を使用することにより、マッチング実行時のセキュリティが維持され (プライベートマッチ)、復号化機能によって、マッチしたデータの出力が表示されます (復号化 モード)。生成されてユーザ間で共有されるファイルはすべて暗号化され、読み取ることはできま せん。

### **入力**

Private Match ステージの入力要件は、実行するタスクによって異なります。

- 暗号化モード 最初のユーザのデータを含むファイルを、入力ポートに接続する必要がありま す。テキスト ファイルやデータベースに加え、ほぼすべての種類のソース ファイルが使用でき ます。
- プライベートマッチ 2 人目のユーザのデータを含むファイルを、最初の入力ポートに接続す る必要があります。こちらも、テキスト ファイルやデータベースに加えて、ほぼすべての種類 のソース ファイルが使用できます。最初のユーザによって生成された暗号化データを、2 つめ の入力ポートに接続する必要があります。
- 復号化モード 2 人目のユーザによって生成された出力ファイル。

#### **オプション**

Private Match ステージのオプションは、実行するタスクによって異なります。

**注 :** バージョン 10.x からバージョン 11.0 以降にアップグレードし、秘密鍵を作成してい る場合は、それらの鍵を再生成する必要があります。バージョン 10.x で生成されたキー が、バージョン 11.0 以降とは互換性を持たないためです。

#### 暗号化モード

1. **[暗号化]** 操作を選択します。

- 2. ファイル内の各レコードに一意の ID を与える **[インデックス フィールド]** を選択します。一 意の ID は数値である必要があります。
- 3. 2 人目のユーザのデータとのマッチングに使用する **[マッチ フィールド]** を選択します。
- 4. ジョブ実行時に生成される **[公開鍵]** ファイルのパスと名前を指定します。
- 5. ジョブ実行時に生成される **[キー ストア]** ファイルのパスと名前を指定します。
- 6. ジョブ実行時に生成される **[変位テーブル]** ファイルのパスと名前を指定します。
- 7. 2 人目のユーザに送信される出力ファイル内の暗号化データを含む **[出力列]** の名前を入力し ます。
- 8. **[OK]** をクリックします。

## プライベートマッチ

- 1. **[プライベートマッチ]** 操作を選択します。
- 2. ファイル内の各レコードに一意の ID を与える **[インデックス フィールド]** を選択します。一 意の ID は数値である必要があります。
- 3. 最初のユーザのデータとのマッチングに使用する **[マッチ フィールド]** を選択します。
- 4. 暗号化モードの手順のステップ 7 で最初のユーザが入力した、**[暗号化されたデータ フィール ド]** の名前を入力します。
- 5. **[公開鍵]** ファイルに移動します。
- 6. **[変位テーブル]** ファイルに移動します。
- 7. 最初のユーザに送信される出力ファイル内の暗号化データを含む **[出力列]** の名前を入力しま す。

## 復号化モード

- 1. **[復号化]** 操作を選択します。
- 2. プライベートマッチ モードの手順のステップ 7 で入力した、**[暗号化されたデータ フィール ド]** を選択します。
- 3. **[キー ストア]** ファイルに移動します。
- 4. 出力ファイル内の復号化データを含む **[出力列]** を選択します。このフィールド内のデータの 形式は、次に示すように、最初のユーザのデータのマッチしたインデックスと、2人目のユー ザのデータのマッチしたインデックスを、カンマ文字 (,) で区切ったものとなります。

User1Data,User2Data

## **出力**

Private Match ステージの出力要件は、実行するタスクによって異なります。

• 暗号化モード — 最初のユーザの暗号化データを含む、Write to File ステージによって生成され たファイル。

- プライベートマッチ マッチ結果に関する暗号化された情報を含む、Write to File ステージに よって生成されたファイル。
- 復号化モード 両方のユーザのデータのマッチしたインデックスを含む、Write to File ステー ジによって生成されたファイル。

# Transactional Match

Transactional Match では、サスペクト レコードを、Candidate Finder ステージから返される候補 レコードと照合します。Transactional Match では、マッチング ルールを使用して、サスペクト レコードを、同じ候補グループ番号 (Candidate Finder で割り当てられる番号) を持つすべての候 補レコードと比較して、重複を識別します。候補レコードが重複の場合は、コレクション番号が 割り当てられ、そのマッチレコードタイプに重複が設定され、その候補レコードが書き出されま す。グループ内のマッチしない候補にはコレクション番号0が割り当てられ、そのラベルにユニー クが設定され、その候補が書き出されます。

**注 :** Transactional Match は、サスペクト レコードと候補レコードの照合のみを行います。 Intraflow Match のように、サスペクト レコードと他のサスペクト レコードとの照合は行い ません。

Transactional Match は Candidate Finder と組み合わせて使用します。Candidate Finder の詳細に ついては、**[Candidate](#page-188-0) Finder**(189ページ)を参照してください。

## **オプション**

1. **[ロードするマッチ ルール]** フィールドで、定義済みのいずれかのマッチ ルールを選択しま す。このマッチ ルールはそのまま使用することも、必要に応じて変更することもできます。 定義済みのいずれかのマッチ ルールを出発点として使用せずに、新しいマッチ ルールを作成 する場合は、**[新規作成]** をクリックします。カスタム ルールは、データフローで 1 つだけ使 用できます。

> **注 :** Enterprise Designer の [データフロー オプション] 機能を使用すると、マッチ ルー ルを実行時に公開して設定できます。

- 2. ステージからの出力にユニークな候補レコードを含める場合は、**[ユニークな候補を返す]** を 選択します。
- 3. マッチ分析ツールを使用してデータフローの結果を分析する場合は、**[分析用データを生成す る]** を選択します。詳細については、「**[マッチ結果の分析](#page-119-0)**(120ページ)」を参照してくださ い。
- 4. 他のオプションの変更の詳細については、**マッチ [ルールの作成](#page-72-0)**(73ページ)を参照してくだ さい。

5. **[評価]** をクリックして、サスペクト レコードと候補レコードとの比較によるスコアを生成し ます。詳細については、「**[Interflow](#page-215-0) Match**(216ページ)」を参照してください。

## **出力**

## **表 17 : Transactional Match 出力**

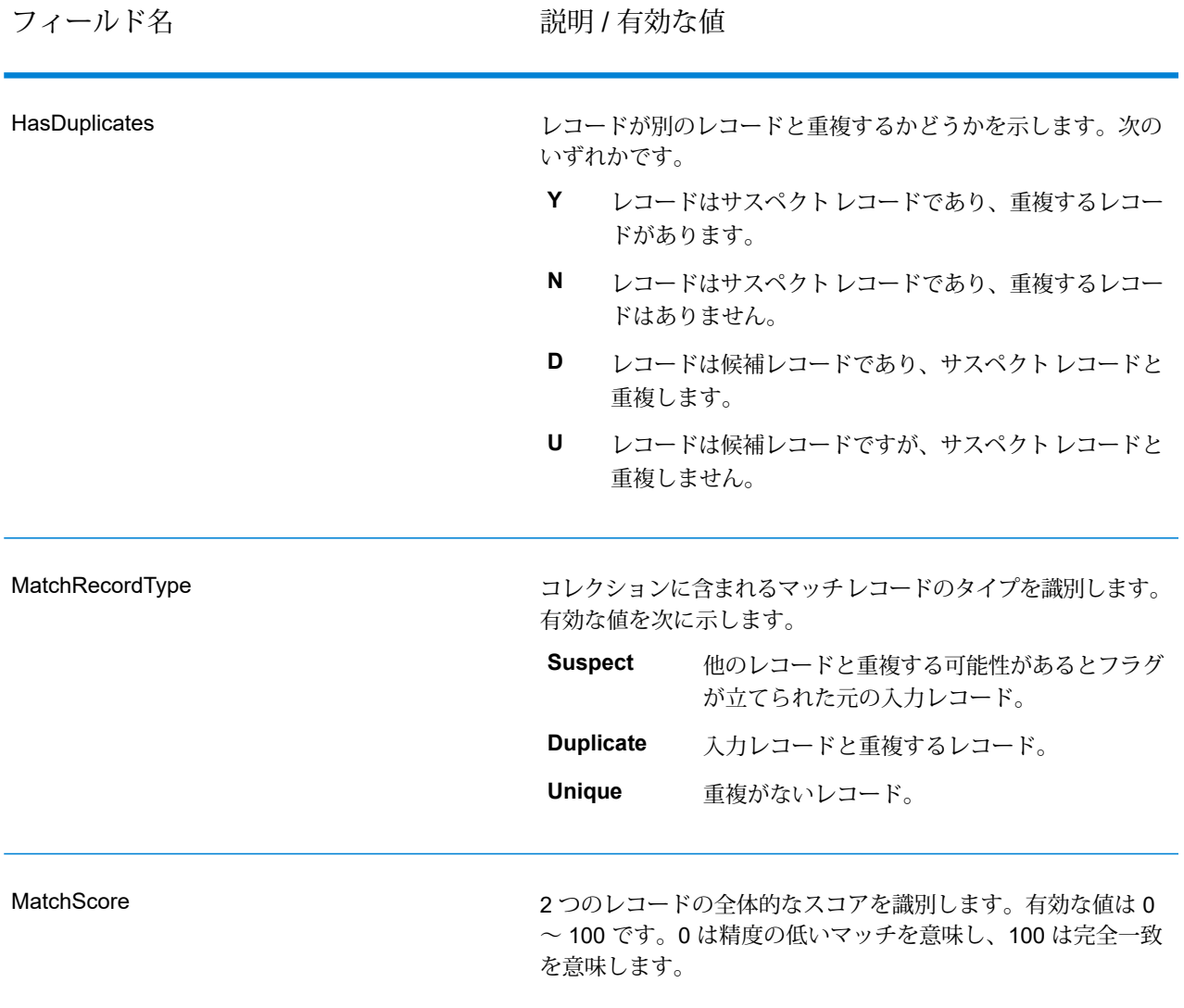

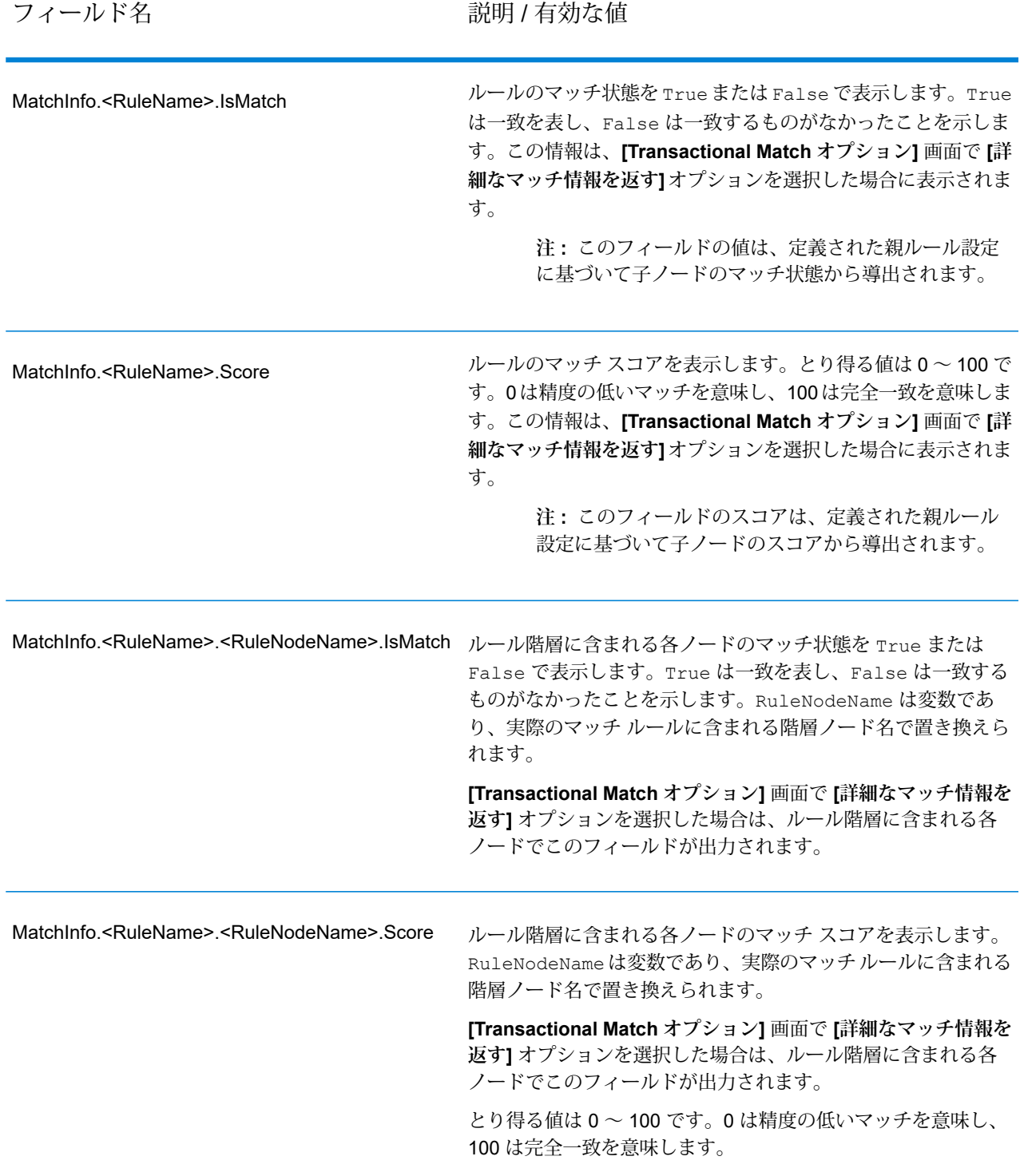

**注 :** Validate Address および Advanced Matching モジュールのステージでは、どちらも MatchScore フィールドを使用します。データフローの出力の MatchScore フィールドの値 は、出力ステージに送られる前に最後に値を変更したステージによって決まります。デー タフローに Validate Address および Advanced Matching モジュールのステージが含まれ、 各ステージの MatchScore 出力フィールドを確認したい場合は、Transformer ステージを使 用して、MatchScore値を他のフィールドにコピーしてください。例えば、Validate Address によって MatchScore という出力フィールドが作成され、Transformer ステージによって Validate Address の MatchScore フィールドが AddressMatchScore というフィールドにコ ピーされます。マッチャー ステージを実行すると、マッチャーから得た値が MatchScore フィールドに設定され、Validate Address から得た AddressMatchScore の値が 引き渡され ます。

# Write to Search Index

Write to Search Index では、ステージに入力されるデータに基づいてフルテキスト インデックス を作成できます。このデータを専用検索インデックスに取り込むと、他のSpectrum™ Technology Platform ステージからのインデックスに対する検索を行うときに応答がより迅速に得られます。 大量の自由形式テキスト データを検索または分類する場合や、インタラクティブなテキストベー スクエリを大量にサポートする場合は、リレーショナルデータベースよりフルテキスト検索イン デックスが適しています。

Write to Search Index では、分析機能を使用して、入力テキストをトークンと呼ばれるインデッ クス要素に細分します。その後、それらのトークンから検索インデックス語を抽出します。使用 する分析のタイプ (入力テキストをトークンに分割する方法) によって、後でそのテキストを検索 する方法は異なります。例えば、キーワード分析は常に厳密なマッチングを実行して文字列全体 を 1 つのトークンとしてトークン化しますが、標準分析は文字列を分割してトークンを作成しま す。ストップ ワード分析は、よりいっそう洗練化されており、"a" や "the" のような冠詞を文字列 から削除したうえでトークン化を行うため、インデックス サイズが縮小されます。

検索インデックスではリアルタイムに近い機能がサポートされており、インデックスの更新はほ ぼ即座に行われます。検索インデックスを使用するステージを閉じてから作成し直す必要はあり ません。

コマンド ラインで実行可能な検索インデックス関連のタスクの詳細については、『管理ガイド』 の「**管理ユーティリティ**」セクションの「検索インデックス」を参照してください。

## **オプション**

- 1. Enterprise Designer で、キャンバスの Write to Search Index ステージをダブルクリックしま す。
- 2. インデックスの **[名前]** を入力します。
- 3. **[書き出しモード]**を選択します。インデックスを再生成する際に、新しいデータが既存のデー タに与える影響について、オプションを使用して指定できます。
	- **作成または上書き** 新しいデータが既存のデータを上書きし、既存のデータはインデック スに存在しなくなります。
	- **更新または追加** 新しいデータが既存のデータを上書きし、以前は存在しなかった新しい データがインデックスに追加されます。
	- **追加** 新しいデータが既存のデータに追加され、既存のデータはそのまま残されます。
	- **削除** 選択されたフィールドのデータが、検索インデックスから削除されます。
- 4. **キー フィールド**を、レコードに対して行う操作が**更新または追加**と**削除**のどちらかに基づい て選択します。
	- **[作成または上書き]** モードの場合は、**キー フィールド**を (分散環境で使用される) Elastic 検 索インデックスに対してユニークなものにする必要があります。このフィールドを空白のま まにしている場合は、重複の有無に関係なく、すべてのレコードがインデックスに保存され ます。ただし、このインデックス上では更新、追加、削除など、どのような書き込み操作も 行えなくなります。次の表は、**キー フィールド**が Lucene および Elastic 検索インデックス に対して非ユニークである場合のインデックス作成動作を説明したものです。

書き込みモー キー フィー Lucene 検索インデックス - Elastic 検索インデックス ルド ド

| Create or<br>Overwrite | ルドを持つ重複 す。<br>レコード | 注:同じキー フィールド<br>を持つ重複レコードは、更<br>新操作を行うとすぐに上書<br>きされます。 | 同じキー フィー すべてのレコードが保存されていま 同じキー フィールドを持つすべての<br>重複レコードが上書きされます。 |
|------------------------|--------------------|--------------------------------------------------------|----------------------------------------------------------------|
| 更新または追加                | ルドを持つ重複<br>レコード    | 同じキー フィー 重複するものは上書きされます。                               | 重複するものは上書きされます。                                                |

- 5. 検索インデックスの作成時に一括で確定するレコード数を指定するには、**[一括確定]** ボック スをオンにします。次に、**[バッチ サイズ]** フィールドにレコード数を入力します。デフォル ト値は 5000 です。
- 6. 作成する **[分析]** を選択します。
	- [標準] 空白分析とストップ ワード分析のスーパーセットを含むグラマーベースのトーク ン化機能を提供します。英単語を分割する英語の句読文字を理解すると、(ストップ ワード

分析で) 無視する単語がわかり、小文字比較を実行することで、大文字と小文字を区別しな い検索を技術的に実行できます例えば、文字列 "Pitney Bowes Software" の場合、3 つのトー クン "pitney"、"bowes"、および "software" が返されます。標準分析とキーワード分析の比 較については、**[標準分析とキーワード分析](#page-242-0)**(243ページ)を参照してください。

- [空白]—トークンを空白で区切ります。英語テキストの単語分割点を空白と改行に基づいて 理解するという点で、どちらかというと、標準分析のサブセットです。
- [ストップ ワード] "the"、"and"、"a" などの冠詞を削除して、インデックスのサイズを減 らし、パフォーマンスを高めます。
- [キーワード] データのストリームから 1 つのトークンを作成し、そのままの状態を維持 します。例えば、文字列 "Pitney Bowes Software" の場合、1 つのトークン "Pitney Bowes Software"だけが返されます。標準分析とキーワード分析の比較については、**[標準分析とキー](#page-242-0) [ワード分析](#page-242-0)**(243ページ)を参照してください。
- [ロシア語]—ロシア語のインデックスと先行入力サービスをサポートします。多くのストッ プワードもサポートし、"and"、"I"、"you"などを除外してインデックスのサイズを減らし、 パフォーマンスを高めます。
- [ドイツ語]—ドイツ語のインデックスと先行入力サービスをサポートします。多くのストッ プワードもサポートし、"the"、"and"、"a"などを除外してインデックスのサイズを減らし、 パフォーマンスを高めます。
- [デンマーク語]—デンマーク語のインデックスと先行入力サービスをサポートします。多く のストップ ワードもサポートし、"at"、"and"、"a" などを除外してインデックスのサイズを 減らし、パフォーマンスを高めます。
- [オランダ語]—オランダ語のインデックスと先行入力サービスをサポートします。多くのス トップ ワードもサポートし、"the"、"and"、"a" などを除外してインデックスのサイズを減 らし、パフォーマンスを高めます。
- [フィンランド語]—フィンランド語のインデックスと先行入力サービスをサポートします。 多くのストップワードもサポートし、"is"、"and"、"of"などを除外してインデックスのサイ ズを減らし、パフォーマンスを高めます。
- [フランス語]—フランス語のインデックスと先行入力サービスをサポートします。多くのス トップ ワードもサポートし、"the"、"and"、"a" などを除外してインデックスのサイズを減 らし、パフォーマンスを高めます。
- [ハンガリー語]—ハンガリー語のインデックスと先行入力サービスをサポートします。多く のストップ ワードもサポートし、"the"、"and"、"a" などを除外してインデックスのサイズ を減らし、パフォーマンスを高めます。
- [イタリア語]—イタリア語のインデックスと先行入力サービスをサポートします。多くのス トップ ワードもサポートし、"the"、"and"、"a" などを除外してインデックスのサイズを減 らし、パフォーマンスを高めます。
- [ノルウェー語]—ノルウェー語のインデックスと先行入力サービスをサポートします。多く のストップ ワードもサポートし、"the"、"and"、"a" などを除外してインデックスのサイズ を減らし、パフォーマンスを高めます。
- [ポルトガル語]—ポルトガル語のインデックスと先行入力サービスをサポートします。多く のストップ ワードもサポートし、"the"、"and"、"a" などを除外してインデックスのサイズ を減らし、パフォーマンスを高めます。
- [スペイン語]—スペイン語のインデックスと先行入力サービスをサポートします。多くのス トップ ワードもサポートし、"the"、"and"、"a" などを除外してインデックスのサイズを減 らし、パフォーマンスを高めます。
- [スウェーデン語]—スウェーデン語のインデックスと先行入力サービスをサポートします。 多くのストップ ワードもサポートし、"the"、"and"、"a" などを除外してインデックスのサ イズを減らし、パフォーマンスを高めます。
- [ヒンディー語]—ヒンディー語のインデックスと先行入力サービスをサポートします。多く のストップ ワードもサポートし、"by"、"and"、"a" などを除外してインデックスのサイズを 減らし、パフォーマンスを高めます。
- 7. リストにあるすべてのフィールドのアナライザを更新するには、**[アナライザを更新...]**ドロッ プダウンからアナライザを選択します。
- 8. スキーマをサーバーから再ロードするには、**[スキーマを再ロード]** をクリックします。

**注 :** フィールド名を変更するには、**[フィールド]** 列に新しい名前を直接入力します。 ただし、**[ステージ フィールド]** の名前や **[タイプ]** は変更できません。

- 9. 入力ソースからのフィールドの追加/削除を選択的に行うには、**[クイック追加]** をクリックし ます。**[クイック追加]** ポップアップ ウィンドウに、入力ソースからのすべてのフィールドの リストが表示されます。追加するフィールドを選択し、**[OK]** をクリックします。
- 10. データを保存するフィールドを選択します。例えば、住所の入力ファイルを使用して、[郵便 番号] フィールドのみにインデックスを作成し、残りのフィールド ([住所 1]、[都市]、[州] な ど) を保存すると、インデックス検索でマッチが見つかったときに住所全体が返されます。
- 11. 検索クエリのインデックスにデータを追加するフィールドを選択します。
	- **注 :** 特定のフィールドを削除する場合は、それらのフィールドを選択し、**[削除]** をク リックします。
- 12. 必要に応じて、フィールドに適用する分析を変更して、[分析]フィールドで選択した項目とは 別のものを使用してください。

13. **[OK]** をクリックします。

#### **出力**

Write to Search Index には、処理できず検索インデックスに追加できなかったレコードのデータ を収集するための**エラー ポート**という 1 つの出力ポートがあります。エラー ポートからシンク ステージに送られるレコードは、形式に誤りがあると考えられます。

入力レコードの**キーフィールド**の値が空白またはNULLである場合、レコードはエラーポートに 転送されます。スタンドアロン検索をサポートする検索インデックス エンジン (従来のインデッ クス エンジン) の場合、エラー ポートは更新と削除の操作に対してしか機能しません。一方、分 散をサポートする検索インデックス エンジンの場合は、作成、更新、削除、追加の 4 つすべての 操作に対して、形式に誤りのあるレコードがエラー ポートに収集されます。

#### **検索インデックスの管理**

**検索インデックスの管理**ツールを使用すると、以下の作業を実行できます。

- 既存の検索インデックス内でのフィールドの追加/削除
- 1 つ以上の検索インデックスの削除

既存の検索インデックスに対するフィールドの追加/削除を行うには:

- 1. **[ツール] > [検索インデックスの管理]** を選択します。既存の検索インデックスを示す **[検索イ ンデックスの管理]** ポップアップ ウィンドウが表示されます。
- 2. 変更するインデックスを選択し、**[変更]** をクリックします。その検索インデックス内のすべ てのフィールドのリストと詳細情報を示す **[インデックスの変更]** ページが表示されます。
- 3. フィールドを削除するには、リストからそのフィールドを選択し、**[フィールドを削除]** をク リックします。
- 4. リストに新しいフィールドを追加するには、**[フィールドの追加]** をクリックします。**[フィー ルドの追加]**ポップアップウィンドウが表示されます。このウィンドウでは、以下の詳細情報 を追加できます。
	- **フィールド名**: フィールドの名前を入力します。
	- **タイプ**: フィールド タイプを選択します。選択肢として string、integer、long、float、double があります。
	- **インデックス**: 検索クエリ用のインデックスに追加する場合は、このチェック ボックスをオ ンにします。
	- **保存**: フィールドを保存するには、このチェック ボックスをオンにします。
	- **分析**: 選択肢のリストから、フィールドのインデックス作成に使用する分析を選択します。 **注:** このオプションは、このフィールドのインデックス作成を選択した場合にのみ有

効になります。

既存の検索インデックスを削除するには:

- 1. **[ツール] > [検索インデックスの管理]** を選択します。
- 2. 削除する検索インデックスを選択します。
- 3. **[削除]** をクリックします。
- 4. **[閉じる]** をクリックします。

**注 :** 管理ユーティリティを使用して検索インデックスを削除することもできます。そのコ マンドは index delete --d IndexName です。ここで、"IndexName" は削除するイン デックスの名前です。

### <span id="page-242-0"></span>**標準分析とキーワード分析**

標準分析とキーワード分析のどちらかを選択する前に、これら 2 つの分析の動作に以下の違いが あることに注意する必要があります。

- **標準分析**: 文字列を分割してトークン化します。また、そのすべてのトークンを小文字に変換し ます。
- **キーワード分析**: 文字列全体をトークン化し、その状態を維持します (大文字/小文字の変更は行 いません)。

**例:**

*contains any* (いずれかを含む) アルゴリズムの例を取り上げます。ここでは、入力が P O である とします。この場合、**標準**分析は P O レコードと P レコードの両方を返しますが、**キーワード**分 析は P O レコードのみを返します (以下を参照)。

標準分析による検索結果:

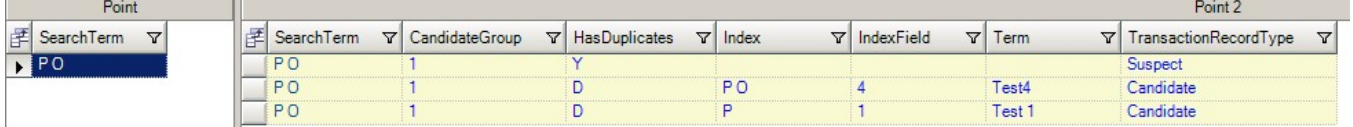

#### キーワード分析による検索結果:

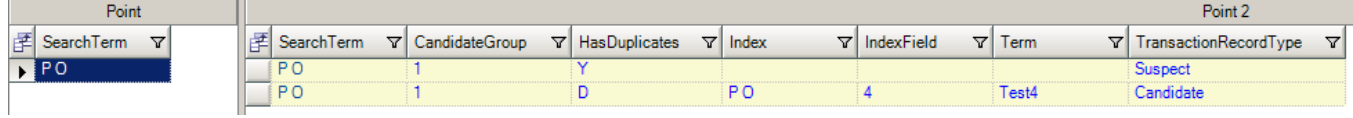

# <span id="page-242-1"></span>Business Steward モジュール

# Business Steward モジュール

Business Steward モジュールは、例外レコードを特定および解決することのできる機能の集合で す。例外レコードとは、Spectrum™ Technology Platform で適切に処理できなかったレコードで

す。例外レコードは、データ スチュワード (data steward) が手動で確認する必要があります。例 外の例としては、次のものがあります。

- 住所検証エラー
- ジオコーディング エラー
- 信頼性の低いマッチング
- マージ/統合の結果

Business Steward モジュールでは、ブラウザベースのツールを使用して例外レコードを確認でき ます。手動で修正され、承認された例外レコードは、Spectrum™ Technology Platform データ品 質処理に再度追加できます。

監査ログには、Business Steward モジュール内で行われる操作の多くが表示されます。監査ログ は、ユーザ アクティビティを記録する Management Console ツールです。このログには、次の情 報が含まれている場合があります。

- Write Exceptions ステージでの例外の追加
- Read Exceptions ステージおよび Business Steward Portal Manage Exceptions ページでの例外 の削除
- Business Steward Portal Exception Manager での例外の割り当て
- Business Steward Portal 例外エディターでの例外の読み込み
- Business Steward Portal 例外エディターでの例外の更新
- Business Steward Portal 例外エディターでの例外の再検証

監査ログの詳細については、Spectrum™ Technology Platform の Web UI 用管理ガイドを参照して ください。

## コンポーネント

Business Steward モジュールは、次の部分で構成されます。

- **Exception Monitor** レコードを一連の条件と照合して、データ スチュワードによる手動での 確認が必要なレコードかどうかを判断するステージです。レコードがこれらの条件を満たすと、 このステージでは電子メールを送信して受取人に例外を通知できます。
- **Write Exceptions** 例外レコードを例外リポジトリに書き出すステージです。例外リポジトリ に書き出された例外レコードは、データ スチャワードが確認できる状態になります。
- **例外ダッシュボードと例外エディター** 統計情報の要約とグラフをダッシュボード形式で表示 するブラウザベースのツールです。これらの情報を使用して、データに発生した例外の種類を 確認できます。また、例外レコードを変更し、その再処理を承認できるエディターも用意され ています。
- **例外の管理**—すべてのユーザの例外レコードアクティビティを確認および監視できるブラウザ ベースのツールです。
- **Data Quality Performance** 例外レコードのトレンドに関する情報を提供するブラウザベース のツールです。主要パフォーマンス指標を特定し、所定の条件が満たされた場合に通知を送信 することができます。
- **Read Exceptions** 例外リポジトリから承認済みまたは未承認の例外を読む込むステージで す。このステージでは、データ スチュワードが修正した例外レコードの再処理を行えます。

# Exception Monitor

Exception Monitorステージでは、レコードを一連の条件と照合して、データスチュワードによる 手動での確認が必要なレコードかどうかを判断します。Exception Monitor を使って、Spectrum™ Technology Platform が正しく処理できなかったレコードを手動による確認ツール (Business Steward Portal) に渡すことができます。

レコードの手動確認が必要かどうかを判断する条件を設定するだけでなく、それらの条件が所定 の回数満たされた場合に1つ以上の電子メールアドレスに通知を送信するようにException Monitor を設定することもできます。

例外処理の詳細については、**Business Steward [モジュール](#page-242-1)**(243ページ)を参照してください。

# **入力**

Exception Monitor は、任意のレコードを入力とします。入力データに "CollectionNumber" という フィールドがない場合、**[例外グループのすべてのレコードを返す]**オプションは無効になります。

**注:** Exception Monitorは、リストやジオメトリオブジェクトなどの複合データを含むフィー ルドをモニタリングできません。

## **オプション**

## *[***条件***]* **タブ**

このタブは**[Exception Monitor のオプション]** ダイアログ ボックス内に表示されます。

## オプション名 説明

条件リスト

1 つの条件が満たされた場合に、残りの条件に対してレコードの評価を続行するかどう かを指定します。このオプションを有効にすると、実行すべき評価の数が減少する可能 性があるため、パフォーマンスが向上することがあります。ただし、必ずしもすべての 条件を評価しない場合、Business Steward Portal に表示される例外レポートの完全性は ある程度損なわれます。例えば、3つの条件(Address Completeness、Name Confidence、 Geocode Confidence) を定義し、レコードが Address Completeness で定義された条件 を満たしていて、このオプションが有効な場合、レコードは Name Confidence および Geocode Confidence に対して評価されません。Name Confidence 条件にマッチするた めにこのレコードが例外と判定される場合でも、この情報は記録されません。レコード は、Address Completeness と Name Confidence 両方の問題があるとレポートされる代 わりに、Address Completeness の問題のみがあるとレポートされます。 **条件が満たされた時点で評価 を停止する**

## このリストボックスは、現在の定義済み例外を表します。このリストには、各条件につ いて以下の情報が表示されます。

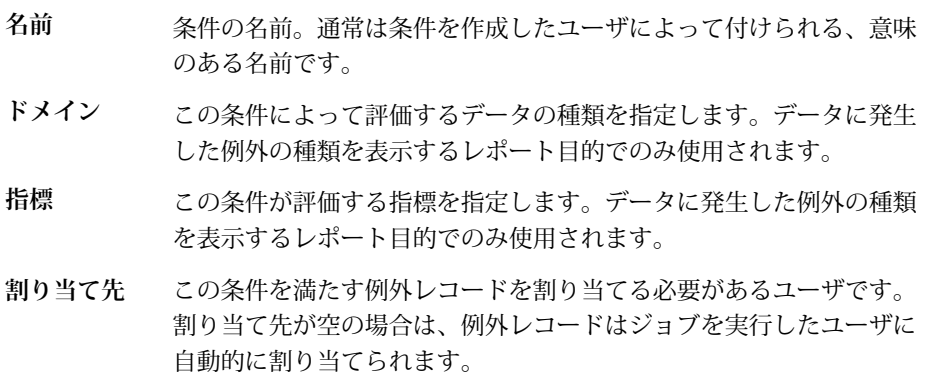

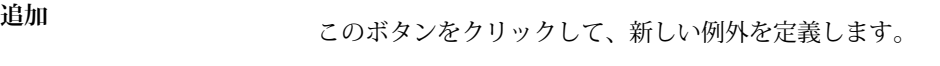

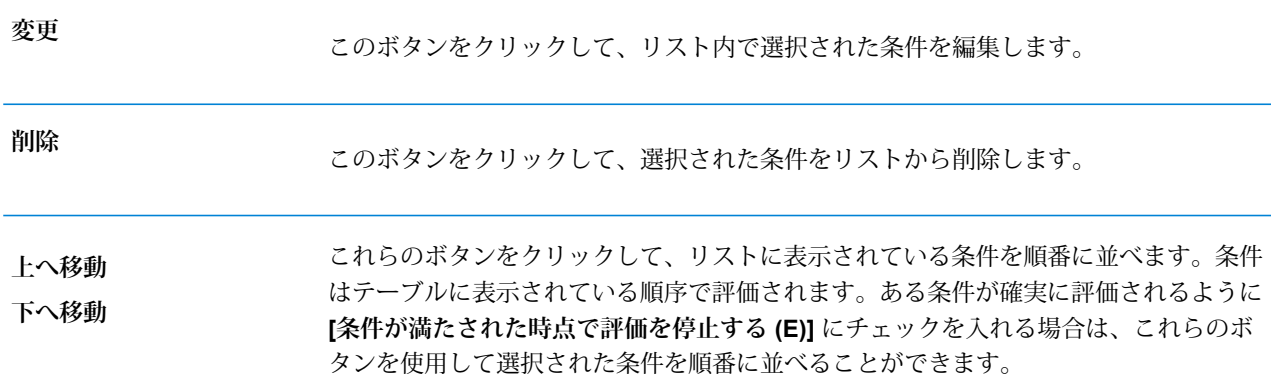

#### 条件および例外の追加または変更

条件は、レコードが "例外" で手動による確認のためにルーティングする必要があるかどうかを判 断するための基準を定義します。通常は、データフローの初期に自動処理がエラーになったり、 信頼性が低いために、手動で確認する必要があるレコードを一貫して特定できる条件を定義する ということです。

Exception Monitor ステージでは、**[条件の追加]** ダイアログ ボックスを使用して、定義済みの条件 およびカスタム条件を作成できます。定義済みの条件は、すべてのデータフローで使用できます が、カスタム条件は、その条件を作成したデータフローでのみ使用できます。どちらのタイプも 設定処理はほぼ同じですが、定義済みの条件を作成するには、フィールドに必要な情報を入力し てから、以下の図の赤い枠で囲まれた **[保存]** をクリックして、条件を保存する必要があります。

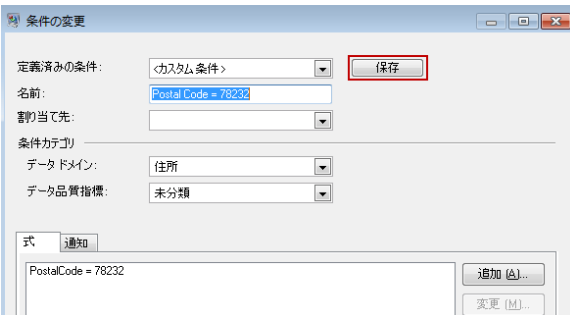

カスタム条件を保存すると、**[定義済みの条件]**フィールドの表示が**<カスタム条件>**から条件の名 前に変わります。

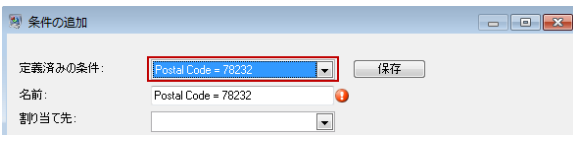

定義済みの条件またはカスタム条件は、作成後、**[Exception Monitor のオプション]** ダイアログ ボックスの **[条件]** タブに表示されます。以下の図のように、条件名の横のアイコンは、その条件 が定義済みの条件かカスタム条件かを表しています。2 つの文書のアイコンは定義済みの条件を 表し、1 つの文書のアイコンはカスタム条件を表します。

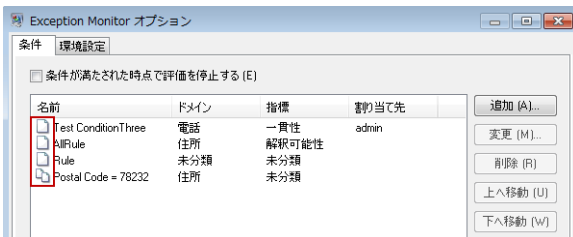

1. **[Exception Monitor のオプション]** ウィンドウの **[条件]** タブで、**[追加]** をクリックして新し い条件を作成するか、**[変更]** をクリックして既存の条件を編集します。次のフィールドに必 要な値を指定します。

- **定義済みの条件** 定義済みの条件を選択するか、ドロップダウンを "<カスタム条件>" のま まにして新しい条件を作成します。
- **名前**—条件の名前。任意の名前を付けることができます。条件名はBusinessStewardPortal に表示されるので、わかりやすい名前を使用してください。例えば、"MatchScore<80" や "FailedDPV"などです。新しい条件の名前として既存の条件名の末尾に文字を追加する場合 (例えば、"FailedDPV" と "FailedDPV2")、既存の名前と一致する最後の文字 (この例では "V" )を入力した時点で、既存の条件を上書きするかどうかを尋ねるメッセージが表示されます。 このプロンプトに "はい" と答え、条件名を最後まで入力してから、**[OK]** または **[保存]** をク リックすると、[Exception Monitor のオプション] ダイアログ ボックスに両方の条件が表示 されます。新しい条件の名前が既存の条件の名前と100%同じでない限り、既存の条件は上 書きされません。
- **割り当て先**—この条件を満たす例外レコードを割り当てる必要があるユーザを選択します。 このフィールドでユーザを選択していない場合、例外レコードは、ジョブを実行したユーザ に自動的に割り当てられます。
- **データ ドメイン** (オプション) この条件によって評価するデータの種類を指定します。 データに発生した例外の種類を表示するレポート目的でのみ使用されます。例えば、条件に よって住所検証の成功/失敗を評価する場合、データ ドメインは "住所" です。条件によって ジオコーディング操作の成功/失敗を評価する場合、データ ドメインは "空間" になります。 独自のデータ ドメインを指定するか、定義済みの以下のドメインのいずれかを選択するこ とができます。
	- Account— セールス アカウントに関連付けられた企業または組織の名前をチェックしま す。
	- Address— 完全な郵送先住所や郵便番号などの住所データをチェックします。
	- Asset— 物理的資産、不動産、人材、その他のアセットなど、企業の資産に関するデータ をチェックします。
	- Date— 日付データをチェックします。
	- Email— 電子メール データをチェックします。
	- Financial— 通貨、証券などに関連するデータをチェックします。
	- Name— 名や姓などの個人名データをチェックします。
	- Phone— 電話番号データをチェックします。
	- Product— 材料、部品、商品などに関するデータをチェックします。
	- Spatial— 洪水発生地帯、海岸線、家屋、販売区域など定義済みの地勢を表す点、ポリゴ ン、または線データをチェックします。
	- SSN— 米国社会保障番号データをチェックします。
	- Uncategorized— この条件を分類しない場合は、このオプションを選択します。
- **データ品質指標** (オプション) この条件が評価する指標を指定します。データに発生した 例外の種類を表示するレポート目的でのみ使用されます。例えば、レコードの完全性 (すべ ての住所に郵便番号が含まれているかなど) を評価するための条件を設計する場合、データ

品質指標として "完全性" を指定することができます。独自の指標を指定するか、定義済み の以下の指標のいずれかを選択することができます。

- Accuracy— データを信頼できるソースに対して検証できるかどうかを評価します。例え ば、郵政当局のデータを使用して住所を検証することはできません。正確ではないので、 例外と見なされます。
- Completeness— データに不可欠な属性が欠落しているかどうかを評価します。例えば、 郵便番号が欠落している住所や、連絡先が欠落しているアカウントなどです。
- Consistency—データが複数のシステム間で一貫しているかどうかを評価します。例えば、 顧客データシステムではMとFという性別コードが使用されているが、処理しているデー タの性別コードが 0 と 1 の場合、データには一貫性の問題があると見なされます。
- Interpretability— データが他のシステムによって解釈可能なデータ構造に正しくパースさ れているかどうかを評価します。例えば、社会保障番号に含めることができるのは数値 データだけです。このデータに xxx-xx-xxxx などの文字が含まれる場合、データには解釈 可能性の問題があると見なされます。
- Recency—データが最新かどうかを評価します。例えば、ある個人が引っ越したが、シス テム内の住所が古いままの場合、データには最新の問題があると見なされます。
- Uncategorized— この条件を分類しない場合は、このオプションを選択します。
- Uniqueness— 重複データがあるかどうかを評価します。データフローが重複データを統 合できなかった場合、そのレコードは例外と見なされます。
- 2. 少なくとも 1 つの式を条件に追加する必要があります。式とは、フィールドの値をチェック する論理文です。式を追加するには、**[追加]** をクリックします。既存の式を変更するには、 **[変更]** をクリックします。次のフィールドに必要な値を指定します。
	- **Expression Builder で作成した式** このオプションは、基本式を作成する場合に選択しま す。
	- **カスタム式**—このオプションは、Groovyスクリプトを使用して式を記述する場合に選択し ます。ネストされた評価など、より複雑なロジックを使用する必要がある場合は、カスタム 式を使用します。詳細については、「**Exception Monitor [でのカスタム式の使用](#page-250-0)**(251ペー ジ)」を参照してください。
	- この条件に対して他の式が既に定義されている場合、**[論理演算子]**フィールドで演算子を選 択することができます。次のいずれかです。
		- And— 前にある式に加えてこの式も真でなければ、条件は真になりません。
		- Or— 前にある式が真でなくてもこの式が真であれば、条件は真になります。
	- Expression Builder を使用して式を作成する場合、次のフィールドを利用できます。
		- **フィールド名** この式で評価するフィールドを選択します。Exception Monitor ステージ より上流のステージに基づいて、利用可能なフィールドの一覧が表示されます。
		- **演算子** 評価で使用する演算子を選択します。

• **値**—[演算子]フィールドで選択した演算子を使用して式でチェックする値を指定します。

- 3. **[追加]**をクリックして式を追加します。式の追加が終了したら、**[閉じる]**をクリックします。
- 4. 式の評価順序を変更するには、**[上へ移動]** ボタンと **[下へ移動]** ボタンを使用します。
- 5. この条件を特定の回数満たした場合に、Exception Monitor で 1 つ以上の電子メール アドレス にメッセージを送信するには、**[通知]** タブをクリックします。送信される電子メールには BusinessStewardPortalの例外エディター内の失敗レコードへのリンクが含まれ、例外エディ ターでは正しいデータを手動で入力できます。通知を設定しない場合は、手順 11 に進みま す。特定の電子メールアドレスでの通知の受信を停止するには、そのアドレスを、[条件の変 更] ダイアログ ボックスで [通知] タブの **[通知送信先]** 行にある受取人一覧から削除します。

**注 :** Enterprise Designer 内で通知を正しく使用できるようにするには、Management Consoleで通知を設定する必要があります。通知の設定については、『管理ガイド』を 参照してください。

- 6. 通知の送信先となる電子メール アドレスを入力します。 複数のアドレスを入力する場合は、各アドレスをカンマ、空白スペース、またはセミコロン で区切ります。
- 7. 通知を送信するタイミングを指定します。 条件を満たしたらすぐに通知を送信することも、条件を特定の回数満たしたら送信すること もできます。最大値は 1,000,000 回です。
- 8. 初回の電子メールの後、指定された電子メールアドレスに確認メッセージを送信する場合は、 **[次の日数後にリマインダーを送信]** チェックボックスをオンにします。
- 9. 初回の電子メールの後、何日経過したら確認電子メールを送信するかを入力します。
- 10. 初回の確認電子メールの後に続けて毎日確認メッセージを送信する場合は、**[毎日リマインダー を送信]** をクリックします。
- 11. 通知用電子メールの **[件名]** を入力します。
- 12. この条件を再利用できるように定義済みの条件として保存するには、**[保存]** をクリックしま す。

既存の条件を変更して **[保存]** をクリックすると、既存の条件を上書きするかどうかを尋ねる メッセージが表示されます。定義済みの条件を上書きすると、その条件を使用しているすべ てのデータフローで変更が有効になるので注意してください。

- 13. 式に対する作業が完了したら、**[OK]** をクリックします。
- 14. 必要に応じて追加の条件を追加または変更します。
- 15. 条件の評価順序を変更するには、**[上へ移動]** ボタンと **[下へ移動]** ボタンを使用します。 条件の評価順序が重要になるのは、**[条件が満たされた時点で評価を停止する]** オプションを 有効にした場合のみです。詳細については、**[[構成](#page-251-0)]タブ**(252ページ)を参照してください。

16. 作業が完了したら、**[OK]** をクリックします。

#### 条件または式の削除

- 条件を削除するには、Exception Monitor を開き、削除する条件を選択して、**[削除]** をクリック します。条件を削除すると、条件内の式もすべて削除されることに注意してください。
- <span id="page-250-0"></span>• 式を削除するには、その式を含む条件を開き、式を選択して、**[削除]** をクリックします。

*Exception Monitor* でのカスタム式の使用

Groovy スクリプト言語を使用して式を作成することにより、Exception Monitor によるレコード のルーティング方法を制御する独自のカスタム式を記述することができます。

*Groovy* スクリプトの使用

Groovy の詳細については、**[groovy-lang.org](http://groovy-lang.org)** を参照してください。

Exception Monitor ステージで使用される Groovy 式は、レコードを例外とみなし、手動による確 認にルーティングするべきかどうかを示す Boolean 値 (真または偽) になる必要があります。例外 レコードは例外ポートにルーティングされます。

例えば、バリデーションの確信レベルが85未満のレコードを確認する必要がある場合、スクリプ トは次のようになります。

data['Confidence']<85

Exception Monitor は、Confidence フィールドの値を条件と照合して、レコードの送信先出力ポー トを決定します。

**フィールドに単一の値があるかどうかを確認する**

次の式は、Status フィールドの値が 'F' の場合に真として評価されます。完全一 致が要求されるため、フィールドの値が 'f' の場合は真として評価されません。

return data['Status'] == 'F';

**フィールドに複数の値があるかどうかを確認する**

次の式は、Status フィールドの値が 'F' または 'f' の場合に真として評価されま す。

```
boolean returnValue = false;
if (data['Status'] == 'F' || data['Status'] == 'f'){
returnValue = true;
}
return returnValue;
```
**フィールドの長さを評価する**

次の式は、PostalCode フィールドの文字数が 6 文字以上の場合に真として評価 されます。

```
return data['PostalCode'].length() > 5;
```
**フィールド値に含まれる文字を確認する** 次の式は、PostalCode フィールドにダッシュが含まれている場合に真として評 価されます。 boolean returnValue = false;

```
if (data['PostalCode'] .indexOf('--') != -1){
returnValue = true;
}
return returnValue;
```
#### 一般的な誤り

次に、スクリプトを使用するときの一般的な誤りを示します。

次の式は誤りです。PostalCode (列名) は、単一引用符または二重引用符で囲む必要があります。

```
return data[PostalCode];
```
次の式は誤りです。列が指定されていません。

return data[];

次の式は誤りです。row.set() は Boolean 値を返しません。row.set() は常に偽として評価されま す。また、row.set() は、PostalCode フィールドを 88989 に変更します。

<span id="page-251-0"></span>return row.set('PostalCode', '88989');

フィールドの値の設定には単一引用符を使用し、フィールドの値の確認には二重引用符を使用し ます。

#### *[***構成***]* **タブ**

このタブは**[Exception Monitor のオプション]** ダイアログ ボックス内に表示されます。
# **表 18 : Exception Monitor のオプション**

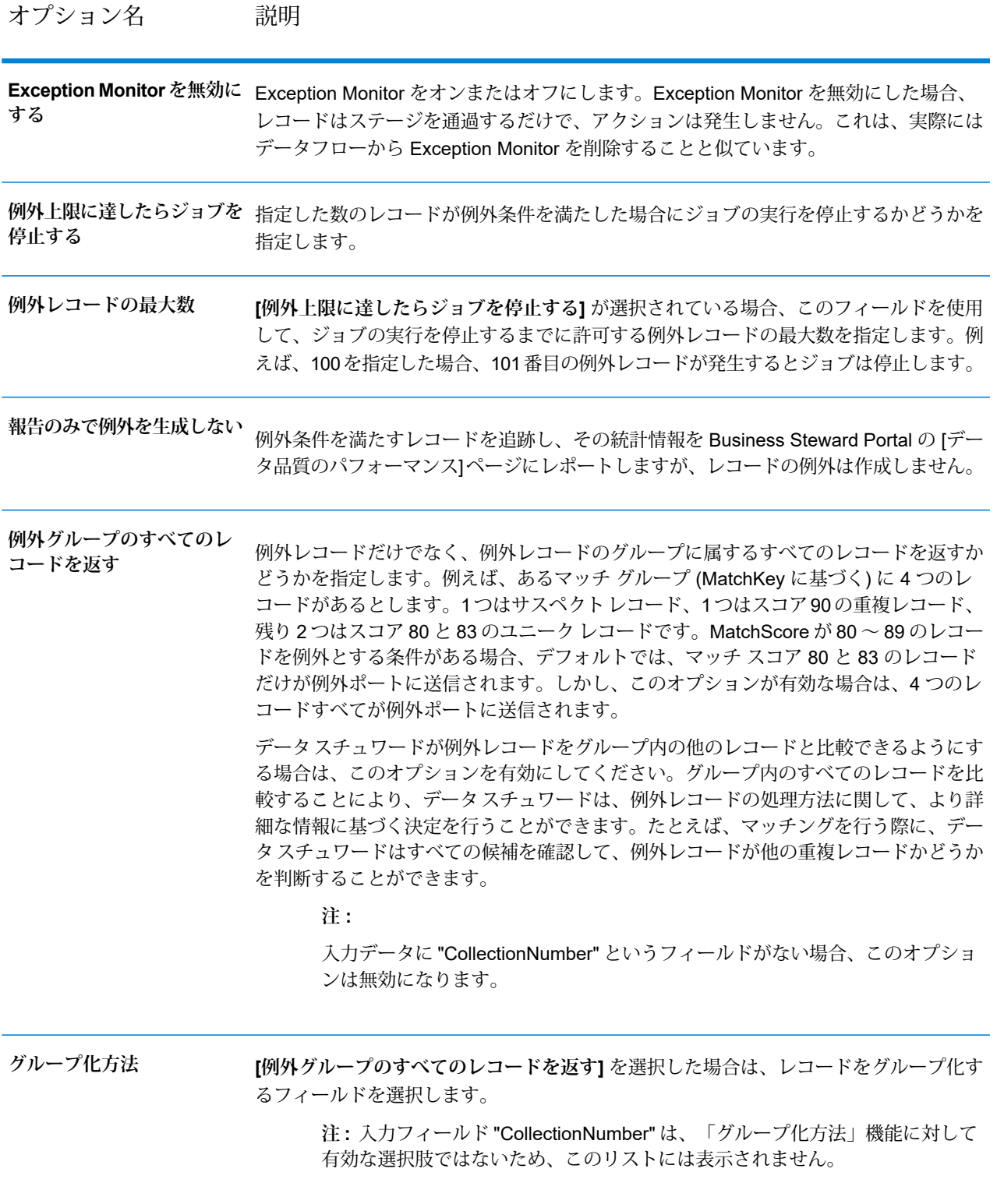

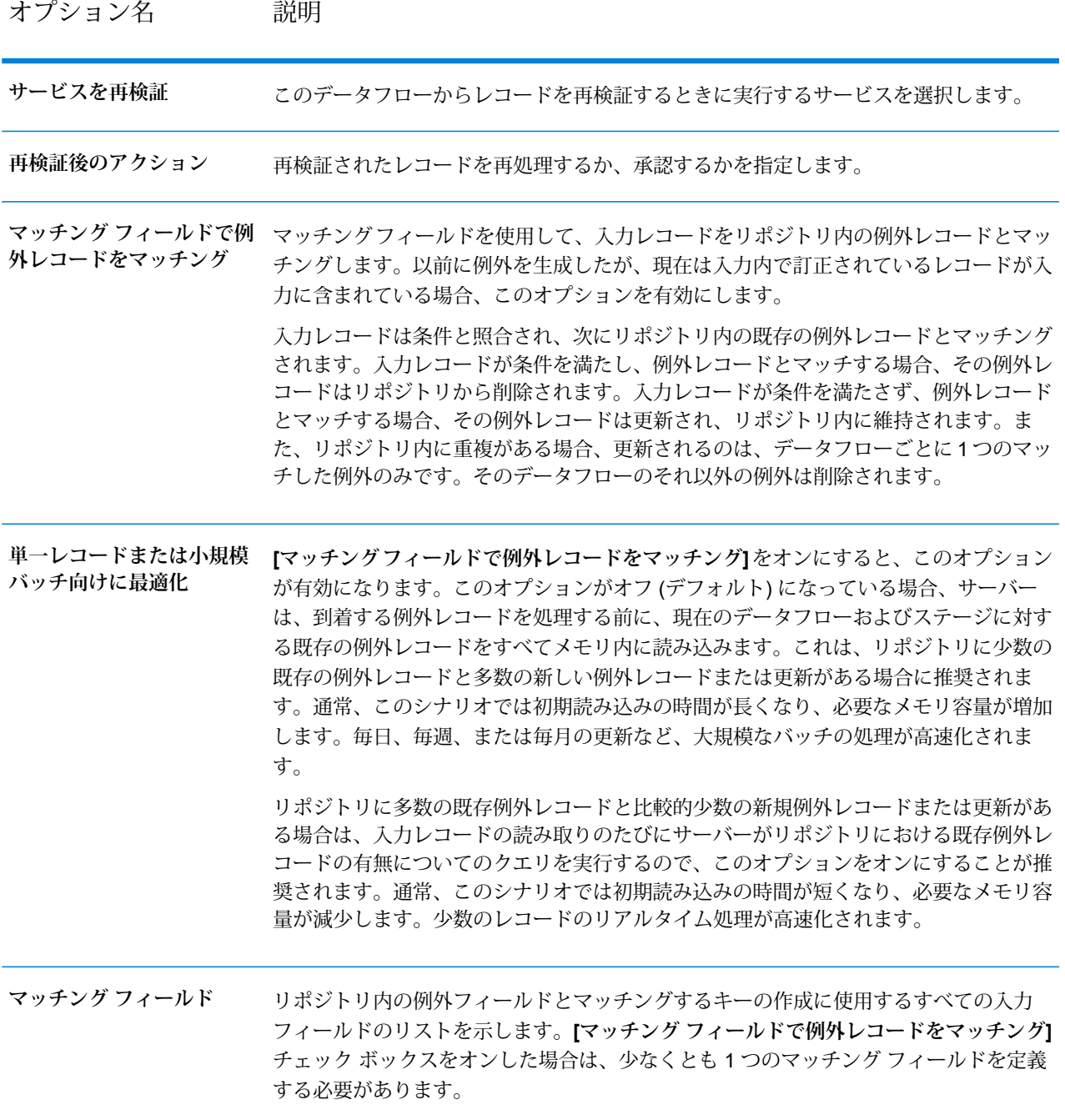

## **出力**

Exception Monitor は、2 つのポートにレコードを返します。1 つのポートには、Exception Monitor ステージで定義したいずれの条件も満たさないレコードが含まれます。もう一方のポートである 例外ポートには、1 つ以上の例外条件にマッチするすべてのレコードが含まれます。**[例外グルー**

**プのすべてのレコードを返す]**オプションが有効な場合、例外ポートに非例外レコードも含まれる ことがあります。Exception Monitor がレコード内にフィールドを追加したり、フィールドを変更 したりすることはありません。

# Read Exceptions

Read Exceptions は、入力として例外リポジトリのレコードをデータフローに読み込むステージ です(例外リポジトリの詳細については、**[BusinessSteward](#page-242-0)モジュール**(243ページ)を参照して ください)。

**注 :** Read Exceptions によってデータフローに読み込まれたレコードは、リポジトリから 削除されます。

## **入力**

Read Exceptions により、例外リポジトリからデータが読み込まれます。データフロー内の別の ステージから入力を取得することはありません。

**注 :** Business Steward Portal で "承認済み" とマークされたレコードのみがデータフローに 読み込まれます。

## **オプション**

Read Exceptions ステージには次のオプションがあります。

## *[*全般*]* タブ

**[一般]** タブのオプションで、データフローに読み込む例外レコードを指定します。

**[Filter]**オプションを使用すると、次の条件を使用して、例外リポジトリからレコードのサブセッ トを選択することができます。

- **ユーザ:** データフローに読み込む例外を生成したデータフローを実行したユーザ。
- **データフロー名:** データフローに読み込む例外を生成したデータフローの名前。
- **ステージ ラベル:** Enterprise Designer でデータフローに表示される、Exception Monitor ステー ジのラベル。この条件は、例外を生成したデータフローに複数の Exception Monitor ステージが 含まれ、それらの Exception Monitor ステージのいずれかからの例外のみを読み込みたい場合に 役立ちます。
- **開始日:**データフローに読み込む最古のレコードの日時。例外レコードの日付は、例外レコード が最後に変更された日付です。

• **終了日:**データフローに読み込む最新のレコードの日時。例外レコードの日付は、例外レコード が最後に変更された日付です。

**[フィールド]** リストには、データフローに読み込まれるフィールドが表示されます。デフォルト ではすべてのフィールドが含まれますが、**[含める]** 列のチェック ボックスをクリアすることによ り、そのフィールドを除外できます。

**[プレビュー]** リストには、**[Filter]** で指定した条件を満たすレコードが表示されます。

**注 :** プレビューには、Business Steward Portal で "承認済み" とマークされ、フィルタ条件 を満たすレコードのみが表示されます。

*[*ソート*]* タブ

フィールド値に基づいて入力レコードをソートするには、[ソート] タブを使用します。

- **追加**: ソートの基となるフィールドを追加します。
- **[フィールド名]** 列: ソートの基となるフィールドの名前が表示されます。ドロップダウン ボタン をクリックして、フィールドを選択することができます。
- **[順序]** 列: 昇順でソートするか降順でソートするかを指定します。
- **[上へ]**および**[下へ]**:ソートの順序を変更します。レコードは、リストの先頭のフィールドによっ てまずソートされ、次にリストの 2 番目のフィールドによってソートされます。
- **[削除]**: ソート フィールドを削除します。

*[*実行時*]* タブ

- **[開始レコード]:** データフローに読み込む最初のレコードのリポジトリ内の位置を指定します。 例えば、リポジトリ内の最初の 99 レコードをスキップする場合は、100 と指定します。**[一般]** タブで指定した条件にマッチする場合、100番目のレコードがリポジトリに読み込まれる最初の レコードになります。レコードの位置は、Business Steward Portal 内のレコードの順序によっ て決定されます。
- **[すべてのレコード]:[一般]**タブで指定した検索条件にマッチするすべてのレコードを読み込む場 合は、このオプションを選択します。
- **[最大レコード数]:** データフローに読み込むレコード数を制限する場合は、このオプションを選 択します。例えば、選択条件にマッチする最初の 1,000 レコードのみを読み込みたい場合は、 このオプションを選択して、1000 と指定します。

### **出力**

Read Exceptions ステージは、承認済みかつRead Exceptions オプションで指定した選択条件に マッチする例外リポジトリ内のレコードを返します。Read Exceptions は、レコードのフィール ドに加え、BusinessStewardPortalでそのレコードに対して最後に行われた変更を説明するフィー ルドを返します。

## **表 19 : Read Exceptions の出力**

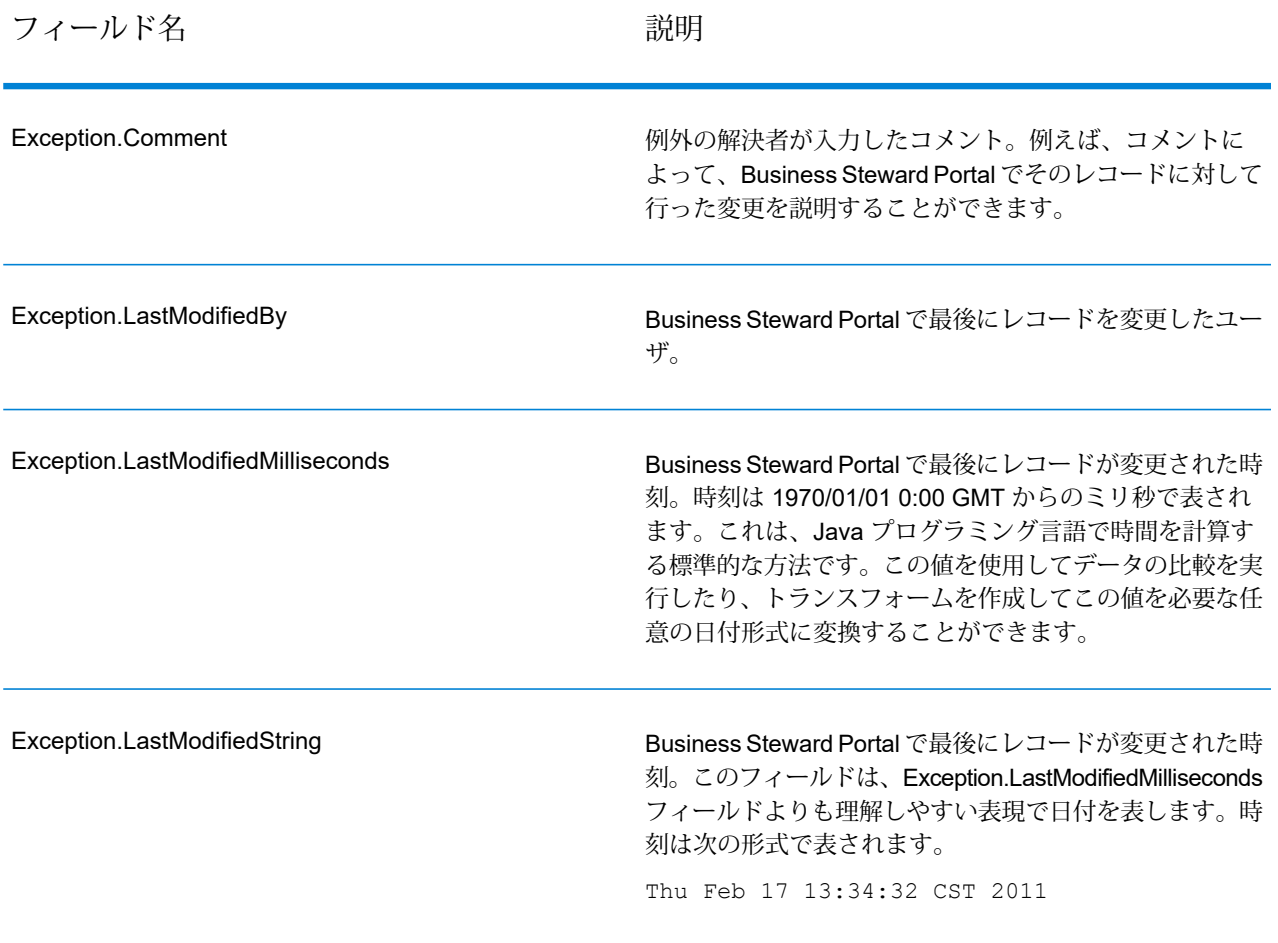

# Write Exceptions

Write Exceptions は、Exception Monitor ステージが例外として特定したレコードを取得して、例 外リポジトリに書き出すステージです。例外リポジトリに書き出されたレコードは、Business Steward Portal を使用して確認および編集できます。

**注 :** ジョブまたはサービスが Enterprise Designer のインスペクション モードまたは Management Console のプレビュー モードで実行されているときは、例外レコードは Business Steward Portal に書き出されません。

## **入力**

Write Exceptions ステージは、Exception Monitor ステージの例外ポートからレコードを取得して、 例外リポジトリに書き出します。Write Exceptions ステージは、Exception Monitor ステージの例 外ポートの下流に配置する必要があります。例外ポートは Exception Monitor ステージの 1 番下の 出力ポートです。

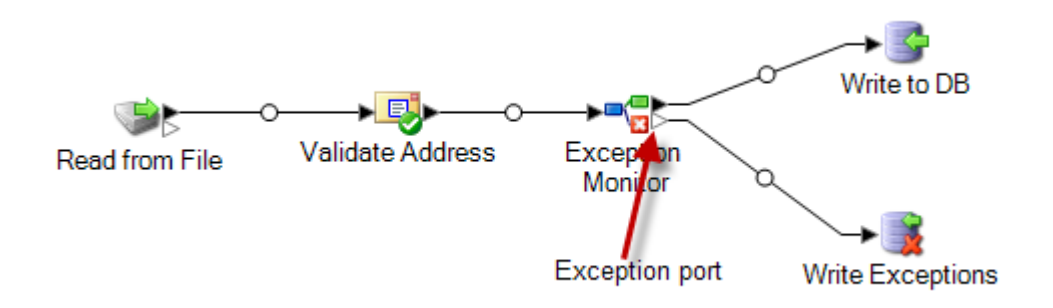

### <span id="page-257-0"></span>**オプション**

Write Exceptions ステージでは、例外リポジトリにどのフィールドのデータを返すかを設定でき ます。表示されるフィールドは、データフローの上流にあるステージによって異なります。例え ば、データフローに Validate Address ステージがある場合は、AddressLine1、AddressLine2、 City、PostalCode 等のフィールドが Write Exceptions ステージに表示されます。デフォルトでは、 これらのフィールドがすべて選択されます。例外リポジトリに返さないフィールドがある場合は、 そのフィールドのボックスをオフにします。フィールドの順序は、Write Exceptions ステージに 入力された順序によって決まります。行を選択し、画面右側の矢印で上下に移動させることによっ て、フィールドを並べ替えることができます。ここで選択した順序は、Business Steward Portal のすべてのユーザに適用されますが、各ユーザは Portal 内で、自分の好みに合わせてフィールド を並べ替えることができます。

データのマッチングが通常の規則で行えない場合は、**[Portal での Best Of Breed レコードの作成 を許可する]**を選択します。この機能は、グループ内で選択されているレコードをコピーし、それ を重複レコードの代わりに処理に使用します。このオプションは、マッチング ジョブから生成さ れたグループ化済み例外レコードに対してのみ使用可能です。このレコードは、CandidateGroup フィールドまたは CollectionNumber フィールドがあるかどうかで識別されます。このオプション を使用すると、"CollectionRecordType" という読み取り専用のフィールドが例外レコードに追加 されます。このフィールドは、リストの最後に表示されます。このフィールドについてはすべて のオプションが無効になることに注意してください。

**注 :** データフローが**[再検証](#page-158-0)**も使うように設定されている場合は、Exception Monitor ステー ジ/サブフローとサービス自体に CollectionRecordType フィールドを手動で追加してエクス ポーズする必要があります。

**Best of Breed** レコードを Business Steward Portal 例外エディターの [重複を解決] ビューに追加 した後で、このフィールドは "BestOfBreed" に設定されます。BestOfBreed レコードの作成を選 択した場合、Business Steward Portal でそれらのレコードに **[すべて承認]** オプションを使うこと はできません。Business Steward Portal における BestOfBreed レコードの詳細については、**[この](#page-276-0) [説明](#page-276-0)**を参照してください。

入力フィールドをリポジトリには格納したいが、Business Steward Portal には表示したくないと いう場合があり得ます。例えば、フィールドに機密データが含まれる場合や、単に Portal の表示 を簡潔にしたい場合が考えられます。**[表示を許可]**ボックスをオンにして、選択されているフィー ルドのうち、例外リポジトリに渡された後で表示するフィールドを指定することもできます。デ フォルトでは、すべてのフィールドが表示されます。Portal に表示したくないフィールドがあれ ば、そのチェックボックスをオフにします。

また、選択しているフィールドのうち、例外リポジトリに渡された後に Portal で編集可能にする フィールドを指定できます。デフォルトでは、Write Exceptions に読み込まれるすべてのフィー ルドで**[編集を許可]**列がチェックされています。読み取り専用状態で例外リポジトリに返すフィー ルドがある場合は、そのフィールドのボックスをオフにします。

最後に、**[検索]** 機能を使って、問題になっているデータが含まれるフィールドに検索を割り当て ることができます。Business Steward 構成ツールで定義された検索のリストから選択するか、検 索の名前を手動で入力することができます。検索の詳細については、**[検索](#page-305-0)**(306ページ)を参照し てください。

**注 :** 検索は、文字列タイプのフィールドにのみ割り当てることができます。

### **出力**

Write Exceptions は、データフローに出力を返しません。例外レコードを例外リポジトリに書き 出します。

## Business Steward Portal

### **Business Steward Portal の概要**

#### *Business Steward Portal* **とは**

Business Steward Portal は、自動処理に失敗したり、十分な信頼性で処理されなかったレコード を確認、変更、承認するためのツールです。Business Steward Portal を使用して、正しいデータ や追加データをレコードに手動で入力します。例えば、顧客レコードが住所検証処理に失敗した 場合に、検索ツールを使用して調査を行うことによって顧客の住所を特定し、正しい住所を含む ようにレコードを変更することができます。変更したレコードは、設定に応じて、Spectrum™

Technology Platform で承認および再処理したり、別のデータ検証または強化処理に送ったり、 データベースに書き出したりすることができます。Portal を使用して、元のレコードにはなかっ た情報を追加することも可能です。

さらに、Business Steward Portal は、データ ドメイン (名前、住所、空間など) や、データがエ ラーになったデータ品質指標 (完全性、精度、一貫性など) といった、例外処理をトリガするデー タの種類を理解するためのサマリ グラフも提供します。

また、Business Steward Portal の [例外の管理] ウィンドウでは、あるユーザから別のユーザへの レコードの再割り当てなど、例外レコードに関するアクティビティを表示および管理できます。 最後に、Business Steward Portal の [データ品質] 画面には、データフローおよびステージ全体の トレンドに関する情報が表示されます。

例外処理の詳細については、**Business Steward [モジュール](#page-242-0)**(243ページ)を参照してください。

#### *Business Steward Portal* **へのアクセス**

Business Steward Portal を開くには、**[スタート] > [すべてのプログラム] > [Pitney Bowes] > [Spectrum Technology Platform] > [サーバー] > [Welcome ページ]** に移動します。**[Spectrum データ品質]** を選択し、**[Business Steward Portal]** を選択して、**[Business Steward Portal を開 く]** をクリックします。

また、次の手順で開くこともできます。

1. Web ブラウザを開いて、http://<サーバー名>:8080/bsmportal に移動します。

例を次に示します。

http://myserver:8080/bsmportal

サーバー名とポートがわからない場合は、Spectrum™ Technology Platform 管理者に問い合わ せてください。

2. Spectrum™ Technology Platform にログインします。ログインできない場合は、Spectrum™ Technology Platform 管理者に問い合わせてください。

### *Business Steward Portal* **メニュー**

Business Steward Portal メニューは、次に示すように、4 つのオプションで構成されます。この メニューからヘルプ システムにアクセスすることもできます。

- **[[ダッシュボード](#page-260-0)]** 自分に割り当てられた例外のステータスが表示されます。表示権限があれ ば、他のユーザに割り当てられた例外のステータスも表示されます。
- **[[エディター](#page-261-0)]** 例外レコードを再処理のために確認、編集、承認します。
- **[[管理](#page-298-0)]** 表示権限があれば、自分自身または他のユーザに例外を割り当てることができます。 削除権限があれば、例外レコードをリポジトリから完全に削除することができます。
- **[[データ品質](#page-302-0)]** 表示権限があれば、このページにアクセスして統計情報を表示し、例外レコー ドの主要パフォーマンス指標を設定できます。表示権限がない場合は、このページにアクセス できません。
- [ユーザ] ドロップダウン Business Steward Portal のヘルプ システム、Spectrum Technology Platformのすべてのドキュメント、[プロファイル]ページにアクセスします。このページでは、 優先言語を設定し、優先カルチャーを示す国を指定できるほか、通知用メール アドレスの設定 や、パスワードの変更を行うことができます。

### <span id="page-260-0"></span>**[ダッシュボード] ページ**

例外ダッシュボードには、自分や他のユーザが保有する例外レコードのステータスの概要データ が表示されます

**注 :** 変更権限がある場合に限り、他者のデータを表示できます。

ステータス データには以下が含まれます。

- 例外の総数
- 承認済みの例外と未承認の例外の数や割合
- 選択したユーザの日、週、月ごとの進捗
- 例外レコード承認のデータフロー別およびデータフロー内ステージ別の進捗

**注 :** Management Console の Business Steward の設定ページで進捗の追跡をオフにする と、ユーザおよびデータフローの進捗グラフが表示されなくなります。

1. **[ダッシュボード]** タブで、以下で強調表示された最初のドロップダウン ボックスから、例外 アクティビティを表示するユーザを選択します。

**注 :** 現在例外が割り当てられているユーザのみがリストに表示されます。

## ステージ リファレンス

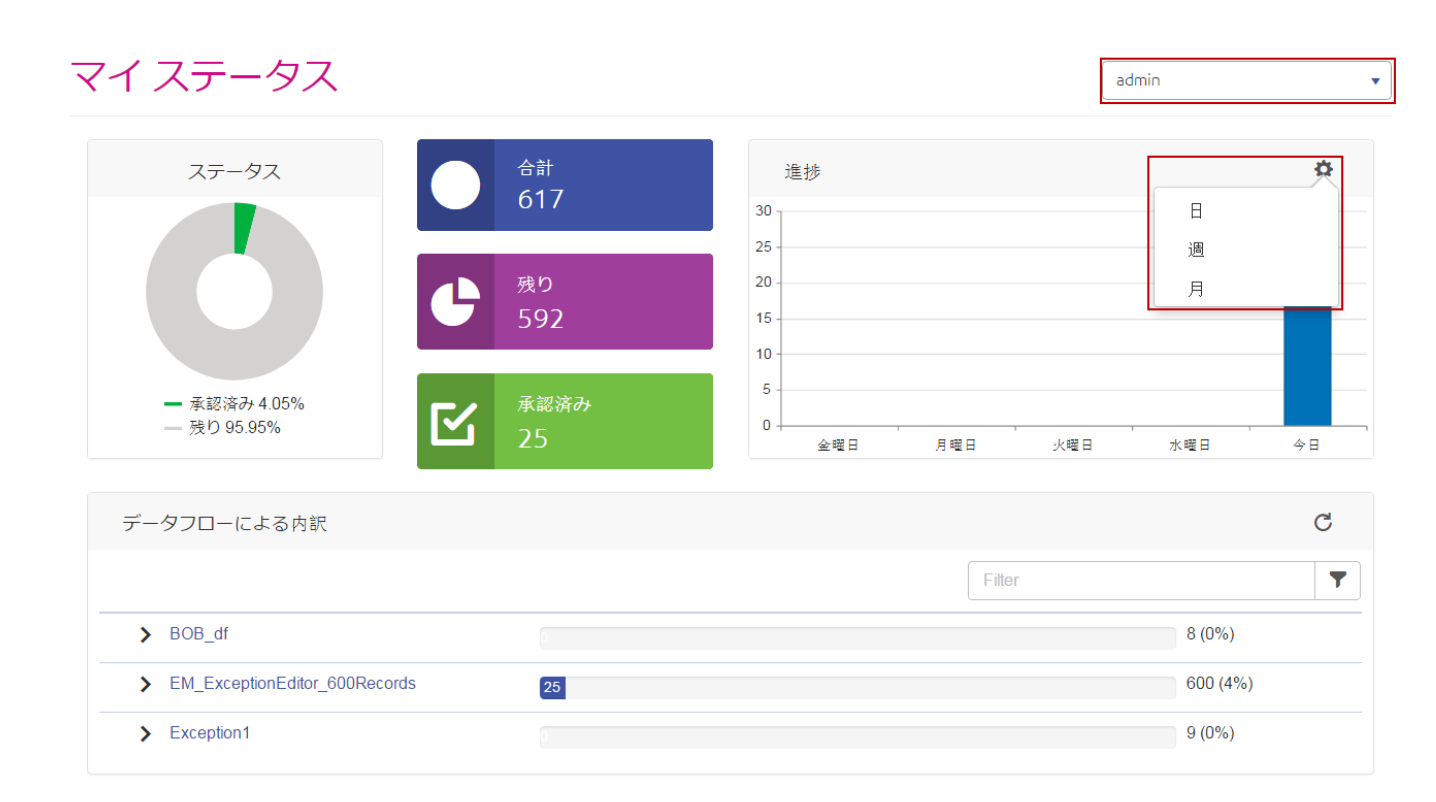

- 2. 日、週、月の期間を選択するには、**[設定]** の歯車アイコン (以下で強調表示された 2 つ目のド ロップダウン ボックス) をクリックします。
- <span id="page-261-0"></span>3. データフローのリスト、または複数のデータフローのサブセットを絞り込むには、**[フィルタ]** フィールドに検索条件を入力します。

**注 :** 検索語は、データフロー名に含まれている必要があります。

## **[エディター] ページ**

例外エディターでは、例外レコードを手動で確認、変更、承認できます。手動確認の目標は、特 に Spectrum™ Technology Platform が自動データフロー処理の一環として訂正できなかった場合 に、不正なデータや欠落しているデータを特定し、それを更新して承認することです。そうすれ ば例外レコードを再検証して、承認または再処理することができます。

また例外エディターは、重複する例外レコードを解決したり、レコードの編集、承認、再実行に 役立つ情報を検索ツールで調べたりするためにも使用できます。

### **例外エディターの内容のカスタマイズ**

複数の方法で、例外エディターの表示内容をカスタマイズできます。**[選択オプション]** を使用し て、特定のユーザ、データフロー、ジョブIDなどに対するレコードを返すことができます。**[Field** **Filter]** ツールを使用して、特定の条件を満たすレコードを表示し、条件を満たさないレコードを 非表示にすることができます。

**[ページあたりの項目数]** ツールを使用している状態で、選択オプションや Field Filter を適用して 表示される例外レコードのリストを絞った場合は、結果は最初の画面に表示されているものだけ でなく、複数のページにわたる可能性があることを忘れないでください。例えば、ページあたり の項目数を 10 に設定し、Field Filter を適用して特定の郵便番号のレコードだけを返すようにした とします。最初の画面では10件しかレコードが返されていないように見えるかもしれませんが、 それは 1 度に表示するレコード数を 10 件までと設定したためで、実際には結果は複数のページ にわたる可能性があります。

選択オプション

例外グリッドに表示されるレコードを絞り込むには、選択オプション ウィンドウのドロップダウ ン フィールドで条件を選択します。

- 必須データフローに割り当てられたユーザの ID。この情報は、変更権限があ る場合のみ表示可能です。 **ユーザ**
- **データフロー名** 必須例外レコードを生成したデータフローの名前。
- ステージ ラベル 必須データフロー内の Exception Monitor ステージに付与される、ユーザが定 義した名前。データフローに複数の Exception Monitor ステージが含まれる場 合、この情報は特に役立ちます。データフローの作成者が各Exception Monitor ステージに意味のあるラベルを付与した場合、例外レコードを生成した Exception Monitor を特定することができます。デフォルトのラベルは "Exception Monitor" です。
- 必須システムがジョブに割り当てる数字の識別子。ジョブを実行するたびに、 新しいジョブ ID が割り当てられます。 **ジョブ ID**
- **ステータス** これはオプションです。レコードの承認ステータス。
- これはオプションです。データフローが実行された日付(およびオプションと して時刻)。時刻を入力するには、日付に続けて時刻を入力します。 **Date**
- **データ ドメイン** これはオプションです。例外となったデータの種類。データ ドメインの例に は、名前、住所、電話番号などがあります。この情報は、編集する必要があ るレコード内のフィールドを特定するのに役立ちます。
- これはオプションです。レコードがエラーになった品質指標。品質指標の例 には、精度、完全性、一意性などがあります。この情報は、レコードが例外 と識別された理由を判断するのに役立ちます。 **品質指標**

*Field Filter* の使用

このタスクでは、レコードのリストをフィルタリングする方法を説明します。

選択オプションを作成し、例外レコードが読み込まれたら、フィールド フィルタリングを使用し て関心のあるレコードのみを表示することができます。デフォルトでは、BusinessStewardPortal には一度に 1 つの Spectrum™ Technology Platform データフローのレコードのみが表示されます。

特定のフィールド内で一定の条件を満たすレコードのみを表示するように、レコード リストをさ らにフィルタリングすることができます。作成されたフィルタは自動的に保存され、データフロー を次に例外エディターで開く際には、そのフィルタが適用されます。

**注 :** Field Filter ツールを使用する前に、選択オプションを適用する必要があります。

フィルタは複数のフィールドに対して作成可能ですが、各フィールドに対して作成できるフィル タは 1 つだけです。フィールドに既にフィルタが適用されている場合、矢印の背景色は青色にな ります。

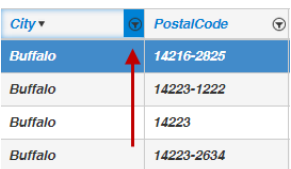

フィルタは、テーブル形式で表示している場合のみ作成可能です。ただし、テーブル形式表示で 定義されたフィルタは、フォーム形式表示にも反映されます。テーブル形式表示と同様に、フォー ムの最下部近くにあるインジケータによって、レコードにフィルタが適用されていることが示さ れます。

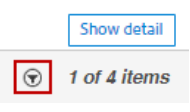

 $\lambda$ 

- 1. **[フィルタ]** ボタンをクリックします。 各列の見出しの横にフィルタ アイコンが表示されます。
- 2. データにフィルタを適用するフィールドのフィルタ アイコンをクリックします。
- 3. フィールドのデータ タイプに適した演算子を選択し、その後に値を指定します。

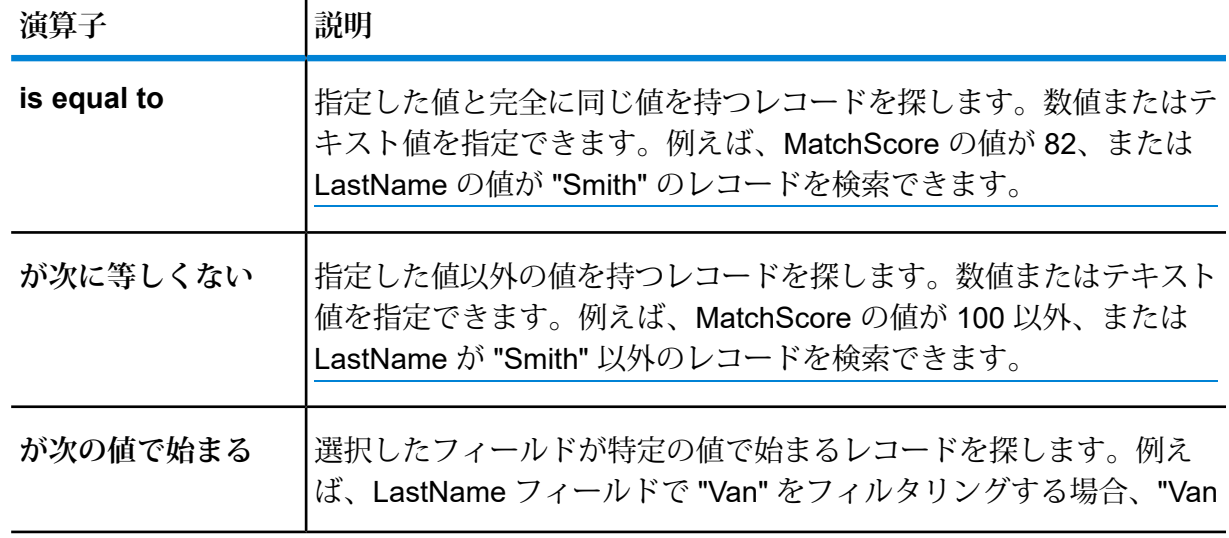

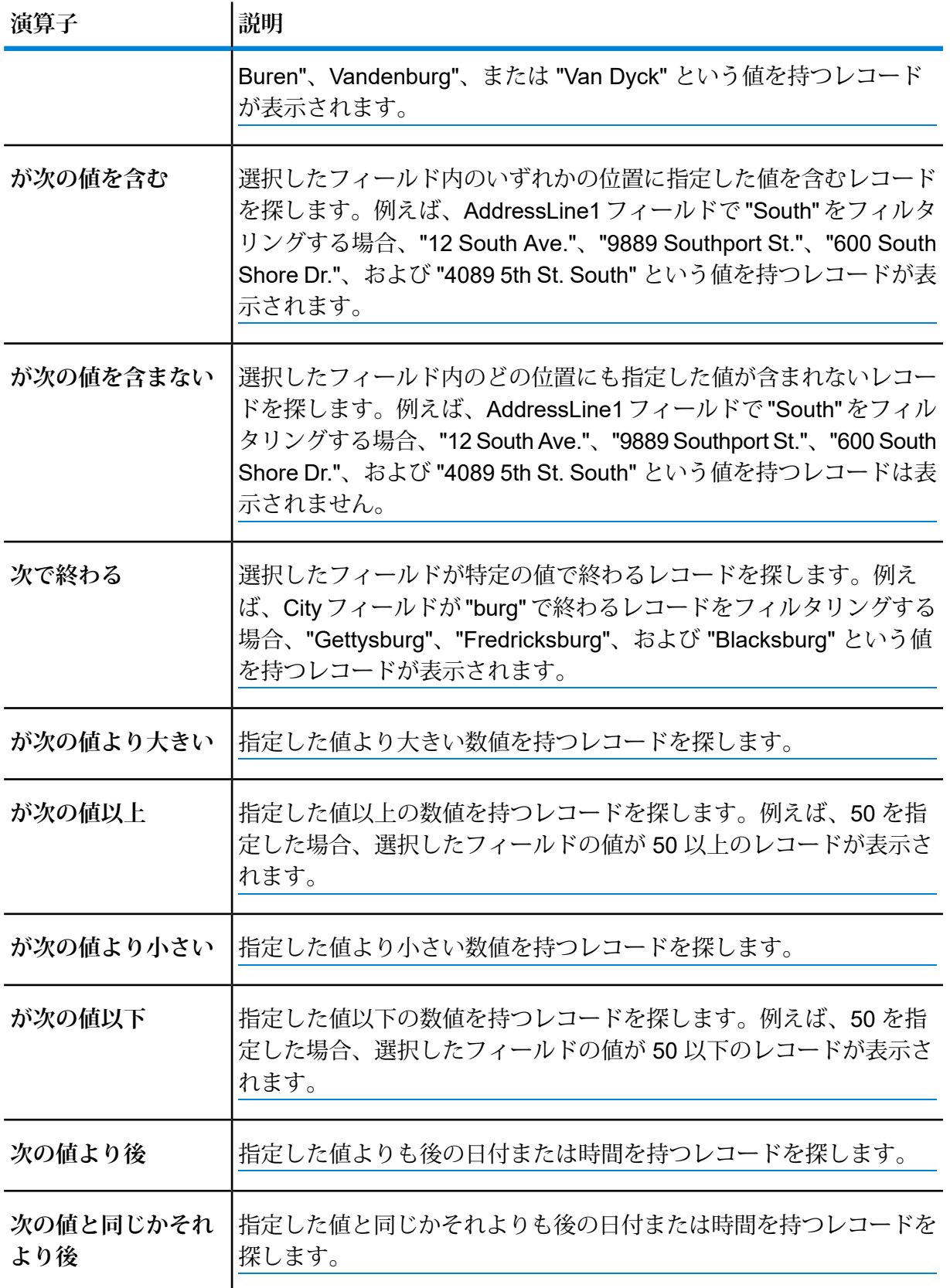

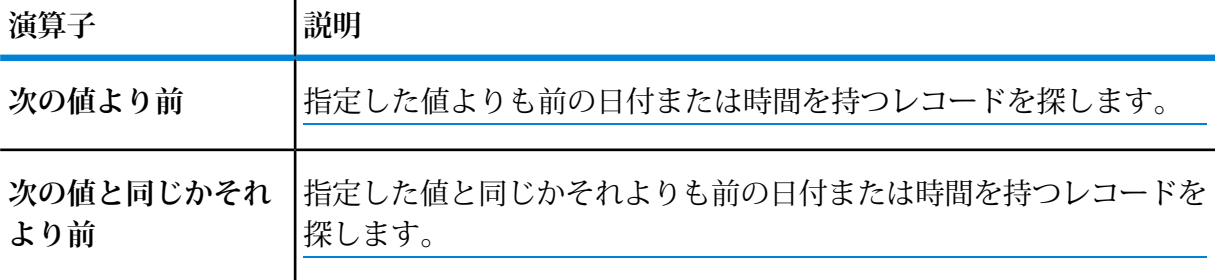

4. **[フィルタ]** ボタンをクリックして条件を適用します。

そのフィールドに対する条件にデータが一致するレコードのみが表示されます。

5. フィルタ アイコンをもう一度クリックしてから、**[クリア]** をクリックするとフィルタが削除 され、**[フィルタ]** ボタンをクリックするとすべてのフィルタが削除されます。 この操作は、テーブル形式とフォーム形式のどちらで表示している場合でも実行できます。

### **レコードの表示**

例外レコードは、2 通りの形式で表示できます。デフォルトのビューは、テーブル形式です。1 ページあたり最大 100 件の例外レコードが表示可能です。リストをスクロールして、任意の順序 でレコードを編集できます。複数のレコードを編集し、すべての編集内容を一度に保存できます。 各レコードに対する編集内容を個別に保存する必要はありません。このビューを使用する場合は、 1 ページに表示するレコード数を、画面最下部のドロップダウンで指定できます。

例外レコードを表示するためのもう 1 つのビューは、フォーム形式です。このビューでは、複数 のレコードを同時に編集することはできません。また、各レコードに対する編集内容は、個別に 保存する必要があります。複数のレコードに対する編集内容を一度に保存することはできません。

### レコードの詳細の表示

どちらの形式で表示しているかに関わらず、例外グリッドには、レコードのすべてのフィールド と、その承認ステータス、例外タイプ、そしてレコードに追加されているコメントがあればそれ が表示されます。テーブル形式表示では、レコードの左端にある矢印をクリックすることによっ て、レコードに関するその他の詳細情報が表示できます。フォーム形式表示では、**[詳細を表示]** をクリックします。これらの操作によって、以下の情報を表示する **[詳細]** タブが開きます。

- システムがジョブに割り当てる数字の識別子。ジョブを実行するたびに、新 しいジョブ ID が割り当てられます。 **ジョブ ID**
- 例外レコード グループ内のすべてのレコードを返すようデータフローが設 定されていた場合、レコードをグループ化しているフィールドが表示されま **グループ化方法** す。このオプションは、重複レコードを識別するデータフローや、レコード を世帯にグループ化するデータフローなど、マッチングを実行するデータフ ローにのみ適用されます。

### **例外の時刻** Exception Monitor がレコードを例外として識別した日時。

**レコード タイプ** 選択したレコードのタイプ。次のいずれかです。

- **E** 例外
- **GE** 例外のグループ
- **N** Best of Breed
- **ステータス -- 選択したレコードのステータス。次のいずれかです。** 
	- [新規]
	- 解決済み (レコードが作成後に少なくとも 1 度編集されている場合のみ、 あり得ます)

**[条件]** タブをクリックすると、以下の情報が表示されます。

- レコードを例外として識別した条件の名前。条件名は、データフローの設定者に よって定義されます。 **条件**
- 例外となったデータの種類。データドメインの例には、名前、住所、電話番号な どがあります。この情報は、編集する必要があるレコード内のフィールドを特定 するのに役立ちます。 **ドメイン**
- レコードがエラーになった品質指標。品質指標の例には、精度、完全性、一意性 などがあります。この情報は、レコードが例外と識別された理由を判断するのに 役立ちます。 **指標**

レコードが変更される度に、レコードを変更したユーザ、変更日時、レコードが割り当てられた ユーザの名前、レコードのコメント フィールドに入力されたデータ (存在する場合) といった特定 の情報がシステムに保持されます。例外グリッドに表示されるレコードには、最新の変更と最新 コメント (存在する場合) が反映されます。一方、**[履歴]** タブには、レコードが例外として最初に リポジトリに追加されてから、レコードを表示しているその時点までの、レコードの存続期間を 通して、以下の情報が表示されます。

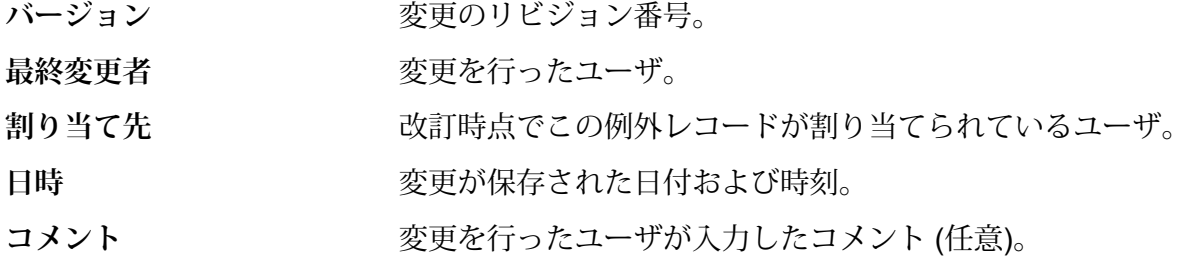

フィールドの並べ替え

テーブル形式で表示している場合は、列ヘッダの任意の箇所をクリックすることによって、特定 のフィールドに基づいてレコードの表示順序を変更することができます。例えば、州のアルファ ベット順でレコードを表示する場合は、[州]列ヘッダをクリックします。最初のクリックで昇順、

2回目のクリックで降順に並べ替えられます。3回目のクリックでは並べ替え順序がクリアされ、 レコードは並べ替える前の順序に戻ります。

フィールドの設定

**[ビューの設定]** ボタン ([ユーザ] ドロップダウンの下の画面右側にある歯車ボタン) をクリックし て変更を加えることにより、表示するフィールドを選択して、表示順序を変更することができま す。その変更はユーザ名とデータフロー名に基づいてサーバーに保存されるため、後でデータフ ローを開いたときも同じ設定が適用されます。同様に、ここで行う変更は、フォーム形式表示で 例外レコードを編集するときに表示される項目にも影響を与えます。[ビューの設定] の以下の機 能を使用して、例外エディターに表示されるフィールドをカスタマイズします。

例外エディターのテーブル形式表示で、Tab キーを使用して例外レコードをナビゲートするには、**[タ ブ エディタをキーボード ナビゲーション用に最適化]** チェック ボックスをオンにします。 **キー ボー ド ナ ビ ゲー ショ ンの 有効 化** [検索] ボックスにフィールド名の全体または一部を入力すると、使用可能なフィールドのリストが動 **[ビュー** 的に更新されます。検索では、大文字と小文字は区別されません。 **の設 定] に おけ る フィー ルド の検 索** 例外レコードに表示したくないフィールドがあれば、**[ビューの設定]** をクリックし、非表示にする **フィー** フィールドの選択を解除します。表示されるリストでは、例外グリッドでの表示と同じ順序で項目が 並びます。 **ルド の非 表示** ドラッグアンドドロップ操作によってフィールドを任意の順序に並べ替えることにより、フィールド **フィー** の表示順序を変更できます。ただし、検索結果が表示されている場合は、フィールドを並べ替えるこ **ルド** とはできません。フィールドを再び並べ替えられるようにするには、検索ウィンドウをクリアして、 **の順**

- [すべて] を選択する必要があります。 **序の**
- **変更 注 :** テーブル形式で表示している場合は、列見出しを例外エディターから直接ドラッグ アンド ドロップすることで、フィールドの表示順序を変更できます。[ビューの設定] からこれを行う 必要はありません。

**フォー** フォーム形式表示では、表示する列を選択するだけでなく、列幅を指定することにより、フィールド のデフォルトのレイアウトを上書きできます。列幅の指定に関する唯一のルールとして、表示するす **ム形 式レ** べてのフィールドの列幅の合計を 12 にする必要があります。例えば、1 行に 4 つのフィールドを並べ **イア** る場合は、各フィールドの列幅を "3" に指定することができます。同様に、フィールドを 2 つだけ含 **ウト** める場合は、各フィールドの列幅を "6" と入力することができます。また、1 行に住所フィールドを 5 **の設** つ含める場合は、合計が12になるように、各フィールドに対して列の数を指定する必要があります。 **定** 以下の最初の画像では、5つのフィールドの設定の例を示しています。2つ目の画像では、その設定が

どのようにレンダリングされるかの例を示しています。

選択済みの各フィールドの列幅の合計は 12 です。

ビューの設定

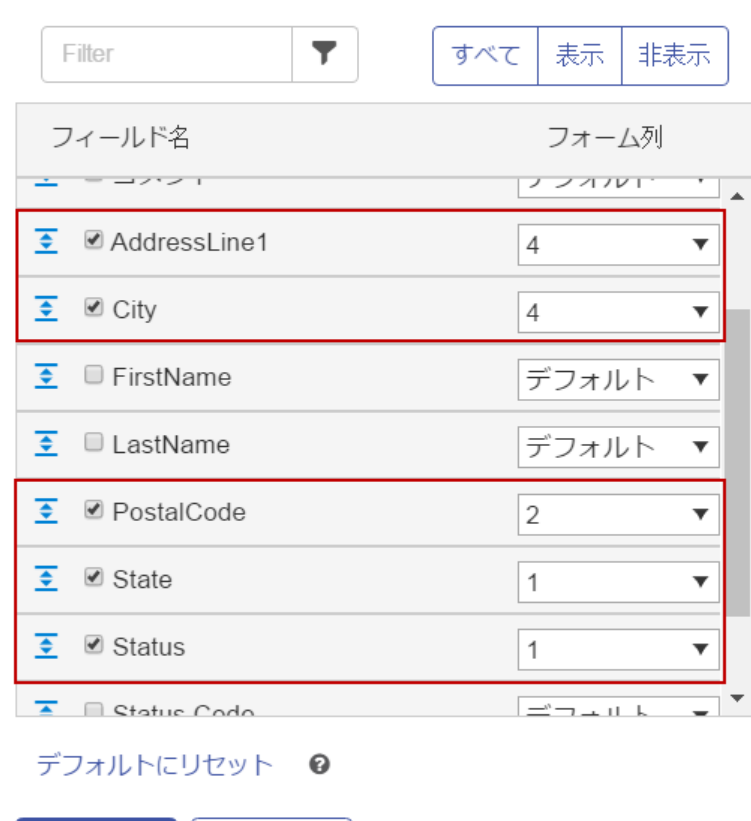

**図 1 : フォーム形式で表示された選択済みフィールド**

キャンセル

OK

フィールドが前の画像での設定どおりにレンダリングされています。

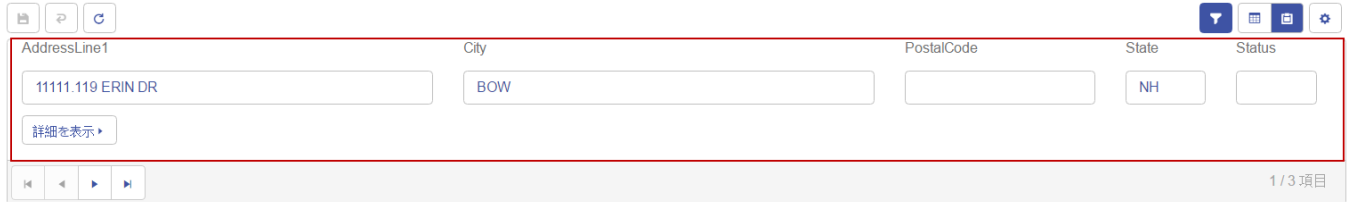

**図 2 : 設定どおりにレンダリングされたフィールド**

**注 :** 任意のフィールドやフィールドの組み合わせに対してデフォルトのレイアウトを上書きす ると、上書きされたフィールドはウィンドウサイズに応じて調整されなくなります。ただし、 デフォルト値のフィールドは、引き続きブラウザのサイズに基づいて調整されます。

### <span id="page-269-1"></span>**例外レコードの編集**

例外レコードを編集する目的は、レコードを訂正または補強して承認し、正しく処理できるよう にすることです。例外レコードの編集では、他の Spectrum Technology Platform サービスを使用 したり、マップやインターネット、会社の他の情報システムなどの外部リソースに問い合わせた りすることが必要となる場合があります。

レコードを確認した後に、例外エディターで直接それらを編集および承認できます。テーブル形 式で表示している場合は複数のレコードを一度に編集できますが、フォーム形式で表示している 場合は一度に 1 つのレコードしか編集できません。

読み取り専用フィールドは編集できません。読み取り専用フィールドを編集可能にする場合は、 そのデータフローとジョブIDに関連付けられたすべての例外レコードを削除し、Write Exceptions ステージでフィールドを適切に構成した後でデータフローを再度実行する必要があります。この 操作を行うと、編集可能なフィールドを持つ新しい例外レコードが作成されます。また、データ タイプが一致しない値を含むようにフィールドを編集することはできません。例えば、数値デー タ タイプのフィールドに、文字を含めることはできません。

<span id="page-269-0"></span>テーブル形式で表示されたフィールドの編集

- **[テーブル形式で表示された単一レコードのフィールドを編集するには](#page-269-0)**(270ページ)
- **[テーブル形式で表示された複数レコードのフィールドを編集するには](#page-270-0)**(271ページ)

テーブル形式で表示された単一レコードのフィールドを編集するには

- 1. 編集するフィールドをクリックして、そのフィールドの値を変更します。 読み取り専用フィールドはグレー表示されます。フィールドを右クリックすると、切り取り、 コピー、および貼り付けオプションにアクセスできます。フィールドを編集した後、その フィールドの左上隅に緑色の三角形が表示されます。この視覚的ヒントにより、フィールド の値が変更されているがまだ保存されていないことが一目でわかります。
- 2. 変更したレコードの **[承認済み]** ボックスをオンにします。

これにより、レコードは Spectrum™ Technology Platform で処理可能なものとしてマークさ れます。

- 3. 変更を取り消す必要が生じた場合は、取り消しを行うレコードを選択して、**[変更の取り消し]** ボタンをクリックします。
- 4. レコードの編集を終えたら、**[保存]** ボタンをクリックします。

<span id="page-270-0"></span>テーブル形式で表示された複数レコードのフィールドを編集するには

- 1. CtrlキーまたはShiftキーを押しながら、選択されたすべてのレコードにおいて変更するフィー ルドをクリックします。 例えば、"L.A." というインスタンスをすべて "Los Angeles" に変更する場合は、Ctrl キーを押 して、あるレコードの[City]フィールドの中をクリックします。続いて、CtrlキーまたはShift キーを押したまま、変更する他のレコードの同じフィールドの中をクリックします。
- 2. フィールドの値を必要に応じて変更します。 これらのフィールドを編集できますが、ここで行う変更は、これらのフィールドの以前の値 がそれぞれ異なっている場合も含め、選択したすべてのレコードに適用されるので注意して ください。同様に、複数のレコードを編集しているときに、フィールドのデータをクリアす ると、そのデータは選択しているすべてのレコードでクリアされます。
- 3. 変更したレコードの **[承認済み]** ボックスをオンにします。 これにより、Spectrum™ Technology Platform で処理可能としてレコードがマークされます。 または、**[すべて承認]** ボタンをクリックすると、エディターに表示されている単純な例外レ コードがすべて承認されます。([すべて承認] 機能は、マッチングしている例外レコードには 適用されません。)
- 4. 変更を取り消す必要が生じた場合は、取り消しを行うレコードを選択して、**[変更の取り消し]** ボタンをクリックします。
- 5. レコードの編集を終えたら、**[保存]** ボタンをクリックします。 レコードに対する変更が、例外リポジトリに保存され、表示が更新されます。再検証ワーク フローをまだ定義していない場合は、例外リストが再度読み込まれます。ただし、編集した レコードのいくつかは、検索/フィルタ条件にもう一致しなくなったために、更新後のリスト には表示されない可能性があります。再検証ワークフローを定義済みの場合は、編集したレ コードが有効になり、リポジトリから完全に削除されたことによって、更新後のリストには 表示されない可能性があります。
- 6. 画面最下部のナビゲーション ボタンを使用して、例外レコードの前後のページに移動できま す。

また、これらのボタンを使用して、最初または最後の例外レコードに直接移動することもで きます。

フォーム形式表示

レコードをフォーム形式で表示して編集するには、このタスクの各ステップを実行します。

- 1. **[フォーム形式で表示]** をクリックします。セット内の最初のレコードが表示されます。
- 2. 編集するフィールドをクリックして、そのフィールドの値を変更します。 読み取り専用フィールドはグレー表示されます。フィールドを右クリックすると、切り取り、 コピー、および貼り付けオプションにアクセスできます。フィールドを編集すると、フィー ルドの枠が緑色に変わります。この視覚的ヒントにより、フィールドの値が変更されている がまだ保存されていないことが一目でわかります。
- 3. **[コメント]** 列には変更に関するコメントを追加できます。 コメントは他のユーザも見ることができ、レコードに対する変更を追跡するのに使用できま す。
- 4. レコードを有効にするために必要な変更を確実に行ったら、**[承認済み]** ボックスをオンにし ます。 これにより、Spectrum™ Technology Platform で処理可能としてレコードがマークされます。
- 5. 加えた変更を取り消す必要が生じた場合は、**[変更の取り消し]** ボタンをクリックします。
- 6. **[保存]** をクリックします。 レコードに対する変更が、例外リポジトリに保存され、表示が更新されます。変更を加えた レコードが表示されるか、変更したレコードがもう使用できない場合や検索/フィルタ条件に もう一致しない場合は、リストの次のレコードが表示されます。
- 7. 画面最下部のナビゲーション ボタンを使用して、前後の例外レコードに移動できます。 また、これらのボタンを使用して、最初または最後の例外レコードに直接移動することもで きます。

#### **重複レコードの解決**

レコードが別のレコードの重複かどうかを Spectrum™ Technology Platform が確実に判断できな い場合は、重複解決例外が発生します。重複レコードの解決方法は 2 つあります。

**注 :** 重複レコードは、テーブル形式に対する [重複を解決] の機能によってのみ解決可能で す。ただし、これらのレコードをフォーム形式で編集することはできます。

1 つのアプローチは、重複レコードをコレクションにグループ化することです。レコードを承認 すると、データの各コレクション内の重複レコードを除外する統合処理によって処理することが できます。

もう 1 つのアプローチは、例えば通り名のスペルを訂正するなど、レコードを重複として認識し やすくなるよう編集することです。レコードを承認すると、Spectrum™ Technology Platform は マッチングおよび統合処理によってレコードを再処理します。レコードを正しく訂正した場合、 Spectrum™ Technology Platform はそのレコードを重複として認識できるようになります。

重複レコードは、Best of Breed レコードを作成することによっても解決できます。このテクニッ クでは、レコード コレクションを管理し、コレクションのレコードから 1 つを選んで編集して、 元のレコードと重複レコードの両方のフィールドを含めることで、他の 2 つのアプローチも取り 入れています。このレコードは、Best of Breed レコードと呼ばれます。

レコードを別のレコードの重複とする

重複レコードは、Business Steward Portal にレコード グループとして表示されます。レコードを 重複レコードと同じグループに移動することによって、別のレコードの重複とすることができま す。

レコードを重複とするには、次の手順に従います。

1. 作業対象とするレコードを選択し、**[重複を解決]** をクリックします。

**[重複の解決]** ビューに重複レコードが表示されます。レコードは、次のマッチ レコード タイ プを含むコレクションまたは候補グループにグループ化されています。

互いに重複する関連性にあるかどうかを確認するために、他のレコード と比較するレコード。1 コレクションにサスペクト レコードは 1 つのみ 含まれます。 **suspect**

**duplicate** サスペクト レコードと重複するレコード。

**unique** 重複がないレコード。

MatchRecordType 列を見ると、レコードのタイプを判断することができます。

2. 必要に応じて、個々のレコードを訂正します。

詳細については、「**[例外レコードの編集](#page-269-1)**(270ページ)」を参照してください。あるいは、グ ループ間でレコードをドラッグ アンド ドロップすることができます。

3. CollectionNumber フィールドまたは CandidateGroup フィールドに、レコードの移動先とす るグループの番号を入力します。

レコードが、グループ内の他のレコードの重複となります。

MatchRecordType の値が "サスペクト" のレコードは、別の重複のコレクションに移動できな い場合があります。

**注 :** レコードは、例外を生成したデータフローで使用されるマッチング ロジックのタ イプによって、CollectionNumber フィールドまたは CandidateGroup フィールドでグ ループ化されます。マッチングに関する追加情報が必要な場合は、Spectrum™ Technology Platform 管理者に問い合わせてください。

4. レコードの変更が終了したら、**[承認済み]** ボックスをオンにします。 これは、レコードを Spectrum™ Technology Platform で再処理できるようになったことを示 します。

5. 変更を保存するには、**[保存]** ボタンをクリックします。

重複レコードの新しいグループの作成

互いに重複とするレコードの新しいグループを作成できる場合があります。新しいグループを作 成できない場合もあります。新しいグループを作成できるかどうかは、例外レコードを生成した Spectrum™ Technology Platform の処理のタイプによって決定されます。

1. 作業対象とするレコードを選択し、**[重複を解決]** をクリックします。

**[重複の解決]** ビューに重複レコードが表示されます。レコードは、次のマッチ レコード タイ プを含むコレクションまたは候補グループにグループ化されています。

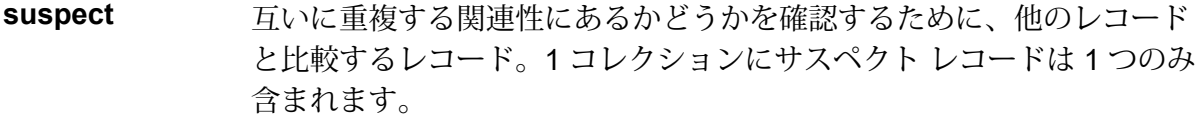

**duplicate** サスペクト レコードと重複するレコード。

**unique** 重複がないレコード。

MatchRecordType 列を見ると、レコードのタイプを判断することができます。

- 2. 必要に応じて、個々のレコードを訂正します。 詳細については、「**[例外レコードの編集](#page-269-1)**(270ページ)」を参照してください。
- 3. 新しいコレクションに配置するレコードを選択し、**[新しいコレクション]**をクリックします。 新しいコレクションには、一意なコレクション番号が自動的に付与されます。選択したレコー

ドは、サスペクト レコードになります。

**注 : [新しいコレクション]** ボタンが表示されていない場合は、作業中のレコードに対 して新しいコレクションを作成することはできません。新しいコレクションを作成でき るのは、例外を生成したデータフローが Interlfow Match または Intraflow Match ステー ジを含む場合のみで、Transactional Match ステージを含む場合は作成できません。こ れらのマッチング ステージに関する詳細な情報については、Spectrum™ Technology Platform 管理者に問い合わせてください。

- 4. 新しいコレクションの番号をレコードの CollectionNumber フィールドに入力することによっ て、レコードをコレクションに追加します。
- 5. レコードの変更が終了したら、**[承認済み]** ボックスをチェックします。 これは、レコードを Spectrum™ Technology Platform で再処理できるようになったことを示 します。
- 6. 変更を保存するには、**[保存]** ボタンをクリックします。

レコードをユニークにする この手順の各ステップに従って、重複レコードをユニーク レコードに変更します。

- 1. **MatchRecordType** フィールドに "Unique" と入力します。
- 2. レコードの変更が終了したら、**[承認済み]** ボックスをチェックします。 これは、レコードを Spectrum™ Technology Platform で再処理できるようになったことを示 します。
- 3. 変更を保存するには、**[保存]** ボタンをクリックします。

重複解決時に自動調整されるフィールド

Business Steward Portal の重複解決ビューでレコードを変更すると、レコードの新しい性質を反 映するよう、一部のフィールドが自動的に調整されます。

### **表 20 : Interflow Match または Intraflow Match で処理されるレコード**

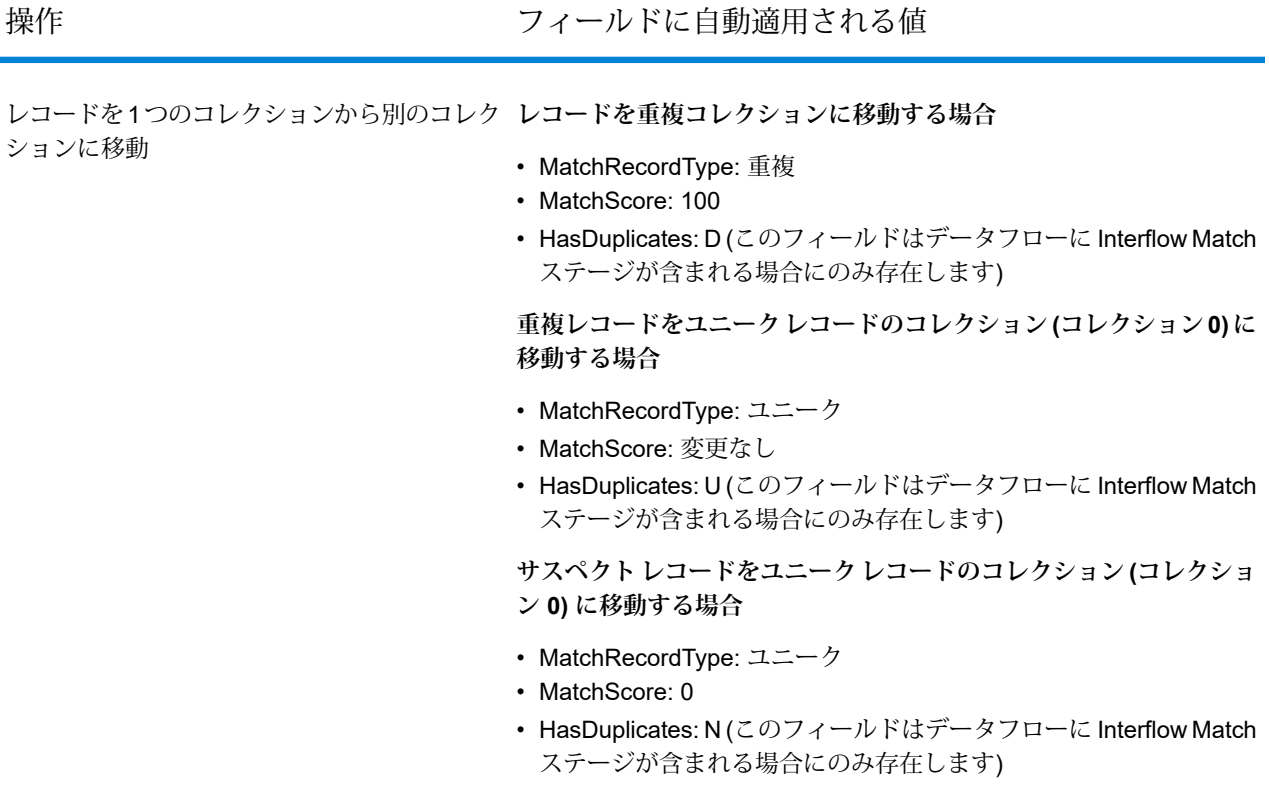

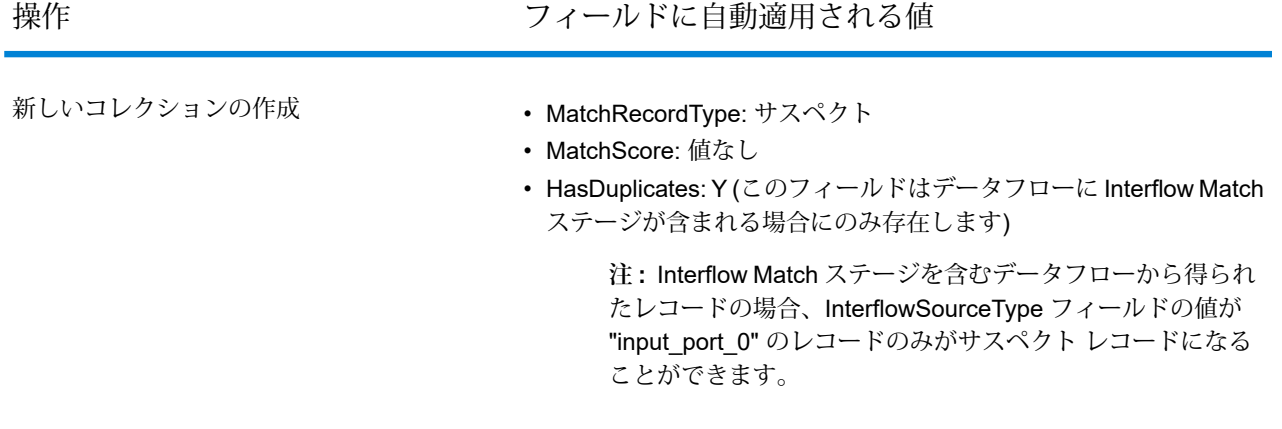

# **表 21 : Transactional Match で処理されるレコード**

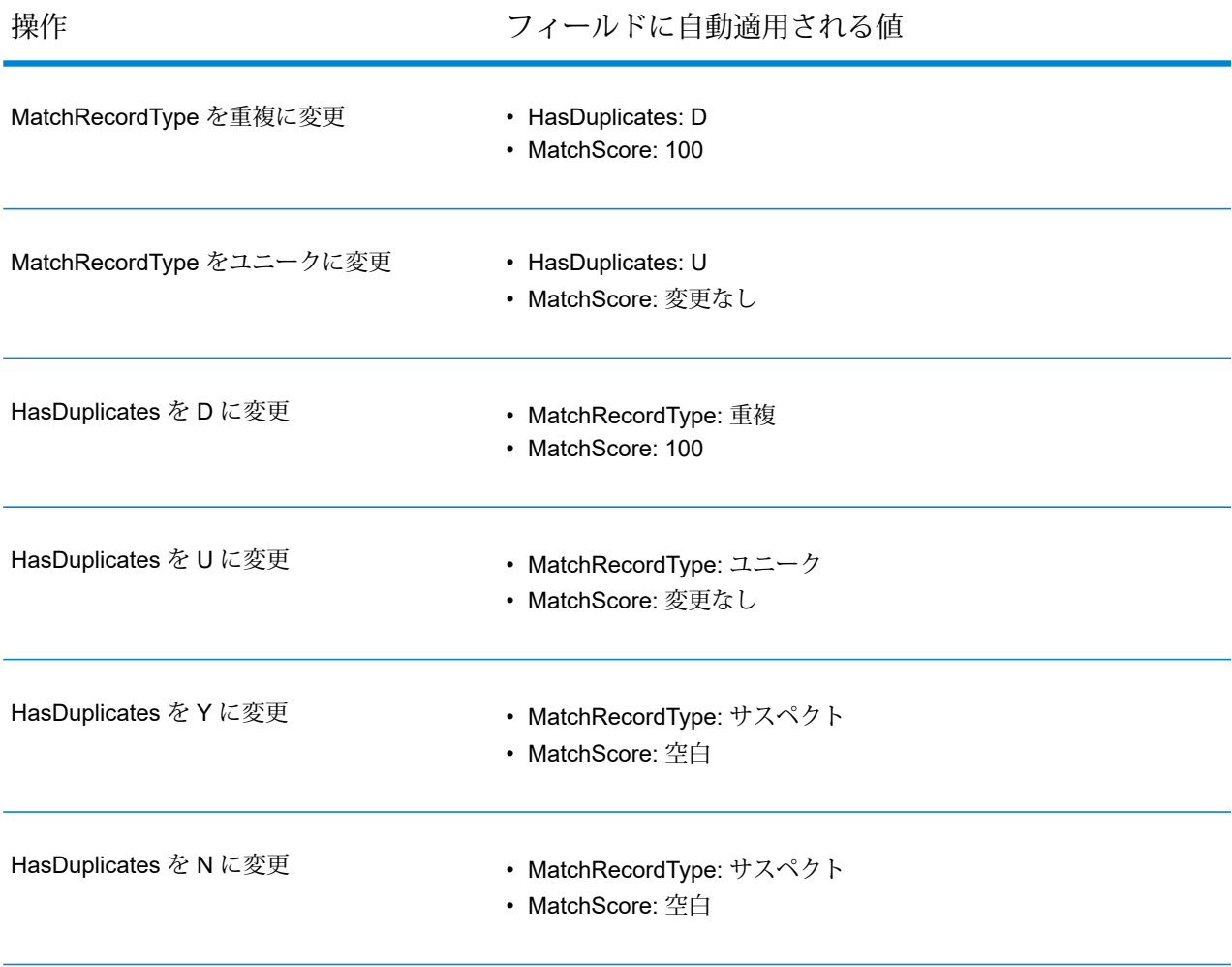

<span id="page-276-0"></span>*Best of Breed* レコードの作成

この手順の各ステップに従って Best of Breed レコードを作成します。

Best of Breed レコードは、非ゼロ コレクションにのみ追加できます。また、Best of Breed レコー ドは、グループ内の各コレクションに対して作成する必要があります。そうしなければ、グルー プ内のすべてのレコードを承認できません。

1. コレクション内に Best of Breed レコードを作成するには、そのコレクションからレコードを 選択し、[Best of Breed レコードの追加] ボタン (<u>B)</u>.

選択したレコードのコピーが作成され、例外エディター内で元のレコードの直後に配置され ます。この Best of Breed レコードを保存すると、位置がレコード コレクションの最後に移動 します。Best of Breed レコードの履歴を確認すれば、コピー元のレコードへのリンクがある ことがわかります。

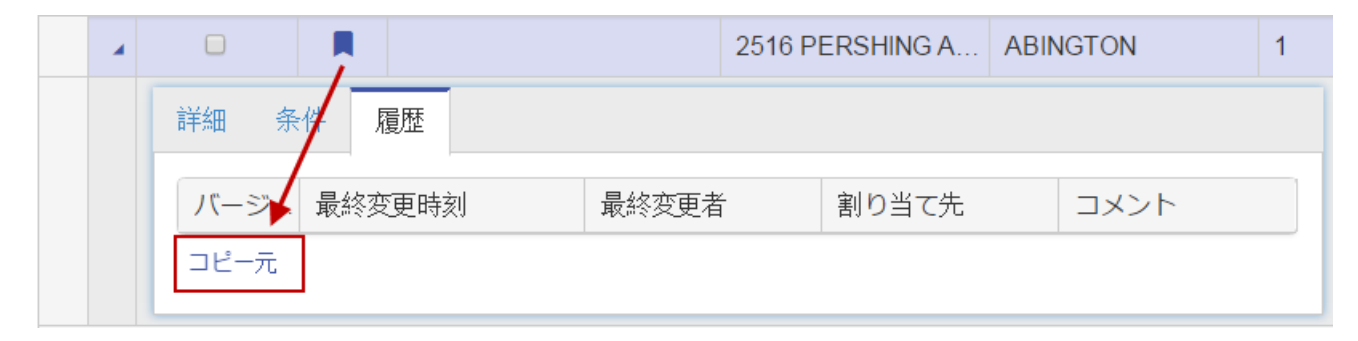

**注 :** この操作を取り消すには、Best of Breed レコードを選択してから [Best of Breed レコードの削除] ボタン (■).

2. 複数のフィールドを Best of Breed レコードに結合するには、重複レコードから複数のレコー ドをドラッグして Best of Breed レコードにドロップします。

この環境でドラッグ アンド ドロップ操作を行う場合は、以下の制限事項があります。

- レコード間でドラッグしたセルを "編集" モードにすることはできません (そのセルをドロッ プした先のセルは "編集" モードにすることができます)。
- セルを別のセルにドロップした場合、そのセルが同じ行にあるか別の行にあるかに関係な く、ドロップ先のセルはドロップしたセルの値を受け取ります。
- Boolean 型のセルはドラッグ アンド ドロップで操作できません。
- 文字列型以外のセルは文字列型のセル (日付フィールドなど) にドラッグできますが、文字 列型のセルを文字列型以外のセルにドロップできません。
- 検索値 (コンビネーション ボックス エディターなど) を使用するセルに別のセルをドロップ することはできませんが、このようなセルから値を他の文字列型のセルにドラッグすること はできます。
- 読み取り専用のセルに他のセルをドロップすることはできません。

#### **関連資料**

**Bestof Breed機能の詳細については、[例外データの書き出し][オプションを参照してください。](#page-257-0)** (258ページ)

#### **検索ツールの使用**

Business Steward Portal の例外エディターには、例外レコードを編集および承認し、正常に再実 行するために役立つ情報の検索を支援する、検索ツールがあります。ツールには、Bing Maps や Spectrum™ Technology Platform でライセンス取得したサービスが含まれます。アイコンの中央 にプラス記号 (+) が付いているツールはプレミアム ツールであり、使用には料金が発生します。

**注 :** これらの検索ツールは、最初に、Management Console の Business Steward の設定 ページで設定する必要があります。設定ページでツールが選択されていないと、このペー ジにツールが表示されません。また、Management Console でどのツールを選択するかに 関わらず、ここでユーザが表示できるのは、そのユーザが表示権限を持つサービスのみで す。

*Bing Maps* の使用

Bing Maps は、住所の位置を地図上に表示し、地図のズームや移動を行うためのコントロールを 提供します。また、地図をクリックすることにより、住所を取得することができます。

**注 :** Bing Maps 検索ツールは Microsoft によって提供されており、このサービスを利用する にはインターネットに接続する必要があります。

- 1. 調査するレコードをクリックします。
- 2. レコード テーブルの下の **[検索ツール]** をクリックして、ビューを展開します。
- 3. **[サービス]** フィールドで、**[Bing Map]** を選択します。
- 4. 検索に使用するフィールドを、**[フィールド名]** 列から選択します。 例えば、地図上で住所を検索するために、AddressLine1 と City が選択できます。地図上に都 市のみを表示する場合は、City と StateProvince のみを選択することができます。
- 5. 従来の地図を表示する場合は "道路"、航空写真を表示する場合は "バーズ アイ"、どちらが適 切であるかを Bing に判断してもらう場合は "自動" を選択します。
- 6. **[Go]** をクリックします。 緯度と経度を含む結果が、**[結果]** ボックスと地図上にピンの形で表示されます。回転ボタン をクリックすると、表示が90度回転します。コンパス上の矢印をクリックすると、選択され た方向に少しずつ中心が移動します。縮尺を変更するには、[拡大] と [縮小] のボタンを使用 します。また、ピンを新しい場所にドラッグして動かすと、地図情報が動的に更新されます。
- 7. 他の建物の住所を取得するには、地図上をクリックします。 [バーズ アイ] ビューに切り替えると、建物が検索しやすい場合があります。

最初の地図検索を終えた時点で、別の例外レコードを選択して[Go]ボタンをクリックすると、そ れに応じて地図が更新されます。 *Spectrum* サービス検索ツールの使用

Pitney Bowes サービス検索ツールには、ValidateAddress や GetPostalCodes など、ライセンスを 付与されているすべてのサービスが含まれます。これらのサービスを例外エディターで使用して、 修正または増補しようとしている例外データを検索して検証できます。

この機能を使用する場合、役割セキュリティのプラットフォーム グループの下で、サービスに対 する表示権限を保有している場合のみ、サービスが表示されることに注意してください。同様に、 サービスを実行するには、サービスの実行権限が必要です。ただし、これらの権限は、セキュア エンティティ オーバーライドを使用して変更可能です。トップレベルの権限とオーバーライドを 組み合わせて使用することで、管理者はBSM PortalServiceドロップダウンにおいて、特定のユー ザや役割がアクセス可能なサービスのリストを管理できます。

- 1. 検索するデータを含むレコードを選択します。
- 2. 例外エディターで、**[検索ツール]** をクリックします。
- <span id="page-278-0"></span>3. **[サービス]** フィールドで、ValidateAddress や GetCandidateAddresses など、使用するサー ビスを選択します。
- 4. 例外レコードに含まれるフィールドが、そのサービスにおいて異なる名前で使用されている 場合は、**[サービス フィールド]** タブで、サービス入力フィールドと例外フィールドのマッピ ングを行います。

例えば、ValidateAddress を使用しており、例外レコードに AddressLine1 フィールドがなく その代わりに AddrLine1 フィールドが含まれている場合、[AddressLine1] 行の [例外フィール ド]列で、"AddrLine1"を選択します。サービスを実行する前に、少なくとも1つの入力フィー ルドをマッピングする必要があります。

**注 :** Business Steward Portal では、例外レコードを同じフィールド名、ステージ名、 データフロー名でマッピングしている限り、ユーザが作成したサービス フィールドか ら例外フィールドへのマッピングを記憶します。例えば、例外レコードに "AddrLine1" という名前のフィールドがあり、そのフィールドを "AddressLine1" にマッピングする と、"AddrLine1" を含み、同じデータフローの同じステージによって作成されたレコー ドを操作している限り、このマッピングが記憶されます。

- 5. オプション: サービス出力フィールドについて、ステップ **[4](#page-278-0)**(279ページ) を繰り返します。 この操作は必須ではありませんが、サービス データを適用する前に少なくとも 1 つの出力 フィールドをマッピングしておく必要があります。読み取り専用の例外フィールドをサービ ス出力フィールドとマッピングすることはできないので注意してください。
- 6. データベース リソースを選択し、Management Console で設定されたサービス オプションを 表示および変更するには、**[オプション]** タブをクリックします。

特定のオプションの用途がわからない場合は、そのオプションにカーソルを合わせると説明 が表示されます。ここで加えた変更は、例外レコードが同一のユーザ、データフロー、ステー ジで使用される場合に維持されます。

**注 :** 使用しているサービスがデータベースを必要とする場合は、Management Console でデータベース リソースを設定しておく必要があります。例えば、Validate Address を使用して米国のレコードを確認する場合は、Management Consoleで米国データベー スを設定しておく必要があります。

7. **[サービスの実行]** をクリックします。

更新されたレコードが、レコードの成功を示すステータス コードとともに **[結果]** タブに表示 されます。例外レコードとマッピングされているフィールドにはアスタリスクが表示されま す。

- 8. 結果のレコードを選択し、**[サービス データの適用]** をクリックして、データを例外レコード のマッピング先フィールドに転送します。
- 9. 更新されたレコードを再処理する場合は、そのレコードの **[承認済み]** チェック ボックスをク リックし、**[保存]** をクリックします。

プレミアム サービス検索ツールの設定

プレミアム サービス検索ツールは、Pitney Bowes がホストする外部の Web サービスにアクセス する必要があります。検索ツールを設定するには、プレミアムサービス用のユーザIDとパスワー ドを取得する必要があります。ユーザ ID とパスワードを要求するには、Pitney Bowes アカウン ト名と連絡先を記載した電子メールを saassalessupport@pb.com に送信してください。Experian Truvueの利用回数制料金など、他の追加料金が適用される場合があります。詳細については、営 業担当者に問い合わせてください。

これらの検索ツールでは、各種ソートの検索にWebサービスを使用します。Spectrum™Technology Platformサーバー上に外部Webサービスとして設定しなければ、これらの検索ツールは使用でき ません。

**注 :** この手順は、Spectrum™ Technology Platform 管理者が実行する必要があります。

- 1. Management Console を開きます。
- 2. **[リソース]** ノードを展開し、**[外部の Web サービス]** をクリックします。
- 3. **[追加]** をクリックします。
- 4. **[名前]** フィールドに、次の適切な名前を入力します。

検索ツール おおおし おおし さんこう 名前

Company Lookup **Company LookupService** 

## ステージ リファレンス

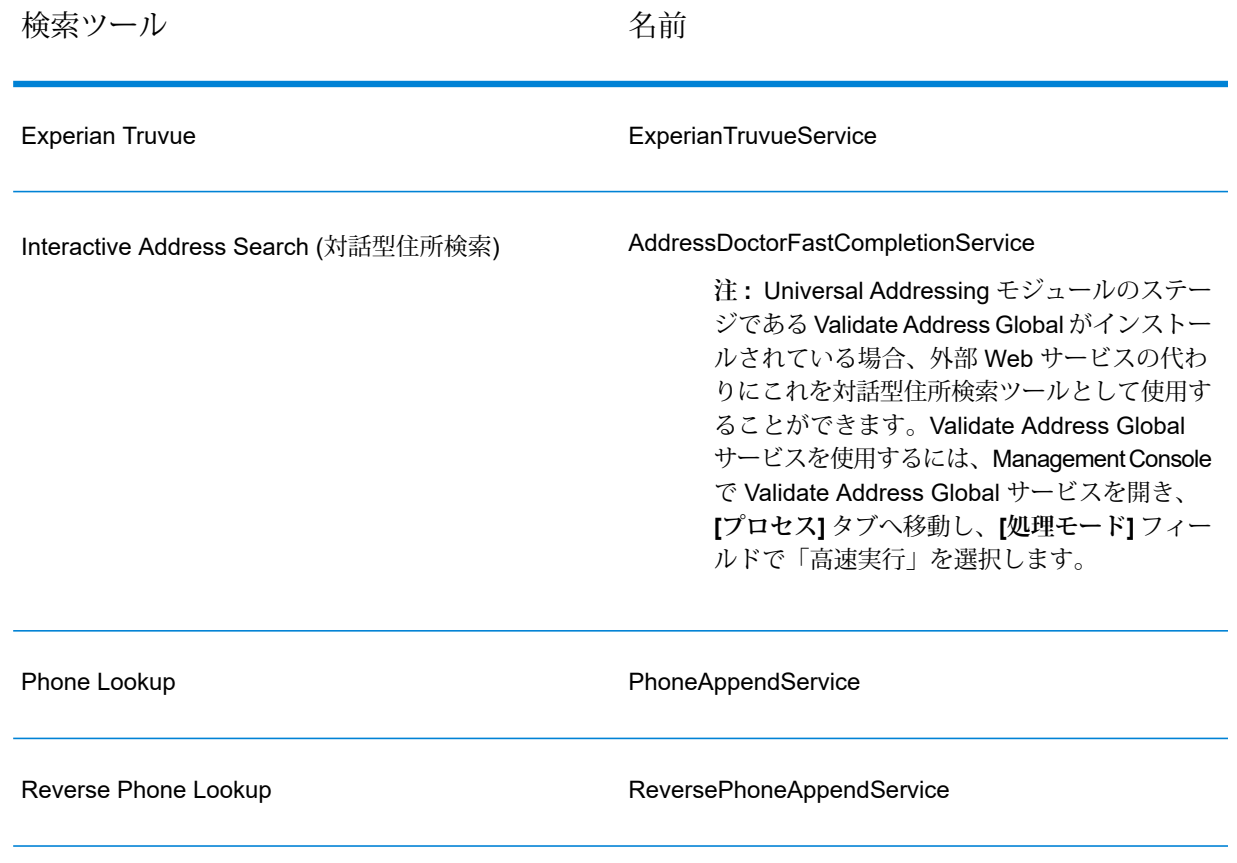

- 5. **[外部サービス タイプ]** フィールドで、SOAP を選択します。
- 6. **[タイムアウト (秒)]** フィールドに、10 と入力します。
- 7. **[サービスとしてエクスポーズ]**と**[SOAP]**のチェックボックスをオンにします。**[REST]**チェッ ク ボックスをクリアします。
- 8. **[URL]** フィールドに、以下のように適切な URL を入力します。

#### 検索ツール URL

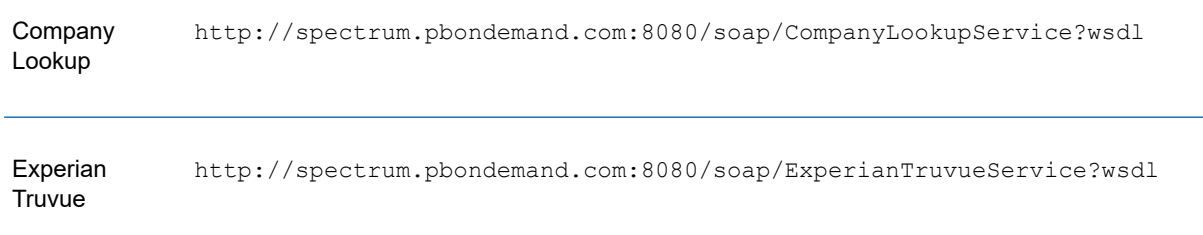

検索ツール URL

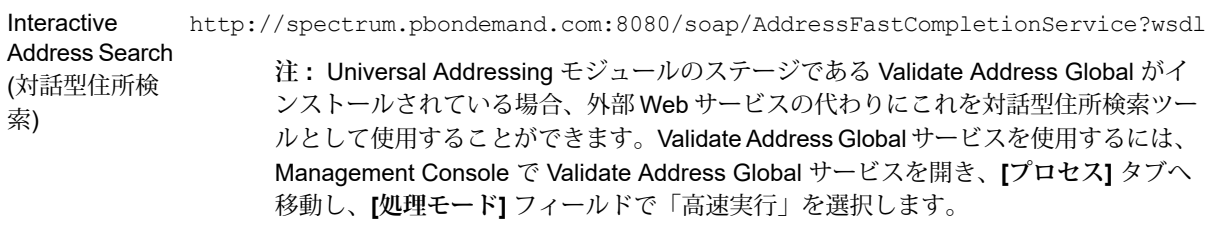

Phone Lookup http://spectrum.pbondemand.com:8080/services/PhoneAppend?wsdl

Reverse Phone http://spectrum.pbondemand.com:8080/services/ReversePhoneAppend?wsdl Lookup

- 9. **[操作]** フィールドには、自動的に正しい値が入力されます。このフィールドに値が表示され ない場合は、URL の入力後に **[更新]** をクリックします。
- 10. **[ユーザ名]** と **[パスワード]** のフィールドに、OnDemand 認証情報を入力します。ユーザ名と パスワードの取得については、saassalessupport@pb.com にお問い合わせください。
- 11. **[要求]** タブをクリックし、次の操作を行います。

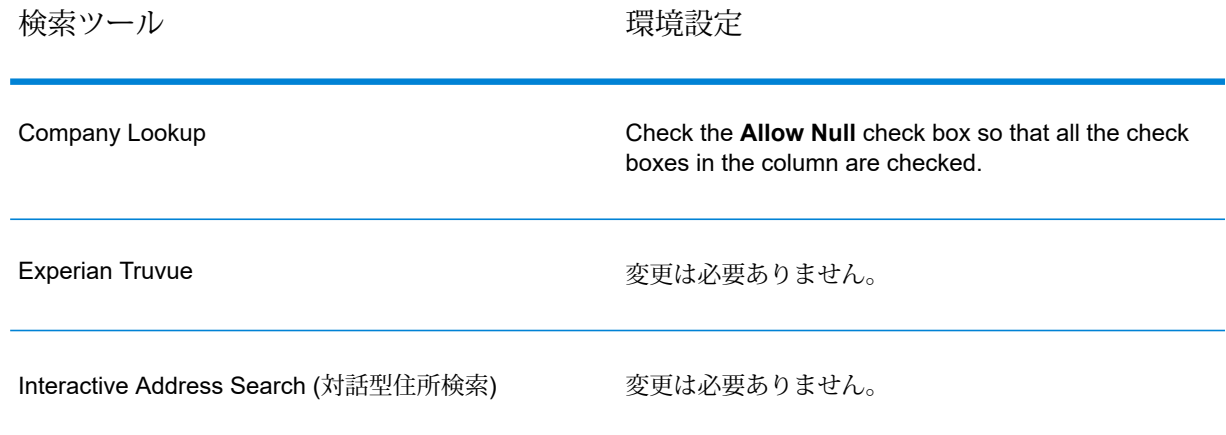

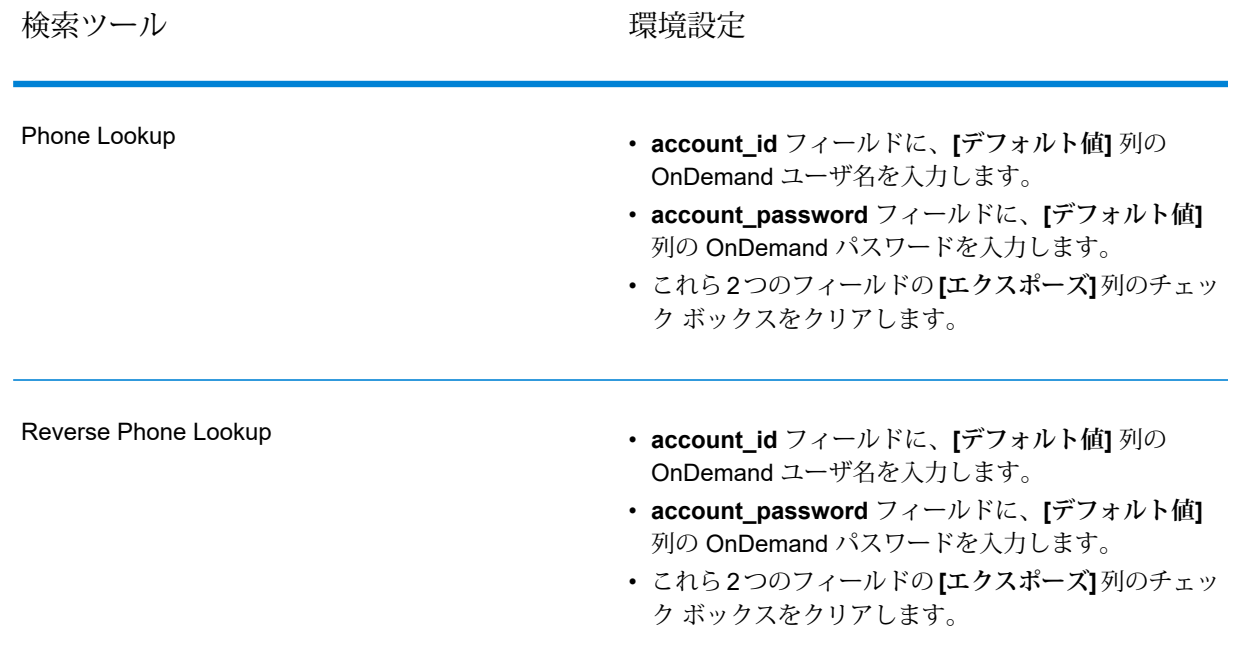

### 12. **[OK]** をクリックします。

### *Company Lookup* の使用

企業名とその企業が所在する州がわかる場合は、企業名、住所、電話番号などの企業情報を確認 することができます。

- 1. Business Steward Portal で、企業情報を検索したいレコードをクリックします。
- 2. レコード テーブルの下の **[検索ツール]** タブをクリックします。
- 3. **[ツール]** フィールドで **[Company Lookup]** を選択します。
- 4. レコード に FirmName、AddressLine1、City、StateProvince、および PostalCode という フィールドが含まれていない場合は、**[入力ソース]** 列のセルをダブルクリックし、こうした データが含まれているフィールドを選択します。

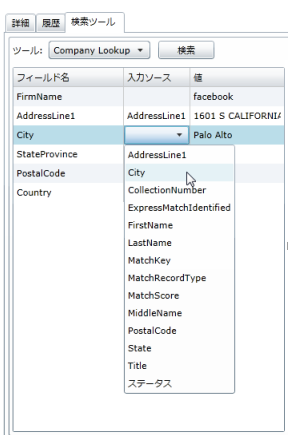

FirmName、AddressLine1、City、StateProvince、および PostalCode という各フィールドの 値が検索で自動的に使用されます。

5. Country フィールドに 2 文字の ISO 国コードを入力します。

ISO コードの一覧は、**ISO [国コードとモジュール](#page-384-0) サポート**(385ページ)を参照してくださ い。

6. **[検索]** をクリックします。

検索ツールにより、次の情報が表示されます。

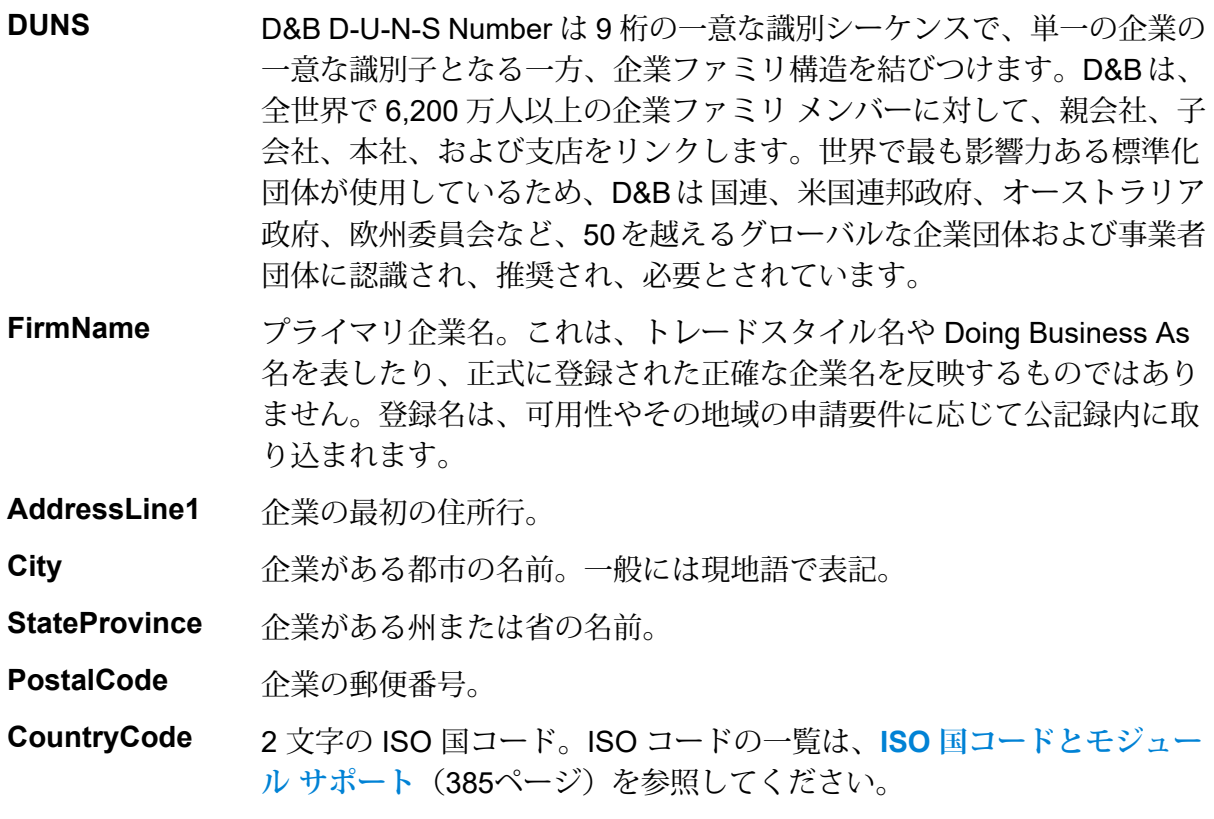

**CountryName** 企業がある国の英語名。

- 企業の電話番号。米国では、市外局番あり、句読文字なしの直通電話番 号です。その他の国では、ローカル データベースに入力されたとおりの 番号が表示されます。これには句読文字が含まれる場合があります。 **Phone**
- **TradeStyle** 企業が宣伝や売買目的で使用するその他の名前。

**SubjectDetails** 事業所の組織構造を示します。次のいずれかです。

- **BranchDivision** 事業所は本社に直属する支店または部門です。
- ParentHeadquarters 事業所は親会社または本社です。親会社とは、別 の企業の株式の 50 % 超を所有する企業です。親 会社は、別の企業の子会社でもかまいません。支 店も有する場合は、親会社であるだけでなく本社 にもなります。本社とは、直属する支店または部 門を持つ事業所で、それらの支店または部門に対 する支払責任を負います。株式の 50 % 超を別の 企業に所有されている場合、その本社は子会社で もあります。別の企業の株式の 50 % 超を所有し ている場合、その本社は親会社でもあります。

**SingleLocation** 事業所は本社に直属していません。

- **ConfidenceCode** 品質の近似一致をグループ化するのに使用される2桁のコード。多数の MatchGrade が 1 つの ConfidenceCode に関連付けられます。
- マッチ グレードと信頼性コードに基づいて、入力に最も一致するレコー ドを示します。 **BestMatchFlag**
- **MatchGradeString** データと比較して、要素がどれくらい似ているか、または異なっている かを示す、6 文字または 11 文字。各要素には、次のいずれかの値が付与 されます。
	- A: 返される要素は入力と同じです。
	- B: 返される要素は入力に似ています。
	- F: 返される要素は入力と異なります。F は入力データと参照データに 違いがあることを表しますが、目で見て確認すると、Fが割り当てられ ていても "良好な" マッチと判断される場合があることに注意してくだ さい。
	- Z: 要素が入力に存在しませんでした。

マッチ グレード文字列内のそれぞれの位置は、次のように、レコード内 のフィールドを表します。

- Position 1: 社名。
- Position 2: 建物番号。
- Position 3: 通り名。
- Position 4: 都市名。
- Position 5: 米国では州。カナダでは州。日本では県。それ以外の国で は国。
- Position 6: 私書箱。
- Position 7: 電話番号。
- Position 8: 郵便番号。[1](#page-285-0)
- Position 9: 企業密度。<sup>[1](#page-285-0)</sup>
- Position 10: 一意性。同じ州 (米国)、州 (カナダ)、または国 (その他の 国) にある同じ企業名の数を示します。[1](#page-285-0)
- Position 11: 標準産業分類 (SIC) に従い、企業が属する産業。[1](#page-285-0)
- 検索した企業が既知の企業にどれくらい一致するかを示すコード。詳細 については、「**MDP[プロファイル](#page-285-1)**(286ページ)」を参照してください。 **MDPProfile**
- **ステータス** クエリの結果を表す数字のコード。次のいずれかです。
	- Null: Status フィールドが空の場合、呼び出しは成功しました。
	- 0: エラー。呼び出しは失敗しました。
	- 7: 候補なし マッチが見つかりませんでした。
	- 8: パートナー ID が無効です。
	- 9: 顧客 ID が無効または欠落しています。
	- 10: 契約の有効期限が切れています。
	- 11: トランザクションの最大数を超えています。
	- 12: 試用版の有効期限が切れています。
	- 13: 国コードが無効です。
	- 14: アカウント ID が欠落しています。
	- 15: データに制約があります。

<span id="page-285-1"></span>**StatusDescription** 検索結果の詳細な説明。

MDP プロファイル

<span id="page-285-0"></span>MDP プロファイルは 28 文字のコードです。前半の 14 個の数字は、検索した企業が既知の企業 にどの程度一致するかを示します。後半の14個の数字は、現在は意味がありませんが、将来のリ リースで使用される可能性があります。

<sup>1</sup> このフィールドは、カナダ、米国、英国、ベネルクス諸国、スペイン、ポルトガル、アンドラ、 イタリア、サンマリノでのみ有効です。

# **表 22 : MDP プロファイル - 1~2 桁 (名前)**

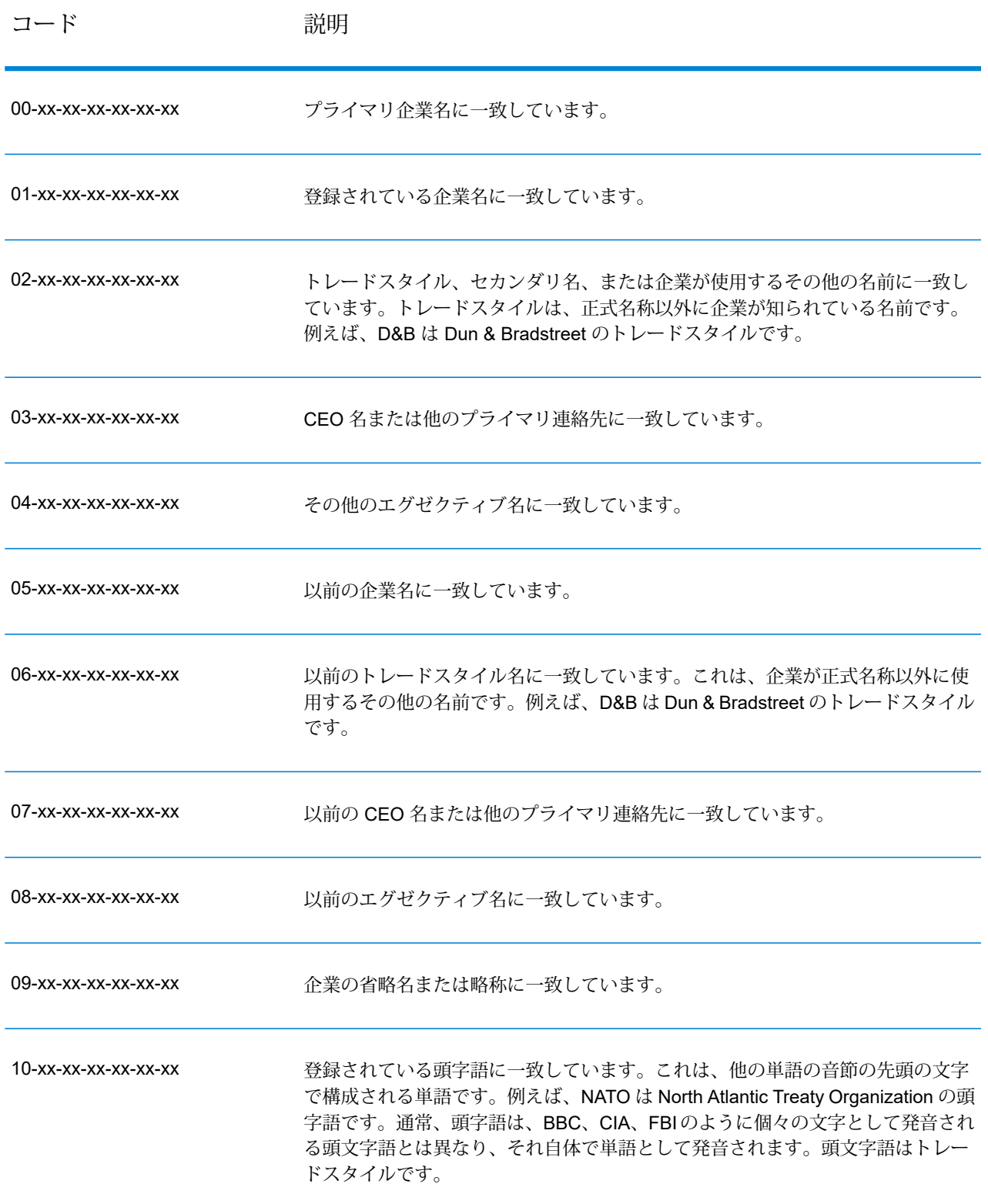

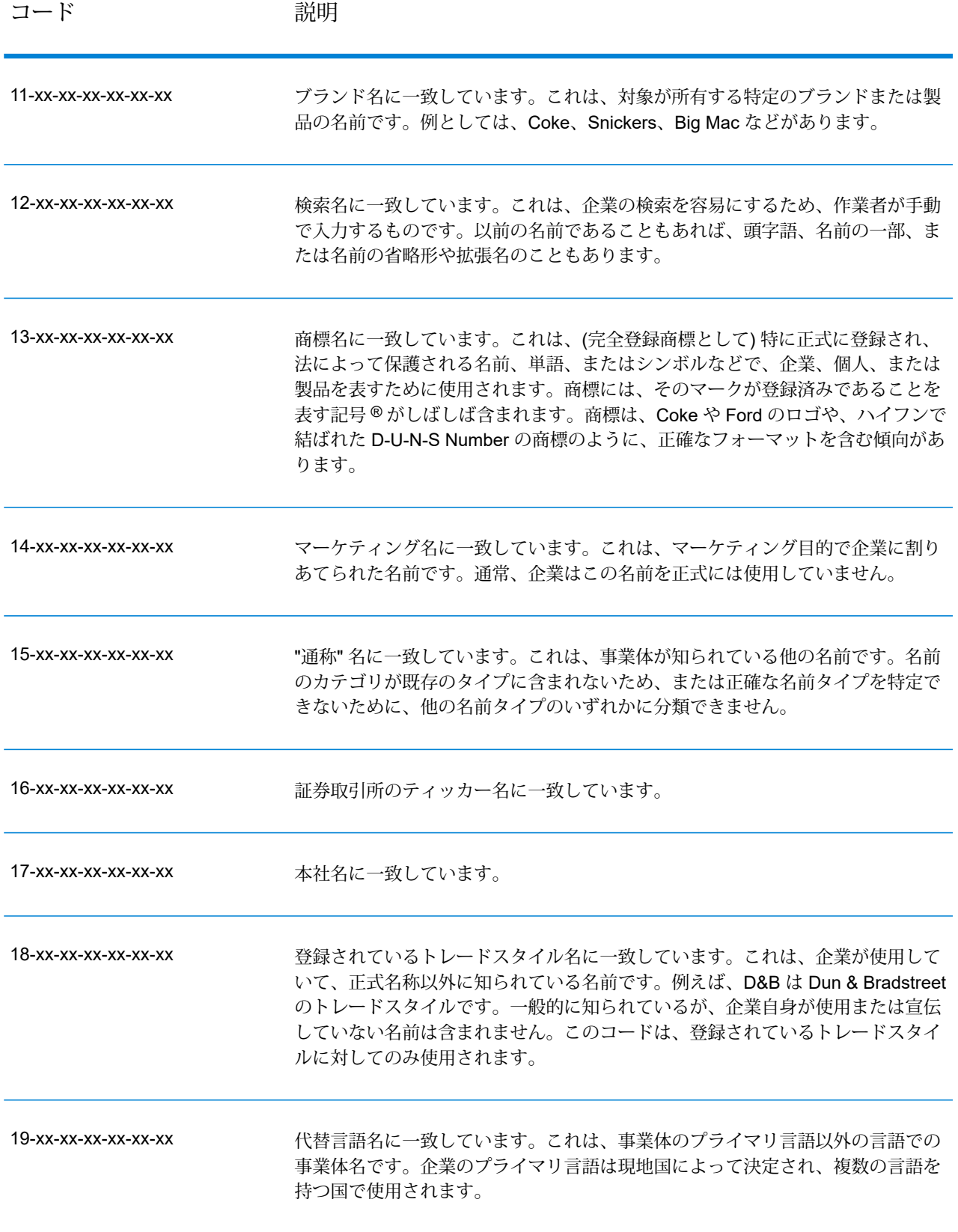
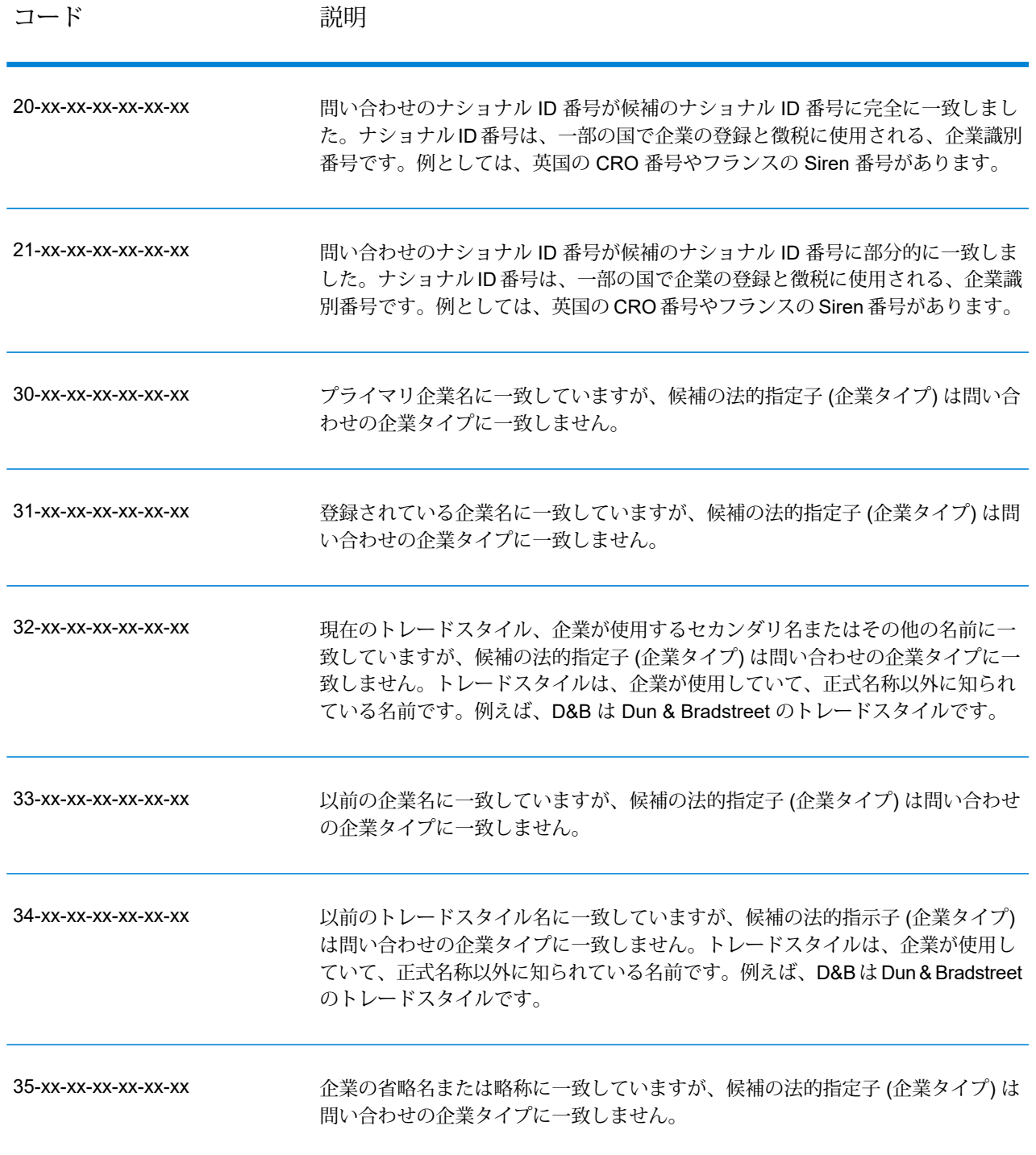

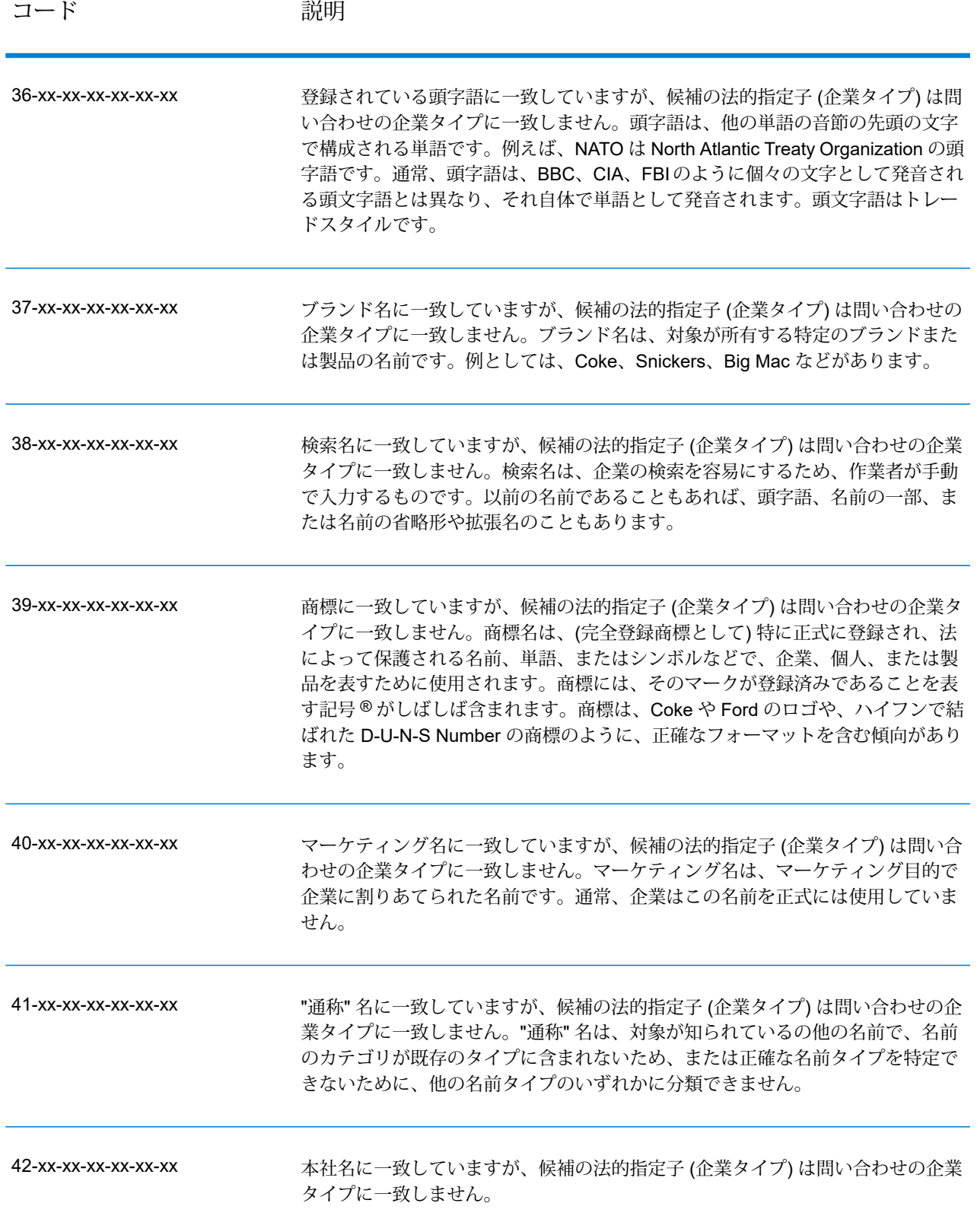

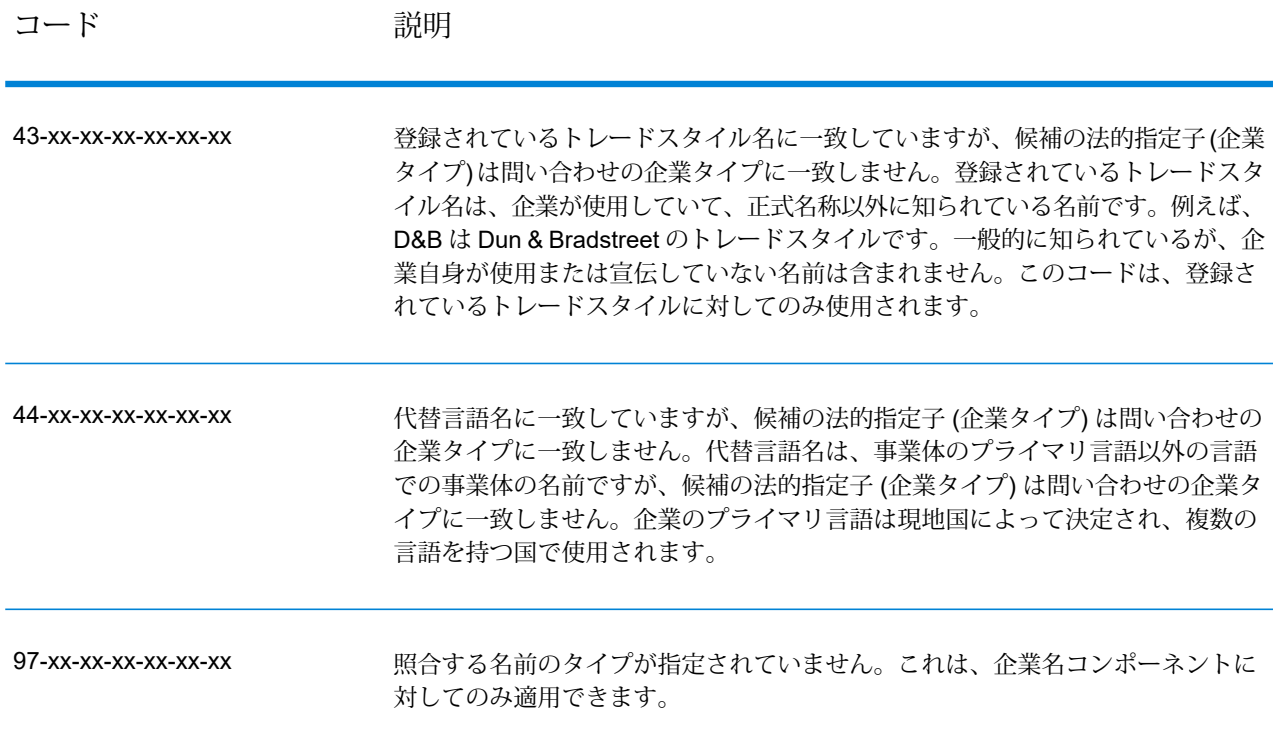

## **表 23 : MDP プロファイル - 3~10 桁 (実際の住所)**

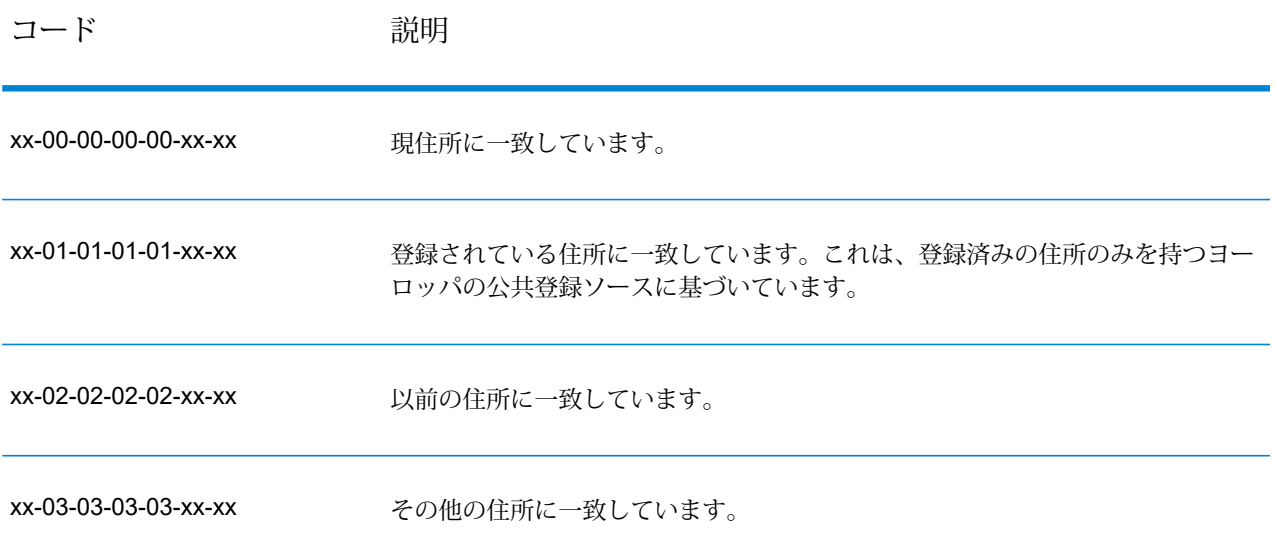

## **表 24 : MDP プロファイル - 11~12 桁 (郵便番号)**

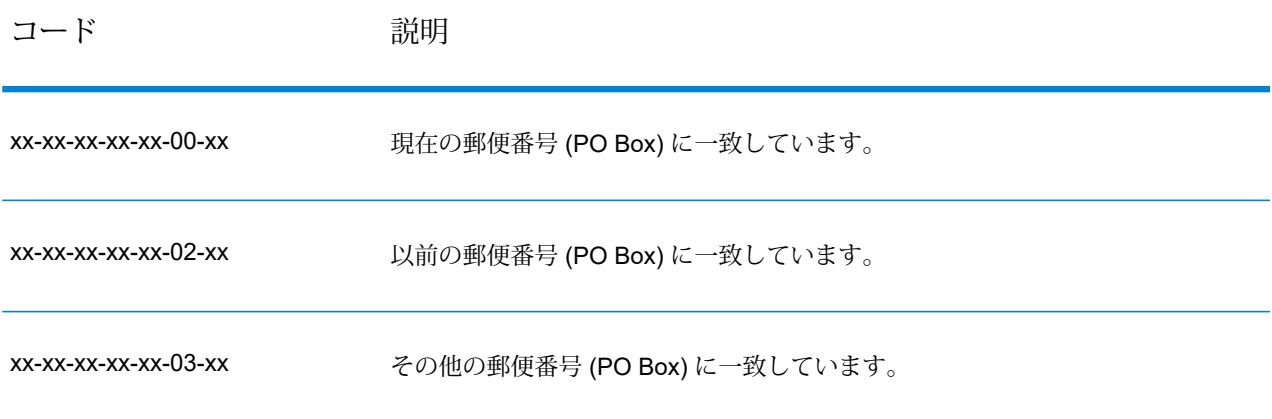

## **表 25 : MDP プロファイル - 13~14 桁 (電話)**

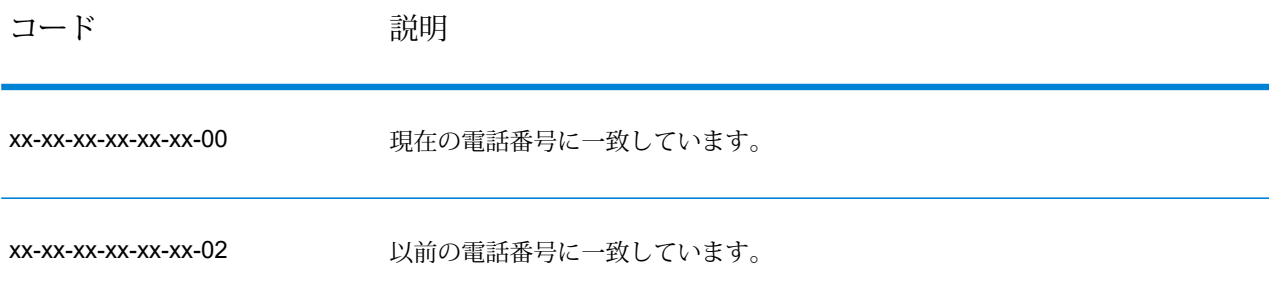

## **表 26 : MDP プロファイル - その他のコード**

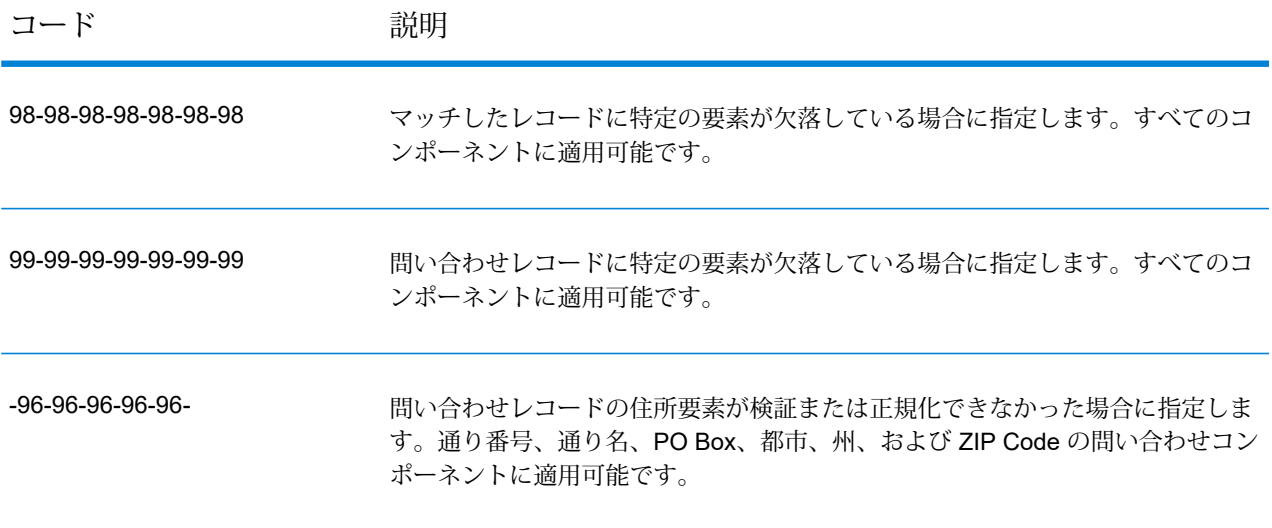

*Experian Truvue* の使用

個人の名前と住所がわかっている場合は、Experian Truvue 検索ツールを使用して、その個人の直 近 3 つの住所を検索できます。

- 1. Business Steward Portal で、検索したい個人のレコードをクリックします。
- 2. レコード テーブルの下の **[検索ツール]** タブをクリックします。
- 3. **[サービス]** フィールドで、**[Experian Truvue]** を選択します。
- 4. FirstName、LastName、MiddleName、AddressLine、City、StateProvince、PostalCode、 PhoneNumber、および DateOfBirth というフィールドが存在しない場合は、**[入力ソース]** 列 のセルをダブルクリックし、こうした情報が含まれているデータのフィールドを選択します。 検索では、FirstName、LastName、MiddleName、AddressLine、City、StateProvince、 PostalCode、PhoneNumber、および DateOfBirth の各フィールドの値が自動的に使用されま す。

**注 :** 検索を実行するには、名前、住所、都市および州、または郵便番号の少なくとも 1 つが必要です。

電話番号は、7 桁または 10 桁で構成され、ハイフン、括弧、ピリオドを含めることができま す。

生年月日のフォーマットは MMDDYYYY でなければなりません。例えば、07041976 は 1976/07/04 を意味します。

5. **[Go]** をクリックします。

検索ツールにより、次の情報が表示されます。

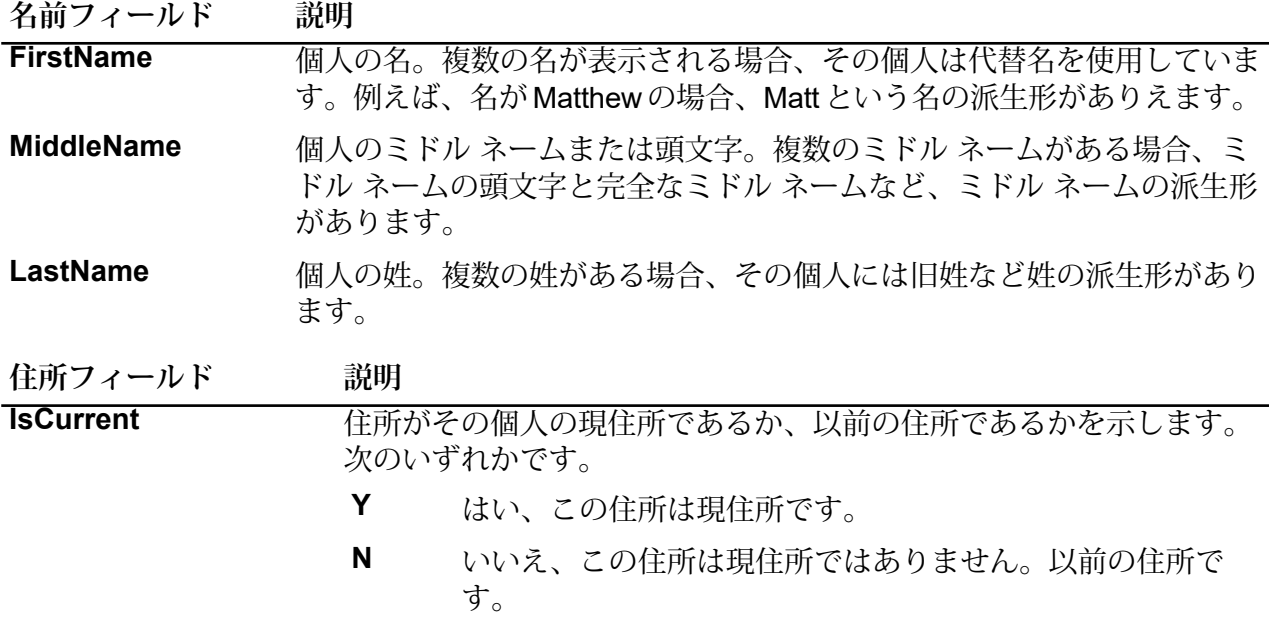

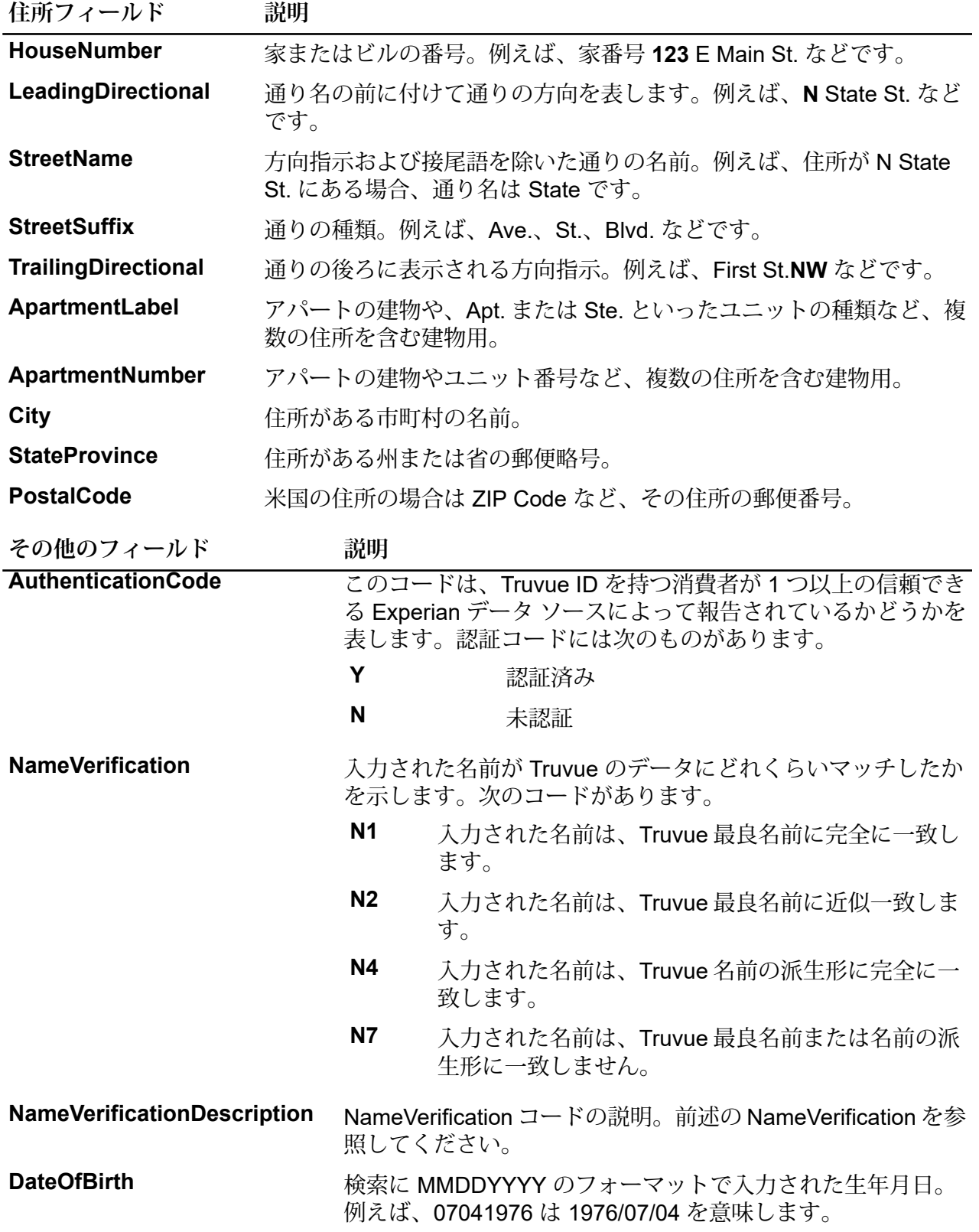

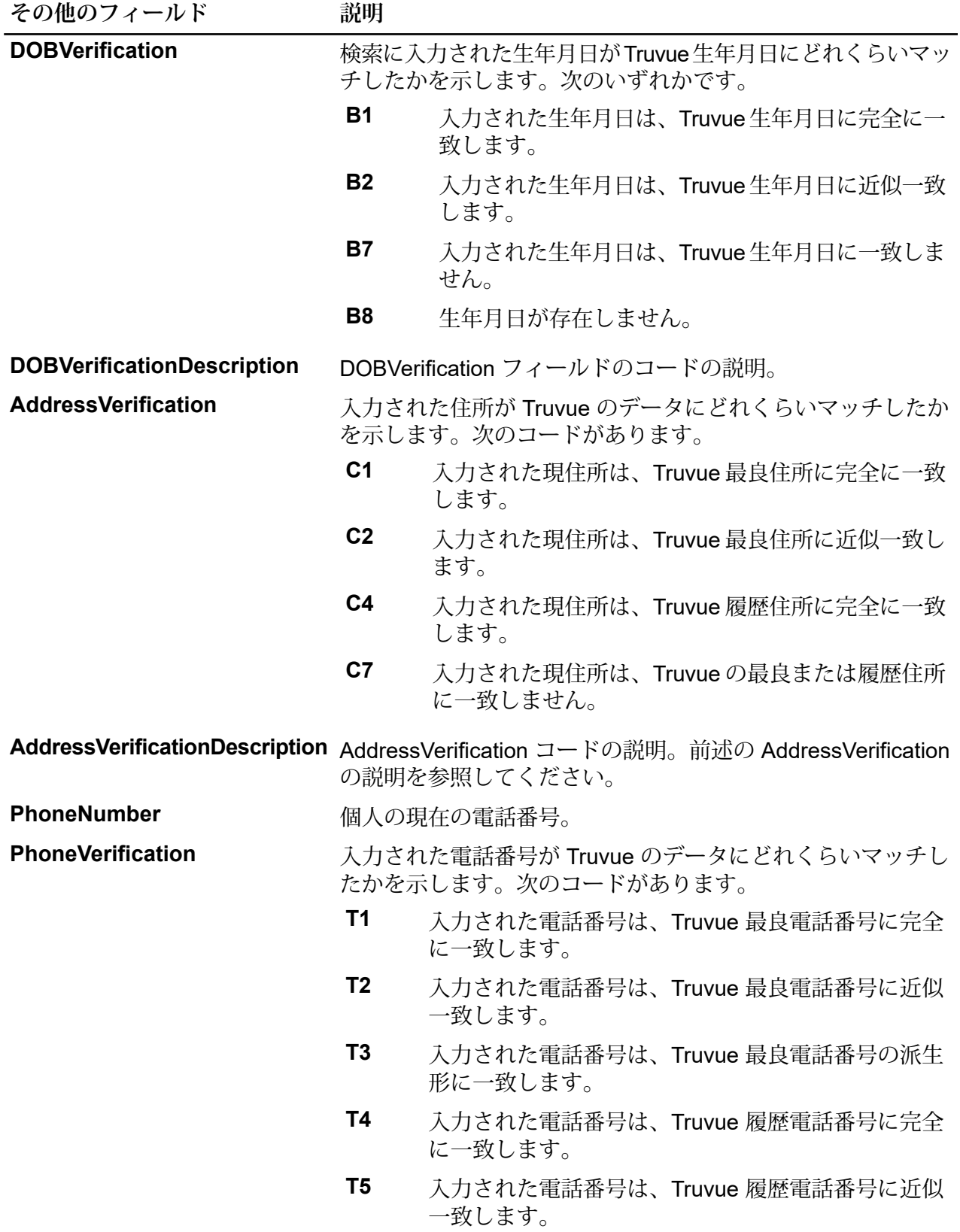

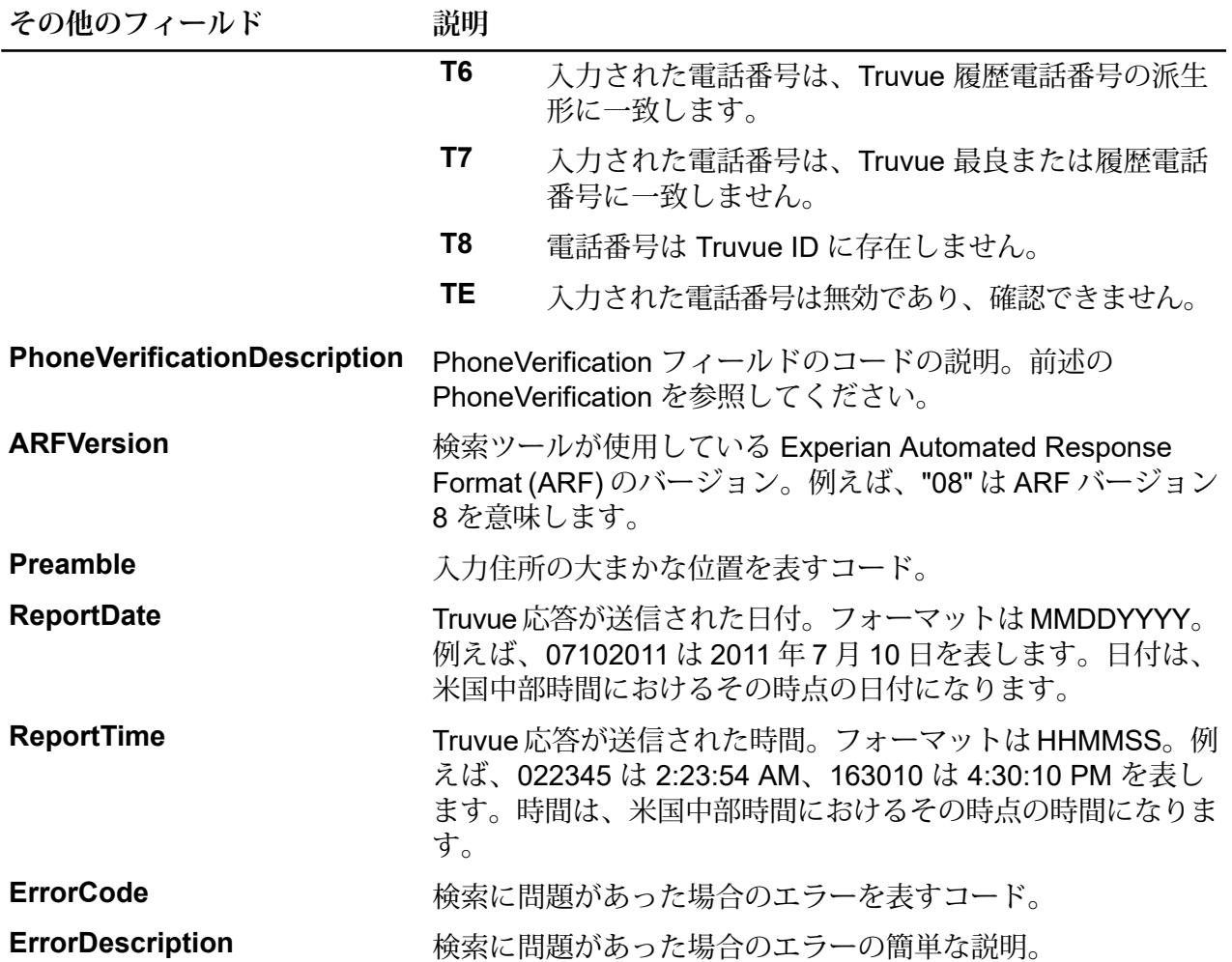

*Interactive Address Search (*対話型住所検索*)* の使用

対話型住所検索ツールを使用することにより、住所の一部を入力して住所を検索することができ ます。都市や通り名といった住所の一部を入力すると、検索ツールがその候補となり得る住所を 検索します。以下に、郵便番号のない住所の例を示します。対話型住所検索ツールは、類似の住 所を検索します。

- 1. Business Steward Portal で、検索したい個人のレコードをクリックします。
- 2. レコード テーブルの下の **[検索ツール]** タブをクリックします。
- 3. **[サービス]** フィールドで、**[Interactive Address Search (対話型住所検索)]** を選択します。
- 4. レコード に AddressLine1、City、StateProvince、PostalCode、および Country というフィー ルドが含まれていない場合は、**[入力ソース]** 列のセルをダブルクリックし、こうした情報が 含まれているデータのフィールドを選択します。

検索では、AddressLine1、City、StateProvince、PostalCode、および Country の各フィール ドの値が自動的に使用されます。

**注 :** 検索を実行するには、国を入力する必要があります。

5. **[Go]** をクリックします。

検索ツールにより、次の情報が表示されます。

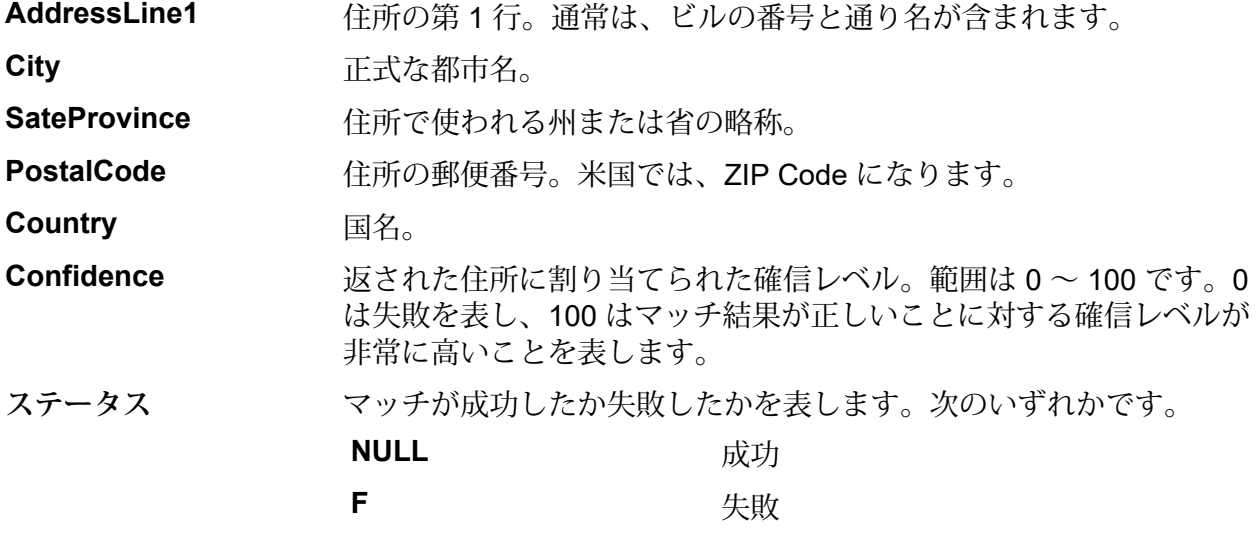

**StatusDescription** 発生したエラーに関する説明。

電話番号の検索

Business Steward Portal の Phone Lookup ツールを使用して、住所に対する電話番号を検索でき ます。Phone Lookup ツールは、個人住所および企業住所に対して適用できます。

- 1. Business Steward Portal で、電話番号を検索したいレコードをクリックします。
- 2. レコード テーブルの下の **[検索ツール]** タブをクリックします。
- 3. **[サービス]** フィールドで、**[Phone Lookup]** を選択します。
- 4. レコードに AddressLine1、City、StateProvince、および PostalCode が含まれている場合は、 **[入力ソース]** 列のセルをダブルクリックし、データが含まれているファイルを選択します。 検索では、AddressLine1、City、StateProvince、および PostalCode の各フィールドの値が自 動的に使用されます。
- 5. **[Go]** をクリックします。

検索ツールにより、次の情報が表示されます。

**PhoneNumber** その住所の電話番号 (句読文字なし)。例を次に示します。 3019180955.

**PhoneType** その電話番号に関連付けられている電話サービスのタイプを示す数字のコー ド。電話タイプには次のものがあります。

- 0 POTS (Plain Old Telephone Service)
- 1 モバイル (Improved Mobile Telephone Service IMTS)
- 2 完全専用ページング
- 3 パケット スイッチング
- 4 完全専用セルラー
- 5 テスト コード
- 6 船舶
- 7 航空機
- 8 800 サービス
- 9 900 サービス
- 10 被呼者支払
- 11 情報プロバイダのサービス
- 13 電話番号案内
- 14 特殊なテレホン カード
- 15 正式な電話会社のサービス
- 16 発信のみ
- 17 課金のみ
- 18 800 データベース
- 30 ブロードバンド
- 50 3 つ以上で共有 (POTS、セルラー、ページング、モバイル)
- 51 POTS とモバイルで共有
- 52 POTS とページング共有
- 54 POTS とセルラーで共有
- 55 特殊課金オプション セルラー
- 56 特殊課金オプション ページング
- 57 特殊課金オプション モバイル
- 58 2 つ以上で共有する特殊課金オプション (セルラー、ページング、モバ イル)
- 60 サービス プロバイダが選択的に要求する地域電話会社の LATA 内特殊課 金オプション - セルラー
- 61 サービス プロバイダが選択的に要求する地域電話会社の LATA 内特殊課 金オプション - ページング
- 62 サービス プロバイダが選択的に要求する地域電話会社の LATA 内特殊課 金オプション - モバイル
- 63 60、61、62 の組み合わせ
- 64 個人通信サービス
- 65 その他のサービス (500 以外、PCS など)
- 66 POTS とその他のサービス
- 67 特殊課金オプション PCS/その他のサービス
- 68 サービス プロバイダが選択的に要求する地域電話会社の LATA 内特殊課 金オプション - PCS/その他
- 88 トール ステーション リング ダウン
- 99 不明のタイプ
- PhoneStatus その電話番号に提供されているサービスのステータスを示します。次のいず れかです。
	- 接続済み
	- リストから削除済み
	- 公開済み
	- 不明

#### 電話番号から住所を検索

Business Steward Portal の Reverse Phone Lookup ツールを使用して、指定された電話番号から 住所を検索できます。このツールを使用すると、個人および企業の住所を検索することができま す。

- 1. Business Steward Portal で、調査したいレコードをクリックします。
- 2. レコード テーブルの下の **[検索ツール]** タブをクリックします。
- 3. **[サービス]** フィールドで、**[Reverse Phone Lookup]** を選択します。
- 4. [入力ソース]列でフィールドが選択されていない場合は、電話番号が格納されているフィール ドを選択します。
- 5. **[Go]** をクリックします。

### **[管理] ページ**

[管理] ページにおいて、表示と変更の権限を持つユーザは、すべての割り当て先の例外レコード アクティビティを確認および管理できます。また、このページでは、例外レコードをあるユーザ から別のユーザに再割り当てすることもできます。削除権限を持つ場合は、データフロー名とジョ ブ ID に基づいて、例外レコードのグループ全体をシステムから削除可能です。

### **例外レコードのアクティビティの確認**

[例外の管理] ページの **[ステータス]** セクションには、割り当てまたはデータフロー名ごとに例外 レコードのアクティビティが表示されます。画面右上隅近くの[割り当て]ボタンまたは[データフ ロー] ボタンをクリックすることにより、どちらを表示するかを指定できます。[割り当て] は、各 ユーザに割り当てられている例外レコードの数、承認されたレコードの数および残りのレコード の数を表示します。また、例外レコードも含まれているグループ内に存在する非例外レコードの 数も表示されるようになりました。非例外データが表示されるのは、例外レコードも含まれるグ ループ内に非例外レコードがあり、このデータの表示を妨げるセキュリティ オーバーライドがな い場合に限られます。

[データフロー] は、各データフローに対して承認されたレコードの数と割合を表示します。複数 のException Monitorステージを含むデータフローの場合、それらのステージ別に、この情報の詳 細を得ることができます。例えば、データフローに 2 つの Exception Monitor ステージが含ま れ、"NameExceptions" はデータフローの全例外の 37% を分担し、"DataExceptions" は残りの 63% を分担するとします。このような場合、各**データフロー**の状態は、リポジトリ内のすべての データフローに関連するものであることから、全体として計算されますが、各**ステージ**の状態は、 選択したデータフローの例外の総数に基づいて計算されます。

さらに、[フィルタ] 行に検索条件を入力することによって、表示された情報をフィルタリングで きます。リストには、入力した文字に一致するデータフローまたは割り当て先が動的に自動設定 されます。

このページの **[進捗]** セクションでは、ダッシュボードに個別の進捗状況が表示されているすべて のユーザまたはすべてのデータフローの累積的な進捗が表示されます。ユーザの進捗を表示する には画面上部の[割り当て]を、データフローの進捗を表示するには[データフロー]を選択します。 スケールを使用して、スケールの測定単位 (日、週、月) と、表示するユニット数を選択します。

#### **例外レコードの割り当て**

[例外の管理] ページ (**[管理]** の下) の **[割り当て]** セクションでは、あるユーザから別のユーザに例 外レコードを再割り当てできます。

- 1. 別のユーザに例外レコードを割り当てるユーザを、**[ユーザ]** フィールドで選択します。
- 2. ユーザに属する例外レコードすべての再割り当てを行う場合は、ステップ[4](#page-302-0) (303ページ)に 進みます。ユーザの例外レコードを一部だけ再割り当てする場合は、次のうち該当するフィー ルドに値を設定します。

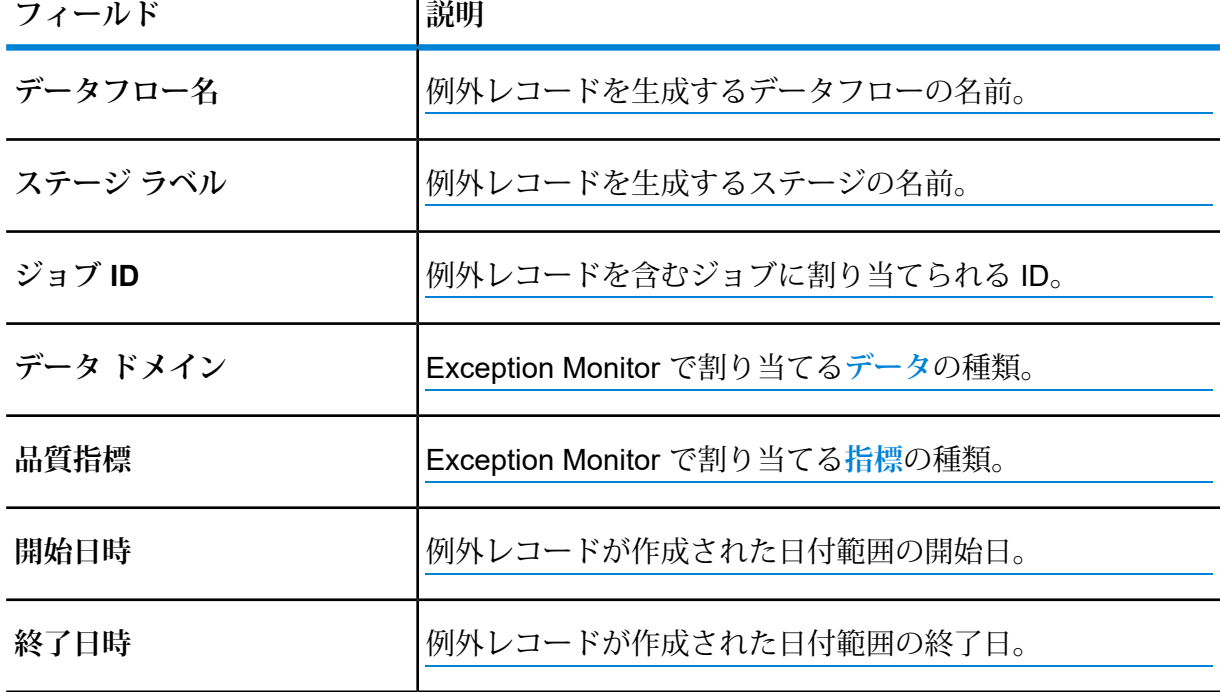

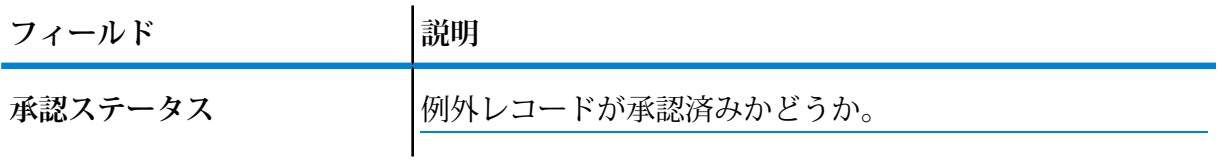

- 3. 少なくとも**[ユーザ]**、**[データフロー名]**、**[ステージラベル]**の各フィールドを選択した後、例 外フィールドの値に基づいてフィルタをさらに調整できます。
	- a) [Field Filter を追加] アイコンをクリックします。
	- b) **[フィールド名]** 列で、フィルタリングを実行するフィールドを選択します。
	- c) **[演算子]** 列で、次のいずれかを選択します。

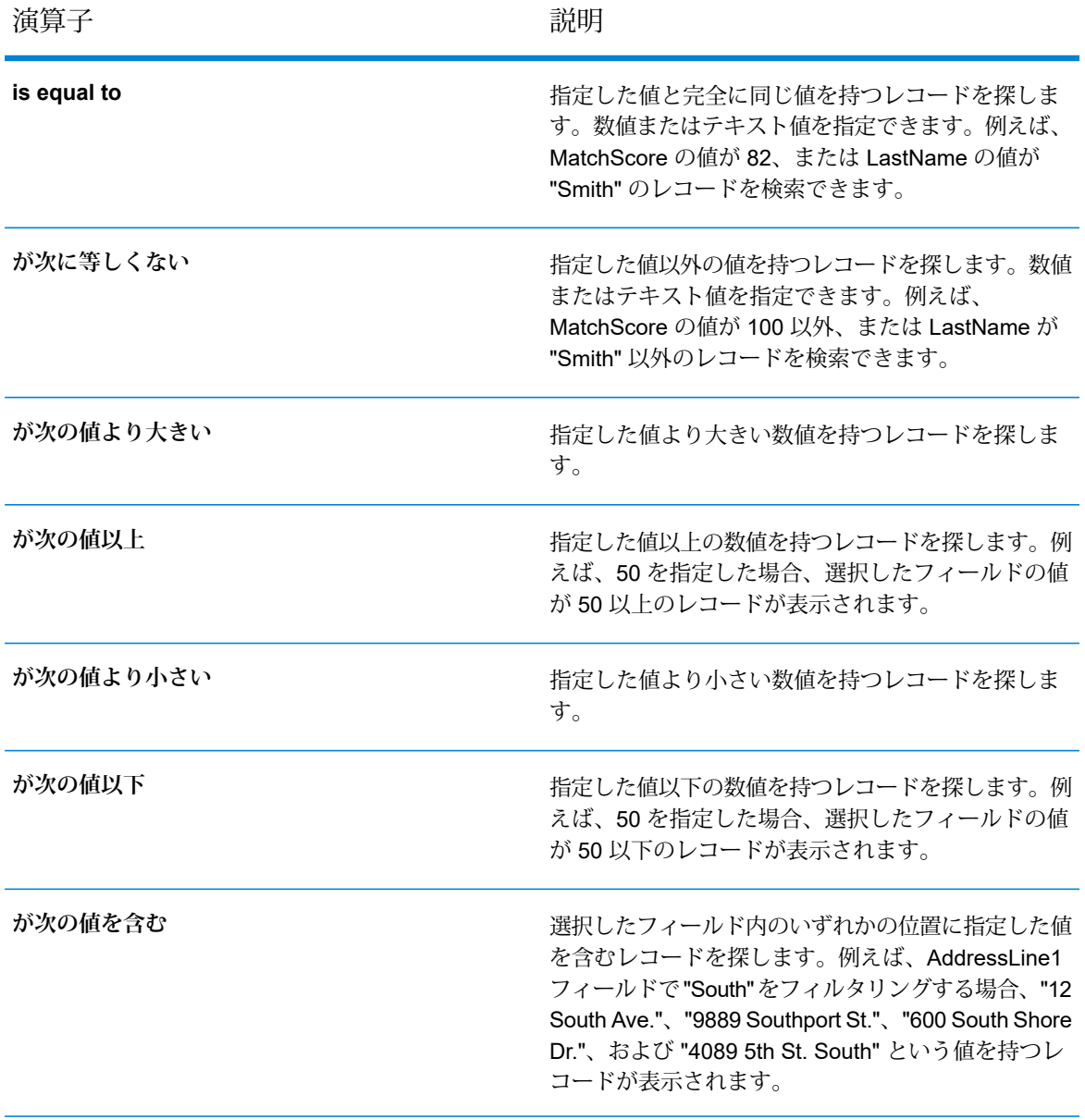

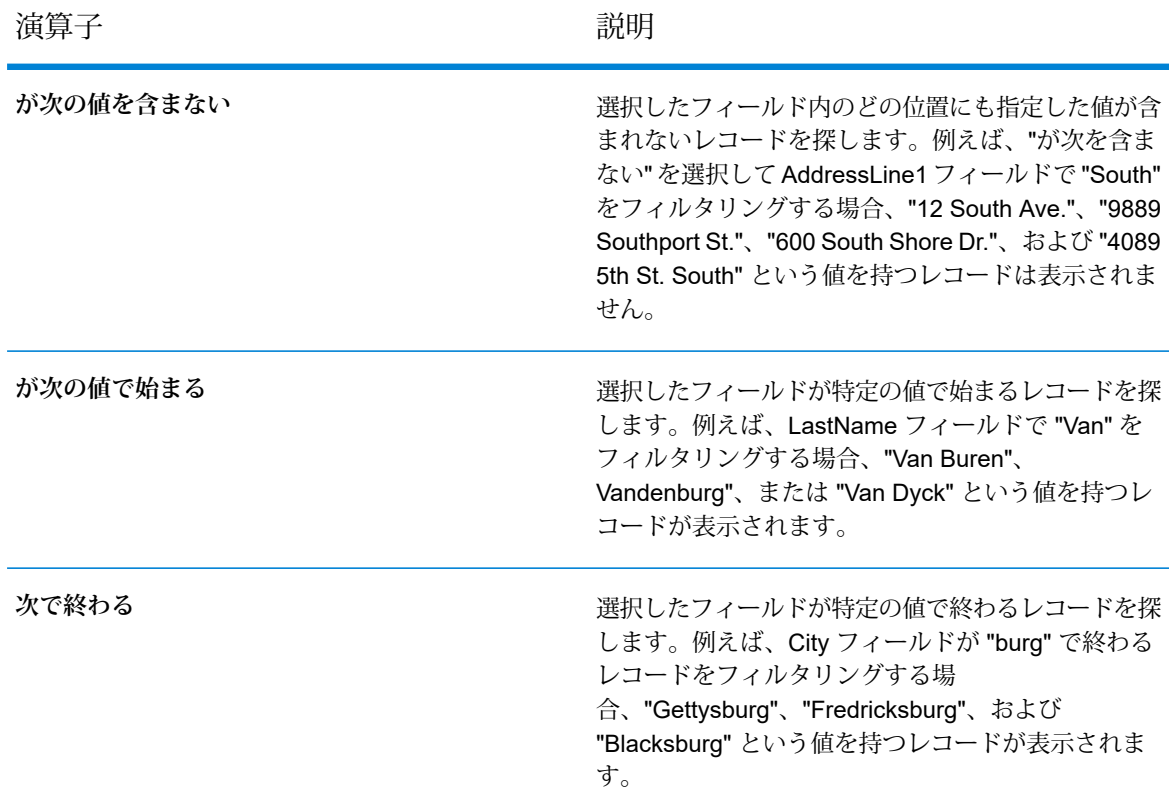

d) **[フィールド値]** 列にフィルタリング条件として使用する値を入力します。

**注 :** 検索値は大文字と小文字が区別されます。つまり、SMITH を検索する と、"smith" や "Smith" ではなく、すべて大文字の "SMITH" という値を持つレコー ドのみが返されます。

e) 複数のフィールドに基づいてフィルタリングを行うには、[Field Filter を追加] アイコンを 再度クリックして、複数のフィルタを追加します。例えば、LastName の値が "SMITH" で State の値が "NY" のレコードをすべて取得したい場合は、LastName フィールド用と State フィールド用に 2 つのフィルタを使用することができます。

この例では、State フィールドの値が "FL" のレコードがすべて返されます。

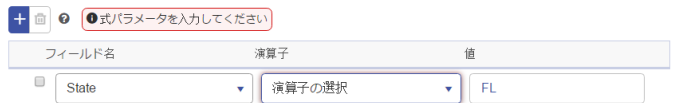

この例では、PostalCode の値が 60510 ではないレコードがすべて返されます。

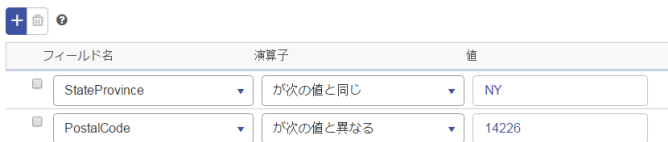

この例では、StateProvince の値が "NY" で、郵便番号が 14226 以外のレコードがすべて返さ れます。

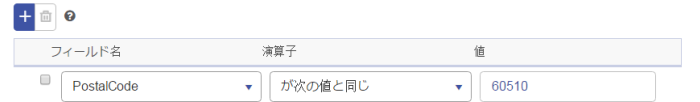

- <span id="page-302-0"></span>4. **[再割り当て]** をクリックします。
- 5. オプション: 再割り当てする例外の数を選択します。 得られた例外のすべてまたは一部を、新しいユーザに割り当てることができます。例えば、 上限として"10"を入力すると、条件を満たす最初の10件のレコードのみが再割り当てされ、 条件を満たす残りのレコードは再割り当てされません。
- 6. **[再割り当て]** ボックスで、別のユーザを選択します。
- 7. **[確認]** をクリックします。

#### **例外レコードの削除**

例外レコードをリポジトリから削除したい場合もあります。例えば、システムのテストで使用し て残ったレコードや処理後に例外であると誤って判断されたレコードがある場合や、承認済みの レコードを先に処理して削除してから同じジョブを再実行したい場合が挙げられます。例外レコー ドの削除は、[管理] ページ (**[管理]** の下) の **[完全削除]** セクションで行うことができます。

**[削除]** をクリックする前に、**[データフロー名]** と **[ジョブ ID]** の両方のフィールドで選択を行う必 要があります。ただし、[ジョブ ID] フィールドで "すべて" を選択すると、選択したデータフロー によるすべてのジョブ実行から例外レコードを削除できます。すべてのパフォーマンス データを 削除するには、**[データ品質レポート データを削除]** をクリックします。このオプションを選択し ない場合、ジョブの例外レコードはリポジトリから削除されますが、パフォーマンス データは [データ品質] ページにその後も表示されます。

また、コマンド ライン インターフェイス (CLI) で bsm delete exceptions コマンドを使用して、 例外レコードを削除することもできます。CLIコマンドの詳細については、*Spectrum™ Technology Platform*『管理ガイド』の「管理ユーティリティ」セクションを参照してください。

#### **[データ品質] 画面**

Business Steward Portal の [データ品質] 画面には、例外レコードのトレンドに関する情報が表示 されます。

**注 :** Management Console の [Business Steward の設定] 画面でデータ品質レポートを無効 にすると、この画面は無効になります。

**トレンドの特定**

[データ品質トレンド] ページには、次の統計情報がデータフロー別およびドメイン別に表示され ます。

- 処理された状況の総数
- 例外状況の総数
- 正しく処理された状況の割合
- 30 日間におけるデータのトレンド

データフローを選択すると情報がさらにステージ別に分割され、ドメインを選択すると指標別に 分割されます。ここに表示される値は、過去 30 日間にわたって実行された Exception Monitor ス テージがあるデータフローと各ドメインや指標に由来するものです。

• 情報をドメイン別に表示している場合は、**[データフロー名]**を選択すると特定のデータフローの 情報を表示できます。また、**[ステージ ラベル]** を選択すると、特定のステージの情報を表示で きます。

**注 :** ステージに基づいて結果のフィルタリングも行う場合は、単一のデータフローを選 択する必要があります。それ以外の場合は、すべてのデータフローのデータが表示されま す。

- 情報をデータフロー別に表示している場合は、**[ドメイン]**を選択すると特定のドメインの情報を 表示できます。また、**[指標]**を選択すると、特定の指標の情報を表示できます。それ以外の場合 は、すべてのドメインのデータが表示されます。
- データをどこまでさかのぼるかを指定する**[スケール]**の期間を選択します。任意の日数、週数、 月数を選択できます。
- 結果をステージ別に分割するには、データフローを選択します。
- 結果をデータ品質指標別に分割するには、ドメインを選択します。

データの異なる部分を表示するために選択を行うと、そのデータの状態を反映してグラフの内容 が変わります。例えば、ドメイン データを参照する場合、特定のドメイン ("住所" など) 別にデー タを絞り込んだ後で、特定の指標 ("完全性" など) 別にさらに絞り込むことができます。別の選択 を行うたび、グラフの内容がそれに応じて更新されます。

#### **主要パフォーマンス指標の設定**

[データ品質のパフォーマンス] ページの **[KPI の設定]** セクションでは、データの主要パフォーマ ンス指標 (KPI) を指定し、それらの KPI が特定の条件を満たしたときの通知を割り当てることが できます。

- 1. **[KPI の追加]** をクリックします。
- 2. 主要パフォーマンス指標の **[名前]** を入力します。

この名前は Spectrum™ Technology Platform サーバー上で一意である必要があります。

- 3. この主要パフォーマンス指標で使用するデータ品質の **[指標]** を 1 つ選択します。 選択しない場合、この主要パフォーマンス指標はすべての**指標**に関連付けられます。
- 4. 主要パフォーマンス指標で使用する **[データフロー名]** を選択します。 選択しない場合、この主要パフォーマンス指標はすべての Business Steward モジュール デー タフローに関連付けられます。
- 5. 主要パフォーマンス指標で使用する **[ステージ ラベル]** を選択します。 選択しない場合、この主要パフォーマンス指標は、データフロー内のすべての Business Steward モジュール ステージに関連付けられます。
- 6. 主要パフォーマンス指標で使用する、データの **[ドメイン]** を選択します。 選択しない場合、この主要パフォーマンス指標はすべての**ドメイン**に関連付けられます。

**注 :** ここでドメインを選択すると、[条件] フィールドが無効になります。

7. 主要パフォーマンス指標で使用する **[条件]** を選択します。 ここで条件を選択しない場合、この主要パフォーマンス指標は、デフォルトで "すべて" に設 定されます。

> **注 :** 条件を選択するには、最初に [ドメイン] フィールドで "すべて" を選択する必要が あります。条件が選択されていると、[ドメイン] フィールドは無効になります。

- 8. **[KPI 期間]** を選択して、Business Steward モジュールでデータを監視して通知を送信する期 間を指定します。 例えば、"1"と"毎月"を選択した場合、基準とするしきい値または分散から前月比で例外の割 合が増加していると、KPI 通知が送信されます。
- 9. **[相違]** または **[しきい値]** の割合を指定します。 分散値は、前の期間からの例外レコードの失敗の増加率を表します。しきい値は、通知を送 信するときの失敗の割合を表します。この値は 1 以上である必要があります。
- 10. これらの条件を満たした場合に送信する必要がある通知の **[受取人]** の電子メール アドレスを リストから選択するか、入力します。 可能な場合、電子メール アドレスを入力し始めると、このフィールドは自動的に設定されま す。複数のアドレスを設定する場合に、各アドレスをカンマ、セミコロン、またはその他の 句読文字で区切る必要はありません。
- 11. 通知電子メールで使用する **[件名]** を入力します。
- 12. これらの条件を満たしたときに通知で送信する **[メッセージ]** を入力します。
- 13. **[OK]** をクリックします。他の既存の KPI の中に新しい KPI が表示されます。 KPI は、データを含む任意の列でソートできます。

KPI を選択し、**[変更]** または **[削除]** をクリックすると、KPI を変更または削除できます。

## Business Steward の設定

### **はじめに**

#### *Business Steward* **の設定の概要**

Business Steward の設定は、書き込み権限を持つユーザに次の機能を提供します。

- **検索** 特定のデータセットを修正に使用する例外レコード修正機能を提供します。
- **ドメイン** 評価するデータの種類を指定できます。
- **メトリクス** データを測定する方法を指定できます。
- **通知** 特定のドメインまたはメトリクスに関連付けられた例外が一定の件数に達した時点で 1 つ以上の電子メール アドレスにメッセージを送信できます。
- **[データ品質レポート](#page-311-0)** 合否条件と KPI の追跡に関する設定を指定します。
- **[検索ツール](#page-312-0) サービス** Business Steward Portal 例外エディタの検索ツールに関する設定を指 定します。
- **[オプション](#page-312-1)** 監査ログと進行状況の追跡に関する設定を指定します。

#### *Business Steward* **の設定へのアクセス**

Business Steward の設定にアクセスするには

1. Web ブラウザで次の URL を表示します。

http://*server*:*port*/managementconsole

ここで *server* は、 Spectrum™ Technology Platform サーバーの名前または IP アドレスで、 **port** はSpectrum™ Technology Platformが使用する HTTP ポートです。デフォルトの HTTP ポートは 8080 です。

- 2. 有効なユーザ名とパスワードを入力します。
- 3. **[リソース]** ボタンをクリックします。
- 4. **[Business Steward の設定]** を選択します。

#### **検索**

例外エディタでのレコードの更新時に、特定のフィールドに対する値のリストを選択肢に指定で きるようにする検索ツールです。この機能は、変更したいフィールドにデータを含むレコードが 複数ある場合に、特に便利です。

例えば、銀行データを含む例外レコードがいくつかあるとします。このようなデータには、例え ば、そのレコードに関連付けられた口座の種類を表すコード (1 = 当座預金、2 = 貯蓄、3 = 金融市 場など)で構成されるフィールドを含めることができます。これらの例外レコードには住所の[国] フィールドに国名ではなく ISO コードが含まれており、住所の検証が不可能になっていると仮定 します。これを修正するには、ISOコードと国名のペアを提供する検索を作成し、例外エディター で修正を実行します。例外エディターで ISO コードをリストから選択すると、その ISO コードに 対応する国名がフィールドに設定されます。

このツールを使うもう 1 つの利点は、修正に使えるオプションを制限できることです。修正しよ うとしてかえってエラーを招く可能性を減らすことができます。先程と同様に、国名の誤りまた は欠落があると仮定します。例外レコードごとに国名を手動で入力するよう要求するのではなく、 国名のリストを提供する検索を作成することで、国名のスペルの間違いを排除し、修正後に正し く検証できるレコードになる可能性を高めることができます。

#### **検索プロセスの概要**

検索プロセスは、3 つのステップから構成されます。例外を調査し、それらに共通して見られる 問題点 ([国] フィールドに無効なデータがある、など) を特定した後で、検索を実行します。

- 誤ったデータを上書きする正確なデータの値ペアまたは値 / ラベル ペアを使って、検索を作成 します。
- 例外レコードを生成しているデータフローで Write Exceptions ステージを使って、作成した検 索に問題のフィールドを指定し、データフローを再実行します。
- 問題となっているフィールドの誤ったデータを検索から提供される正しいデータで上書きし、 Business Steward Portal の例外エディターで例外レコードを修正します。

#### **検索の作成**

検索は値のペアまたは値とラベルのペアで構成され、データフロー内で例外レコードが生成され る原因となっているデータを置き換える値を指定できます。値は問題のデータと置き換えるため に使用し、ラベルは Exception Editor でレコードを修正するために検索テーブルを使うときにリ ストから選択する項目として使用します。

**注 :** 検索テーブルに値だけを含めた場合は、その値がラベルとしても使用されます。

検索の各項目を設定するには、情報を手動で入力するか、外部ソースからコピーして **[多数を追 加]** ダイアログ ボックスに貼り付けます。情報がカンマ、タブ、またはセミコロンを区切り文字 とする 1 つまたは 2 つの列で記述されている限り、スプレッドシートやテキスト ファイルに限ら ずほとんどあらゆる形式のファイルを外部ソースに使用できます。

**注 : [多数を追加]** 機能を使ってから **[保存]** をクリックすると、その検索に設定した既存の 値ペアまたは値 / ラベル ペアは削除されます。ただし、[多数を追加] 機能を使った後で、 値ペアや値 / ラベル ペアを手動で追加できます。

- 1. **[検索を追加]** ボタンをクリックします。
- 2. 新しい検索の名前をテキスト ボックスに入力します。

<span id="page-307-0"></span>3. 値 / ラベル ペアを追加します。

値 / ラベル ペアを手動で追加するには

- a. **[検索値を追加]** ボタンをクリックします。
- b. 検索に使う値またはラベル (またはその両方) を入力します。

**[多数を追加]** 機能を使用して値 / ラベル ペアを追加するには

- a. **[多数を追加]** ボタンをクリックして、ダイアログ ボックスを開きます。
- b. 使用するデータに適切な列と区切り文字を選択します。データを Microsoft Excel から貼 り付ける場合は、区切り文字としてタブを使用します。区切り文字の選択を誤ると、行全 体が 1 つの値またはラベルとしてインポートされ、最初の列として設定されます。
- c. すべてのコンテンツの値、区切り文字、またはラベルを入力するか、別のアプリケーショ ンから貼り付けます。

すべての値または値 / ラベル ペアを追加した後、**[値]** 列または **[ラベル]** 列を昇順または降順 に並べ替えることができます。

**注 :** いったん並べ替えたリストは、並べ替える前の状態に戻せません (逆順に並べ替え たり、他の列で並べ替えることは可能です)。

- 4. 別の値 / ラベル ペアを追加するには、ステップ **[3](#page-307-0)**(308ページ) を繰り返します。
- 5. **[保存]** をクリックします。

#### **検索の割り当て**

検索を作成した後で、データフローの Write Exceptions ステージで問題となっているデータがあ るフィールドに割り当てる必要があります。

- 1. Enterprise Designer で、例外レコードを生成しているデータフローを開きます。
- 2. Write Exceptions ステージを開きます。
- 3. 問題となっているデータがあるフィールドの **[検索名]** 列で、ドロップダウン リストから正し いデータを含む検索を選択し、**[OK]** をクリックします。
- 4. データフローを保存して再実行します。

#### **レコードの作成**

<span id="page-307-1"></span>検索を作成し、データフローのフィールドに割り当てた後で、Business Steward Portal で例外レ コードを修正する必要があります。

- 1. 例外エディターで、例外レコードを生成しているデータフローを選択します。
- 2. 問題となっている最初のレコードで、検索を割り当てたフィールドをクリックします。
- 3. そのフィールドのドロップダウン ボタンをクリックし、目的のレコードのラベルを選択しま す。

**要確認:** このラベルは必ずしも値と同じではありません。例えば、フィールドの値を"California" にしたい場合に "CA" と記されたラベルをクリックするようなケースがあります。

- 4. 問題となっているレコードのそれぞれについて、ステップ**[3](#page-307-1)**(308ページ)を繰り返します。
- 5. 変更した例外を保存します。

#### **検索の変更または削除**

- 1. [検索] 画面を開きます。
- 2. 目的の検索の横にあるボックスをチェックします。
- 3. 検索を変更または削除します。

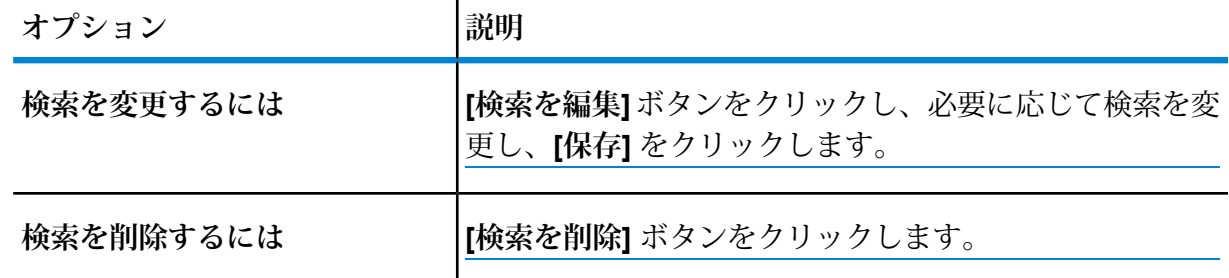

#### **ドメイン**

ドメインは、評価対象となるデータの種類を指定します。データに発生した例外の種類を表示す るレポート目的で使用されます。例えば、条件によって住所検証の成功/失敗を評価する場合、 データドメインは"住所"です。条件によってジオコーディング操作の成功/失敗を評価する場合、 データ ドメインは "空間" になります。

**注 :** ここで確立するドメインは、Business Steward 構成と Exception Monitor ステージの 両方でデフォルト オプションとして使用されます。

以下に示す定義済みのドメインから 1 つを選択するか、**[項目を追加]** ボタンをクリックして必要 なフィールドに値を入力し、独自のドメインを指定できます。また、ドメインを選択し、**[項目を 編集]** ボタンをクリックして必要な変更を加えることでドメインを編集できます。検索データを **[フィルタ]**フィールドに入力すれば、表示されるドメインの一覧をフィルタすることもできます。 結果は動的に更新されます。

- Account— セールス アカウントに関連付けられた企業または組織の名前をチェックします。
- Address— 完全な郵送先住所や郵便番号などの住所データをチェックします。
- Asset—物理的資産、不動産、人材、その他のアセットなど、企業の資産に関するデータをチェッ クします。
- Date— 日付データをチェックします。
- Email— 電子メール データをチェックします。
- Financial— 通貨、証券などに関連するデータをチェックします。
- Name— 名や姓などの個人名データをチェックします。
- Phone— 電話番号データをチェックします。
- Product— 材料、部品、商品などに関するデータをチェックします。
- Spatial— 洪水発生地帯、海岸線、家屋、販売区域など定義済みの地勢を表す点、ポリゴン、ま たは線データをチェックします。
- SSN— 米国社会保障番号データをチェックします。
- Uncategorized— この条件を分類しない場合は、このオプションを選択します。

#### **メトリクス**

メトリクスは、データを測定する方法を指定します。データに発生した例外の種類を表示するレ ポート目的で使用されます。例えば、レコードの完全性(すべての住所に郵便番号が含まれている かなど) を評価するための条件を設計する場合、データ品質指標として "完全性" を指定すること ができます。

**注 :** ここで確立するメトリクスは、Business Steward 構成と Exception Monitor ステージ の両方でデフォルト オプションとして使用されます。

以下に示す定義済みのメトリクスから 1 つを選択するか、**[項目を追加]** ボタンをクリックして必 要なフィールドに値を入力し、独自のメトリクスを指定できます。また、メトリクスを選択し、 **[項目を編集]** ボタンをクリックして必要な変更を加えることでメトリクスを編集できます。検索 データを **[フィルタ]** フィールドに入力すれば、表示されるメトリクスの一覧をフィルタすること もできます。結果は動的に更新されます。

- Accuracy— データを信頼できるソースに対して検証できるかどうかを評価します。例えば、郵 政当局のデータを使用して住所を検証することはできません。正確ではないので、例外と見な されます。
- Completeness—データに不可欠な属性が欠落しているかどうかを評価します。例えば、郵便番 号が欠落している住所や、連絡先が欠落しているアカウントなどです。
- Consistency—データが複数のシステム間で一貫しているかどうかを評価します。例えば、顧客 データ システムでは M と F という性別コードが使用されているが、処理しているデータの性別 コードが 0 と 1 の場合、データには一貫性の問題があると見なされます。
- Interpretability— データが他のシステムによって解釈可能なデータ構造に正しくパースされてい るかどうかを評価します。例えば、社会保障番号に含めることができるのは数値データだけで す。このデータにxxx-xx-xxxxなどの文字が含まれる場合、データには解釈可能性の問題がある と見なされます。
- Recency— データが最新かどうかを評価します。例えば、ある個人が引っ越したが、システム 内の住所が古いままの場合、データには最新の問題があると見なされます。
- Uncategorized— この条件を分類しない場合は、このオプションを選択します。

• Uniqueness—重複データがあるかどうかを評価します。データフローが重複データを統合でき なかった場合、そのレコードは例外と見なされます。

#### **通知**

通知機能を使うと、特定のドメインまたはメトリクスに関連付けられた例外が一定の件数に達し た時点で 1 つ以上の電子メール アドレスにメッセージを送信できます。送信される電子メールに は Business Steward Portal の例外エディター内の失敗レコードへのリンクが含まれ、例外エディ ターでは正しいデータを手動で入力できます。特定の電子メール アドレスでの通知の受信を停止 するには、そのアドレスを、[ドメインを編集] ページの [通知送信先] 行にある受取人一覧から削 除します。

**注 :** Business Steward 構成内で通知を正しく使用できるようにするには、Management Console で通知を設定する必要があります。通知の設定については、『管理ガイド』を参 照してください。

- 1. Business Steward 構成で、**[ドメイン]** ページまたは **[メトリック]** ページを開きます。
- <span id="page-310-0"></span>2. 通知対象に追加するドメインまたはメトリックを選択し、**[項目を編集]** ボタンをクリックし ます。
- 3. 通知の送信先として、(Management Console で設定された) ドロップダウン リストからユー ザ名を選択するか、新しい電子メール アドレスを入力します。
- 4. 通知をトリガーする例外レコードの数を選択します。
- 5. 通知の件名に使うテキストを入力します。
- 6. 通知の本文に使うメッセージを入力します。 例外に関する重要な情報を差し替えるため、メッセージ中で変数を使うことができます。使 用できるのは次の変数です。
	- \${jobID} 例外レコードを生成したジョブの ID 番号。
	- \${jobName} 例外レコードを生成したジョブの名前。
	- \${userName} 例外レコードを生成したジョブのユーザ名。
	- \${stageLabel} 例外レコードを生成したデータフロー ステージの名前。
	- \${link} 特定のデータフローのレコードが表示される、Business Steward Portal のエディ ター ページへのリンク。
- 7. リマインダー メッセージを送信する場合は **[リマインダーを送信]** ボックスをチェックし、リ マインダーを送信するまでの経過日数を選択します。
- 8. ステップ**[3](#page-310-0)**(311ページ)で指定した電子メールアドレス以外のアドレスに通知を送信するに は、ドロップダウン リストから (Management Console で設定された) ユーザ名を選択する か、**[リマインダー送信先]** フィールドに電子メール アドレスを入力します。
- 9. リマインダー通知の件名に使うテキストを入力します。
- 10. リマインダー通知の本文に使うメッセージを入力します。

リマインダーには次の変数も使用できます。

- \${Count} 特定のデータフローまたはステージで生成された未解決の例外の数。
- 11. 例外が解決されるまでリマインダーを毎日送信する場合は、**[リマインダーを毎日送信]** ボッ クスをチェックします。

#### <span id="page-311-0"></span>**データ品質レポート**

- 1. **[データ品質レポート]** をクリックすると、Exception Monitor ステージで合否条件を追跡する ようになります。このオプションをオフにすると、Business Steward Portal の [データ品質] 画面にデータが表示されなくなります。同様に、全てのデータフローの Exception Monitor ス テージのにおいて、[レポートのみ] フィールドが無効になります。
- 2. **[保持]** ドロップダウンで、このデータを保持する期間を月数で指定します。

#### **主要パフォーマンス指標の設定**

[データ品質レポート] タブの **[KPI の設定]** セクションでは、主要パフォーマンス指標 (KPI) をデー タに指定し、それらの KPI が特定の条件を満たした場合の通知を割り当てることができます。

- 1. **[KPI の追加]** をクリックします。
- 2. 主要パフォーマンス指標の **[名前]** を入力します。この名前は Spectrum™ Technology Platform サーバー上で一意である必要があります。
- 3. この主要パフォーマンス指標で使用するデータ品質の **[指標]** を 1 つ選択します。ここで指標 を選択しない場合、この主要パフォーマンス指標は、すべての**指標**に関連付けられます。
- 4. この主要パフォーマンス指標で使用する **[データフロー]** の名前を選択します。ここで名前を 選択しない場合、この主要パフォーマンス指標は、すべての Business Steward Module デー タフローに関連付けられます。
- 5. この主要パフォーマンス指標で使用する **[ステージ ラベル]** を選択します。ここでステージ ラ ベルを選択しない場合、この主要パフォーマンス指標は、データフロー内のすべてのBusiness Steward Module ステージに関連付けられます。
- 6. この主要パフォーマンス指標で使用するデータの **[ドメイン]** を選択します。ここでデータ ド メインを選択しない場合、この主要パフォーマンス指標は、すべての**ドメイン**に関連付けら れます。ここでドメインを選択すると、[条件]フィールドが無効になることに注意してくださ い。
- 7. 主要パフォーマンス指標で使用する **[条件]** を選択します。ここで条件を選択しない場合、こ の主要パフォーマンス指標は、デフォルトで"すべて"に設定されます。条件を選択するには、 最初に [ドメイン] フィールドで "すべて" を選択する必要があることに注意してください。条 件が選択されていると、[ドメイン] フィールドは無効になります。
- 8. **[KPI 期間]** を選択して、Business Steward モジュールでデータを監視して通知を送信する期 間を指定します。例えば、"1"と"毎月"を選択した場合、基準とするしきい値または分散から 前月比で例外の割合が増加していると、KPI 通知が送信されます。
- 9. **[相違]** または **[しきい値]** の割合を指定します。分散値は、前の期間からの例外レコードの失 敗の増加率を表します。しきい値は、通知を送信するときの失敗の割合を表します。この値 は 1 以上である必要があります。
- 10. これらの条件を満たした場合に送信する必要がある通知の **[受取人]** の電子メール アドレスを リストから選択するか、入力します。可能な場合、電子メール アドレスを入力し始めると、 このフィールドは自動的に設定されます。複数のアドレスを設定する場合に、各アドレスを カンマ、セミコロン、またはその他の句読文字で区切る必要はありません。
- 11. 通知電子メールで使用する **[件名]** を入力します。
- 12. これらの条件を満たしたときに通知で送信する **[メッセージ]** を入力します。
- 13. **[OK]** をクリックします。他の既存の KPI の中に新しい KPI が表示されます。KPI は、データ を含む任意の列でソートできます。
- 14. **[保存]** をクリックします。

<span id="page-312-0"></span>KPI の変更や削除を行うには、**[選択した KPI を編集]** または **[選択した KPI を削除]** をクリックし ます。

#### **検索ツール サービス**

- 1. Buisness Steward Portal 例外エディターで使用する検索ツール サービスを選択します。使用 可能なサービスはユーザの権限によって異なり、Spectrum Technology Platform で使用する ためのライセンスを得ているモジュールとサービスによって選び出されます。**[フィルタ]** を 使ってフィルタ条件を指定すると、サービスのリストが絞り込まれます。
- <span id="page-312-1"></span>2. **[プレミアム]** をクリックすると、これらのサービス (Dun & Bradstreet サービスなど) の使用 に別途料金が課されることをユーザに示すことができます。

### **オプション**

- 1. **[監査例外イベント]** をクリックすると、例外レコードの作成、読み取り、更新、または削除 がいつ行われたかのログが Business Steward モジュールによって保持されます。
- 2. **[進捗の追跡]** をクリックすると、Business Steward Portal で行った例外レコードの承認が追 跡されます。このオプションをオフにすると、Business Steward Portal のダッシュボードに 進捗グラフが表示されなくなります。

# Data Normalization モジュール

## Data Normalization モジュール

Data Normalization モジュールでは、レコード内の語を調べ、その語が好ましい形式であるかど うかを確認します。

コンポーネント

Data Normalization モジュールは、次の要素で構成されます。

- **Advanced Transformer** このステージは、一連のデータをスキャンして複数のフィールドに 分割し、抽出データと非抽出データを新規または既存のフィールドに配置します。
- **Open Parser** このステージは、世界のさまざまなカルチャーからの入力データを、シンプル かつ強力なパーシング グラマーでパースします。このグラマーを使用すると、ドメイン パター ンを表す一連の式を入力データのパース用に定義できます。また、OpenParserは、統計データ を収集してパーシング マッチにスコアを付けるため、パーシング グラマーの効果を調べるのも 容易です。
- **Table Lookup** このステージは、語を評価し、その語とその語の妥当性確認済みの形式とを 比較します。語が適切な形式でない場合は、その語を標準バージョンに置き換えます。Table Lookupでは、単語のフルスペルから省略形への変換、単語の省略形からフルスペルへの変換、 ニックネームからフルネームへの変換、スペルの誤り訂正を行うことができます。
- **Transliterator** Transliterator は、ラテン文字など、異なるスクリプト (用字系) の間で文字列 を変換します。

## Advanced Transformer

Advanced Transformer ジョブは、テーブルまたは正規表現を使用して、一連のデータ列をスキャ ンして複数のフィールドに分割します。このコンポーネントは、特定の語、あるいは語の右側ま たは左側から指定した数だけ単語を抽出します。抽出データと非抽出データを既存のフィールド または新しいフィールドに配置できます。

例えば、次の住所フィールドから一組の情報を抽出し、その情報を別のフィールドに配置すると します。

2300 BIRCH RD STE 100

これを行うには、語 STE と語 STE の右側にあるすべての単語を抽出する Advanced Transformer を作成することができます、分離されるフィールド:

#### 2300 BIRCH RD

## **入力**

Advanced Transformer は、データ フロー内の定義済みの入力フィールドを使用します。

## **オプション**

AdvancedTransformer オプションは、任意の Spectrum™ Technology Platform クライアントに よって、または実行時に、データフローオプションを使用してステージレベルで設定できます。

## **オプションの設定**

Advanced Transformer のオプションを指定するには、ルールを作成します。複数のルールを作成 して、ルールを適用する順序を指定することができます。ルールを作成するには

- 1. キャンバスで、Advanced Transformer のインスタンスをダブルクリックします。[Advanced Transformer オプション] ダイアログが表示されます。
- 2. 実行時インスタンスの番号を選択し、**[OK]**をクリックします。実行時インスタンスオプショ ンを使用して、ステージの複数同時インスタンスを実行し、パフォーマンスを向上できるよ うに、データフローを設定します。
- 3. **[追加]** ボタンをクリックします。[Advanced Transformer ルール オプション] ダイアログが表 示されます。

**注 :** 複数の Transformer ルールを追加する場合は、**[上へ移動]** ボタンと **[下へ移動]** ボ タンを使用して、ルールの適用順序を変更することができます。

4. 実行する変換動作のタイプを選択し、**[OK]** をクリックします。以下の表にオプションの一覧 を示します。

### **表 27 : Advanced Transformer オプション**

オプション アンバン 説明

ソース スキャンおよび分割を評価するためのソース入力フィールドを指定します。

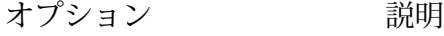

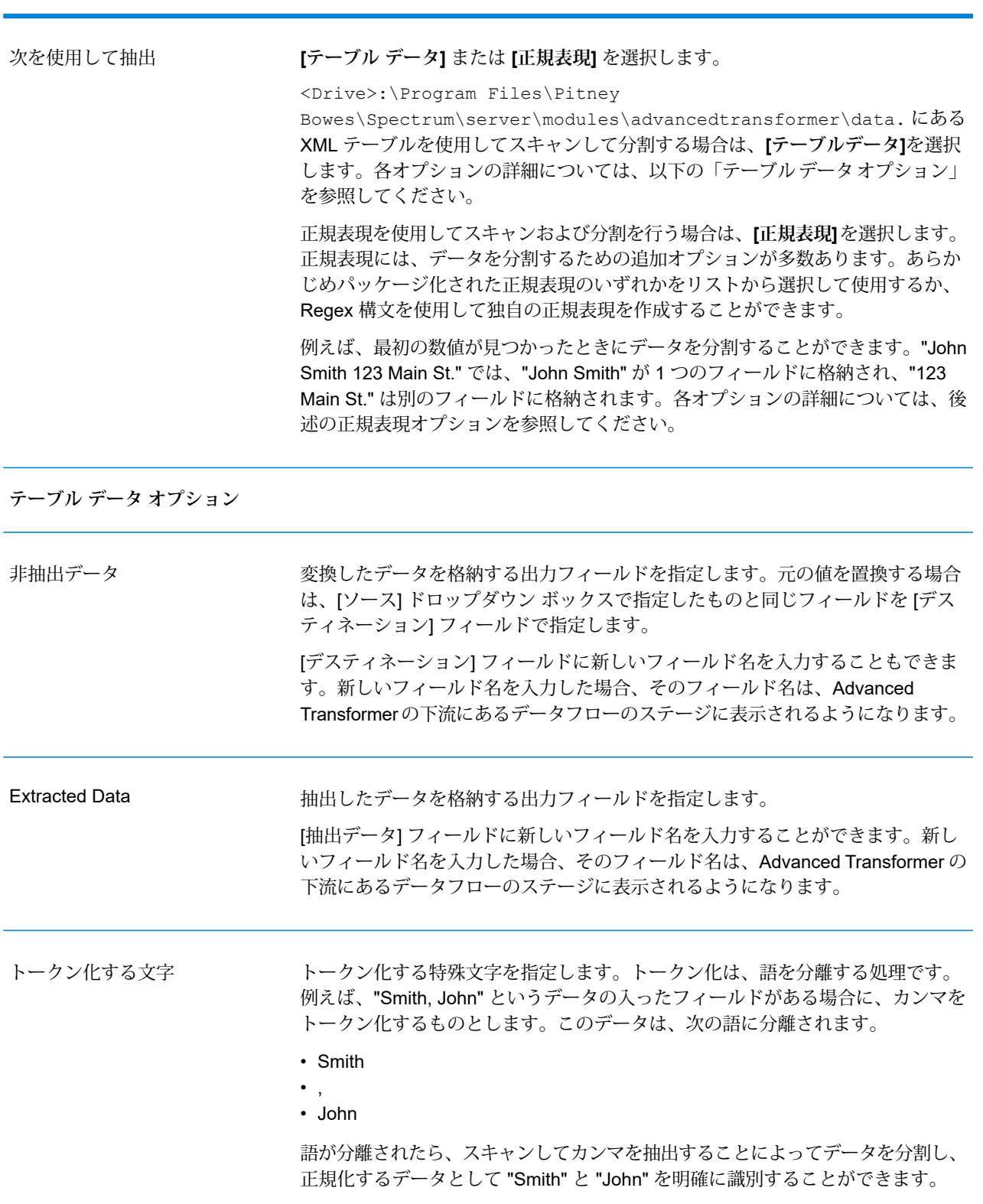

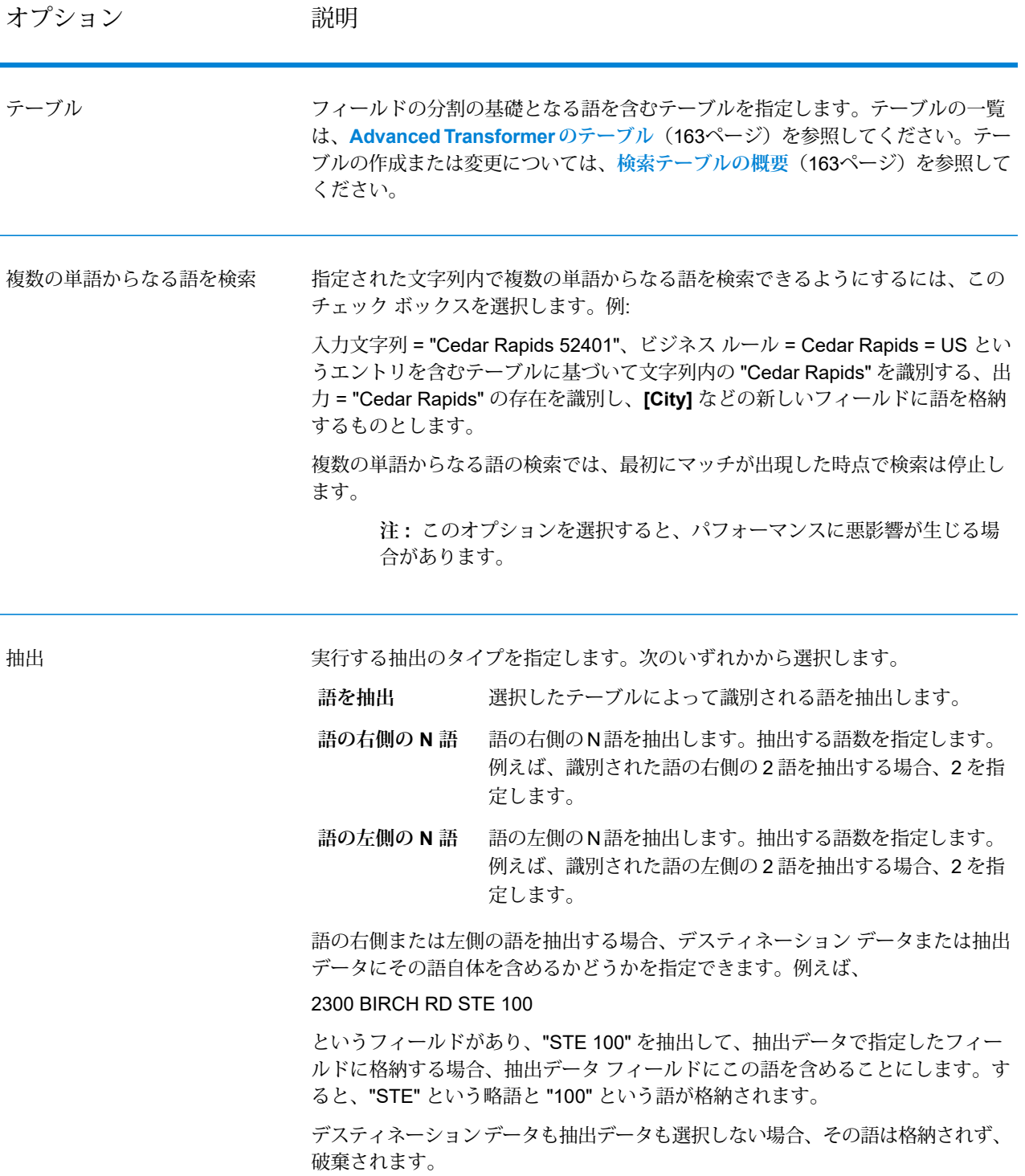

**正規表現オプション**

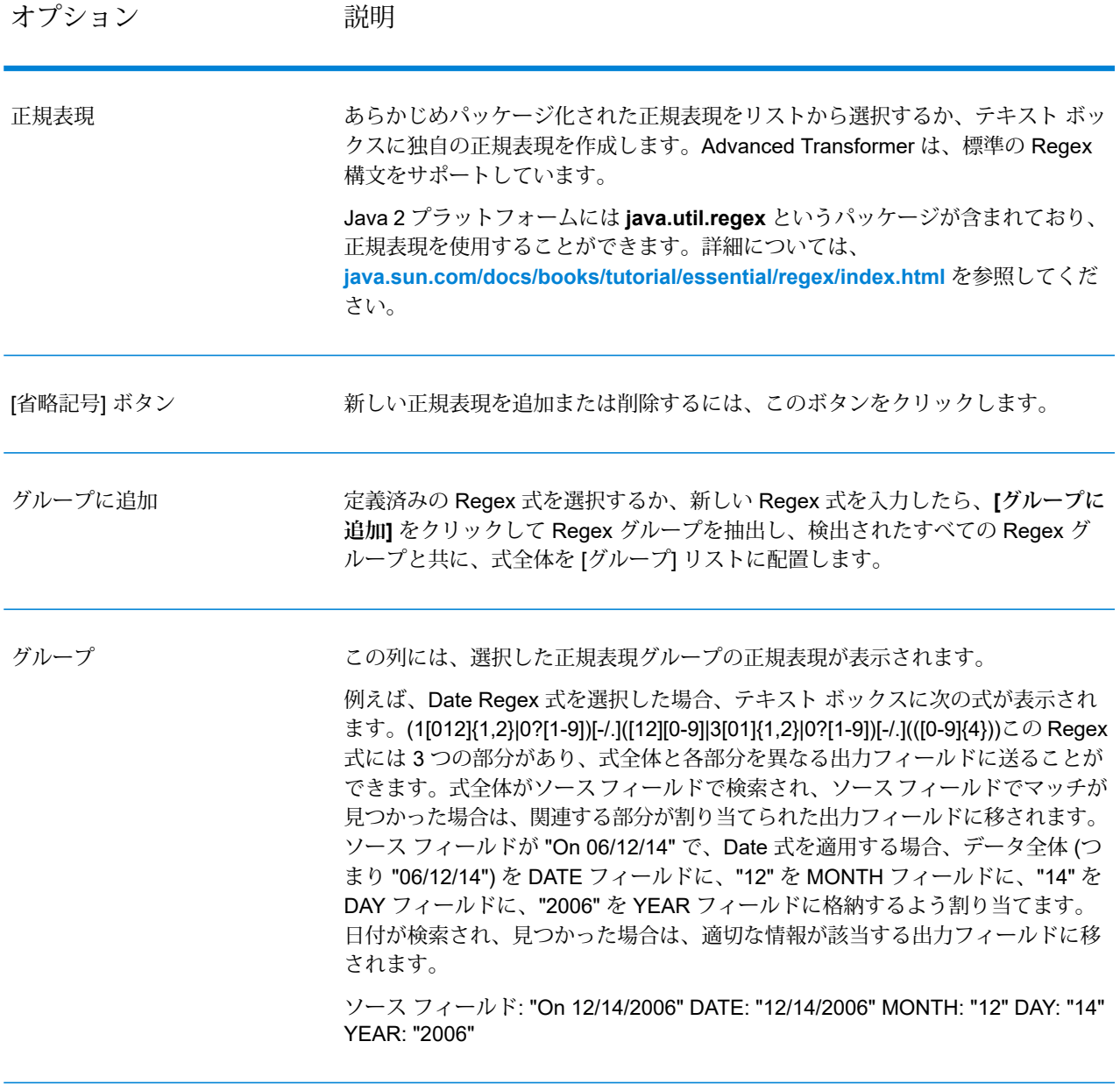

[出力フィールド] フィールド 出力フィールドを選択するためのプルダウン メニュー。

### **実行時におけるオプションの設定**

AdvancedTransformer のルールは、データフローのオプションとしてエクスポーズされている場 合、実行時に設定して渡すことができます。これにより、既存の設定を JSON 形式の文字列に よってオーバーライドできます。また、プロセス フローまたは Job Executor コマンドライン ツー ルからジョブを呼び出すときに、ステージ オプションを設定することもできます。

AdvancedTransformerRules のスキーマは、次のフォルダにあります。

<Spectrum Location>\server\modules\jsonSchemas\advancedTransformer

AdvancedTransformer のルールを実行時に定義するには

- 1. Enterprise Designer で、Advanced Transformer ステージを使用しているデータフローを開き ます。
- 2. そのデータフローを保存してエクスポーズします。
- 3. **[編集]** > **[データフロー オプション]** に移動します。
- 4. **[データフローオプションをステージにマッピングします]**テーブルで、Advanced Transformer を展開します。AdvancedTransformerRules のチェックボックスをオンにします。
- 5. オプション: **[オプション ラベル]** フィールドで、オプションの名前を変更します。
- 6. **[OK]** を 2 回クリックします。

#### **出力**

Advanced Transformer は、新しい出力フィールドを作成しません。定義したフィールドが出力に 書き出されるだけです。

## Open Parser

Open Parser は、世界のさまざまなカルチャーからの入力データを、シンプルかつ強力なパーシ ンググラマーでパースします。このグラマーを使用すると、ドメインパターンを表す一連の式を 入力データのパース用に定義できます。また、Open Parser は、統計データを収集してパーシン グ マッチにスコアを付けるため、パーシング グラマーの効果を調べるのも容易です。

Open Parser を使用して、次のことができます。

- ドメインエディタで定義したドメイン固有およびカルチャー固有のパーシング グラマーを使用 して、入力データをパースします。
- ドメインエディタで使用できるものと同じ、シンプルかつ強力なパーシング グラマーを使用し て Open Parser で定義した、ドメインに依存しないパーシング グラマーを使用して、入力デー タをパースします。
- データフロー オプションで定義したドメインに依存しないパーシング グラマーを実行時に使用 して、入力データをパースします。
- ターゲット入力データファイルを使用してジョブを実行する前に、パーシング グラマーをプレ ビューして、サンプル入力データがどのようにパースされるかをテストします。
- パーシング グラマー結果をトレースして、定義した式にトークンがどれくらいマッチしたか、 またはマッチしなかったかを確認し、マッチング処理に関する理解を深めます。

## **入力**

Open Parser は、パーサー グラマーで定義した入力フィールドを受け入れます。詳細について は、「**Header [セクションのコマンド](#page-29-0)**(30ページ)」を参照してください。

カルチャー固有のパーシングを実行する場合、オプションで入力データに [CultureCode] フィー ルドを含めて、特定のカルチャーのパーシング グラマーをレコードに対して使用できます。 [CultureCode] フィールドを省略した場合やこのフィールドが空の場合は、Open Parser ステージ のリストにある各カルチャーが、指定されている順に適用されます。パーサー スコアが最も高い カルチャー、またはスコアが 100 になった最初のカルチャーの結果が返されます。CultureCode フィールドの詳細については、**[レコードへのパーシングカルチャーの割り当て](#page-11-0)**(12ページ)を参 照してください。

## **オプション**

以下の表に、Open Parser ステージのオプションを示します。

*[*ルール*]* タブ

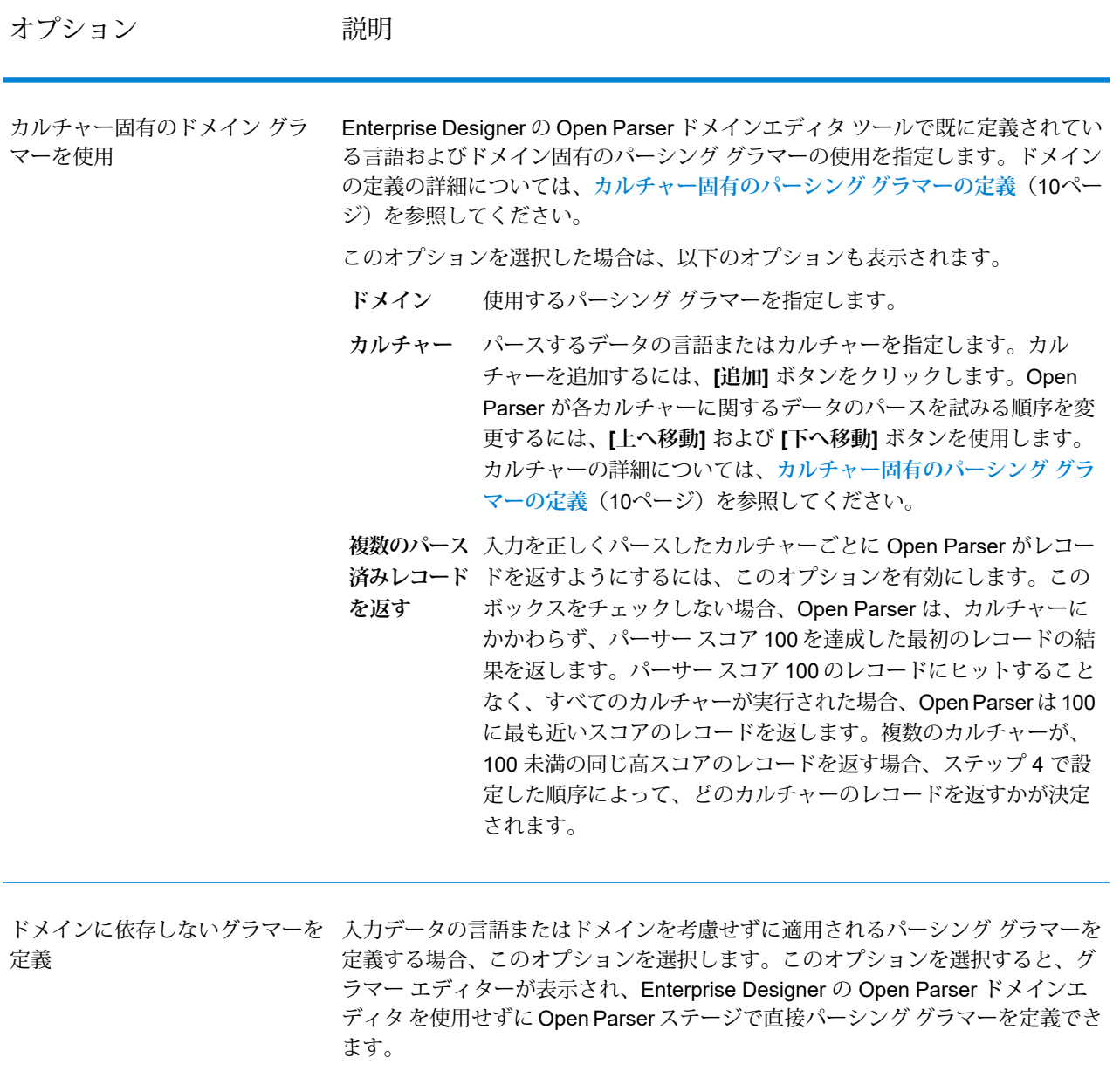

**注 :** また、ドメインに依存しないグラマーを実行時に定義することもで きます。詳細については、**ここ**をクリックしてください。

## *[*プレビュー*]* タブ

実用的なパーシング グラマーは、繰り返し作業によって作成されます。プレビューは、入力に対 してさまざまなテストを行い、パーシング グラマーによって期待した結果が得られることを確認 するのに役立ちます。

入力フィールドにテスト値を入力して、**[プレビュー]** をクリックします。

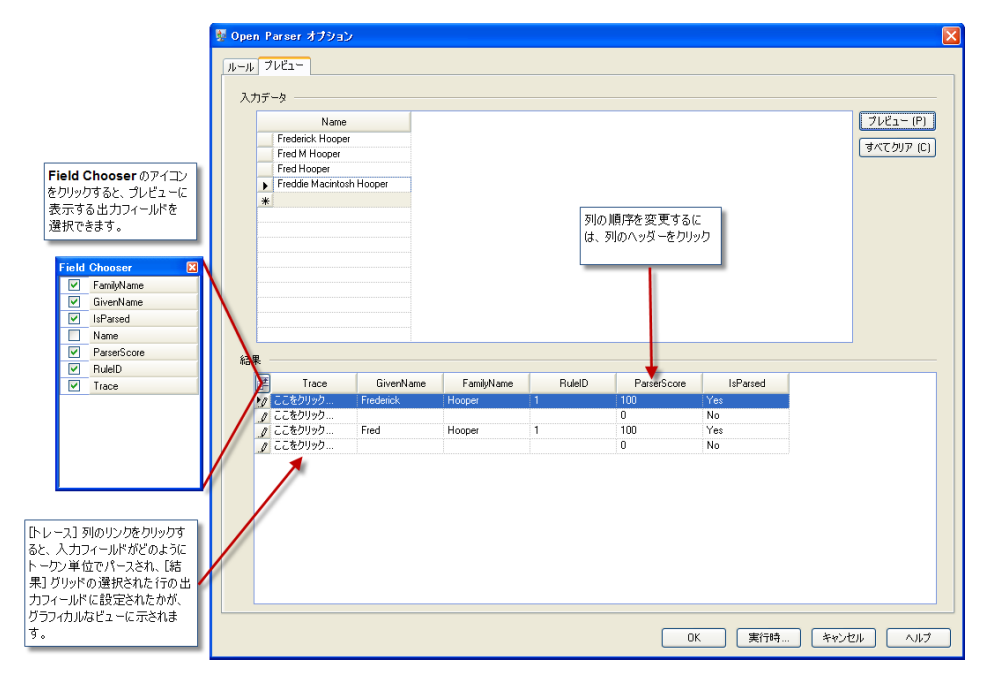

<span id="page-321-0"></span>パースされた出力フィールドが **[結果]** グリッドに表示されます。出力フィールドについては、**[出](#page-321-0) [力](#page-321-0)**(322ページ)を参照してください。トレースについては、**[最終パース結果のトレース](#page-36-0)**(37ペー ジ)を参照してください。期待した結果が得られない場合は、**[ルール]** タブをクリックし、期待 した結果が得られるまでパーシング グラマーの編集と入力データのテストを続行します。

**出力**

### **表 28 : Open Parser 出力**

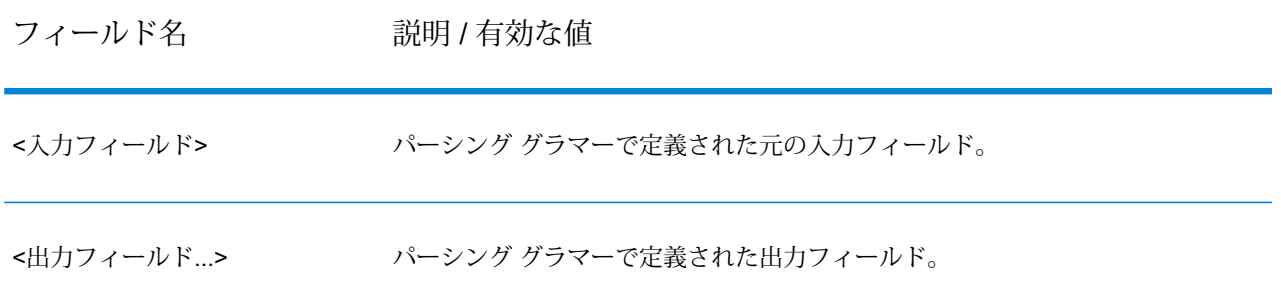

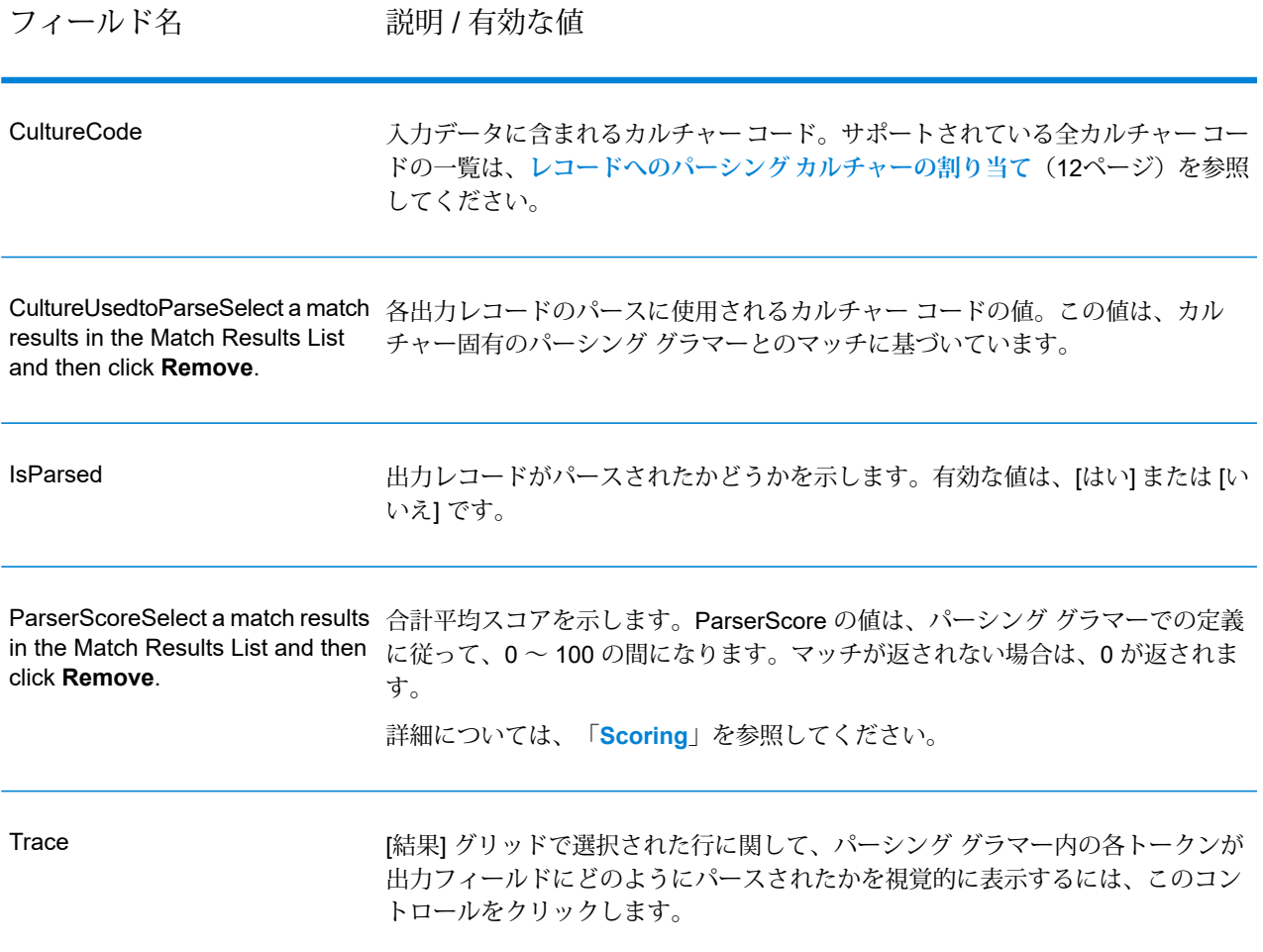

## Table Lookup

Table Lookup ステージは、語とその語の妥当性確認済みの形式とを照合して正規化し、標準バー ジョンを適用します。この評価は、正規化する語をテーブルから検索して実行されます。 例:

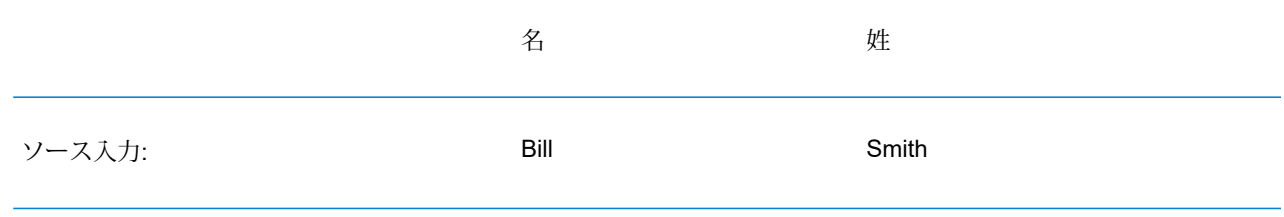

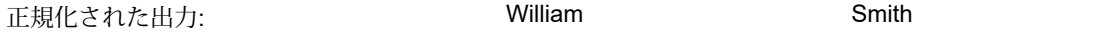

正規化、特定、分類という 3 つのタイプのアクションを実行できます。

正規化アクションの実行時に語が見つかると、Table Lookupは、フィールド全体またはそのフィー ルド内の個々の語を正規化語に置き換えます。この置き換えは、フィールドに複数の単語が含ま れている場合も行われます。Table Lookup には、単語のフルスペルを省略形に変更する、単語の 省略形をフルスペルに変更する、ニックネームを正しい名前に変更する、ミススペルを訂正する 機能等があります。

特定アクションの実行時に語が見つかると、Table Lookup は、そのレコードに対して、正規化可 能な語を含むレコードとしてのフラグを設定しますが、アクションは実行しません。

分類アクションの実行時に語が見つかると、Table Lookup は、ソースの値をキーとして使用し て、対応する値をテーブル エントリから、選択されたフィールドにコピーします。どのソース語 もマッチしない場合、**[分類]** では指定のデフォルト値が使用されます。

## **入力**

#### **表 29 : Table Lookup 入力フィールド**

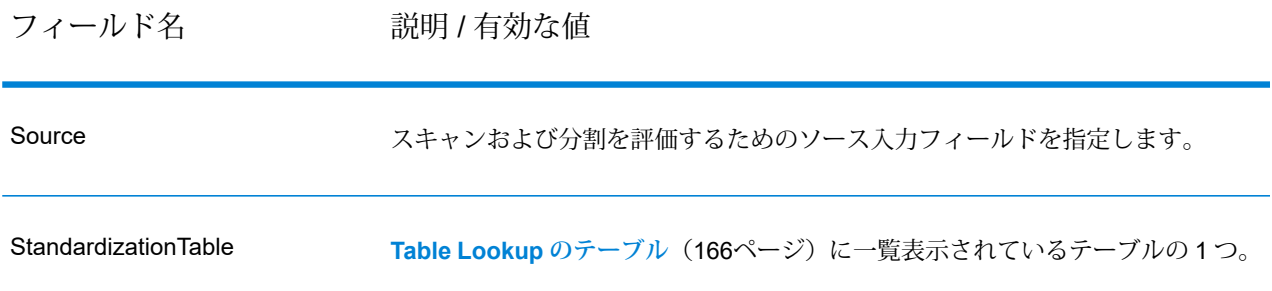

## **オプション**

TableLookup オプションは、任意の Spectrum™ Technology Platform クライアントによって、ま たは実行時に、データフロー オプションを使用してステージ レベルで設定できます。

### **オプションの設定**

Table Lookup のオプションを指定するには、ルールを作成します。複数のルールを作成して、 ルールを適用する順序を指定することができます。ルールを作成するには、Table Lookup ステー ジを開き、**[追加]** をクリックして、次のフィールドを完成させます。
**注 :** 複数の Table Lookup ルールを追加する場合は、**[上へ移動]** ボタンと **[下へ移動]** ボタ ンを使用して、ルールの適用順序を変更することができます。

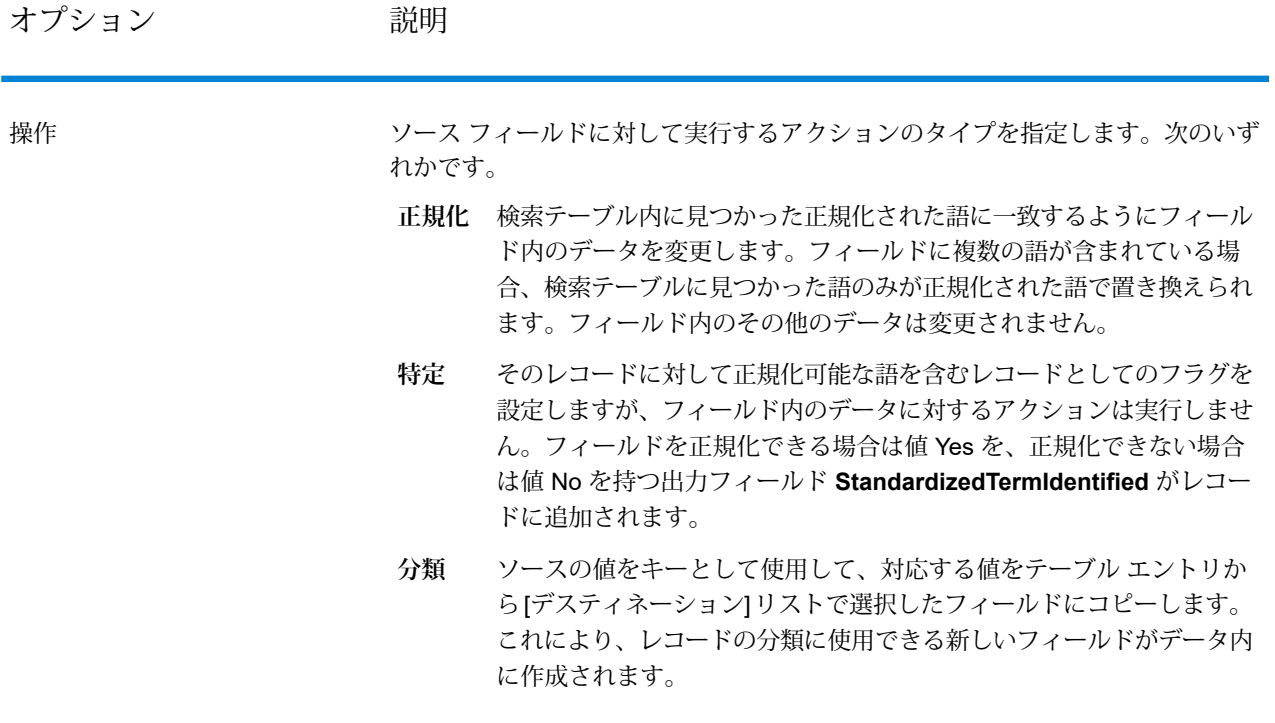

オプション 説明

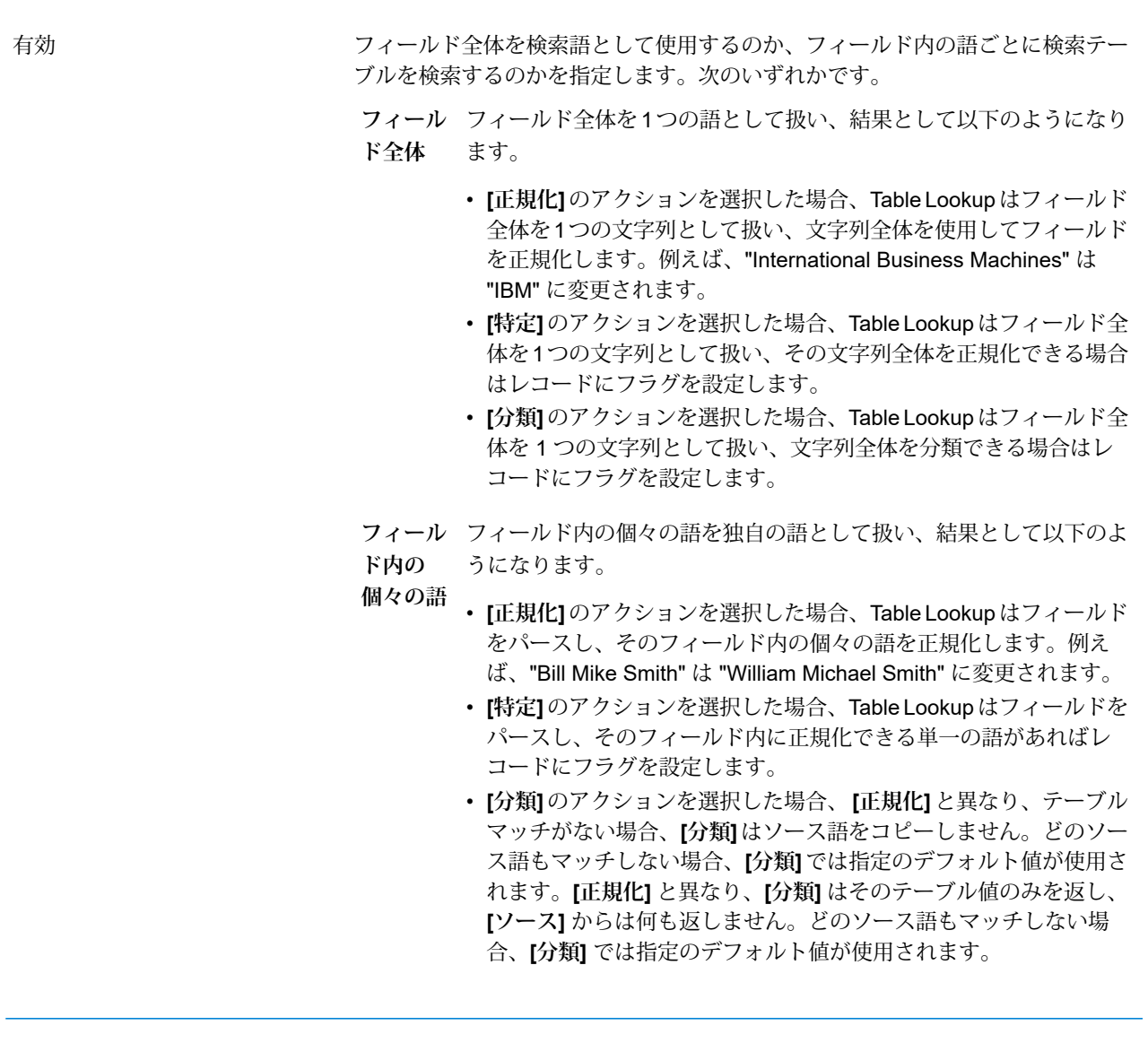

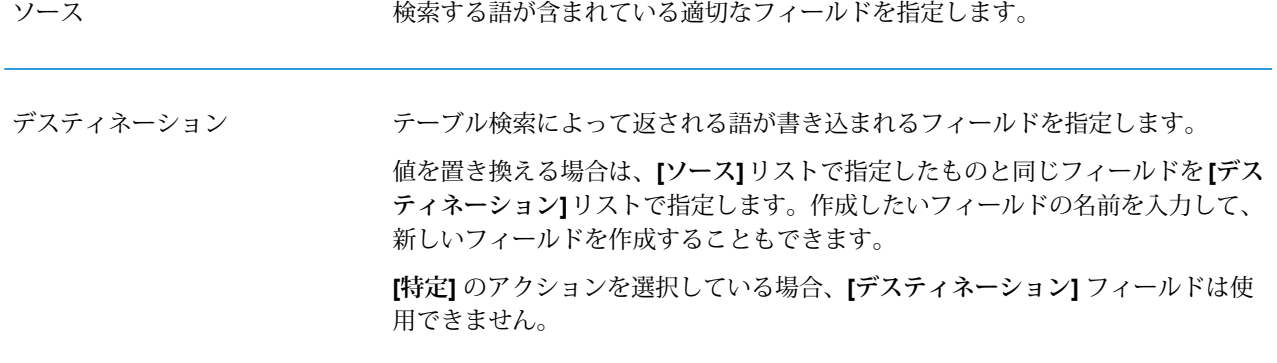

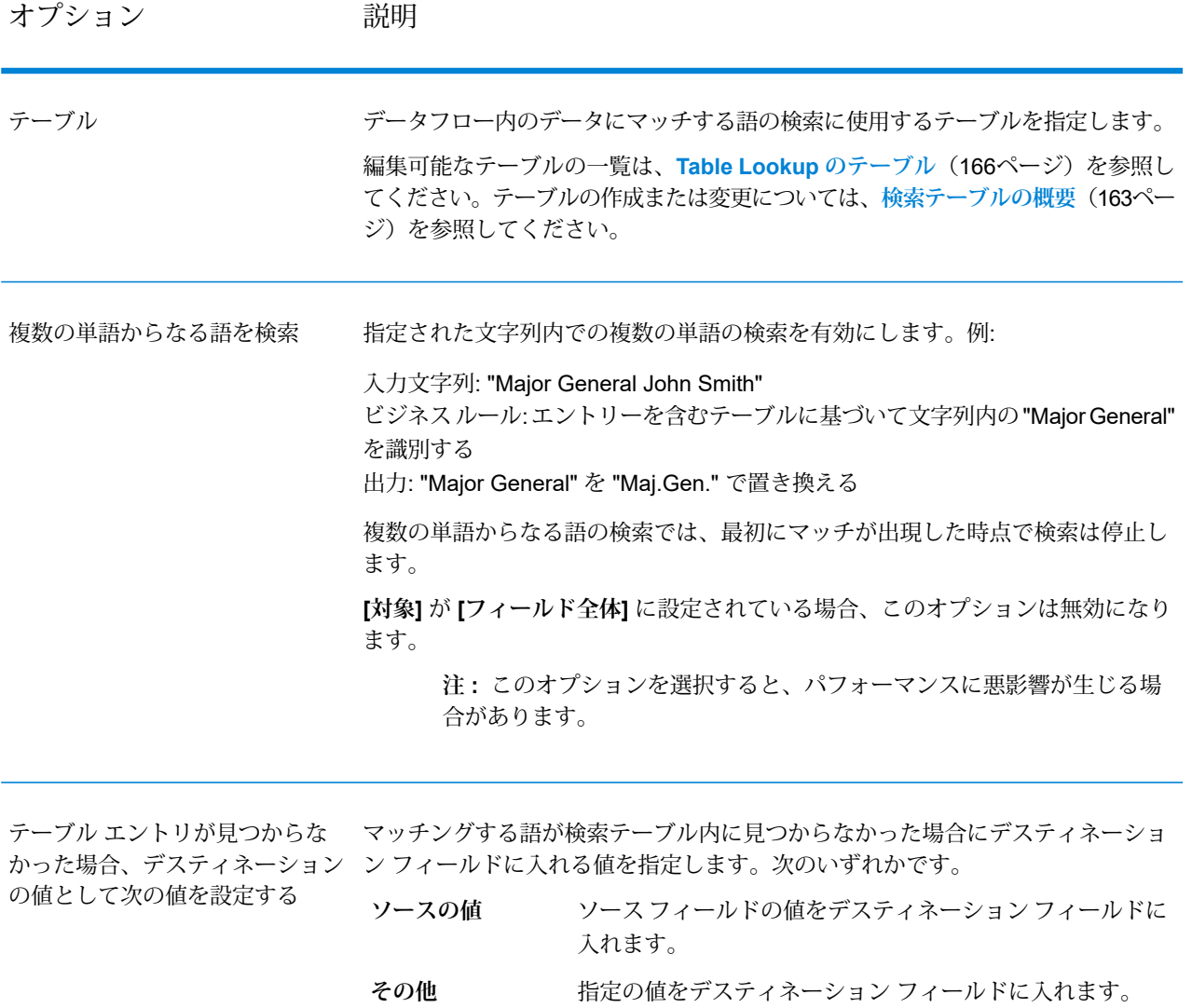

#### **実行時におけるオプションの設定**

TableLookup は、データフローのオプションとしてエクスポーズされている場合、実行時に設定 して渡すことができます。これにより、既存の設定を JSON 形式の文字列によってオーバーライ ドできます。また、プロセス フローまたは Job Executor コマンドライン ツールからジョブを呼 び出すときに、ステージ オプションを設定することもできます。

LookupRule のスキーマは、次のフォルダにあります。

<Spectrum Location>\server\modules\jsonSchemas\tableLookup

TableLookup のルールを実行時に定義するには

1. Enterprise Designer で、Table Lookup ステージを使用しているデータフローを開きます。

- 2. そのデータフローを保存してエクスポーズします。
- 3. Edit > Dataflow Options に移動します。
- 4. **[データフロー オプションをステージにマッピングします]** テーブルで、Table Lookup を展開 します。LookupRule のチェックボックスをオンにします。
- 5. オプション: **[オプション ラベル]** フィールドで、オプションの名前を変更します。
- 6. **[OK]** を 2 回クリックします。

#### **出力**

#### **表 30 : Table Lookup の出力**

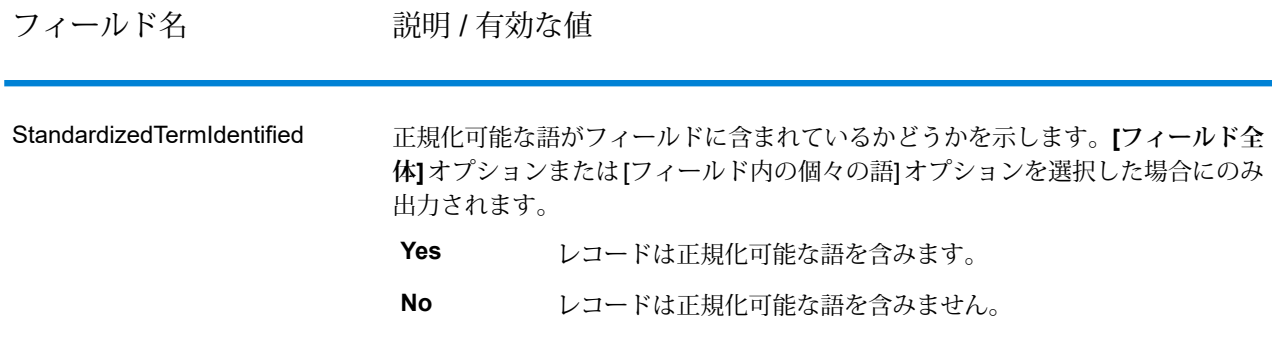

# <span id="page-327-0"></span>**Transliterator**

Transliterator は、ラテン文字など、異なるスクリプト (用字系) の間で文字列を変換します。例:

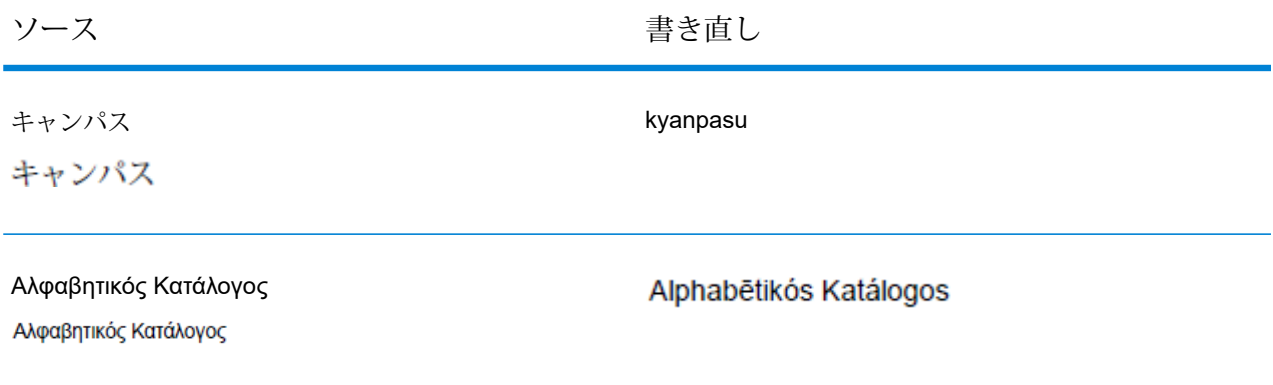

書き直し

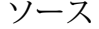

биологическом biologichyeskom биологическом

書き直しは翻訳でないことを心に留めておくことが重要です。書き直しは、基盤となる語句を翻 訳せずに、異なる用字系の間で文字を変換することを意味します。

**注 :** 標準の書き直し方法は、多くの場合、変換先の用字系における特定言語の発音ルール に従いません。

Transliterator ステージでは、以下の用字系がサポートされています。一般に、Transliterator ス テージは、UNGEGN のラテン文字化方式に関する作業部会 (Working Group on Romanization Systems) のガイドラインに従います。詳細については、**[www.eki.ee/wgrs](http://www.eki.ee/wgrs/)** を参照してください。

- アラビア語、イラン語、ウルドゥー語など、複数のアジアおよびアフリカの 言語で使われる用字系。 **アラビア文字**
- ロシア語などのスラブ系の言語を含む、東ヨーロッパおよびアジアの言語で 使われる用字系。基本キリル文字セットに関しては、Transliterator ステージ は一般に ISO 9 に従います。 **キリル文字**
- デーバナーガリー ヒンディー語、サンスクリット語など、インドの複数の言語で使われる用字 系。この用字系は、古代インドと現在の南アジアおよび中央アジアで使われ ている最も古い書記体系であるブラーフミー用字系から派生したものです。 **文字**
- ギリシャ語で使われる用字系。この用字系は、インド ヨーロッパ語族の古代 ギリシャ語派に属しています。 **ギリシャ文字**
- 西部インドのグジャラート州で使われる用字系。デーバナーガリー用字系か ら派生したインドの現代用字系の 1 つ。 **グジャラート語**
- インドのパンジャブ語で使われる用字系。この用字系は、デーバナーガリー 用字系の前身であるナーガリー用字系から大きな影響を受けています。 **グルムキー文字**
- 韓国語で使われる用字系です。Transliterator ステージは、韓国文化観光部の 書き直し規則に従います。詳細については、**The [National](http://www.korean.go.kr) Institute of the Korean Language ([韓国国立国語院](http://www.korean.go.kr))** の Web サイトを参照してください。 **ハングル**
- 中国語で使われる用字系。チベット ビルマ語族の語派であり、タイ語と中国 語に基づいた用字系によって書き表されています。 **ハン**

繁体字/簡体字中国 Transliterator ステージは、繁体字と簡体字の両方の中国語をサポートしてい ます。例えば、これは繁体字中国語です  $\frac{1}{4}$   $\frac{1}{4}$  これは簡体字中国語です 人人生而自由。人人生而自由 **語**

- コンカニ語など、南インドの複数の言語で使われる用字系。この用字系は、 古代インドのブラーフミー用字系から派生したものです。 **カンナダ語**
- 片仮名および平仮 日本語を書くために使うことができる複数の用字系の1つ。Transliterator ス テージでは、ヘボン式と少しだけ異なる用字系が使われます。ヘボン式では、 **名** ZI (ジジ) と DI (ヂヂ) はどちらも "ii" で表記され、ZU ( ズ) と DU (ッヅ) はどち らも "zu" で表記されます。DI の代わりに "dji"、DU の代わりに "dzu" を使え ば、書き直しの可逆性が少し改善されます。片仮名書き直しは可逆です。平 仮名-片仮名書き直しは完全には可逆でありません。片仮名のいくつかの文字 に平仮名の対応する文字がないからです。また、平仮名では長音記号は使わ れません。平仮名-ラテン書き直しも可逆でありません。内部的には、片仮名 -平仮名と平仮名-ラテン文字を組み合わせたものだからです。
- Transliterator ステージは、幅の狭い半角用字系と幅の広い全角用字系の間の 変換を行えます。例えば、これは半角です。 アルアノリウアルアルウ.これは全角です。 アルアノリウァルアノリウ **半角/全角**
- 英語など、ヨーロッパの多くの言語で使われる用字系。元々、古代ローマで ラテン語を書き表すために使われていました。 **ラテン文字**
- **マラヤーラム文字** インドのケララ州の公用語であるマラヤーラム語で使われる用字系。この用 字系は最初、"丸い文字" を意味するヴァッテルットゥ文字で書き表され、古 代インドのブラーフミー用字系から発展しました。
- インドのオリッサ州の公用語であるオリヤー語で使われる用字系。オリヤー 用字系は、古代インドのブラーフミー用字系の多数の派生系の 1 つであるカ リンガ用字系から発展しました。 **オリヤー文字**
- インド、スリランカ、マレーシアの複数の州で通用するタミル語で使われる 用字系。この用字系は当初、タミル ブラーフミーと呼ばれるブラーフミー用 字系の 1 種によって書き表されていました。 **タミル語**
- 南インドの複数の言語で使われる用字系。この用字系は、古代インドのブラー フミー用字系から派生したものです。 **テルグ語**
- タイ語で使われる用字系。この用字系は、古代インドのブラーフミー用字系 とクメール文字の影響を受けています。 **タイ語**

Transliterator は、Data Normalization モジュールのコンポーネントです。他のステージの一覧に ついては、「**Data [Normalization](#page-313-0) モジュール**(314ページ)」を参照してください。

#### **書き直しの概念**

用字系の書き直しには、一般に望ましいとされる品質要件がいくつか存在します。適切な書き直 しに求められる要件は次のとおりです。

- 完了
- 予見性
- 発音可能性
- 明白性

これらの品質要件が同時に満たされることはまれなので、Transliterator ステージは、これらの要 件のバランスを取ろうとします。

#### 完了

変換元用字系における正しい形式の文字シーケンスが、変換先用字系の文字シーケンスにすべて 書き直される、という要件です。

#### 予見性

文字そのものが与えられれば (その用字系で記述される言語に関する知識がなくても)、比較的少 数のルールに基づいて書き直しが可能である、という要件です。これで書き直しを機械的に実行 できるようになります。

#### 発音可能性

書き直しは、その発音に気を配らずにただ文字をマッピングするだけなら、ほとんど意味があり ません。例えば、"αβγδεζηθ...""αβγδεζηθ..." を "abcdefgh..." にマッピングするだけだと、完備性と明 白性は満たされるかもしれませんが、発音できません。

標準の書き直し方法は、多くの場合、変換先の用字系における特定言語の発音ルールに従いませ ん。例えば、日本語のヘボン式では (フランス語、ドイツ語、またはスペイン語とは対照的に) 英 語の音価を持つ"|"が使われますが、使われる母音は標準的な英語の音声を持ちません。書き直し 方法の中には、場合によって適切な発音を得るために特別な知識が必要とされるものもあります。 例えば、日本語の訓令式では"tu"が"tsu"と発音されます。これは同じ用字系内に異なる言語が存 在するような状況と似ています。例えば、単語Gewaltがドイツ語由来の単語であるという知識が あれば、"w" は "v" と発音されるでしょう。

場合によって、書き直しは慣習による影響を大きく受けます。例えば、現代ギリシャ語の文字 "ベータ" (ββ) の音声は "v" に似ていますが、変換によっては、(biology のように) そのまま b が使 われることがあります。この場合、ユーザは書き直し後の単語内の"b"が"ベータ"(ββ)に対応し、 現在ギリシャ語では "v" と発音されることを知っている必要があります。発音の予見性を高める ために文脈によって文字が異なる書き直しを受けることもあります。例えば、ギリシャ語の文字 シーケンス "ガンマ ガンマ" (γγW) "ng" と発音され、最初の "ガンマ" は "n" と文字化できます。

**注 :** 一般に、ラテン語の用字系を他の用字系に書き直すとき予見性の高い結果を得るため に、英語のテキストで音声は生成されません。英語の発音は単語内の文字から簡単に予見 できないからです。例えば、単語の grove、move、love はいずれも "ove" で終わっていま すが、発音は大きく異なります。

### 明白性

変換先用字系の書き直し結果から変換元用字系のテキストを常に復元できる、という要件です。 例えば、Elládaを変換前の Ελλάδα Ελλάδα ただし、複数文字の書き直しでは曖昧性が生じることが あります。例えば、ギリシャ語の文字 "プサイ" (ψΨ) は ps にマッピングされますが、ps は文字 シーケンス "パイ シグマ" (πσπσ) から生成される場合もあります。"パイ" (ππ) は p にマッピン グされ、"シグマ" (σσ) は s にマッピングされるからです。

この曖昧性の問題に対処するために、Transliterator はアポストロフィ(') を用いて文字シーケンス の曖昧性を解消しています。この手順に従うと、ギリシャ文字の "パイ シグマ" (πσπσ) は p's に マッピングされます。日本語では、変換先用字系で曖昧な文字シーケンスが単一の文字から生成 されない限り、変換の曖昧性解消のためにアポストロフィ(') が用いられます。例えば、man'ichi と manichi を区別するためにこの手順が用いられます。

**注 :** 変換先用字系の文字の中には、限られた文脈以外であまり目にすることがないものが あります。例えば、日本語の "kya" (キャキャ) などに現れる小文字の "ya" (ャ) は通常、単独 では使われません。このような文字を扱うために、Transliterator はチルダ (~) を使います。 例えば、入力が "~ya" なら単独の小文字 "ya" (ャ) が生成されます。ギリシャ文字への書き 直しで、入力が "a~s" なら単語末尾でもギリシャ語のファイナルでない "シグマ" (ασ ασ) が 生成されます。同様に、入力が"~sa"なら単語末尾でなくてもファイナルな"シグマ"(ςαςα).

一般的な用字系の変換では、可逆性を得るための共通の技法として、通常なら区別できないよう な文字の間に特別なアクセント記号を用いることが行われています。例えば、以下は完全に可逆 なラテン文字にマッピングされるギリシャ語テキストです。

#### **入力**

columnNameフィールド名 ファイン 説明

任意の文字列フィールド

Transliterator ステージでは、任意の文字列フィールドを書 き直すことができます。Transliterator ステージのオプショ ンで、どのフィールドを書き直すかを指定できます。

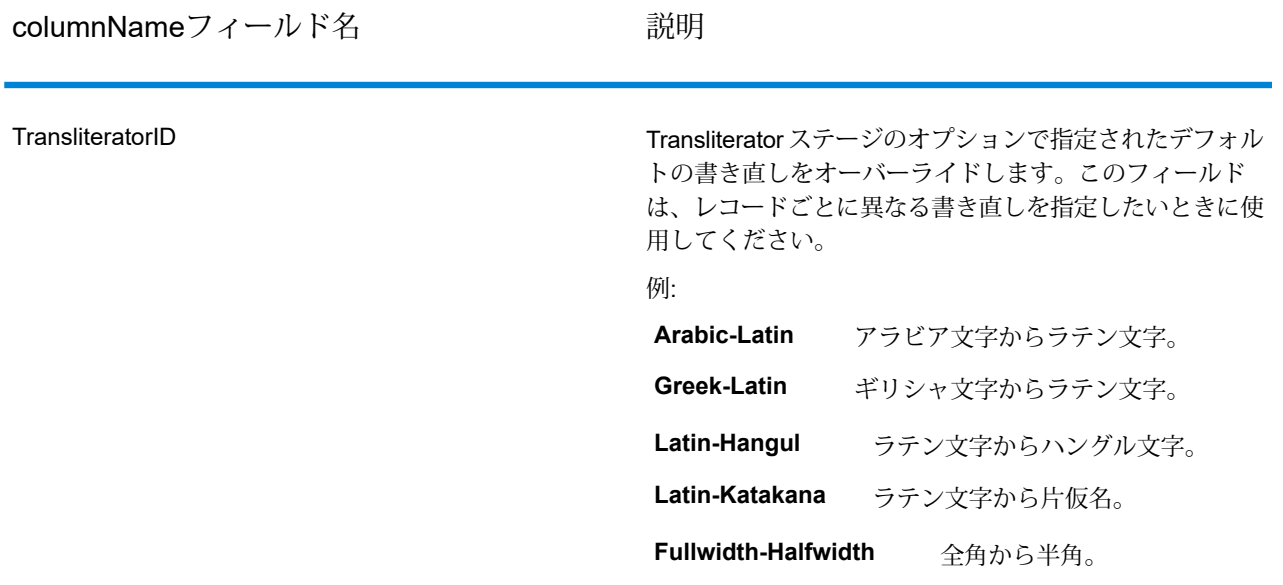

# **オプション**

# **表 31 : Transliterator のオプション**

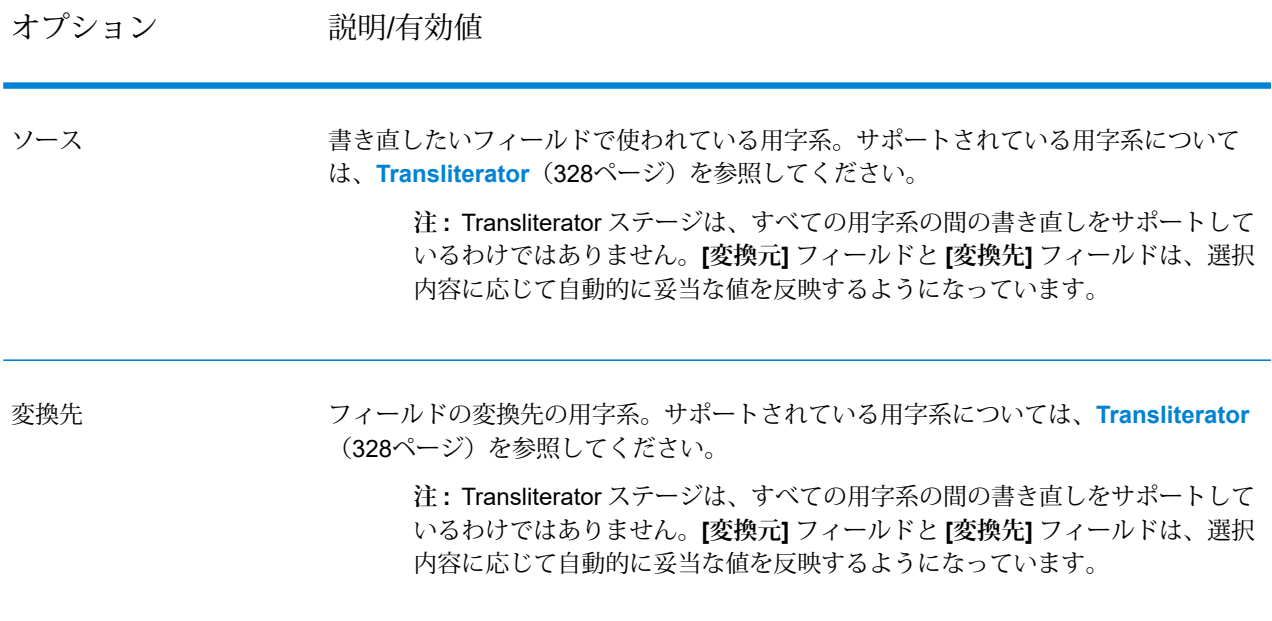

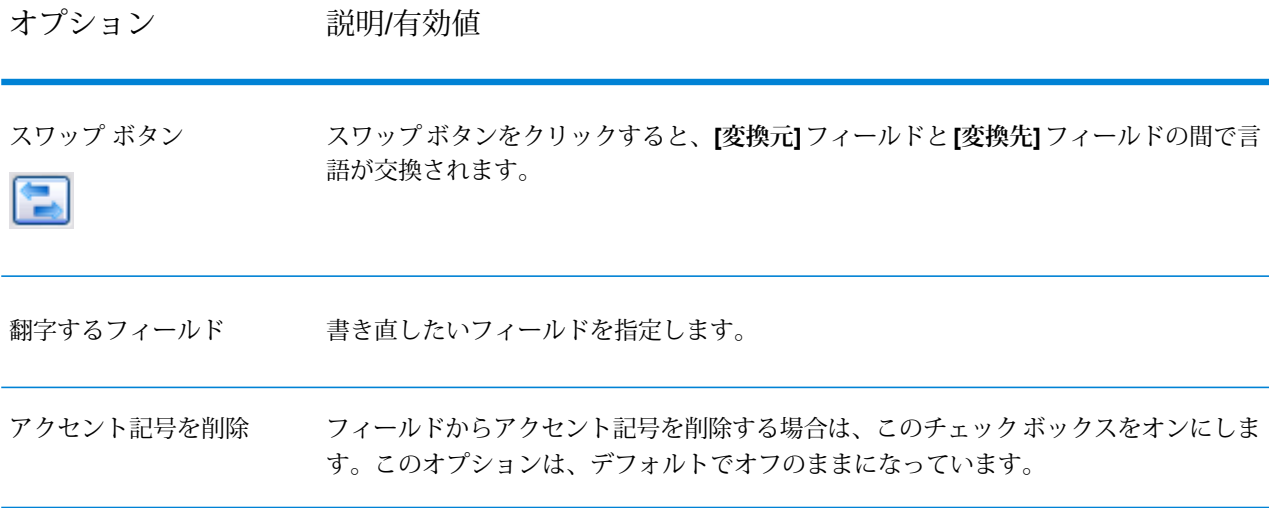

# **出力**

指定したフィールドが Transliterator ステージにより書き直されます。それ以外の出力は生成され ません。

# Universal Name モジュール

# Universal Name モジュール

正規化をきわめて正確に実行するには、一連のデータ列を複数のフィールドに分割する必要があ る場合があります。Spectrum™ Technology Platform は、個人名、企業名、およびその他多くの 語や略語をパースする高度なパーシング機能を備えています。また、スキャンおよび抽出操作の ベースとして使用するカスタム語のリストを独自に作成することもできます。

# コンポーネント

Universal Name モジュールを構成するコンポーネントを以下に示します。

• **Name Parser(廃止)** — 名前データ フィールドにある個人名、企業名、またはその他の名称を構 成要素に分解します。パースされたこれらの名前要素は、名前のマッチング、名前の正規化、 複数レコード名の統合など、他の自動化処理に使用できます。

**重要 :** Name Parser ステージは廃止され、今後のリリースではサポートされない可能性があり ます。名前のパーシングには Open Name Parser を使用してください。

- **NameVariant Finder**—名前データベースにクエリを発行して名前の派生形を取得するために、 姓または名のモードで使用されるコンポーネントです。Name Variant Finder は、性別やカル チャーで結果の件数を絞り込むことができます。Spectrum™ Technology Platform には基本名前 ファイルが付属します。他のカルチャーのアドオン名前ファイルも用意されています。アドオ ン名前ファイルを展開するには、その JAR ファイルを modules/tables/ext フォルダにコ ピーします。アラブの名前は、アドオンとして使用できます。このファイルのデータは、Nomino, Inc. によって作成されました。
- **Open Name Parser** Open Name Parser は、名前データ フィールドにある個人名、企業名、 またはその他の名称を構成要素に分解しますパースされたこれらの名前要素は、名前のマッチ ング、名前の正規化、複数レコード名の統合など、他の自動化処理に使用できます。

# Name Parser (廃止)

**重要 :** Name Parser ステージは廃止され、今後のリリースではサポートされない可能性がありま す。名前のパーシングには Open Name Parser を使用してください。

Name Parser は、名前データ フィールドにある個人名、企業名、またはその他の名称を構成要素 に分解します。パーシングの処理では、各要素が名前全体に対して持つ関連性が、機能、形式、 および構文を基準に解釈されます。パースされたこれらの名前要素は、名前のマッチング、名前 の正規化、複数レコード名の統合など、他の自動化処理に使用できます。

名前のパーシングは、次の手順で行われます。

- 名前が担う機能を示すために、そのエンティティ タイプを特定します。名前エンティティ タイ プは、個人名と企業名の 2 つのグループに分かれます。それぞれのグループには、さらに複数 のサブグループがあります。
- パーシングに使う構文を把握するために、名前の形式を特定します。個人名は、通常、自然な (署名) 順序または逆の順序に従います。企業名は、通常、階層型の順序に従います。
- 名前を構成する各要素が名前全体に占める構文上の関連性を識別するために、要素を特定して ラベル付けします。個人名の構文は、敬称、名、ミドルネーム、姓、接尾語、アカウントを示 す用語、その他の個人名要素で構成されます。企業名の構文は、メインのテキスト、重要性の 低い用語、接頭語、接頭語の対象となる語、接尾語、その他の企業名要素で構成されます。
- 名前の性別を特定します。指定したカルチャーの情報に基づいて、性別が判断されます。たと えば、"Jean" はフランスでは男性名ですが、米国では女性名です。処理する名前がフランスに 由来することがわかっていれば、フランスを性別判断カルチャーとして指定できます。Name Parser では、First Name テーブルと Compound First Names テーブルのデータを使って性別を 判断します。名前がテーブルに見つからない場合は、敬称が名前に含まれていれば、Title テー ブルを使って性別を判断します。それ以外の場合は、性別は不明とされます。

**注 :** 入力レコードのフィールドに、サポートされるカルチャーの一つが既に設定されてい る場合は、入力で GenderDeterminationSource フィールドを事前に設定することで、GUI 上の Gender Determination Source を上書きできます。

• パーサーで行われたパーシング処理の正確性の確信レベルを示すパーシング スコアを割り振り ます。

# <span id="page-335-0"></span>**入力**

**重要 :** Name Parser ステージは廃止され、今後のリリースではサポートされない可能性がありま す。名前のパーシングには Open Name Parser を使用してください。

#### **表 32 : Name Parser 入力**

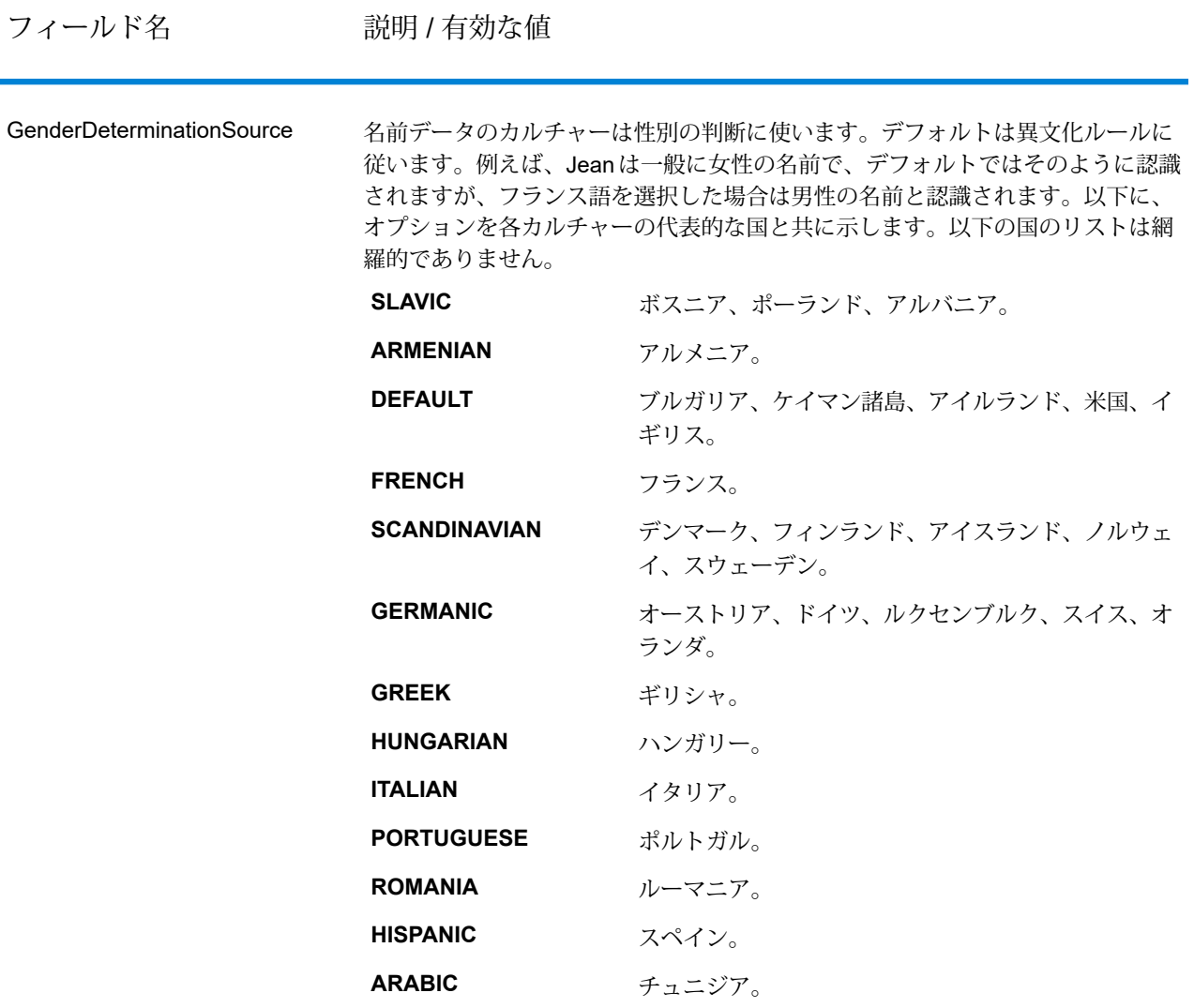

GenderDeterminationSource は Name Variant Finder でも使われ、取得する名前の 派生形がカルチャーで制限されます。詳細については、**[NameVariantFinder](#page-356-0)**(357 ページ)を参照してください。

Name インスリースしたい名前。このフィールドは必須です。

# **オプション**

**重要 :** Name Parser ステージは廃止され、今後のリリースではサポートされない可能性がありま す。名前のパーシングには Open Name Parser を使用してください。

Name Parser のオプションを指定するには、キャンバスで Name Parser のインスタンスをダブル クリックします。[Name Parser オプション] ダイアログが表示されます。

# **表 33 : Name Parser のオプション**

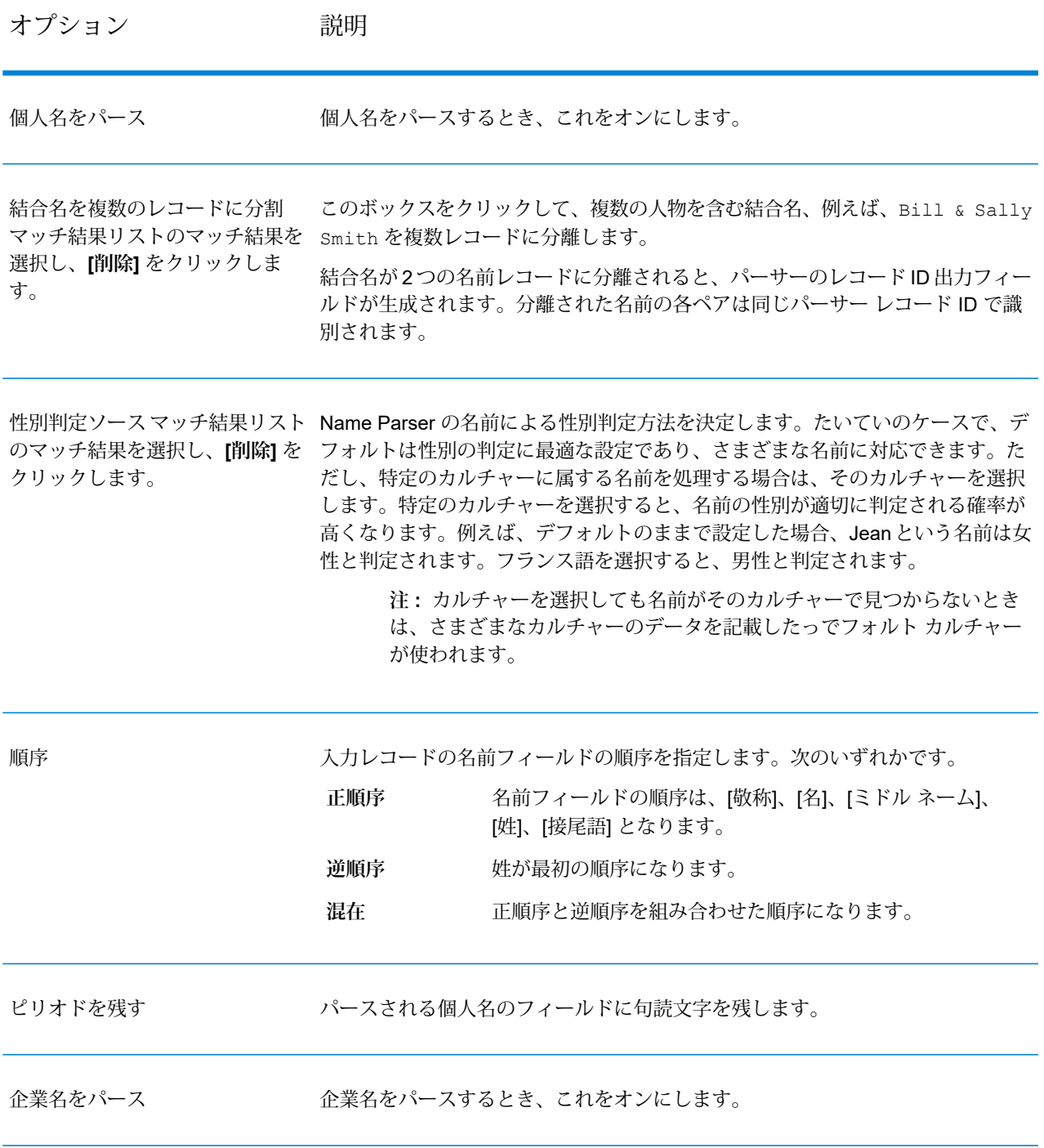

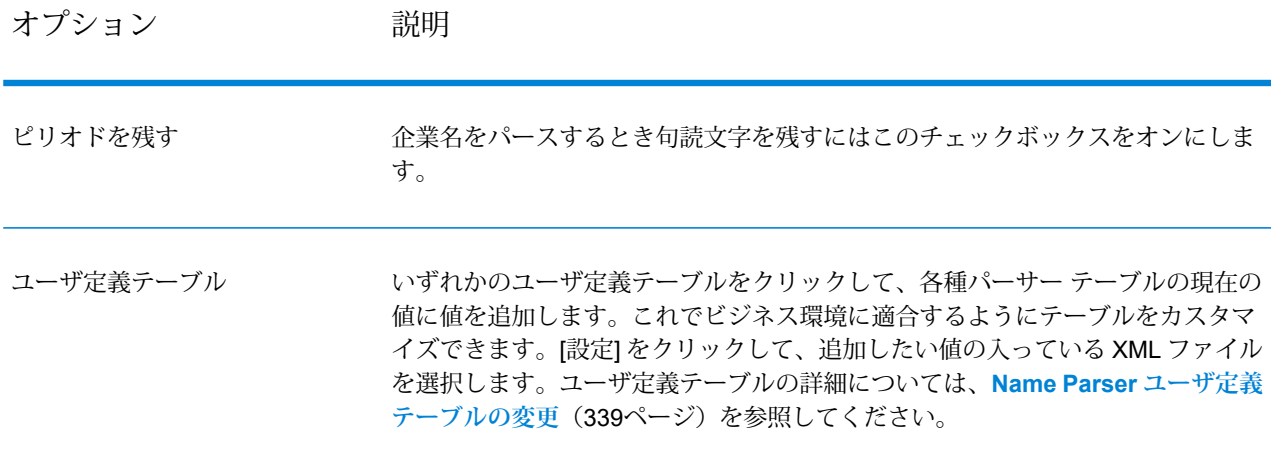

#### <span id="page-338-0"></span>*Name Parser* **ユーザ定義テーブルの変更**

**重要 :** Name Parser ステージは廃止され、今後のリリースではサポートされない可能性がありま す。名前のパーシングには Open Name Parser を使用してください。

Name Parser テーブル内の値を追加、変更、削除することで、それらを個別のビジネス環境に応 じてカスタマイズできます。

Name Parser のユーザ定義テーブルは XML ファイルで、デフォルトでは <Drive>:\Program Files\Pitney Bowes\Spectrum\server\modules\parser\data フォルダにあります。 Spectrum™ Technology Platform次のユーザ定義テーブルが含まれます。

*UserAccountDescriptions.xml*

#### **表 34 : UserAccountDescriptions.xml の列**

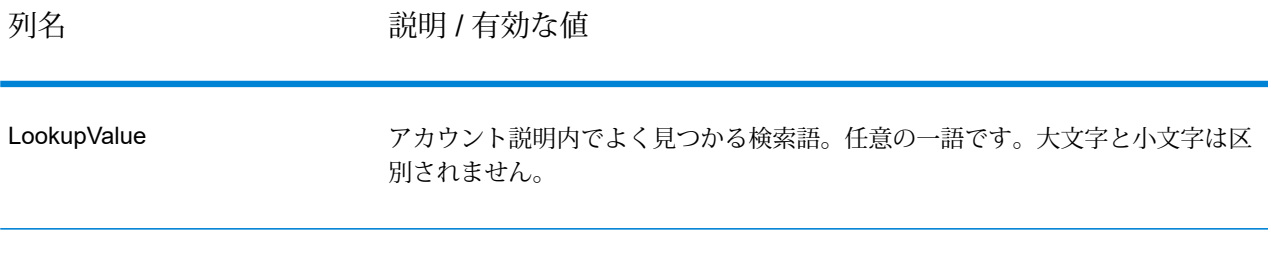

```
<table-data>
   <deleted-entries delimiter-character="|">
        <deleted-entry-group>
```

```
LookupValue
                ART
                AND
        </deleted-entry-group>
    </deleted-entries>
    <added-entries delimiter-character="|">
            LookupValue
            A/C
            ACCOUNT
            EXP
    </added-entries>
</table-data>
```
#### *UserCompanyPrepositions.xml*

#### **表 35 : UserCompanyPrepositions.xml の列**

列名 アンプロング 説明 / 有効な値

LookupValue

会社名によく使われる接頭語 (例えば、 "of" または "on")。任意の一語です。大文 字と小文字は区別されません。

```
<table-data>
   <deleted-entries delimiter-character="|">
        <deleted-entry-group>
                LookupValue
                AROUND
                NEAR
        </deleted-entry-group>
   </deleted-entries>
   <added-entries delimiter-character="|">
            LookupValue
            ABOUT
            AFTER
            ACROSS
```
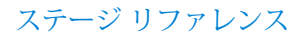

</added-entries> </table-data>

#### *UserCompanySuffixes.xml*

#### **表 36 : UserCompanySuffixes.xml の列**

列名 アンプロング 説明 / 有効な値

会社名によく使われる接尾語。例としては、"Inc." や "Co." があります。任意の一 語です。大文字と小文字は区別されません。 LookupValue

```
<table-data>
    <deleted-entries delimiter-character="|">
        <deleted-entry-group>
                LookupValue
                SANDY
                CLUE
        </deleted-entry-group>
    </deleted-entries>
    <added-entries delimiter-character="|">
            LookupValue
            LTD
            LLC
            CO
            INC
    </added-entries>
</table-data>
```
### *UserCompanyTerms.xml*

# **表 37 : UserCompanyTerms.xml の列**

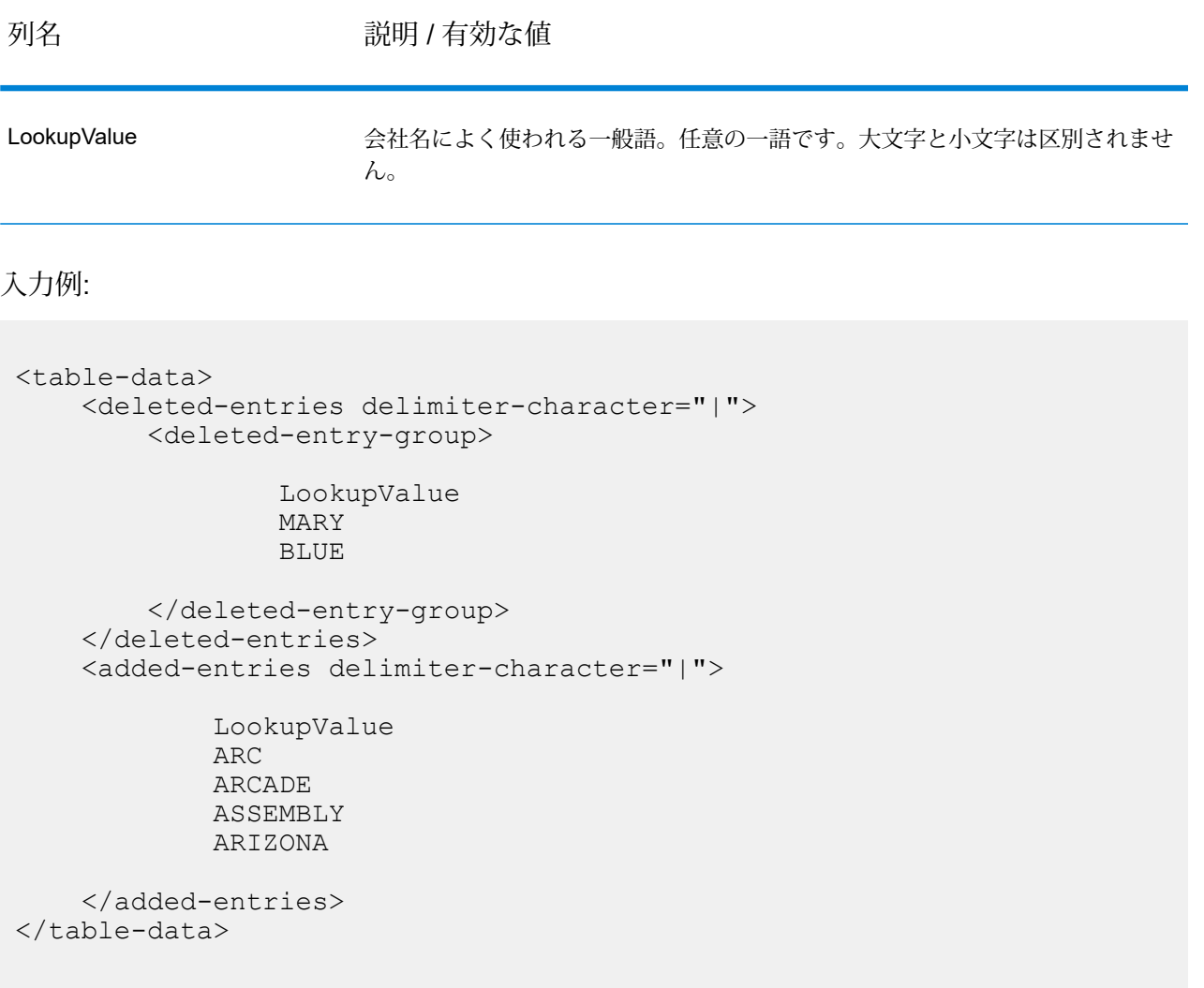

# *UserCompoundFirstNames.xml*

このテーブルにはユーザ定義の複合ファースト ネームが入っています。複合名は 2 つの単語から なる名前です。

### **表 38 : UserCompoundFirstNames.xml の列**

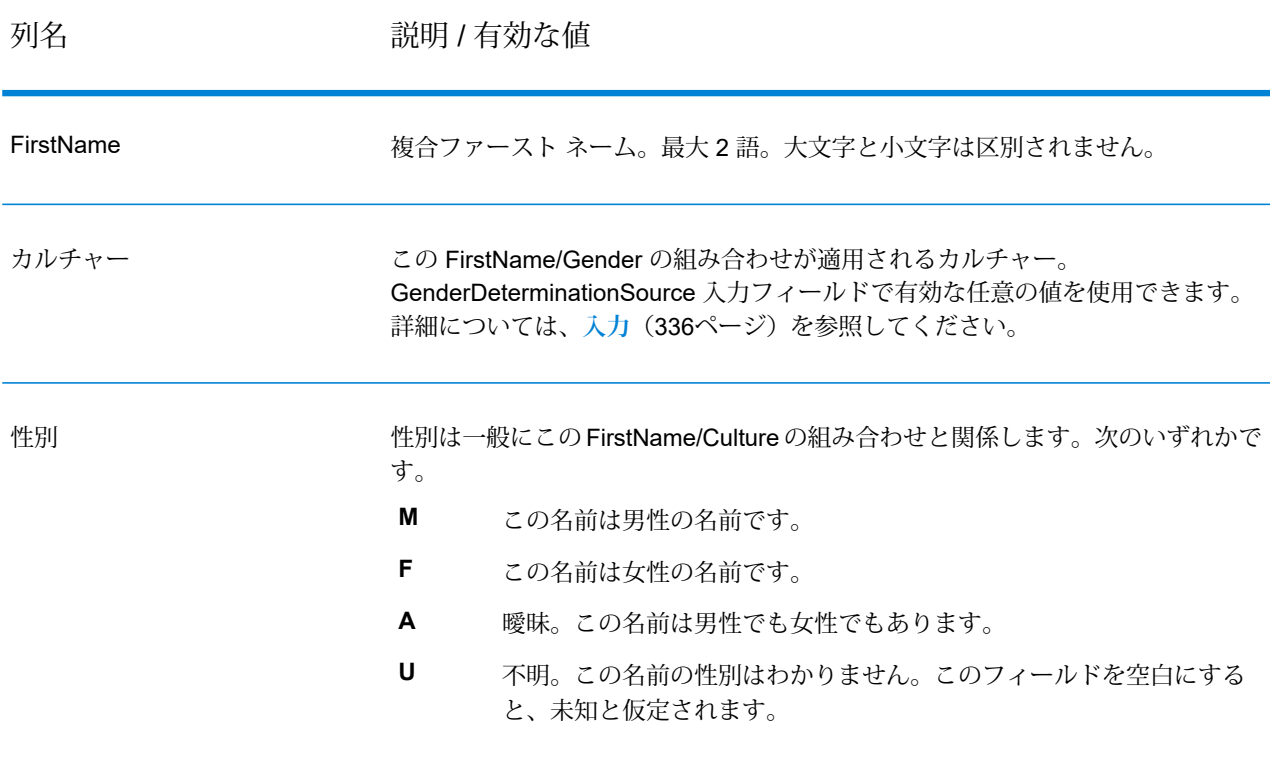

頻度 りゅうしょう 今回のリリースでは使われていません。この列は空白でかまいません。

```
<table-data>
    <deleted-entries delimiter-character="|">
        <deleted-entry-group>
                    FirstName
                    ANN MARIE
                    BILLY JOE
        </deleted-entry-group>
        <deleted-entry-group>
                FirstName|Frequency
                KAREN SUE|0.126
                BILLY JOE|0.421
        </deleted-entry-group>
        <deleted-entry-group>
```

```
FirstName|Gender|Culture
                JEAN ANN|M|DEFAULT
                JEAN CLUADE|F|FRENCH
        </deleted-entry-group>
   </deleted-entries>
   <added-entries delimiter-character="|">
            FirstName|Gender|Culture
            JOHN Henry|M|DEFAULT
            A'SHA A'MAR|F|ARABIC
            BILLY JO|A|DEFAULT
   </added-entries>
</table-data>
```
#### *UserConjunctions.xml*

このテーブルはユーザ定義の接続詞 ("and"、"or"、"&" など) のリストです。

#### **表 39 : UserConjunctions.xml の列**

列名 アンプロング 説明 / 有効な値

LookupValue インスコンコンの任意の接続値。一語でなければなりません。大文字と小文字は区別されません。

```
<table-data>
    <deleted-entries delimiter-character="|">
        <deleted-entry-group>
                LookupValue
                FIND
                CARE
                \approx</deleted-entry-group>
    </deleted-entries>
    <added-entries delimiter-character="|">
            LookupValue
            &
```

```
AND
            OR
    </added-entries>
</table-data>
```
### *UserFirstNames.xml*

### **表 40 : UserFirstNames.xml の列**

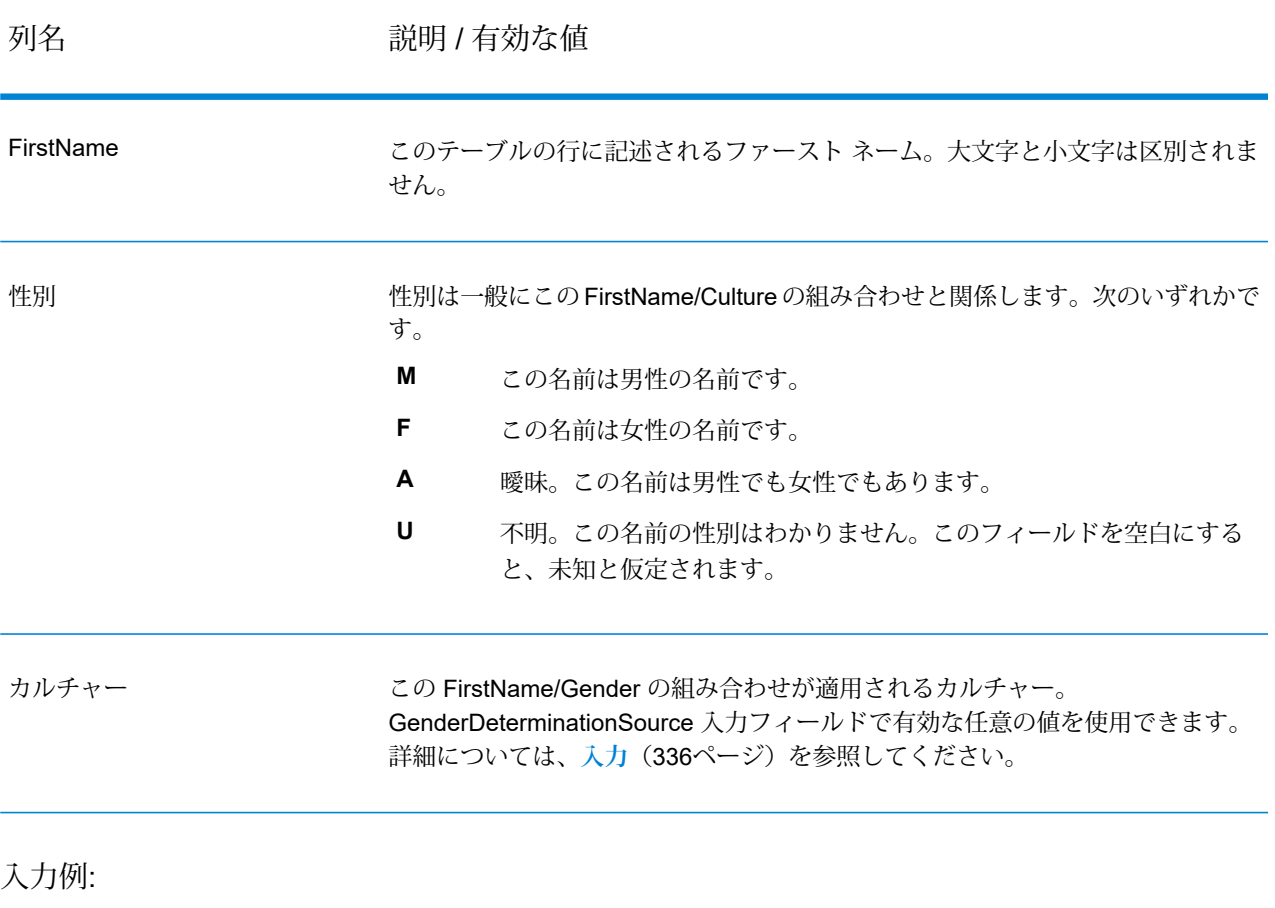

```
<table-data>
   <deleted-entries delimiter-character="|">
       <deleted-entry-group>
                FirstName
                AADEL
               AADIL
       </deleted-entry-group>
```

```
<deleted-entry-group>
            FirstName
            A'SACE
            A'BOCKETT
    </deleted-entry-group>
    <deleted-entry-group>
            FirstName|Gender|Culture
            ALII|M|DEFAULT
            AISHA|F|ARABIC
    </deleted-entry-group>
    <deleted-entry-group>
            FirstName|Gender
            JOHE|M
    </deleted-entry-group>
</deleted-entries>
<added-entries delimiter-character="|">
        FirstName|Gender|Culture
        JOHE|M|DEFAULT
        A'SHAN|F|ARABIC
</added-entries>
```

```
</table-data>
```
# *UserGeneralSuffixes.xml*

このテーブルは個人名で使われる世代接尾語でないユーザ定義の接尾語 ("MD"、"PhD" など) のリ ストです。

# **表 41 : UserGeneralSuffixes.xml の列**

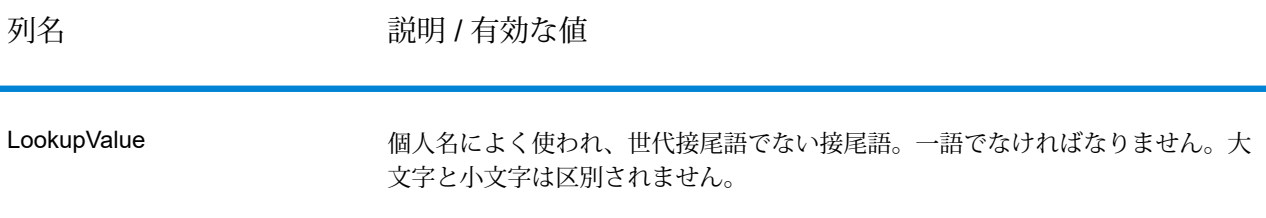

# 入力例:

```
<table-data>
   <deleted-entries delimiter-character="|">
        <deleted-entry-group>
                LookupValue
                AND
                WILL
                TUNA
        </deleted-entry-group>
   </deleted-entries>
   <added-entries delimiter-character="|">
            LookupValue
            ACCOUNTANT
            ATTORNEY
            ANALYST
           ASSISTANT
    </added-entries>
</table-data>
```
#### *UserLastNamePrefixes.xml*

このテーブルは個人名のラスト ネームで使われるユーザ定義の頭字語 ("Van"、"De"、"La" など) のリストです。

#### **表 42 : UserLastNamePrefixes.xml の列**

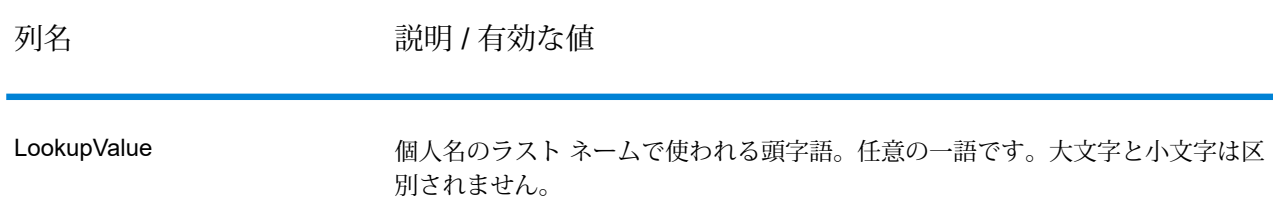

```
<table-data>
   <deleted-entries delimiter-character="|">
        <deleted-entry-group>
```

```
LookupValue
```

```
DO
                RUN
                ANIMAL
        </deleted-entry-group>
   </deleted-entries>
    <added-entries delimiter-character="|">
            LookupValue
            D'
            DA
            DEN
            DEL
    </added-entries>
</table-data>
```
#### *UserLastNames.xml*

### **表 43 : UserLastNames.xml の列**

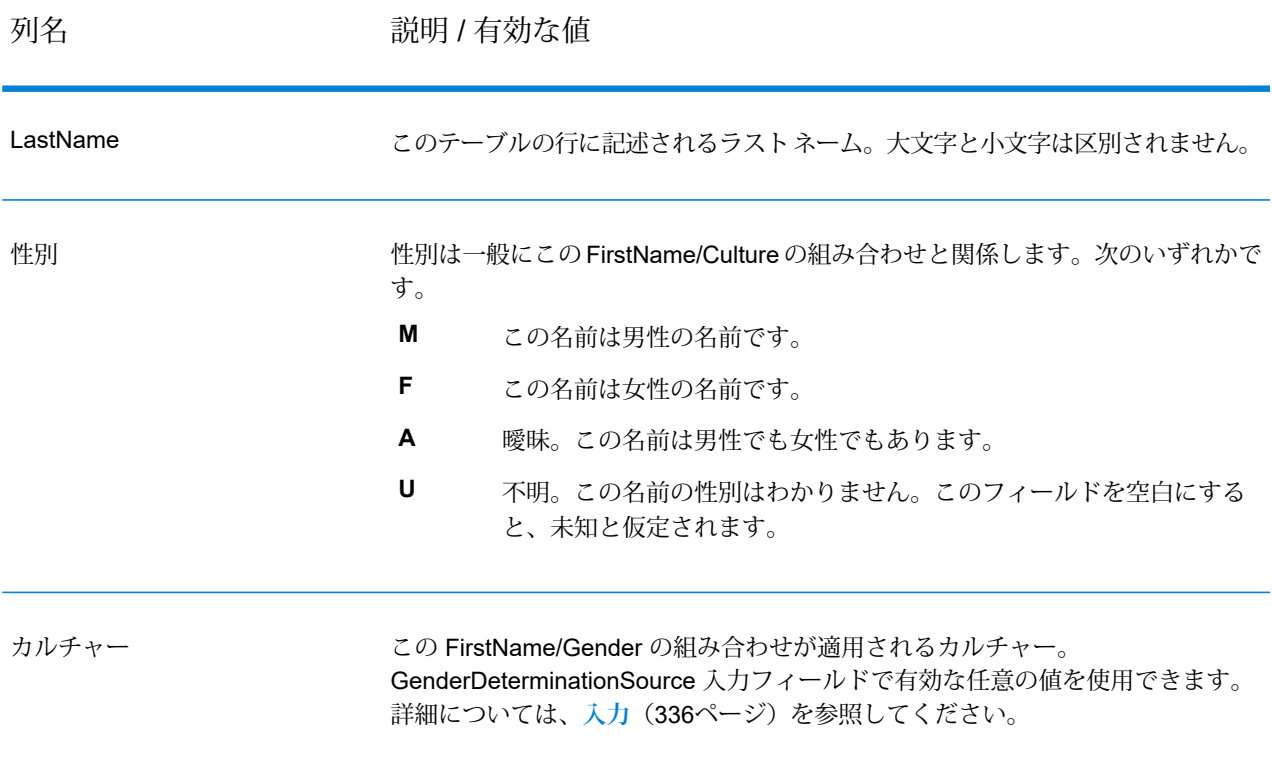

# 入力例:

```
<table-data>
   <deleted-entries delimiter-character="|">
        <deleted-entry-group>
                LastName
                Rusod
                AADIL
        </deleted-entry-group>
        <deleted-entry-group>
                LastName
                KAASEEY
                JOIEN
        </deleted-entry-group>
   </deleted-entries>
   <added-entries delimiter-character="|">
            LastName|Culture|Gender
            SMITH|ENGLISH|A
            WILSON|ENGLISH|A
            JONES|ENGLISH|A
   </added-entries>
</table-data>
```
# *UserMaturitySuffixes.xml*

このテーブルは、個人名で使われるユーザ定義の家族接尾語 ("Jr."、"Sr." など) のリストです。

#### **表 44 : UserMaturitySuffixes.xml の列**

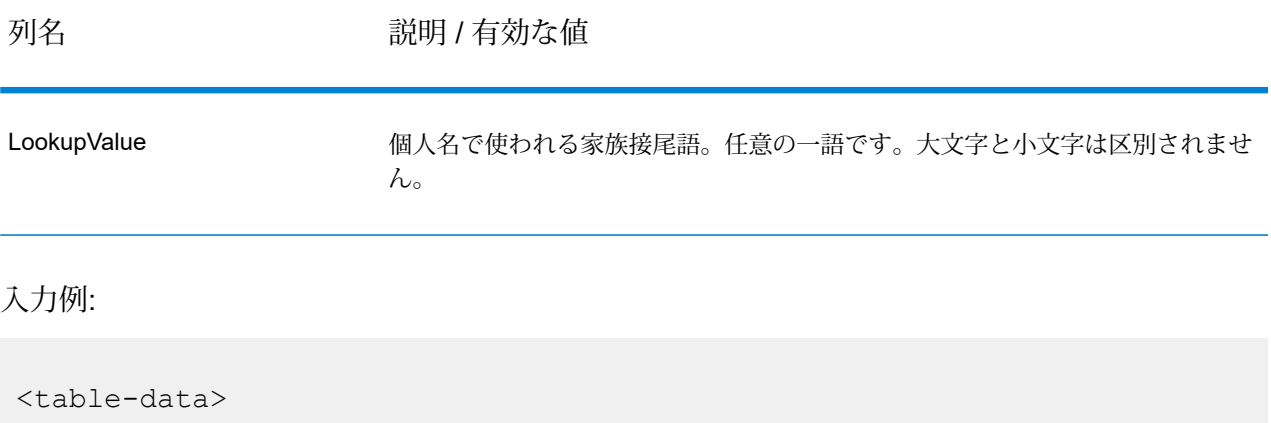

```
<deleted-entries delimiter-character="|">
       <deleted-entry-group>
                LookupValue
                I
               V18
                VI
       </deleted-entry-group>
   </deleted-entries>
   <added-entries delimiter-character="|">
            LookupValue
            TII
            III
   </added-entries>
</table-data>
```
### *UserTitles.xml*

このテーブルは、個人名で使われるユーザ定義の肩書き ("Mr." or "Ms."など) のリストです。

# **表 45 : UserTitles.xml の列**

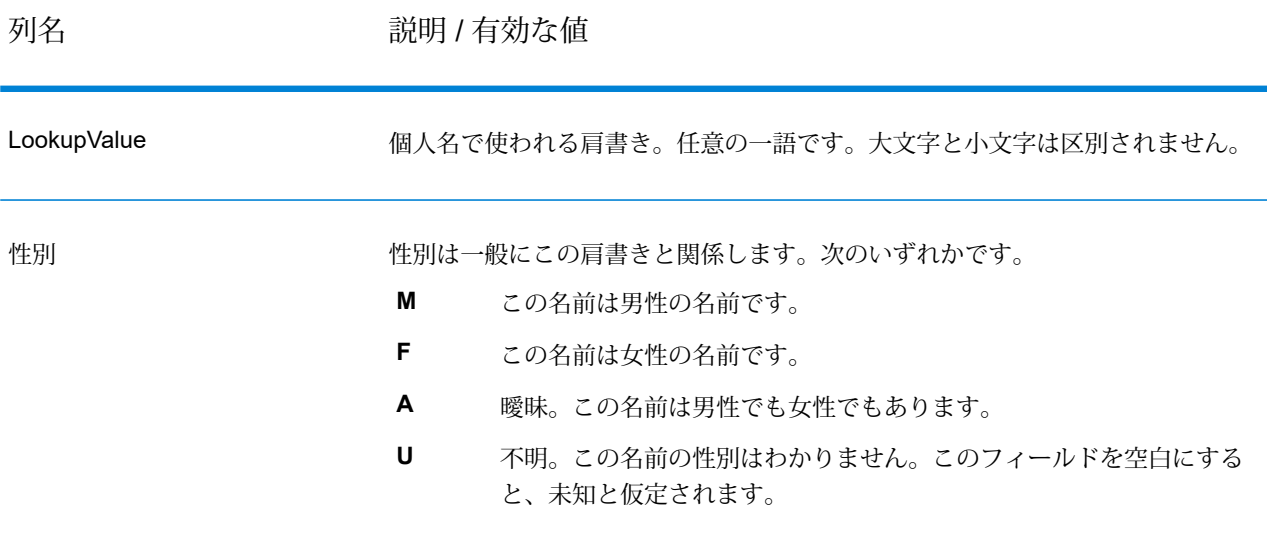

```
入力例:
```

```
<table-data>
    <deleted-entries delimiter-character="|">
        <deleted-entry-group>
                LookupValue
                Belt
                Friend
                Thursday
                Red
        </deleted-entry-group>
    </deleted-entries>
    <added-entries delimiter-character="|">
            LookupValue|Gender
            Mrs|F
            Mr|M
            Most|F
    </added-entries>
</table-data>
```
# サンプルのユーザ定義テーブル

次の最初の図は、サンプルのテーブル UserFirstNames.xml と、ユーザ定義テーブルを変更すると きの構文です。

```
<table-data>
   <deleted-entries delimiter-character="|">
        <deleted-entry-group>
                FirstName
                AADEL
                AADIL
        </deleted-entry-group>
        <deleted-entry-group>
                FirstName|Frequency
                A'SACE|0.126
                A'BECKETT|0.421
        </deleted-entry-group>
        <deleted-entry-group>
                FirstName|Gender|Culture|VariantGroup
                ALI|M|DEFAULT|GROUP88
```

```
AISHA|F|ARABIC|GROUP43
        </deleted-entry-group>
        <deleted-entry-group>
                FirstName|Gender
                JOHN|M
        </deleted-entry-group>
   </deleted-entries>
   <added-entries delimiter-character="|">
            FirstName|Gender|Culture
            JOHN|M|DEFAULT
            A'SHA|F|ARABIC
            JAMES|M|DEFAULT
   </added-entries>
</table-data>
```
### **出力**

**重要 :** Name Parser ステージは廃止され、今後のリリースではサポートされない可能性がありま す。名前のパーシングには Open Name Parser を使用してください。

### **表 46 : Name Parser の出力**

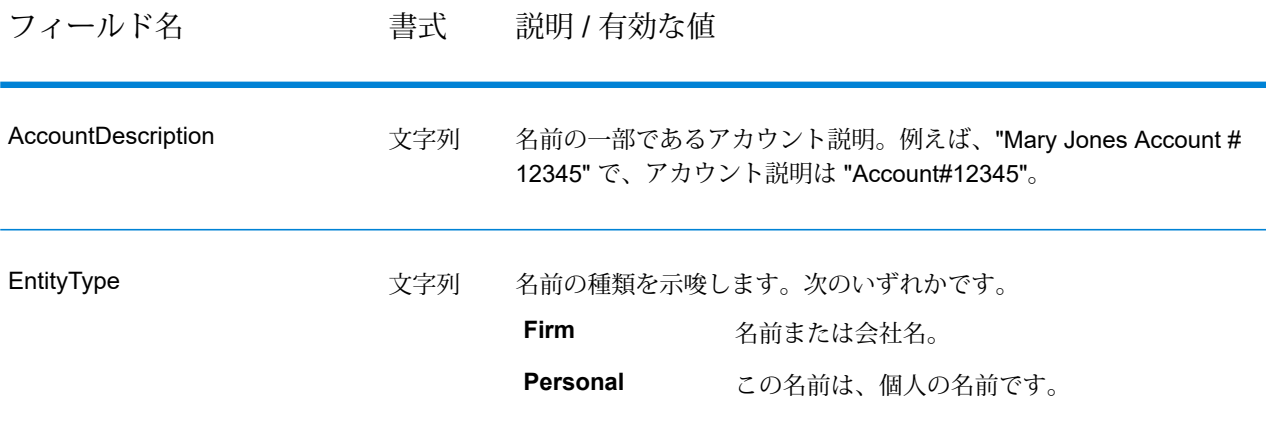

**会社名関係のフィールド**

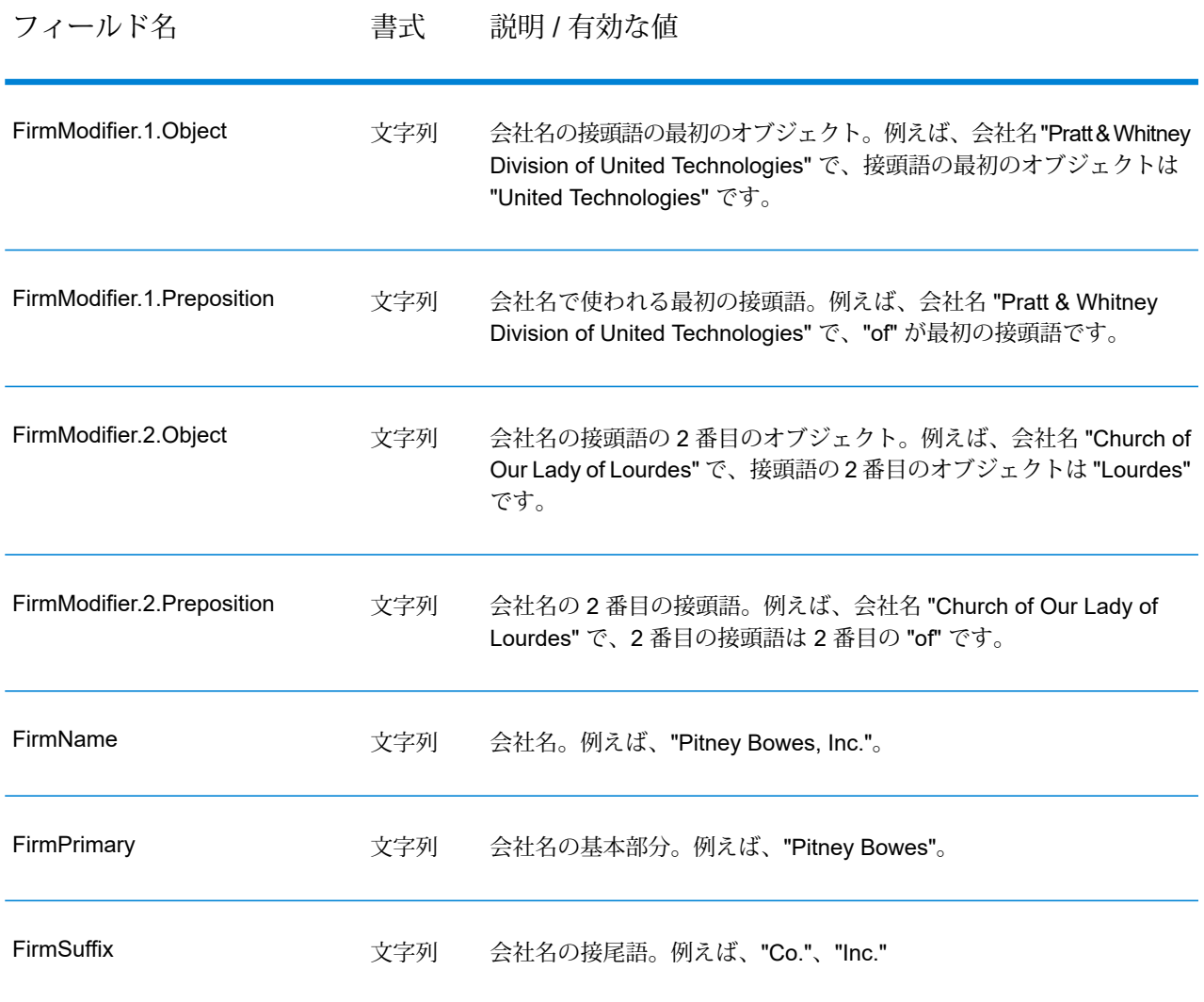

**個人名に関係するフィールド**

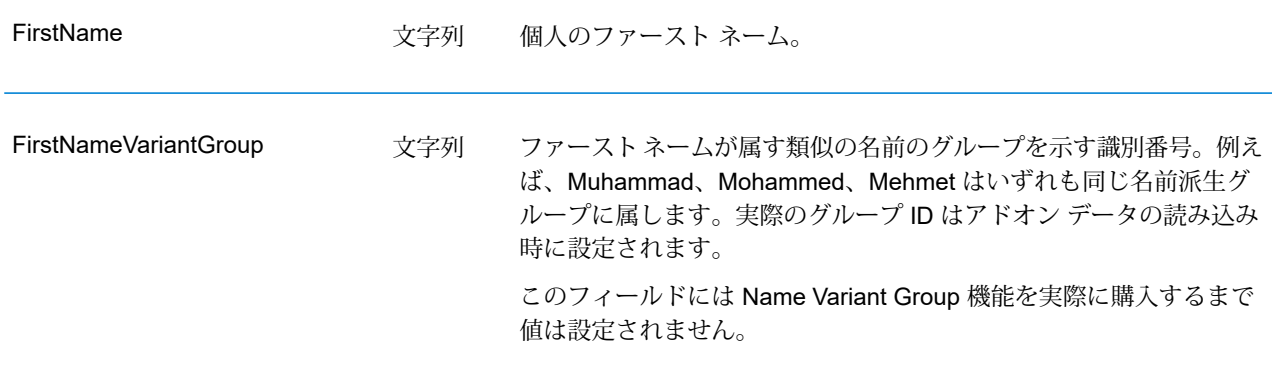

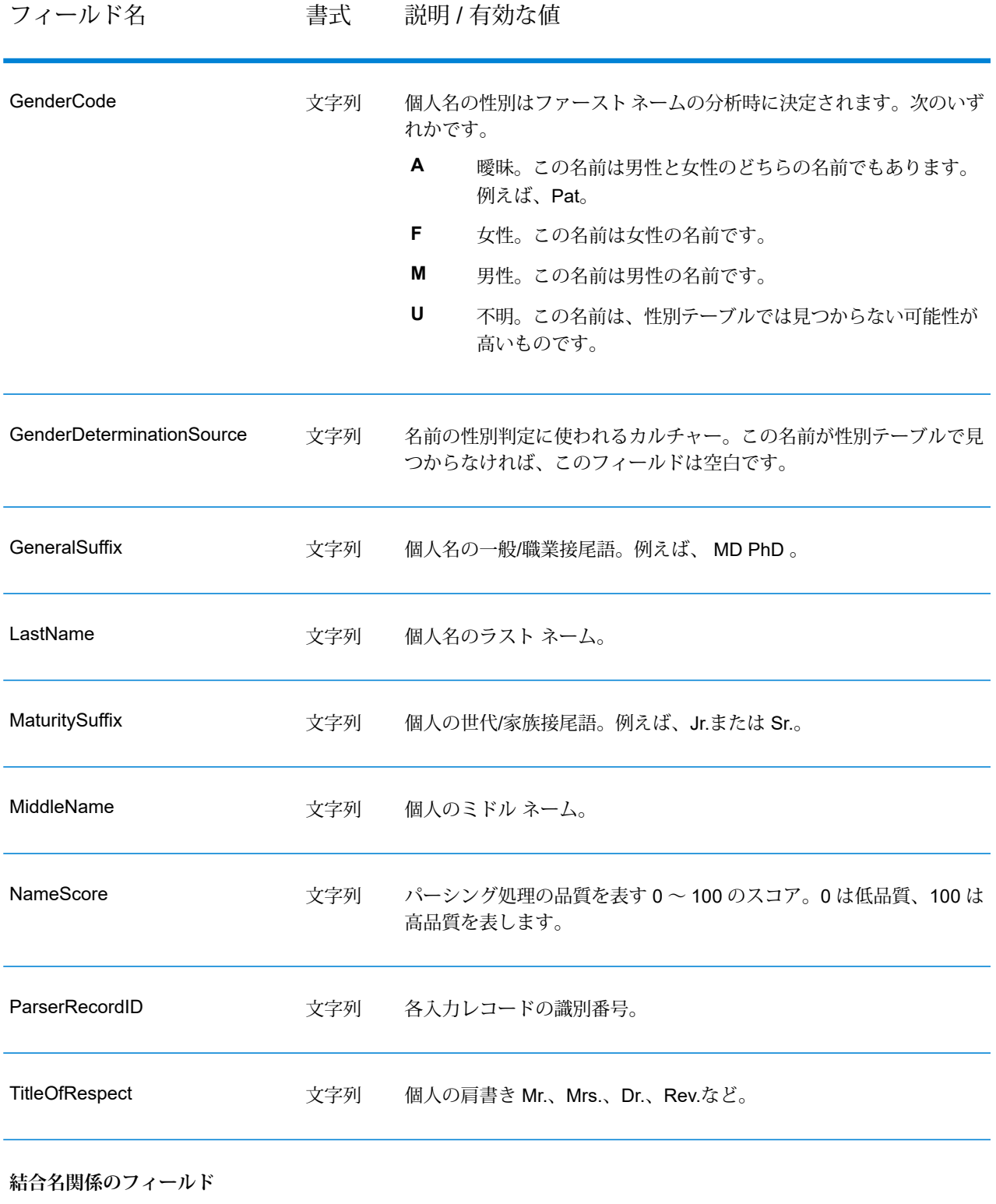

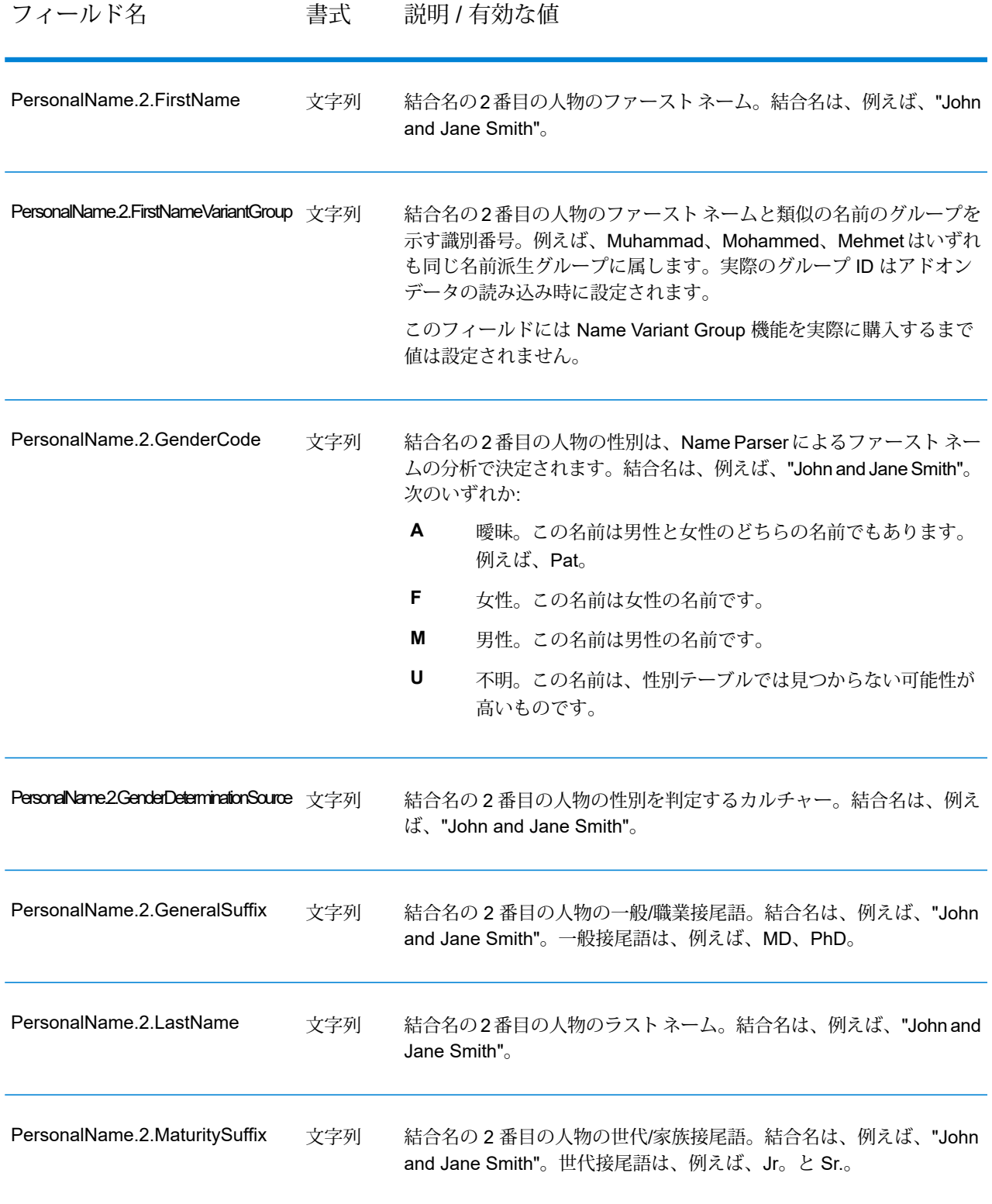

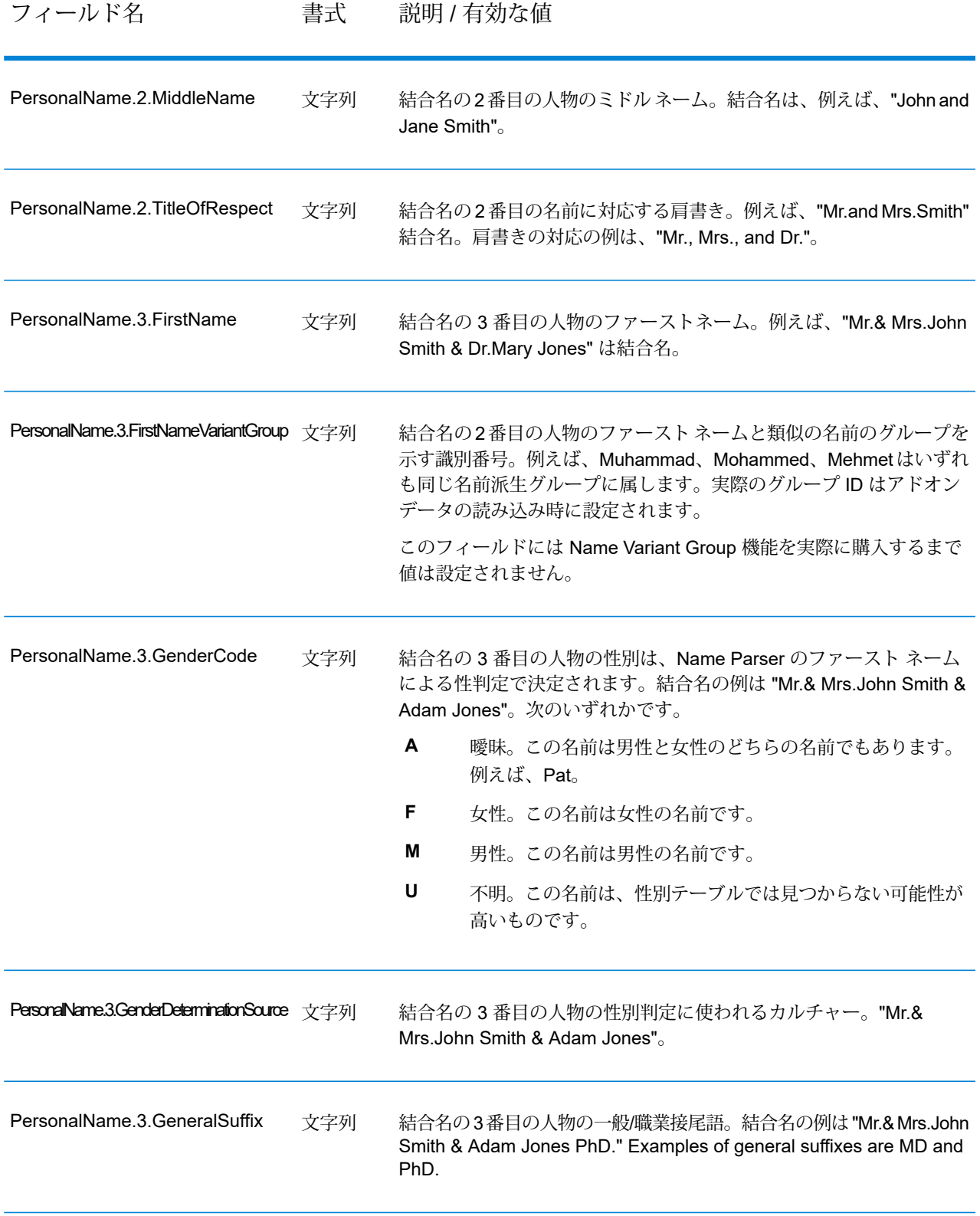

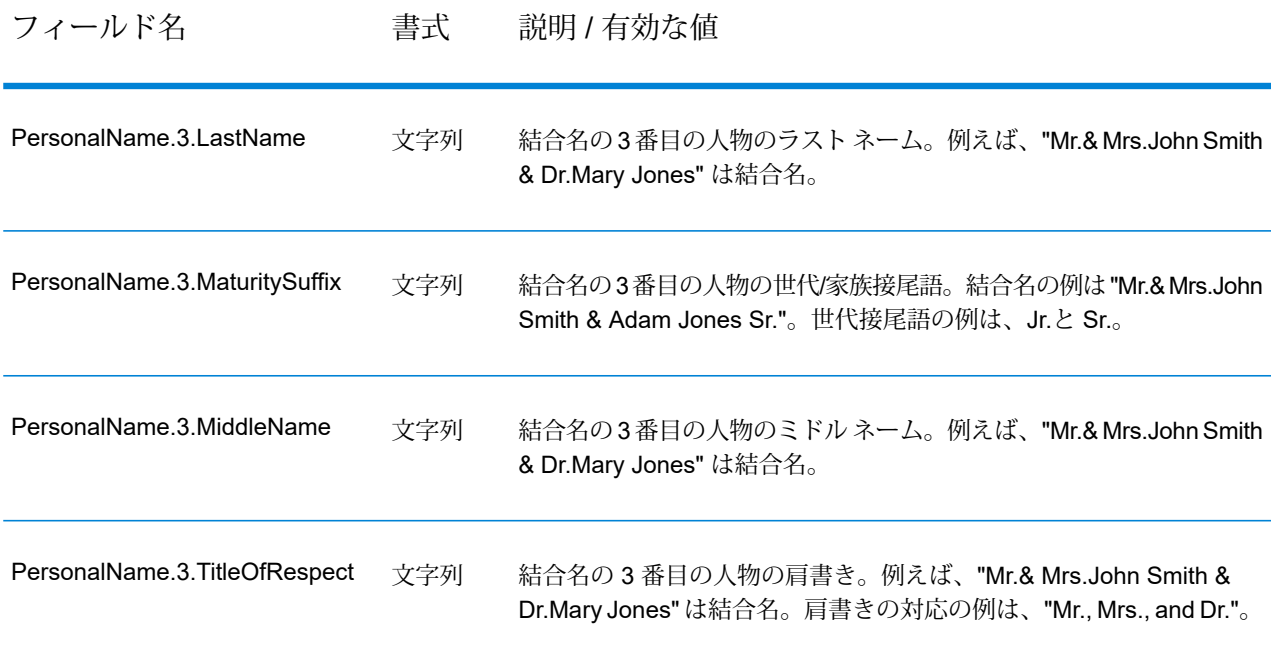

# <span id="page-356-0"></span>Name Variant Finder

Name Variant Finder は、名モードまたは姓モードで動作し、データベースに問い合わせて名前の 派生形を取得します。例えば、"John" と "Jon" は名前 "Johnathan" の派生形です。Name Variant Finder の実行にはアドオン辞書が必要です。アドオン辞書は、Universal Name モジュール、Data Normalization モジュール、または Advanced Matching モジュールのデータベース ロード ユー ティリティを使ってインストールできます。オプションであるこれらのカルチャー固有の辞書の 入手方法については、営業担当者にお問い合わせください。

# <span id="page-356-1"></span>**入力**

# **表 47 : Name Variant Finder の入力フィールド**

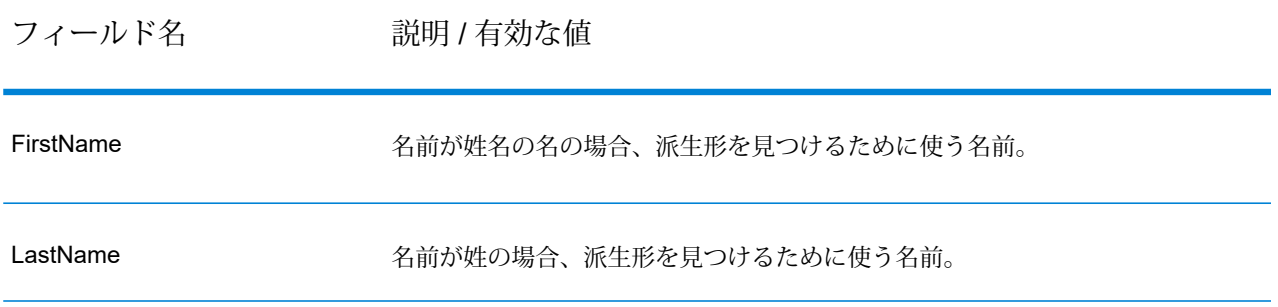

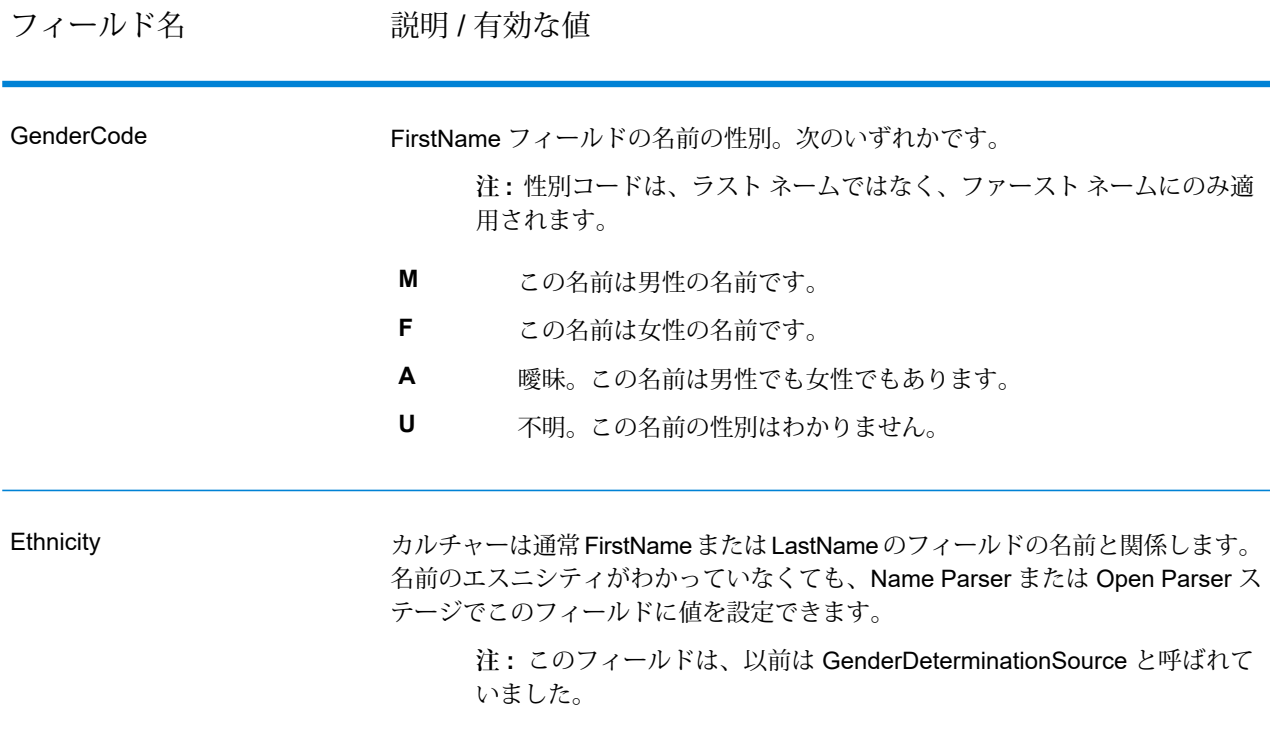

# **オプション**

# **表 48 : Name Variant Finder のオプション**

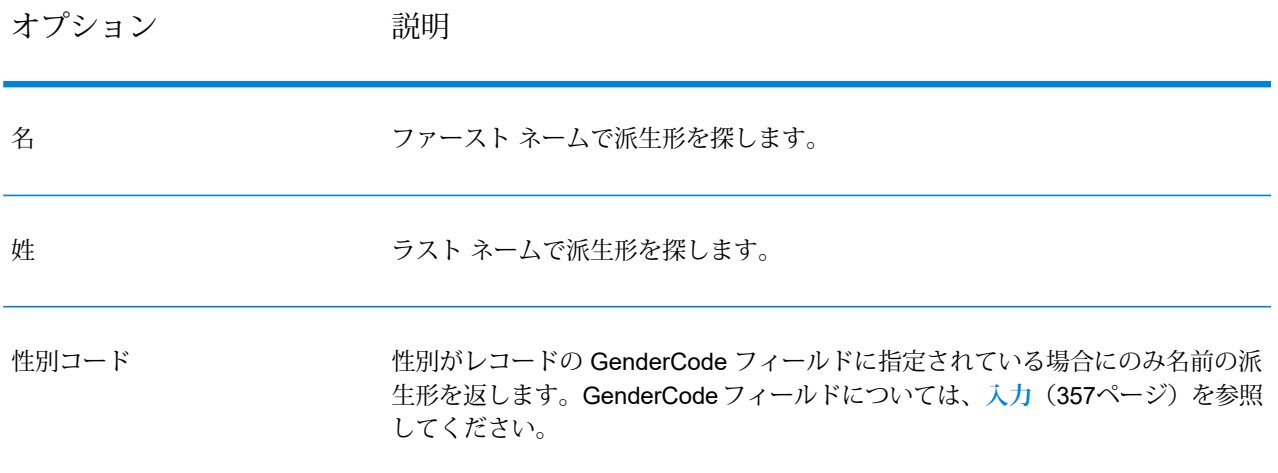

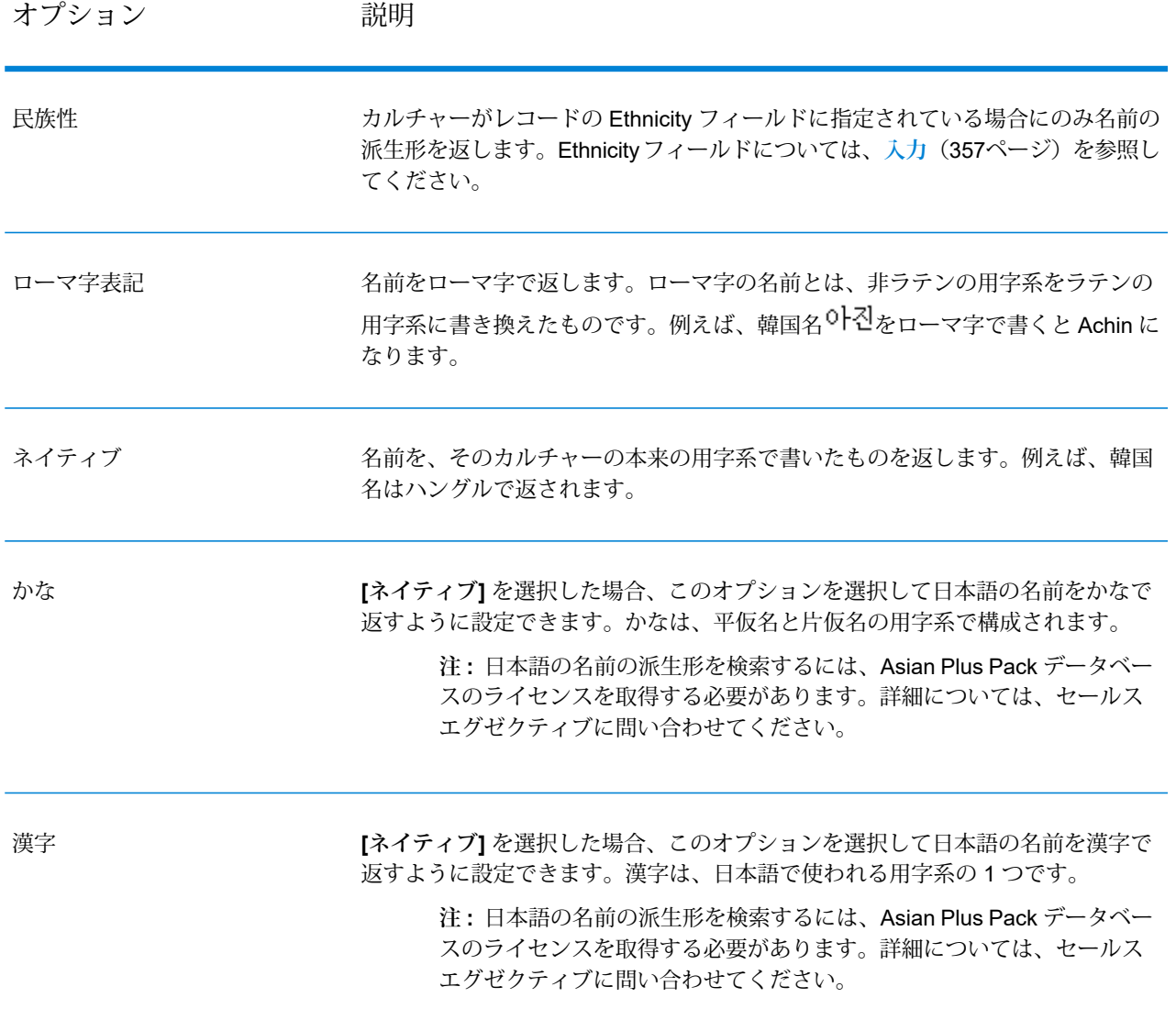

# **出力**

# **表 49 : Name Variant Finder の出力**

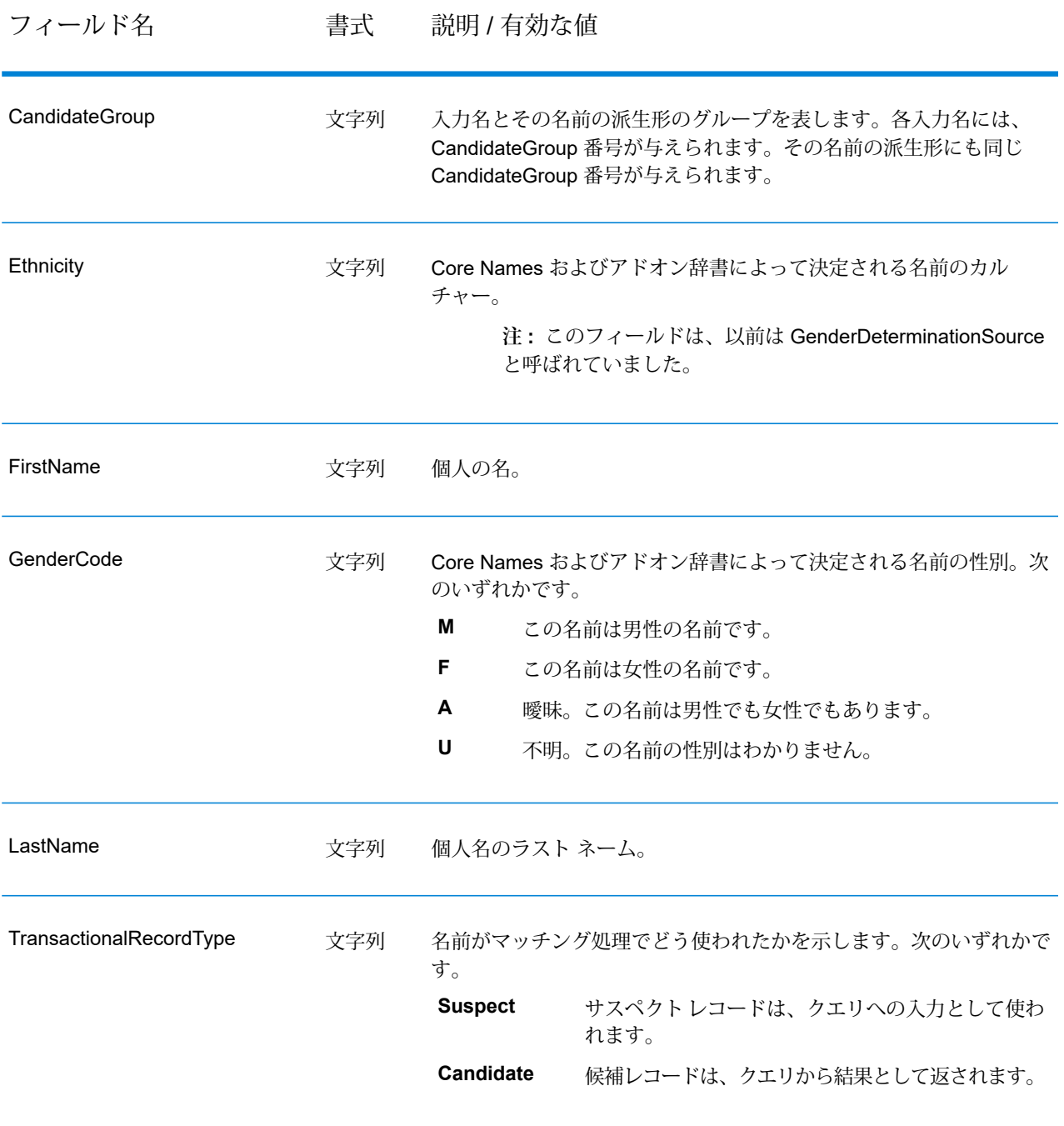
## OpenNameParser

OpenNameParserは、名前データフィールドにある個人名、企業名、またはその他の名称を構成 要素に分解します。これらのパースされた名前要素は、名前のマッチング、名前の正規化、複数 レコード名の統合など、他の自動化処理に使用できます。

OpenNameParser は、次の処理を行います。

- 名前が担う機能を示すために、その名前のタイプを特定します。名前エンティティ タイプは、 個人名と企業名の 2 つのグループに分かれます。それぞれのグループには、さらに複数のサブ グループがあります。
- パーシングに使う構文を把握するために、名前の形式を特定します。個人名は、通常、自然な (署名) 順序または逆の順序に従います。企業名は、通常、階層型の順序に従います。
- 名前を構成する各要素が名前全体に占める構文上の関連性を識別するために、要素を特定して ラベル付けします。個人名の構文は、敬称、名、ミドルネーム、姓、接尾語、アカウントを示 す用語、その他の個人名要素で構成されます。企業名の構文は、企業名や接尾語などで構成さ れます。
- 結合された個人名と企業名をパースし、それらを 1 つのレコードとして残すか、複数のレコー ドに分割します。Examples of conjoined names include "Mr.and Mrs.John Smith" and "Baltimore Gas & Electric dba Constellation Energy".
- 出力をレコードまたはリストとしてパースします。
- Open Parser ドメインエディタを使用して、Open Name Parser 詳細オプションで使用できる新 しいドメインを作成できます。
- パーシングによる訂正の信頼度を示すパーシング スコアを割り当てます。

#### リソース *URL*

JSON エンドポイント:

http://*server*:*port*/rest/OpenNameParser/results.json

XML エンドポイント:

http://*server*:*port*/rest/OpenNameParser/results.xml

http://*server*:*port*/soap/OpenNameParser

#### *JSON* 応答の例

次の例では、JSON 応答を要求します。

```
http://myserver:8080/rest/OpenNameParser/results.json?
Data.Name=John+Williams+Smith
```
この要求から次のような JSON が返されます。

```
{"output_port": [{
  "Name": "John Williams Smith",
  "CultureCodeUsedToParse": "",
  "FirstName": "John",
  "LastName": "Smith",
  "MiddleName": "Williams",
  "Names": [],
  "IsParsed": true,
  "IsPersonal": true,
  "IsConjoined": false,
  "IsReverseOrder": false,
  "IsFirm": false,
  "NameScore": 100,
  "user fields": []
}]}
```
#### *XML* 応答の例

次の例では、XML 応答を要求します。

```
http://myserver:8080/rest/OpenNameParser/results.xml?
Data.Name=John+Williams+Smith
```
この要求から次のような XML が返されます。

```
<ns2:xml.OpenNameParserResponse
xmlns:ns2="http://www.pb.com/spectrum/services/OpenNameParser">
   <ns2:output_port>
      <ns2:Result>
         <ns2:Name>John Williams Smith</ns2:Name>
         <ns2:CultureCodeUsedToParse/>
         <ns2:FirstName>John</ns2:FirstName>
         <ns2:LastName>Smith</ns2:LastName>
         <ns2:MiddleName>Williams</ns2:MiddleName>
         <ns2:Names/>
         <ns2:IsParsed>true</ns2:IsParsed>
         <ns2:IsPersonal>true</ns2:IsPersonal>
         <ns2:IsConjoined>false</ns2:IsConjoined>
         <ns2:IsReverseOrder>false</ns2:IsReverseOrder>
         <ns2:IsFirm>false</ns2:IsFirm>
         <ns2:NameScore>100</ns2:NameScore>
         <ns2:user_fields/>
```
</ns2:Result> </ns2:output\_port> </ns2:xml.OpenNameParserResponse>

#### 例

SOAP リクエストを以下に示します。

```
<soapenv:Envelope
xmlns:soapenv="http://schemas.xmlsoap.org/soap/envelope/"
xmlns:open="http://www.pb.com/spectrum/services/OpenNameParser"
xmlns:spec="http://spectrum.pb.com/">
   <soapenv:Header/>
   <soapenv:Body>
      <open:OpenNameParserRequest>
         <open:input_port>
            <open:Input>
               <open:Name>John Williams Smith</open:Name>
            </open:Input>
         </open:input_port>
      </open:OpenNameParserRequest>
   </soapenv:Body>
</soapenv:Envelope>
```
#### 応答は次のようになります。

```
<soap:Envelope xmlns:soap="http://schemas.xmlsoap.org/soap/envelope/">
   <soap:Body>
      <ns3:OpenNameParserResponse xmlns:ns2="http://spectrum.pb.com/"
xmlns:ns3="http://www.pb.com/spectrum/services/OpenNameParser">
         <ns3:output port>
            <ns3:Result>
               <ns3:Name>John Williams Smith</ns3:Name>
               <ns3:CultureCodeUsedToParse/>
               <ns3:FirstName>John</ns3:FirstName>
               <ns3:LastName>Smith</ns3:LastName>
               <ns3:MiddleName>Williams</ns3:MiddleName>
               <ns3:Names/>
               <ns3:IsParsed>true</ns3:IsParsed>
               <ns3:IsPersonal>true</ns3:IsPersonal>
               <ns3:IsConjoined>false</ns3:IsConjoined>
               <ns3:IsReverseOrder>false</ns3:IsReverseOrder>
               <ns3:IsFirm>false</ns3:IsFirm>
               <ns3:NameScore>100</ns3:NameScore>
               <ns3:user_fields/>
            \langle/ns3:Result>
         </ns3:output_port>
      </ns3:OpenNameParserResponse>
   </soap:Body>
</soap:Envelope>
```
## **入力入力データのパラメータ**

#### **表 50 : Open Name Parser の入力**

フィールド名 説明

#### columnName

パラメータ

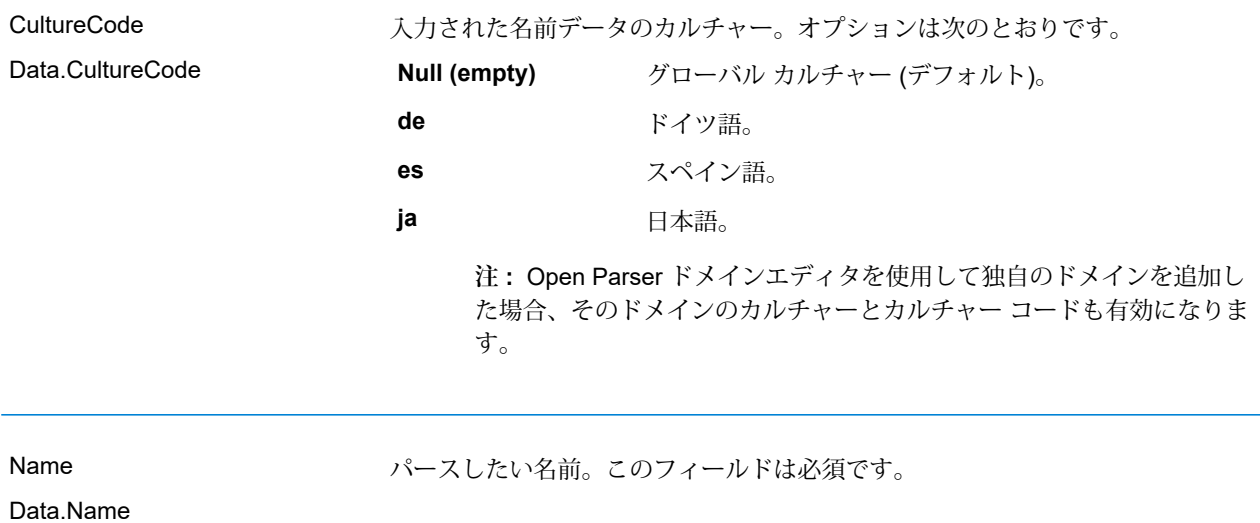

## **オプション**

OpenNameParser のオプションは、Spectrum™ Technology Platform の任意のクライアントによっ てステージ レベルで設定するか、データフロー オプションを使用して実行時に設定できます。

#### **パーシング オプションパーシング オプションのパラメータ**

次の表に、名前のパーシングを制御するオプションを示します。

## **表 51 : Open Name Parser パーシング オプション**

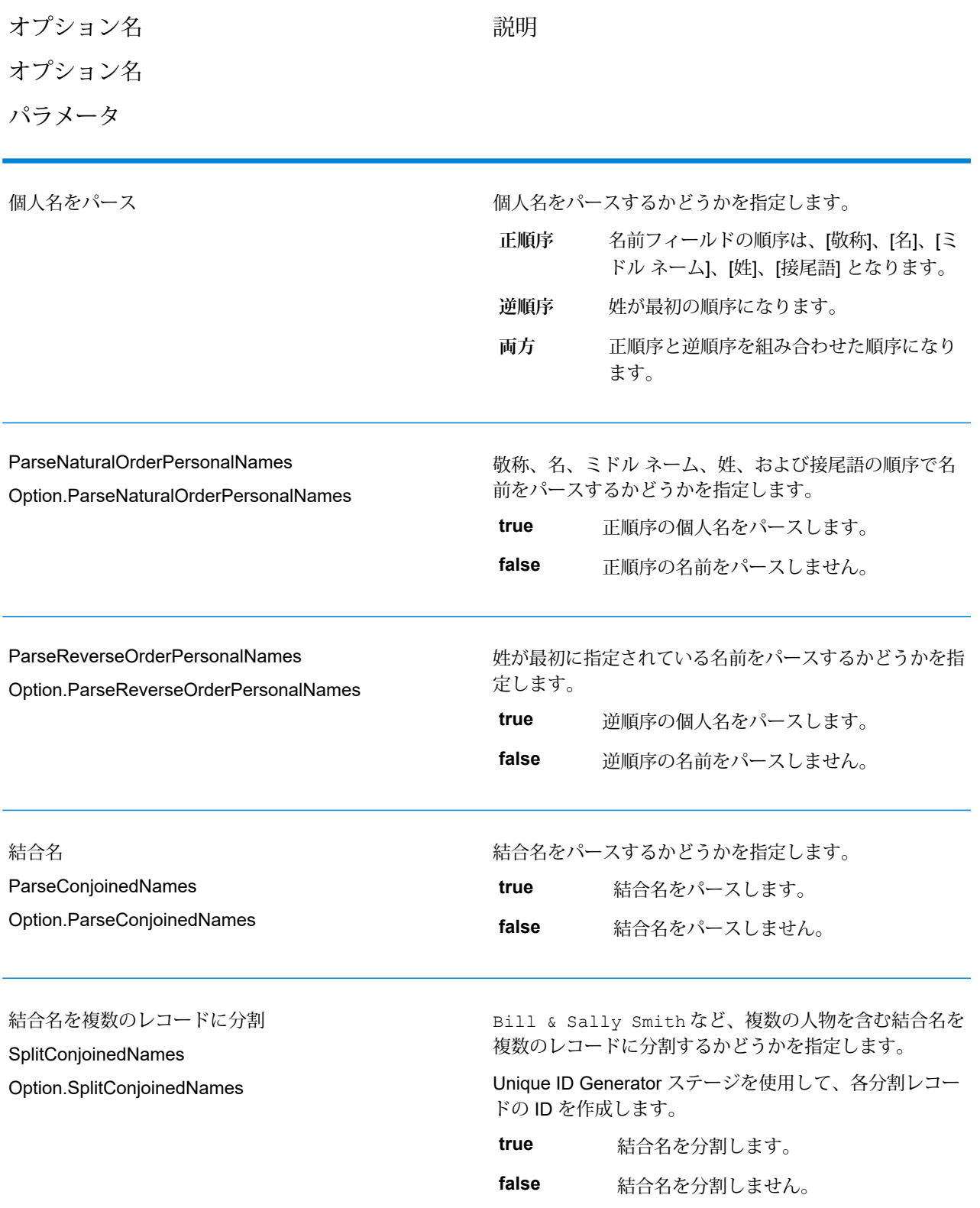

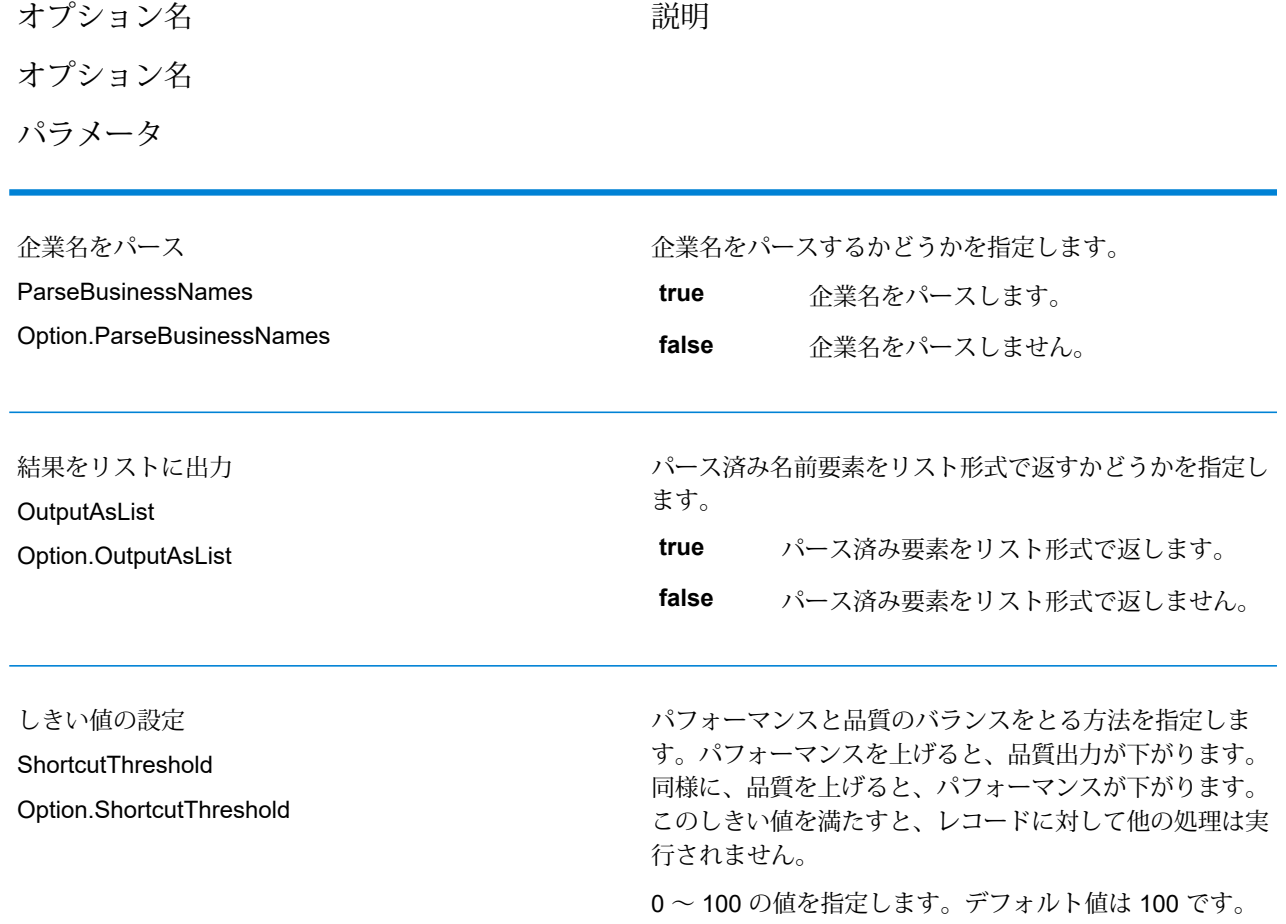

**カルチャー オプションカルチャー オプションのパラメータ**

次の表に、名前カルチャーを制御するオプションを示します。

## **表 52 : Open Name Parser カルチャー オプション**

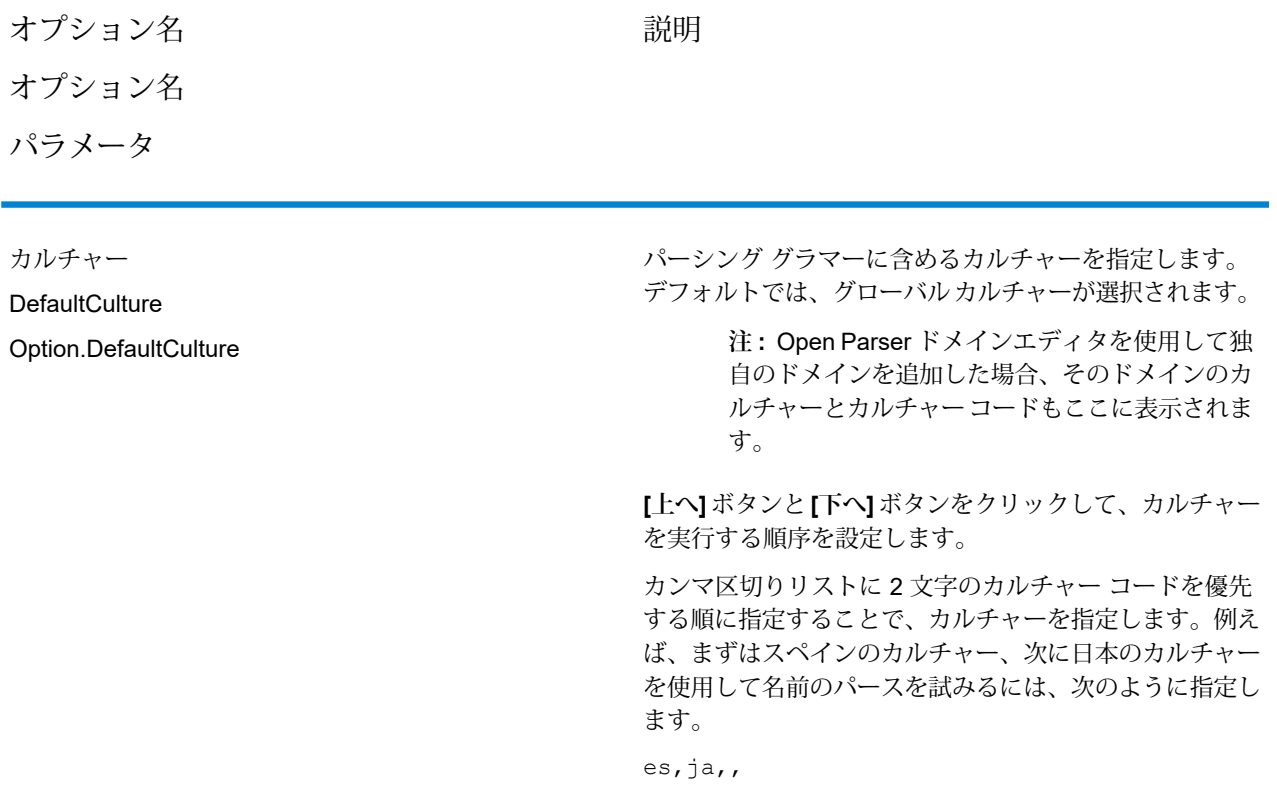

**詳細設定オプション詳細オプションのパラメータ**

次の表に、名前パーシング用の詳細オプションを示します。

## **表 53 : Open Name Parser の詳細オプション**

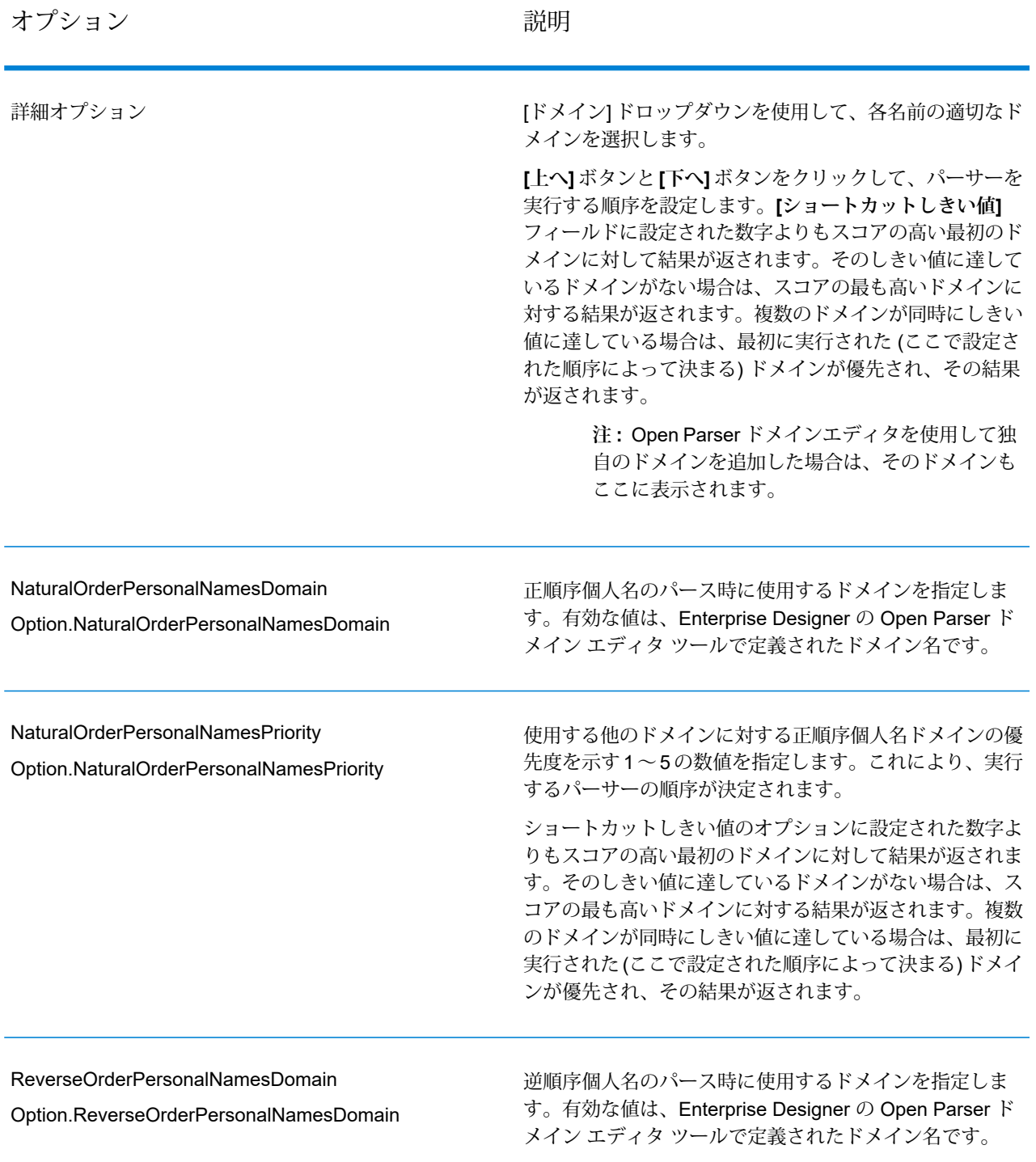

## ステージ リファレンス

オプション 説明

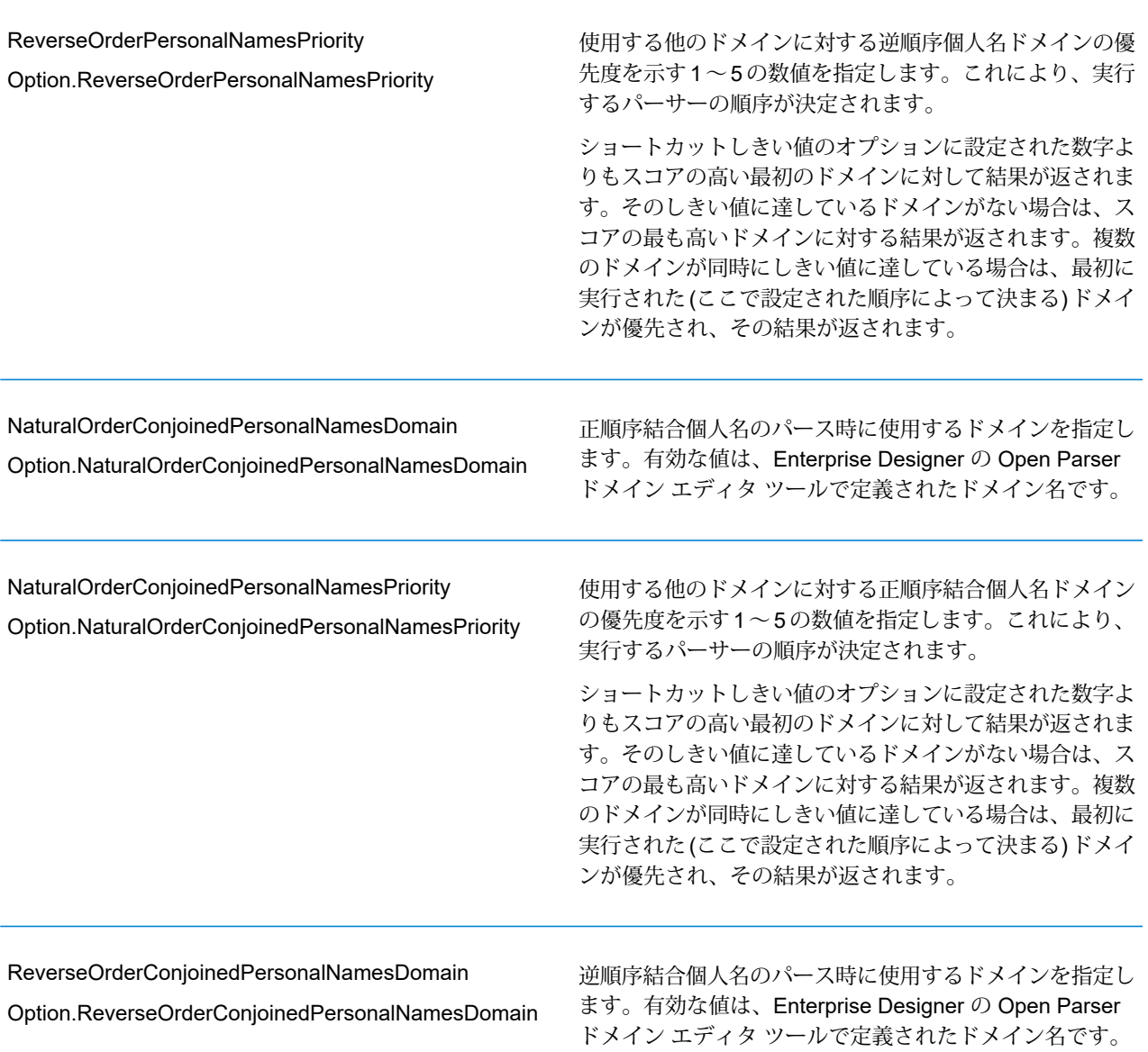

#### ステージ リファレンス

#### オプション おおおし おおし かいかん 説明 おおおし 説明

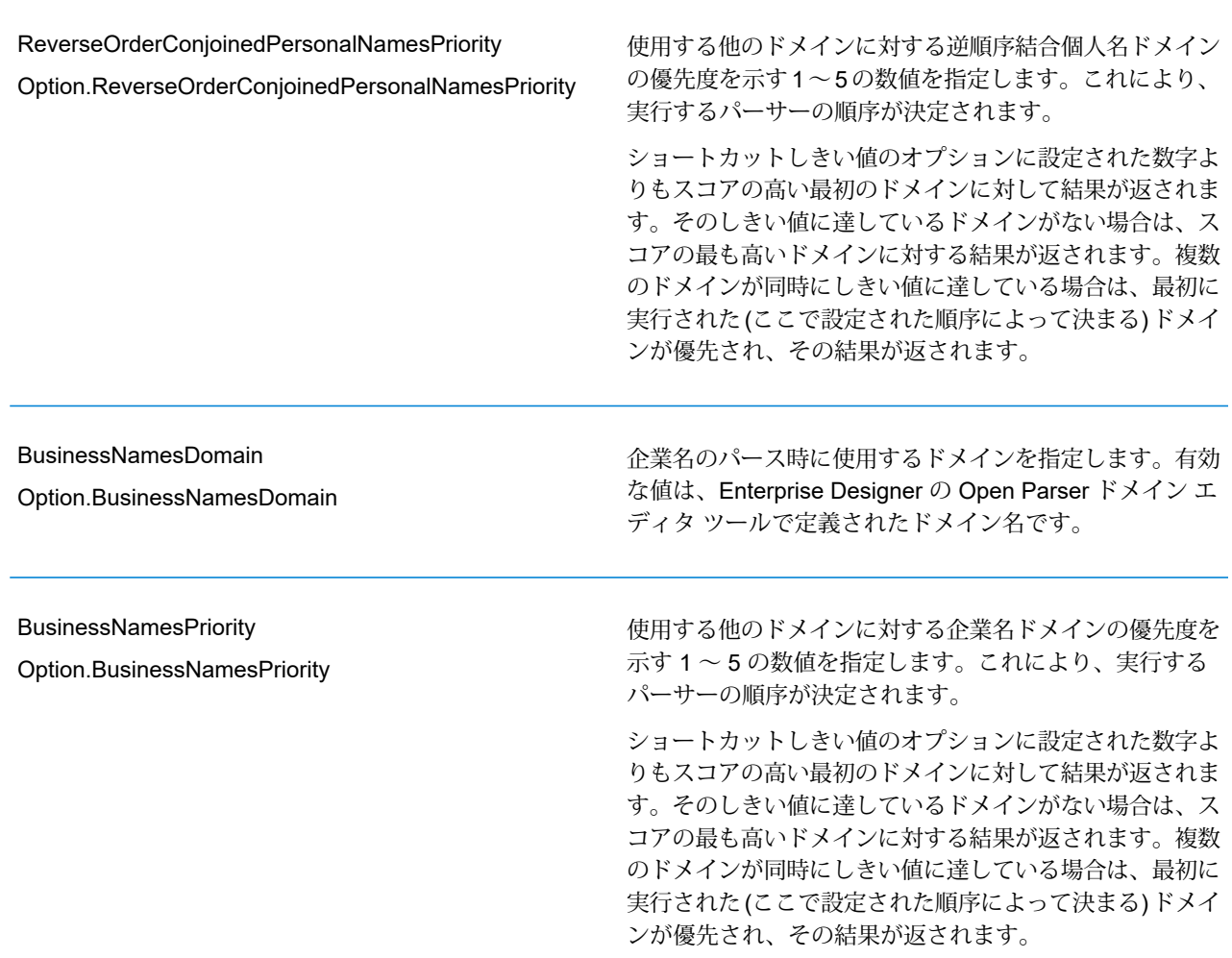

#### **実行時におけるオプションの設定**

OpenNameParserのオプションは、データフローオプションとしてエクスポーズされている場合 は実行時に設定して引き渡すことができます。これにより、既存の設定をJSON 形式の名前パー シング文字列でオーバーライドできます。また、プロセスフローまたはJobExecutorコマンドラ イン ツールからジョブを呼び出すときに、ステージ オプションを設定することもできます。

OpenNameParser のオプションを実行時に定義するには

- 1. Enterprise Designer で、Open Name Parser ステージを使用するデータフローを開きます。
- 2. そのデータフローを保存してエクスポーズします。
- 3. Edit > Dataflow Options に移動します。
- 4. **[データフロー オプションをステージにマッピングします]** テーブルで、Open Name Parser を展開し、必要に応じてオプションを編集します。編集するオプションのチェック ボックス をオンにしてから、**[デフォルト値]** ドロップダウンの値を変更します。
- 5. オプション: **[オプション ラベル]** フィールドで、オプションの名前を変更します。
- 6. **[OK]** を 2 回クリックします。

**要求**

**入力入力データのパラメータ**

#### **表 54 : Open Name Parser の入力**

フィールド名 説明

columnName

パラメータ

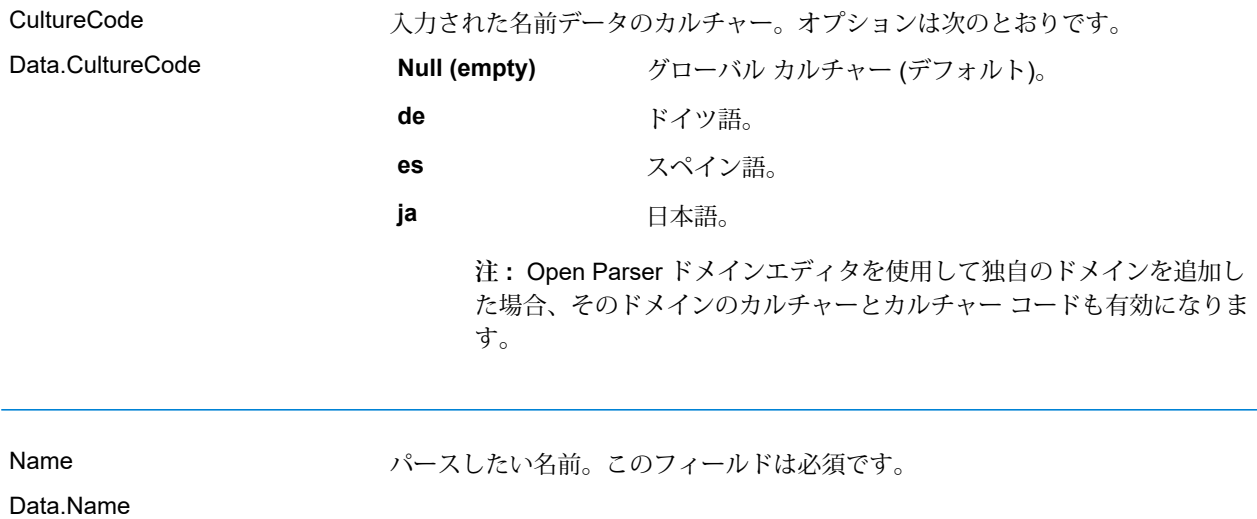

**オプション**

パーシング オプションパーシング オプションのパラメータ

次の表に、名前のパーシングを制御するオプションを示します。

## **表 55 : Open Name Parser パーシング オプション**

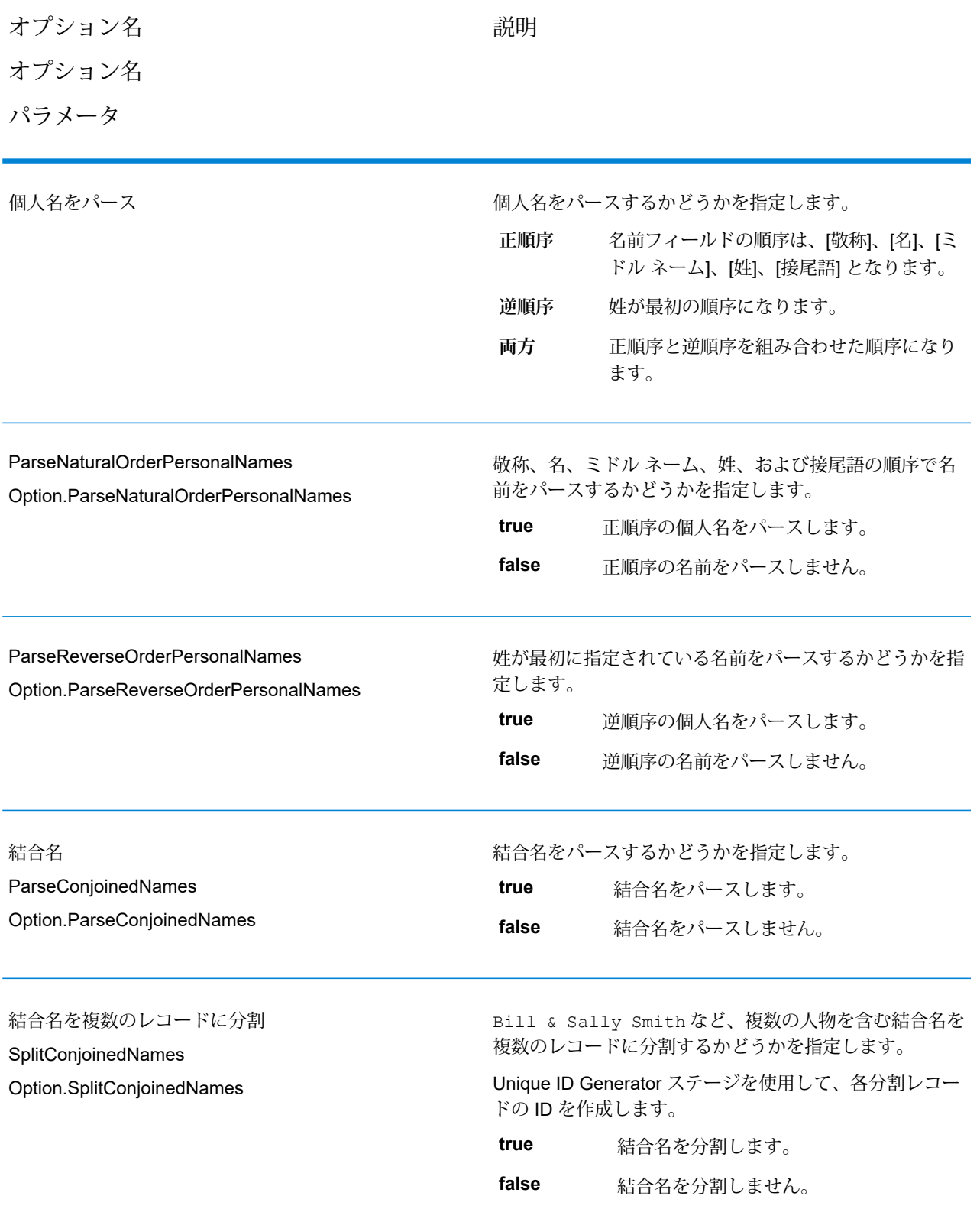

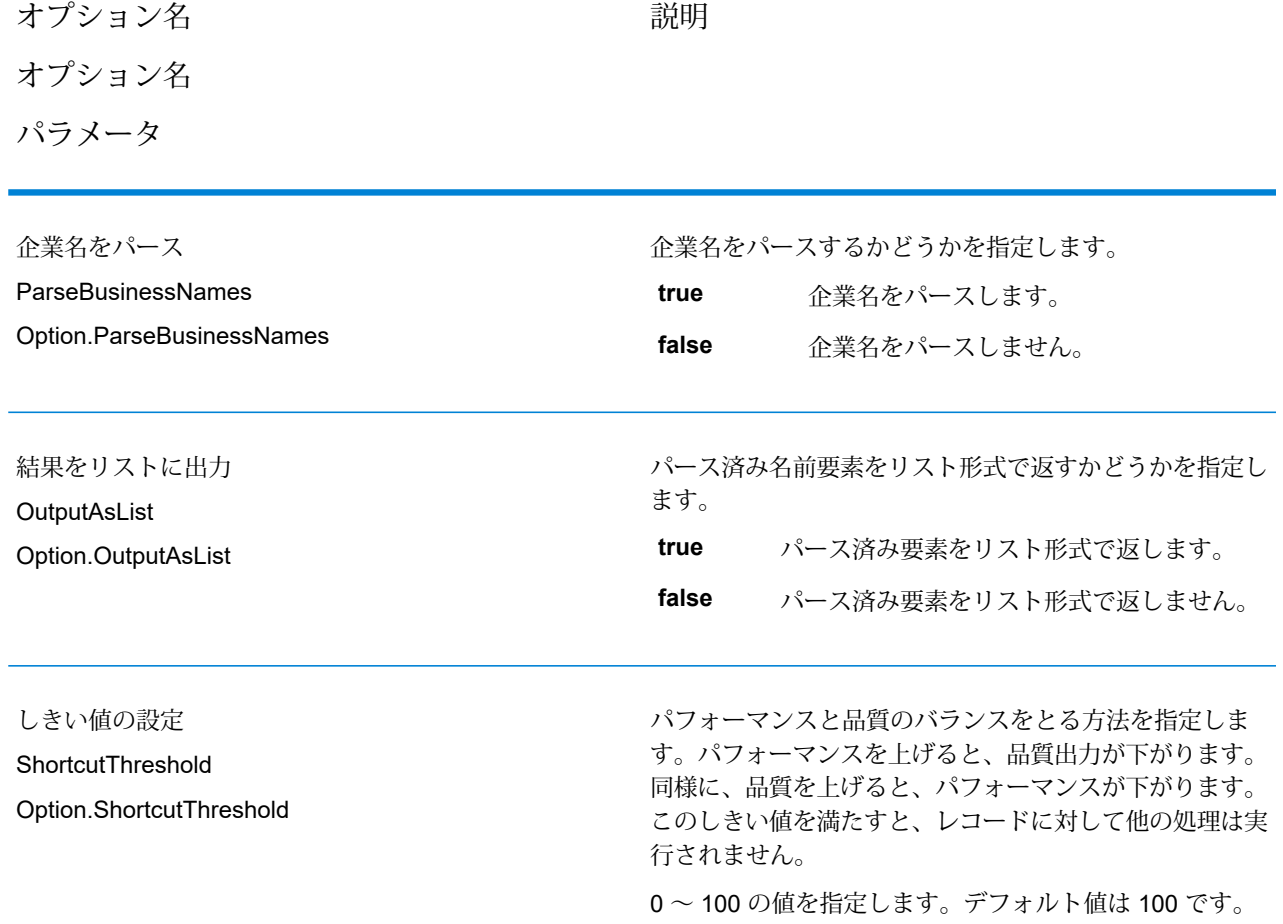

カルチャー オプションカルチャー オプションのパラメータ 次の表に、名前カルチャーを制御するオプションを示します。

## **表 56 : Open Name Parser カルチャー オプション**

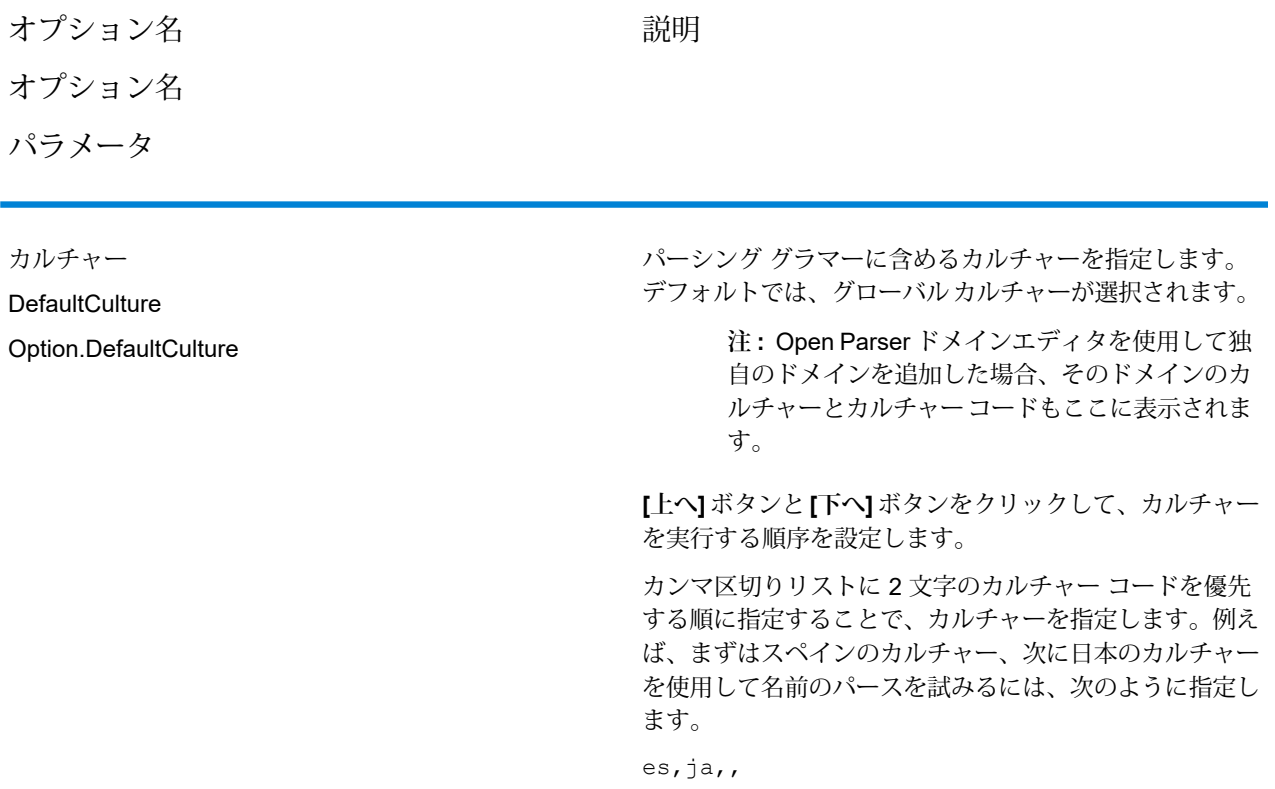

詳細設定オプション詳細オプションのパラメータ

次の表に、名前パーシング用の詳細オプションを示します。

## **表 57 : Open Name Parser の詳細オプション**

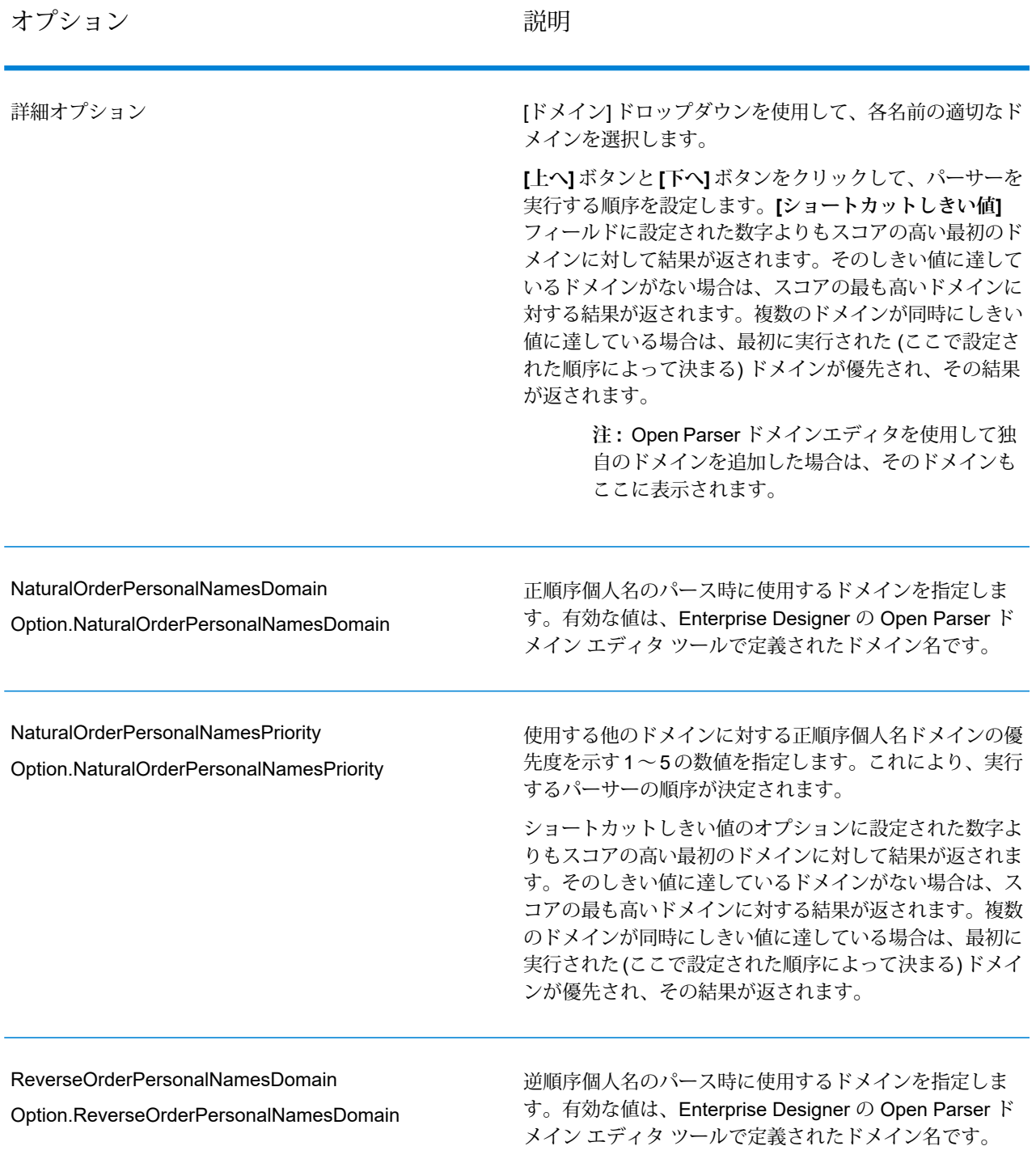

## ステージ リファレンス

オプション 説明

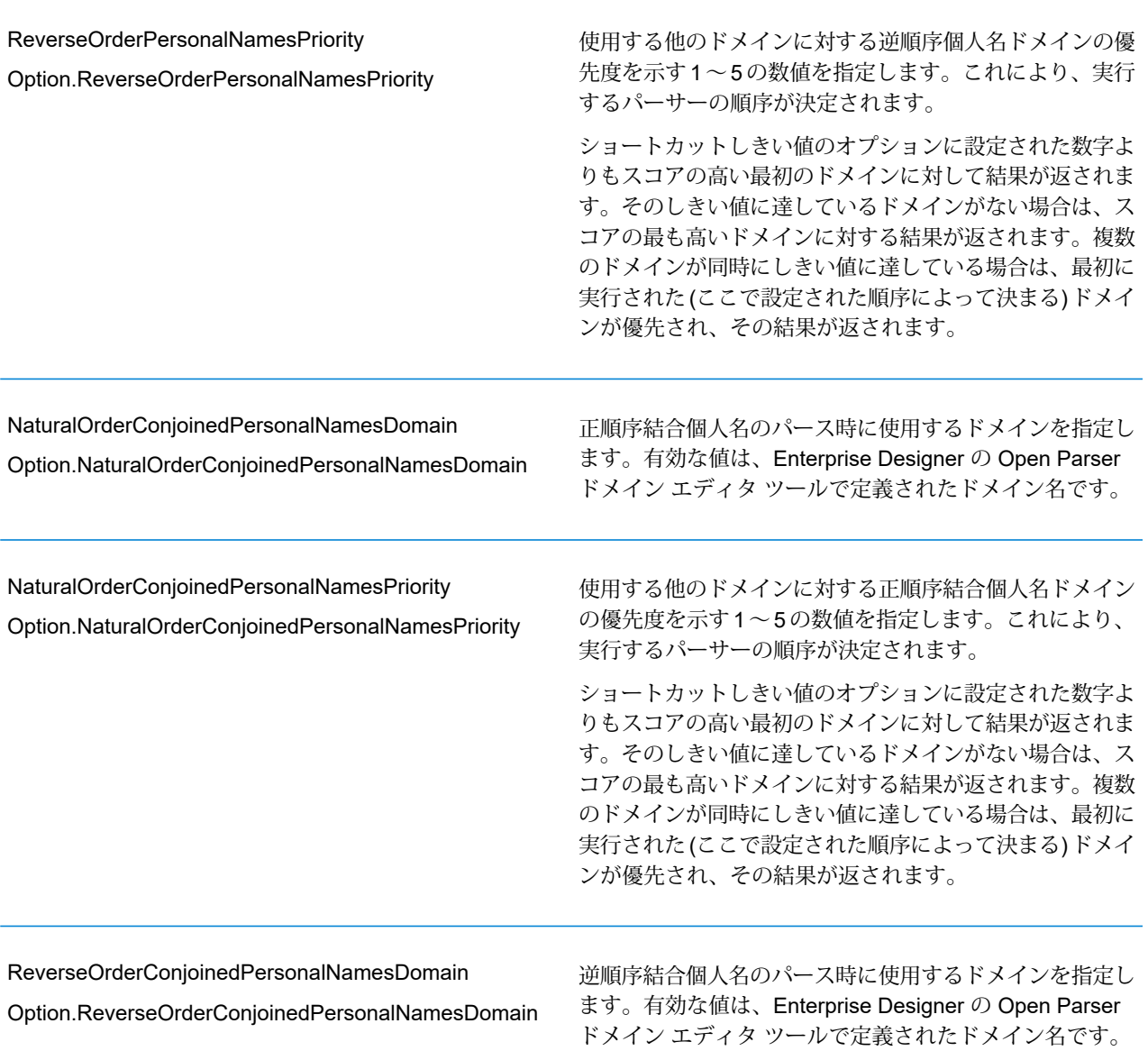

## ステージ リファレンス

## オプション 説明

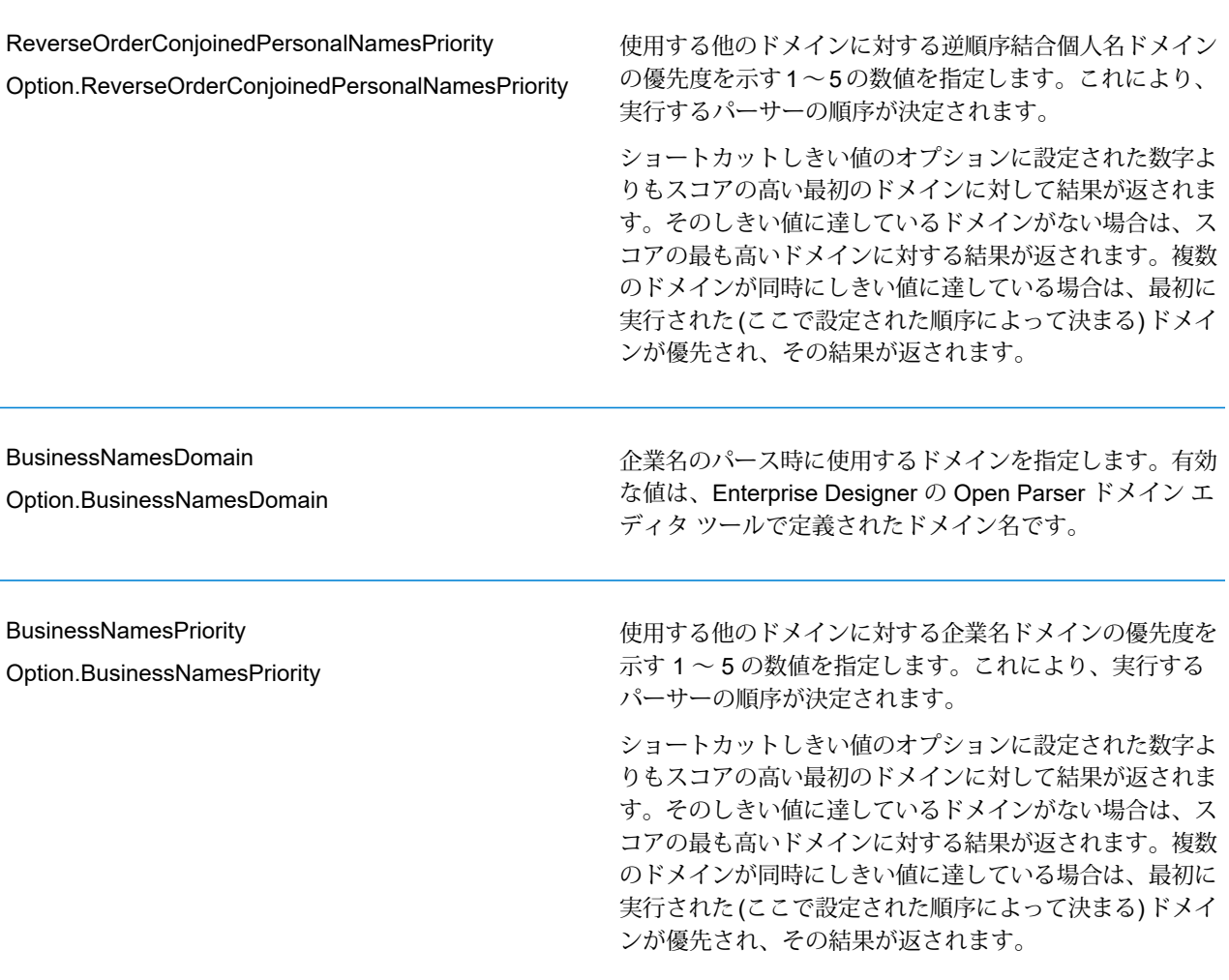

## **出力応答**

## **表 58 : Open Name Parser の出力**

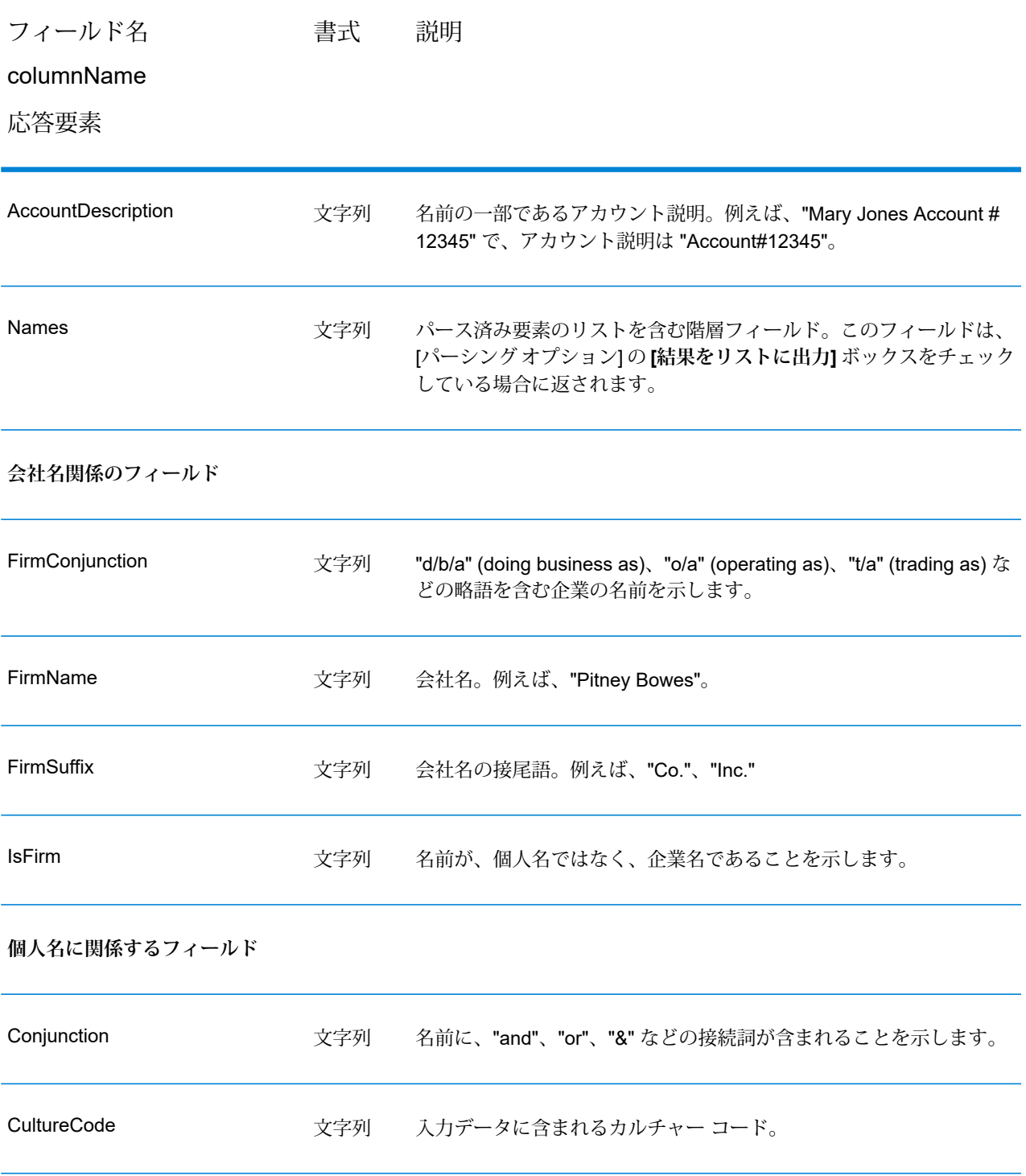

## フィールド名 書式 説明

#### columnName

## 応答要素

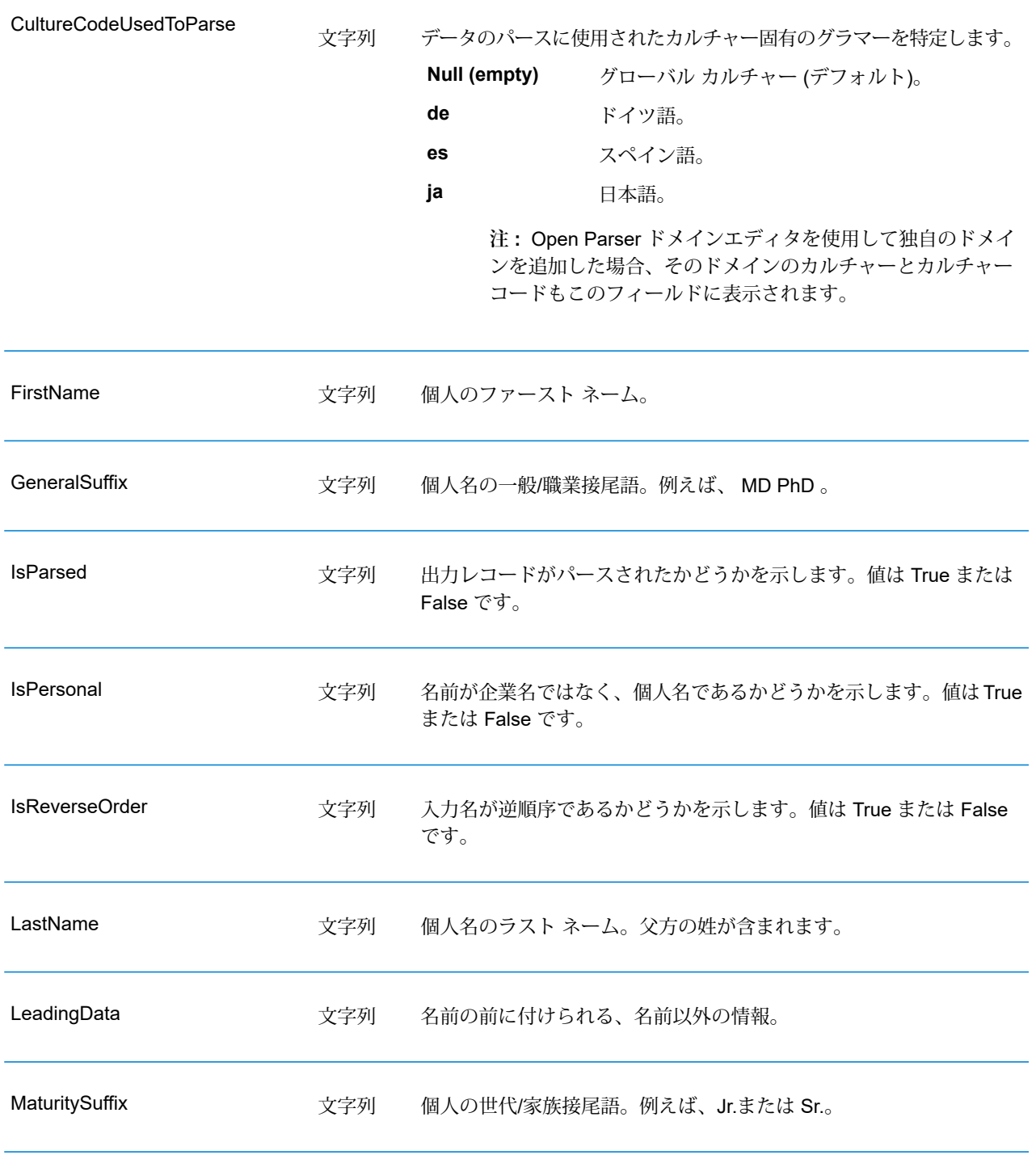

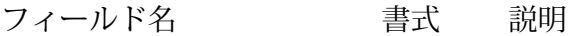

#### columnName

応答要素

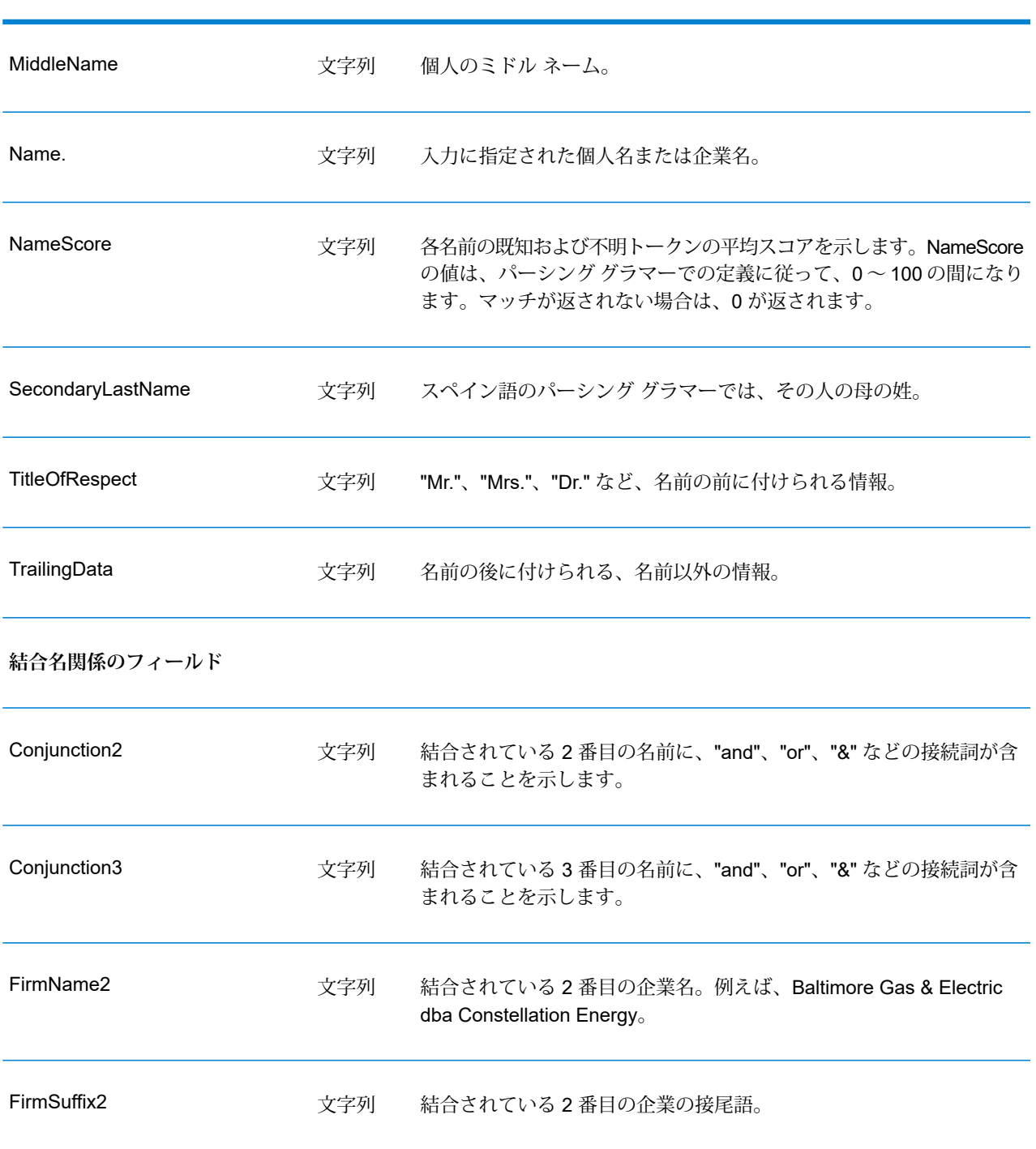

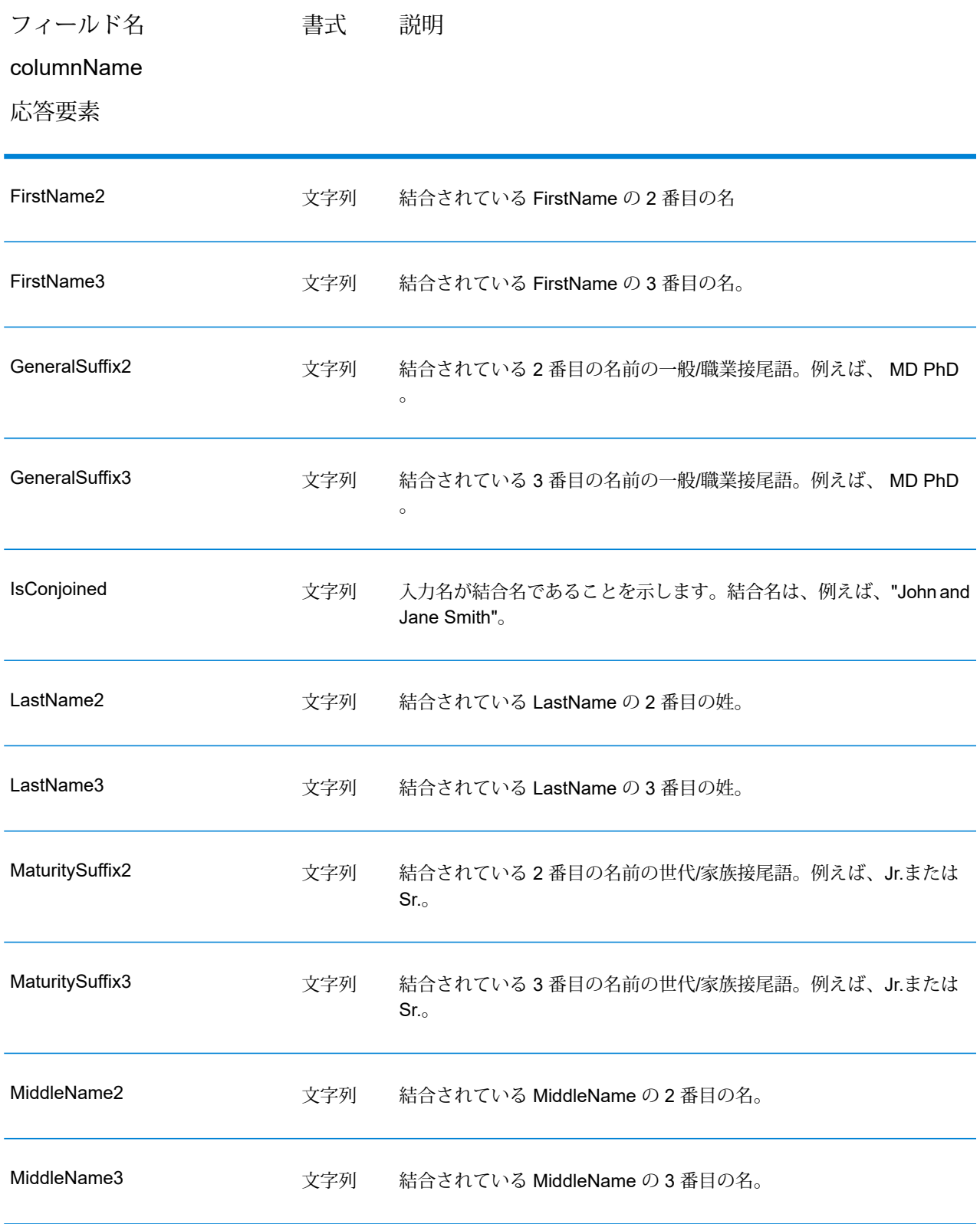

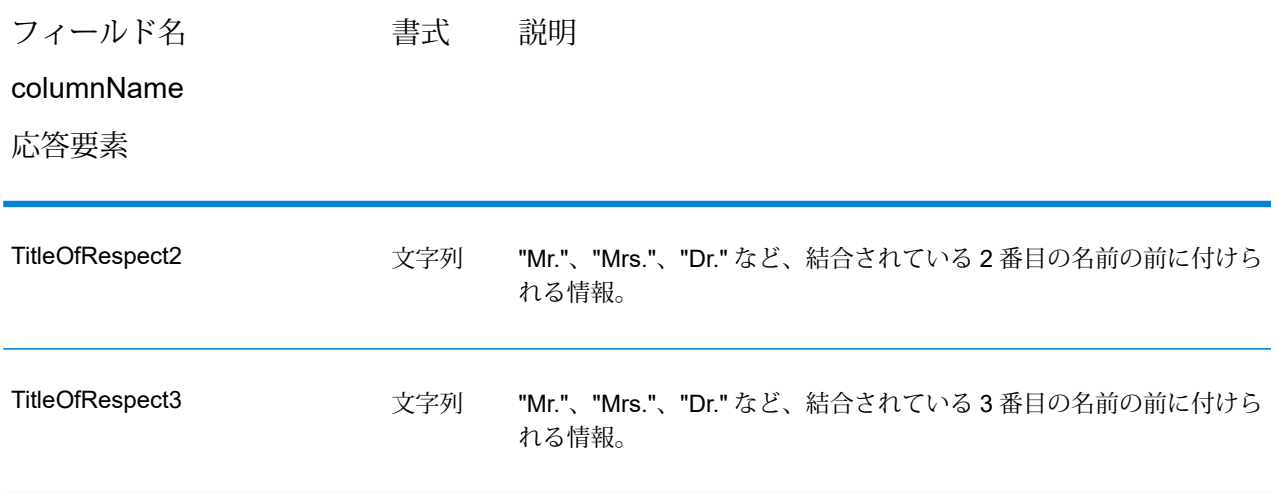

#### **Open Name Parser サマリ レポート**

Open Name Parser サマリ レポートには、入力レコードの合計数や、名前データが含まれないレ コードの合計数など、ジョブに関するサマリ統計と、パーシング統計が一覧表示されます。レポー トの使用方法については、『*Spectrum™ Technology Platform* データフロー デザイナー ガイド』 を参照してください。

#### 一般的な結果

- **入力レコードの合計数** 入力ファイル内のレコードの数。
- **名前データが含まれないレコードの合計数** 入力ファイル内のレコードのうち、パースする名 前データが含まれていなかったレコードの数。
- **パースされた名前の合計数** 入力ファイル内の名前のうち、パースされた名前の数。
- **レコードの合計数** 処理されたレコードの合計数。
- **名前パーシング スコアの最小値** 入力ファイル内の名前に与えられたパーシング スコアの最 小値。
- **名前パーシング スコアの最大値** 入力ファイル内の名前に与えられたパーシング スコアの最 大値。
- **名前パーシングスコアの平均値**—入力ファイル内のパースされたすべてのレコード間でのパー シング スコアの平均値。

#### 個人名のパーシング結果

- **記述された個人名レコードの数** 入力ファイル内の個人名の数。
- **結合名からパースされた名前の数** 結合名が含まるレコードからパースされた名前の数。例え ば、入力ファイルに、2 つの結合名を持つレコードが 5 つ、3 つの結合名を持つレコードが 7 つ ある場合、このフィールドの値は、(5 x 2) + (7 x 3) = 31 になります。
- **結合名を 2 つ持つレコード** 結合名を 2 つ含む入力レコードの数。
- **結合名を 3 つ持つレコード** 結合名を 3 つ含む入力レコードの数。
- **敬称を持つ名前の数** パースされた名前のうち、敬称を含む名前の数。
- **世代接尾語を持つ名前の数** パースされた名前のうち、世代接尾語を含む名前の数。
- **一般接尾語を持つ名前の数** パースされた名前のうち、一般接尾語を含む名前の数。
- **アカウント説明を含む名前の数** パースされた名前のうち、アカウント説明を含む名前の数。
- **逆順序の名前の合計数**—パースされた名前のうち、逆順序の名前の数(出力フィールドisReversed が "True")。

企業名のパーシング結果

- **記述されたビジネス名レコードの数** 入力ファイル内の企業名の数。
- **企業接尾語を持つ名前の数** パースされた名前のうち、企業接尾語を含む名前の数。
- **アカウント説明を含む名前の数** アカウント説明を含む入力レコードの数。
- **DBA レコードの合計数** 略語 Doing Business As (DBA) を含み、出力フィールド isPersonal と isFirm の両方が "True" となる入力レコードの数。

# 9 - ISO 国コードとモ ジュール サポート

このセクションの構成

ISO [国コードとモジュール](#page-384-0) サポート 385

## <span id="page-384-0"></span>ISO 国コードとモジュール サポート

この表に、各国の ISO コードと、各国の住所作成、ジオコーディング、およびルーティングをサ ポートするモジュールを示します。

Enterprise Geocoding モジュールにアフリカ (30 か国)、中東 (8 か国)、ラテン アメリカ (20 か国) のデータベースが含まれていることに注意してください。これらのデータベースは、国別のジオ コーディングデータベースがない、各地域の比較的小さな国をカバーします。[サポートされるモ ジュール] 列は、これらのアフリカ、中東、ラテン アメリカ データベースに含まれる国を示して います。

また、Geocode Address World データベースは、すべての国について地図上の限定的な郵便ジオ コーディング (通り レベルではない) を提供します。

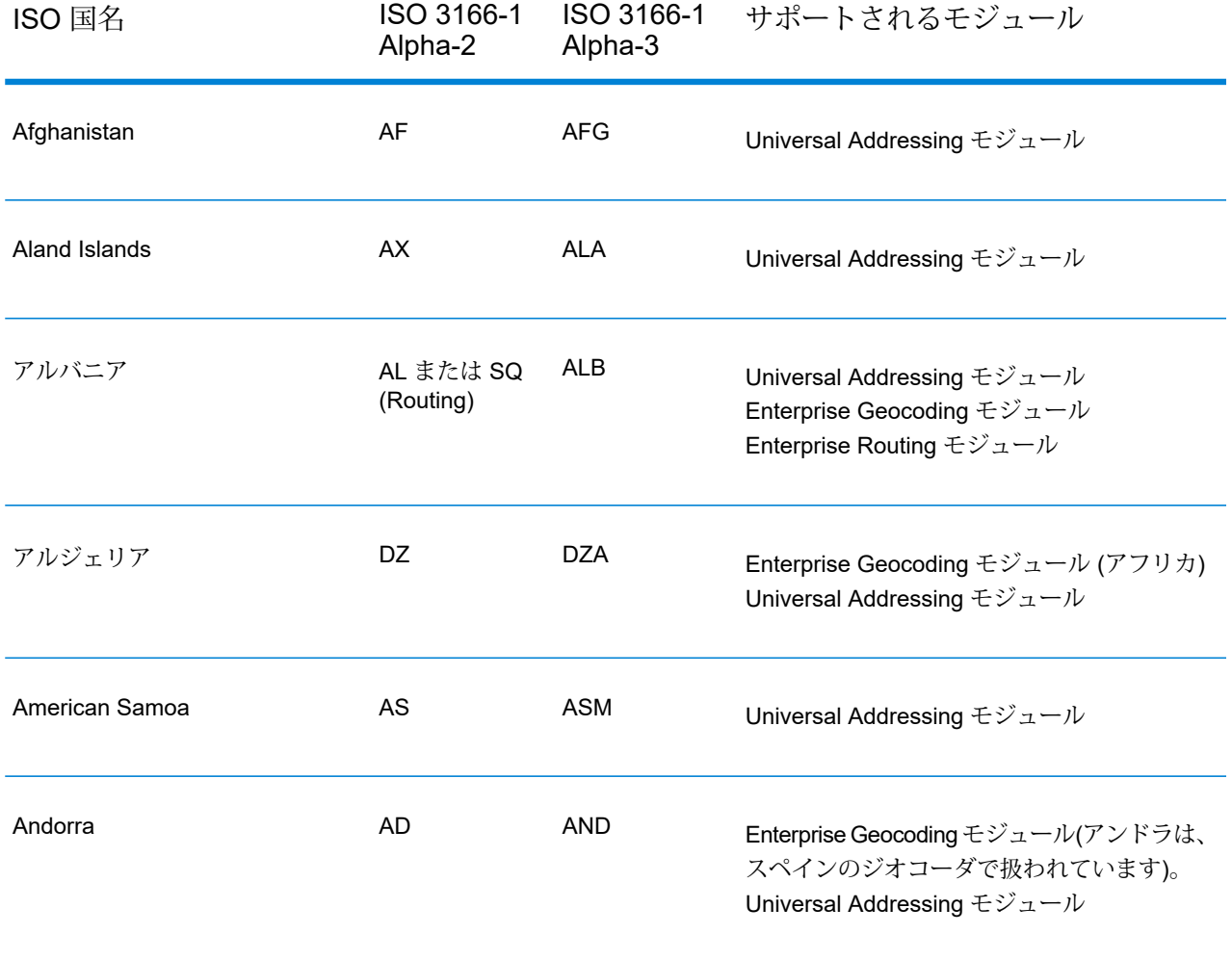

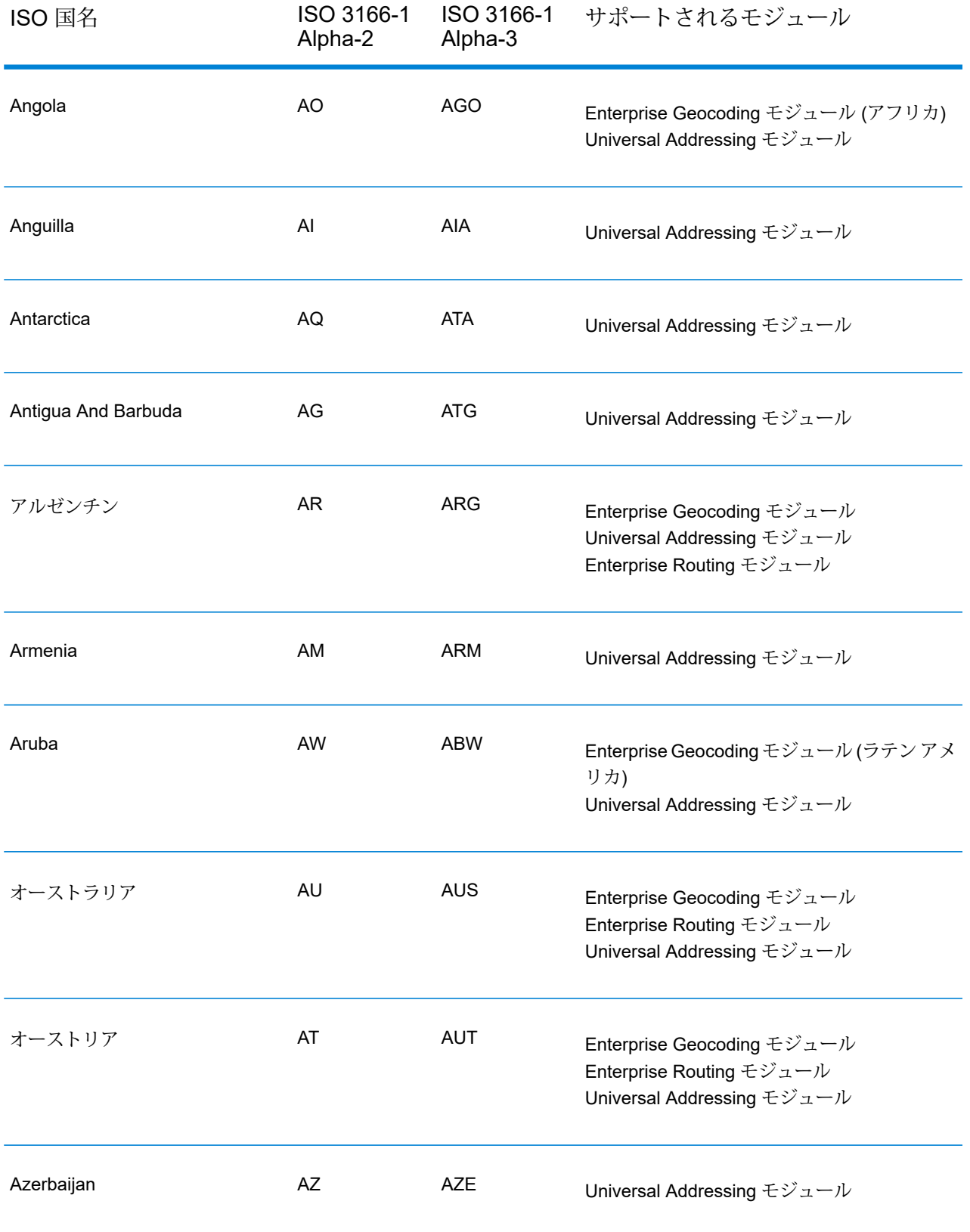

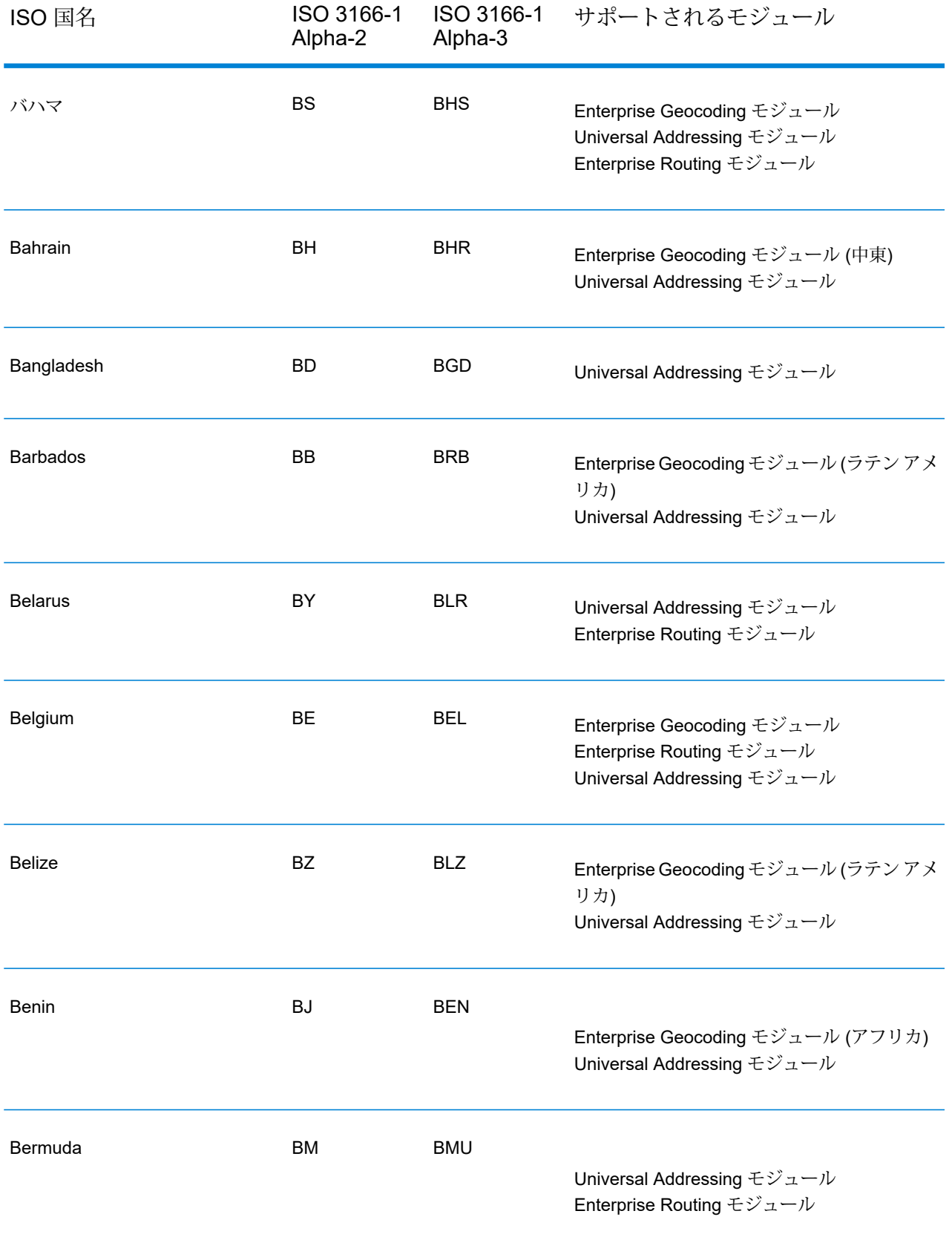

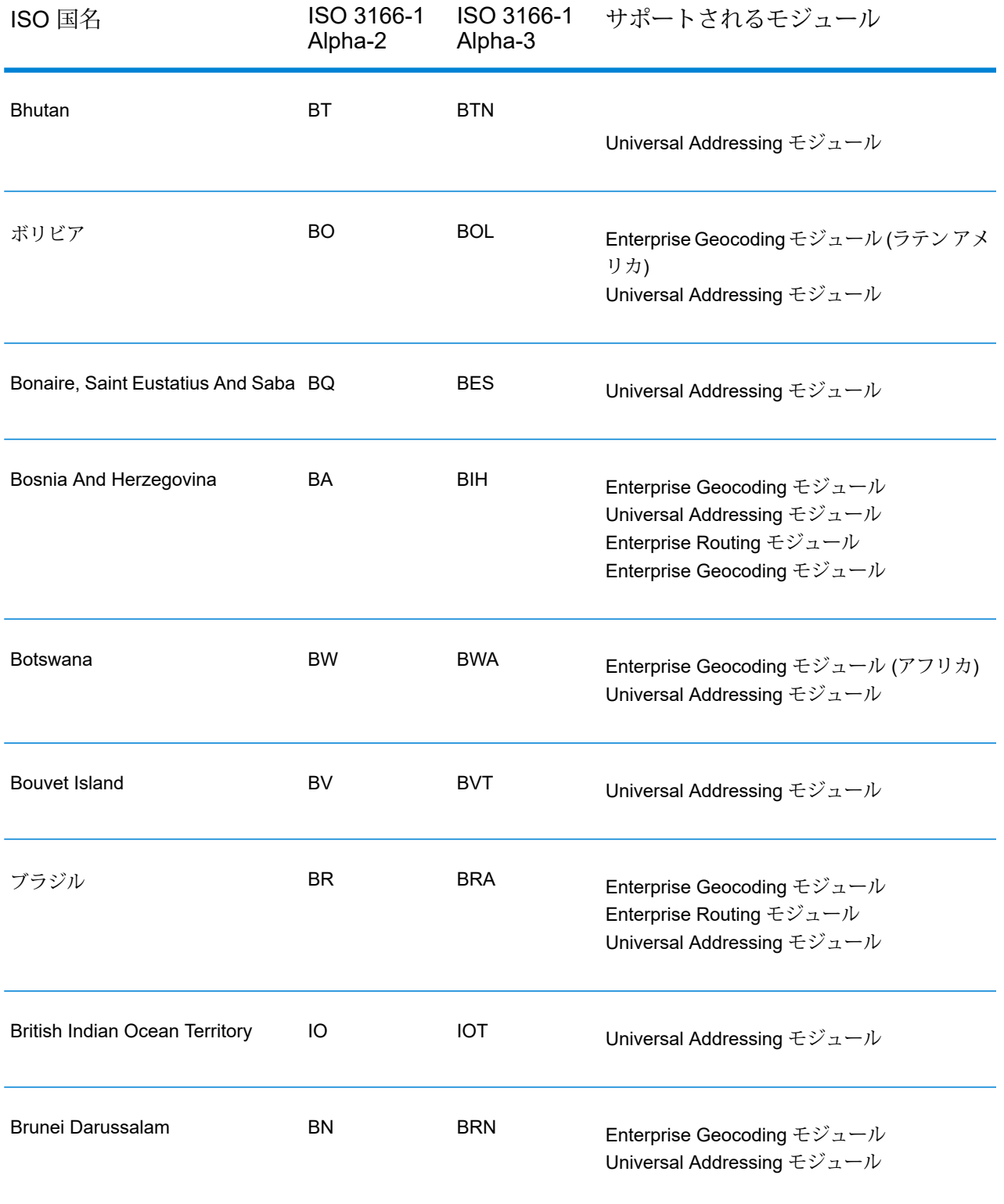

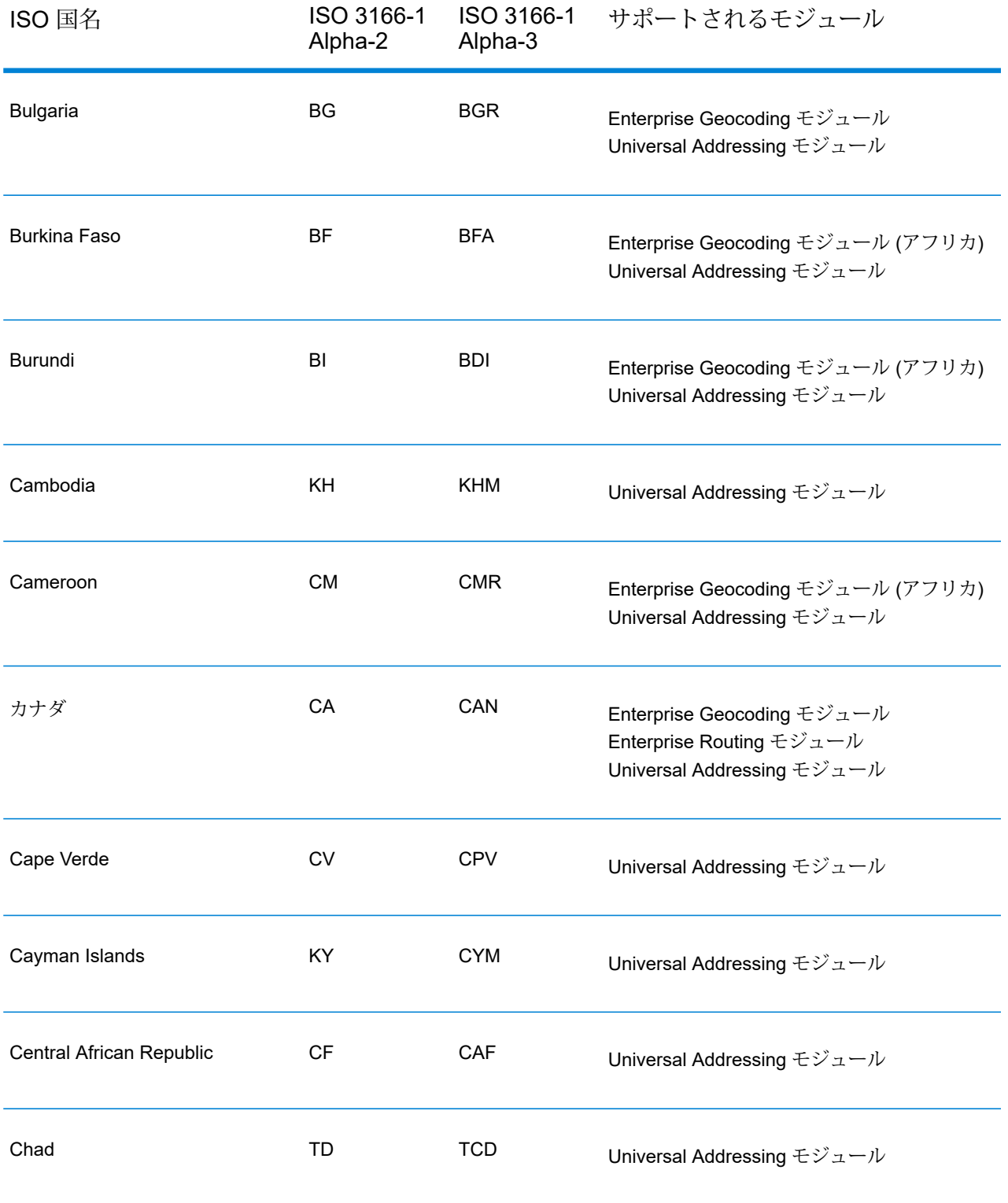

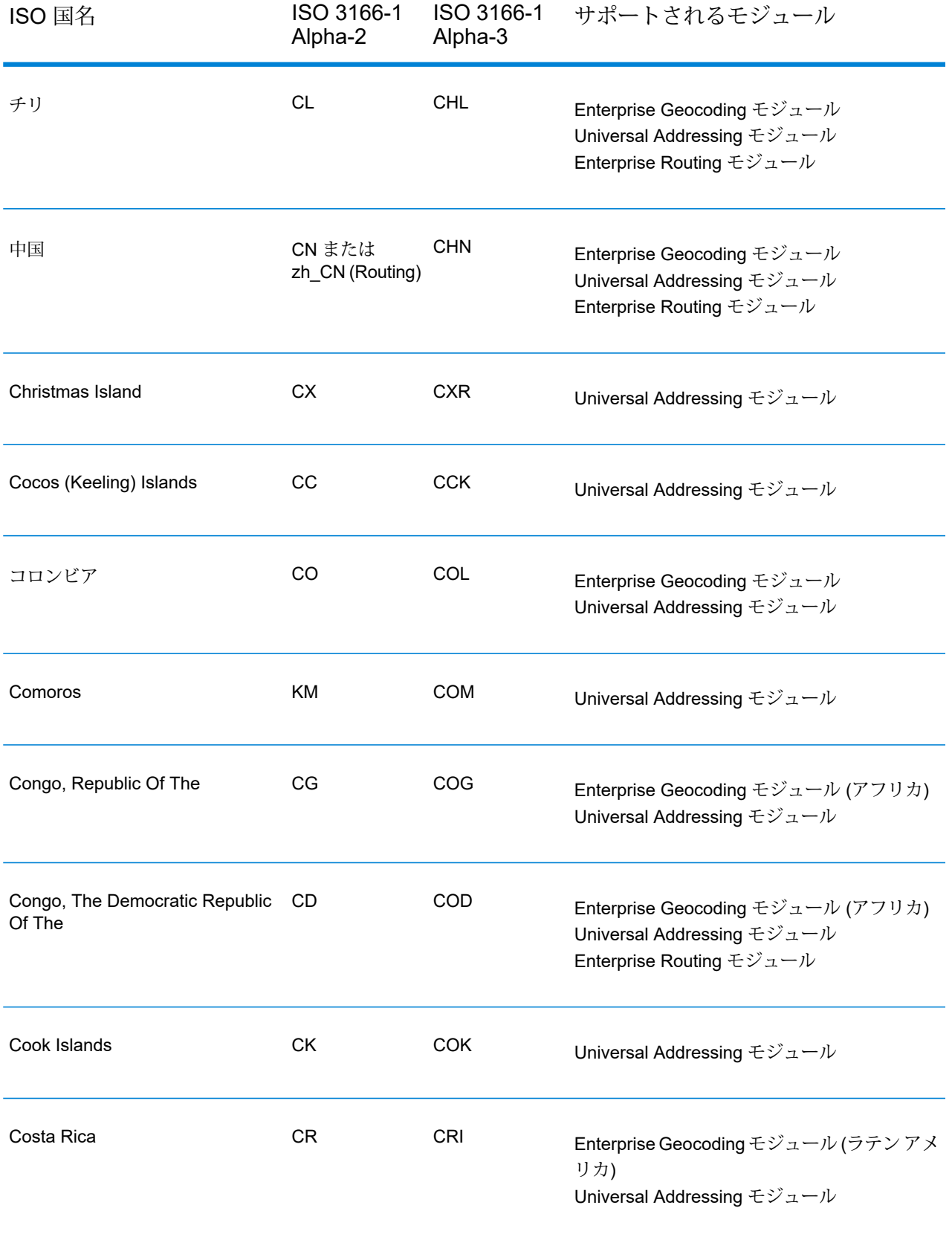

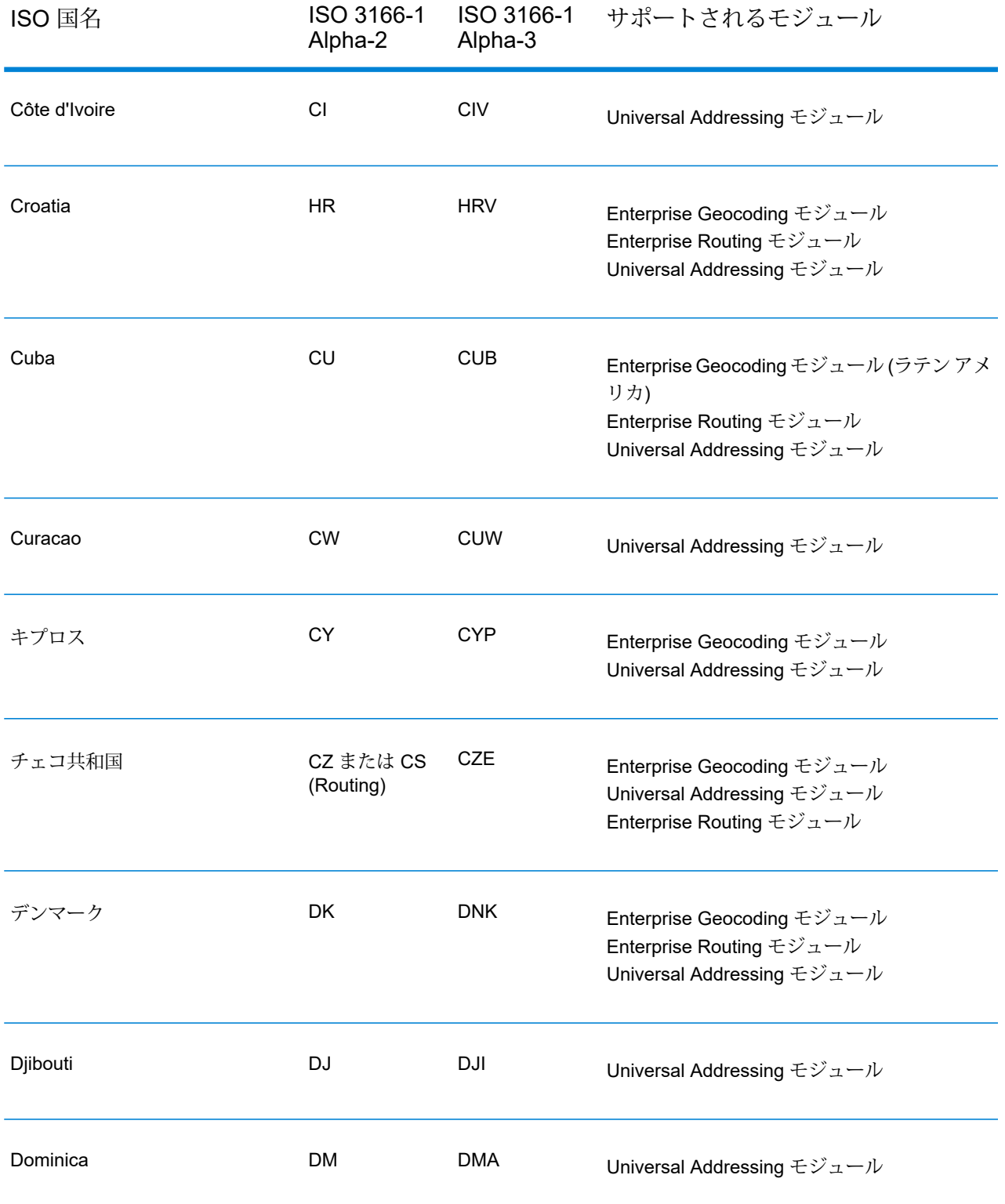

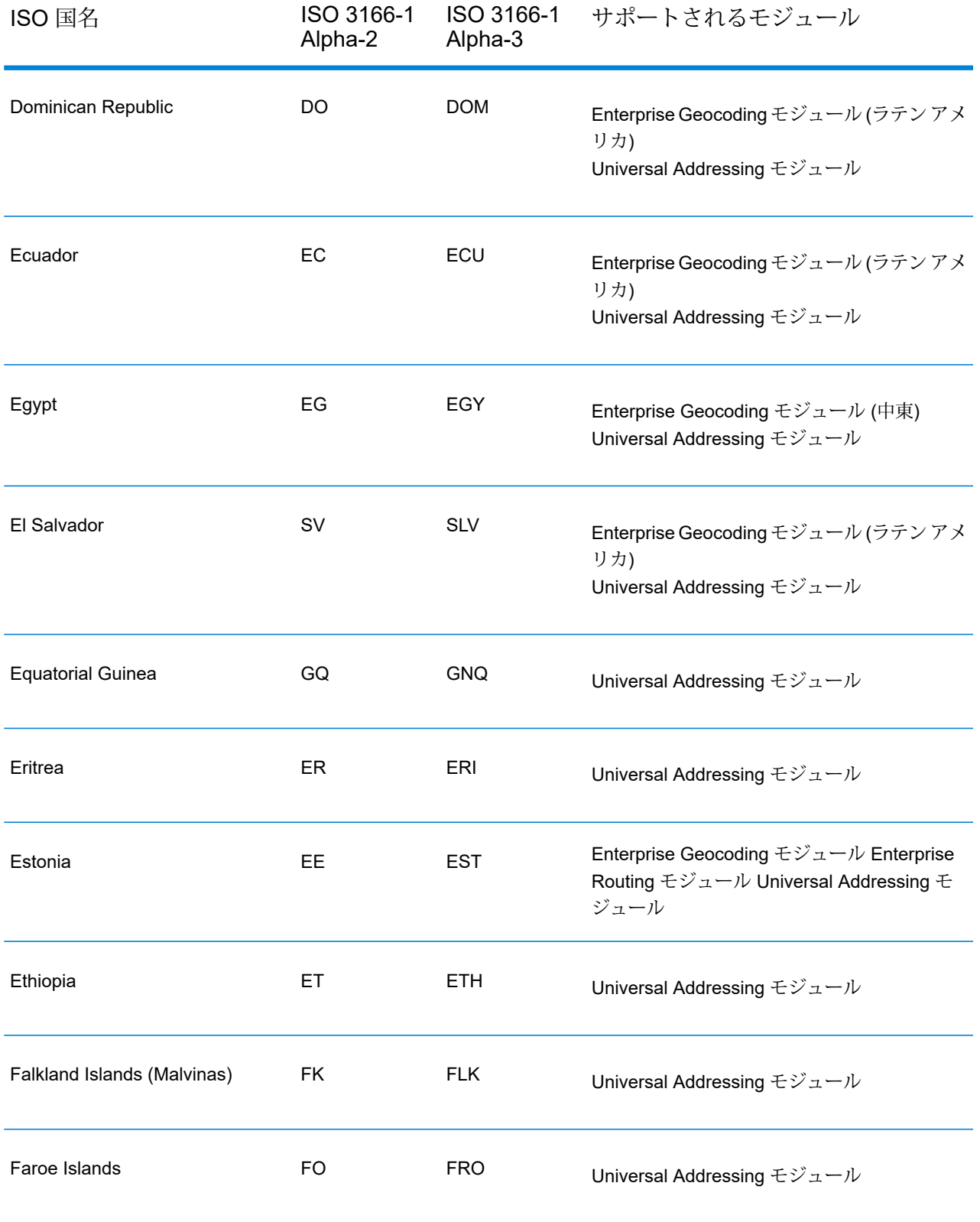

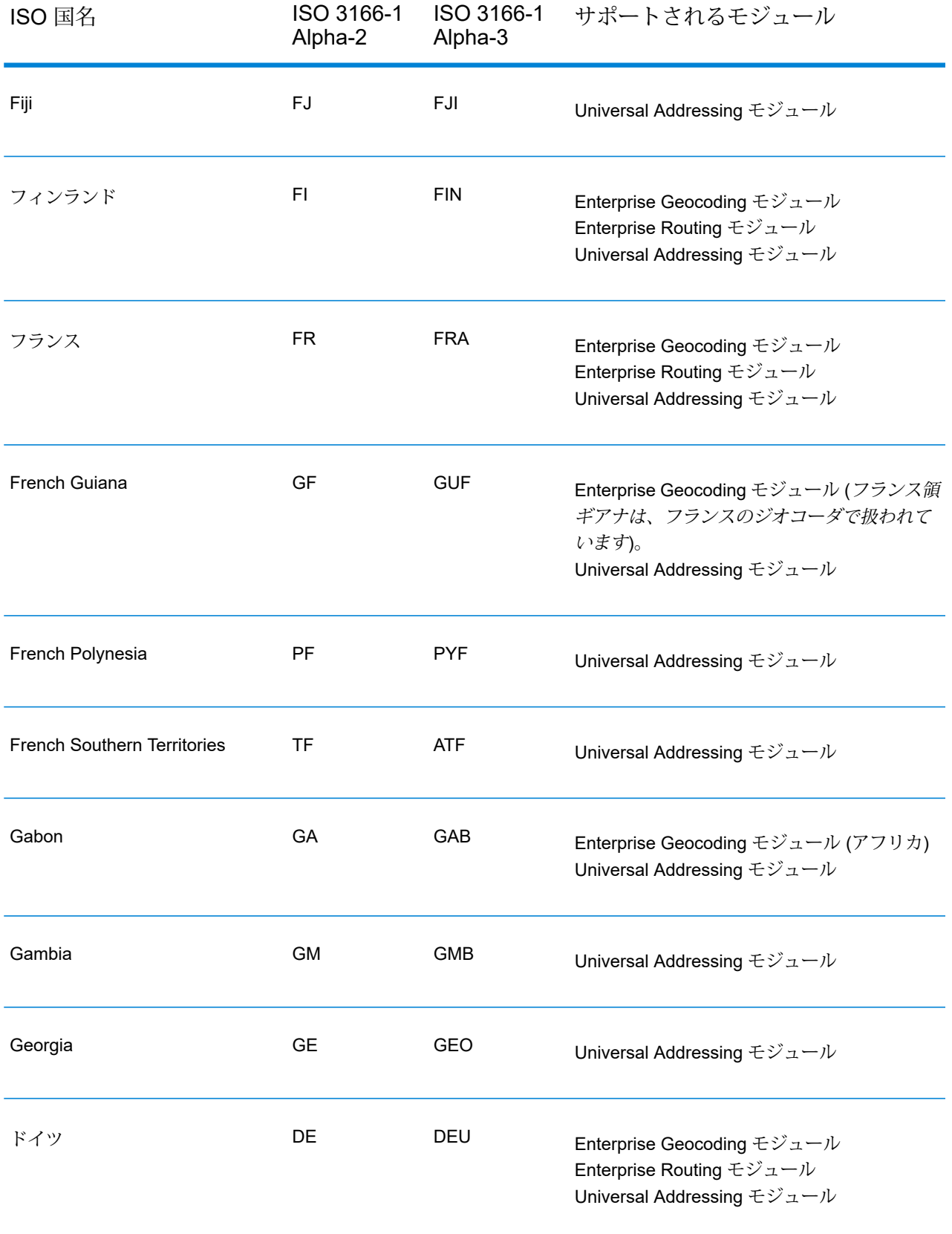

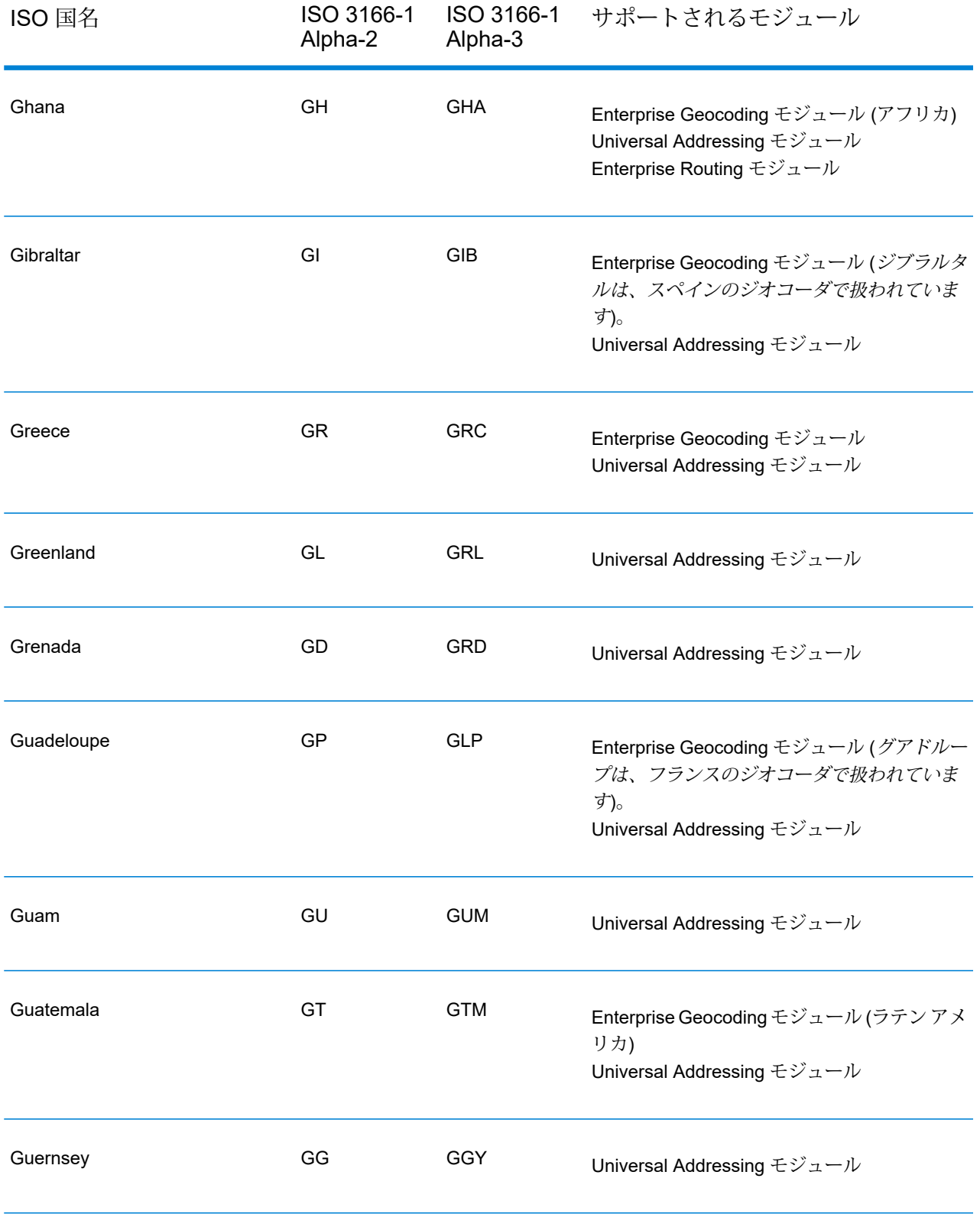

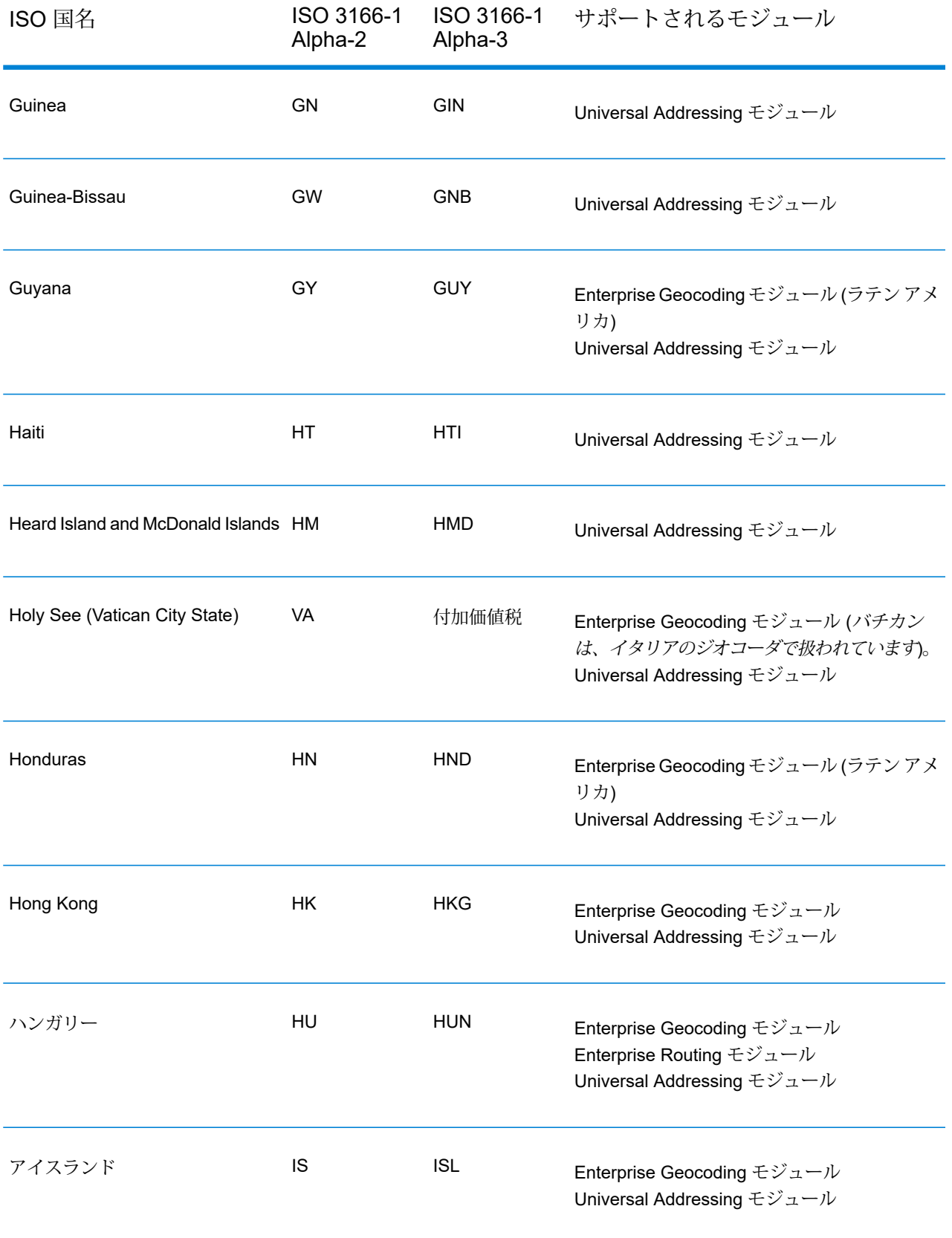

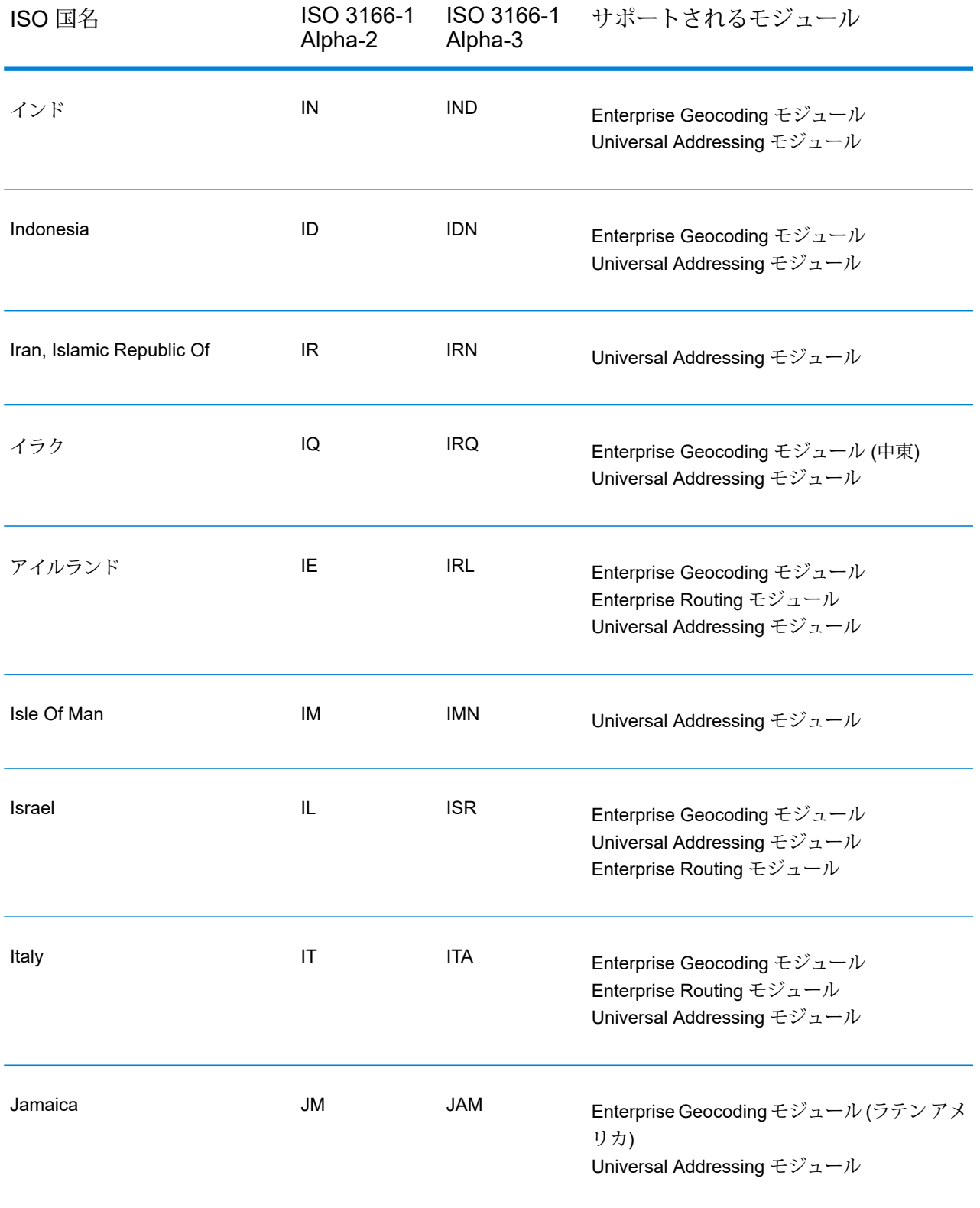
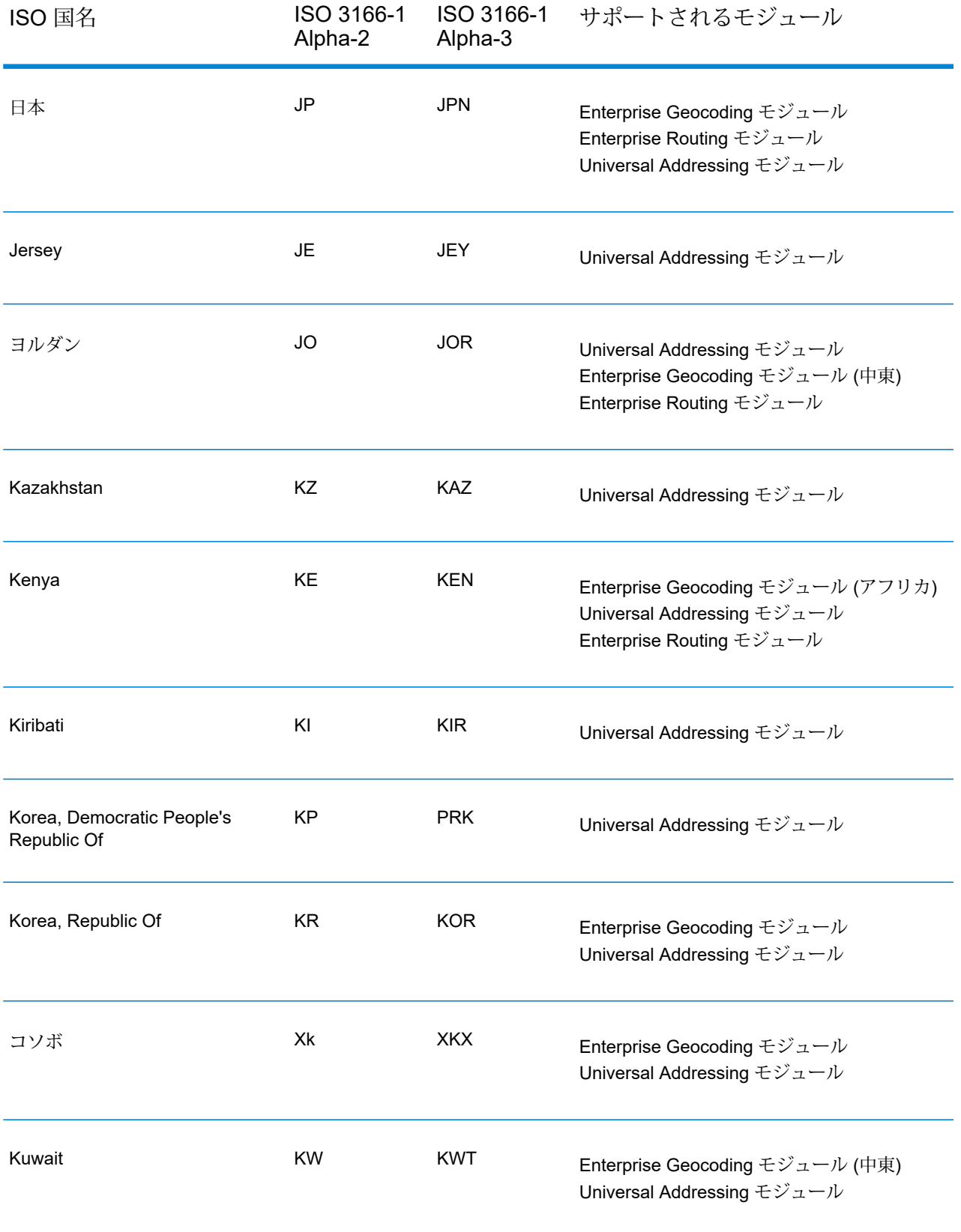

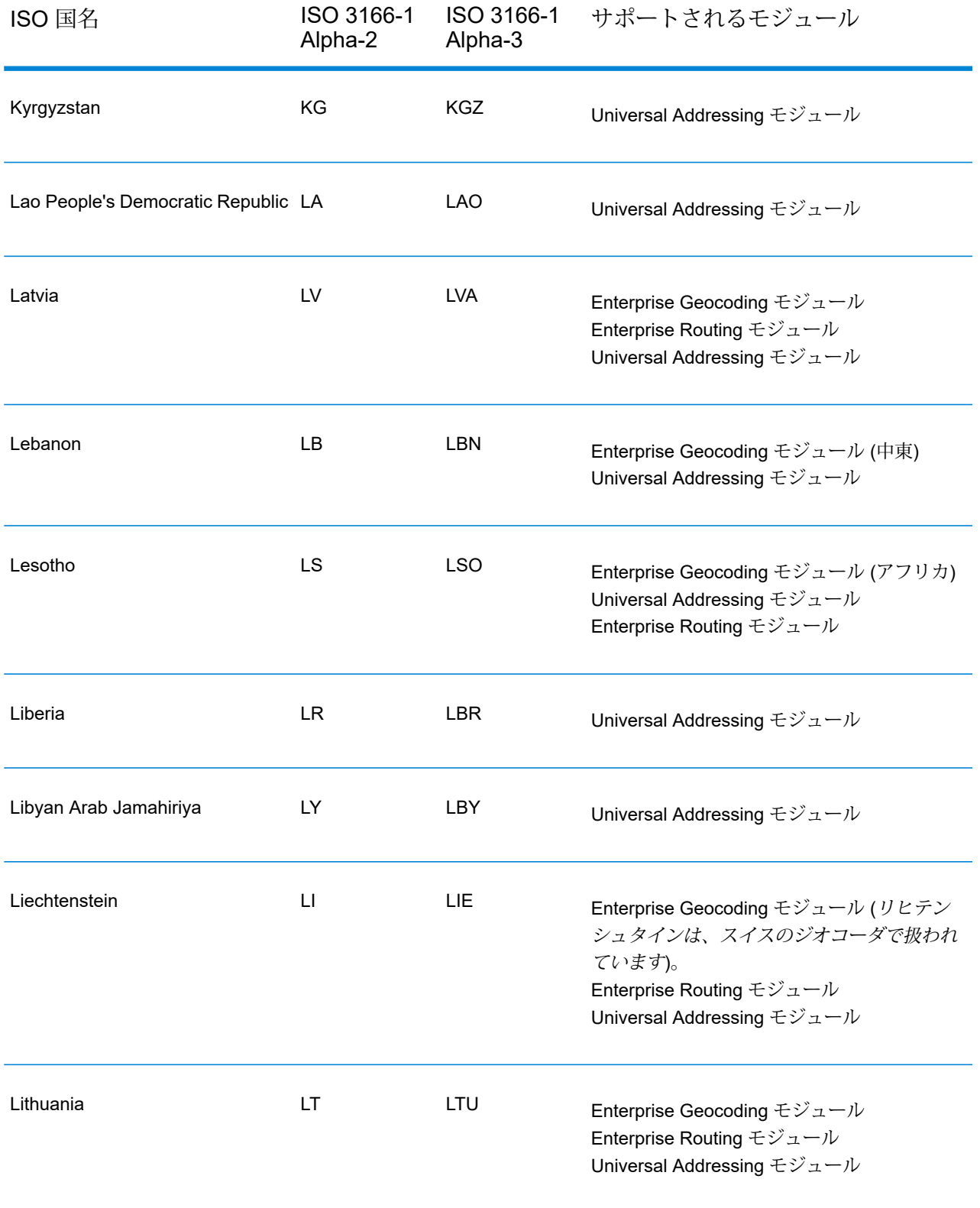

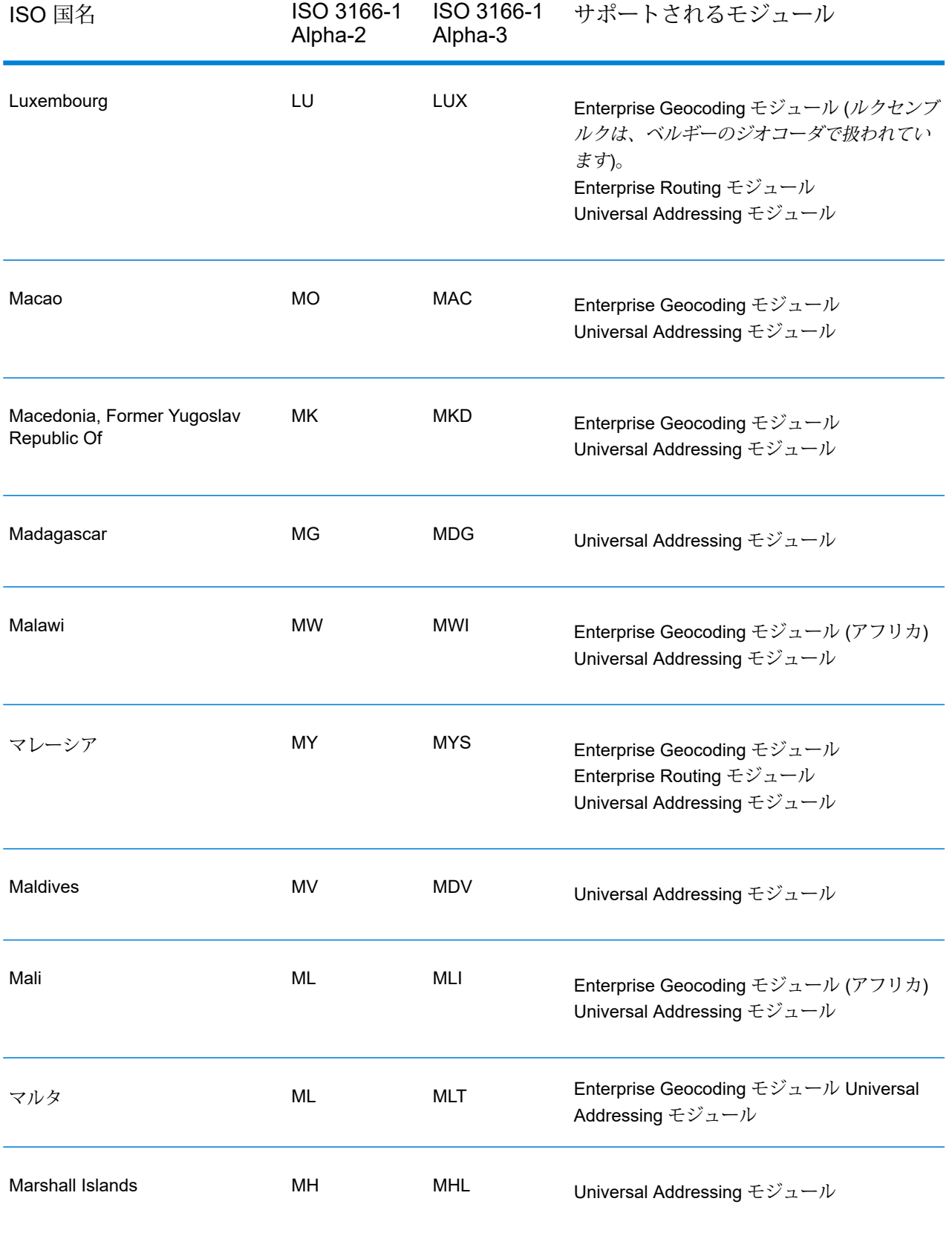

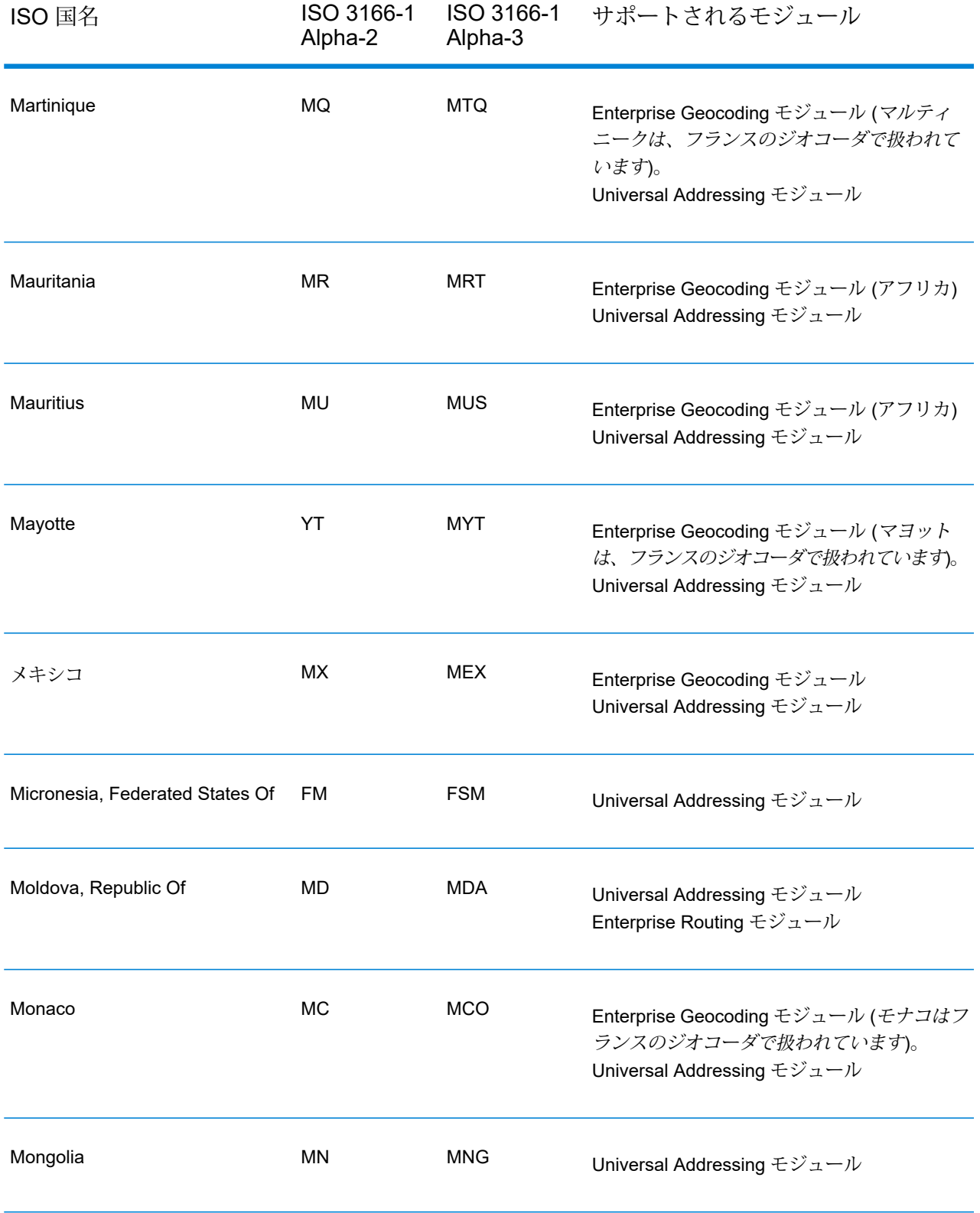

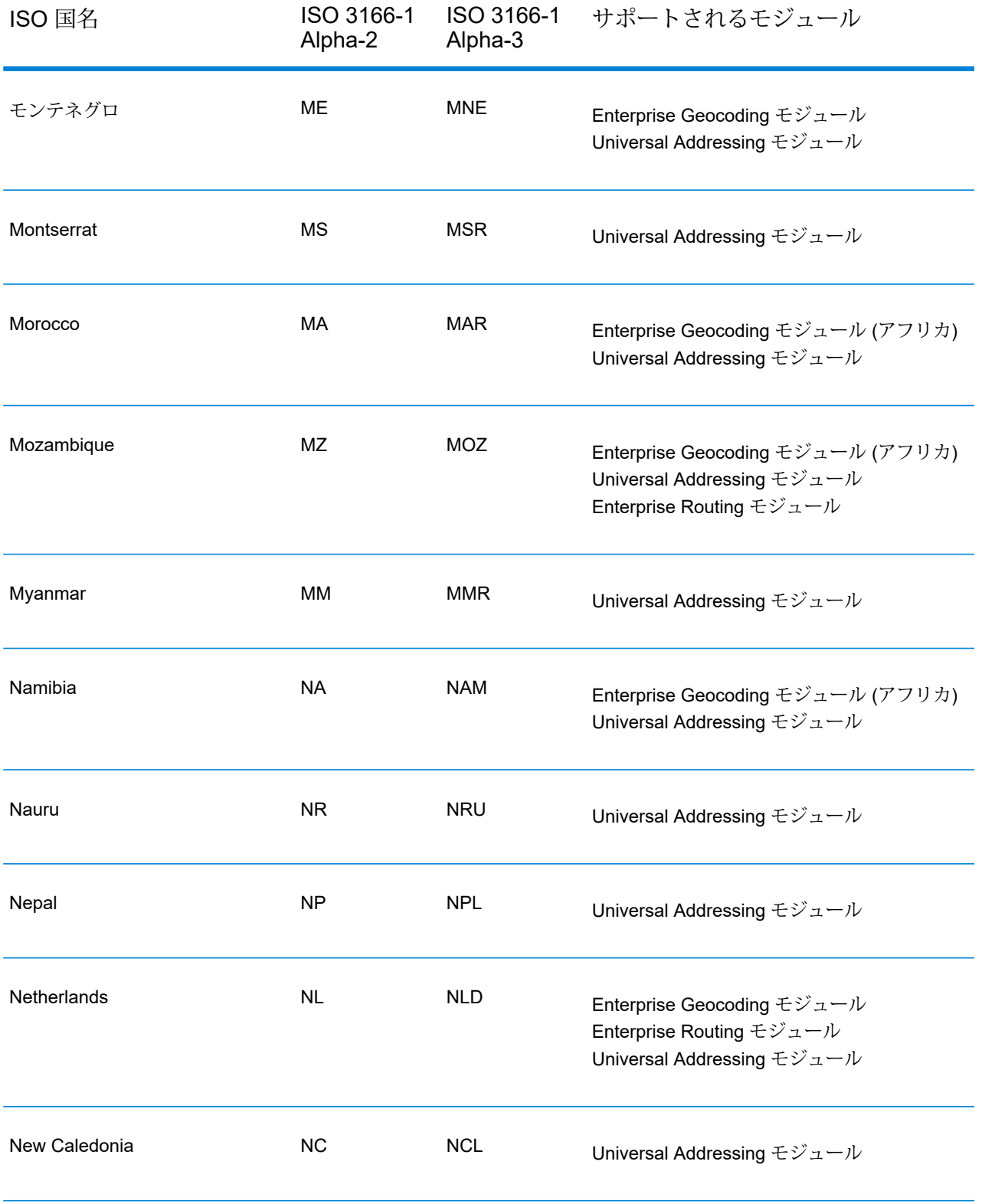

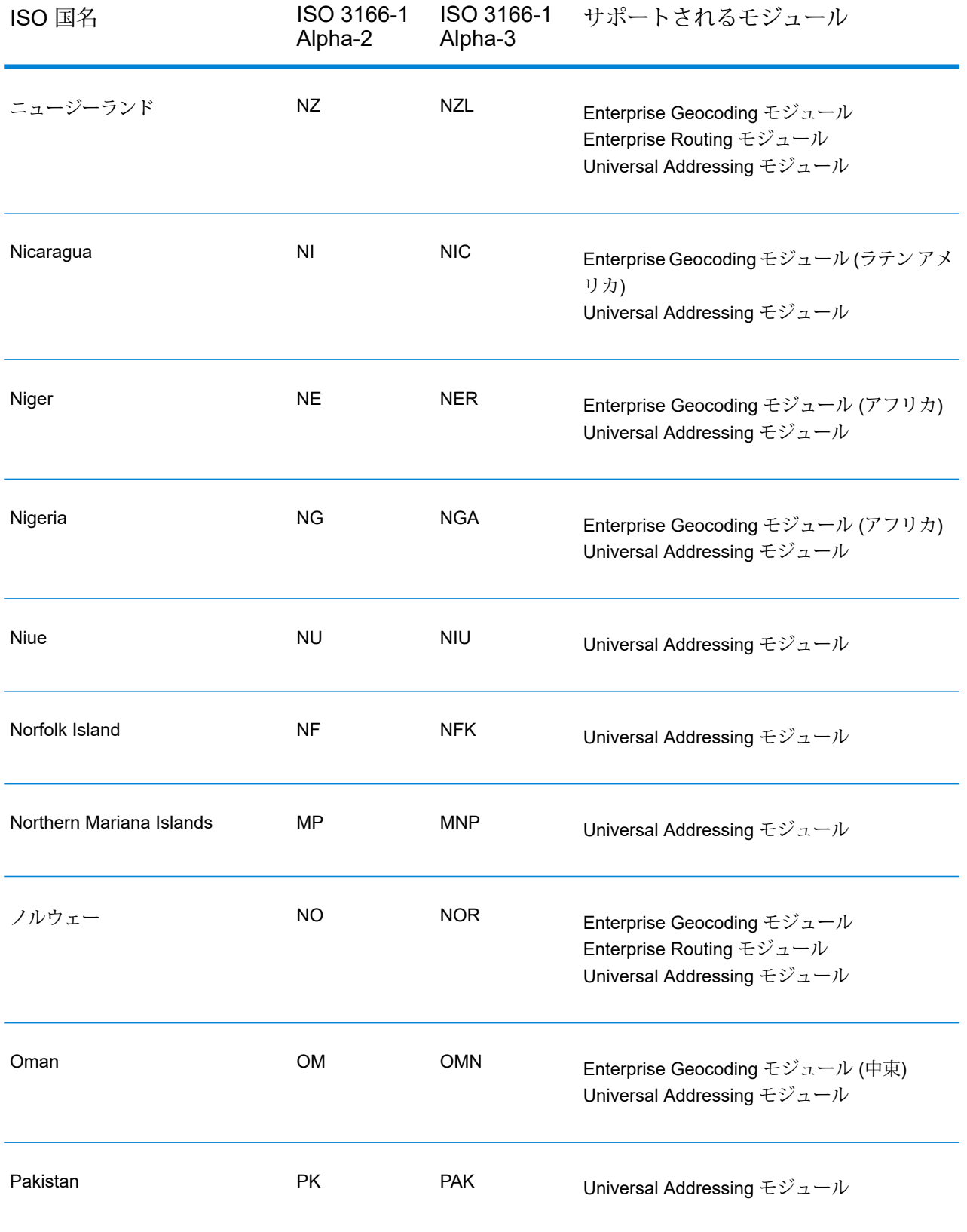

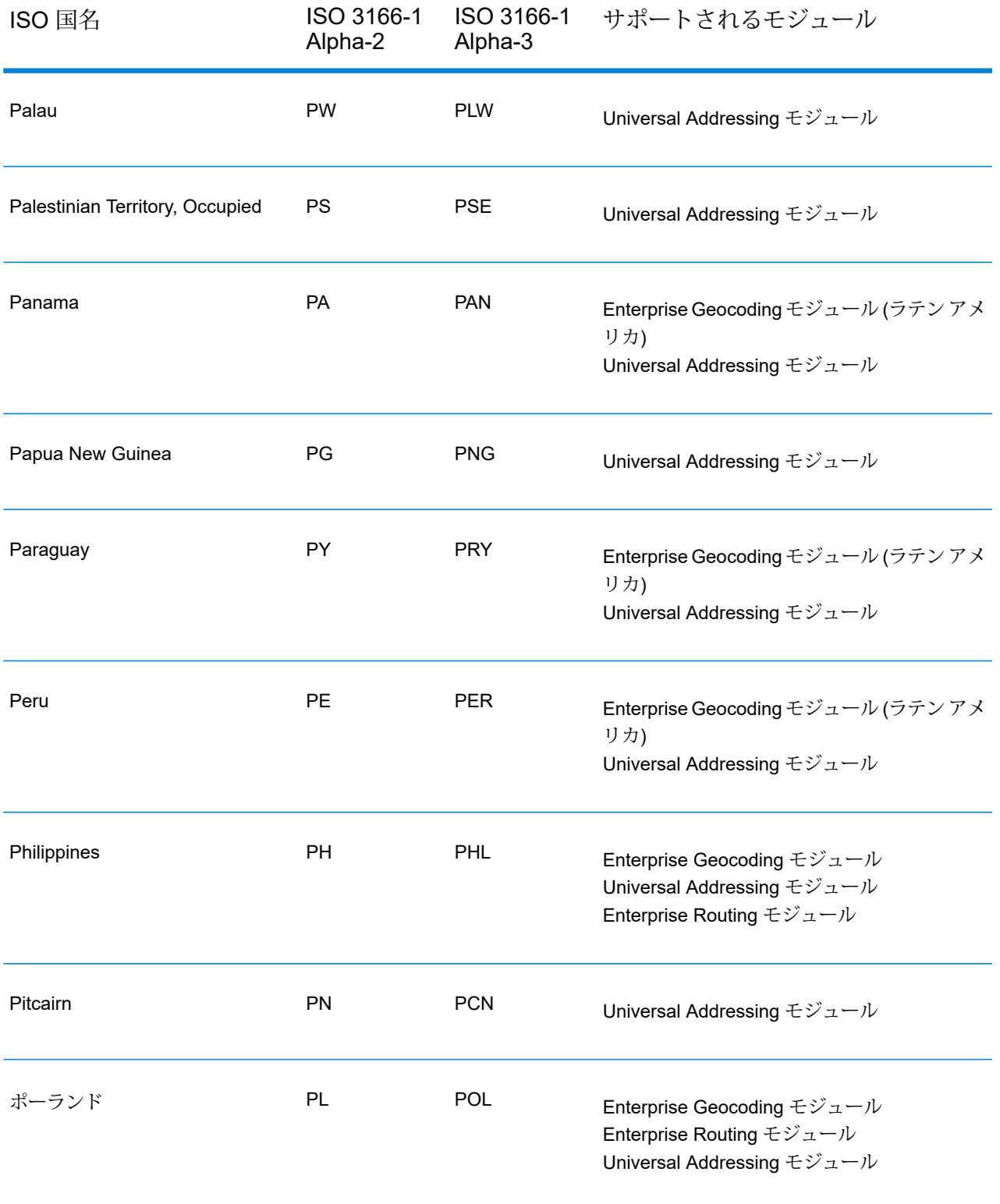

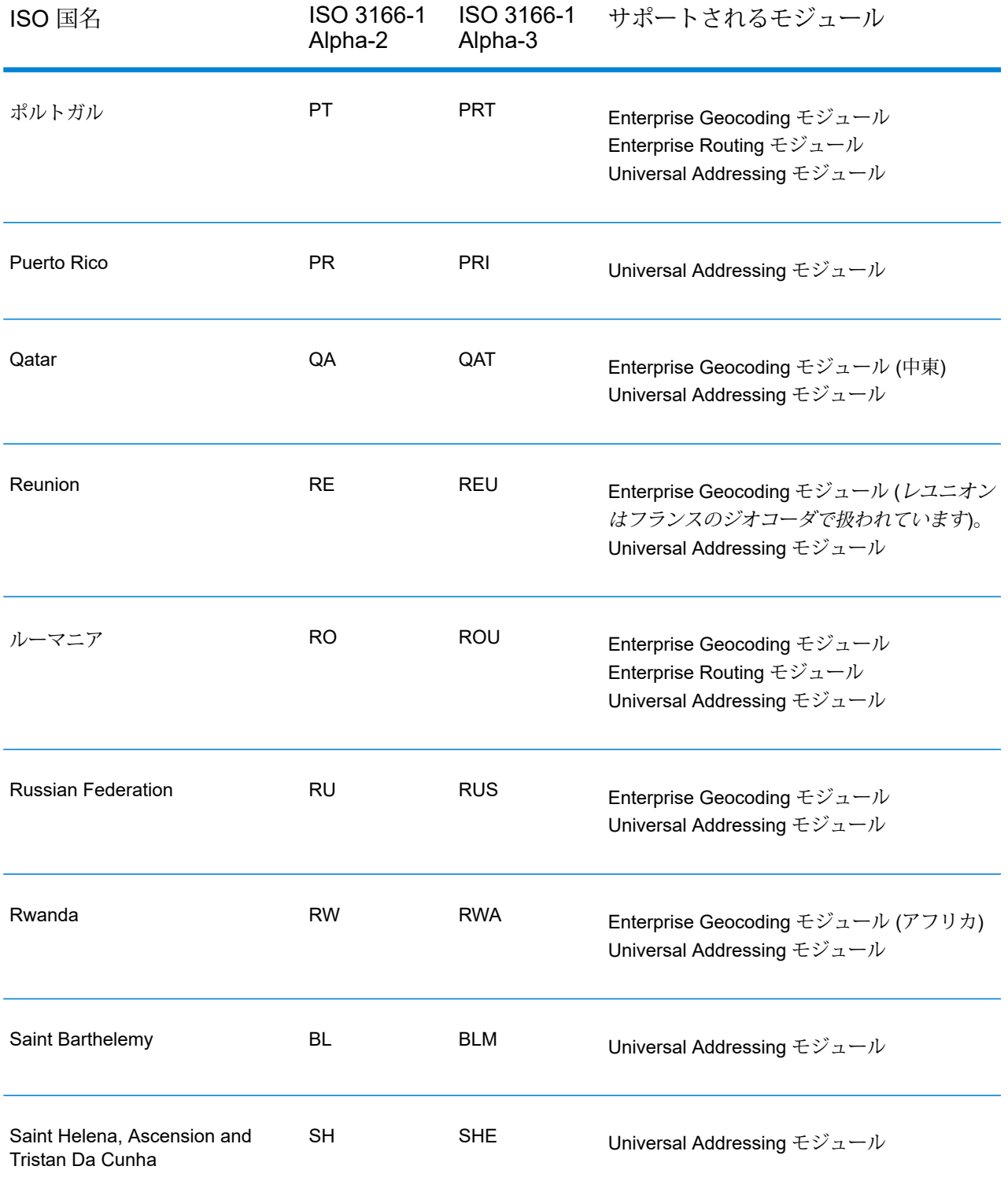

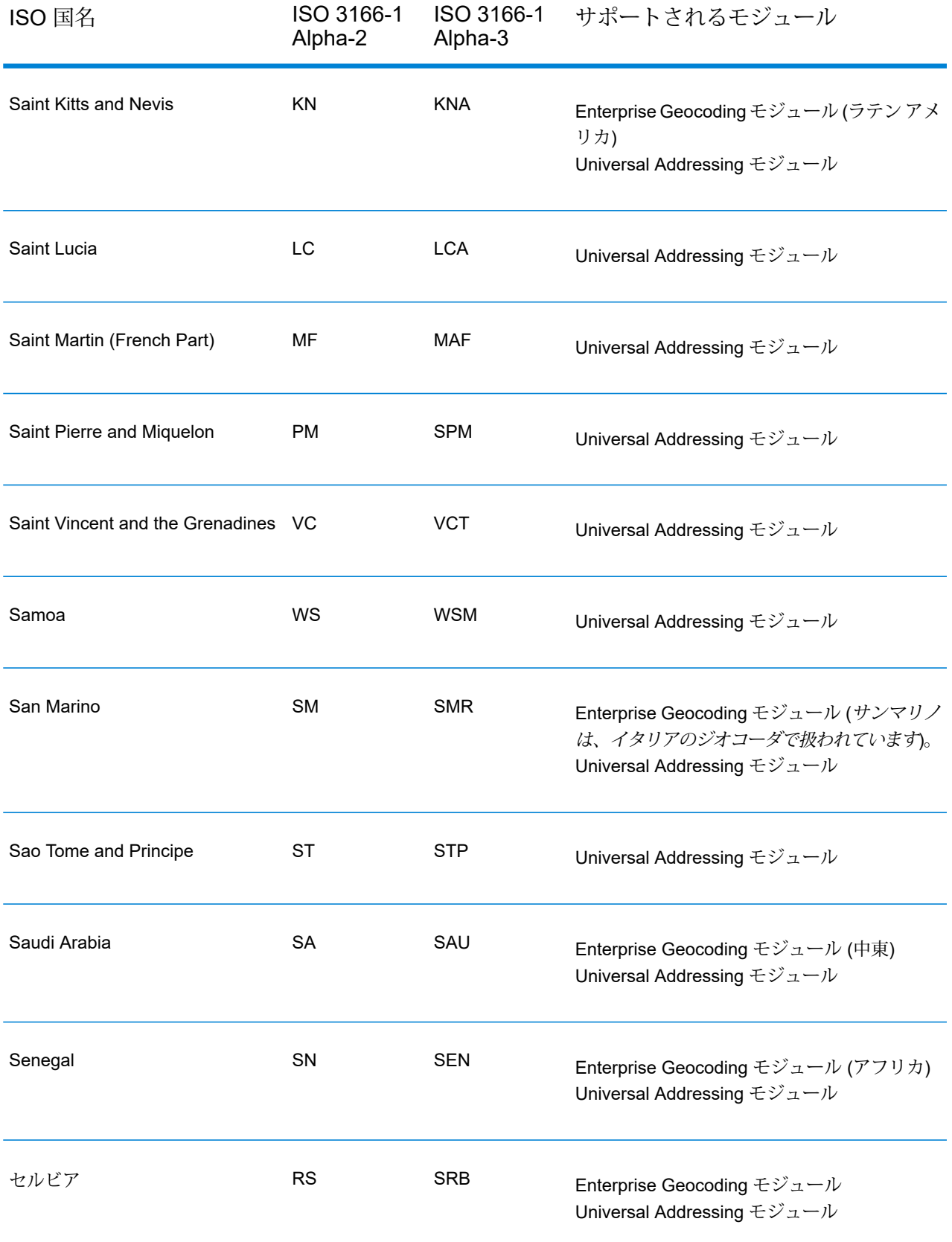

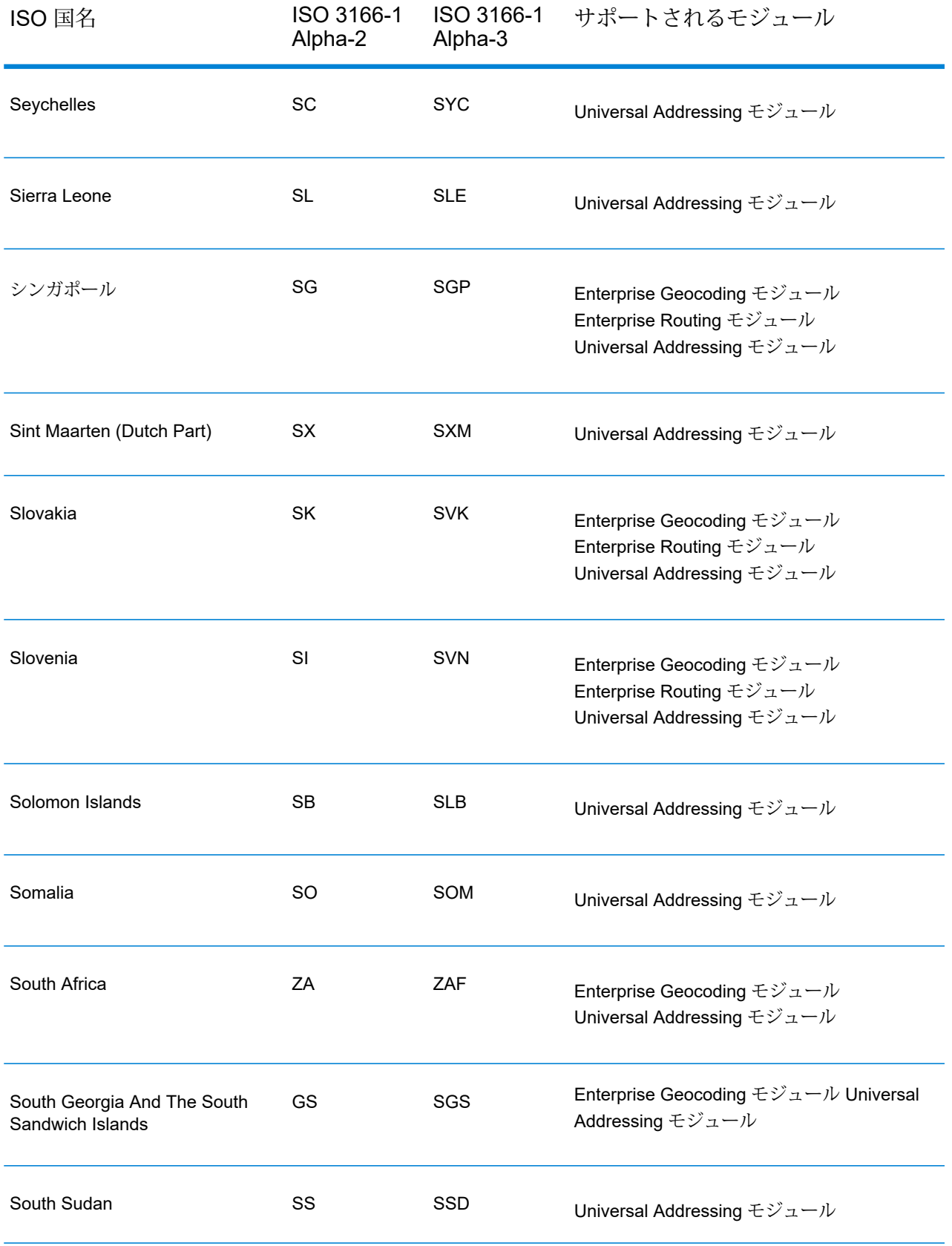

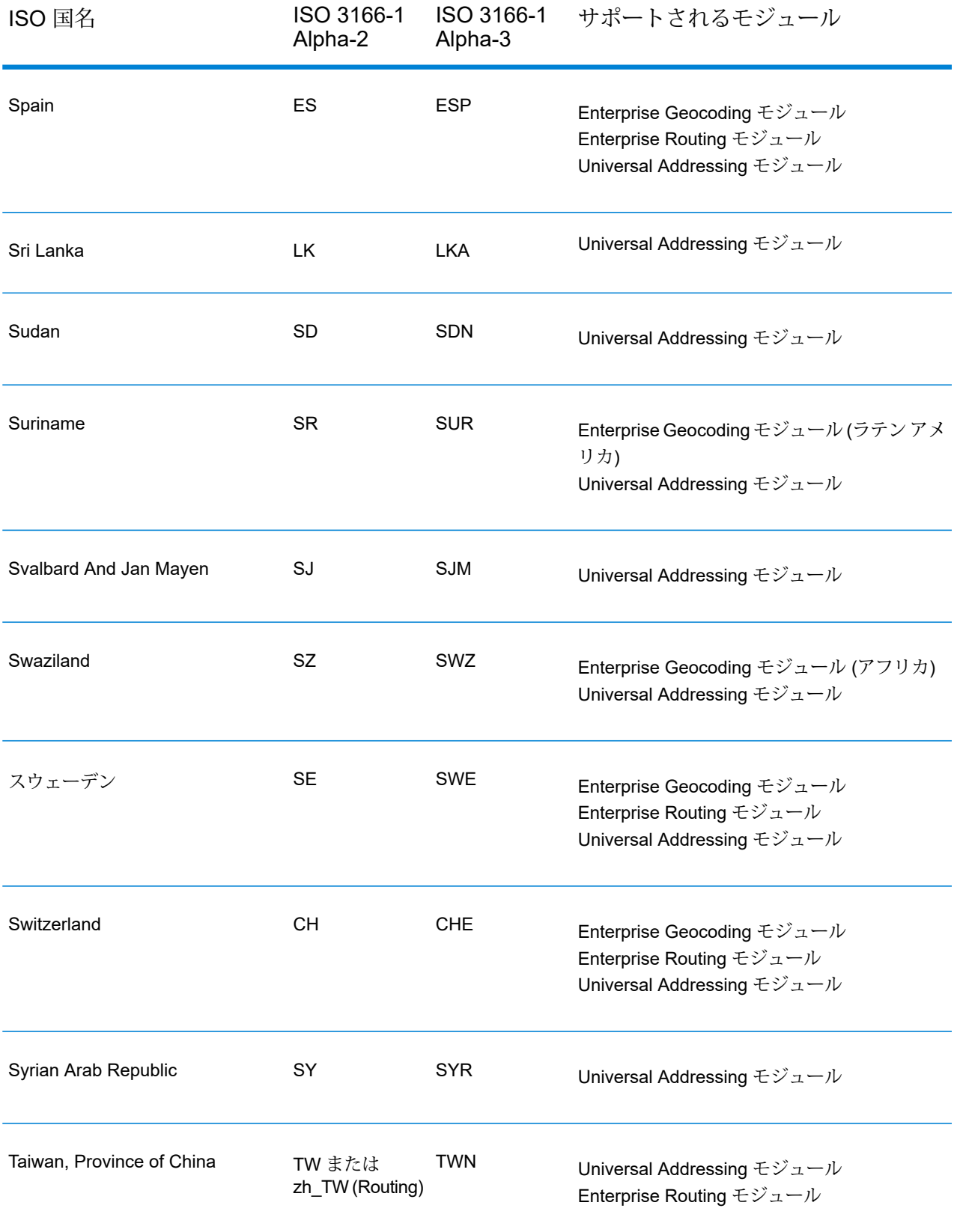

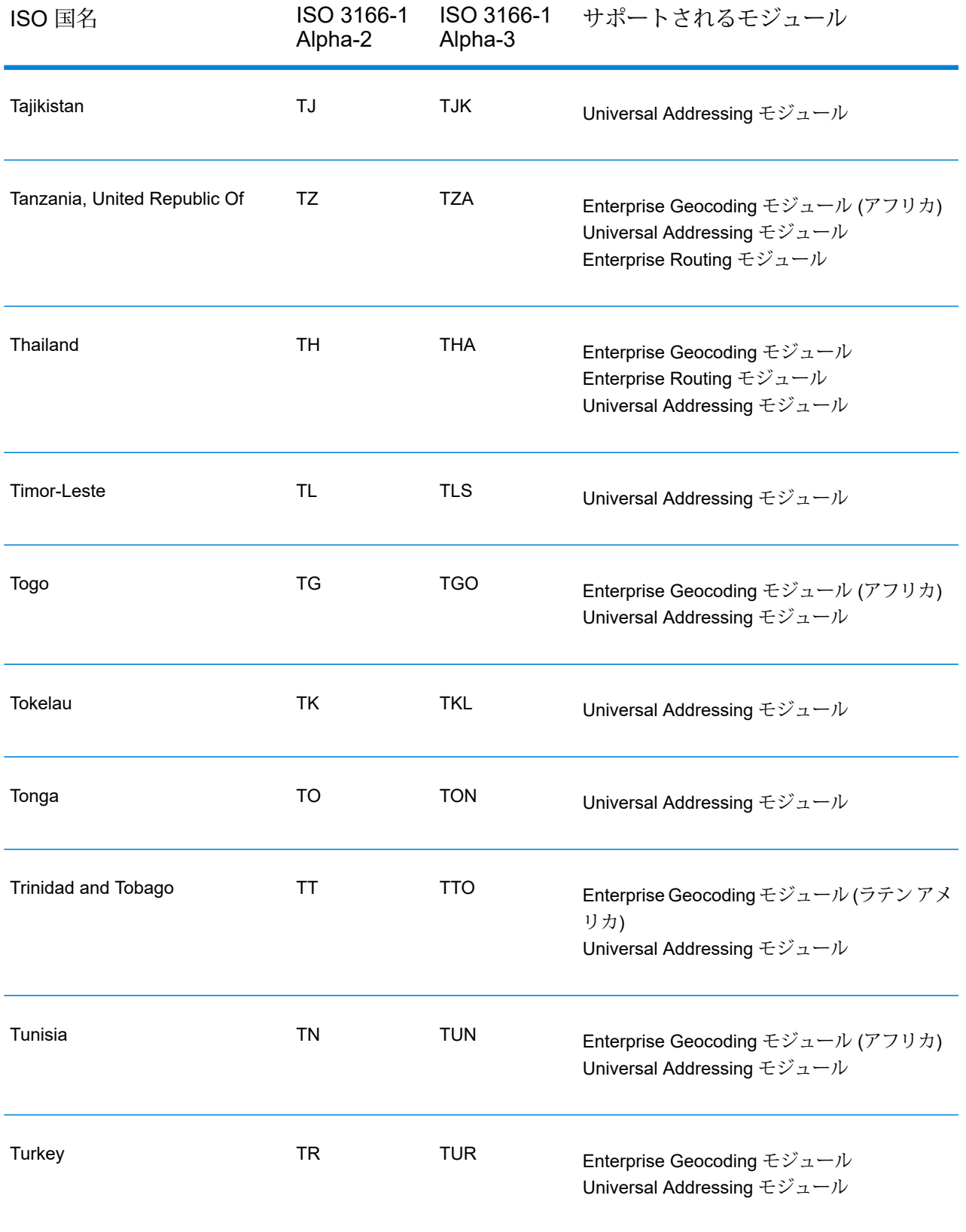

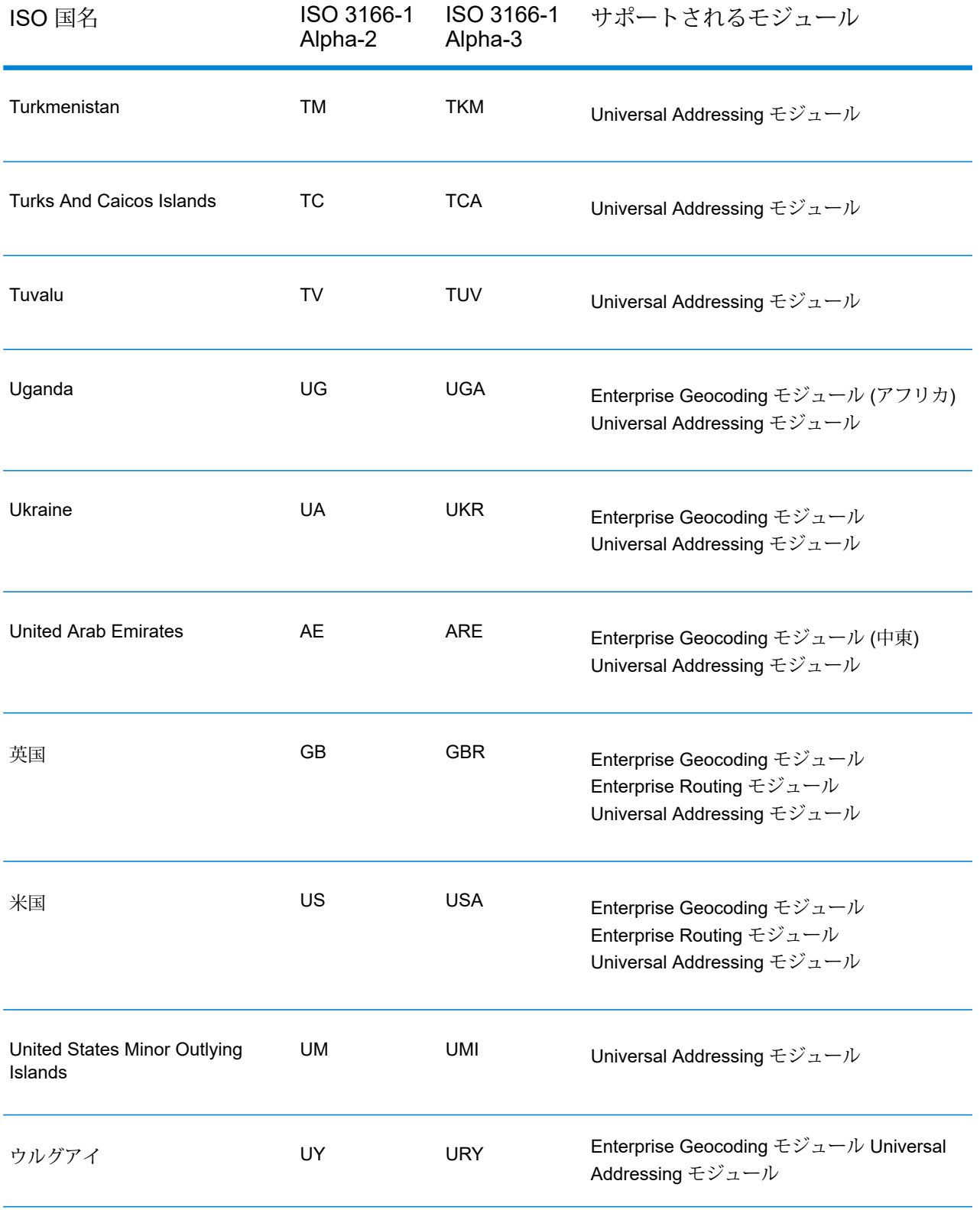

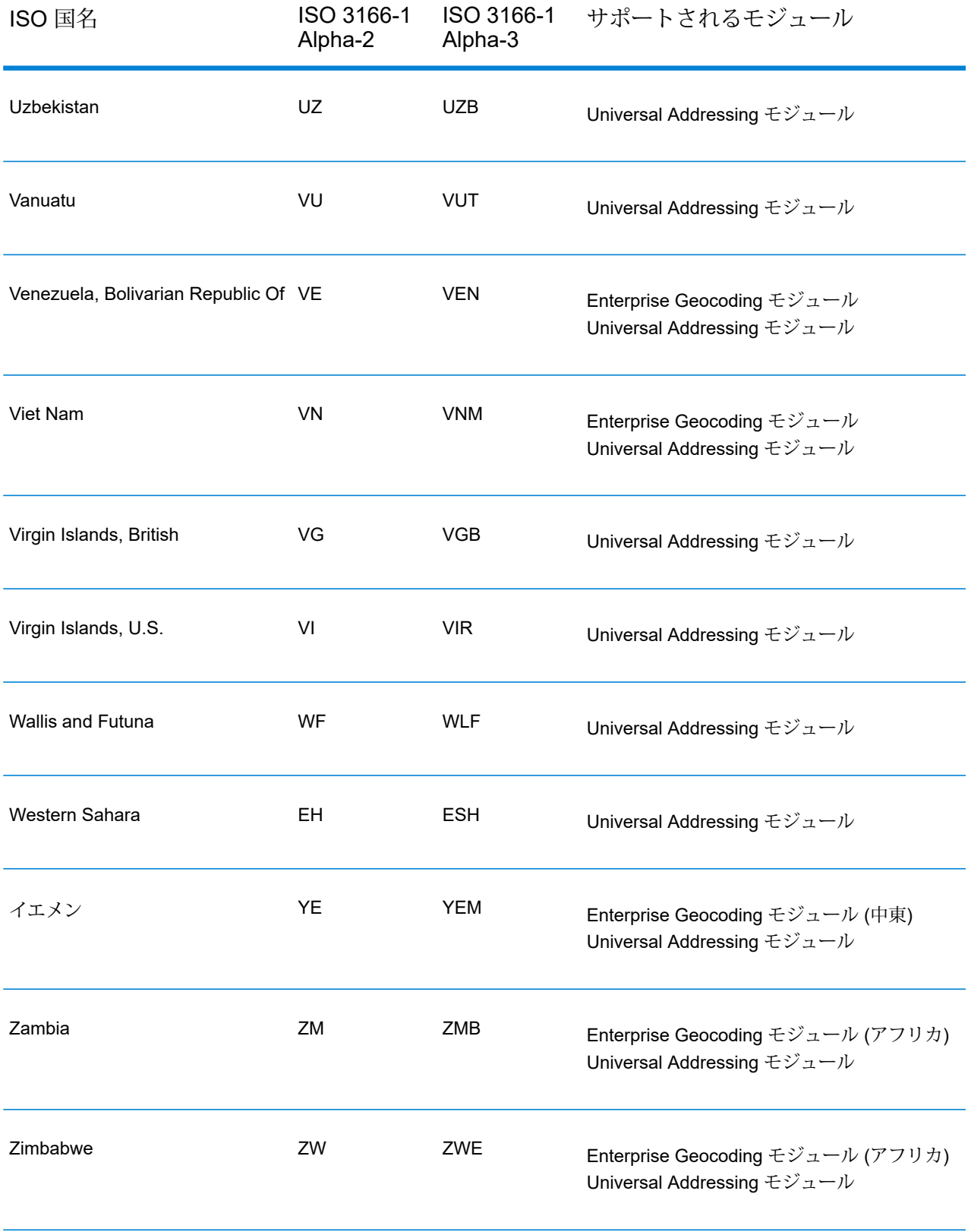

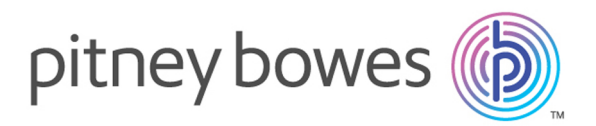

3001 Summer Street Stamford CT 06926-0700 USA

www.pitneybowes.com

© 2019 Pitney Bowes Software Inc. All rights reserved